# **PW8001**

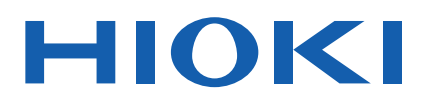

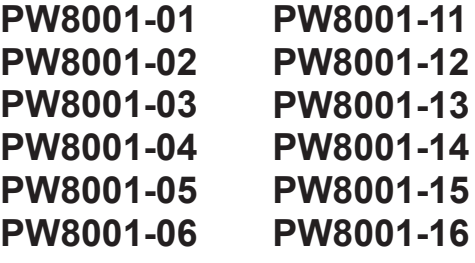

Instruction Manual

# **POWER ANALYZER**

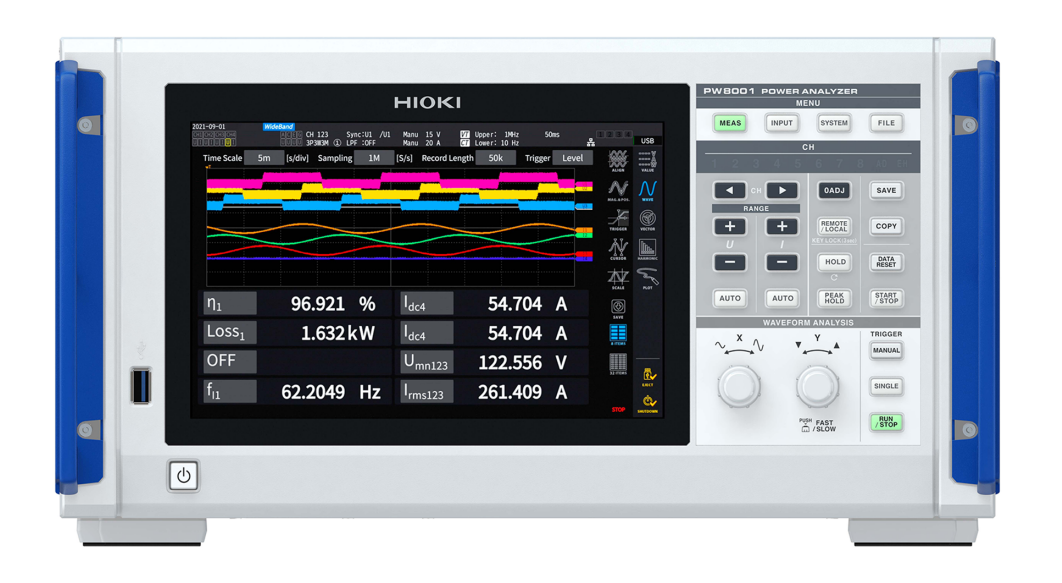

**The latest edition of the instruction manual**

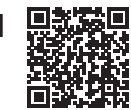

ᠹ

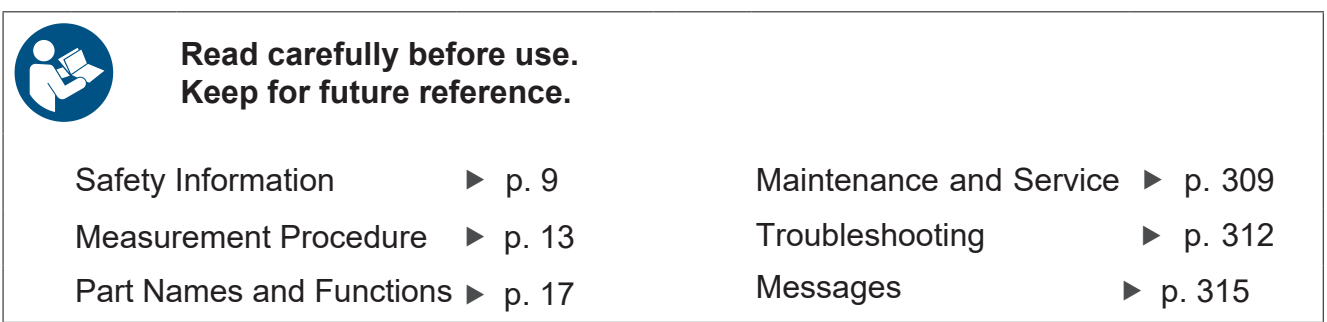

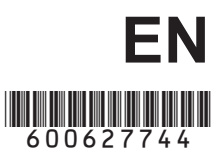

Apr. 2024 Revised edition 4 PW8001A961-04

### **Contents**

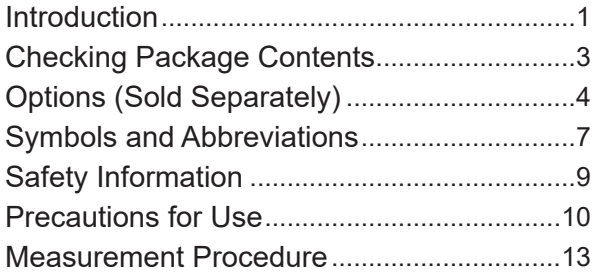

### **1 [Overview](#page-20-0)** 15

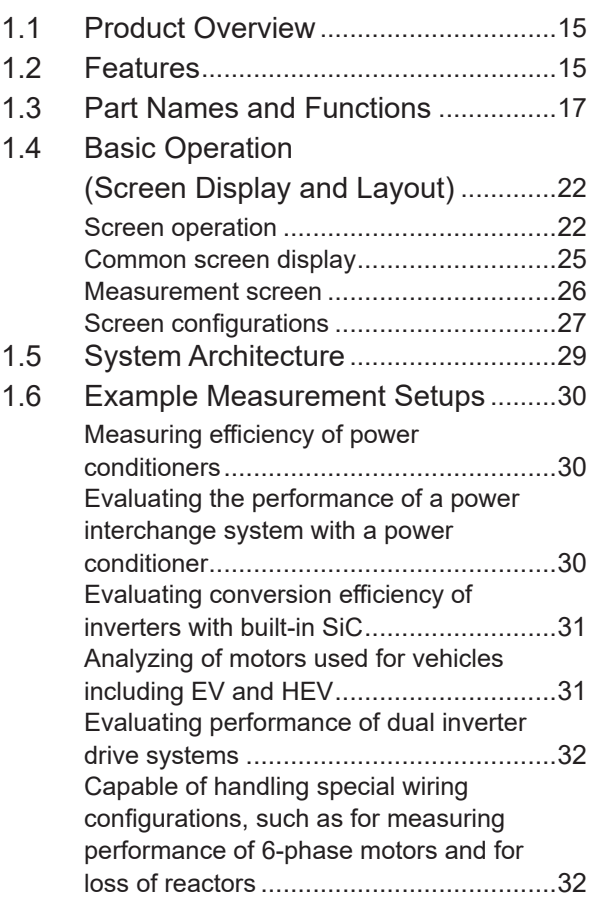

### **2 [Preparing for](#page-38-0)  [Measurement](#page-38-0)** 33

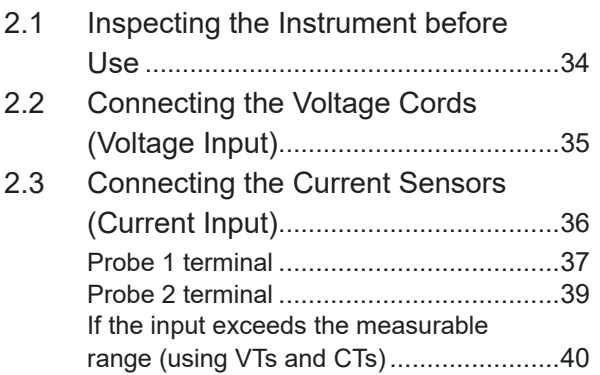

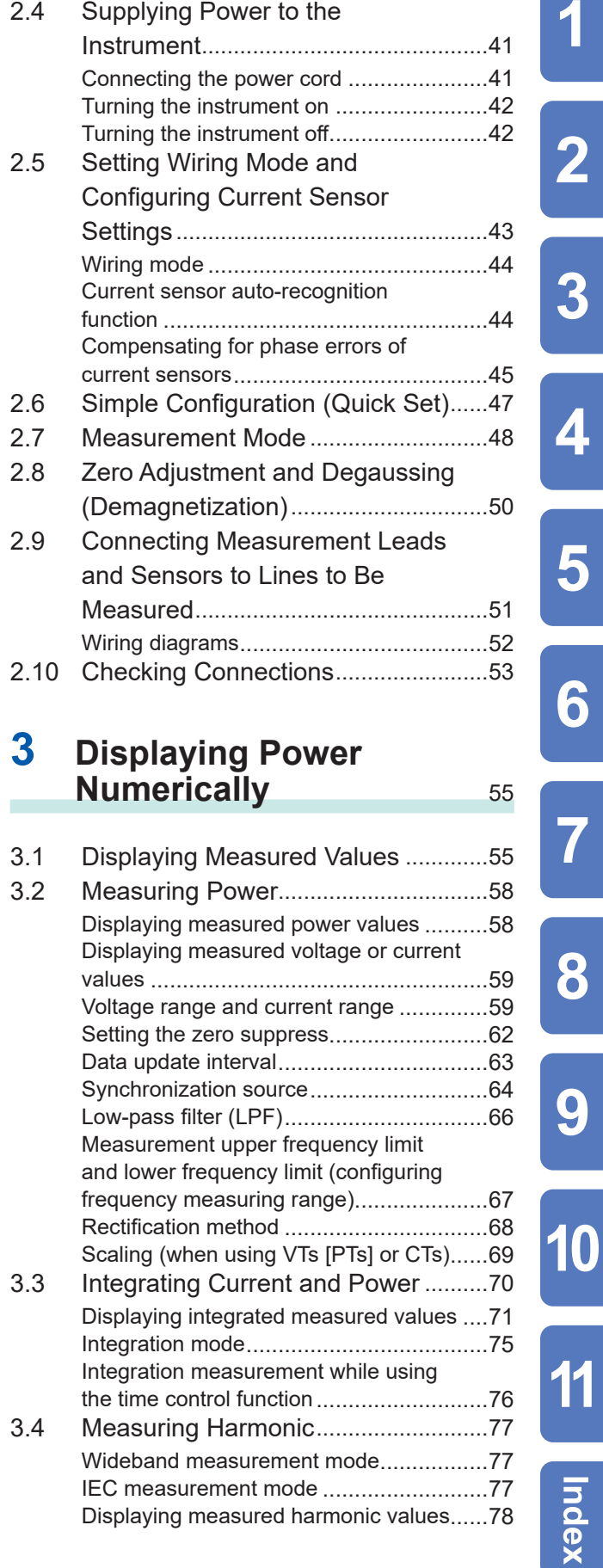

 $\overline{\mathbf{1}}$ 

 $\overline{\mathbf{2}}$ 

 $\overline{3}$ 

4

5

6

 $\overline{7}$ 

8

9

11

Index

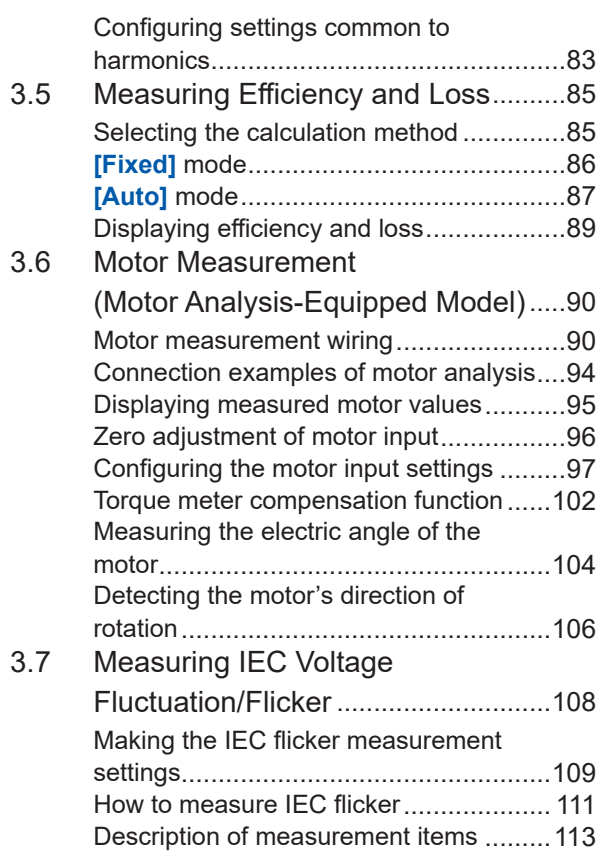

### **4 [Displaying Waveforms](#page-120-0)** <sup>115</sup>

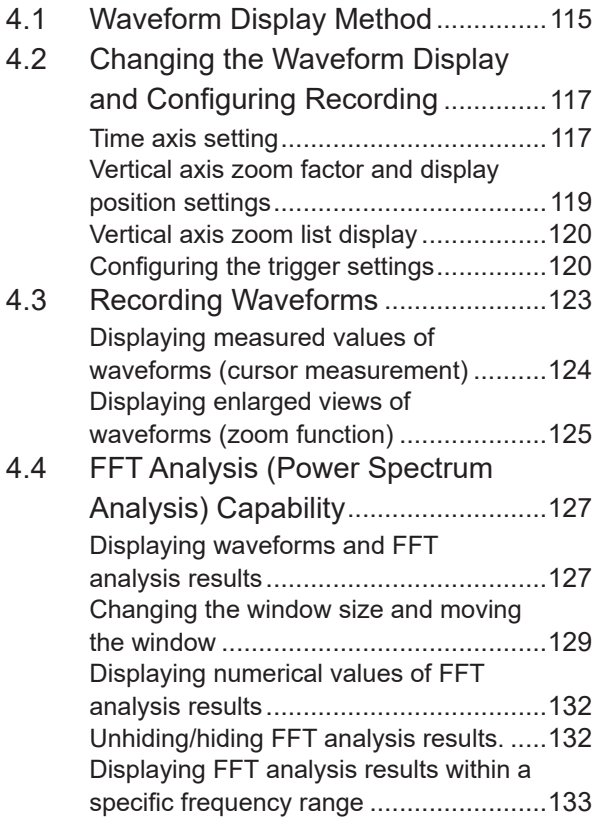

[Setting the lower frequency limit of the](#page-138-0)  [FFT peak-value display](#page-138-0)..........................133 [Making window function setting](#page-140-0)..............135 [Making the vertical-axis setting of the](#page-141-0)  [FFT analysis result display.](#page-141-0) ....................136

### **5 [Various Functions](#page-142-0)** 137

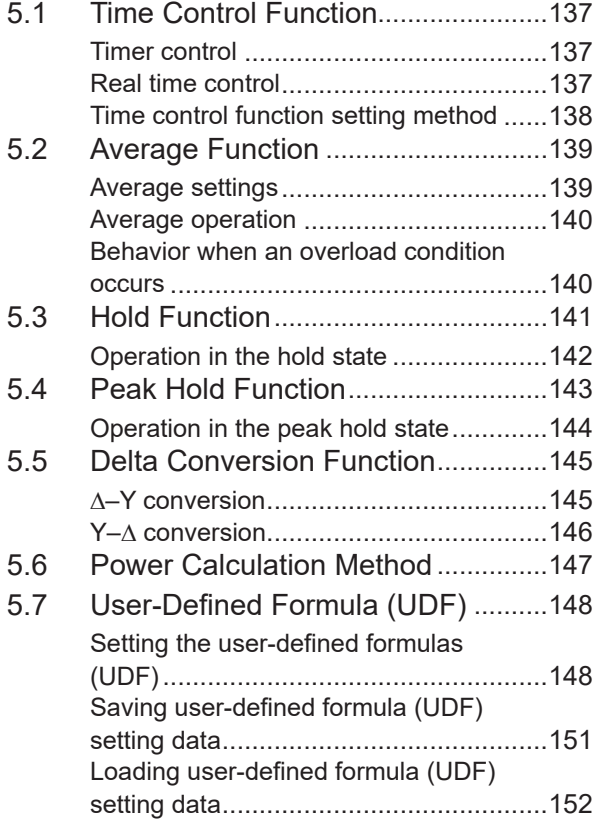

### **6** [System Settings](#page-158-0) 153

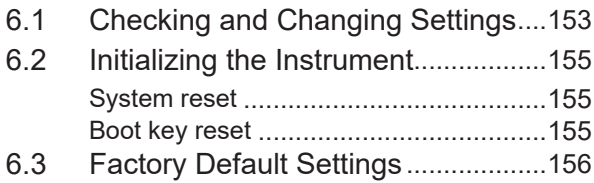

#### **7 [Saving Data and](#page-162-0)  [Managing Files](#page-162-0)** 157 a.

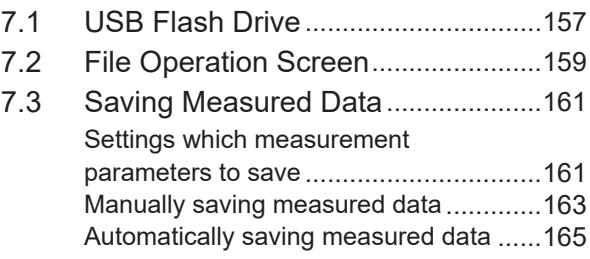

 $\overline{\mathbf{1}}$ 

 $\overline{\mathbf{2}}$ 

 $\overline{3}$ 

4

5

6

 $\overline{7}$ 

8

9

10

11

Index

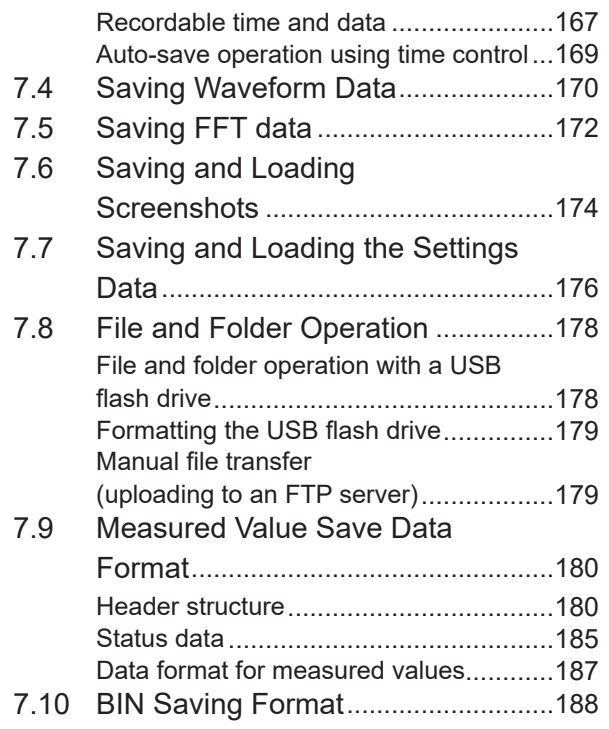

### **8 [Connecting External](#page-194-0)  [Devices](#page-194-0)** 189

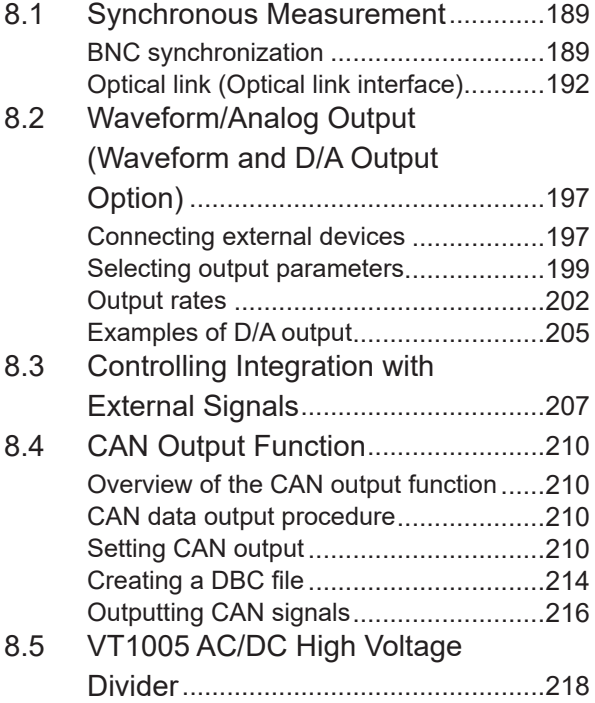

#### **9 [Connecting with](#page-224-0)  [Computers](#page-224-0)** 219 ÷

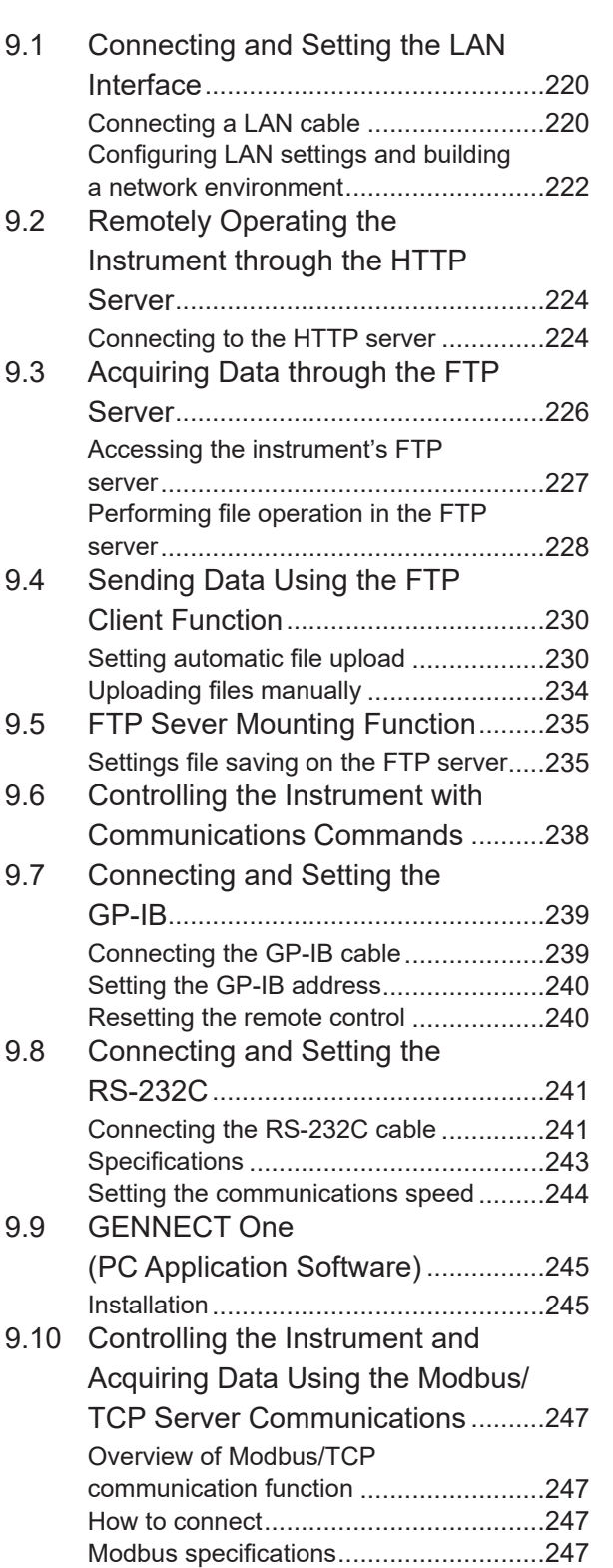

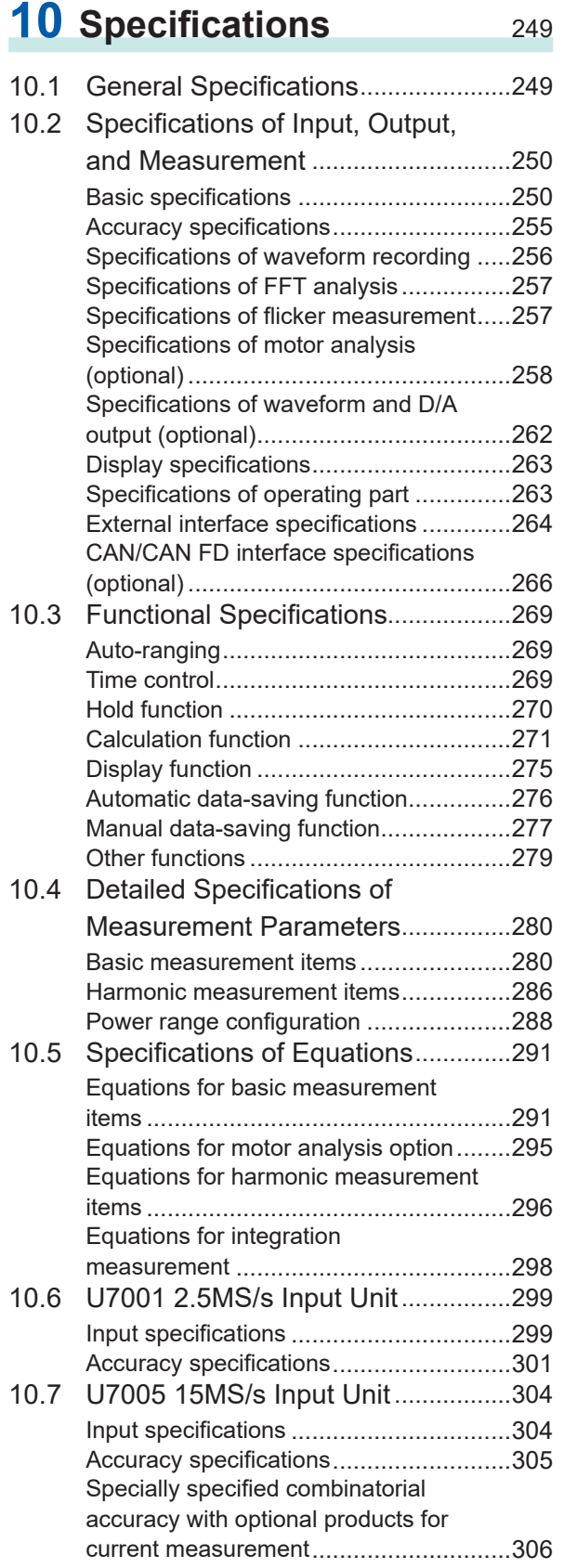

### **11 [Maintenance and](#page-314-0)  [Service](#page-314-0)** 309

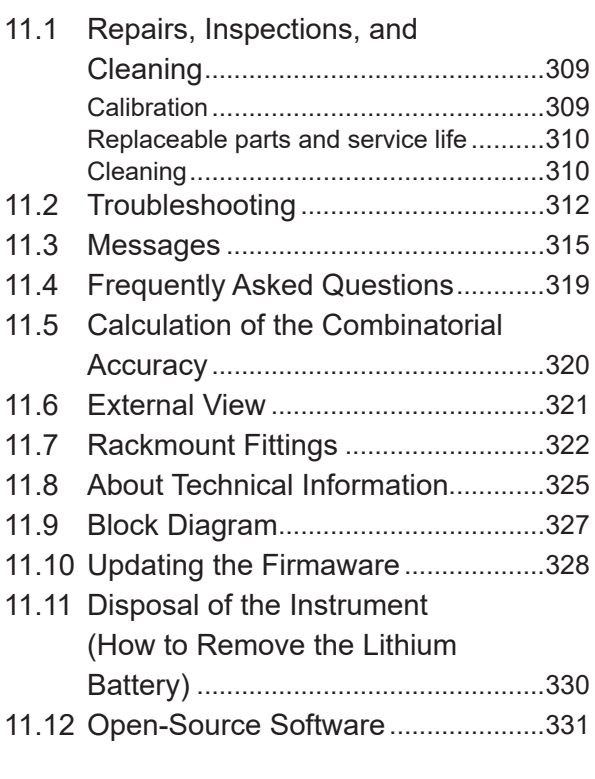

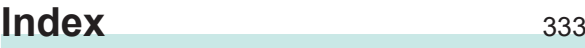

### **Warranty [Certificate](#page-342-0)**

### <span id="page-6-0"></span>**Introduction**

Thank you for choosing the Hioki PW8001 Power Analyzer. To ensure your ability to get the most out of this instrument over the long term, please read this manual carefully and keep it available for future reference.

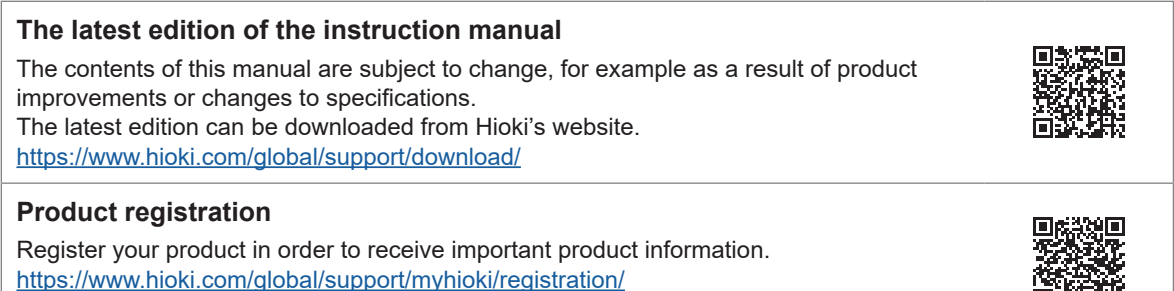

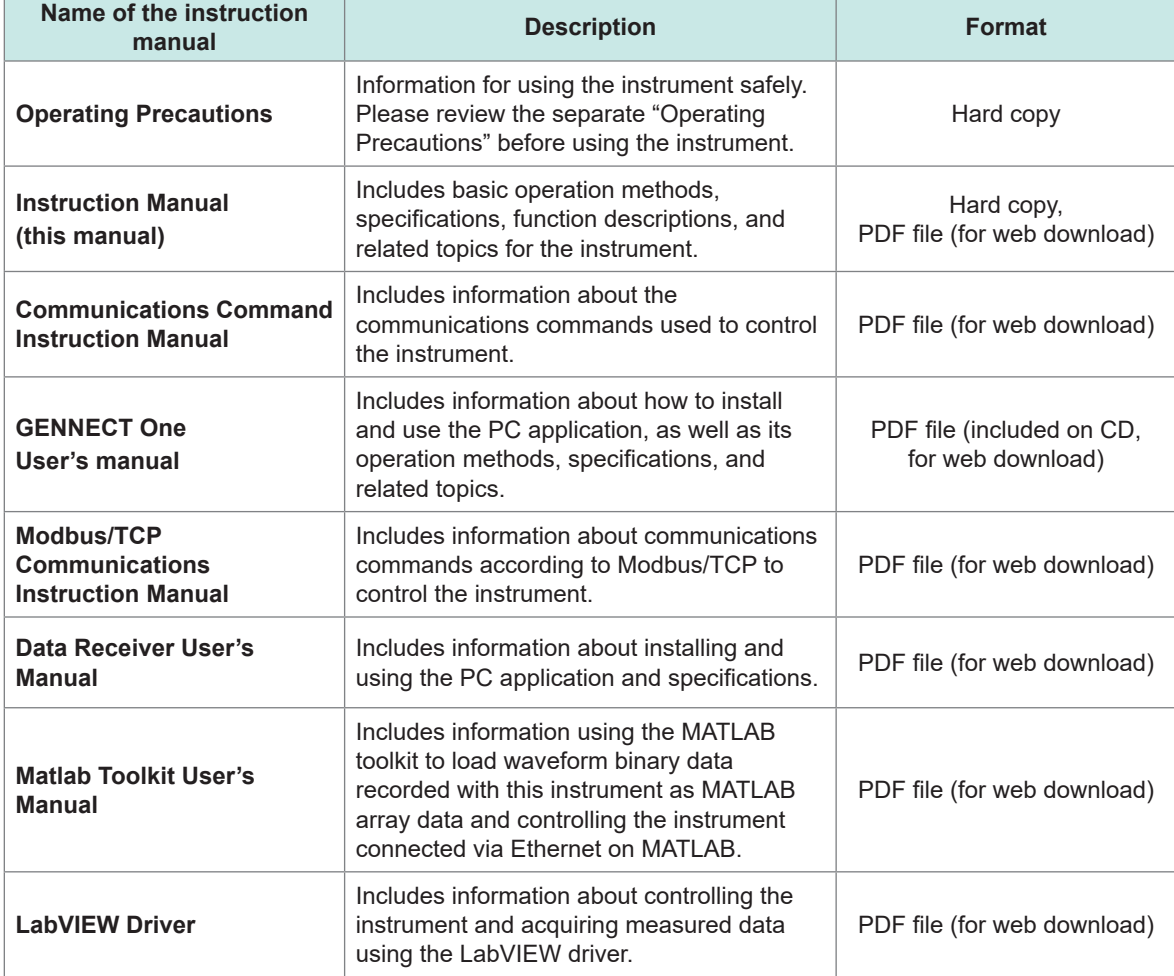

Refer to the following instruction manuals in accordance with your application.

#### **Target audience**

This manual has been written for use by individuals who use the product or provide information about how to use the product. In explaining how to use the product, it assumes electrical knowledge (equivalent of the knowledge possessed by a graduate of an electrical program at a technical high school).

#### **Trademarks**

Windows and Microsoft Edge are either registered trademarks or trademarks of Microsoft Corporation in the United States and other countries.

#### **Font on the screen**

DynaFont is a registered trademark of DynaComware Taiwan Inc.

### <span id="page-8-0"></span>**Checking Package Contents**

When you receive the instrument, inspect it to ensure that no damage occurred during shipment. Pay particular attention to included accessories, panel keys and switches, and terminals. If you find any damage or discover that the instrument does not perform as indicated in its specifications, please contact your authorized Hioki distributor or reseller.

Confirm the package contents.

□ PW8001 Power Analyzer

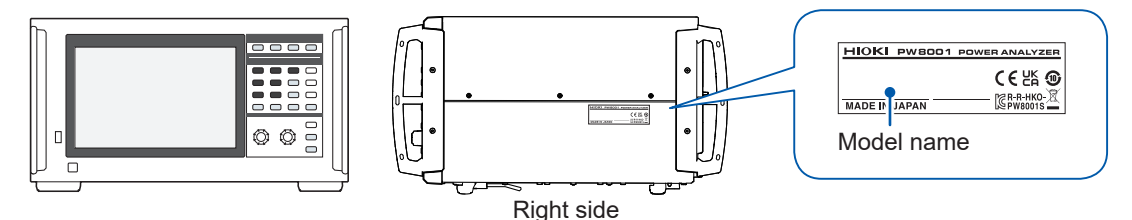

 $\checkmark$ : Function available. -: Function not available.

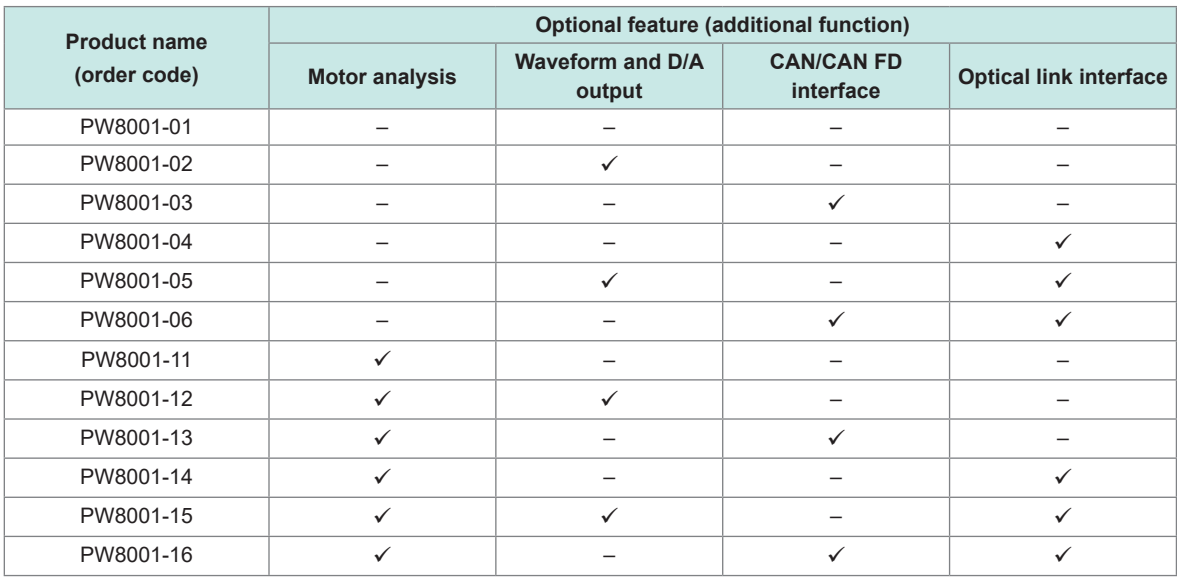

The models listed above are equipped with the U7001 2.5MS/s Input Unit and the U7005 15MS/s Input Unit.

#### **Accessories**

- □ Power cord
- □ Operating Precautions (0990A903)
- $\Box$  Instruction Manual (this manual)
- GENNECT One (PC application) CD
- D-sub 25-pin connector (PW8001-02, PW8001-05, PW8001-12, and PW8001-15 only)

### <span id="page-9-0"></span>**Options (Sold Separately)**

The options listed below are available for the instrument. To order an option, please contact your authorized Hioki distributor or reseller. Options are subject to change. Check Hioki's website for the latest information.

#### **Factory default options**

#### **Input modules**

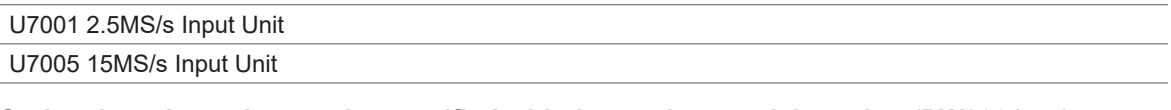

#### **Optional products that can be specified with the product model number (PW8001-xx)** Motor analysis option

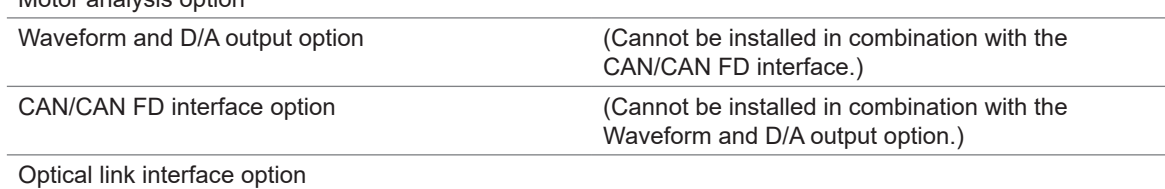

#### **Optional products for voltage measurement**

Safety banana plugs (ø4 mm) can be connected to the voltage input terminals of the instrument. Prepare voltage cords appropriate to your applications.

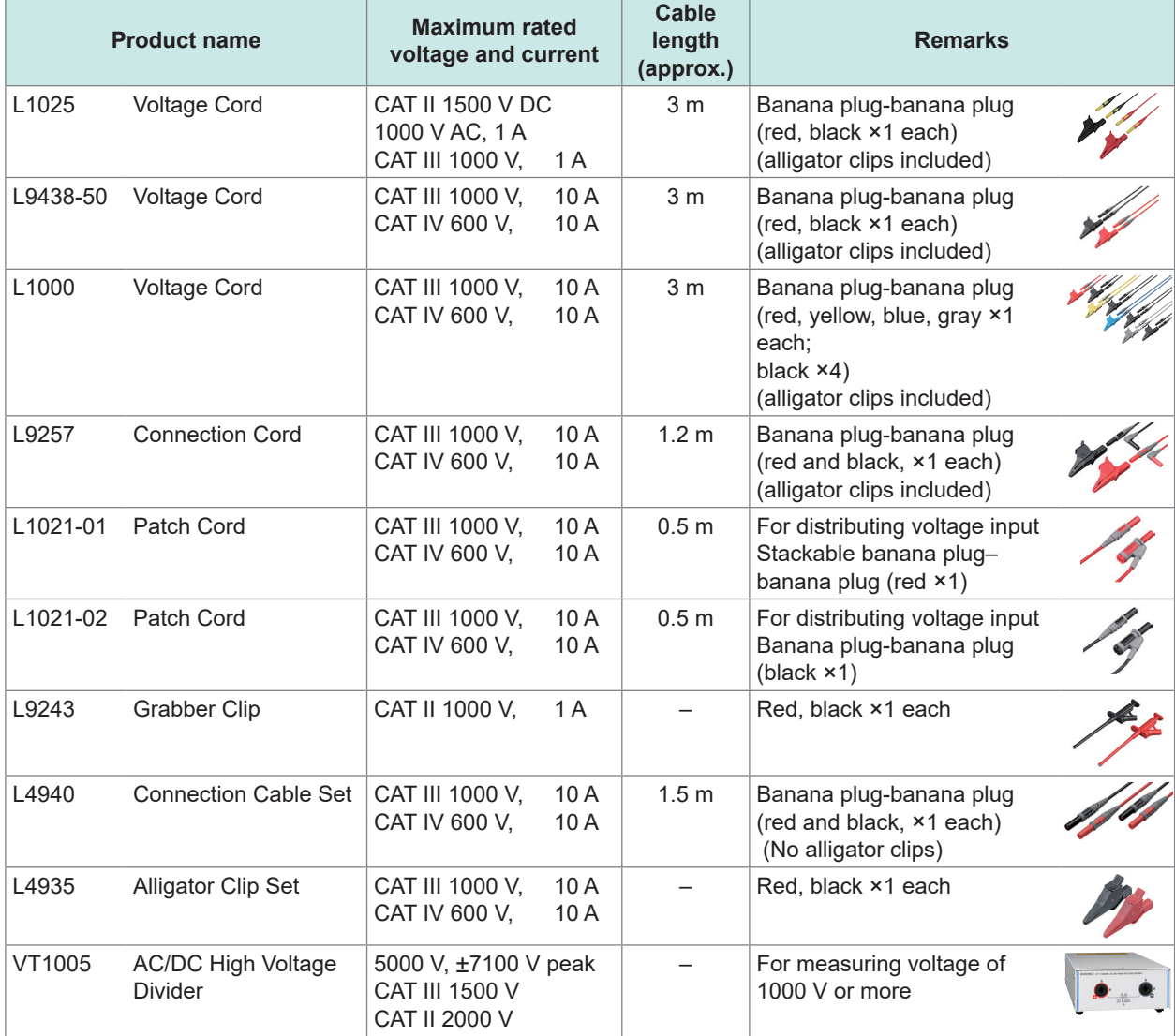

#### **Optional products for current measurement**

For details, refer to the instruction manual that came with the current sensor.

: Available. –: Not available

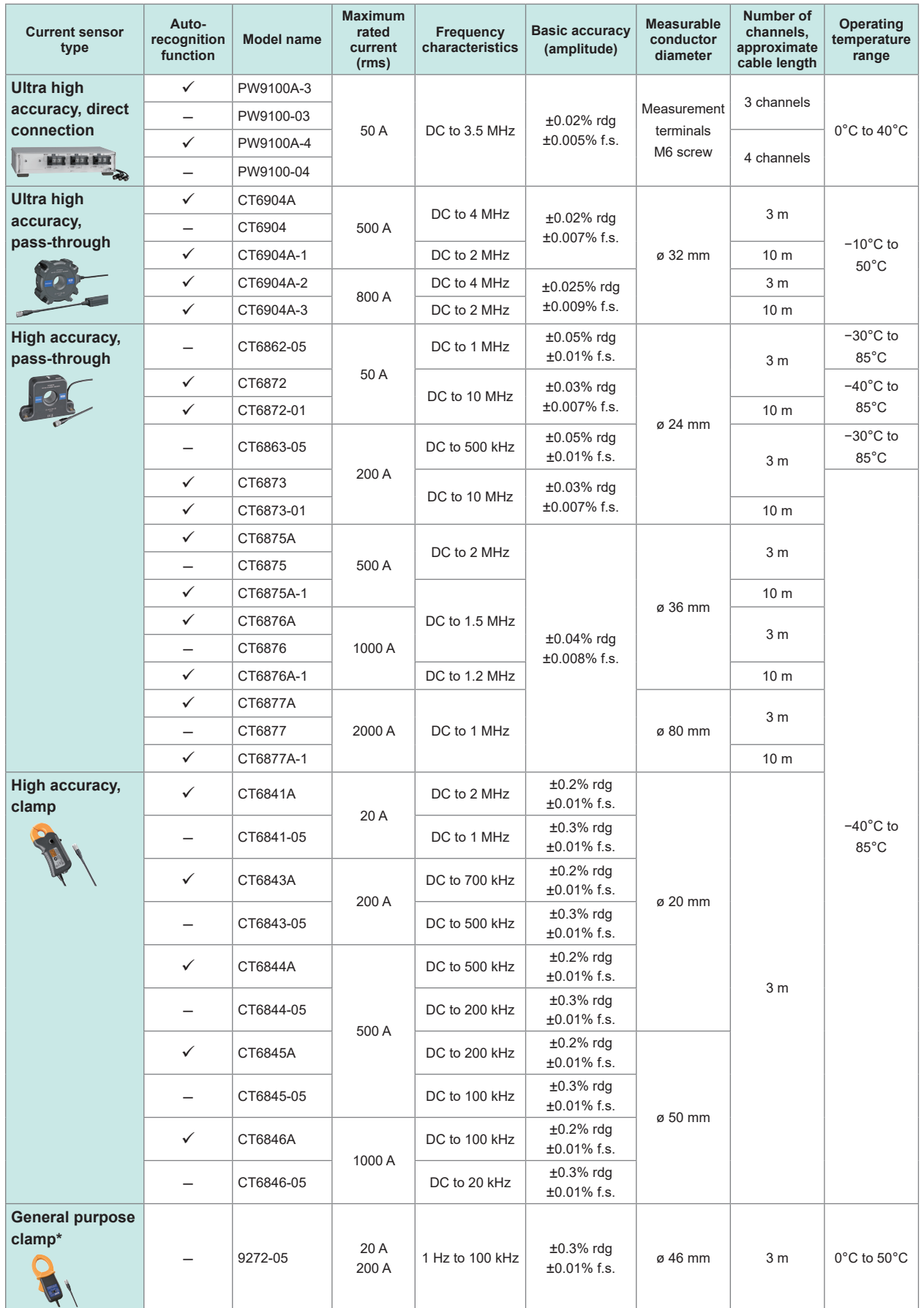

\*: For measuring commercial-power frequency band

#### **Connection cables**

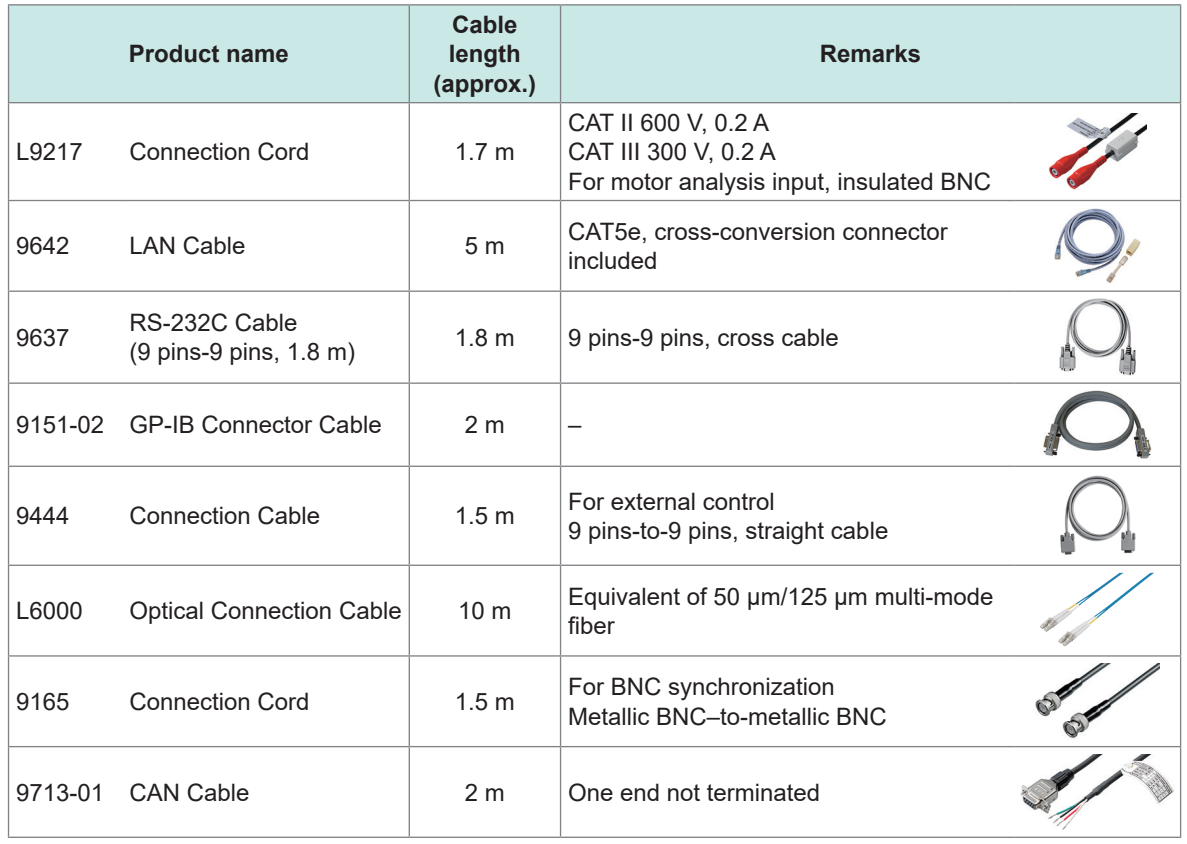

#### **Other optional products**

The below-listed products are manufactured on a per-order basis.

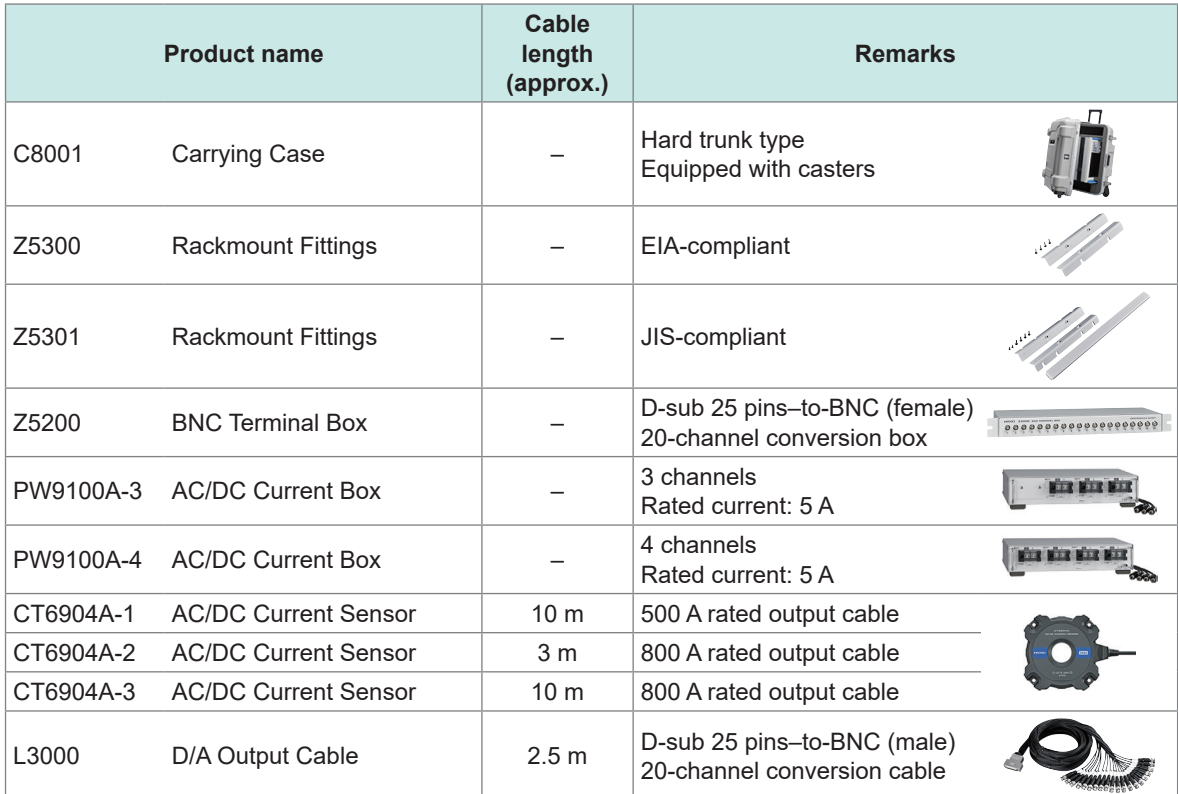

### <span id="page-12-0"></span>**Symbols and Abbreviations**

#### **Safety**

In this manual, the risk seriousness and the hazard levels are classified as follows.

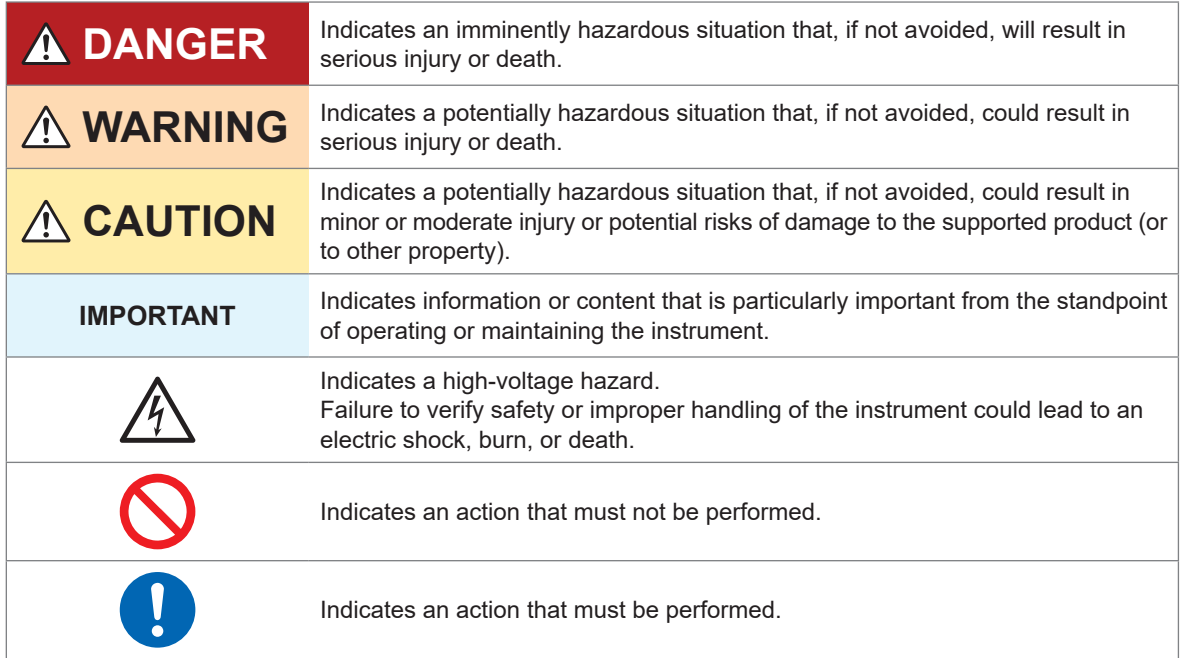

#### **Symbols on the product**

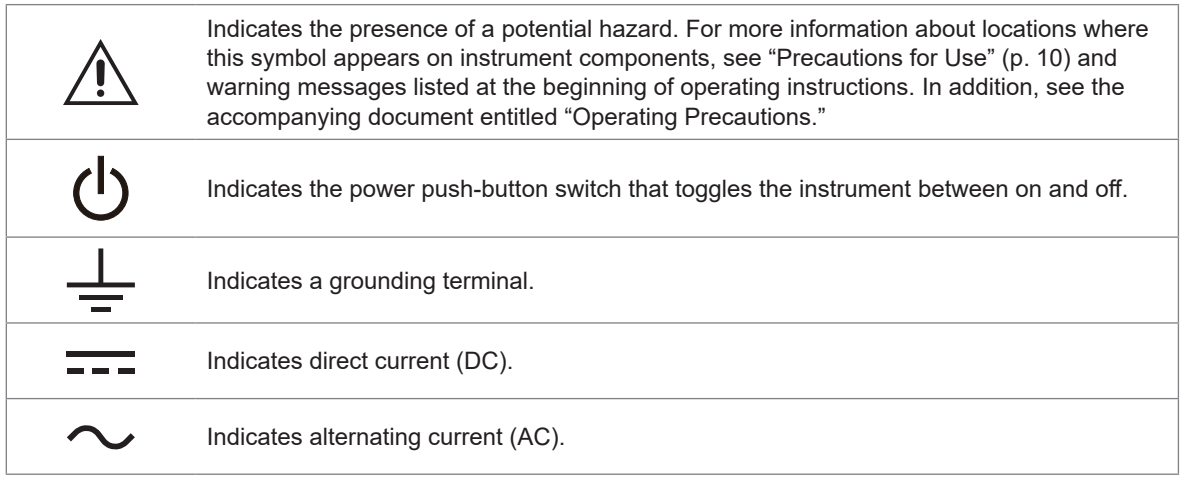

#### **Symbols for various standards**

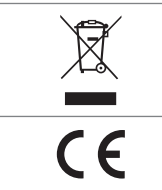

Indicates that the product is subject to the Waste Electrical and Electronic Equipment (WEEE) Directive in EU member nations. Dispose of the product in accordance with local regulations.

Indicates that the product complies with standards imposed by EU directives.

#### **Others**

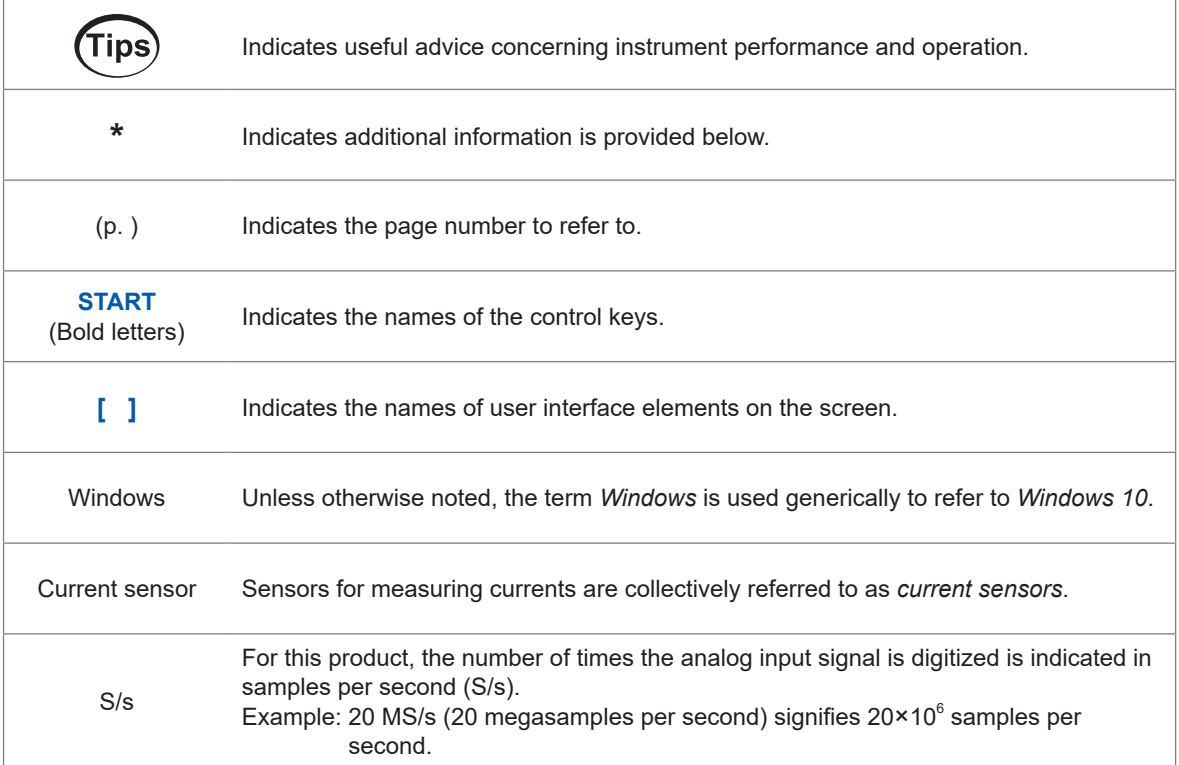

In this document, the terms "master" and "subordinate/slave" used in the earlier editions have been replaced with "primary" and "secondary," respectively.

#### **Accuracy labeling**

The instrument accuracy is expressed by defining a percentage of the reading, a percentage of the range, a percentage of the full scale, a percentage of the setting, or a limit value for errors in terms of digits.

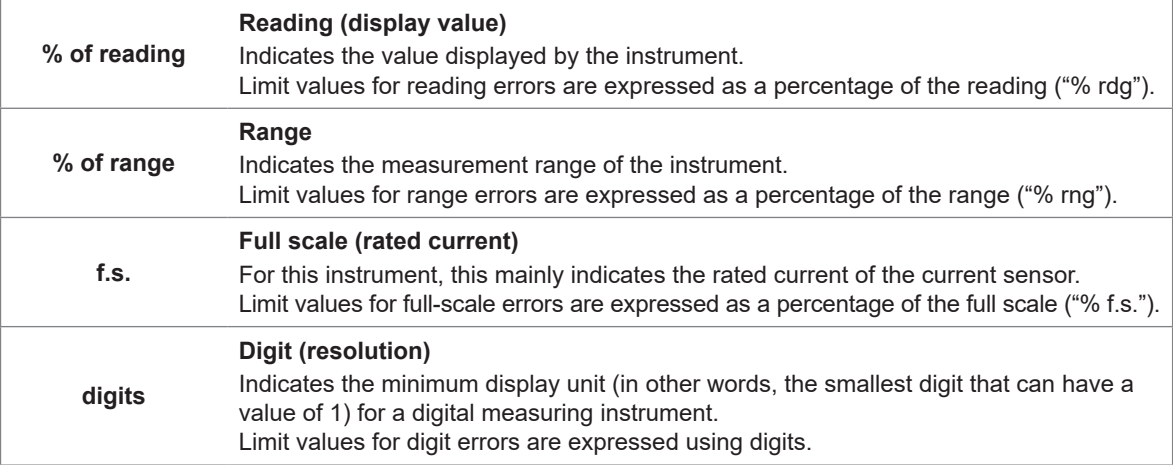

### <span id="page-14-0"></span>**Safety Information**

Please review the safety information below before using the instrument. Read this manual carefully and ensure you understand its contents before using the instrument. Improper use of the instrument could result in serious bodily injury or damage to the instrument.

#### **Measurement categories**

IEC 61010 defines measurement categories to facilitate safe use of measuring instruments. Test and measurement circuits designed to be connected to a main power supply circuit are classified into three categories depending on the type of main power supply circuit. A measuring instrument that does not have a measurement category cannot be used to measure a main power supply circuit.

### **ADANGER**

■ Do not use a measuring instrument to measure a main power supply **circuit whose category exceeds the instrument's rated measurement category.**

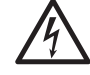

■ Do not use a measuring instrument that does not have a rated **measurement category to measure a main power supply circuit.**

Doing so may result in serious bodily injury or damage to the instrument or other equipment.

| No measurement<br>category<br>(O)               | Applicable to the measurement of other circuits that are not directly connected to the<br>main power supply.<br>EXAMPLE: Measurement on the secondary-side equipment from the socket outlet of<br>fixed installation through a transformer, etc.                                                                                                    |
|-------------------------------------------------|----------------------------------------------------------------------------------------------------|
| <b>Measurement</b><br>category II<br>(CAT II)   | Applicable to test and measuring circuits connected directly to utilization points (socket<br>outlets and similar points) of a low-voltage MAINS installation.<br>EXAMPLE: Measurements on household appliances, portable tools, and similar<br>equipment, and on the consumer side only of socket outlets in the fixed<br>installation.                                                                                                    |
| <b>Measurement</b><br>category III<br>(CAT III) | Applicable to test and measuring circuits connected to the distribution part of the a<br>building's low-voltage MAINS installation.<br>Example: Measurements on distribution boards (including secondary meters),<br>photovoltaic panels, circuit breakers, wiring, including cables, bus-bars,<br>junction boxes, switches, and socket outlets in a fixed installation, as well as<br>equipment for industrial use and some other equipment such as stationary<br>motors with permanent connection to the fixed installation. |
| <b>Measurement</b><br>category IV<br>(CAT IV)   | Applicable to test and measuring circuits connected at the source of the a building's low-<br>voltage MAINS installation.<br>Example: Measurements on devices installed before the main fuse or circuit breaker in<br>the building installation.                                                                                                    |
|                                                 | Distribution panel<br>Service entrance<br>Interior wiring<br>Service drop<br>CAT II<br><b>CAT III</b><br><b>CAT IV</b><br>Outlet<br>Power meter                                                                                                    |

Fixed equipment

### <span id="page-15-0"></span>**Precautions for Use**

Be sure to follow the precautions listed below in order to use the instrument safely and in a manner that allows it to function effectively.

Use of the instrument should conform not only to its specifications, but also to the specifications of all accessories, options, and other equipment in use.

#### **Installing the instrument**

### **WARNING** ■ Do not install the instrument in locations such as the following: • In locations where it would be subject to direct sunlight or high temperatures • In locations where it would be exposed to corrosive or explosive gases • In locations where it would be exposed to powerful electromagnetic radiation or close to objects carrying an electric charge • In locations close to inductive heating devices (high-frequency inductive heating devices, IH cooktops, etc.) • In locations characterized by a large amount of mechanical vibration • In locations where it would be exposed to water, oil, chemicals, or solvents • In locations where it would be exposed to high humidity or condensation • In locations with an excessive amount of dust Doing so could damage the instrument or cause it to malfunction, resulting in bodily injury. **ACAUTION** ■ Do not place the instrument on an unstable stand or angled surface. Doing so could cause the instrument to fall or overturn, resulting in bodily injury or damage to the instrument.

- Leave at least 30 mm of space on every surface other than the underside to keep the instrument's temperature from rising.
- Leave at least 15 mm of space underneath the installation surface (the height of its feet).
- Place with its bottom side facing downward.
- Do not block vent openings.

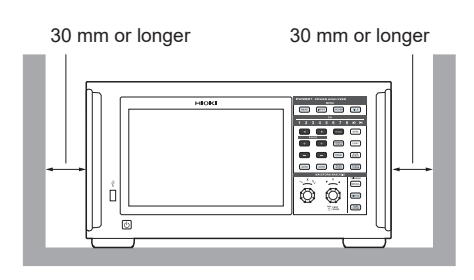

#### **Handling the instrument**

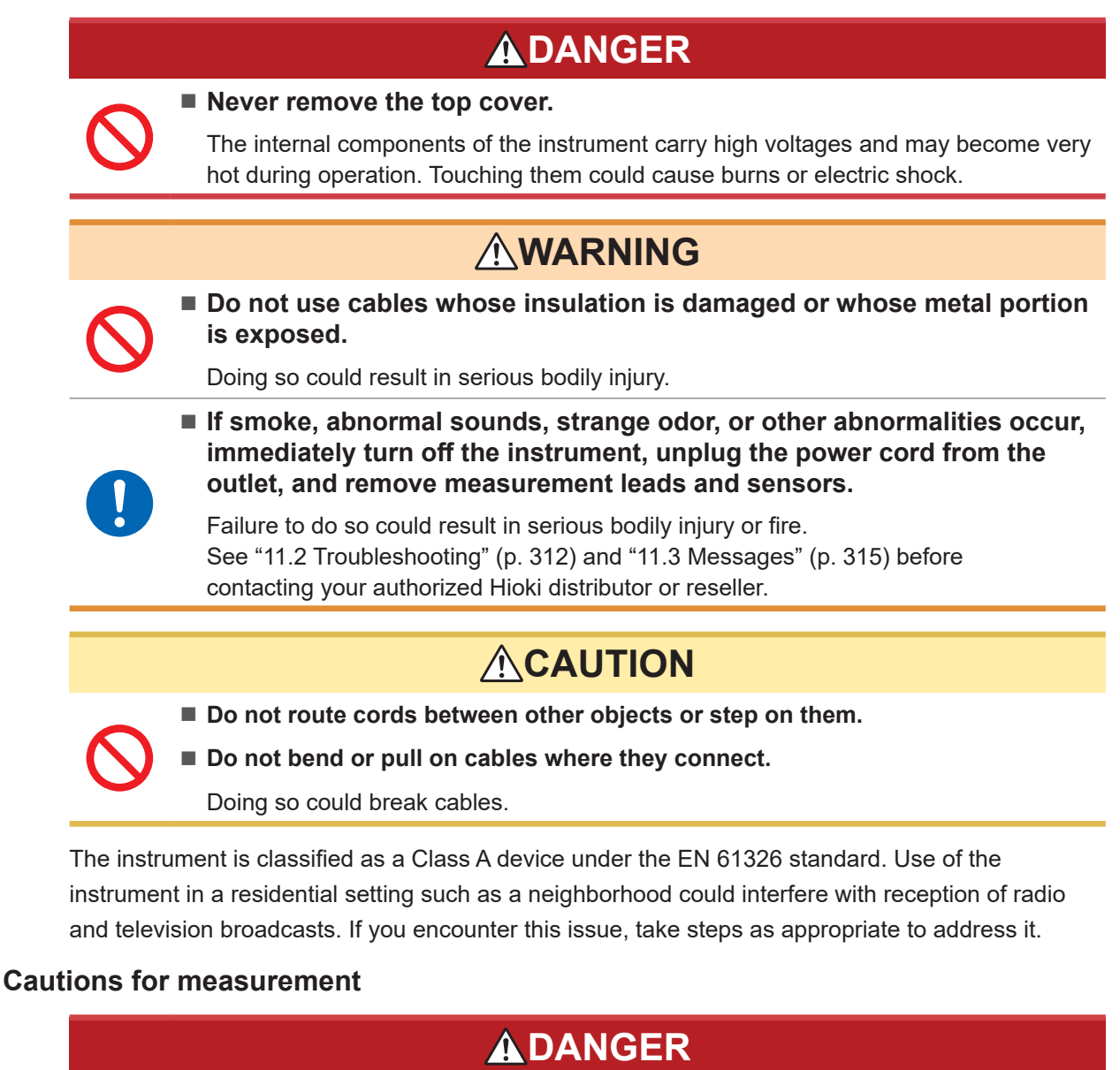

■ Do not use the instrument to measure circuits that exceed the ratings or **specifications of the instrument.**

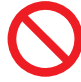

Doing so could cause damage to the instrument or overheating, resulting in serious bodily injury.

See ["10.2 Specifications of Input, Output, and Measurement" \(p.](#page-255-1) 250), ["10.6 U7001](#page-304-1)  [2.5MS/s Input Unit" \(p.](#page-304-1) 299), and ["10.7 U7005 15MS/s Input Unit" \(p.](#page-309-1) 304).

### **WARNING**

■ Do not touch any conducting wire to be measured.

A conducting wire to be measured may be hot. There is a risk of the operator being burned.

### **ACAUTION**

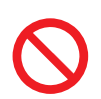

■ Do not input voltage or current to the input terminal when the instrument has **been turned off.**

Doing so could damage the instrument.

#### **Cautions for transporting the instrument**

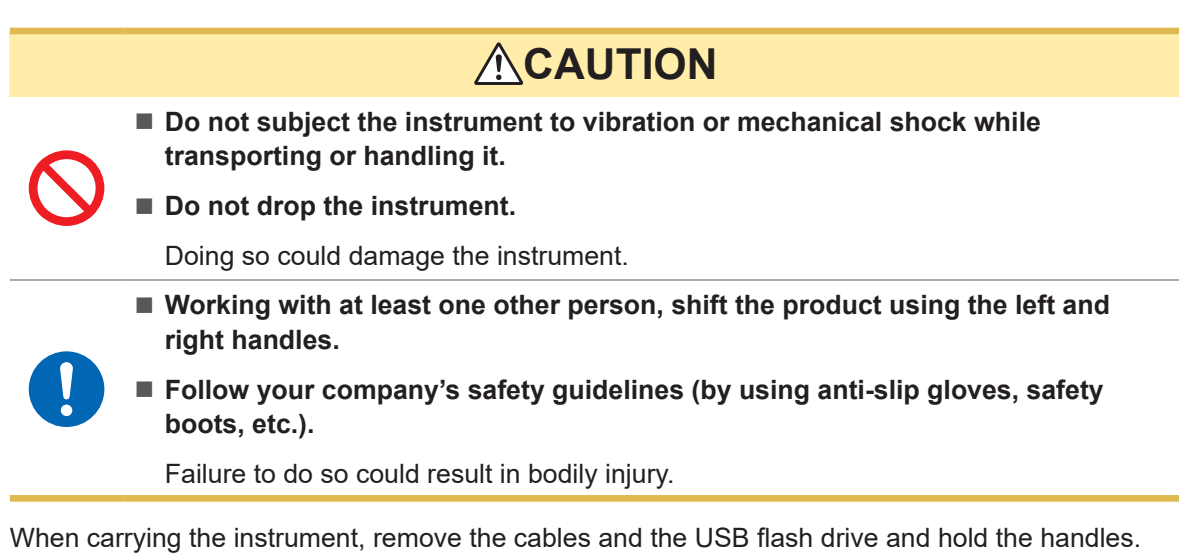

**Shipping Precautions**

- When shipping the instrument, use the box and packaging materials in which it was originally shipped. However, do not use the original box and packaging if they are damaged. If you are unable to use the original box and packaging, contact your authorized Hioki distributor or reseller. You will be sent a suitable box and packaging material.
- When packing the instrument, disconnect test leads and a USB flash drive.
- When transporting the instrument, exercise care to avoid dropping it or otherwise subjecting it to rough handling.

#### **Precautions related to disc usage**

- Exercise care to keep the recording surface of the disc free of dirt and damage. If you need to label the disc, for example with text, use a marker with a soft tip.
- Store discs in protective cases. Avoid exposing the disc to direct sunlight, high temperatures, or high humidity.
- Hioki is not liable for any computer system issues that arise in connection with the use of this disc.

### <span id="page-18-0"></span>**Measurement Procedure**

The basic measurement procedure with the instrument is as follows.

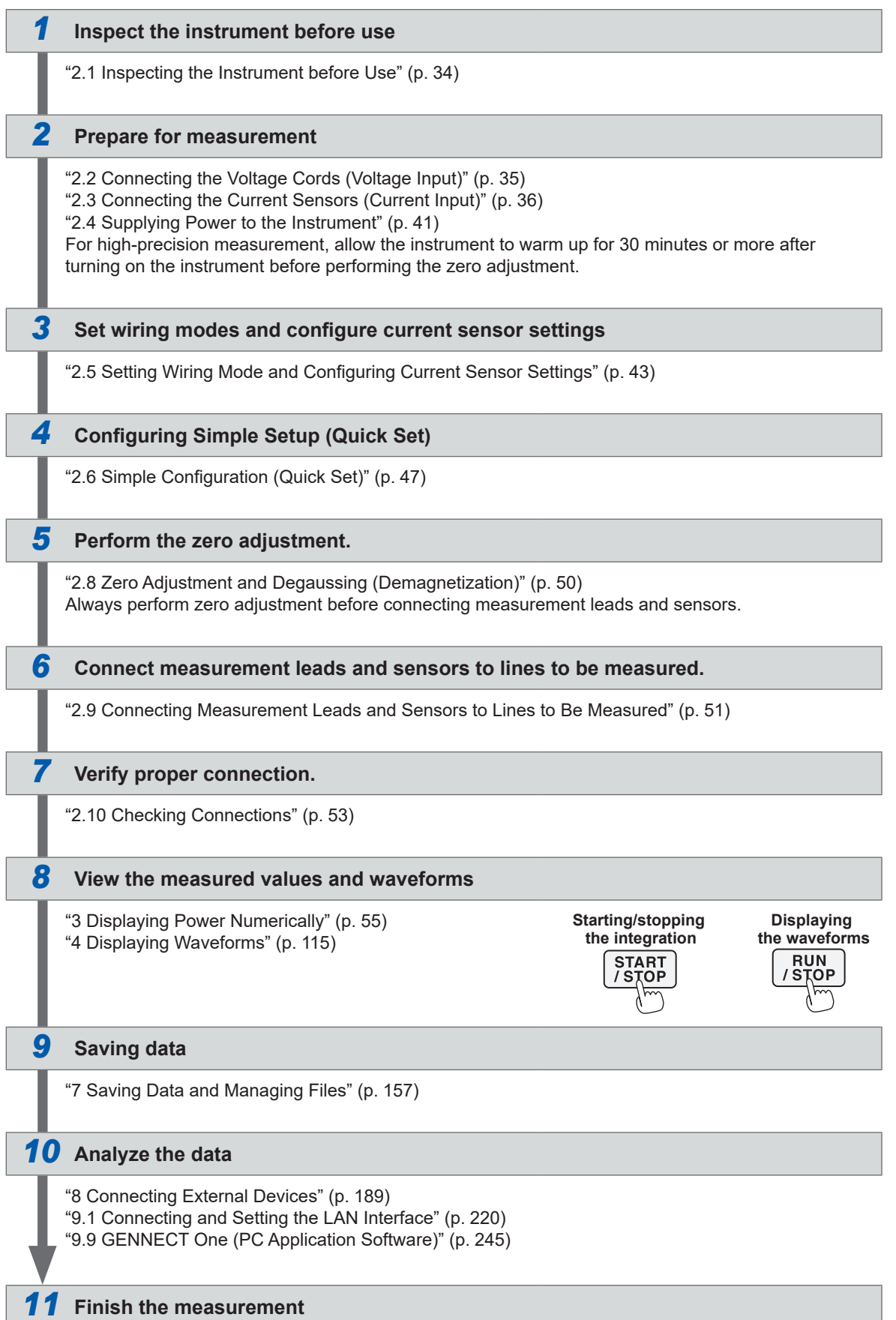

Measurement Procedure

## <span id="page-20-0"></span>**1 Overview**

### **1.1 Product Overview**

This instrument is a power analyzer that can analyze the power conversion efficiency by simultaneously measuring the input and output powers of an object under measurement. The instrument can include up to eight input modules and support various lines to be measured according to your applications by combining wiring configurations from single-phase to three-phase four-wire configurations as desired.

### **1.2 Features**

#### **O** Up to eight modules can be included

By combining two types of input modules with one to eight channels as desired, the measurement system most suitable for your applications can be configured in a single instrument.

#### **Combination of the two types of input modules enables the configuration of the most suitable system**

Two types of input modules are available: a general-purpose input module with high withstand voltage, the U7001, and an input module with world-class accuracy of ±0.03% and world-class high resolution and highspeed sampling, the U7005.

According to the performance you need, the two types of input modules can be combined and installed on the PW8001.

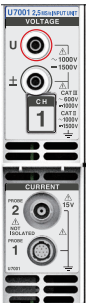

#### **U7001 (p. [299\)](#page-304-1)**

Measurement for CAT II at 1500 V is now possible during the development, evaluation, and delivery inspection of power conditioners.

Power measurement basic accuracy ±0.07%

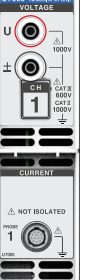

#### **U7005 (p. [304\)](#page-309-1)**

Efficiency of SiC/GaN inverters and loss of reactors and transformers can be measured with high accuracy.

Power measurement basic accuracy ±0.03% (DC accuracy ±0.05%)

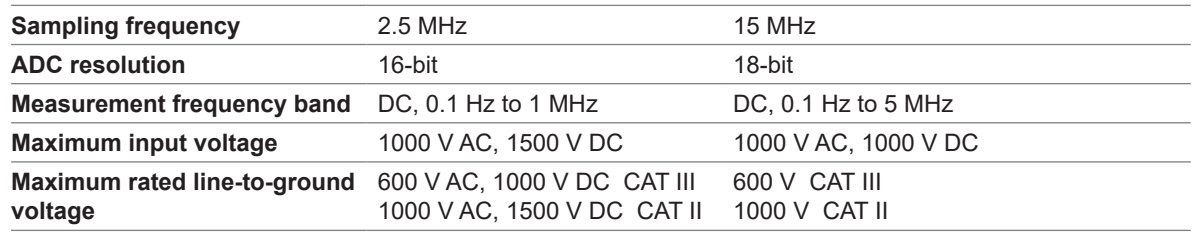

#### **Automatically recognizes current sensors (p. 44)**

The instrument automatically acquires information on current sensors connected to itself and compensates for their phase errors.

This significantly reduces the setting time before measurement and strongly supports accurate power measurement.

#### **Simple Settings (Quick Set)(p. 47)**

The Quick Set function allows measurement conditions to be set to typical values at once according to the selected lines to be measured.

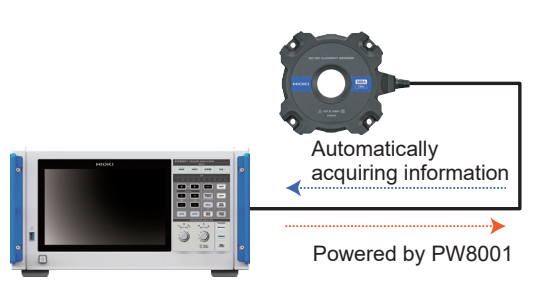

#### **Simultaneously analyzes up to 4 motors with a single instrument (optional)(p. [90\)](#page-95-0)**

A single PW8001 can measure and analyze the torque and RPM of four motors simultaneously. This feature is effective for evaluating systems that control wheels with multiple motors, including electric all-wheel drive (AWD) vehicles.

#### **Measurement of up to 32 channels is supported.**

#### **Optical link interface (optional, p. [192](#page-197-1))**

By connecting two PW8001 units with an optical cable (up to 500 m), measured data can be consolidated in a single PW8001 in real time. The power of a maximum of 16 channels and 8 motors can be simultaneously analyzed and their efficiency and loss can be displayed and recorded with a single unit.

#### **BNC synchronous interface (p. [189](#page-194-2))**

Up to four instruments, including a primary instrument and up to three secondary instruments, can be synchronized in data update timing and integration control timing.

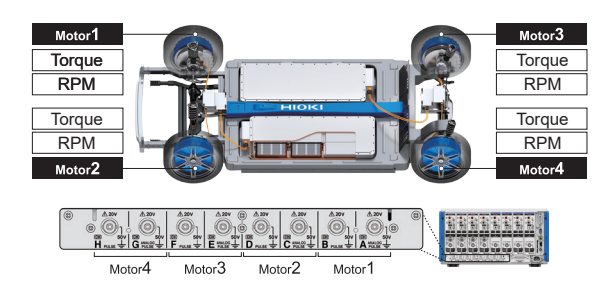

This system aggregates measured data to one unit.

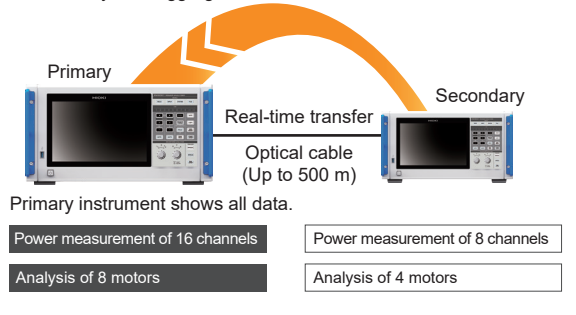

#### **The instrument's ability to combine with various current sensors is expanding usage applications from HILS development to the evaluation of actual equipment.**

You can select the most suitable current sensor from a lineup covering various measurement applications to measure current.

#### **High-accuracy clamp type**

Clamp-type sensors enable quick and easy connecting work. Excellent environment performances broaden the utilization field from the HILS development to the evaluation of actual equipment.

#### **High-accuracy pass-through type**

Pass-through-type sensors overwhelmingly outperform others in accuracy, bandwidth, and stability. Measurement for a wideband of 10 MHz at a maximum and a large current of 2000 A at a maximum can help state-of-the-art research and development.

#### **High accuracy, direct connection type**

The DCCT method uniquely developed by Hioki enables world-leading accuracy and bandwidth for the 50 A direct connection type.

**Measured data can be integrated into the existing CAN network with a CAN/CAN FD bus output (optional)**

Measured data can be output as CAN/CAN FD signals to the CAN bus in real time. By recording the ECU and measured data on the CAN bus with a data logger, the data can be integrated without causing a time shift or degradation of accuracy and a comprehensive evaluation can be achieved.

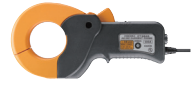

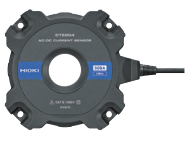

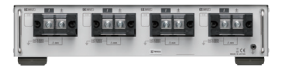

Measuring power fluctuation

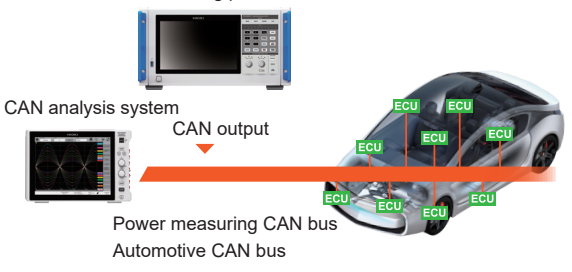

### <span id="page-22-0"></span>**1.3 Part Names and Functions**

#### **Front**

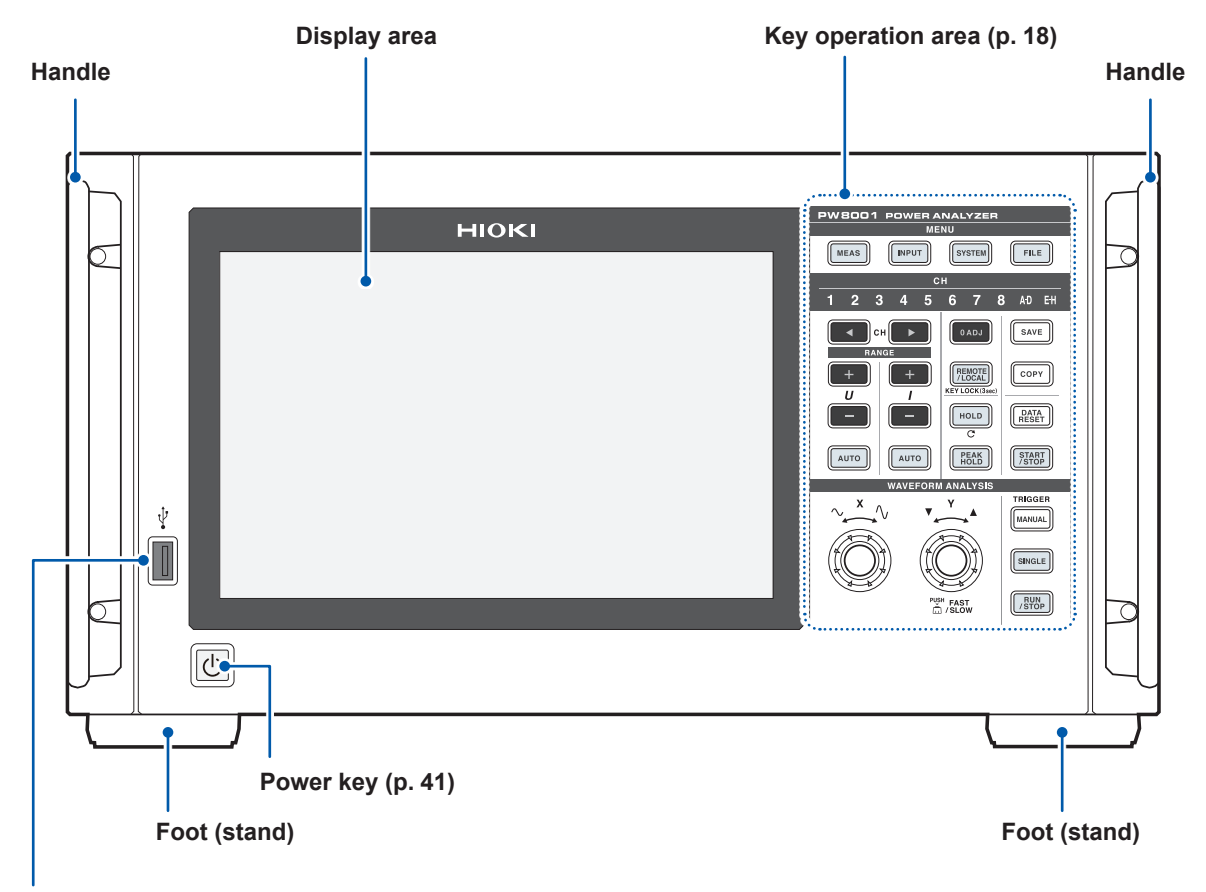

#### **USB connector (p. [157](#page-162-2))**

Connect a USB flash drive to save various types of data, including measured data, setting details, and screenshots.

The connector cannot be used with any other devices, including a mouse and a keyboard.

#### **Engaging key lock**

Press the **REMOTE/LOCAL** key for 3 s to lock the key operations.

Both key operation and touchscreen operation are entirely disabled while the key lock function is engaged, except key operation used to cancel the key lock state. The key lock state will persist even if the instrument is cycled.

#### **Handling the touchscreen**

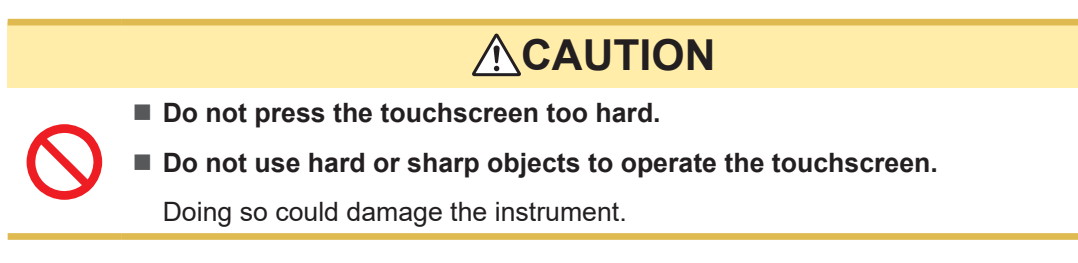

 $\overline{\mathbf{1}}$ 

#### **Key operation area**

#### **MENU keys (switching screens)**

Pressing a key causes the selected key to light up and the screen to switch over to the selected screen.

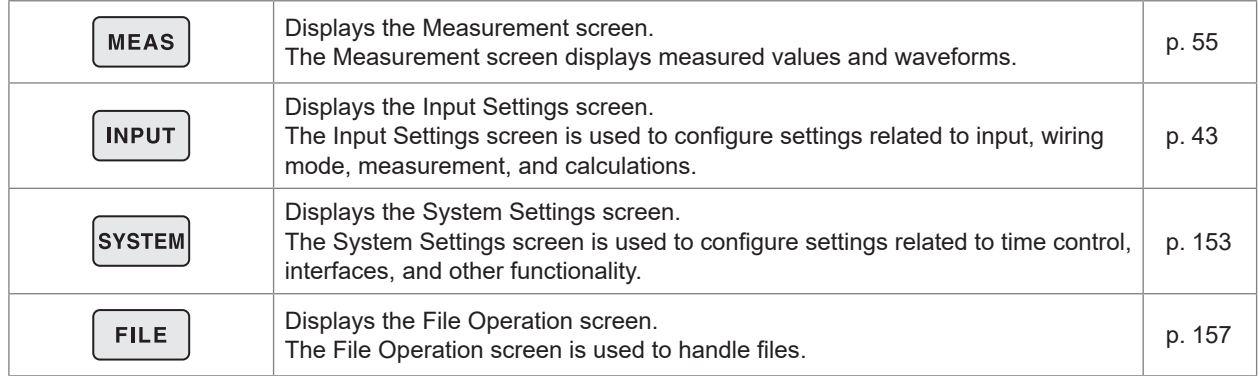

#### **Channel indicators**

The display settings of the **RANGE** key and the setting indicator affect the input channels that are lit up. The channels included in a single wiring configuration based on the wiring settings light up simultaneously.

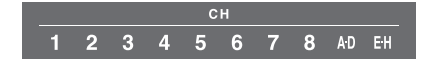

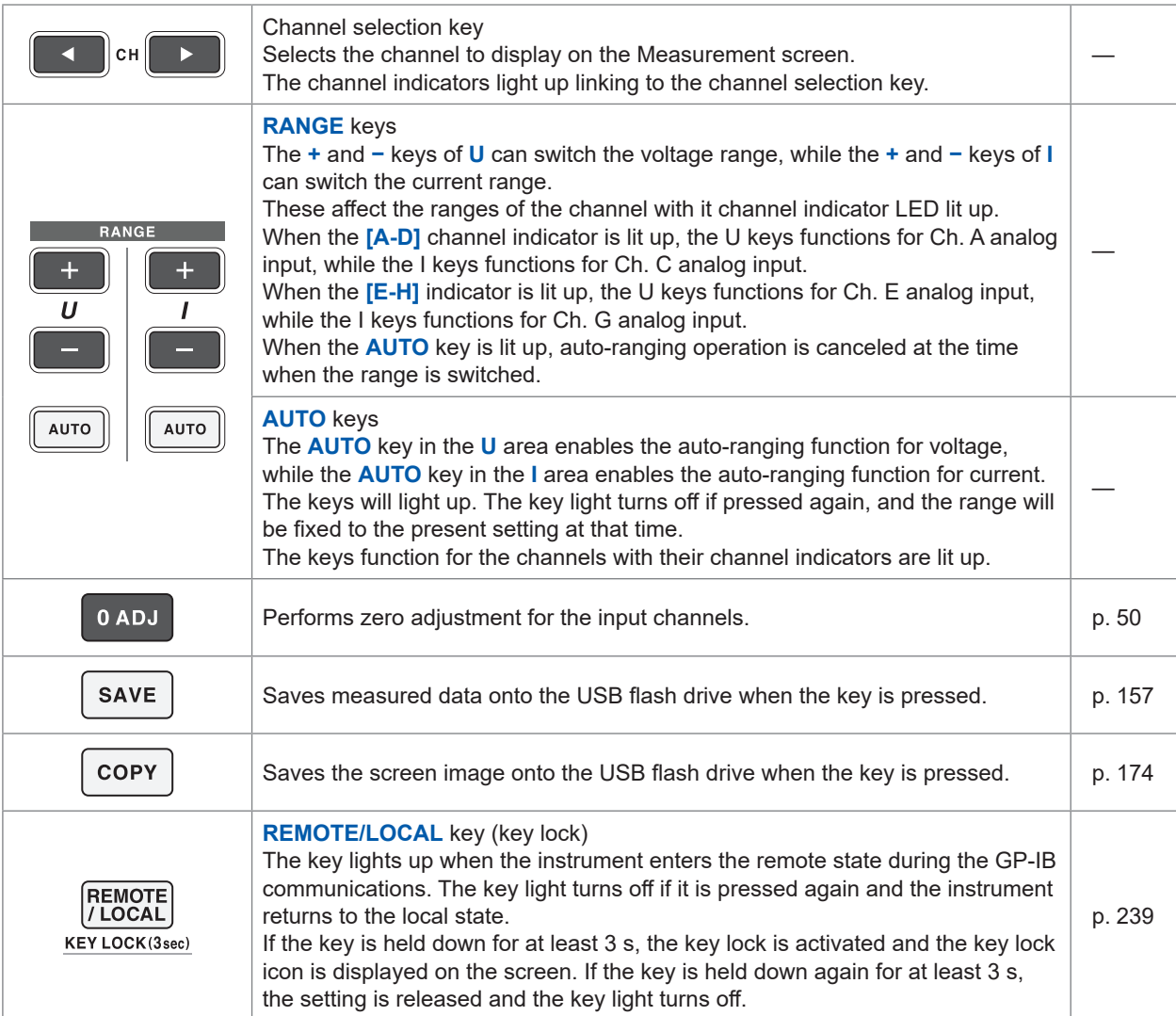

#### **Measurement control keys**

The measurement control keys function primarily to control power measurement functions. They do not affect the waveform display.

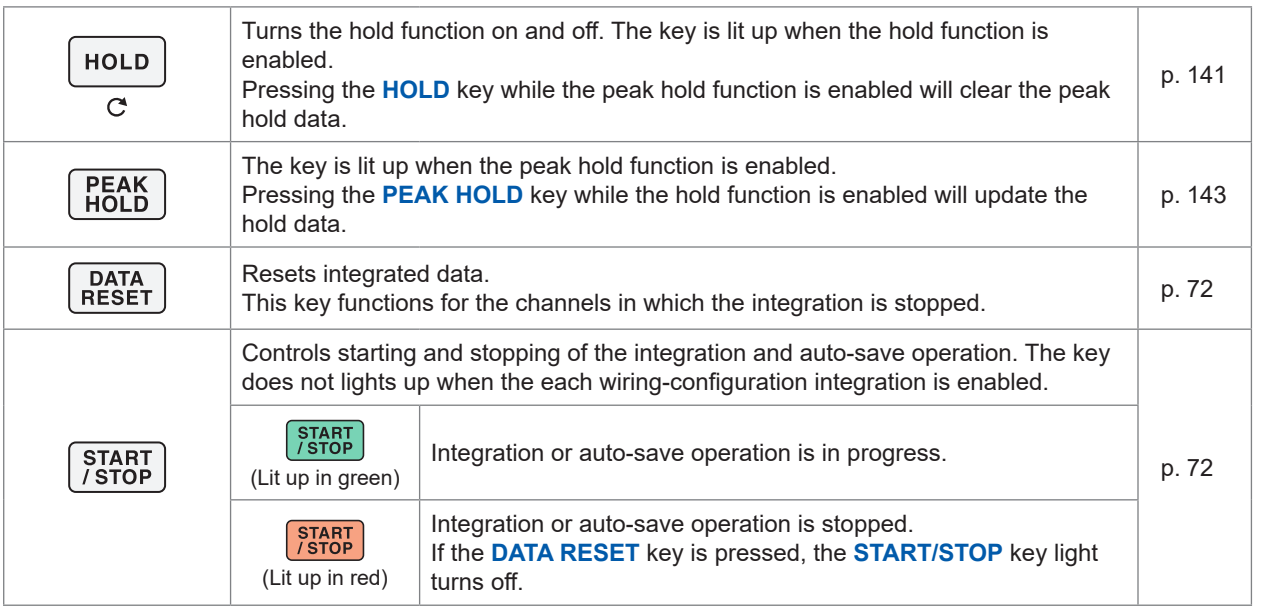

#### **Waveform control keys (rotary knobs)**

The waveform control keys function primarily to control waveform capture.

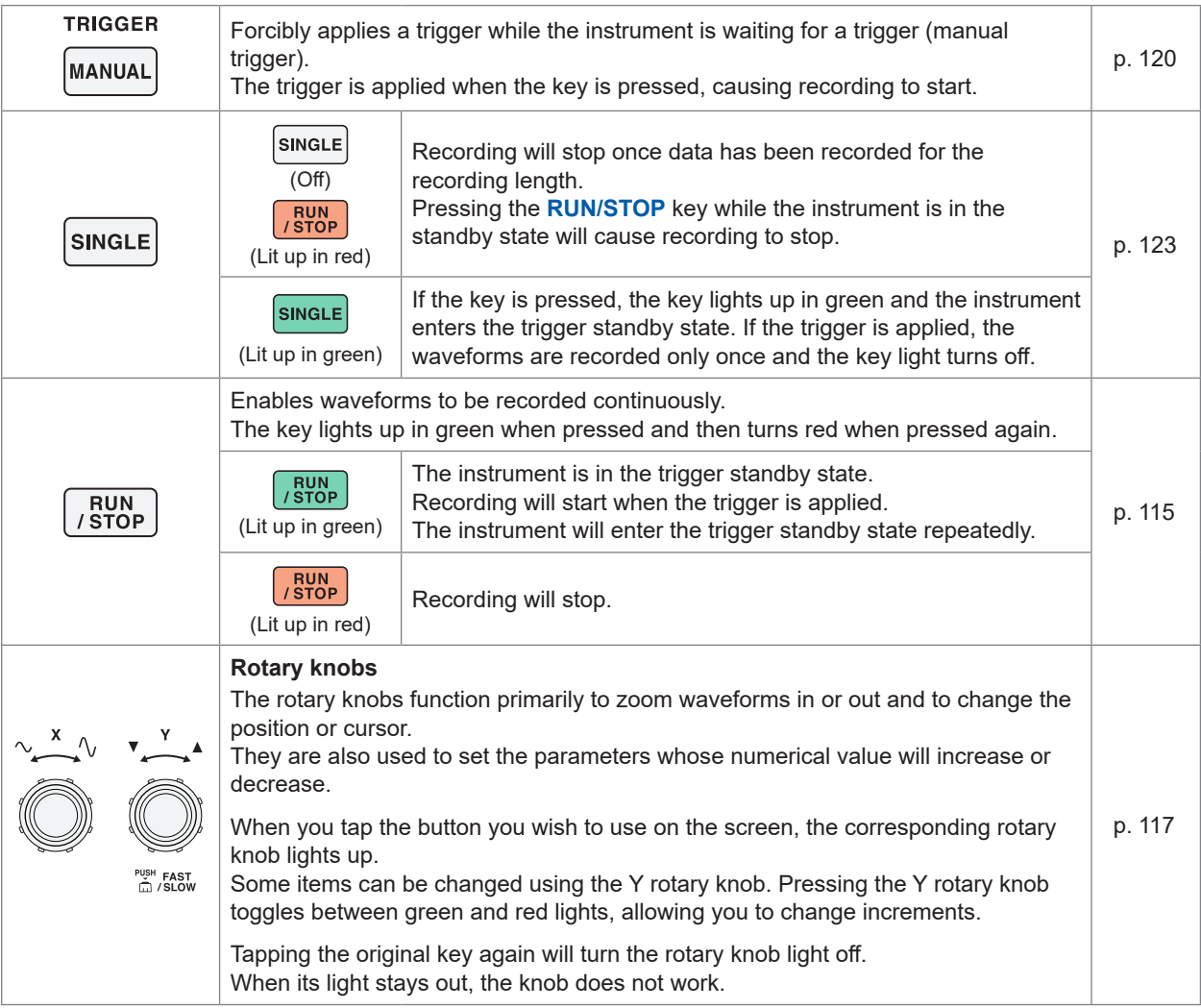

#### **Rear**

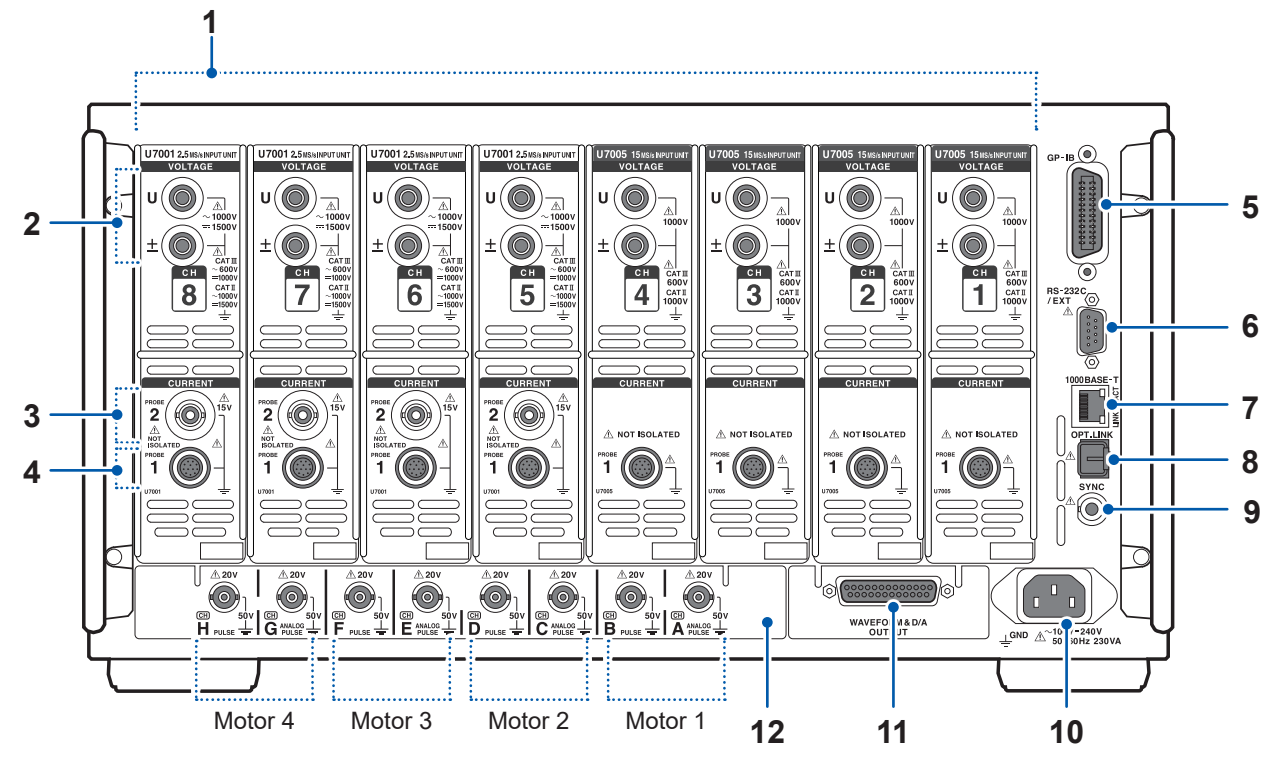

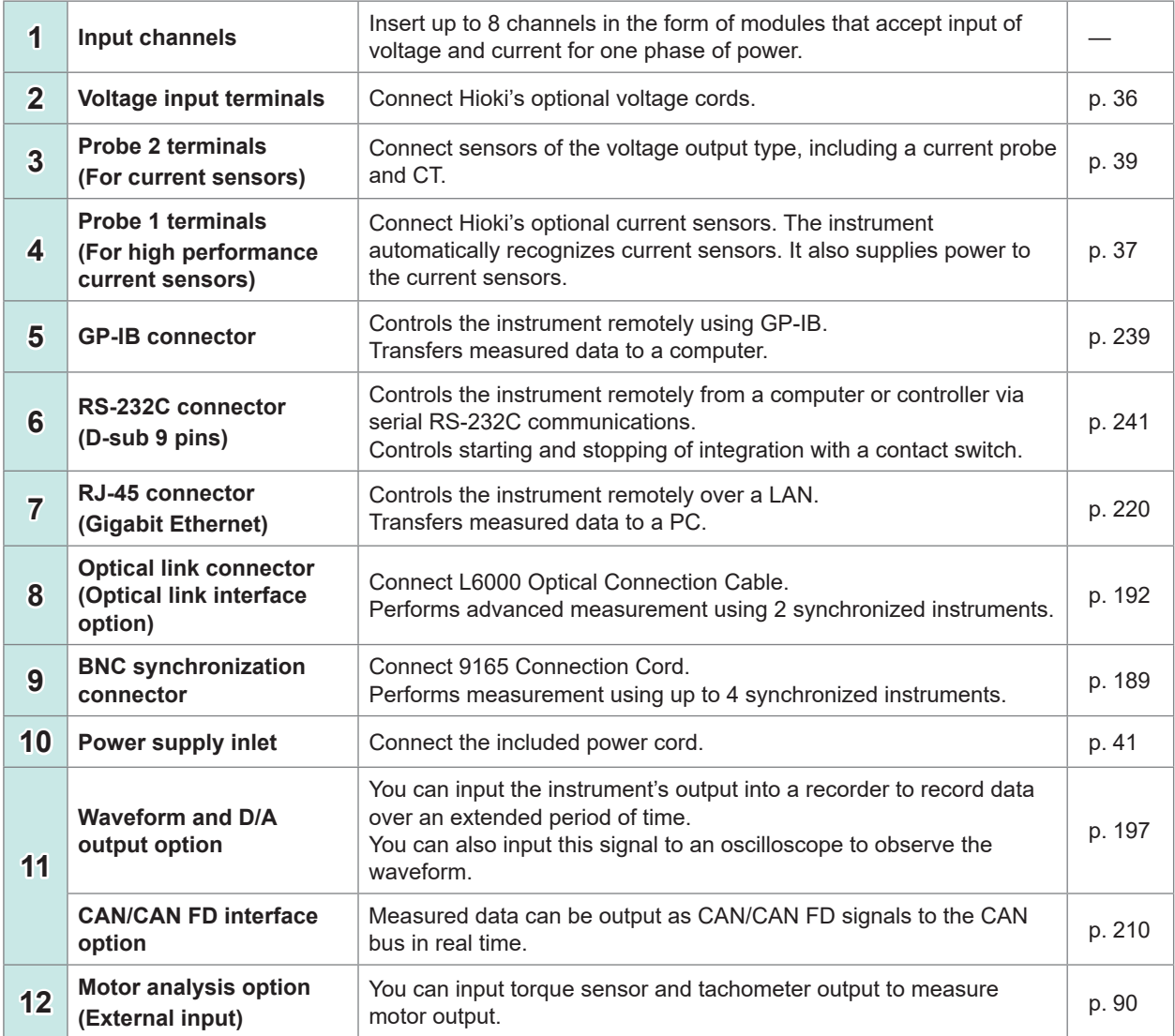

Overview

Overview

1

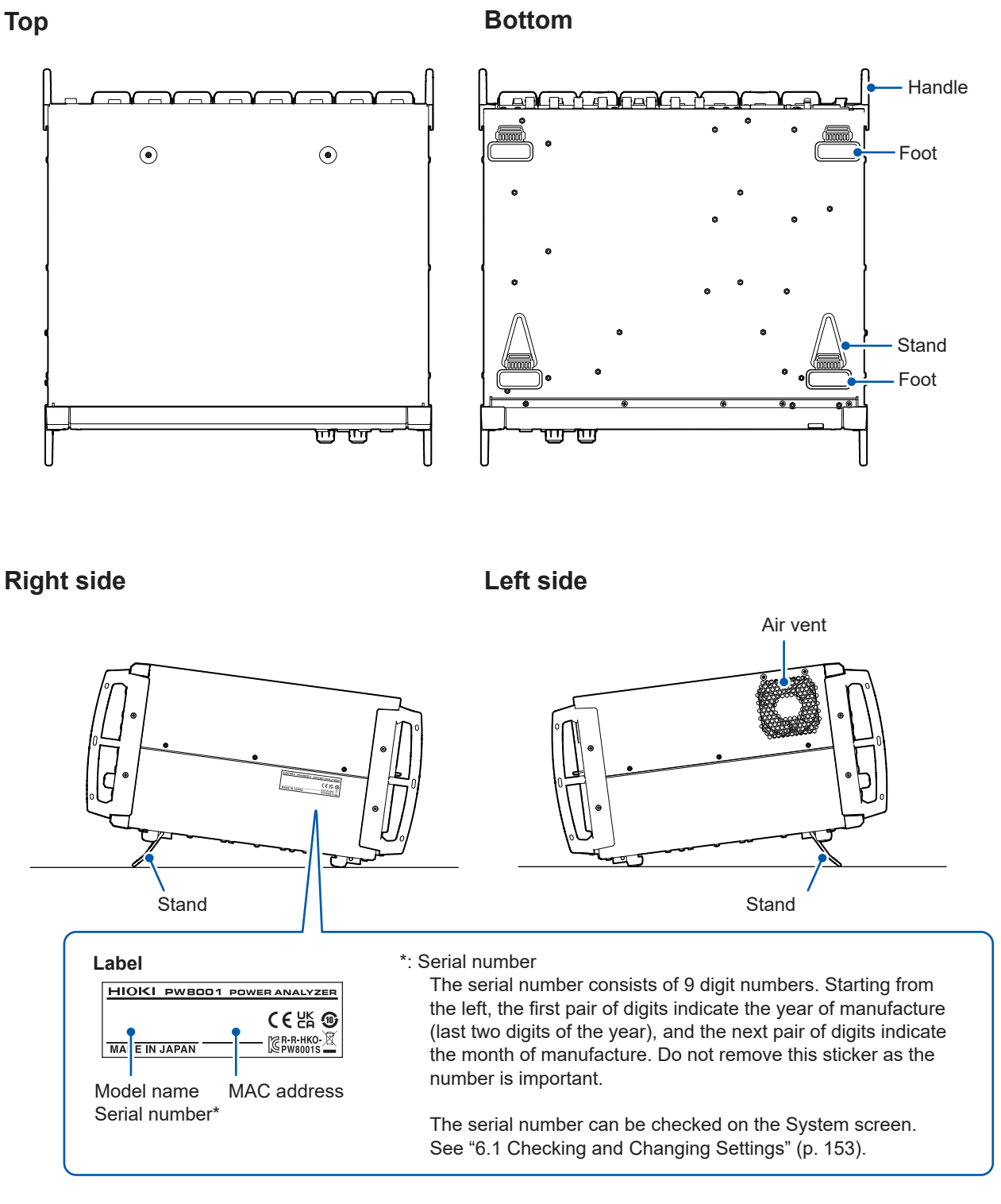

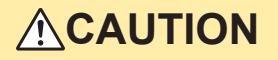

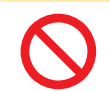

■ Do not apply excessive force from above when the stands are extended.

Doing so could damage the stands.

### <span id="page-27-0"></span>**1.4 Basic Operation (Screen Display and Layout)**

#### **Screen operation**

*1* **Switch the screens. (p. 27)**

#### *2* **Select a screen.**

Tap an on-screen icon to switch screens.

The icon for the currently selected screen is shown with a blue background.

On the Measurement screen, which appears when the **[MEAS]** key is pressed, tapping an on-screen icon can display other multiple icons to its left.

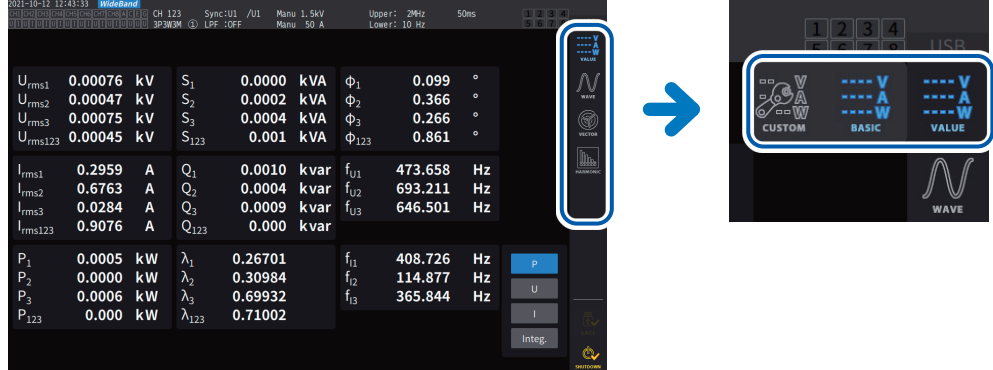

#### *3* **Change the displayed contents and settings.**

Tap active areas of the screen to control it. Parameter will appear dimmed if they cannot be set (you cannot tap-activate it).

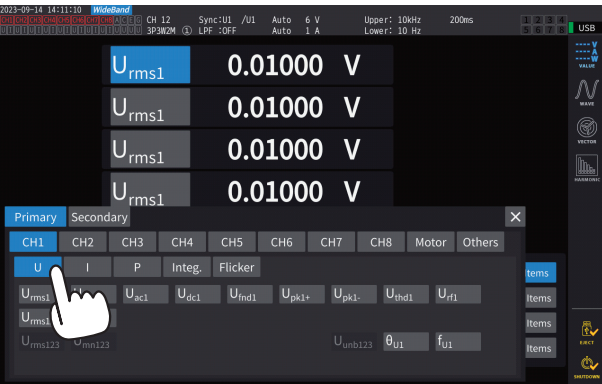

In principle, you can tap-activate the blue, gray, and white buttons and combo box, as well as the icons on the left side of the screen.

There are exceptions including the cursor on the Waveform screen and the switching of the displayed orders on the list screen.

In addition, tapping outside the setting window closes it.

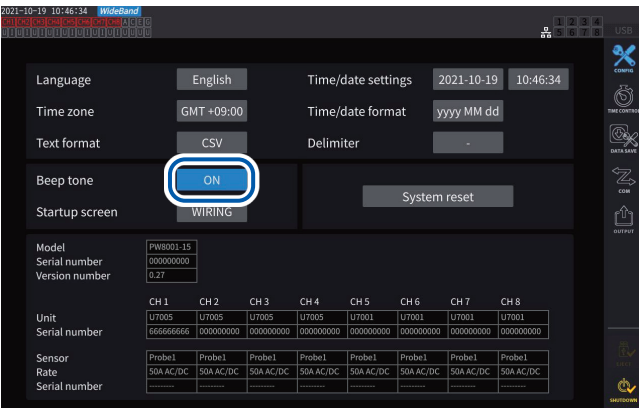

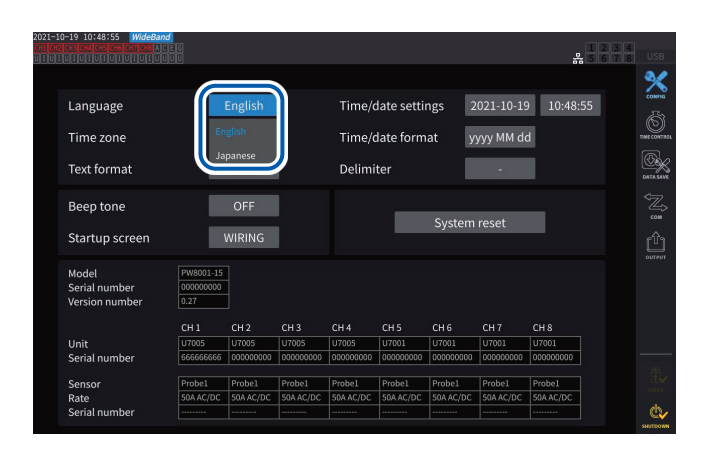

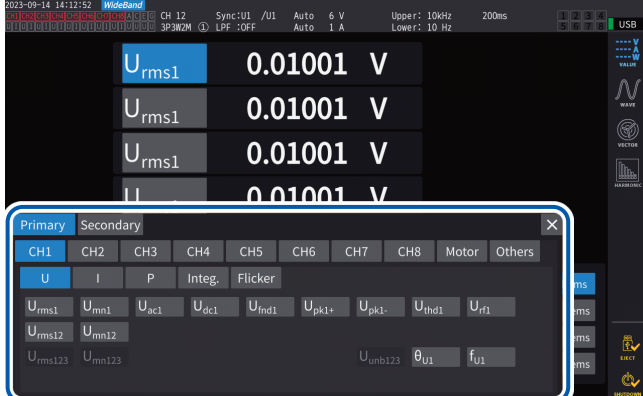

#### **Switching between [ON] and [OFF]**

Tap the button to toggle between on and off.

## Overview Overview

1

#### **Selecting items**

Tap an option to select it. Tapping outside the list of options will close the list without changing the setting.

#### **Window**

While the window is being displayed, the control area and touchscreen keys outside the window may be temporarily disabled. Once you have finished configuring the settings as desired, tap **[×]** to close the window.

There are three types of window:

- Parameter selection window
- Keyboard window (p. 24)
- Numeric keypad window (p. 24)

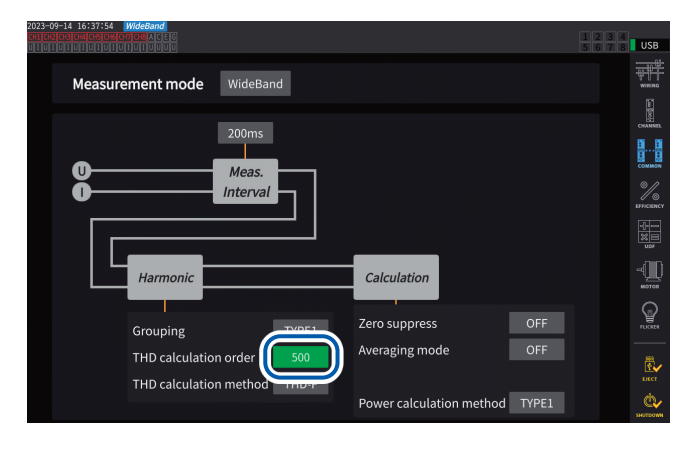

#### **Changing values with rotary knobs**

Tap the screen. The edge of one of the instrument's rotary knobs lights up. You can turn that knob to change the value or manipulate the waveform. Tapping the screen can confirm the value you set.

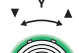

#### **Lit up in green: in 1 increments**

> Press the knob to switch.

**Lit up in red: in 10 increments**

#### **Keyboard window**

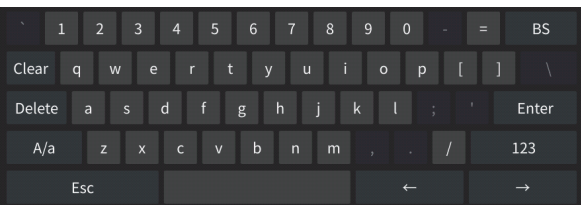

You can enter comments, units, and folder names using the keyboard.

While this window is open, you can tap the inside of the window only.

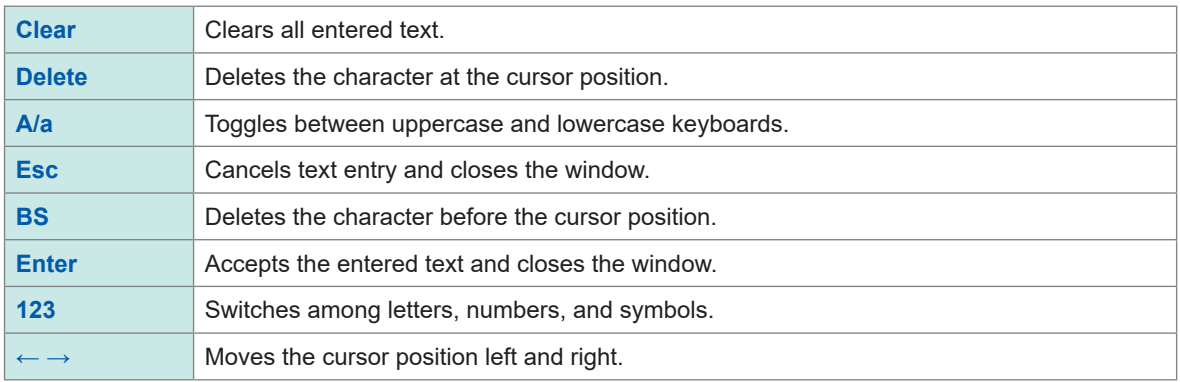

#### **Numeric keypad window**

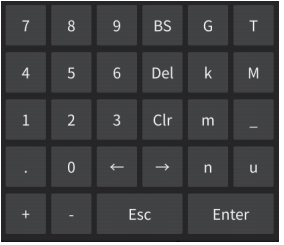

You can enter numerical values.

While this window is open, you can tap the inside of the window only.

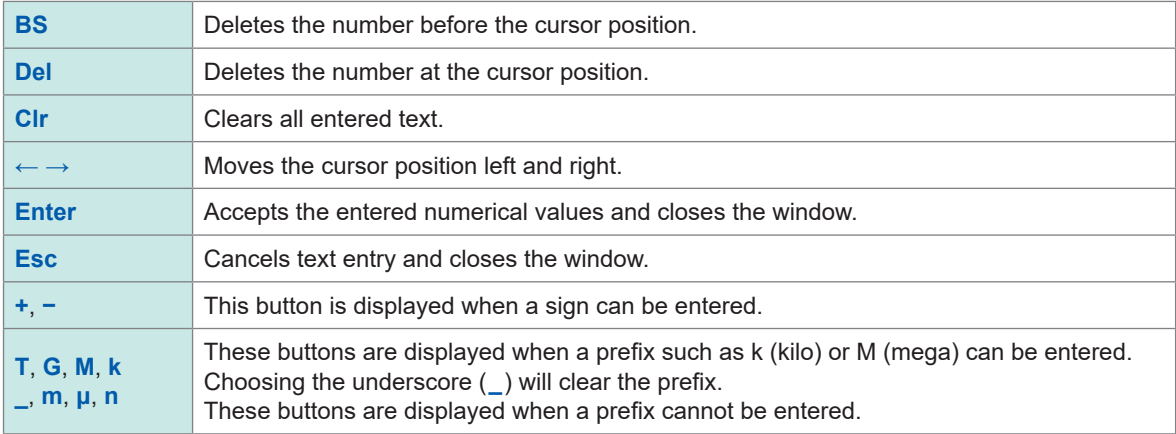

#### <span id="page-30-0"></span>**Common screen display**

The following is an example screen. Actual screens vary depending on the instrument's settings. This section describes the screen elements that are shown on all screens.

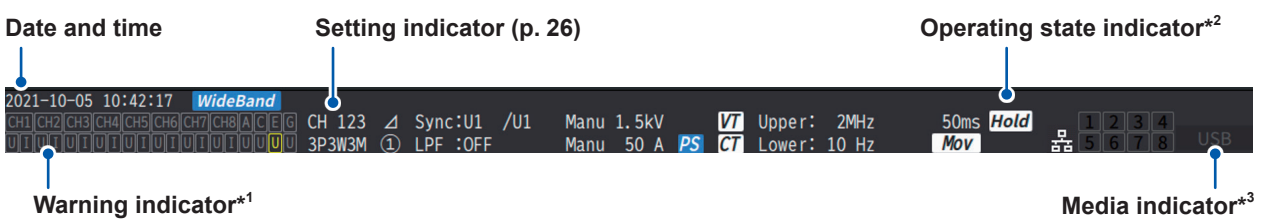

#### **\*1: Warning indicator**

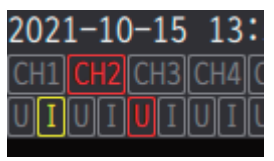

Example, the Ch. 1 current input is in an overloaded condition (yellow), Ch. 2 is in a synchronization-unlocked condition (red), and the Ch. 3 voltage input is in a peak-over condition (red).

The top row displays the synchronization state for each input channel.

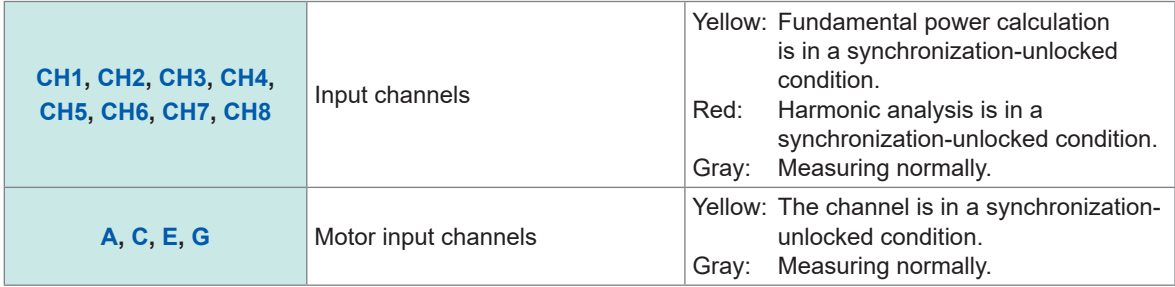

The bottom row displays the range-peak-over state for each input channel.

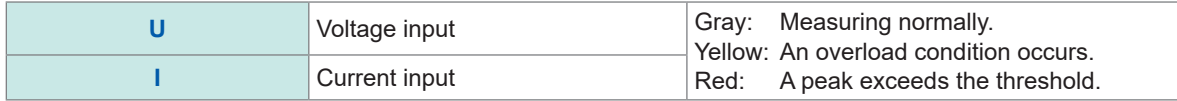

#### **\*2: Operating state indicator**

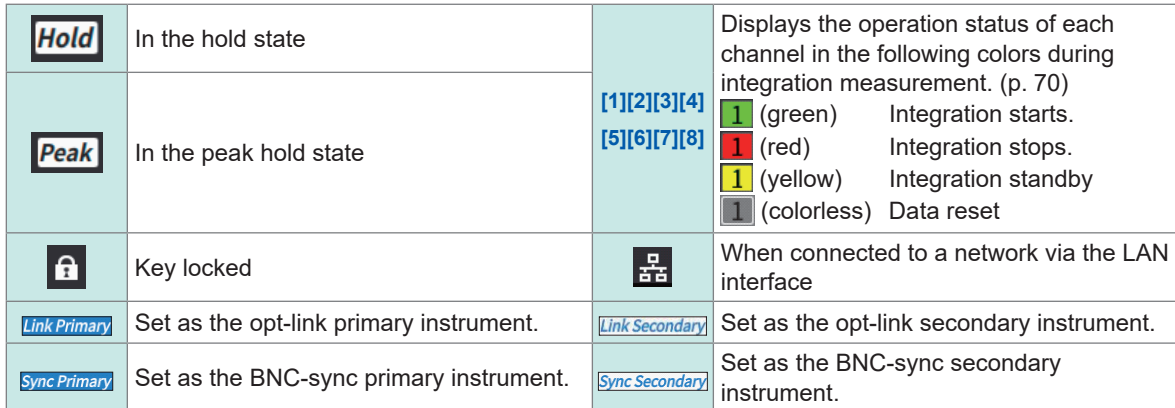

#### **\*3: Storage media indicator**

Usage of the USB flash drive is indicated using a level meter.

The indicator lights up in red if the free space rate of the drive reduces to less than 95% or ERROR occurs.

1

#### <span id="page-31-0"></span>**Measurement screen**

The following is an example of the Measurement screen. Actual screens vary depending on the instrument's settings.

 $\bullet$ 

This section describes contents shown only on the Measurement screen. This area is called the setting indicators.

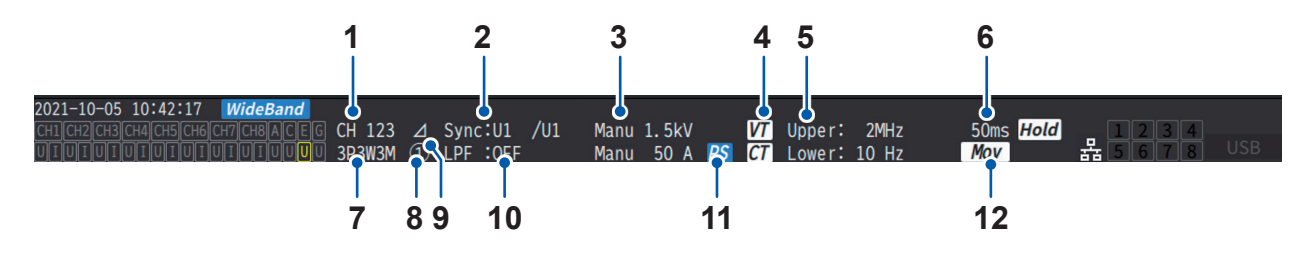

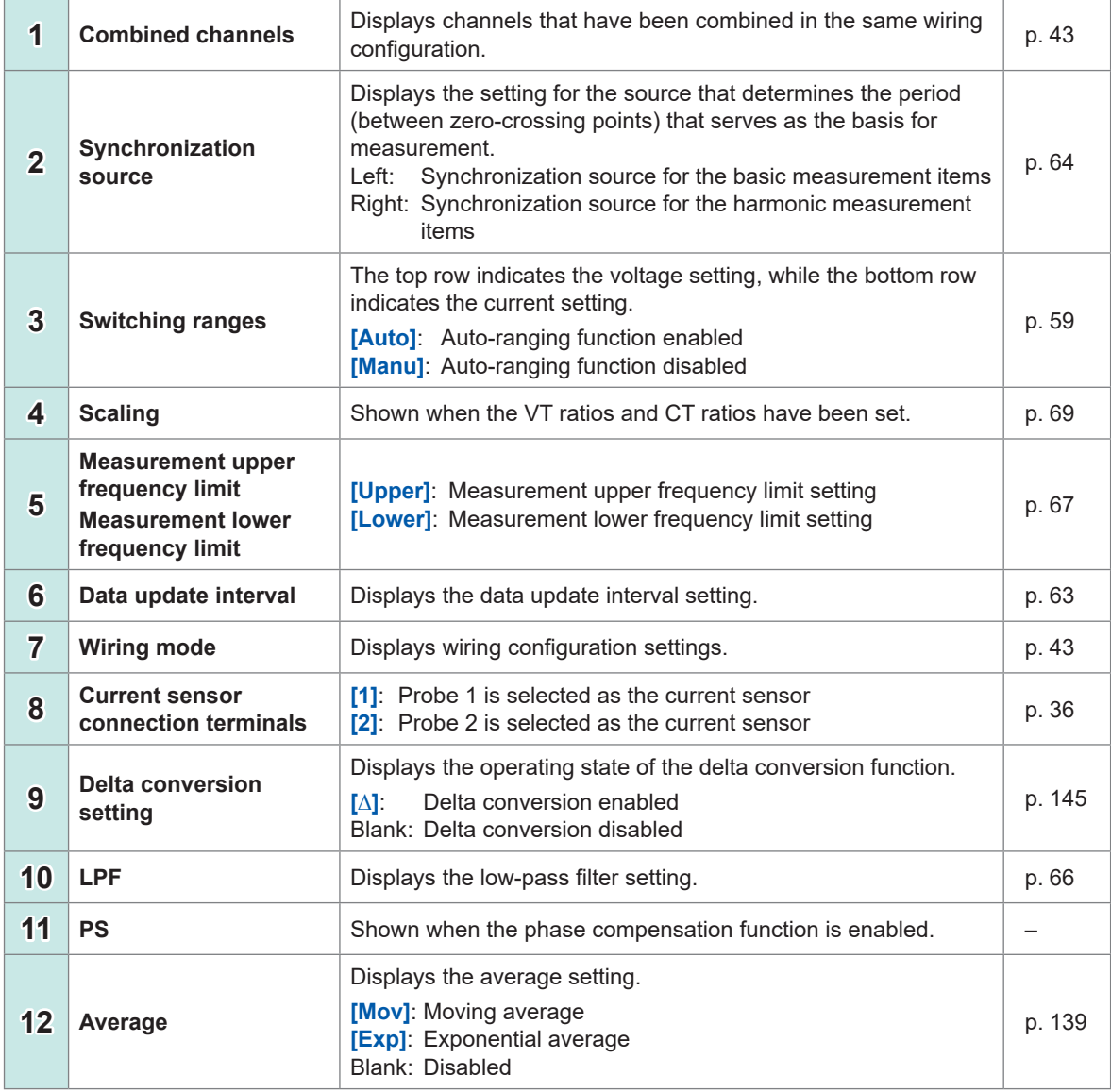

. . . . . . . . . . . . . .

### <span id="page-32-0"></span>**Screen configurations**

#### **Measurement screen (displayed with the MEAS key)**

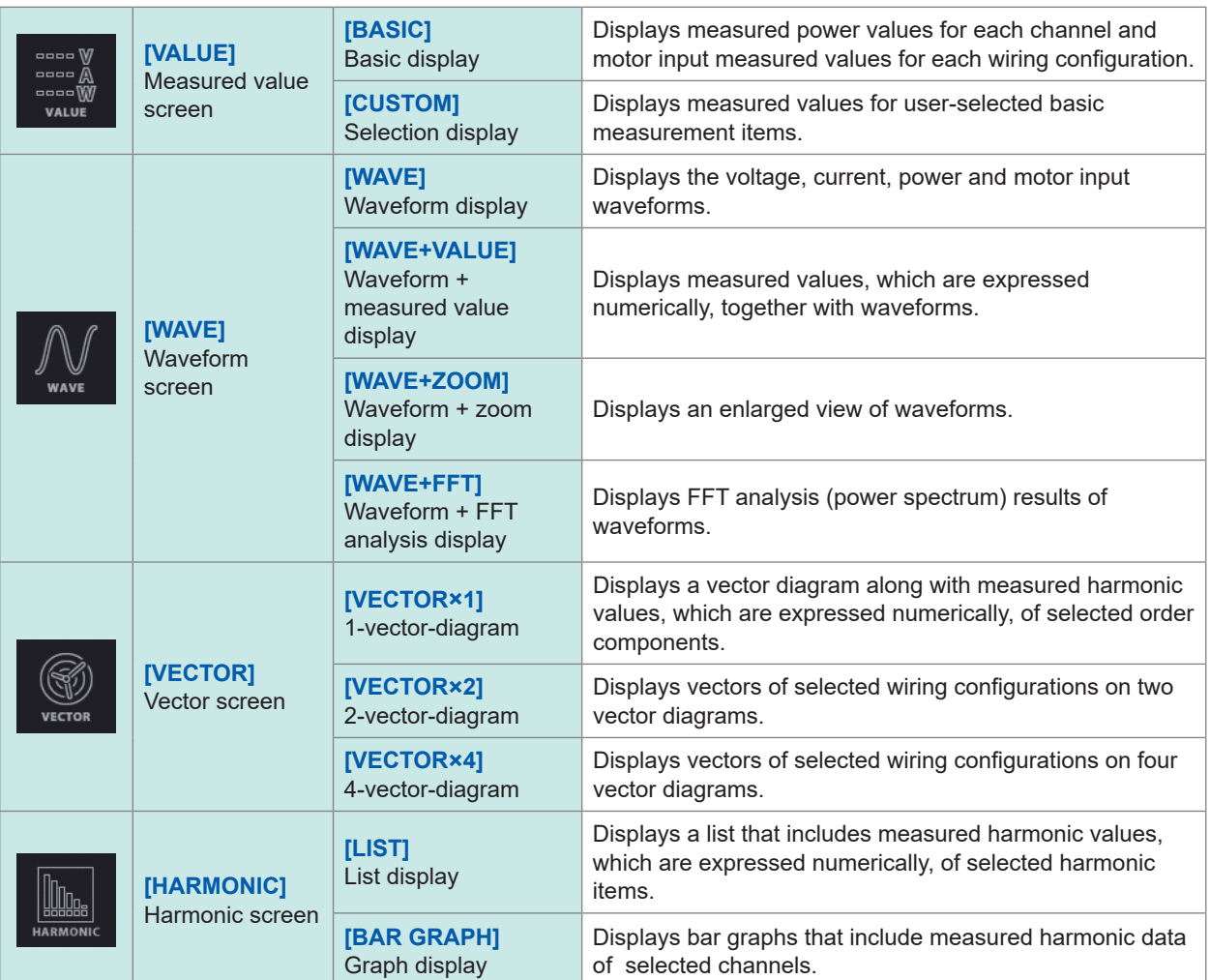

#### **Input screen (displayed with the INPUT key)**

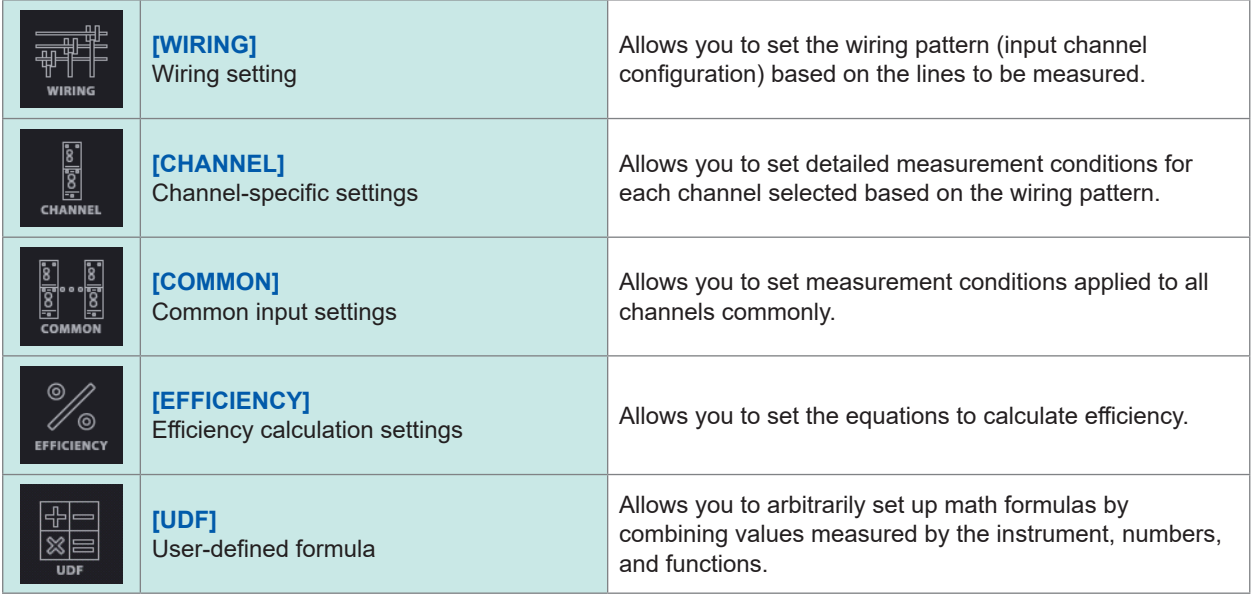

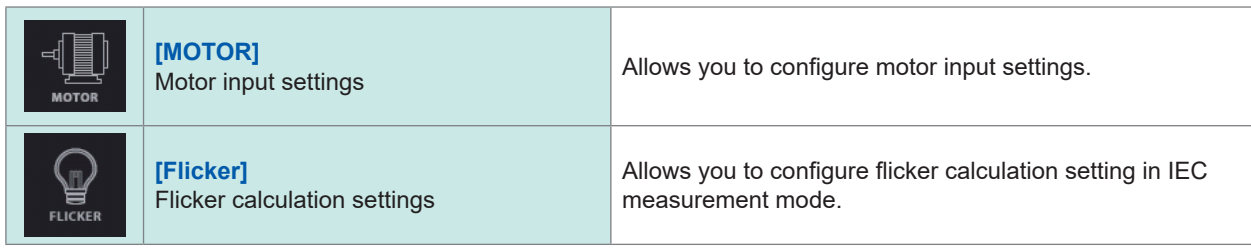

#### **System Settings screen (displayed with the SYSTEM key)**

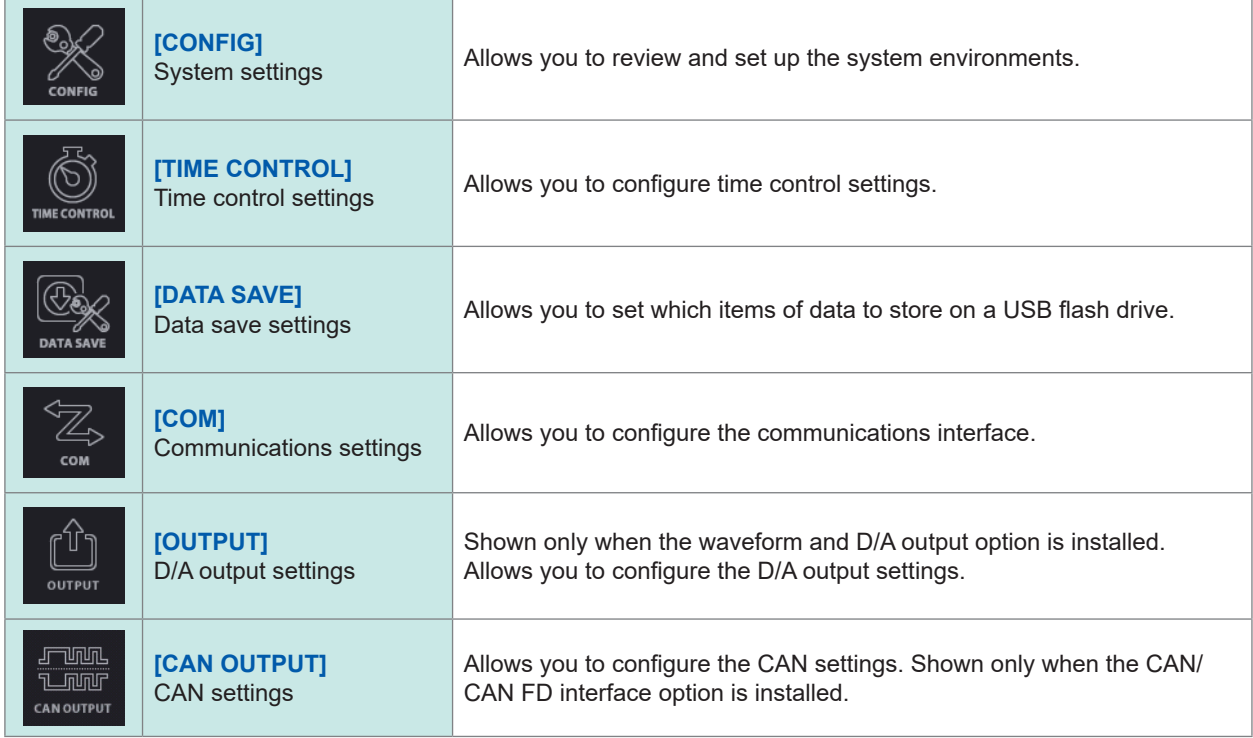

#### **File Operation screen (displayed with the FILE key)**

The File Operation screen is used to manage files on the USB flash drive and to save and load settings files.

<span id="page-34-0"></span>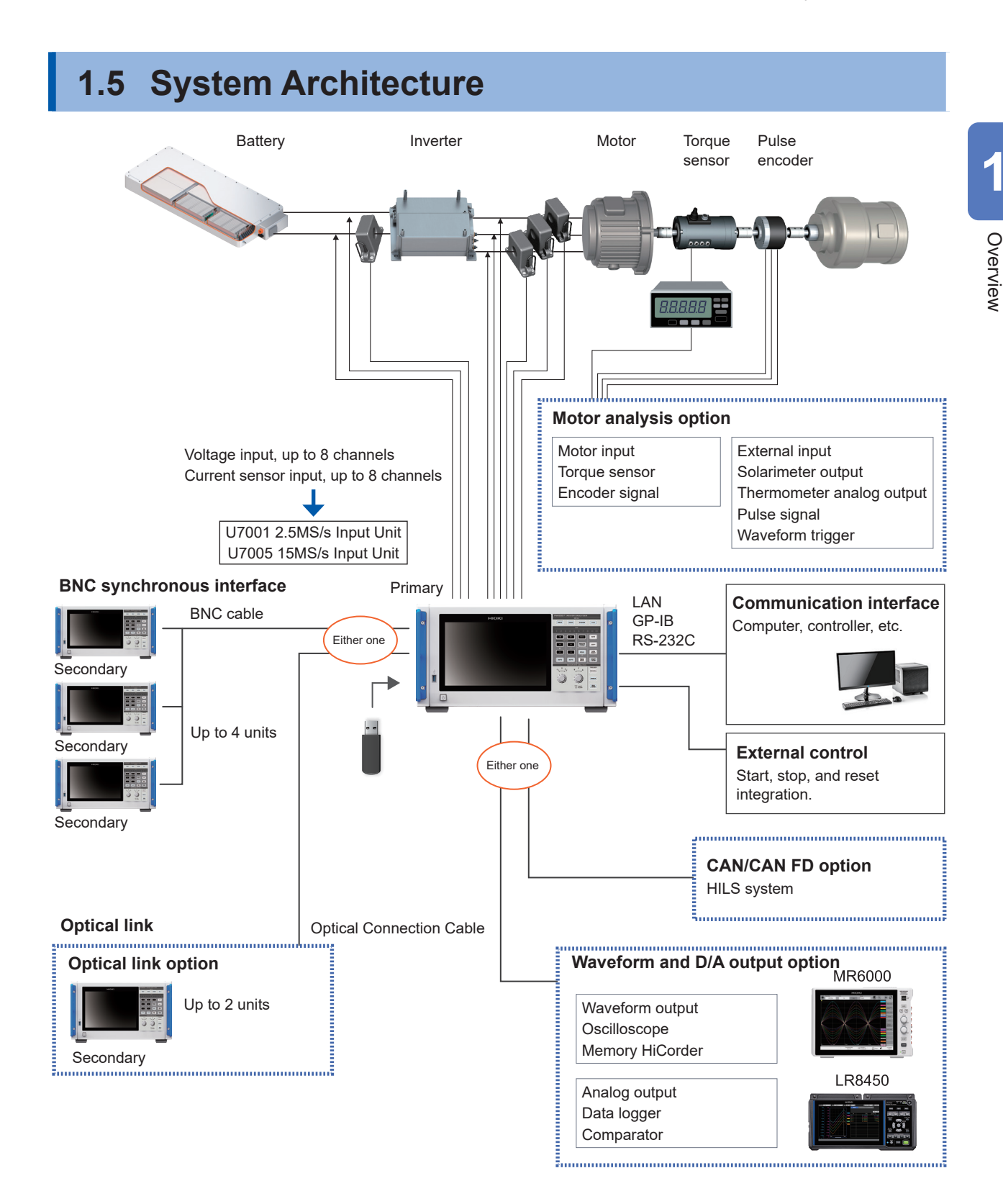

- Motor analysis, CAN/CAN FD, waveform and D/A output, and optical link are optional.
- The BNC synchronization and the optical link interface cannot be used simultaneously.
- The waveform and D/A output option and the CAN/CAN FD option cannot be installed simultaneously.

### <span id="page-35-0"></span>**1.6 Example Measurement Setups**

#### **Measuring efficiency of power conditioners**

The instrument can be used effectively from R&D of power conditioners to performance assessment at the time of shipping inspections.

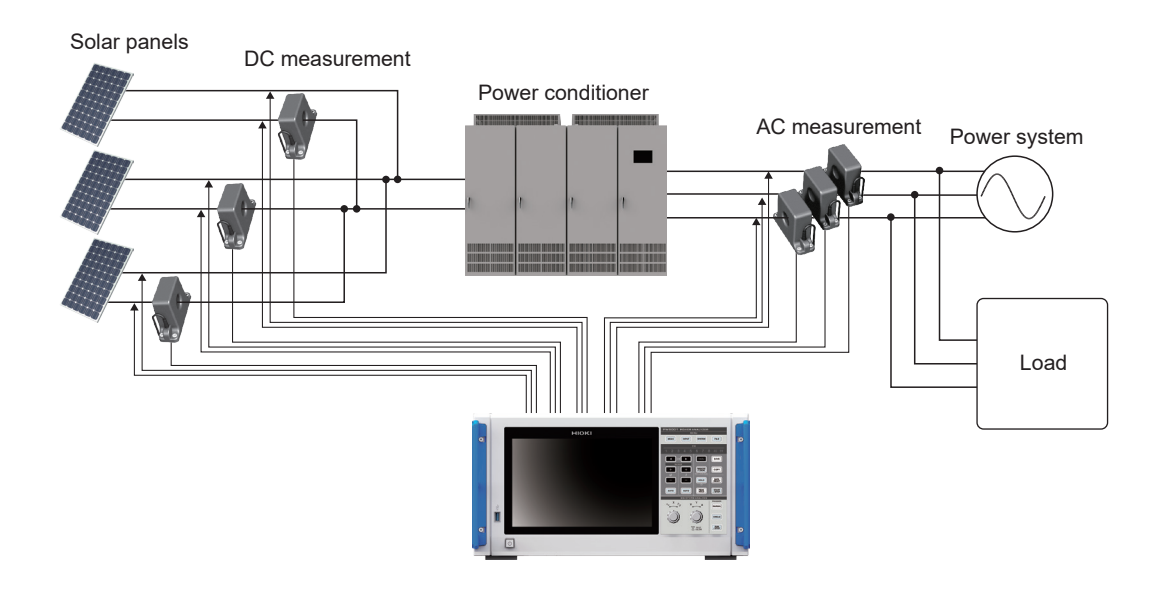

### **Evaluating the performance of a power interchange system with a power conditioner**

Since the instrument can simultaneously and accurately measure power at multiple points, such as the input and output of DC-DC converters, inverters, and accumulators, it is effective for the performance evaluation of power conditioners.

 $\bullet$ 

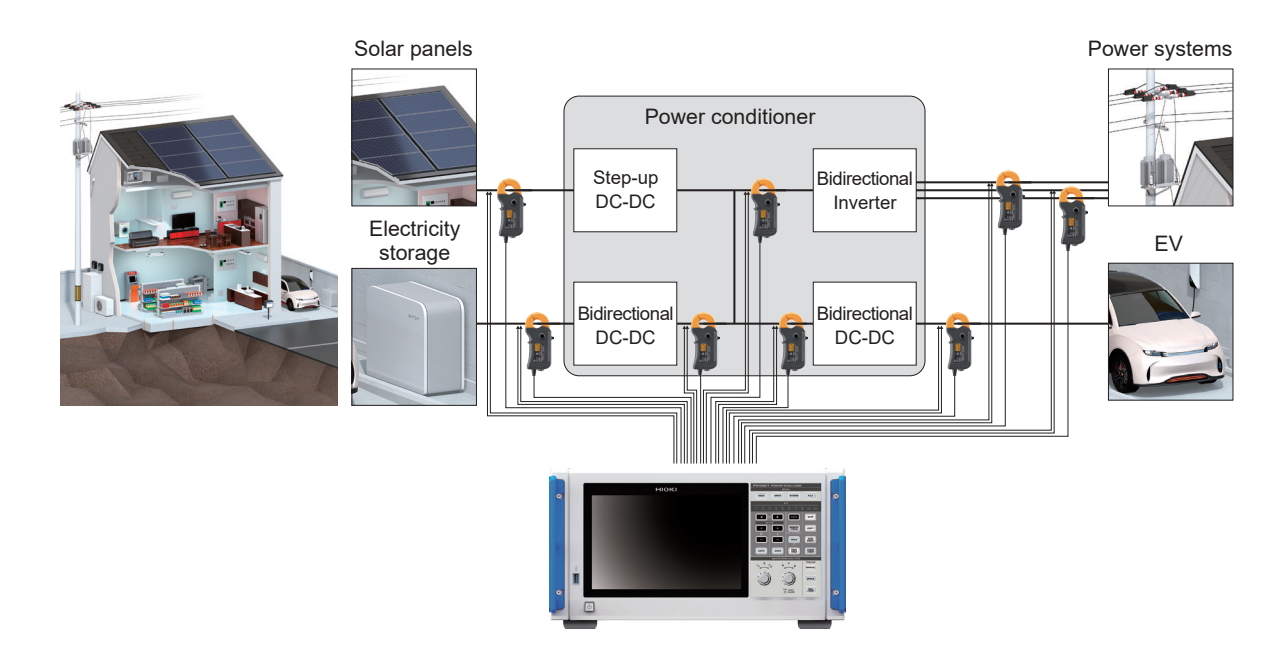
### **Evaluating conversion efficiency of inverters with built-in SiC**

The instrument can measure the conversion-efficiency of inverters using modern devices such as SiC and GaN at high precision.

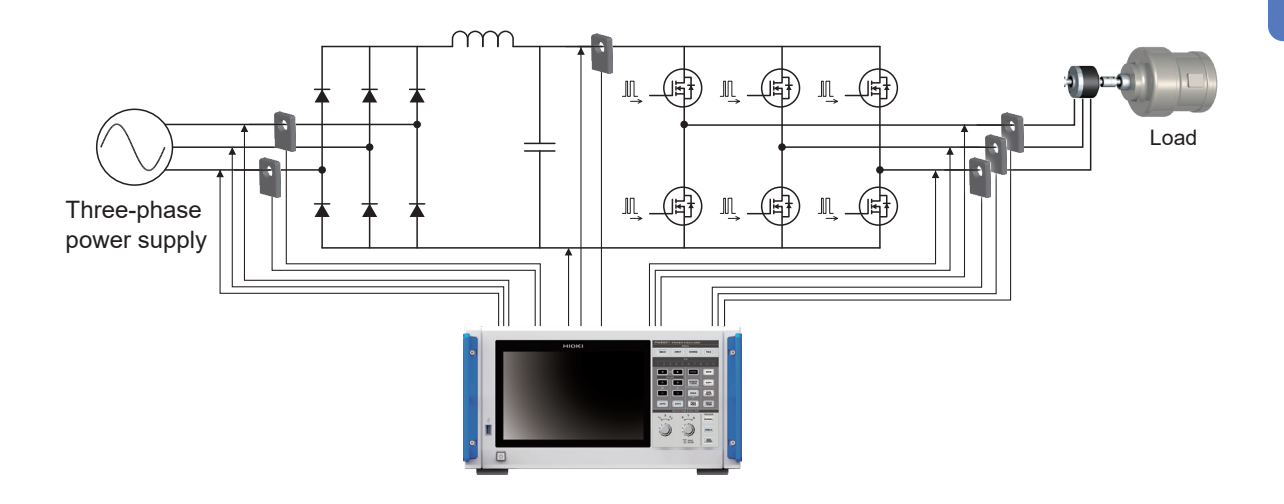

### **Analyzing of motors used for vehicles including EV and HEV**

The instrument automatically follows a frequency that fluctuates from a frequency of at least 0.1 Hz, allowing power to be measured in transient conditions, such as motor behavior during start and acceleration.

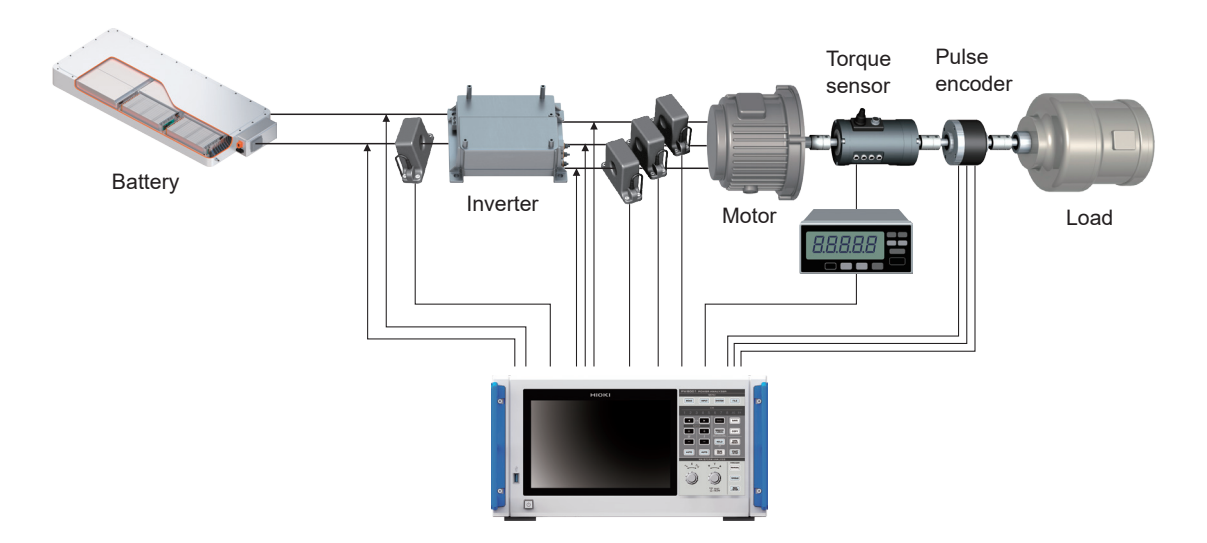

### **Evaluating performance of dual inverter drive systems**

Since the instrument can accurately and reproducibly measure power of eight channels over a wide frequency band, it is very effective for performance evaluation of the dual inverter systems.

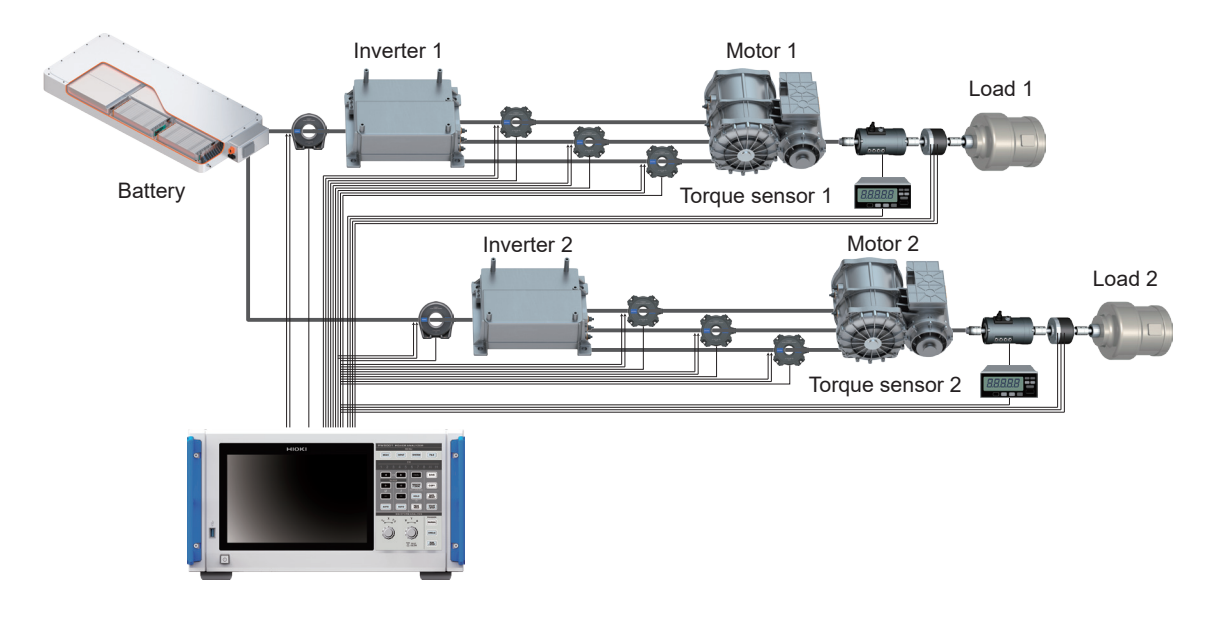

### **Capable of handling special wiring configurations, such as for measuring performance of 6-phase motors and for loss of reactors**

The instrument can also measure the performance of 6-phase motors and loss of reactors at high precision.

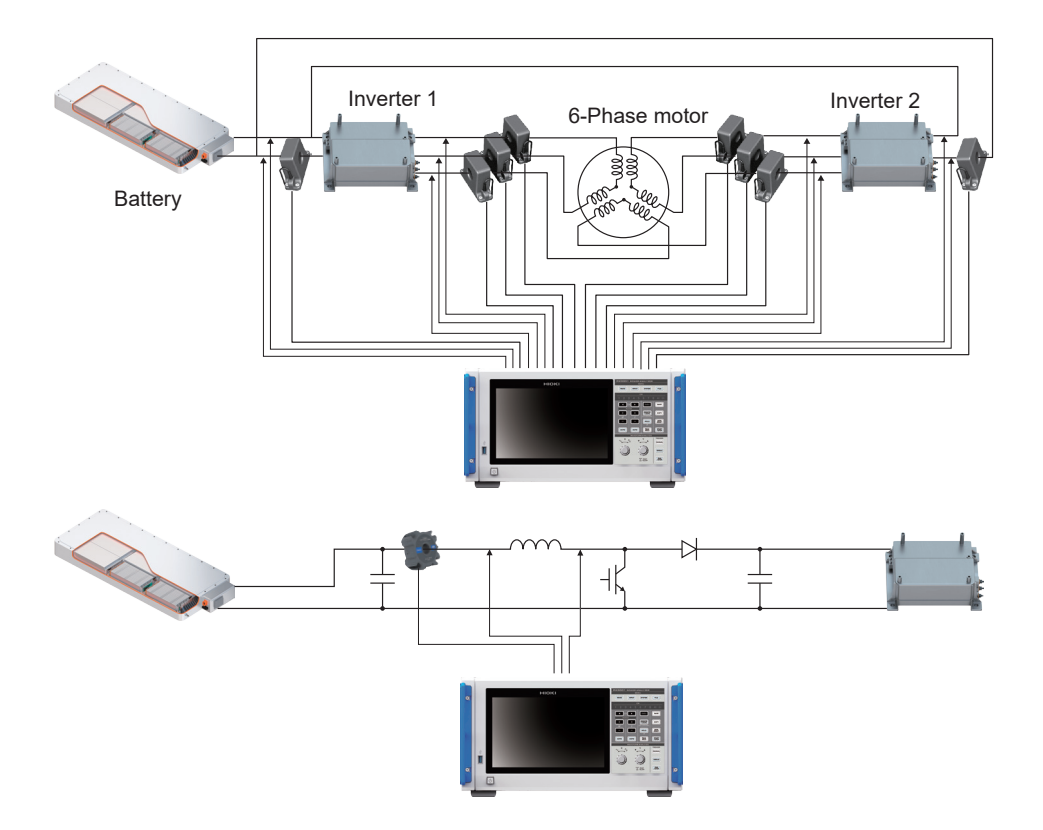

### **DANGER**

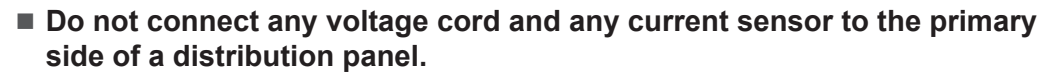

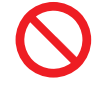

If a short circuit occurs on the primary side, an unrestricted current flow can damage the instrument and facilities, resulting in serious bodily injury. Even if a short circuit occurs on the secondary side of the distribution panel, the panel will interrupt the short circuit current.

The procedure for preparation before measurement is as follows.

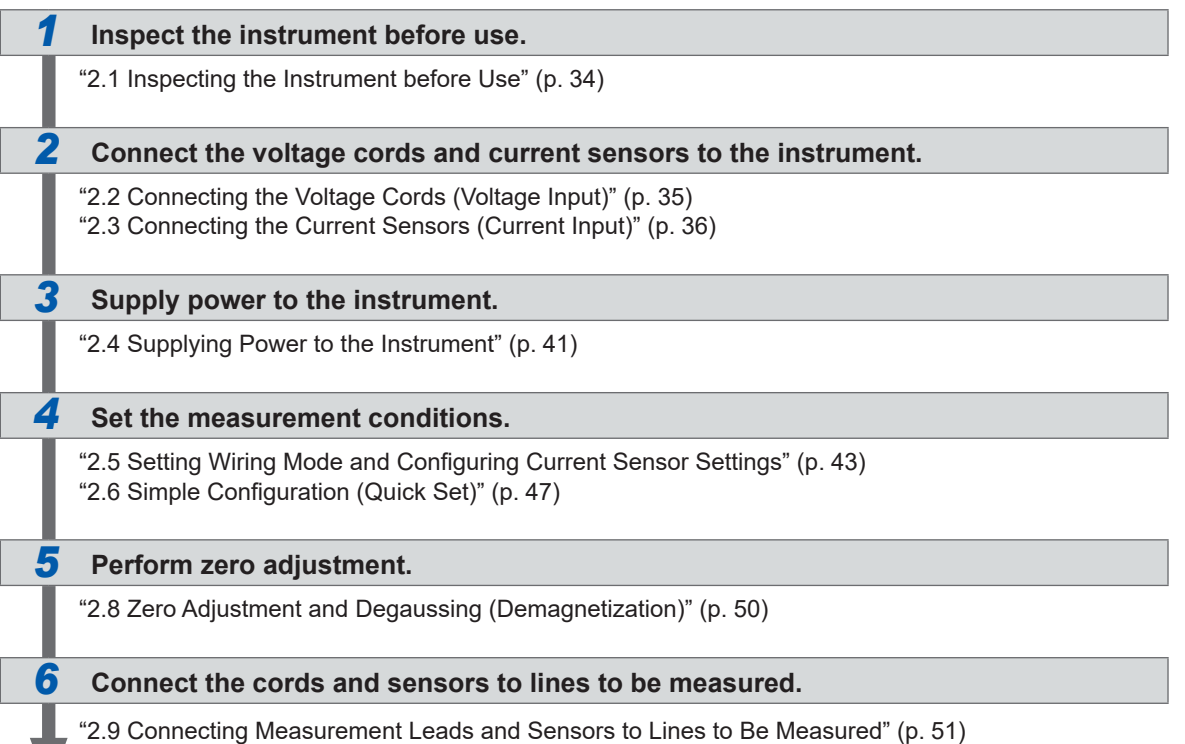

### *7* **Verify proper connection.**

["2.10 Checking Connections" \(p.](#page-58-0) 53)

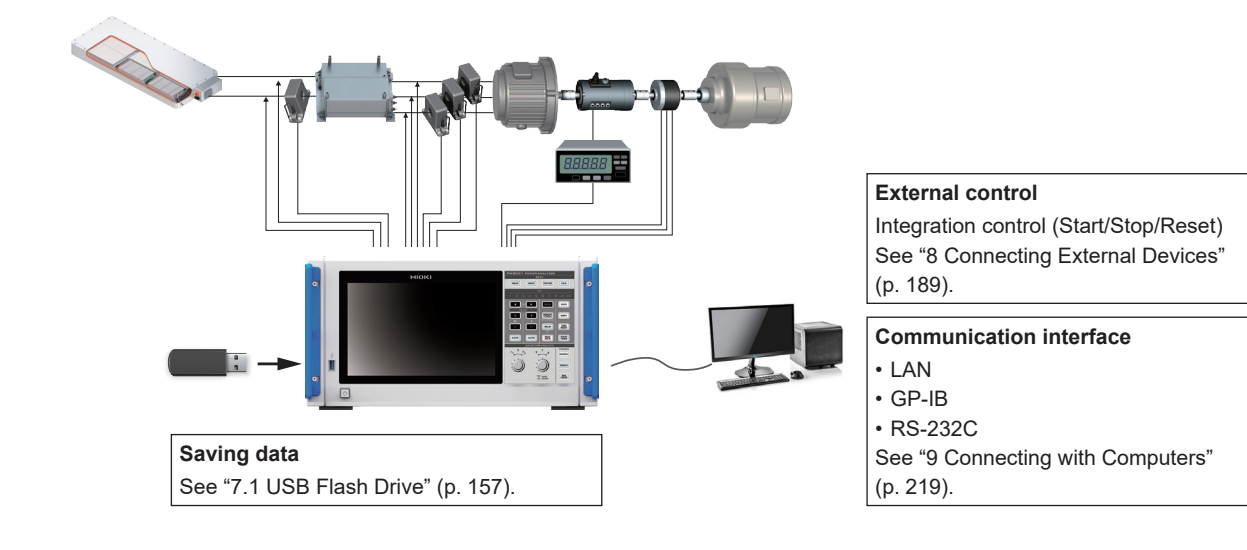

### **2.1 Inspecting the Instrument before Use**

Before starting measurement, inspect the instrument, accessories, and options.

### **ADANGER**

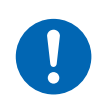

**Inspect the instrument and verify proper operation before use.**

Use of the instrument while it is malfunctioning could result in serious bodily injury. If you find any damage, contact your authorized Hioki distributor or reseller.

#### **Inspecting accessories and options**

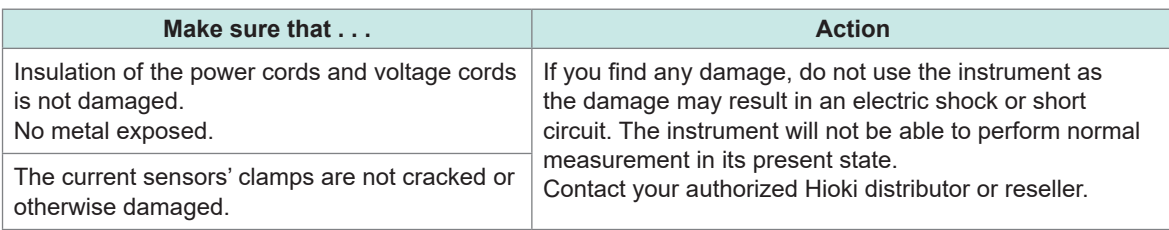

#### **Inspecting the instrument**

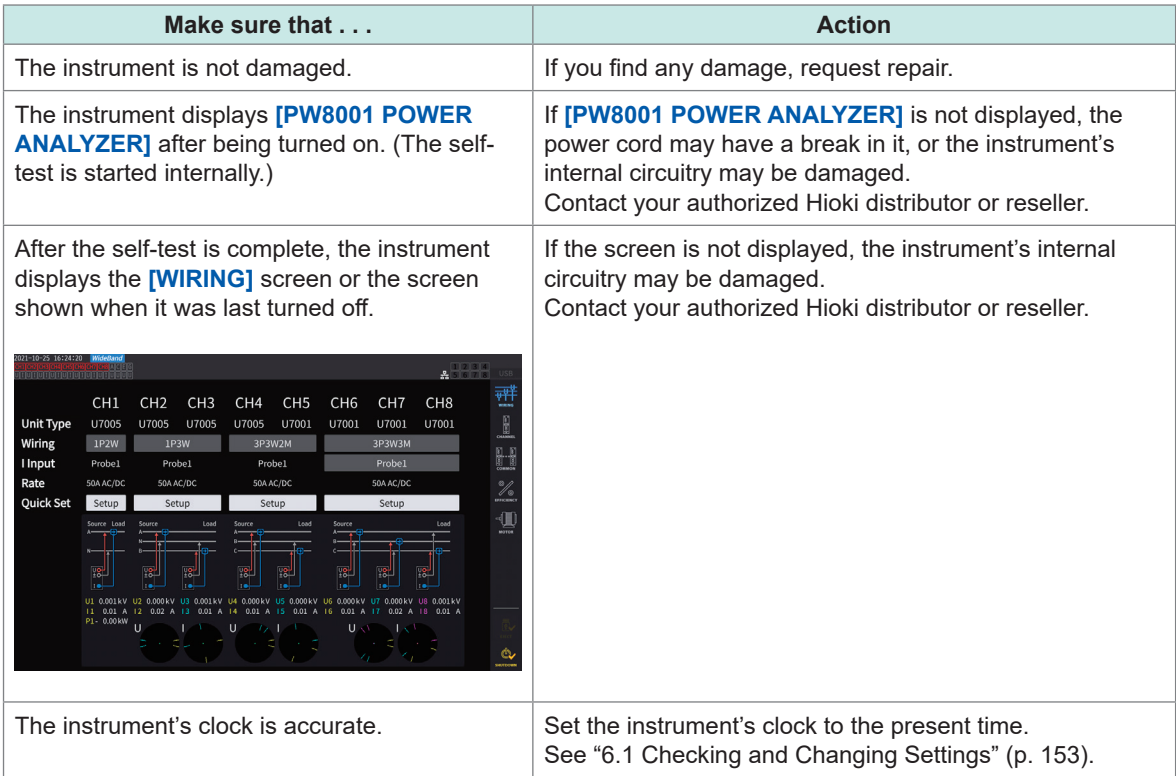

## **2.2 Connecting the Voltage Cords (Voltage Input)**

<span id="page-40-0"></span>Connect the voltage cords (optional) to the voltage input terminals. Connect as many cords as required based on the lines to be measured and the wiring configuration.

### **ADANGER**

■ Do not cause a short circuit between the wire to be measured and **another wire with the metallic parts of the tips of the voltage cord.**

Doing so can cause arc flash, resulting in serious bodily injury or damage to the instrument or other equipment.

 **Never touch the metal areas on test leads or at the tips of voltage cords during measurement.**

Doing so could result in serious bodily injury or a short circuit.

### **WARNING**

■ Disconnect power to the line under measurement before connecting the **test leads.**

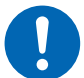

Failure to do so could damage the instrument, resulting in bodily injury. **When using the instrument, use only Hioki-specified connection cords.**

Using a cord other than the specified parts could cause bodily injury or a short circuit. See "Optional products for voltage measurement" (p. 4).

### **IMPORTANT**

To ensure accurate measurement, firmly insert the voltage cords completely.

Rear panel of the instrument

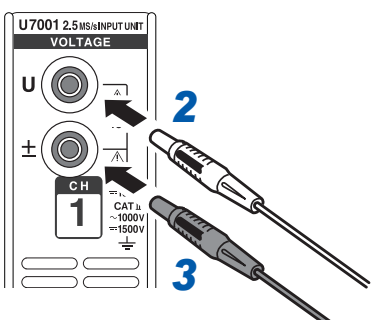

- *1* **Turn off the instrument.**
- *2* **Insert the red voltage cord into of the U voltage input terminal.**
	- *3* **Insert the black voltage cord into the ± voltage input terminal.**

## **2.3 Connecting the Current Sensors (Current Input)**

<span id="page-41-0"></span>Connect current sensors to the Probe 1 or Probe 2 terminals.

### **DANGER**

■ Do not use the current sensors to measure a circuit carrying a voltage **greater than the maximum rated line-to-ground voltage.**

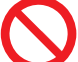

**Do not use the current sensors for measuring bare conductors.**

Doing so could result in serious bodily injury or a short circuit. \*: For details about the maximum rated line-to-ground voltage of the current sensor, refer to the instruction manual that came with the current sensor.

**Connect an optional current sensor only with the Probe 1 terminal.**

Using a current sensor other than the optional current sensors could cause serious bodily injury.

### **WARNING**

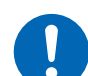

 **Turn off all devices before connecting a pass-through-type current sensor of the through type, such as the CT6875.**

There is a risk of the operator experiencing an electric shock. A short circuit may also occur.

### **CAUTION**

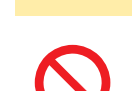

■ Do not connect or disconnect connectors while the instrument has been turned **on.**

Doing so could damage the sensor.

 **When disconnecting cables, disengage the lock and then pull out the connector while gripping it at the connection (do not pull on the cable).**

The BNC connectors or junctions may be damaged.

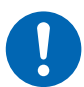

- **Use the L9217 Connection Cord (plastic) for connection with an isolated BNC connector (plastic).**
- **Use the 9165 Connection Cord (metallic) for connection with a metallic BNC connector.**

If a metallic BNC cable is connected with an isolated BNC connector, the isolated BNC connector or connected devices may be damaged.

### **IMPORTANT**

- Connect a current sensor to either the Probe 1 or Probe 2 terminal of a single input module. Connecting two current sensors with both the Probe 1 and Probe 2 terminals can affect measurement.
- Do not drop a current sensor onto a floor or other surface.
- Do not subject the current sensor to mechanical shock.

Doing so could adversely affect the measurement accuracy and the opening/closing mechanism.

Rear panel of the instrument

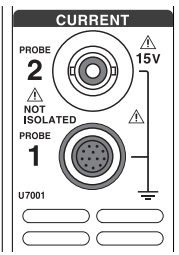

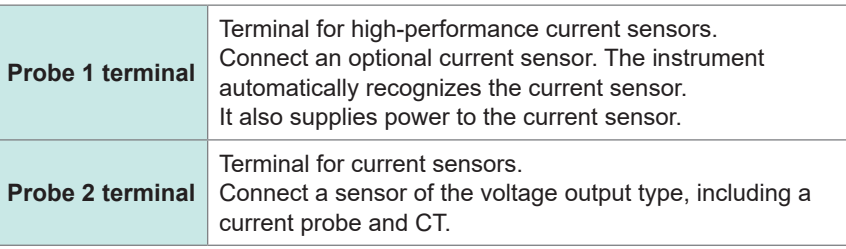

For detailed specifications and instructions for the current sensors being used, refer to the instruction manual that came with the current sensors.

### **Probe 1 terminal**

### **How to plug the connector**

### **IMPORTANT**

The current sensor connected to the Probe 1 terminal is automatically recognized. However, when the CT6846 or CT6865 is connected via the CT9900 Conversion Cable, the sensor is recognized as a 500 A AC/DC sensor. Set the CT ratio to *2.00* in such a case. See ["Scaling \(when using VTs \[PTs\] or CTs\)" \(p.](#page-74-0) 69).

### **When the connector is metallic**

Current sensors including the 9709-05, the CT6860-05 series, and the CT6840-05 series can be connected to the Probe 1 terminal directly.

The current sensors with the sub number *-05* in their product name have a metallic connector.

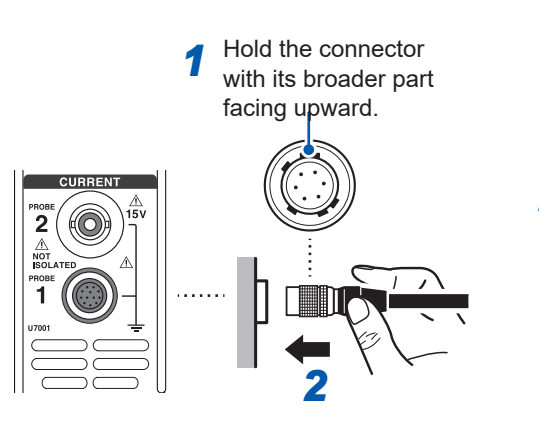

- *1* **Turn the instrument off, then align the positions of the connector guides of the instrument and the current sensor.**
- *2* **Hold the plastic part of the connector and insert it straight until it is locked.**

The instrument automatically recognize the type of the current sensor.

#### **When the connector is plastic**

Current sensors including the 9709, the CT6860 series, and the CT6840 series can be connected to the Probe 1 terminal by using the optional CT9900 Conversion Cable.

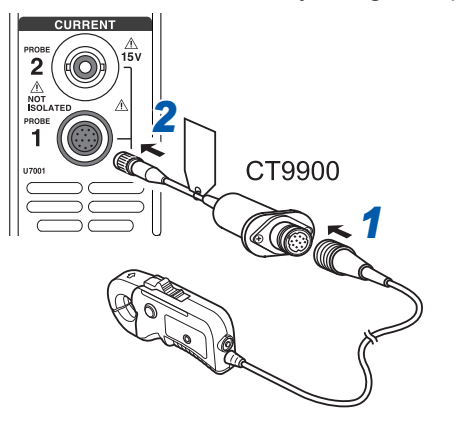

- *1* **Turn the instrument off, then align the positions of the connector guides of the CT9900 Conversion Cable and the current sensor to connect them.**
- *2* **Insert the connector of the CT9900 straight until it is locked.**

### **How to plug the connector**

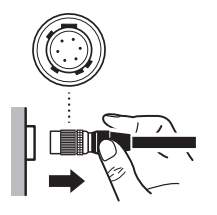

- *1* **Hold the metallic part of the connector and slide it toward the cable side to unlock the connector.**
- *2* **Pull out the connector.**

### **IMPORTANT**

- Connect a current sensor to either the Probe 1 or Probe 2 terminal of a single input module. Connecting two current sensors with both the Probe 1 and Probe 2 terminals can affect measurement.
- Do not drop a current sensor onto a floor or other surface.

• Do not subject the current sensor to mechanical shock. Doing so could adversely affect the measurement accuracy and the opening/closing mechanism.

### **Probe 2 terminal**

### **How to plug the connector**

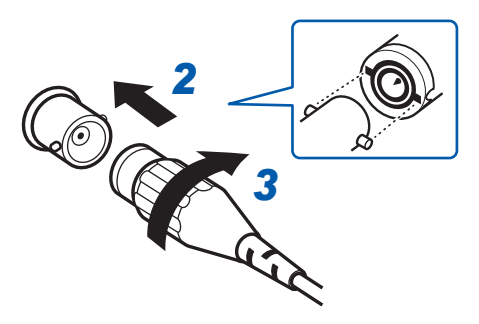

#### **For Hioki's current sensors**

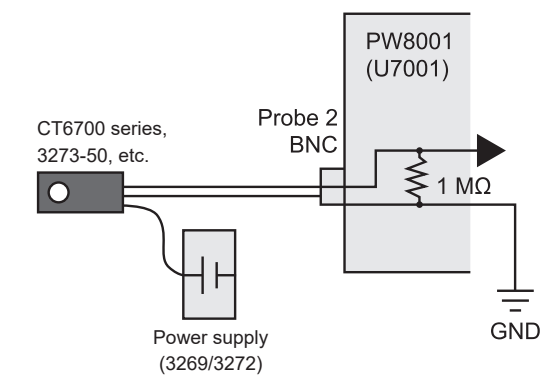

#### **For current-output type current sensors**

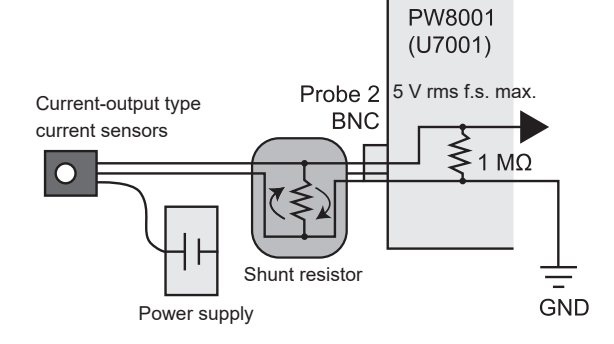

Similarly, when connecting a current-output type current sensor to the instrument, supply power to the current sensor from a power supply prepared by the customer.

In addition, connect a shunt resistor between the sensor and the Probe 2 terminal. Shield the shunt resistor part and arrange the wires so that the loop area produced by the grounding wire is minimized. Do not input signals other than those from the output of current sensors that are electrically isolated from the object under measurement. In addition, keep the input within ±15 V.

### **How to remove the connector**

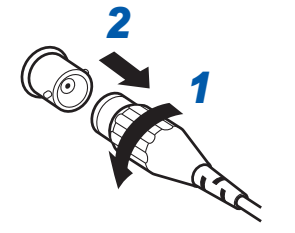

- *2 1* **Turn the connector of the current sensor counterclockwise to unlock it.**
- *2* **Pull out the connector.**
- *1* **Turn off the instrument.**
- *2* **Align the slots in the connector of the current sensor with the lugs on the Probe 2 terminal (BNC connector), and insert the connector.**
- *3* **Turn the connector clockwise to lock it.**
- *4* **Supply power to the current sensor.**

When connecting Hioki's optional current sensors (including the CT6700 series and 3273-50), supply power to the current sensor from Hioki's 3269 or 3272 Power Supply.

### **If the input exceeds the measurable range (using VTs and CTs)**

Use instrument transformers: voltage transformers (VTs [potential transformers, PTs]) and current transformers (CTs) externally. VT ratios and CT ratios can be set on the instrument to allow primaryside input values to be read directly.

See ["Scaling \(when using VTs \[PTs\] or CTs\)" \(p.](#page-74-0) 69).

### **ADANGER**

■ Do not touch VTs (PTs), CTs, or any input terminals of the instrument **when they are energized.**

Doing so could result in serious bodily injury.

### **WARNING**

**When using VTs (PTs) externally, do not short the secondary side.**

Applying a voltage to the primary side while in the shorted state may cause a large current to flow to the secondary side, resulting in equipment damage or fire.

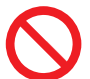

#### **When using CTs externally, do not leave the secondary side open.**

If a current flows to the primary side while in the open state, a high voltage may occur on the secondary side, resulting in a risk of the operator experiencing an electric shock.

#### **IMPORTANT**

The phase difference between the external VTs (PTs) and CTs may introduce a large error component into power measurement. If you wish to make more accurate power measurement, use VTs (PTs) and CTs with a small phase error in the frequency band of the circuit being used.

## <span id="page-46-0"></span>**2.4 Supplying Power to the Instrument**

### **ADANGER**

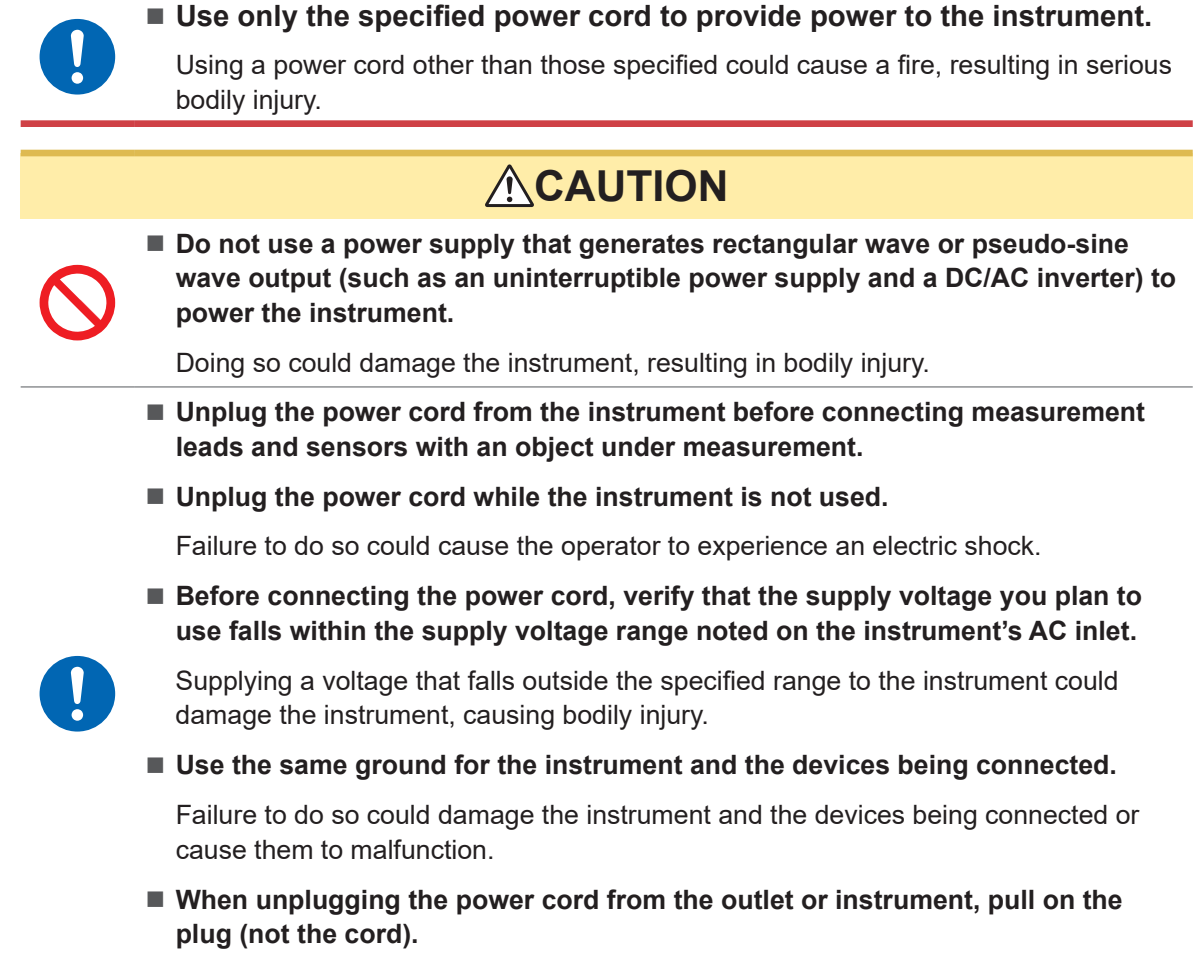

The cable may be broken or the output terminal may be damaged.

### **Connecting the power cord**

- *1* **Turn off the instrument.**
- *2* **Confirm that the power supply voltage is within the rated range, and then, connect the power cord to the power inlet.**
	- **(100 V AC to 240 V)**
- *3* **Connect the plug of the power cord to the outlet.**

### **Turning the instrument on**

- *1* **Connect the voltage cords, current sensors, and power cord.**
- *2* **Press the power key.**

The instrument is turned on and starts a self-test (self-diagnosis by the instrument, approx. 10 s). Once the self-test is finished, the Input screen's **[WIRING]** page will be displayed (default setting) If the startup screen is set to **[LAST]**, the screen when the instrument was last turned off will be displayed. See "2.1 Inspecting the Instrument before Use" (p. 34).

*3* **Start the measurement after a standby time (warming up) of 30 minutes or more.**

### *4* **Perform the zero adjustment.**

See "2.8 Zero Adjustment and Degaussing (Demagnetization)" (p. 50).

### **IMPORTANT**

If an issue is found with any of the self-test steps, the startup process will stop on the self-test screen. If the process stops again after you cycle the instrument, it will be malfunctioning. Perform the following steps:

- 1. Stop measurement, shut off power to the lines under measurement or disconnect the voltage cords and current sensors from the lines under measurement, and turn off the instrument.
- 2. Disconnect the power cord and all measurement leads and sensors.
- 3. Contact your authorized Hioki distributor or reseller.

### **Turning the instrument off**

To turn off the instrument, shut down the instrument on the screen and then press the power key.

### **CAUTION**

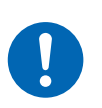

■ Remove the voltage cords and the current sensors from the lines to be **measured before turning off the instrument.**

Doing so could damage the instrument.

### *1* **Tap [SHUTDOWN] at the lower right of the screen.**

The confirmation window will open.

*2* **Tap [Yes] to shutdown the instrument.**

The instrument enters the following state during the shutdown process:

- The fan inside the instrument keeps rotating.
- The **MEAS**, **INPUT**, **SYSTEM**, **FILE** keys light up simultaneously.
- *3* **After the display on the screen disappears, press the power key.**

### <span id="page-48-0"></span>**2.5 Setting Wiring Mode and Configuring Current Sensor Settings**

This section describes how to set wiring modes based on the number of channels with which the instrument is equipped and the lines to be measured.

To combine different input modules for multiple channels (for measurement on multi-phase systems), connect the same current sensors to all the channels to be combined.

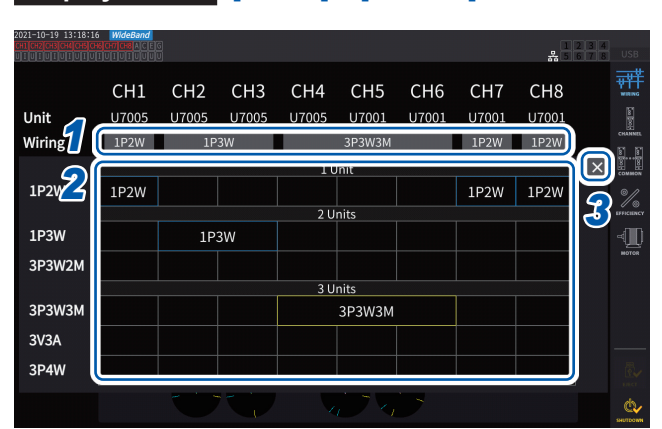

### **Display screen [INPUT]** > **[WIRING]**

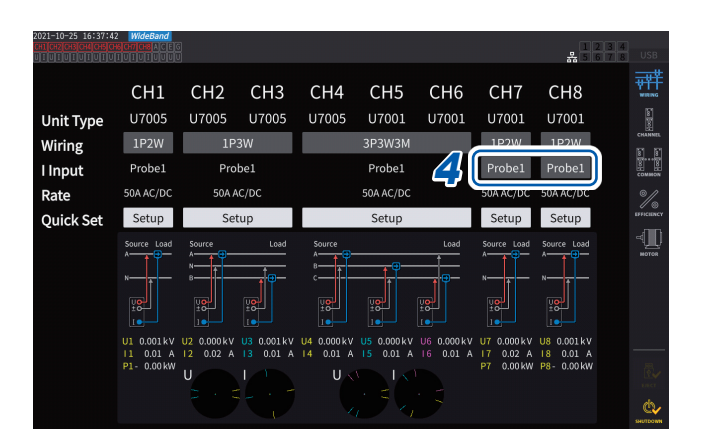

### *1* **Tap the button to select a wiring mode for each channel.**

The Settings window will open.

### *2* **Select a wiring mode from among 1 module, 2 modules, and 3 modules.**

See "Wiring mode" (p. 44).

When different types of input modules are connected to a single wiring configuration, the circumference of the wiring button is displayed in yellow.

### *3* **Tap [×] to close the setting window.**

### *4* **Only for U7001, select the current sensor to be used for each channel.**

Always connect the same type of current sensors within the same wiring configuration.

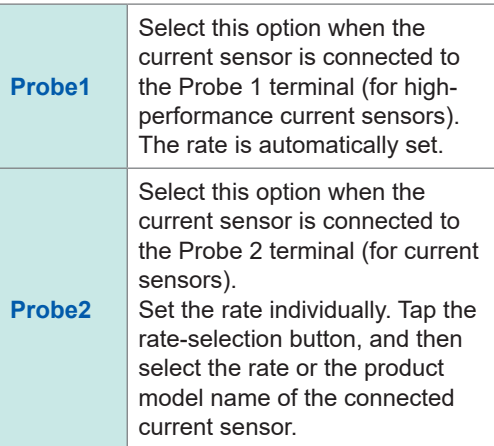

When using a current sensor whose rating can be switched, match the rating of current sensors in the same line.

If a wiring pattern using multiple channels is selected, the parameters that can be set for each channel (such as the voltage range) are unified to those of the first channel.

### **IMPORTANT**

If different types of input modules are used in the same wiring configuration, the measurement accuracy of the U7001 applies to the measurement accuracy of all measured values within the wiring system. The accuracy of values measured with the U7005 is also the same as that of the U7001.

. . . . . . . . . . .

### **Wiring mode**

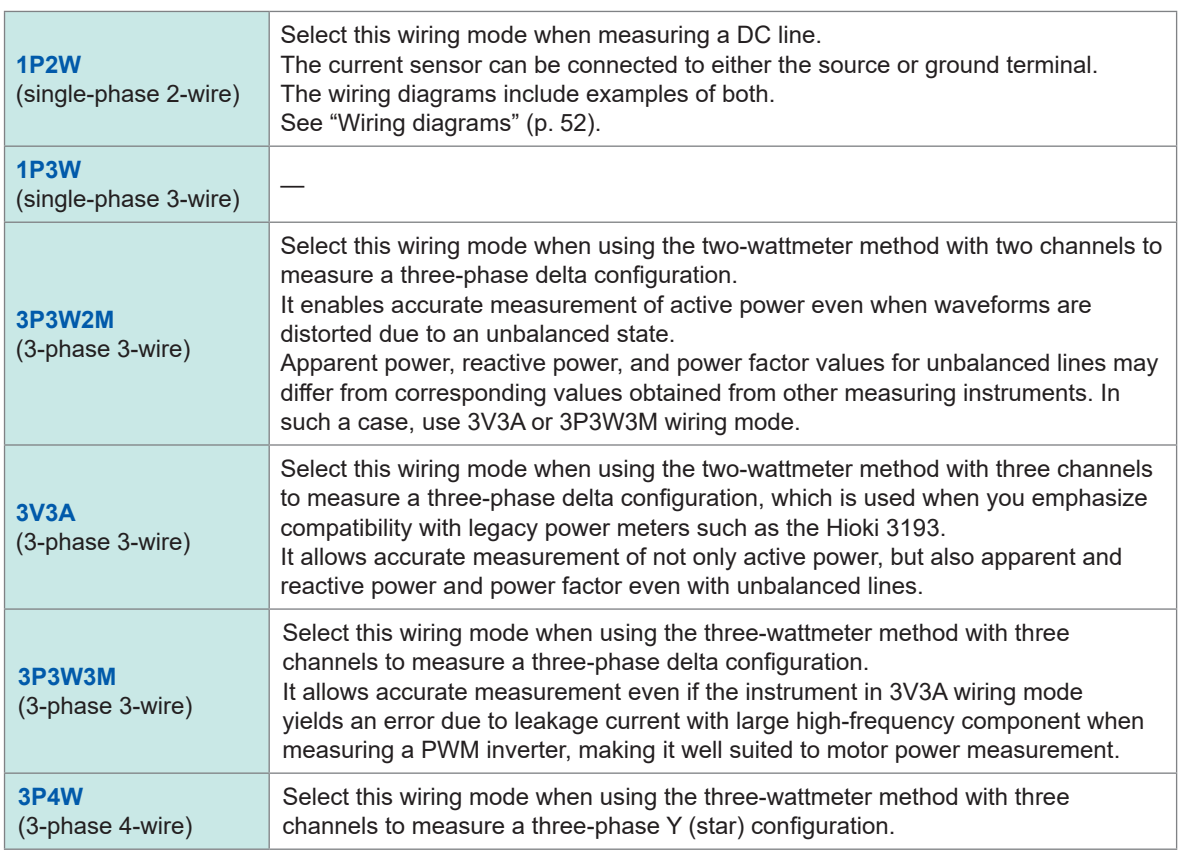

### **Current sensor auto-recognition function**

The instrument automatically acquires the rated current, phase compensation values, and other information of the current sensor connected to the instrument.

This function can significantly reduce the setting time before measurement, and measure the power based on accurate sensor information.

(Only for current sensors supporting the auto-recognition function)

In the following cases, the instrument automatically acquires only the rated current of the current sensor connected to the instrument.

- When a current sensor not equipped with the auto-recognition function is connected to the instrument
- If the instrument fails to read current-sensor information, including phase compensation values

### **List of optional current sensors**

See "Optional products for current measurement" (p. 5).

### **Compensating for phase errors of current sensors**

Current sensors generally exhibit a tendency for phase error to increase gradually in the highfrequency region of their frequency band. By using sensor-specific phase characteristics information to correct the measured values, it is possible to reduce the error component in power measurement made in a high-frequency region.

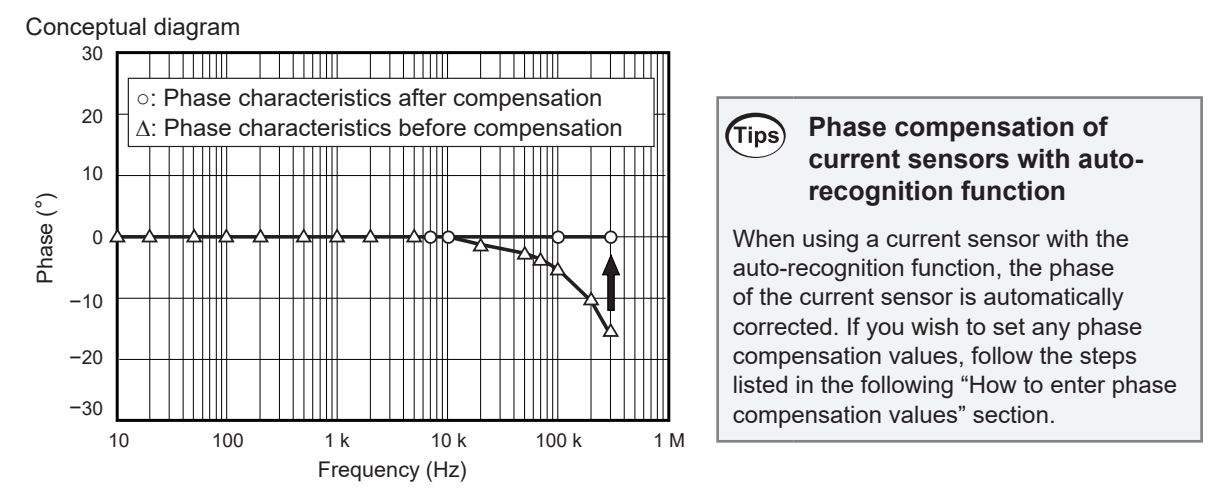

### **How to enter phase compensation values**

For current sensors without the auto-recognition function, it is recommended to perform phase compensation for the current sensor before measurement.

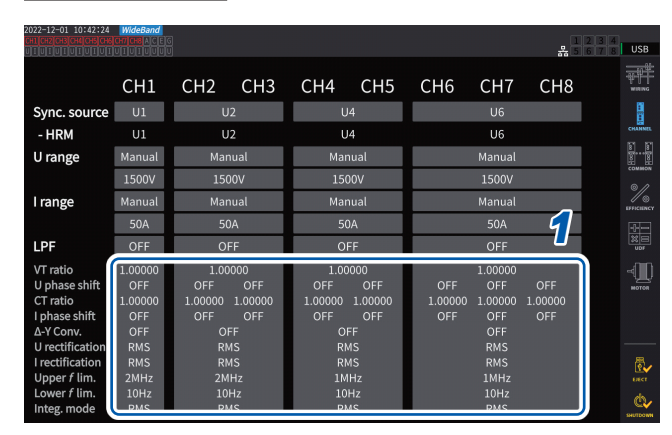

## **Display screen [INPUT]** > **[CHANNEL]**

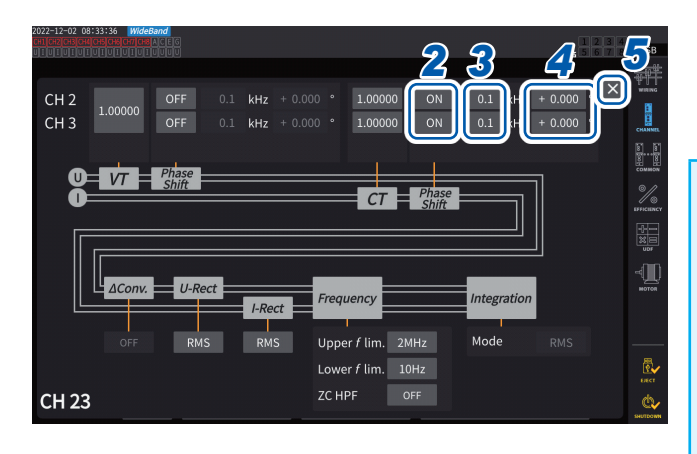

### *1* **Tap the detailed display area for the channel to be configured.**

#### *2* **Tap the [***Phase Shift***] area box and select [On].**

When using a current sensor equipped with the auto-recognition function, **[Auto]** is displayed as an alternatives. When **[Auto]** is selected, the compensation values are entered automatically.

- *3* **Tap the frequency box, then enter the frequency with the numeric keypad.**
- *4* **Tap the phase difference box, then enter the phase difference with the numeric keypad.**
- *5* **Tap [×] to close the setting window.**

#### **IMPORTANT**

- Enter the phase compensation value accurately. Invalid settings can cause the compensation process to increase measurement error.
- Operation outside the frequency range within which the current sensor's phase accuracy is specified is not defined.

### **Typical values of current sensors' phase characteristics**

See the table below for information about the current sensor phase characteristics.

You can find typical values of current sensors' phase characteristics not described in the table below on Hioki's website.

Visit https://www.hioki.com and search for *typical values of current sensors' phase characteristics*.

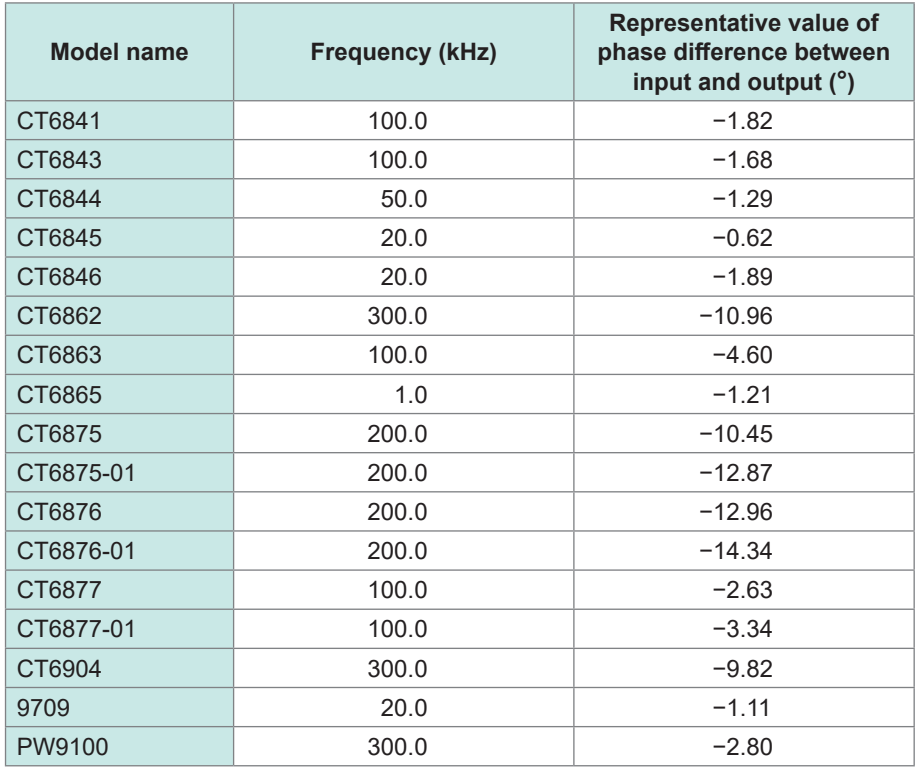

For all current sensors, the values are representative ones under the following conditions.

- Standard cable length (not using the extension cable)
- With the conductor positioned at the center of the sensor

For the phase characteristics information when using CT9557, contact your authorized Hioki distributor or reseller.

## **2.6 Simple Configuration (Quick Set)**

The measurement conditions are set to the representative values according to the selected lines to be measured. This functionality is useful when you are using the instrument for the first time or when you need to measure lines that differ from those measured last.

### **Display screen [INPUT]** > **[WIRING]**

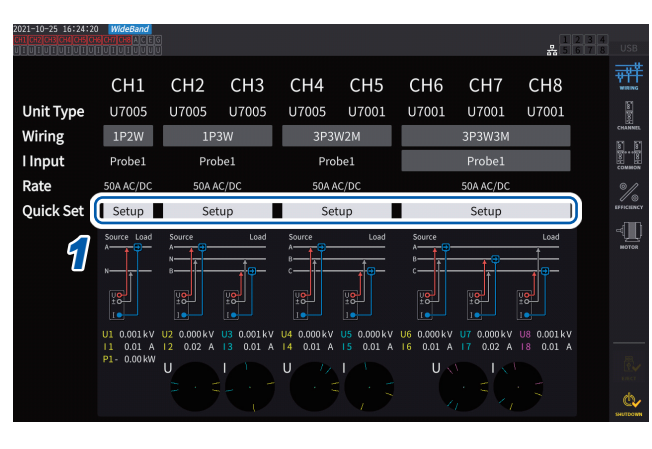

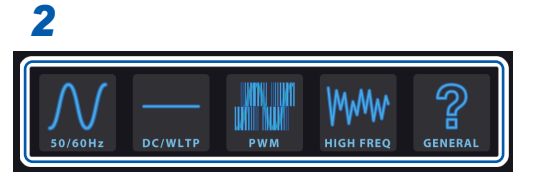

### *1* **Tap [Setup] in the [Quick Set] box.**

*2* **Touch the type of the line to be measured to select it from the list.** A confirmation window will open.

- *3* **Tap [Yes] to accept the setting.**
- *4* **Check the setting details on [INPUT] > the [CHANNEL] screen.**

Change the settings as necessary.

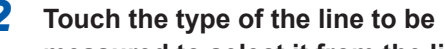

 $\overline{\mathbf{2}}$ 

#### **Types of lines under measurement**

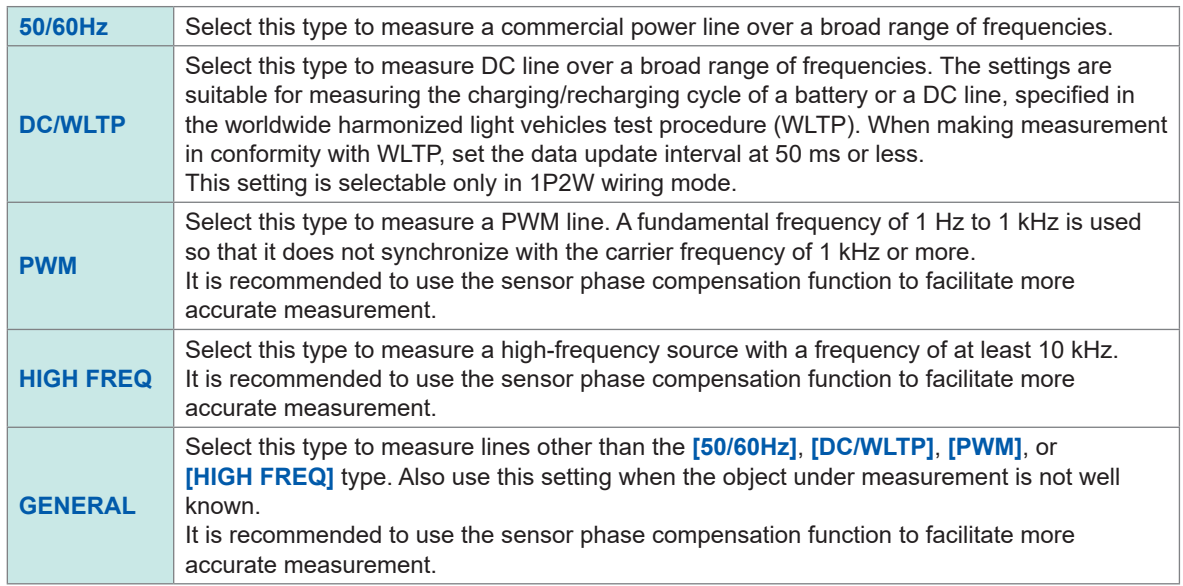

#### **Setting details**

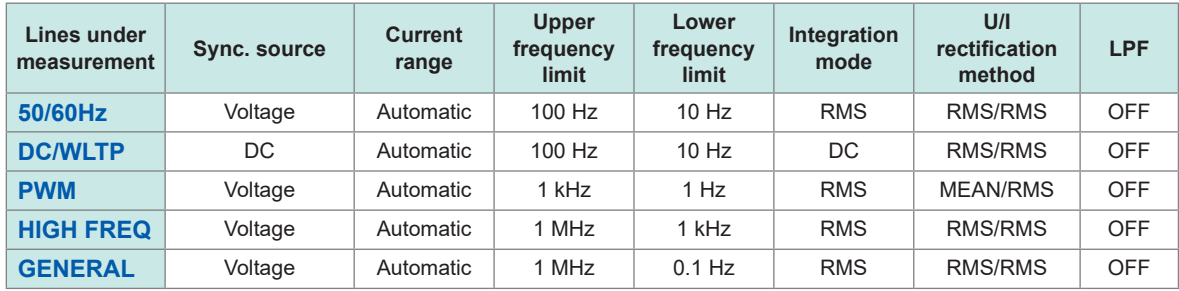

### **2.7 Measurement Mode**

This section describes how to choose a measurement mode.

### **Display screen [INPUT]** > **[COMMON]**

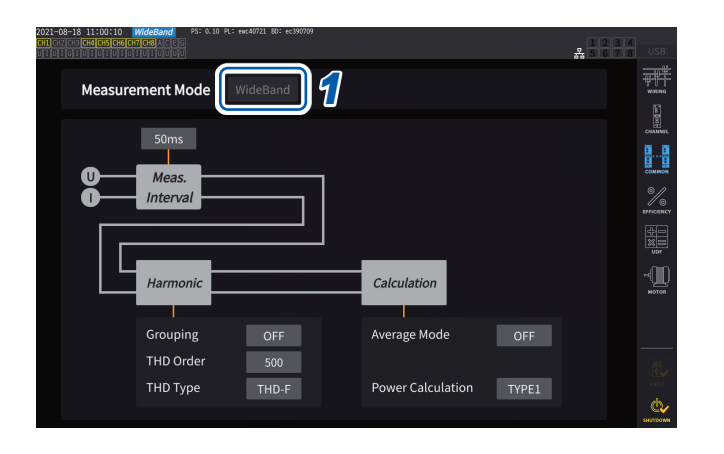

### *1* **Tap the [Measurement mode] box and select a measurement mode.**

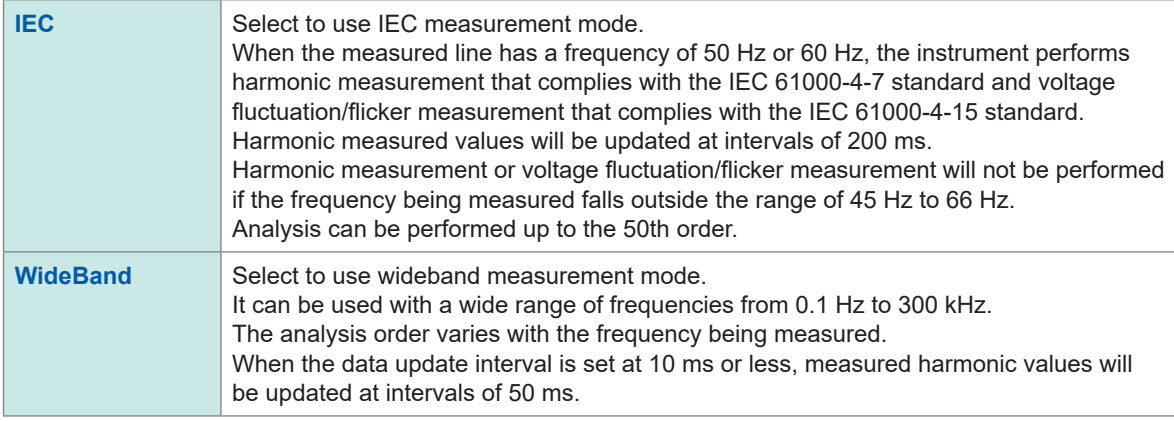

- Settings cannot be switched on a wiring configuration or channel basis.
- The same synchronization source will be used for each channel's harmonic measurement. Note, however, that if **[Zph1]** is selected as the synchronization source and **[Ext1]** can be selected, either **[Ext1]** or **[Zph1]** can be selected as the synchronization source for harmonic measurement. When **[Zph3]** is selected and **[Ext3]** can be selected, either **[Ext3]** or **[Zph3]** can be selected as the synchronization source for harmonic measurement. See ["Synchronization source" \(p.](#page-69-0) 64).
- Accurate harmonic measurement is not possible if the frequency of the input signal set as the synchronization source fluctuates or if the input signal exhibits a low level relative to the range.

In IEC measurement mode, internal calculation processing differs from the regular measurement mode to realize measurements in compliance with the IEC standard. Thus, some functions are restricted in IEC measurement mode.

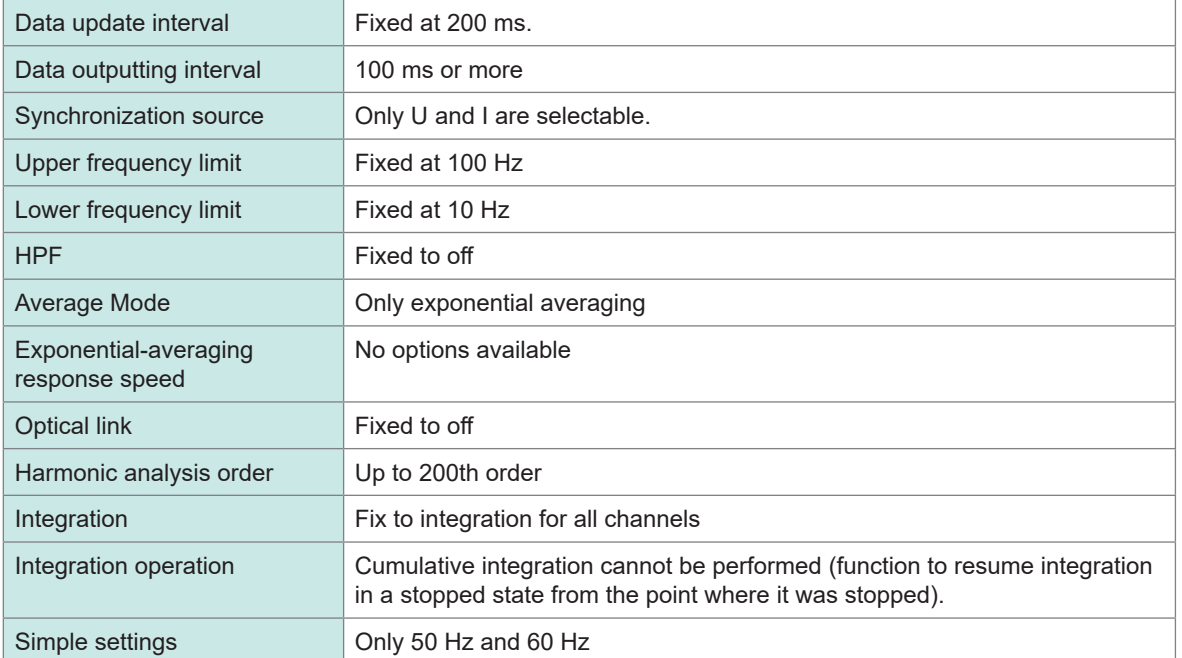

### **2.8 Zero Adjustment and Degaussing (Demagnetization)**

Before connecting the instrument, perform zero adjustment while no voltage or current is inputted. Zero adjustment is performed for all ranges and for all input channels at the same time. In addition, if a current sensor that can measure both AC and DC currents is connected to the instrument, the current sensor will be degaussed (demagnetization, DMAG) at the same time.

*1* **Allow the instrument to warm up for 30 minutes or more while it has been turned on.**

### *2* **Connect the current sensors and the voltage cords to the instrument.**

Adjustment of measured current values must include the current sensors.

*3* **When zero adjustment can be performed on the current sensor connected to the instrument, perform zero adjustment on the current sensor side.**

Some current sensors may have an element, such as a knob, to perform zero adjustment. See the Instruction Manual of the current sensor. If it contains any instructions regarding connecting to equipment with a zero correction function, follow them.

*4* **Set wiring modes and configure current sensor settings.**

#### *5* **Press the MEAS key.**

If Ch. 1 through Ch. 8 are lit up, zero adjustment will be performed for voltage and current. If the **[A-D]** and **[E-H]** channel indicators are lit up, zero adjustment will be performed for the motor input channels.

#### *6* **Press 0ADJ.**

#### *7* **When the confirmation dialog box appears, tap [Yes].**

The screen will display **[Performing zero adjustment.]** and the process will be completed in about 30 s.

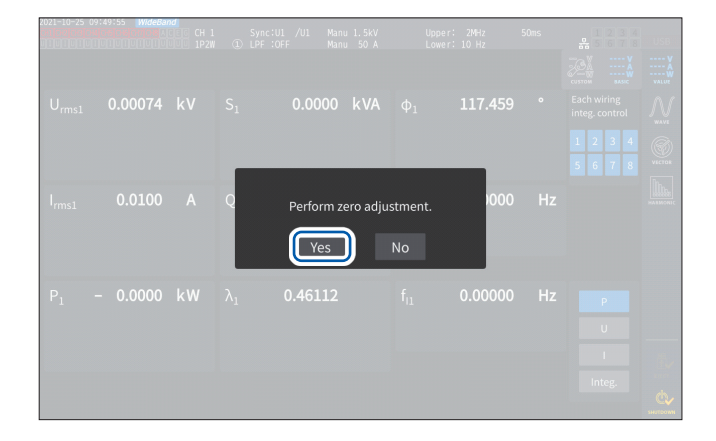

*8* **Connecting the sensor and leads to the lines to be measured.**

### <span id="page-56-0"></span>**2.9 Connecting Measurement Leads and Sensors to Lines to Be Measured**

Perform zero adjustment, and then connect voltage cords and current sensors to lines to be measured as indicated in the wiring diagram shown on **[INPUT]** > the **[WIRING]** screen. To ensure accurate measurement, connect the instrument exactly as shown on **[INPUT]** > the **[WIRING]** screen.

The wiring diagram will be displayed when you select a wiring mode on **[INPUT]** > the **[WIRING]** screen.

See ["2.5 Setting Wiring Mode and Configuring Current Sensor Settings" \(p.](#page-48-0) 43).

### **Voltage Cord**

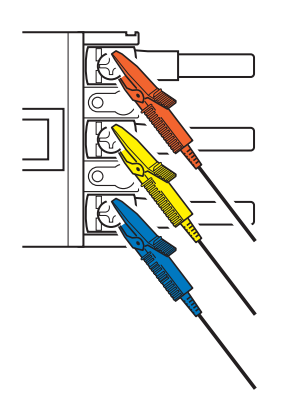

Firmly clip the voltage cords to the metallic parts on the power supply side, such as screws and bus bars

### **Current sensor**

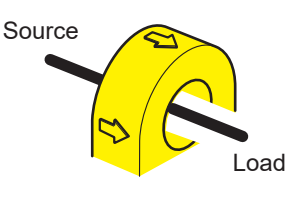

Clamp the current sensor around a conductor so that its current direction mark points at the load side.

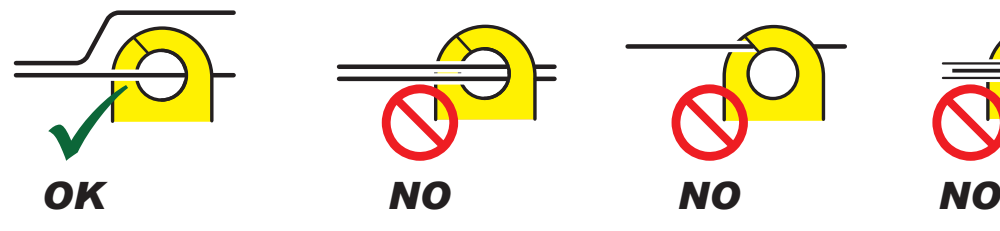

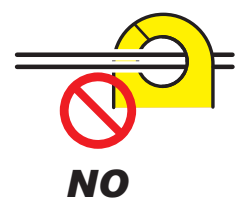

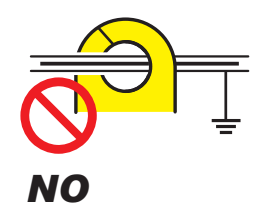

Do not clamp the sensor around two or more conductors. Do not pinch the conductor. Do not clamp the

sensor to a shielded wire.

#### **IMPORTANT**

- The phases are labeled as *A*, *B*, *C* on the wiring diagram screen. Connect the instrument based on whatever names you are using, such as *R/S/T* and *U/V/W*, as appropriate.
- Clamp the sensor around only one conductor. Clamping the sensor around two or more of conductors in a bundle prevents the instrument from measuring any current regardless of whether the measurement target is a single-phase or three-phase circuit.

### **Wiring diagrams**

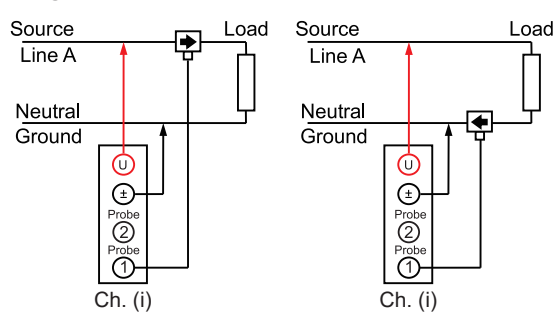

#### **3-phase 3-wire (3P3W2M) 3-phase 3-wire (3V3A)**

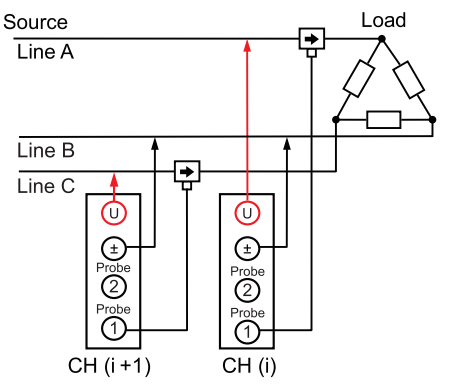

#### **3-phase 3-wire (3P3W3M) 3-phase 4-wire (3P4W)**

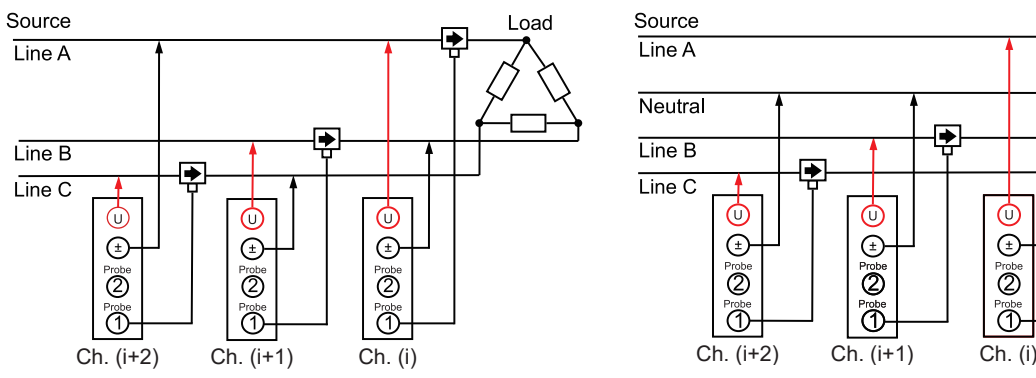

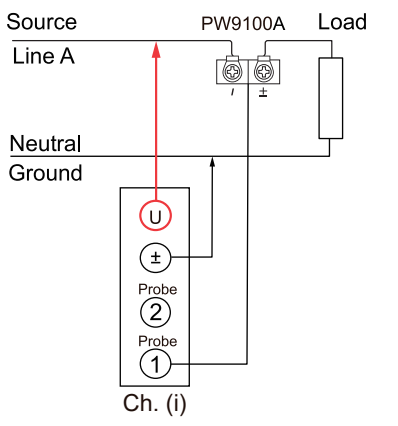

### **Single-phase 2-wire (1P2W) Single-phase 3-wire (1P3W)**

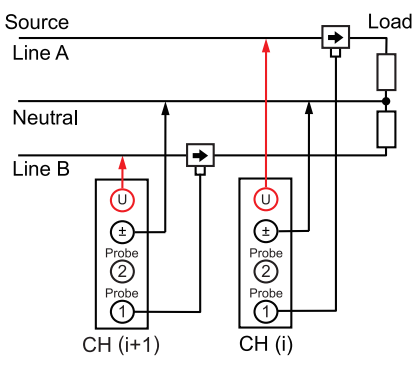

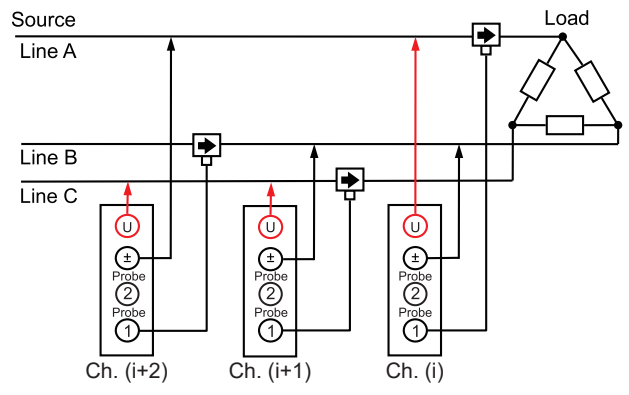

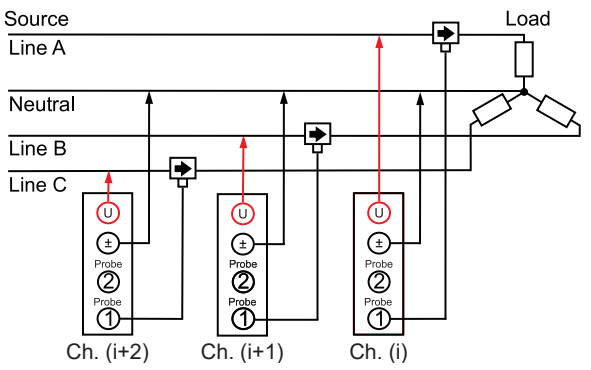

#### **Normal connection when using the PW9100A When the PW9100A and either PT or CT are used**

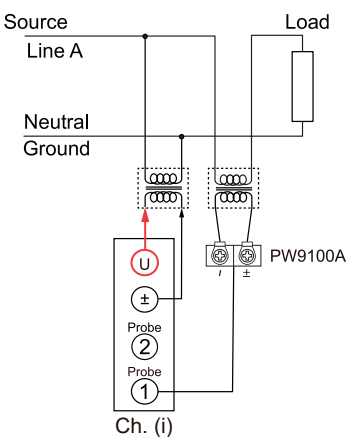

## **2.10 Checking Connections**

<span id="page-58-0"></span>Based on the measured values and vectors on the screen, you can check whether the voltage cords and the current sensors are connected properly.

**Wiring mode other than 1P2W mode**

the vector lines indicates the proper range.

The measured values and vector lines are displayed. When the cords and sensors are properly connected,

### **Display screen [INPUT]** > **[WIRING]**

#### **1P2W mode**

When the cords and sensors are properly connected, the measured values are displayed.

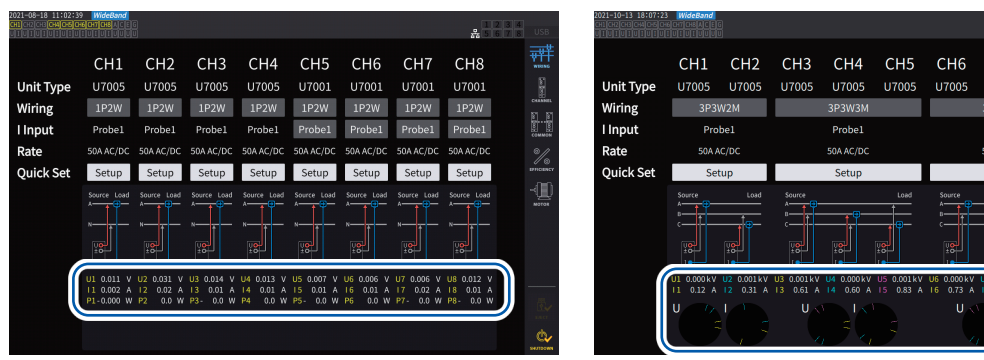

- The vector lines are shown in the same colors as those of measured values' items.
- The indication range used in vector diagrams assumes an inductive load (such as a motor).
- Vectors may exit the range when the power factor approaches zero or when a capacitive load is measured.
- The measured value of active power P for individual channels may be negative for 3P3W2M and 3V3A lines.

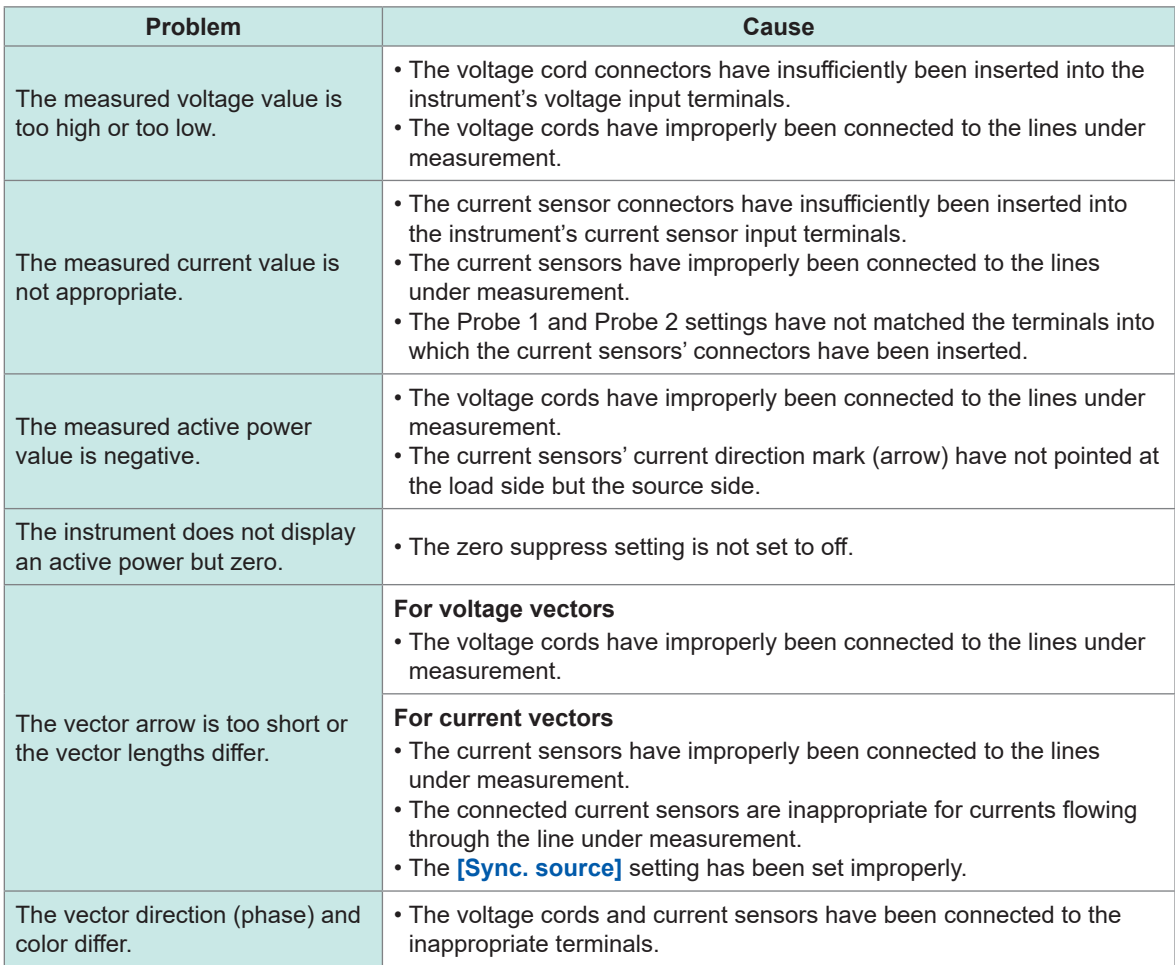

See ["2.2 Connecting the Voltage Cords \(Voltage Input\)" \(p.](#page-40-0) 35), ["2.3 Connecting the Current Sensors \(Current](#page-41-0)  [Input\)" \(p.](#page-41-0) 36), and ["2.9 Connecting Measurement Leads and Sensors to Lines to Be Measured" \(p.](#page-56-0) 51).

뺶

CH<sub>7</sub> CH<sub>8</sub> **U700**  Checking Connections

# **3 Displaying Power Numerically**

All measured data is displayed on the Measurement screen.

If the **MEAS** key does not light up, press the **MEAS** key to activate the Measurement screen.

## **3.1 Displaying Measured Values**

### **Basic screen**

The basic screen displays the measured values of the selected channel.

### **Display screen [MEAS]** > **[VALUE]** > **[BASIC]**

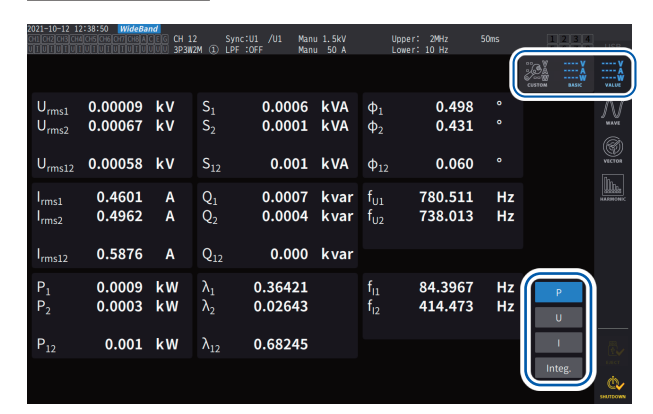

### *1* **Select the measured values to display.**

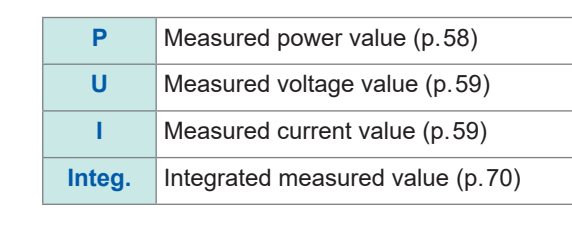

#### *2* **Switch the displayed channel using the CH keys for channel selection.**

### **Custom screen**

The custom screen allows you to select necessary items from all the basic measurement items being measured and display them on a single screen.

### **Display screen [MEAS]** > **[VALUE]** > **[CUSTOM]**

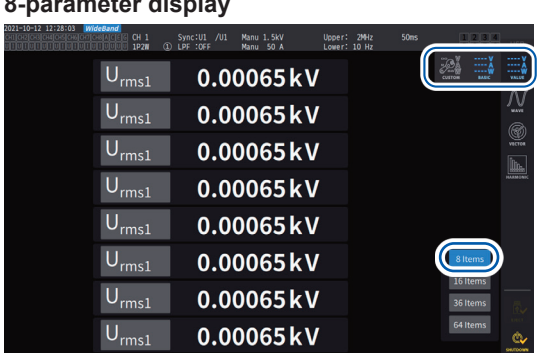

#### **36-parameter display 64-parameter display**

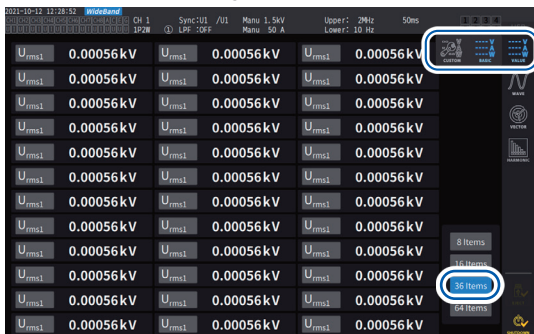

#### **8-parameter display 16-parameter display**

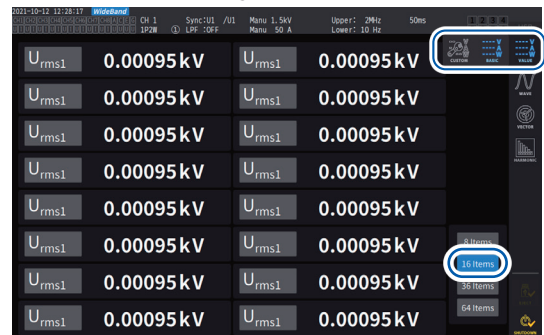

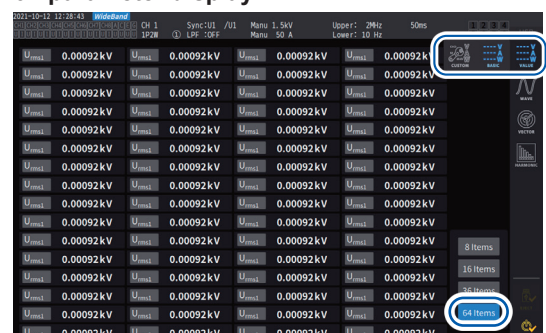

#### **Display item settings Display screen [MEAS]** > **[VALUE]** > **[CUSTOM]**

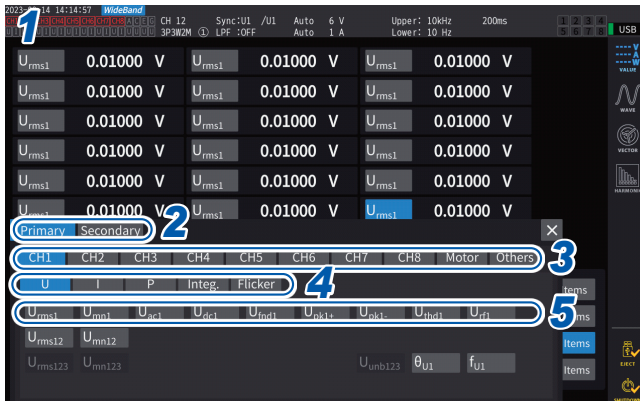

- *1* **Tap the item name box to open the settings window.**
- *2* **When making synchronous measurements, tap [Primary] or [Secondary] to select.**

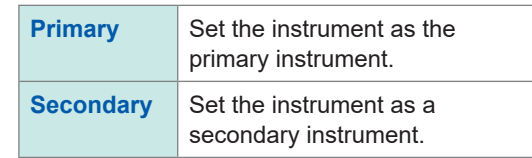

### *3* **Tap a channel to select it.**

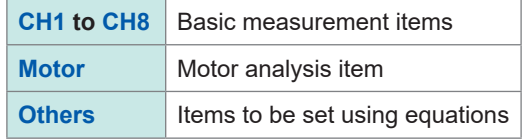

- *4* **For Ch. 1 to Ch. 8, tap [U], [I], [P], [Integ.] or [Flicker] to select.**
- *5* **Tap an item from the displayable-item list to select it.**

### **Effective measurement range and displayable range**

In general, the instrument's effective measurement range (the range in which measurement accuracy is guaranteed) is 1% to 110% of the measurement range. The instrument can display 0% to 150% of the measurement range (up to 135% for the 1500 V range).

See ["10.4 Detailed Specifications of Measurement Parameters" \(p.](#page-285-0) 280).

Exceeding either of these ranges will trigger the following display, which indicates an overload condition occurs.

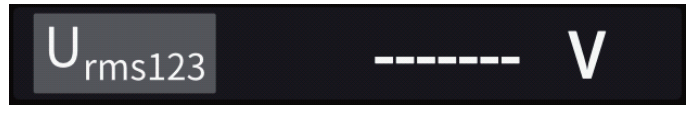

The value display area will be left blank when **[OFF]** is selected as the display parameter or when the setting is such that the selected item becomes invalid.

Example: Selecting P123 while using the 3P4W setting and then reverting the wiring mode to 1P2W so that P123 is invalid, etc.

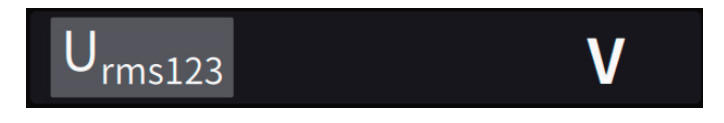

If the input level is less than 0.5% of the measurement range, the measured value remains zero. Set the zero suppress setting to off to display to a lower level.

### **Displayed items**

The value calculated as the overall value of the measured values of two or more channels is displayed as follows.

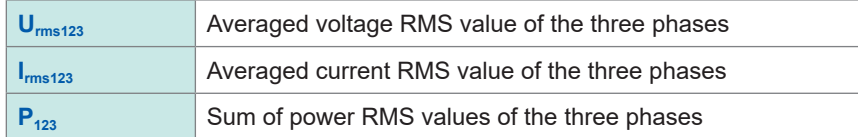

See ["10.5 Specifications of Equations" \(p.](#page-296-0) 291).

### **3.2 Measuring Power**

The basic screen is used to view measured power values for each lines under measurement. The screen provides functions for listing measured power values for each specified wiring configuration and displaying measured voltage and current values in detail.

You can change the on-screen channels using the channel-selection keys as well as the voltage and current range.

Press the **[MEAS]** key, then tap **[VALUE]** > **[BASIC]**, and then select the basic screen.

Select **[P]** (power screen), **[U]** (voltage screen), **[I]** (current screen), or **[Integ.]** (integration screen) from the screen icons.

### <span id="page-63-0"></span>**Displaying measured power values**

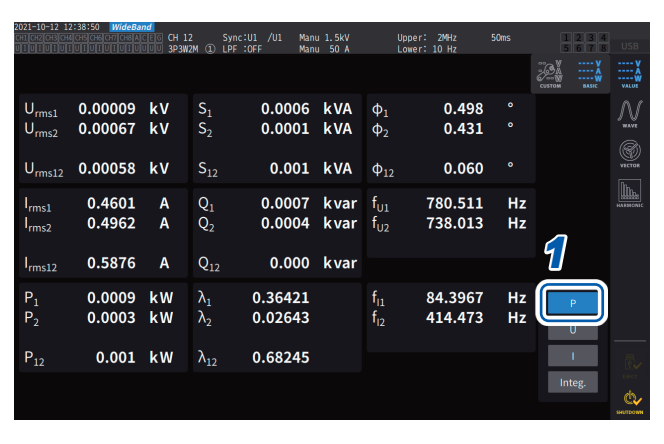

### **Display screen [MEAS]** > **[VALUE]** > **[BASIC]**

### *1* **Tap [P].**

*2* **Switch the displayed channel using the**   $\triangleleft$ **CH keys for channel selection.** 

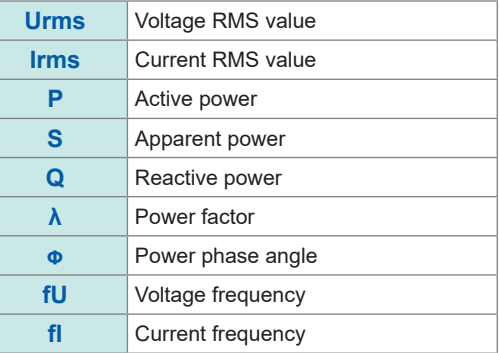

- Depending on the rectification setting, mean-value rectified RMS equivalent values (mean values) will be displayed in the voltage RMS value (Urms) and current RMS value (Irms) display areas. See ["Rectification method" \(p.](#page-73-0) 68).
- Polarity signs for power factor  $(\lambda)$ , reactive power  $(Q)$ , and power phase angle  $(\phi)$  indicate the lead/lag polarity, with no sign indicating lag and a minus sign (**−**) indicating lead.
- The polarity sign for fundamental wave power factor (λfnd) and fundamental wave reactive power (Qfnd), which are calculated using measured harmonic values, indicates the sign of the calculation, which is the opposite of the signs of power factor (λ) and reactive power (Q). (when the power equation is set to Type 1) See ["10.5 Specifications of Equations" \(p.](#page-296-0) 291).
- The polarity sign for power factor, reactive power, and power phase angle may not stabilize when there is a large difference between the voltage and current levels or when the power phase angle approaches 0°.
- In 3P3W2M or 3V3A wiring mode, active power (P), reactive power (Q), apparent power (S), and power factor  $(\lambda)$  are undefined for all channels. Use only the sum value\*.
	- \*: When using a connection other than 1P2W, measured power value calculated as the sum of measured values of at least two channels (for example, P123, S456, Q34).

#### **IMPORTANT**

Measured values may be displayed for channels without input due to the effects of surrounding noise. Due to induced voltage, displayed values may become unstable with no input; however, this is not a malfunction.

### <span id="page-64-0"></span>**Displaying measured voltage or current values**

### **Display screen [MEAS]** > **[VALUE]** > **[BASIC]**

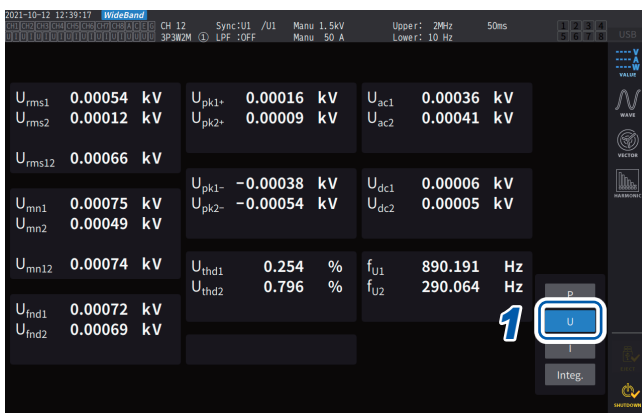

Example: Displaying measured voltage values

- \*1: When DC has been selected as the integration mode, the ripple rate will be displayed instead of the total harmonic distortion.
- \*2: This is displayed in 3V3A, 3P3W3M, or 3P4W wiring mode.
- *1* **Tap [U] (voltage) or [ I ] (current).**
- *2* **Switch the channel to be displayed using the CH keys for channel selection.**

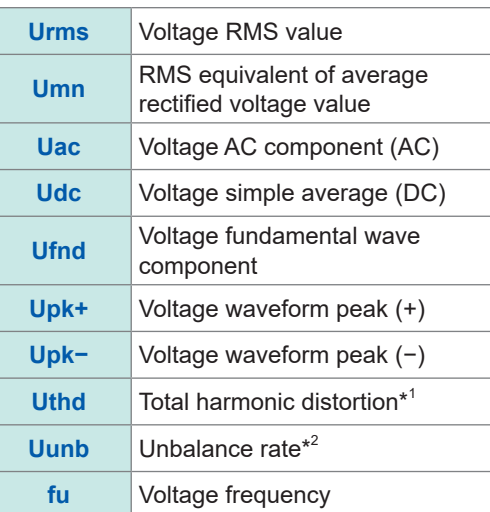

### <span id="page-64-1"></span>**Voltage range and current range**

Set the optimal voltage range and current range according to voltage and current of the object under measurement. To ensure precise measurement, select the smallest range that is larger than the input level for both voltage and current.

### **Range settings on the Measurement screen**

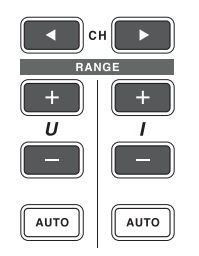

*1* **Use the CH keys for channel selection to light up the channel you wish to change the range.** The displayed channel will change each time the **CH** keys are pressed.

### 2 3 4 5 6 7 8 AD EH

*2* **Set the range with the RANGE key or the AUTO key.** See "1.3 Part Names and Functions" (p. 17).

### **Auto-ranging and manual ranging**

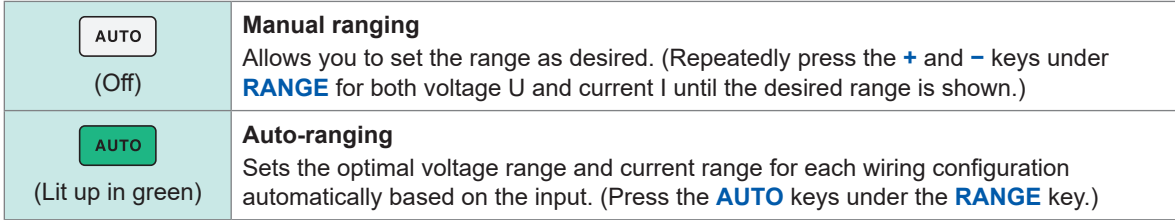

### **Display of ranges**

The voltage and current ranges are displayed in the settings indicator area on the Measurement screen as shown below at all times.

The on-screen ranges and other information are for the channels whose indicators are lit up.

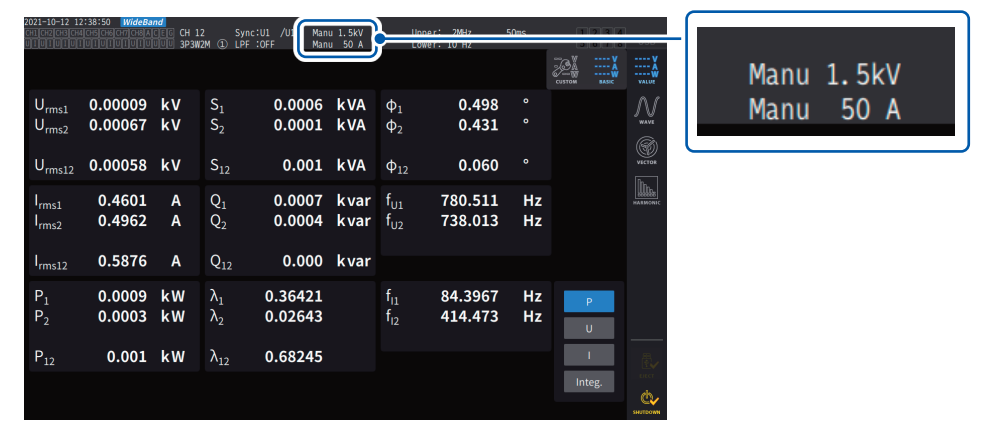

#### **Power range**

The power range is used to measure active power P, apparent power S, and reactive power Q. The power range is determined as follows based on the voltage range, current range, and wiring configuration.

See ["Power range configuration" \(p.](#page-293-0) 288).

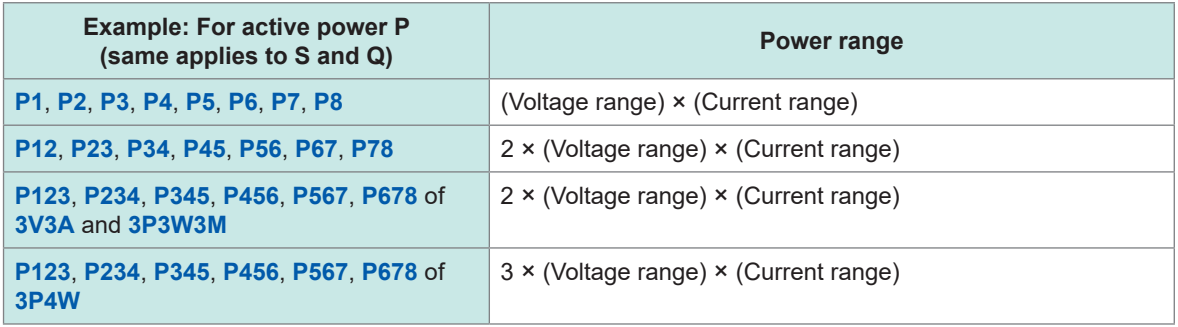

### **Range settings on [INPUT] > the [CHANNEL] screen**

You can choose between the manual and auto-ranging. When multiple channels are combined in any mode other than 1P2W mode, all combined channels are forced to use the same range.

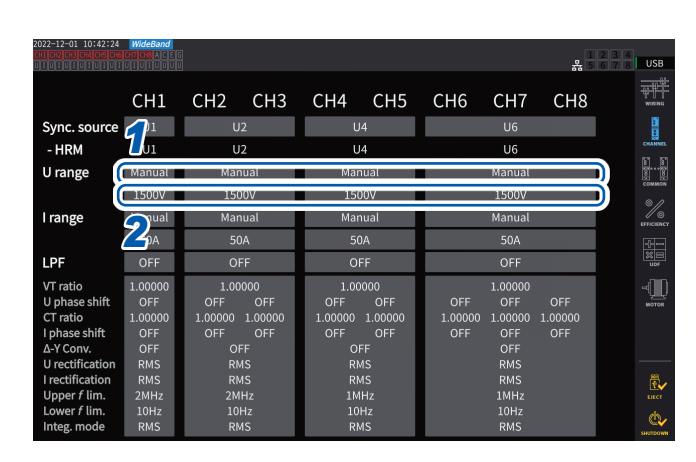

### **Display screen [INPUT]** > **[CHANNEL]**

#### *1* **Tap the [U range] box of the wiring configuration you wish to set and select [Manual] or [Auto].**

When **[Auto]** is selected, the voltage range will be selected automatically.

*2* **When [Manual] is selected, set the voltage range.**

Set the current range in the same way.

### **Automatic range switching conditions**

When ∆–Y conversion is enabled, the range switching is determined by multiplying the range by  $1/\sqrt{3}$  (multiplying by approximately 0.57735). See "Δ[–Y conversion" \(p.](#page-150-0) 145).

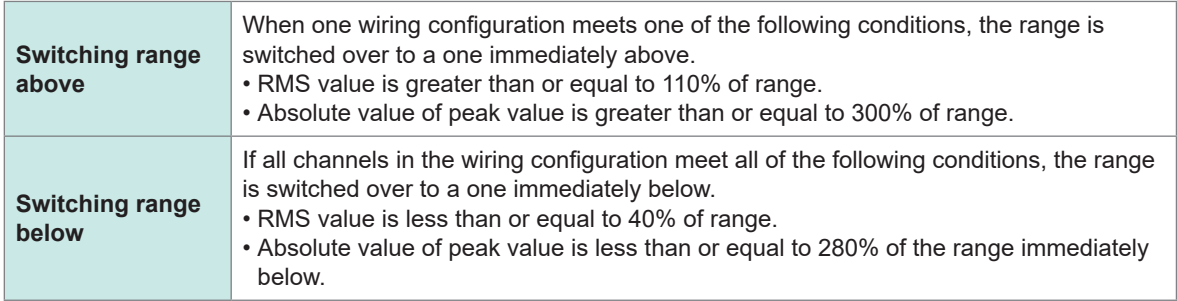

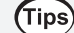

#### **When the range does not switch immediately**

Make sure that the inputs are synchronized, and then set the **[Lower** *f* **lim]** in the **[CHANNEL]** screen to 1 Hz or higher. Synchronization of the inputs can be confirmed if the synchronizationunlocked indicator is not lit up in yellow.

#### **When the range switches frequently**

It is recommended to select a range manually. See ["Voltage range and current range" \(p.](#page-64-1) 59).

### **Setting the zero suppress**

The zero suppress capability allows values less than the value set for the measurement range to be treated as zero.

If you want to measure even a tiny input relative to the range, set it to **[OFF]**

### **Display screen [INPUT]** > **[COMMON]**

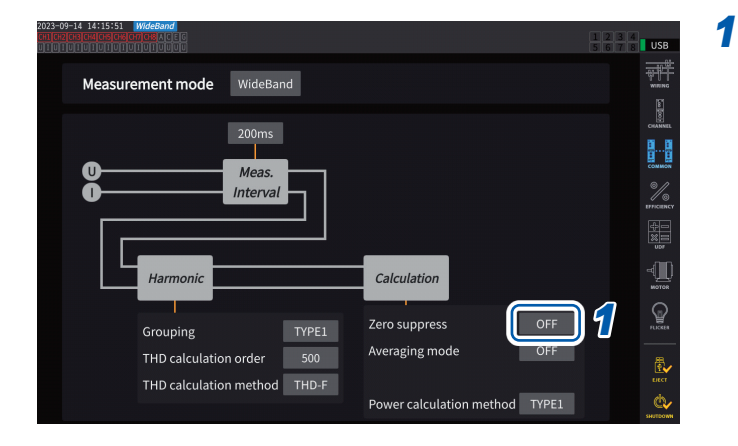

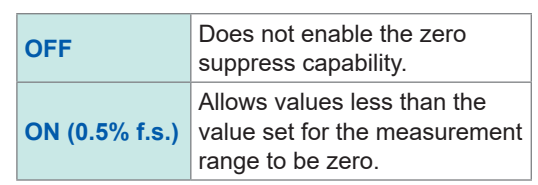

 $\bullet$   $\bullet$ 

### **Data update interval**

Measured values are calculated from the voltage and current waveforms, and the period for updating the measured data is set.

Data acquired through communications, analog output data from D/A output, and data saved in interval saving will be updated at the update intervals set here.

### **Display screen [INPUT]** > **[COMMON]**

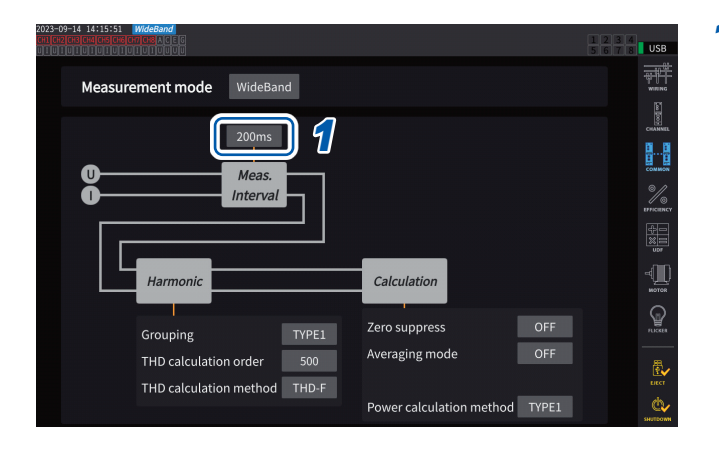

*1* **Tap the [***Meas. Interval***] box and select the data update interval from the list.**

#### **Data update interval**

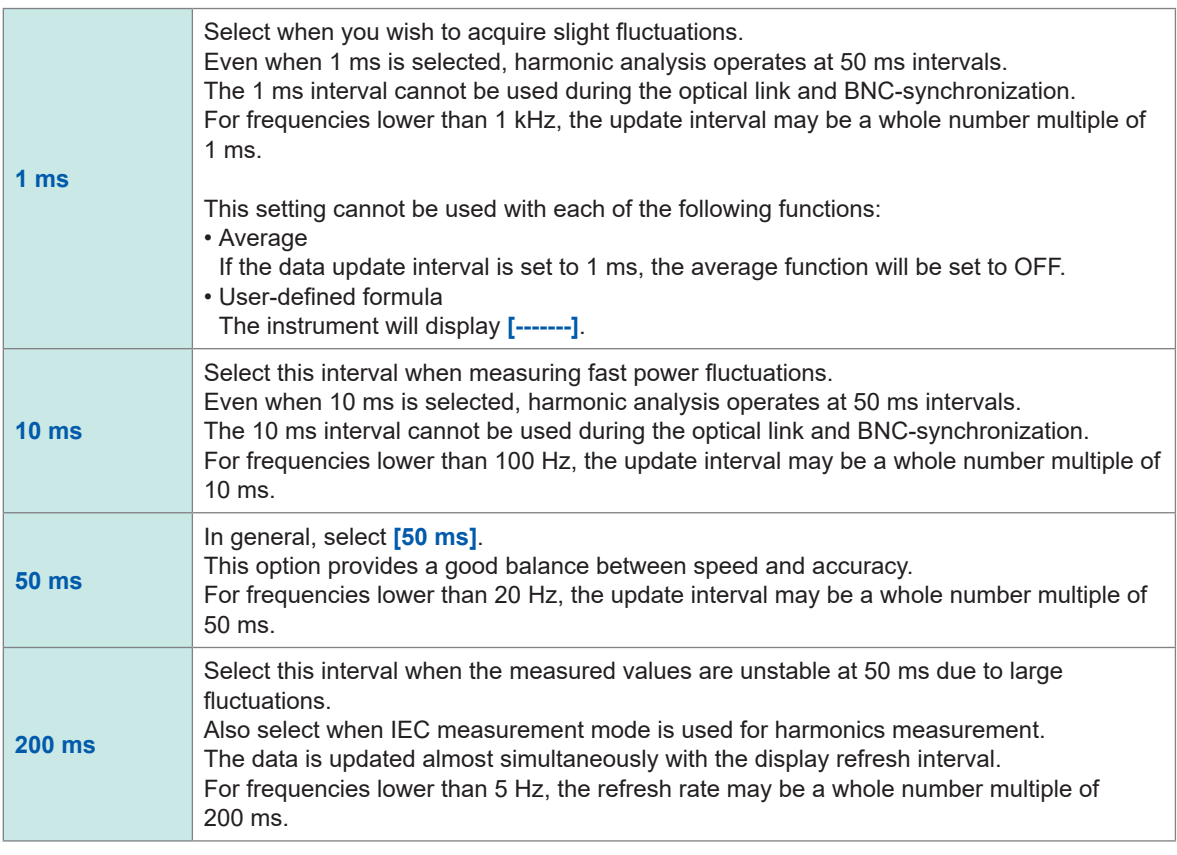

- Settings cannot be switched by on a wiring configuration or channel basis.
- The display refresh interval is fixed at approximately 200 ms regardless of this setting.
- If the measured values are unstable even when 200 ms is selected, use the average function together.
- To obtain a D/A output close to the smooth analog output of the previous model, 3193, select 10 ms and combine this setting with the exponential average or moving average of the average function.

### <span id="page-69-0"></span>**Synchronization source**

This section describes how to set the source for each wiring configuration, which determines the period (between zero-crossing points) that serves as the basis for various calculations. In general use, select the measurement channel's voltage for channels measuring AC current or **[DC]** for channels measuring DC current.

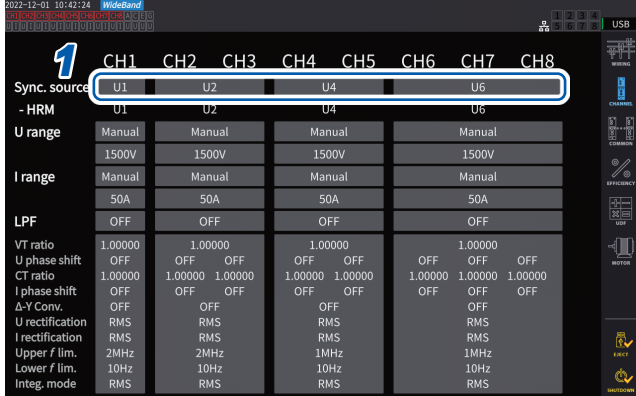

### **Display screen [INPUT]** > **[CHANNEL]**

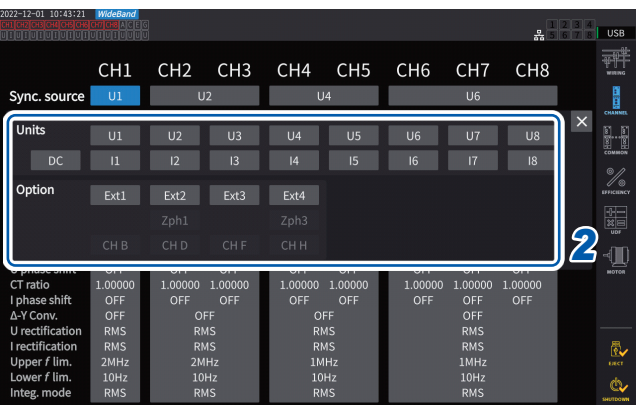

#### **Synchronization source module**

### *1* **Tap the [Sync. source] box of the wiring configuration you wish to set to open the setting window.**

The set synchronization source will be displayed by the **[Sync]** setting indicator at the top of the Measurement screen.

 $\begin{array}{cccccccccccccc} \bullet & \bullet & \bullet & \bullet & \bullet & \bullet & \bullet & \bullet & \bullet \end{array}$ 

*2* **Tap a synchronization source module to select it.**

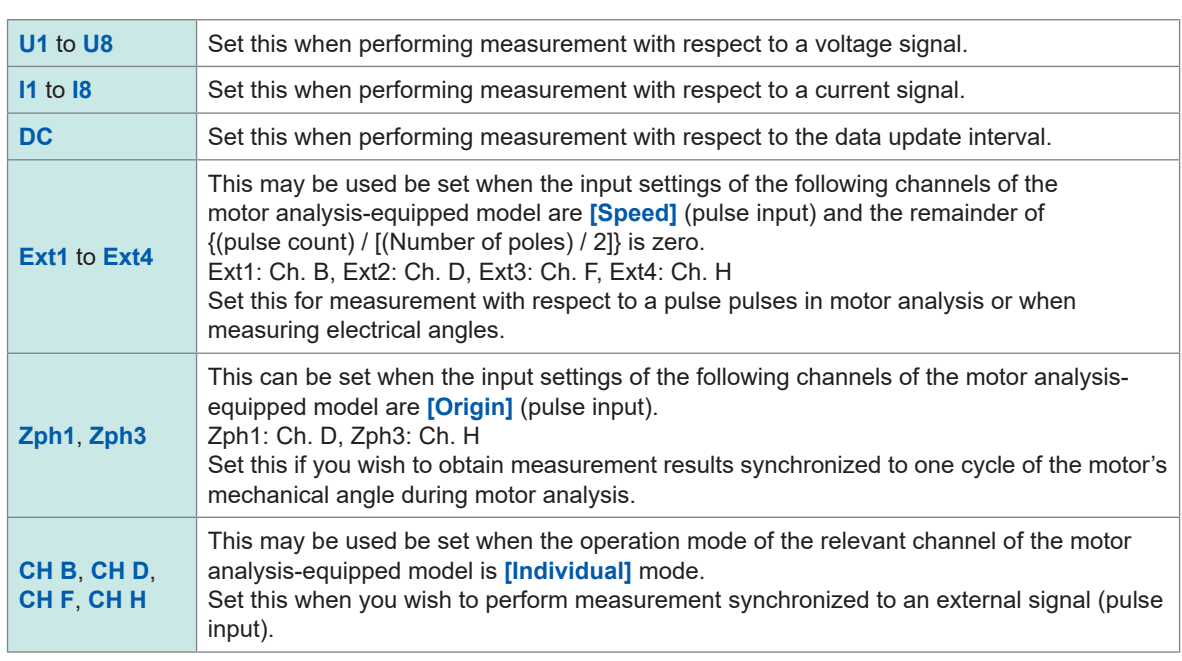

- The same synchronization source will be set for each channel's voltage and current.
- The same synchronization source will be used for each channel's harmonic measurement. Note, however, that if **[Zph1]** is selected as the synchronization source and **[Ext1]** is selectable, either **[Ext1]** or **[Zph1]** is selectable as the synchronization source for harmonic measurement. When **[Zph3]** is selected and **[Ext3]** is selectable, either **[Ext3]** or **[Zph3]** is selectable as the synchronization source for harmonic measurement.
- For channels measuring AC current, select an input with the same frequency as the measured signal's frequency as the synchronization source. If the frequency of the signal selected as the synchronization source differs significantly from the measured signal's frequency, the instrument may display a frequency that differs from the input, and measured values may become unstable.
- Segments for which **[DC]** has been selected will be matched with the data update interval (1 ms, 10 ms, 50 ms, 200 ms). If AC input is measured using the **[DC]** setting, the displayed values may fluctuate, making accurate measurement impossible.
- If a frequency lower than the measurement lower frequency limit setting or higher than the measurement upper frequency limit setting is inputted as the synchronization source while the synchronization source is set to a setting other than **[DC]**, the instrument may display a frequency that differs from the input, and measured values may become unstable.
- Selecting **[Ext]** makes it easier to achieve synchronization when the motor's RPM varies over short periods of time, making it useful in power analysis. See ["Measuring the electric angle of the motor" \(p.](#page-109-0) 104).
- When you select **[Zph.]**, you can perform harmonic analysis based on one motor revolution (one cycle of the mechanical angle).
- The zero-crossing interval cannot be acquired when the synchronization source for a channel to which DC is being input is set to voltage or current. The instrument will operate with a synchronization frequency equivalent to approximately one period of the measurement lower frequency limit.
- Frequencies lying close to the measurement lower frequency limit setting may cause channels to enter a synchronization-unlocked condition, resulting in unstable measured values.
- By inputting a pulse signal to Ch. B, Ch. D, Ch. F, or Ch. H of the instrument with the motor analysis and selecting Ch. B, Ch. D, Ch. F, or Ch. H, respectively, as the synchronization source, you can set the measurement timing as desired. Note that the rising edge of the input pulse is detected for Ch. B, Ch. D, Ch. F, and Ch. H.

### **Synchronization-unlocked condition**

Channels that cannot be synchronized to the synchronization source will fall into a synchronizationunlocked condition, preventing accurate measurement.

Check synchronization source input.

A warning indicator will come on to indicate a synchronization-unlocked condition occurs. See "Common screen display" (p. 25).

### **Low-pass filter (LPF)**

The instrument provides a low-pass filter function to limit the frequency band.

This filter can eliminate frequency components and unnecessary external noise components that exceed the set frequency. Normally, you should disable the low-pass filter during measurement.

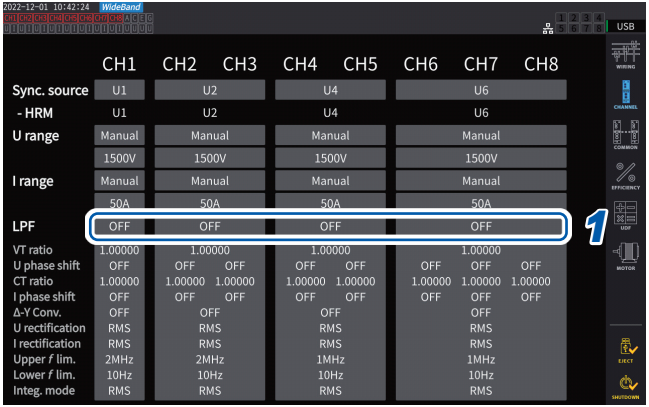

### **Display screen [INPUT]** > **[CHANNEL]**

### *1* **Tap the [LPF] box of the wiring configuration you wish to set, and select a low-pass filter (LPF) from the list.**

. . . . . . . . . . .

This can be set for each wiring configuration. Swipe the touchscreen to scroll the list, then select the cutoff frequency for other wiring configurations.

**500 Hz**, **1 kHz**, **5 kHz**, **10 kHz**, **50 kHz**, **100 kHz**, **500 kHz**, **2 MHz** (selectable for the U7005 only), **OFF**

The set low-pass filter will be displayed by the **[LPF]** setting indicator at the top of the Measurement screen. See "Measurement screen" (p. 26).
## **Measurement upper frequency limit and lower frequency limit (configuring frequency measuring range)**

The instrument can simultaneously measure multiple circuits' frequency values. Frequency measurement includes a measurement lower frequency limit setting and a measurement upper frequency limit setting so that you can limit the range of frequencies you wish to measure for each wiring configuration. When measuring waveforms with multiple frequency components such as a PWM waveform's fundamental frequency and carrier frequency, configure the settings based on the input frequencies you wish to measure.

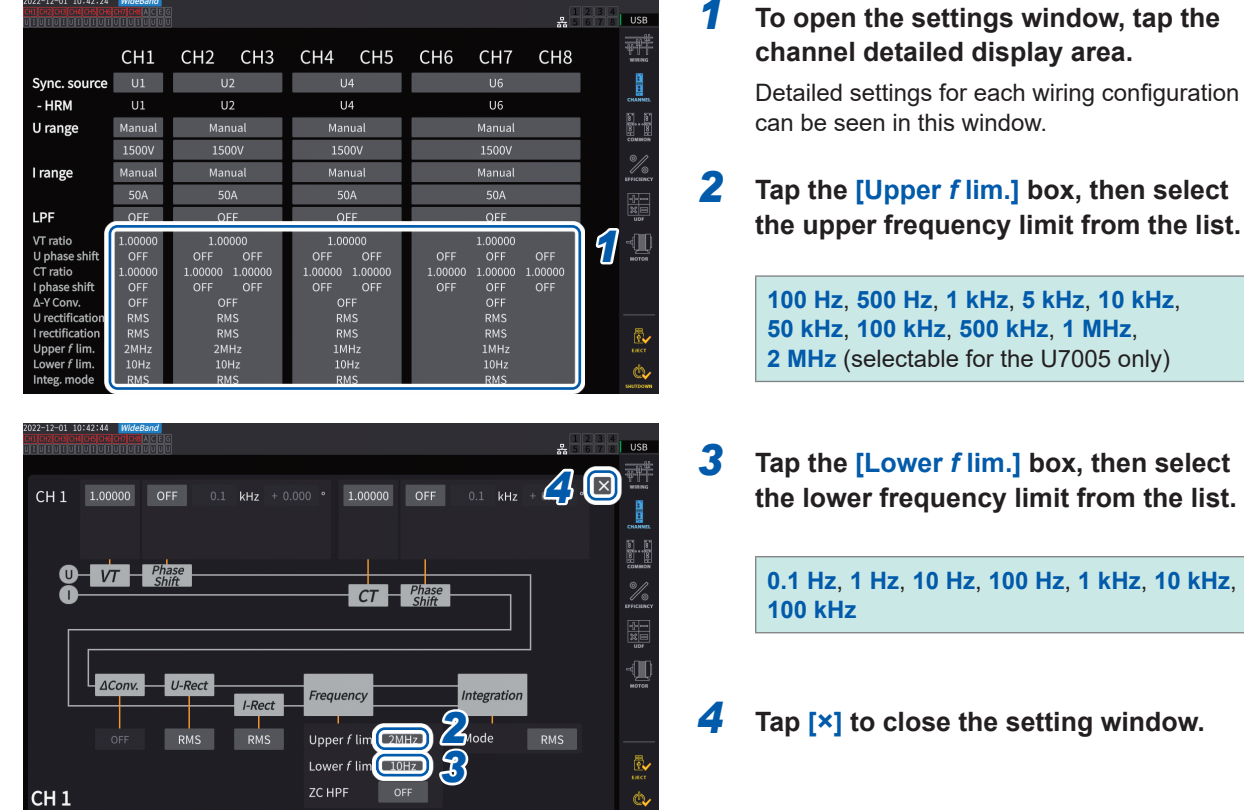

### **Display screen [INPUT]** > **[CHANNEL]**

## **IMPORTANT**

Accuracy for frequency measurement is guaranteed for sine wave input greater than or equal to 30% of the voltage or current range. The instrument may not be able to measure input outside that range.

- When receiving input at a frequency lower than the data update interval setting's period, the data update interval will vary with the input frequency.
- The instrument may display a frequency that differs from the input if a frequency significantly higher than the measurement upper frequency limit or a frequency lower than the measurement lower frequency limit is inputted.

## **Zero-cross high-pass filter (ZC HPF)**

- This high-pass filter setting is used to detect waveform zero-crossing points.
- If the frequency does not stabilize during measurement of low frequencies, setting **[ZC HPF]** to **[OFF]** can stabilize the frequency.
- Set the **[ZC HPF]** to **[ON]** while measuring ripple current.

3 Displaying Power Numerically Displaying Power Numerically

## **Rectification method**

This section describes how to select the rectification method for voltage values and current values used to calculate apparent power, reactive power, and power factor.

You can select a rectification method for each wiring configuration's voltage and current independently.

## **Display screen [INPUT]** > **[CHANNEL]**

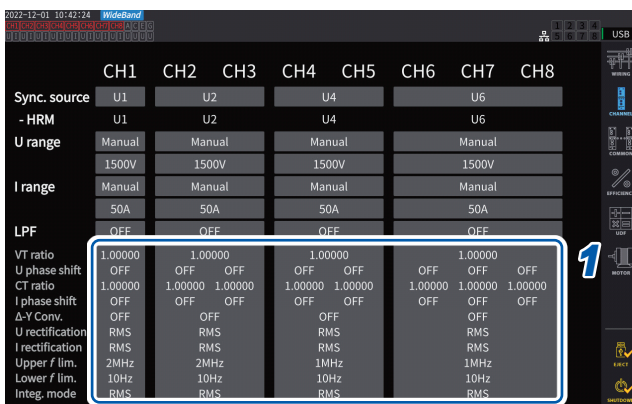

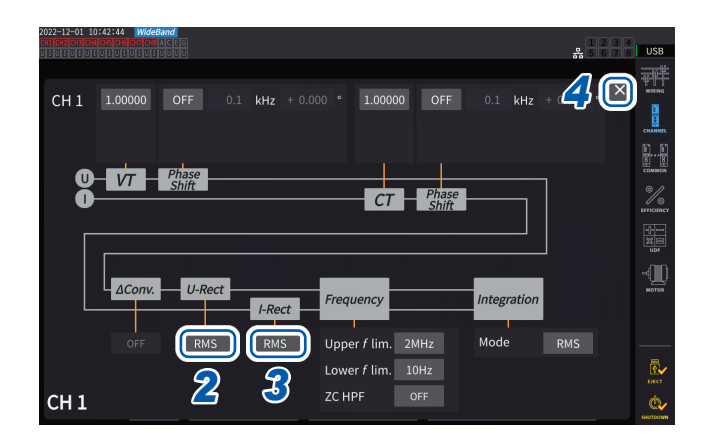

- *1* **To open the settings window, tap the channel detailed display area.**
- *2* **Tap the [***U-Rect***] box, then select the rectifier from the list.**

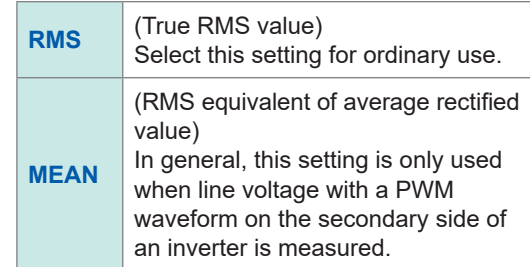

- *3* **Tap the [***I-Rect***] box, then select the rectifier from the list.**
- *4* **Tap [×] to close the setting window.**

## **Scaling (when using VTs [PTs] or CTs)**

This section describes how to set the ratio (VT ratio, CT ratio) when using VTs (PTs) or CTs externally.

When a VT ratio or CT ratio has been set, **VT** or **CT** will be displayed with the setting indicators at the top of the Measurement screen.

## **Display screen [INPUT]** > **[CHANNEL]**

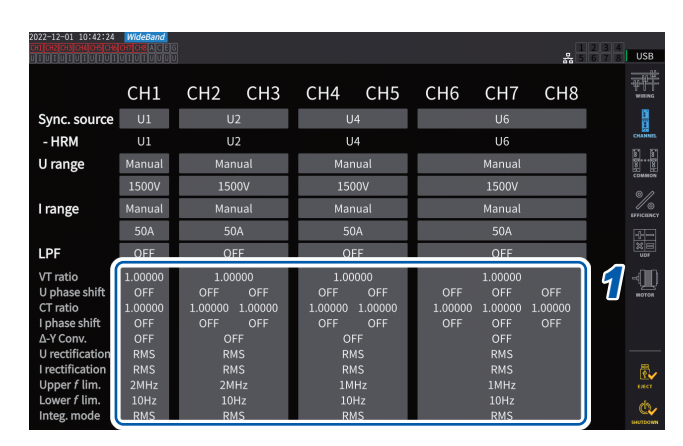

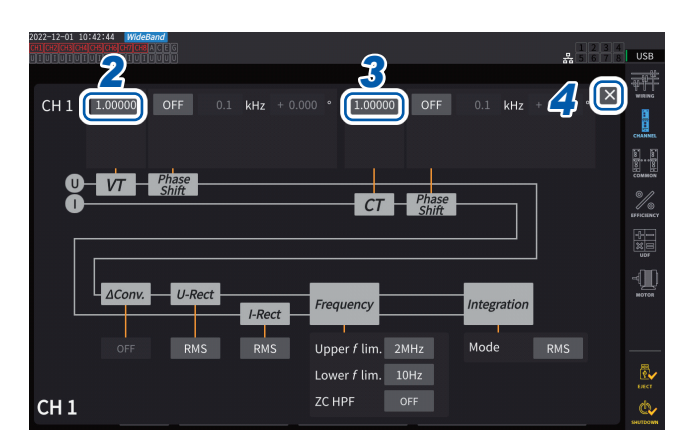

#### *1* **To open the settings window, tap the channel detailed display area.**

#### *2* **Tap the [***VT***] box, then set the VT ratio using the numeric keypad.**

See "Numeric keypad window" (p. 24). Set the VT ratio to a common value for channels in the same wiring configuration.

**0.00001** to **9999.99**

### *3* **Tap the [***CT***] box and set the CT ratio using the numeric keypad.**

The CT ratio can be set individually for each channel in the same wiring configuration.

**0.00001** to **9999.99**

The settings cannot be configured such that the product of VT and CT is greater than 1.0E+06.

When a VT ratio has been set, all voltage measurement items, including voltage peak values, harmonics, and waveforms, and all measured values for power measurement items calculated using voltage will be multiplied by the set ratio.

When a CT ratio has been set, all current measurement items, including current peak values, harmonics, and waveforms, and all measured values for power measurement items calculated using current will be multiplied by the set ratio.

To set it to **[OFF]**, enter *1.00000*.

### *4* **Tap [×] to close the setting window.**

# **3.3 Integrating Current and Power**

#### **Integration control setting**

There are two types of integration measurement available: integration for all wiring configurations, which controls all installed channels at once, and integration by wiring configuration, which controls each set wiring configuration.

When you wish to control the integration independently for each set wiring configuration, use the function of integration by wiring configuration.

By selecting buttons displayed on the screen, you can change the wiring configuration to be controlled, and set the integration start time, stop time, and timer setup for each wiring configuration to control the time.

### **Display screen [SYSTEM]** > **[TIME CONTROL]**

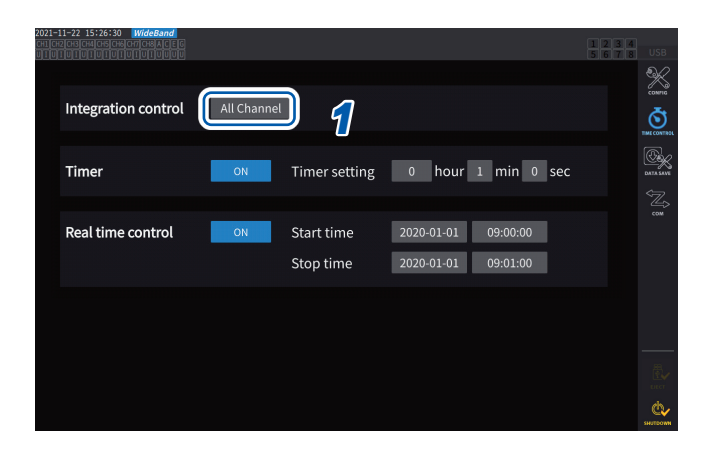

#### *1* **Tap the [Integration control] box to select an integration control setting from the list.**

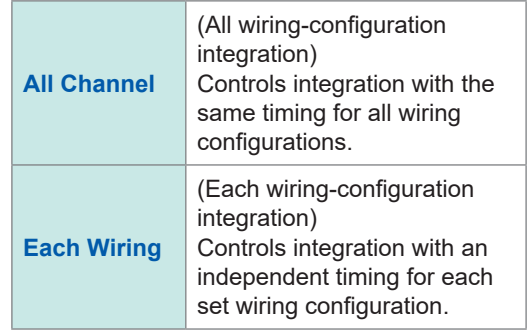

## **Displaying integrated measured values**

The instrument can simultaneously integrates the current (I) and active power (P), and displays positive, negative, and total values.

## **Displaying integration information Display screen [MEAS]** > **[VALUE]** > **[BASIC]**

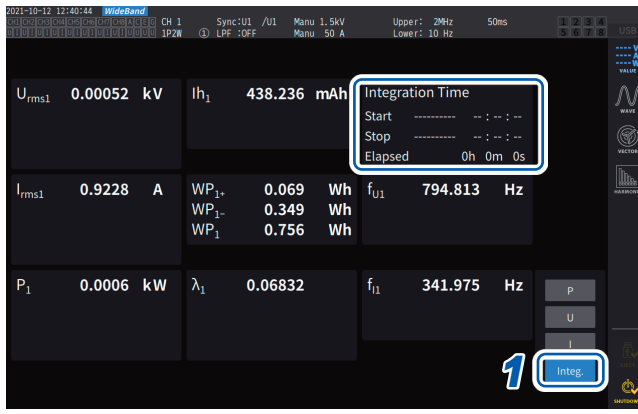

When the integration control is set to **[All Channel]**, the **[Integration Time]** field displays the integration start time, integration stop time, and elapsed time common to all wiring configurations. When the integration control is set to **[Each Wiring]**, it displays the integration start time, integration stop time, and elapsed time of the wiring configuration selected using the **CH** keys.

## *1* **Tap [Integ.].**

#### *2* **Switch the displayed channel using the CH keys for channel selection.**

The displayed channel will change each time the **CH** keys are pressed.

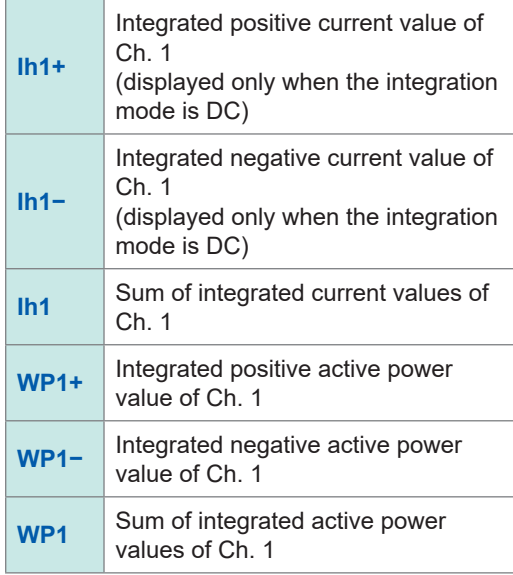

- The parameters that can be integrated vary with the wiring mode and the integration mode. See ["2.5 Setting Wiring Mode and Configuring Current Sensor Settings" \(p.](#page-48-0) 43) and ["Integration](#page-80-0)  [mode" \(p.](#page-80-0) 75).
- This information can also be selected and displayed on the **CUSTOM** screen. See ["3.1 Displaying Measured Values" \(p.](#page-60-0) 55).

## **Before starting integration**

### *1* **Adjust the clock.**

See ["6.1 Checking and Changing Settings" \(p.](#page-158-0) 153).

#### *2* **Set the integration mode.**

See ["Integration mode" \(p.](#page-80-0) 75).

#### *3* **Set the necessary control times.**

See ["Integration measurement while using the time control function" \(p.](#page-81-0) 76). Set the time settings to **[OFF]** when performing integration manually or with an external signal.

#### *4* **When saving data on <sup>a</sup> USB flash drive or generating D/A output, configure the recording and D/A output settings.**

See ["7.1 USB Flash Drive" \(p.](#page-162-0) 157) and ["7.3 Saving Measured Data" \(p.](#page-166-0) 161).

#### **How to start/stop integration and resetting integrated values**

These operations can be performed using the instrument's control keys, external signals, or communications.

Always reset integrated values when changing settings.

#### **When the integration control is set to [All Channel]**

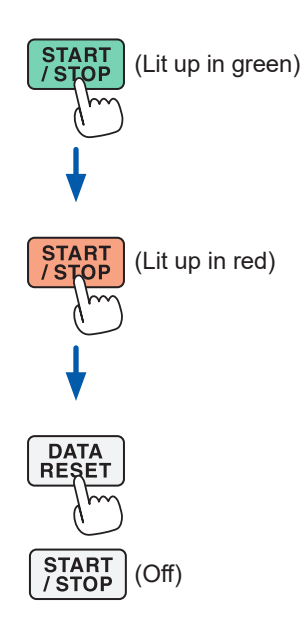

#### (Lit up in green) *1* **Press the START/STOP key.** Integration starts. The key lights up in green. The integration state indicator will turn green.

## (Lit up in red) *2* **Press the START/STOP key.**

Integration stops. The key lights up in red. The integration state indicator turns red.

## *3* **Press the DATA RESET key to reset integrated values.**

The **START/STOP** key light is turned off. The integration state indicator will be colorless.

When the timer control or real time control setting is used, integration will stop automatically at the set end time.

This section describes how to start and stop integration manually.

#### **Manual integration operation**

#### **Cumulative integration operation**

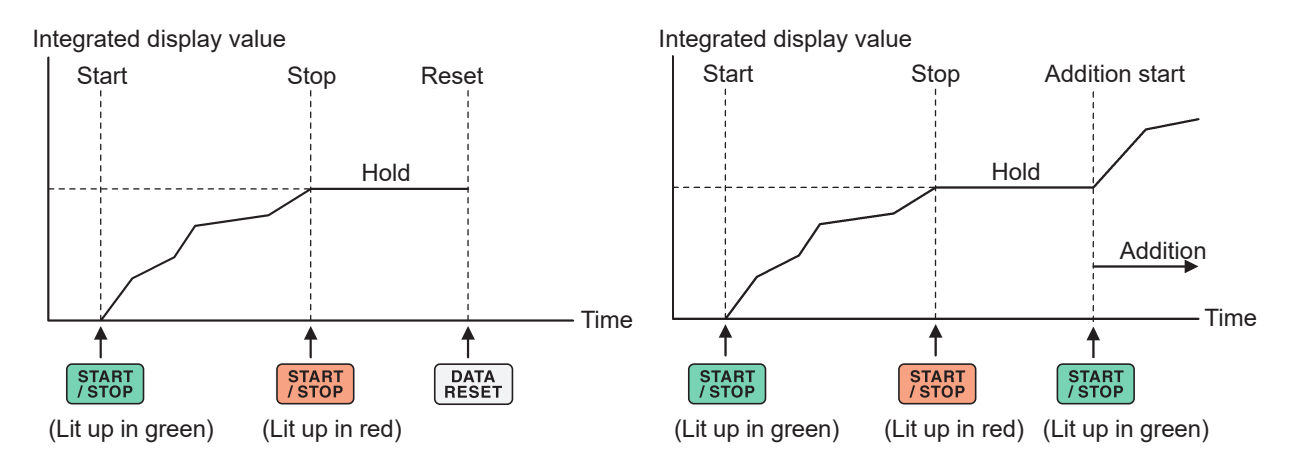

#### **When the integration control is set to [Each Wiring]**

Select the channels to be operated by the **START/STOP** key or the **DATA RESET** key in either of the following screens to control.

#### **Display screen [SYSTEM]** > **[TIME CONTROL] Display screen [MEAS]** > **[VALUE]**

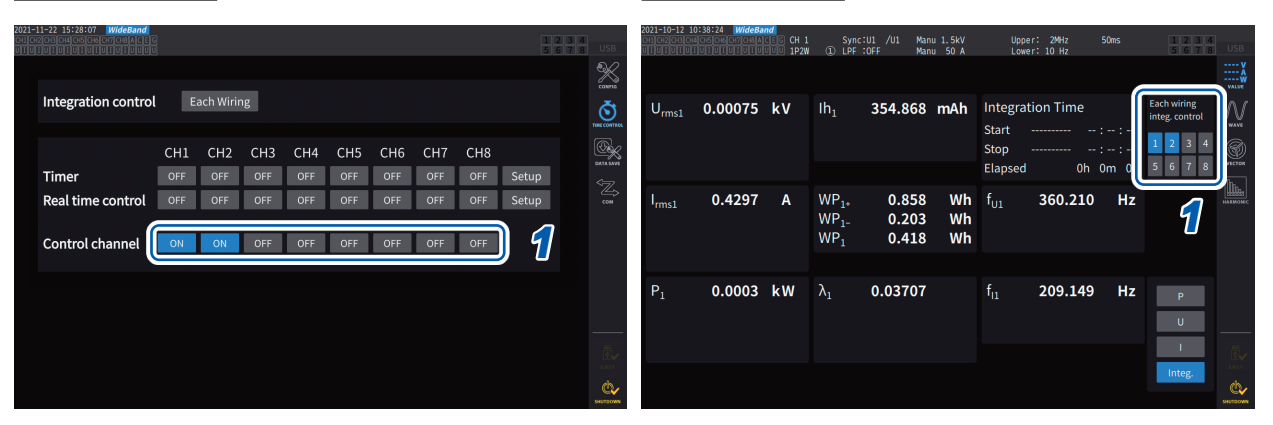

#### *1* **Select a button on the [TIME CONTROL] screen or a channel number button in the upper right corner of [MEAS] > the [VALUE] screen.**

## *2* **Press the START/STOP key.**

The instrument starts integrating values of channels whose integration has been reset or stopped among the channels selected in step 1. The key does not light up, but the integration state indicator in the upper right corner of the screen turns green.

#### *3* **Press the START/STOP key.**

The instrument stops integrating values of channels whose integration is in progress among the channels selected in step 1. The key does not light up, but the integration state indicator in the upper right corner of the screen turns red.

#### *4* **Press the DATA RESET key as necessary.**

The instrument resets integrated values of the channels selected in step 1. When using the timer control or real time control settings, integration will stop at the set end time.

## **Precautions when starting and stopping integration and resetting integrated values**

- Integration will stop automatically when the integration time reaches 9999 h 59 min. 59 s.
- Starting and stopping of integration and resetting of integrated values performed using the instrument's control keys or external control affect all parameters being integrated in synchronization.
- The following parameters can be integrated depending on the wiring mode and integration mode:

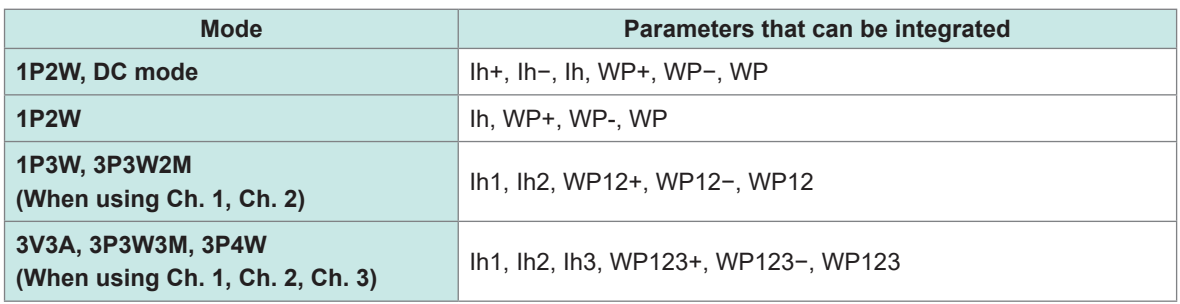

- Calculation results from each channel are integrated at the data update intervals. Consequently, integrated values may differ from those of an instrument whose response speed, sampling speed, or calculation methods differ.
- In current integration, the instantaneous current values are integrated when the integration mode is DC mode, and RMS values are integrated when the integration mode is RMS mode.
- In power integration, the instantaneous power values are integrated when the integration mode is DC mode, and active power values are integrated when the integration mode is RMS mode.
- While integration is being performed (including when the instrument is in standby mode during real time control integration), the instrument will not accept any settings changes other than screen changes, hold/peak hold function operation, and range changes.
- Even when the display is held during hold operation, integration operation continues internally. However, displayed data are output as the D/A output.
- The integration display is not affected by peak hold operation.
- If a power outage occurs during integration, integrated values will be reset, and integration operation will stop.

#### **IMPORTANT**

No data is integrated while the ranges are being switched manually or automatically.

## <span id="page-80-0"></span>**Integration mode**

This section describes how to set the integration mode for each channel. The two integration modes, DC and RMS, are available and can be selected separately for each wiring configuration.

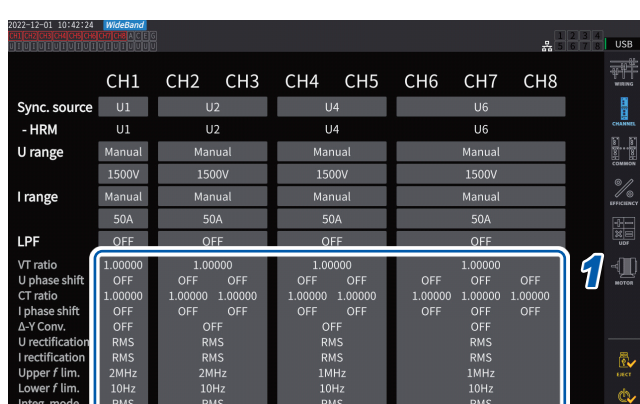

#### **Display screen [INPUT]** > **[CHANNEL]**

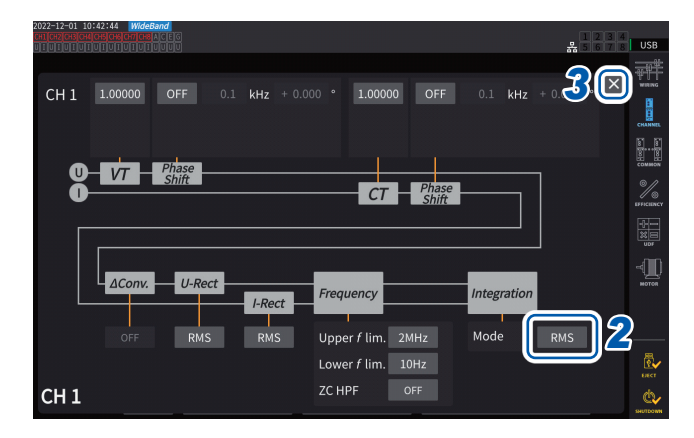

#### *1* **To open the settings window, tap the channel detailed display area.**

Detailed settings for each wiring configuration will be displayed.

*2* **Tap the [Mode] box, then select the integration mode from the list.**

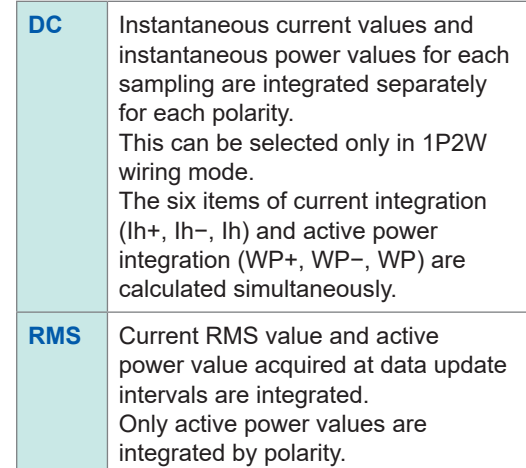

### *3* **Tap [×] to close the setting window.**

## <span id="page-81-0"></span>**Integration measurement while using the time control function**

If you set the timer setting value and real time control time in advance and then press the **START/STOP** key, you can start or stop the integration at the set times. When the integration control is set to **[All Channel]**, the timer setting value and real time control time, which apply commonly to all wiring configurations, can be set.

If the integration control is set to **[Each Wiring]**, timer set value and real time control time can be set for each set wiring. Pressing the **START/STOP** key can start or stop integration at the set times for selected channels.

## **Manual integration setting**

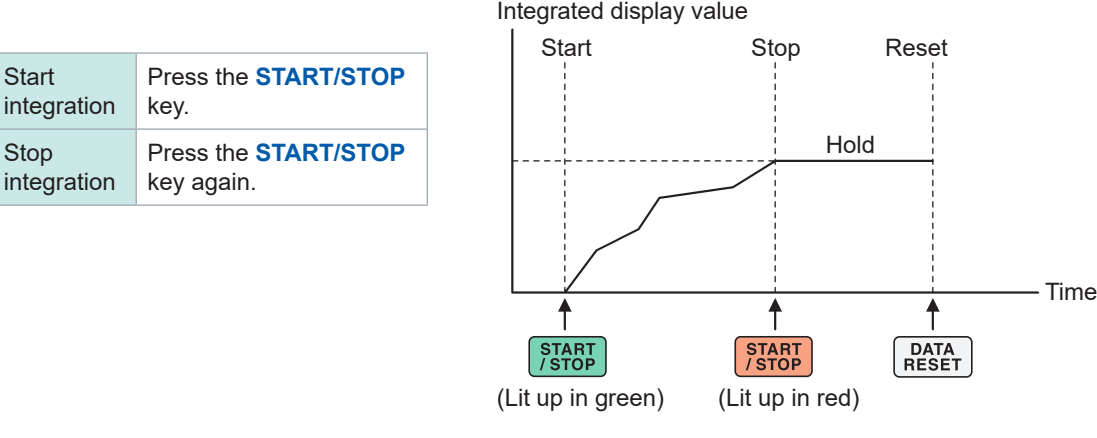

## **Timer integration setting**

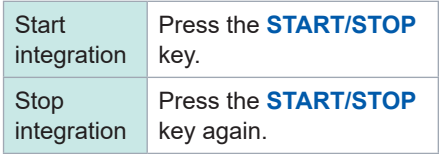

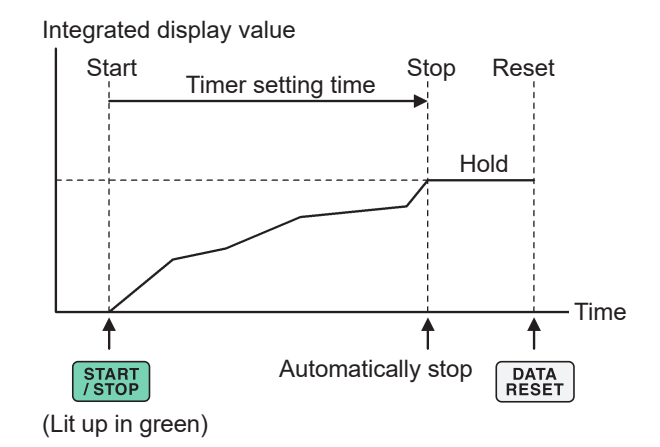

## **Real time control integration setting**

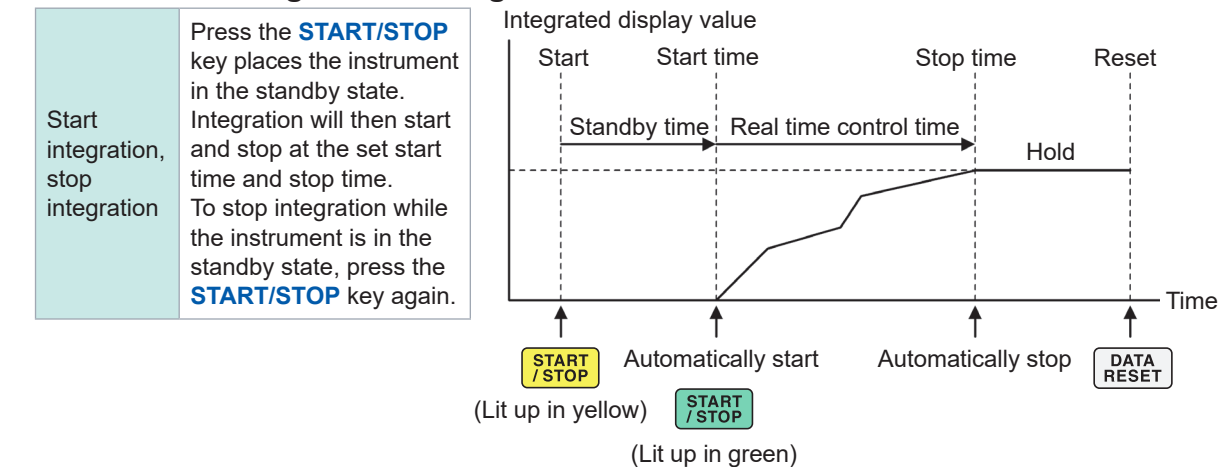

## **3.4 Measuring Harmonic**

The instrument includes harmonic measurement functions as a standard feature and can acquire measured harmonic values synchronous with measured power values for all channels. These measured harmonic values are used to calculate the fundamental wave component (fnd value) and total harmonic distortion (THD), which are included in the instrument's basic measurement items. See ["10.5 Specifications of Equations" \(p.](#page-296-0) 291).

In addition, setting the wideband measurement mode and IEC measurement mode allows the instrument to perform harmonic measurements that support wideband and harmonic measurements that conform to IEC standards.

See "2.7 Measurement Mode" (p. 48).

## **Wideband measurement mode**

• This mode can measure over a wide frequency range from 0.1 Hz to 1.5 MHz (up to 1 MHz for U7001).

. . . . . . . . . . . . . . . .

. . . . . . . . . . . . . . .

- The analysis order differs depending on the frequency to be measured.
- Only harmonic measured values are updated at intervals of 50 ms.

## **IEC measurement mode**

- This mode can measure IEC harmonics and IEC voltage fluctuation/flicker.
- When measuring a frequency of 50 Hz or 60 Hz, the instrument performs harmonic measurements according to IEC 61000-4-7, and voltage fluctuation/flicker measurements according to IEC 61000-4-15.
- The instrument always updates data at intervals of 200 ms.
- If measuring a frequency that falls outside the range of 45 Hz to 66 Hz, the instrument does not perform harmonic or voltage fluctuation/flicker measurements.
- The harmonic analysis can be performed for the 0th to 200th orders; and the intermediate harmonic analysis, from the 0.5th to 200.5th orders.

In IEC measurement mode, internal calculation processing differs from the regular measurement mode to realize measurements in compliance with the IEC standard. Thus, some functions are restricted in IEC measurement mode.

See "2.7 Measurement Mode" (p. 48).

## **Displaying measured harmonic values**

Harmonics can be displayed using a bar graph, list, or vectors.

#### **Displaying a harmonics bar graph**

Harmonic analysis is performed on the voltage, current, and active power values for the same channel, and the results are displayed as bar graphs.

Numerical data of the on-screen order is also displayed at the same time.

#### **Display screen [MEAS]** > **[HARMONIC]** > **[BAR GRAPH]**

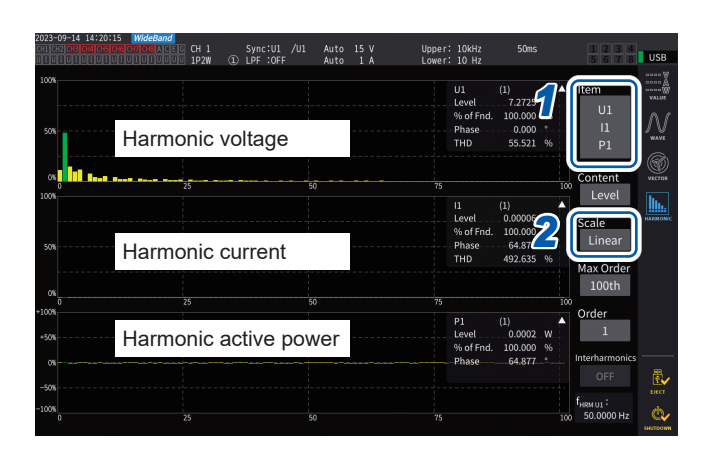

#### **On-screen measured values of the selected orders**

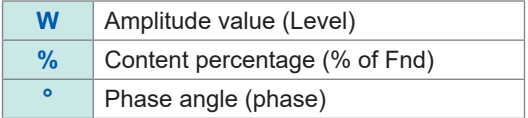

- *1* **Tap the [Item] box, then select channels to be displayed on the bar graph.**
- *2* **Tap the [Scale] box, then select a scale of the vertical axis from the list.**

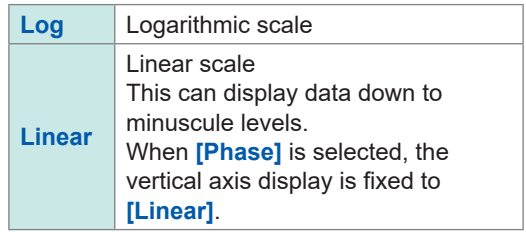

- The vertical axis scale is a percentage of the range when the amplitude value is selected.
- When the phase angle is selected, dimmed bars may be displayed to indicate that the corresponding amplitude value is small (0.01% or less of the range).

### **Changing the display settings and an order to be displayed**

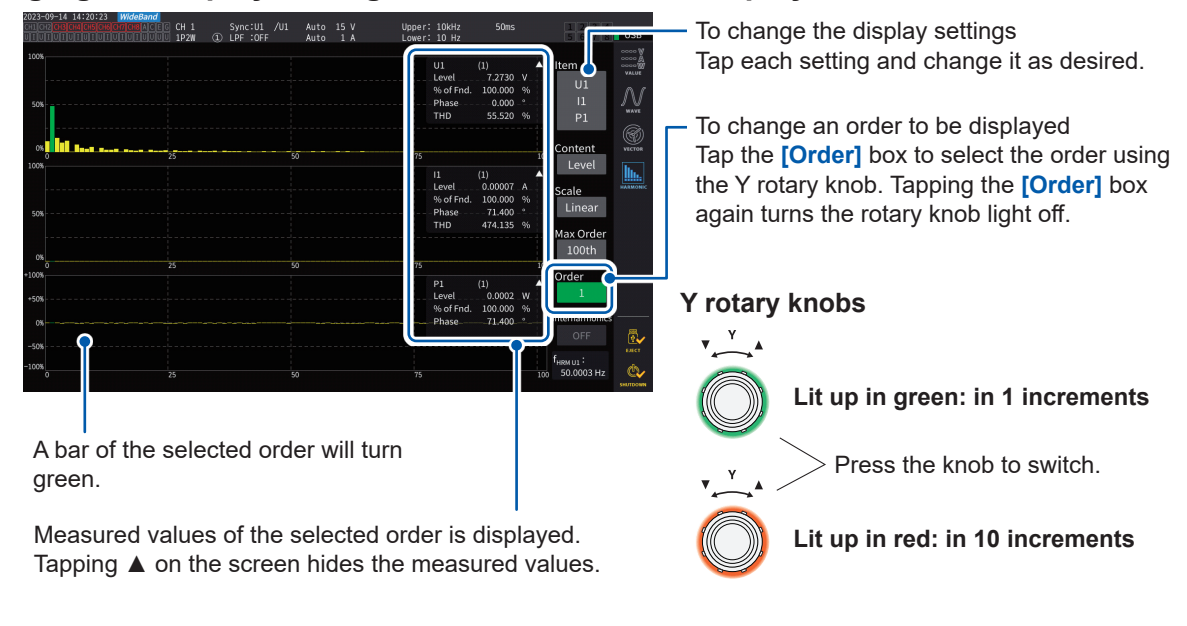

### **Displaying an inter-harmonic bar graph**

The instrument in IEC measurement mode can display inter-harmonic.

Setting **[Interharmonics]** to **[ON]** allows the instrument to display a bar graph showing interharmonic components, as cyan bars, of a combination of current and voltage RMS values or that of current and voltage percentage contents. The numerical value area shows the measured values of the inter-harmonic adjacent to the selected order (**[Order]**).

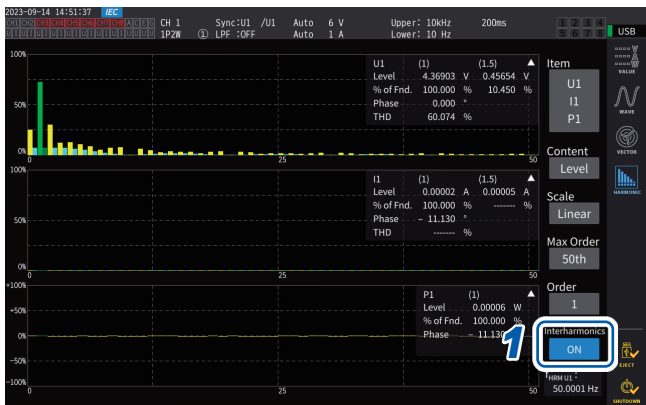

### *1* **Tap [Interharmonics] to set it to [ON].** The bar graph is displayed.

For power measurement, which does not include inter-harmonic measurement items, only harmonics components are displayed. In addition, setting **[Content]** to **[Phase]** sets

**[Interharmonics]** to **[OFF]**.

## **Displaying a harmonics list**

This section describes how to display the results of harmonic analysis as a numerical list for each parameter. The same settings affect the bar graph screen and the list screen. Swiping the list horizontally or tapping the **[<]** and **[>]** symbols on either side of the list can change the orders to be displayed.

### **Display screen [MEAS]** > **[HARMONIC]** > **[LIST]**

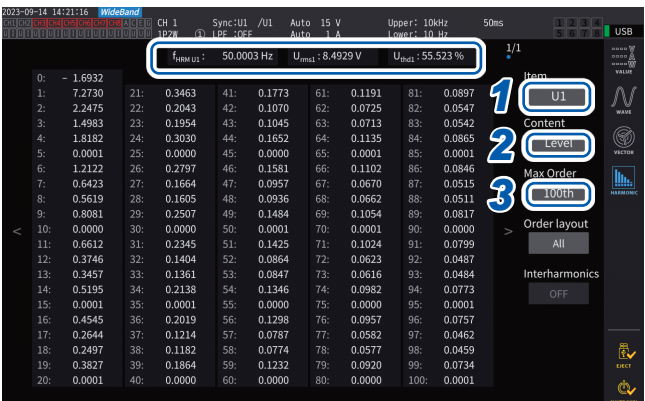

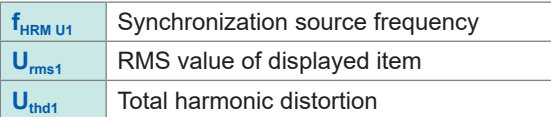

- *1* **Tap the [Item] box, then select channel to be displayed in a list.**
- *2* **Tap the [Content] box, then select the contents to be displayed from the list.**

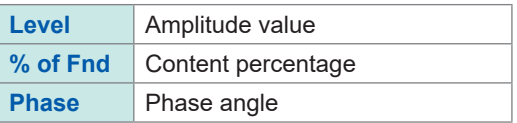

The phase angle for harmonic active power refers to the harmonic voltage-vs.-current phase difference.

*3* **Tap the [Max Order] box and select the highest order to be displayed from the list.**

#### **50th**, **100th**, **200th**, **500th**

The instrument may not be able to display data up to the set highest order depending on the synchronization frequency being measured.

### **Displaying an inter-harmonic list**

The instrument in IEC measurement mode can display inter-harmonic.

Setting the **[Interharmonics]** setting to **[ON]** allows the inter-harmonic components to display next to the harmonic readings.

The measured values of harmonics are displayed on the left and those of inter-harmonic are displayed on the right.

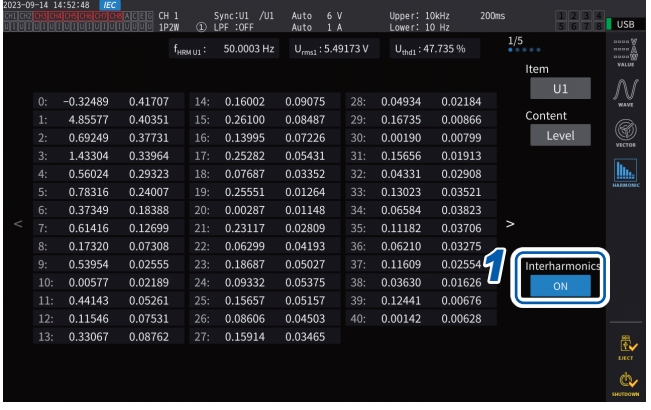

#### *1* **Tap the [Interhamonics] box to set it to [ON].**

The inter-harmonic list can be displayed for RMS values and harmonic factors of voltage and current. If any other option is selected, **[Interharmonics]** will be set to **[OFF]**.

### **Changing the layout of the harmonic list display**

You can change the list-layout by setting **[Order layout]**.

**All**

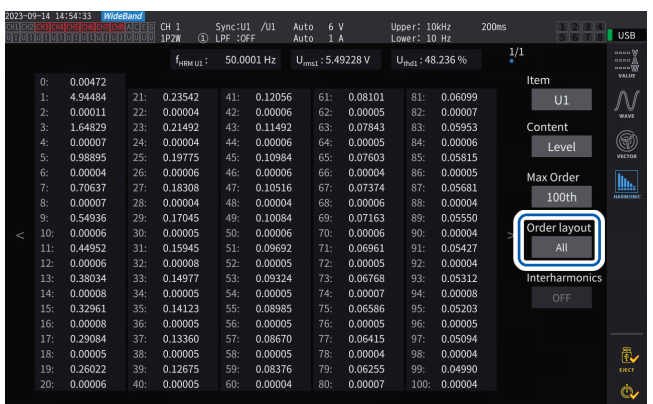

Select to display all orders side by side in one column. One type of measured values are displayed from the 0th to 50th or 100th orders on a single screen.

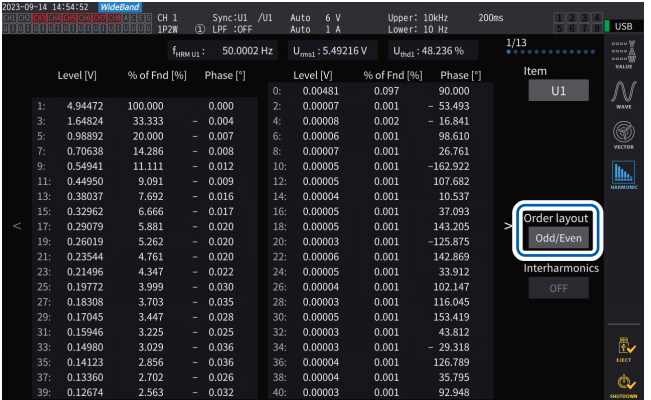

Select to display a list with odd-order measured values arranged on the left side of the screen and even-order measured values on the right side. Three type of measured values (RMS values, harmonic factors, and phase angles) of voltage, current, and power are displayed from the 0th to 40th orders on a single screen.

#### **Displaying harmonic vectors**

This section describes how to display the voltage, current, and phase angle for each harmonic order as a vector graph.

#### **1-vector-diagram display**

Displays vectors for all channels on a single vector graph.

#### **Display screen [MEAS]** > **[VECTOR]** > **[VECTOR×1]**

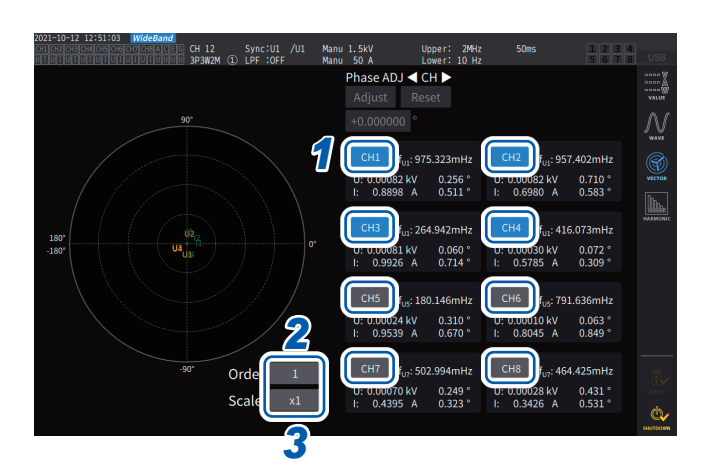

- *1* **Tap a channel button to be displayed.**
- *2* **Tap the [Order] box, rotate the Y rotary knob to set the display order, and then tap the [Order] box to confirm.** Lit up in green: in 1 increments Lit up in red: in 10 increments
- *3* **Tap the [Scale] box, rotate the Y rotary knob to set the magnification, and then tap the [Scale] box to confirm.**

#### **2-vecror-diagram display Display screen [MEAS]** > **[VECTOR]** > **[VECTOR×2]**

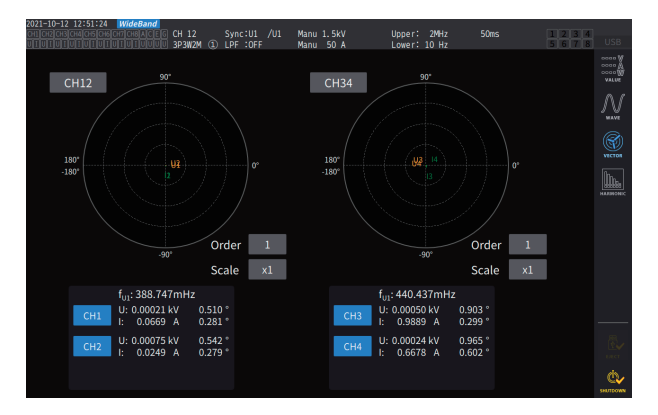

The 2-vector-diagram display illustrates two graphs of each selected wiring configuration.

### **4-vector-diagram display Display screen [MEAS]** > **[VECTOR]** > **[VECTOR×4]**

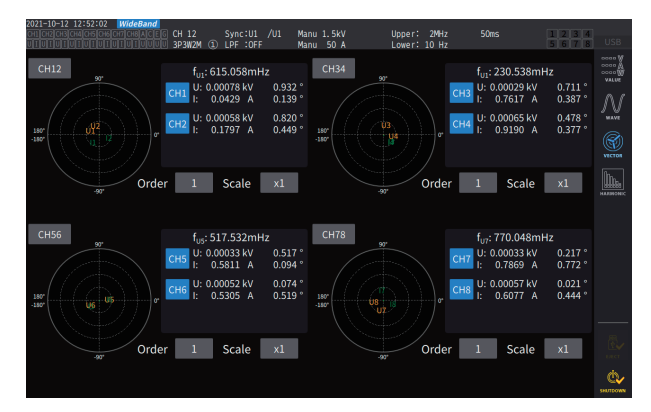

The 4-vector-diagram display illustrates four graphs of each selected wiring configuration.

## **Configuring settings common to harmonics**

#### II USB 퀚... Measurement mode WideBand H S 11 Calculation Harn *1* OFF Grouping *2* OFF THD calculation ord ė. THD calculation met *3* calculation method TYPE1

### **Display screen [INPUT]** > **[COMMON]**

*1* **Tap the [Grouping] box, then from the list, select a calculation method of the intermediate harmonic for the measured harmonic values.**

|  | <b>OFF</b>        | Treats only components of a whole<br>number multiple of the fundamental<br>wave as the harmonic of the<br>corresponding order.                                                       |
|--|-------------------|----------------------------------------------------------------------------------------------------|
|  | <b>TYPE1</b>      | Treats the harmonic sub-group as<br>the harmonic of the corresponding<br>order.<br>This setting provides compatibility<br>with the Hioki PQ3198's harmonic<br>measurement functions. |
|  | TYPF <sub>2</sub> | Treats the harmonic group as the<br>harmonic of the corresponding<br>order                                                                                                    |

#### *2* **Tap the [THD calculation order] box, rotate the Y rotary knob to set the THD calculation order, and then tap the [THD calculation order] box to confirm.**

Lit up in green: in 1 increments lit up in red: in 10 increments

THD calculation order: Upper limit order, which means the highest order to which the total harmonics are calculated.

#### **2** to **500** (per step)

- If the analysis order does not reach the set upper limit value due to the measurement mode and fundamental frequency, the calculation will be performed using the analysis order as the upper limit.
- Measured harmonic values displayed in list and graph forms and measured harmonic values obtained via the instrument's communications functionality are not constrained by the upper limit order set here.

#### *3* **Tap the [THD calculation method] box, then from the list select the equation for total harmonic distortion THD.**

This setting is valid for all voltage and current harmonic measurement for all channels.

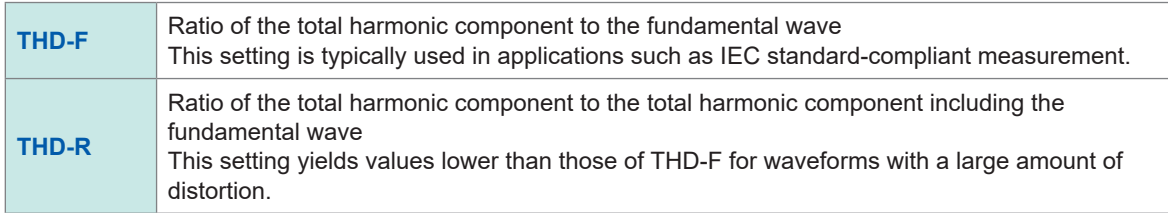

#### **What is** *THD***?**

*THD*, which stands for total harmonic distortion factor, is a ratio of the RMS value of the harmonic content to the RMS value of the fundamental component or the reference fundamental component of an alternating quantity.

### **What is** *grouping***?**

The harmonic measurement determines the number of the window waves depending on the measurement mode and the fundamental wave frequency. When the number of window waves is other than one, spectrum lines (output bin), the number of which is proportional to the number of the window waves ([number of window waves] − 1), can be acquired between the harmonic components having a frequency of a whole number multiple of (n times) the fundamental wave. They are known as the intermediate harmonic (inter-order harmonic).

Since measured values yielded by harmonic measurement differ depending on how these intermediate harmonics are treated, IEC and other standards define grouping rules.

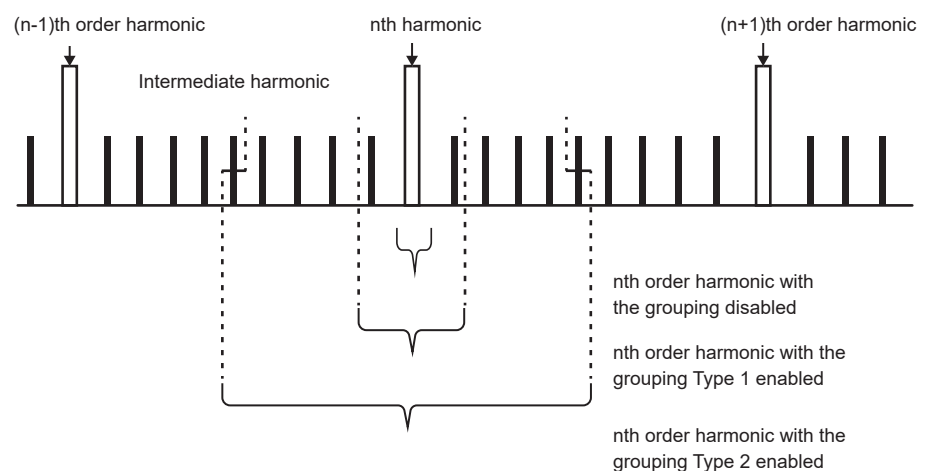

In general, the Type 1 range is known as the harmonic sub-group, and the Type 2 range is known as the harmonic group, which are calculated by determining the square-root of sum of squares the output bins.

If no intermediate harmonic exists, or the number of the window waves is one in wideband measurement mode, measured values will agree regardless of what grouping method has been chosen. If intermediate harmonics exist, measured harmonic values will generally exhibit the relationship of *OFF < Type 1 < Type 2*.

Note that inter-harmonic subgroup and inter-harmonic group in IEC measurement mode are as shown in the following diagram.

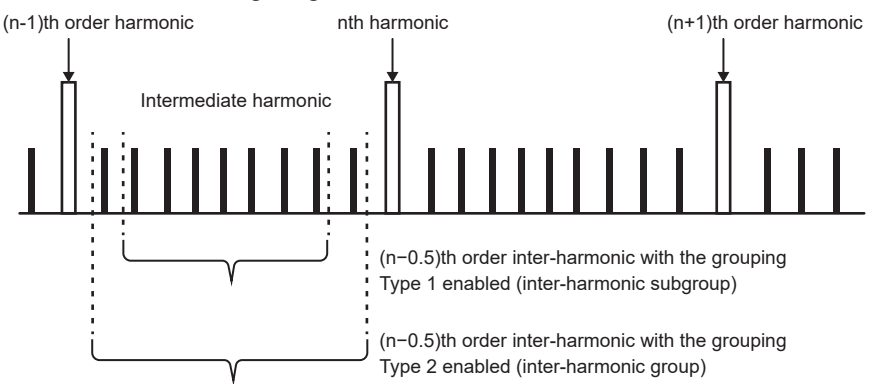

In addition, note that measured inter-harmonic values become zero with the grouping disabled.

# **3.5 Measuring Efficiency and Loss**

The instrument can calculate the efficiency η (%) and loss (W) using the active power values and motor power values, and display them. For example, the instrument can calculate efficiency and loss between input and output of various power converters (e.g., inverters, power conditioners) as well as motors, and simultaneously calculate the overall efficiency.

## **Selecting the calculation method**

You can select either **[Fixed]** or **[Auto]** as the efficiency/loss measurement calculation method.

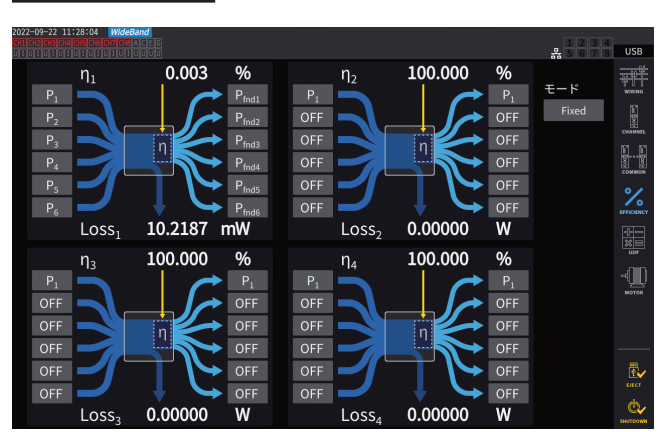

## **Display screen [INPUT]** > **[EFFICIENCY]**

#### *1* **Tap the [Mode] box to select the integration mode.**

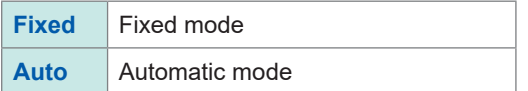

# **[Fixed] mode**

This mode can calculate efficiency and loss for set input and output items, displaying computational results. You can set four or fewer equations (η**1** to η**4** and **Loss1** to **Loss4**) for each of efficiency (η) and loss (Loss).

#### $\frac{9}{6}$  $0.003$ 100.000  $%$  $n<sub>1</sub>$  $\eta_2$  $P_1$ OFF OFF  $P_{\text{fnd}}$  $P_{\text{find4}}$ OFF OFF OFF OFF  $\frac{1}{2}$ OFF OFF 10.2187  $mW$ 0.00000 Loss- $Loss<sub>2</sub>$ W 100.000 100.000  $\frac{9}{6}$  $\frac{1}{2}$  $\eta_3$  $\eta_4$ ı OFF OFF OFF OFF OFF OFF OFF OFF OFF  $OFF$ OFF OFF OFF OFF OFF OFF Loss  $0.00000$ W Loss  $0.00000$ W

#### *1* **Select the parameters of the input side of the equation.**

#### *2* **Select the parameters of the output side of the equation.**

Select the input-side measured power value on the left and the output-side measured power value on the right for each figure on the screen. Up to six inputs and outputs can be selected for each efficiency calculation equation. Efficiency is calculated using the sum of the six.

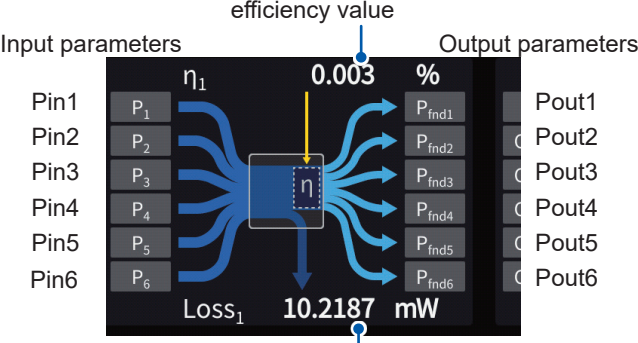

Most recently calculated

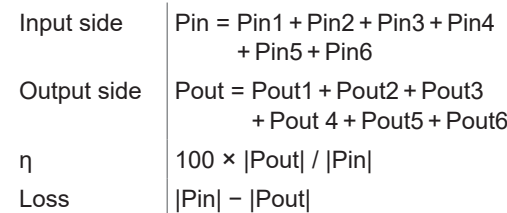

Most recently calculated efficiency value

- Motor power (Pm) measurement is selectable only for the motor analysis-equipped model. Configure settings using the motor input settings screen to measure the motor power (Pm).
- See ["Configuring the motor input settings" \(p.](#page-102-0) 97).
- Calculations across wiring configurations with different power ranges are performed using data for the larger of the two power ranges.
- Calculations across wiring configurations with different synchronization sources are performed using the most recent data at the time of calculation.

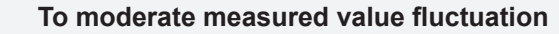

- Measured values may exhibit variations when loads fluctuates severely or transiently. In this case, reduce the data update interval (to 200 ms) and also use the average function's moving average mode.
- When either the input or output is DC, variation in measured efficiency values can be limited by using the same synchronization source setting for the channel used for DC measurement as for the AC side.

## **Display screen [INPUT]** > **[EFFICIENCY]**

 $(\overline{f}$ ips)

# **[Auto] mode**

This mode automatically determines whether measurement targets that change over time are input and output, enabling calculating efficiency and loss.

Assign the following items to both ends of the efficiency chart:

• Left end

Those considered as input when positive

Those considered as output when negative

• Right end

Those considered as output when positive Those considered as input when negative

## **Setting example**

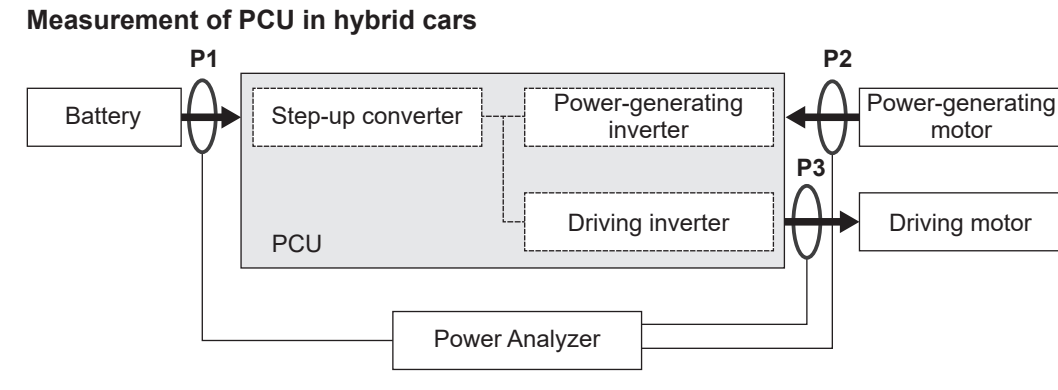

Measure between the PCU and the battery (P1), between the power-generating motors (P2), and between the driving motors (P3) with the instrument.

The inputs and outputs of P1, P2, and P3 change over time depending on the running state of the hybrid vehicle.

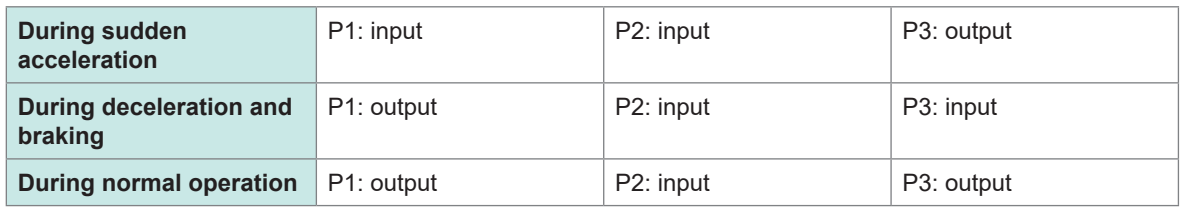

The screen and equations of efficiency and loss under the respective driving conditions are as follows: The directions of the arrows change according to the state of input and output of P1, P2, and P3.

#### **During sudden acceleration**

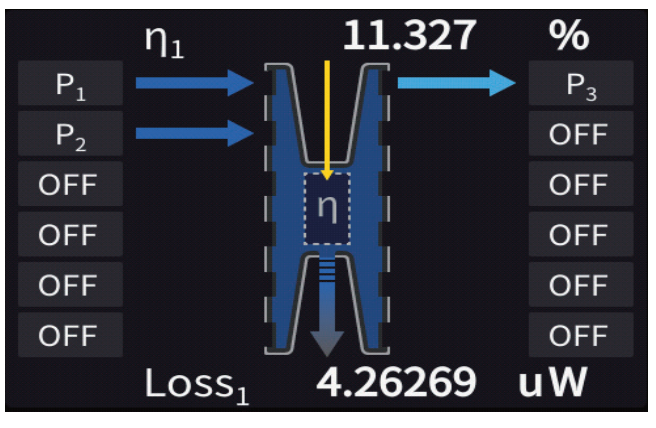

Efficiency: 
$$
\eta = \frac{|P3|}{|P1| + |P2|} \neq 100
$$
  
Loss: Loss =  $|P1| + |P2| - |P3|$ 

#### **During deceleration and braking**

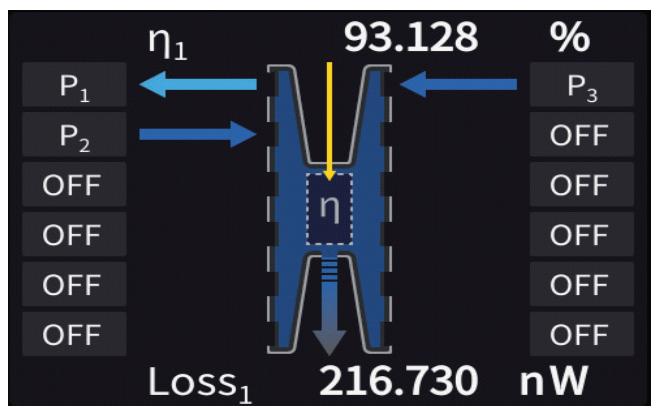

Efficiency: 
$$
\eta = \frac{|P1|}{|P2| + |P3|} \times 100
$$
  
Loss: Loss = - $|P1| + |P2| + |P3|$ 

#### **During normal operation**

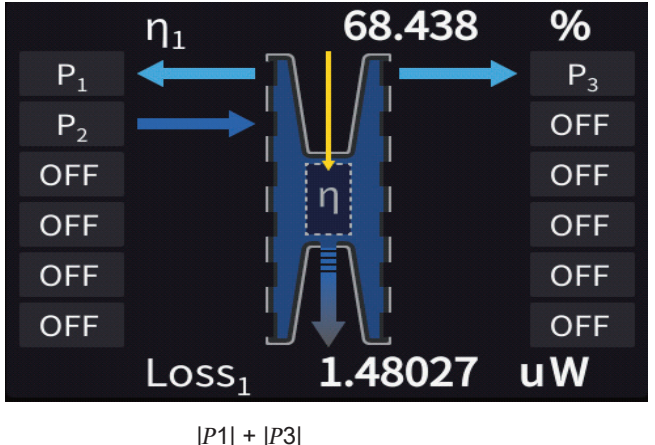

Efficiency:  $\eta = \frac{|P1| + |P3|}{|P2|}$  \*100 Loss: Loss =  $-|P1| + |P2| - |P3|$ 

## **Displaying efficiency and loss**

## **Display screen [MEAS]** > **[VALUE]** > **[CUSTOM]**

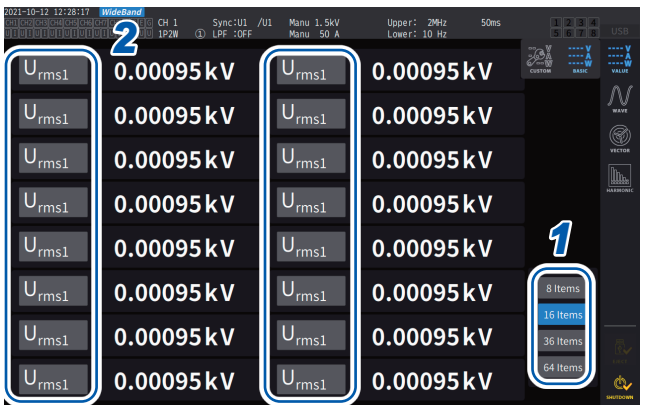

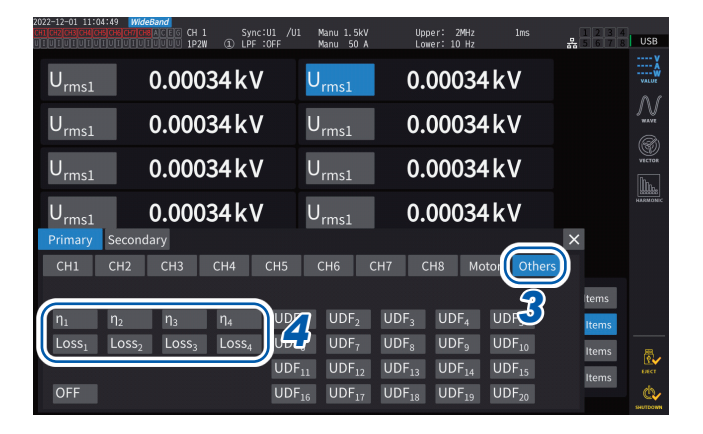

- *<sup>2</sup> <sup>1</sup>* **Select the number of items to be displayed on the screen.**
- *2* **Tap the item name to open the window to set the basic measurement items.**
- *3* **Tap [Other].**
- *4* **Select one from among the following alternatives: [η<sup>1</sup> ] to [η<sup>4</sup> ] (efficiency) or**  $[Loss<sub>1</sub>]$  to  $[Loss<sub>4</sub>]$  (loss).

## <span id="page-95-0"></span>**3.6 Motor Measurement (Motor Analysis-Equipped Model)**

The motor analysis-equipped model can perform motor analysis when used with an external torque sensor and tachometer. In addition, the motor input parts used in motor analysis can also be used as independent inputs, such as analog DC (up to four channels) or pulse (up to eight channels), or waveform measurement triggers.

See ["Configuring the trigger settings" \(p.](#page-125-0) 120).

## <span id="page-95-1"></span>**Motor measurement wiring**

The motor analysis-equipped model can perform motor analysis when used with external torque sensors and tachometers. The motor analysis function can be used to measure torque, RPM, motor power, and slip by inputting the signals from torque sensors and tachometers, such as rotary encoders (incremental type).

In addition, the input parts can be used as four analog channels and four pulse input channels.

#### **Connecting torque meters and tachometers**

The motor analysis-equipped model have eight input connectors (insulated BNC connectors) on the rear panel of the instrument. Because each connector (labeled Ch. A through Ch. H) is insulated from the instrument itself and from each other, various types of sensors with differing ground potentials are connectable.

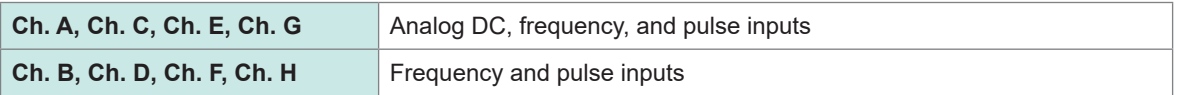

In addition to using the channels in combination for motor analysis, they can also be used as independent analog signal/pulse signal input channels.

## **WARNING**

**When connecting input terminals to Ch. A through Ch. H**

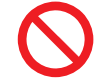

**Do not input a signal that exceeds the rating of any connector.**

Doing so could cause damage to the instrument or cause it to overheat, resulting in serious bodily injury.

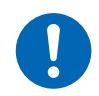

#### **Turn off the instrument and other equipment being connected before making any connections, and make sure the connections are secure.**

Failure to do so could cause connectors to loosen and come into contact with other conductive parts, resulting in bodily injury and damage to the equipment.

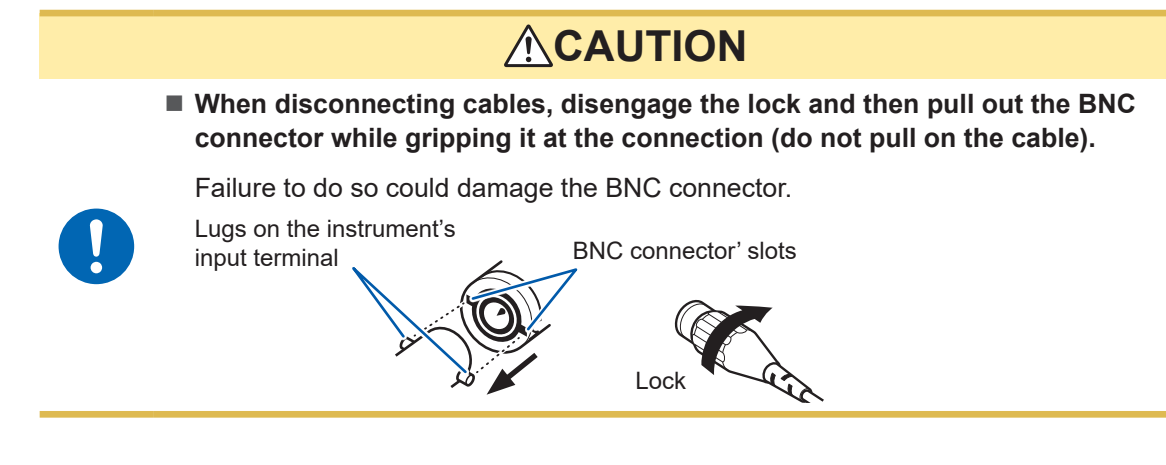

#### **To connect torque meters and tachometers**

Necessary items: L9217 Connection Cord (necessary quantity), device to be connected (such as torque sensor and tachometer)

- *1* **Verify that the instrument and the device being connected have been turned off.**
- *2* **Connect the device's output terminal to the instrument with a connection cord.** See ["Connection examples of motor analysis" \(p.](#page-99-0) 94).
- *3* **Turn on the instrument.**
- *4* **Turn on the connected device.**

#### **Connection method**

There are several different operating modes and connection patterns available for the motor inputs.

### **Display screen [INPUT]** > **[MOTOR]**

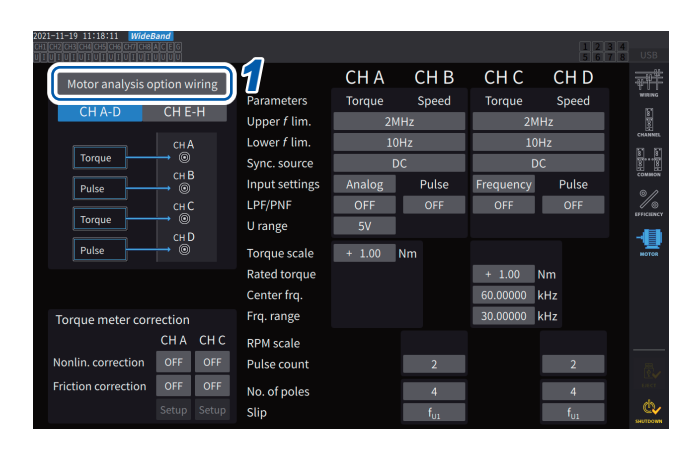

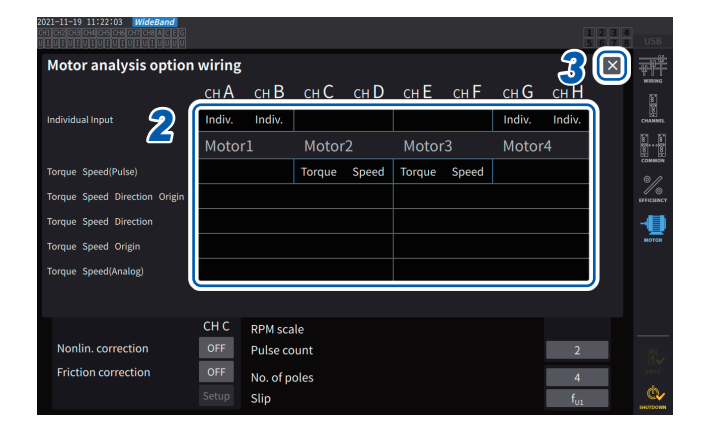

- *1* **Tap [Motor analysis option wiring] to open the settings window.**
- *2* **Select the operation mode for the motor analysis option channels.**
- *3* **Tap [×] to close the setting window.**

#### **[Individual input] mode**

The motor inputs can be used as independent analog DC inputs or as pulse inputs.

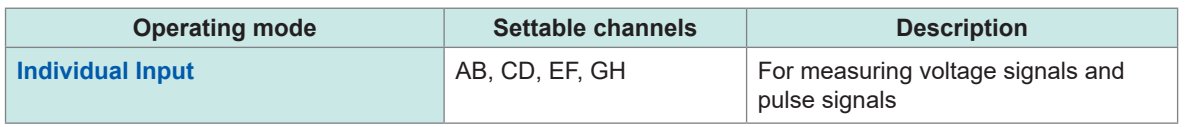

Using this mode can measure and display the signal from a voltage-output sensor, or measure the frequency of a pulse input and display the waveform.

#### **Motor analysis mode**

This mode can analyze motors performances by measuring signal inputted from torque sensors and tachometers.

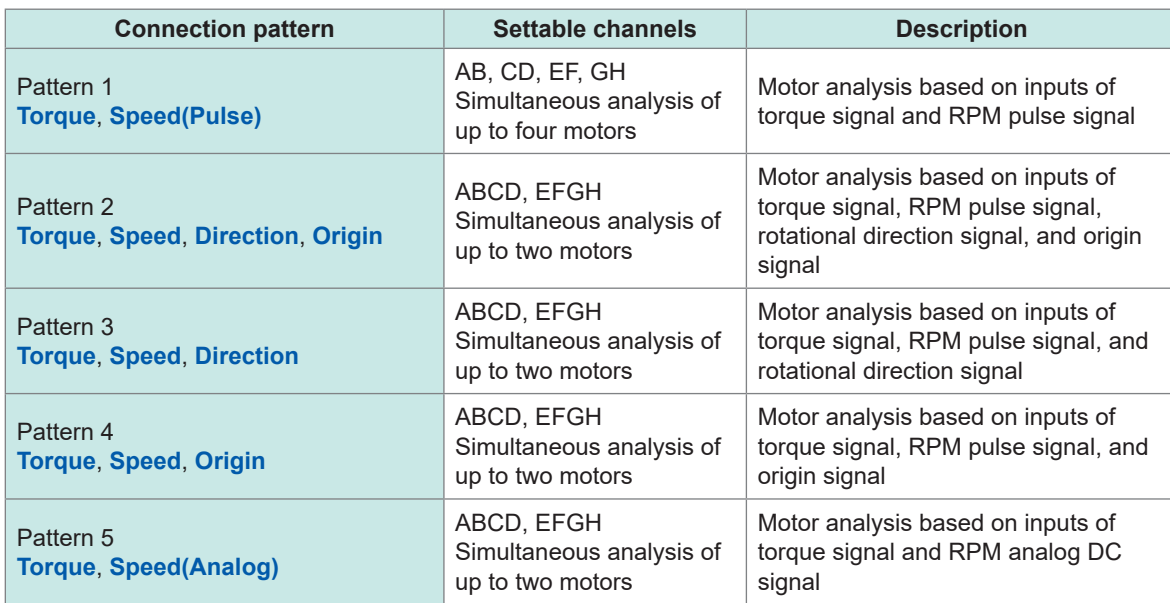

Pattern 1: This mode can analyze motors using a pair of adjacent channels. Motor power and motor efficiency can be measured for up to four systems simultaneously.

Pattern 2, 3, 4, and 5: This mode can analyze motors using one set of four channels. Up to two systems can be measured simultaneously. These patterns permit more advanced analysis, measuring not only motor power and motor efficiency, but also rotational direction and regeneration/power running in combination, or electrical angle measurement. Furthermore, these patterns allow for measurement based on one motor revolution (one cycle of the mechanical angle).

- When inputting the origin (Z-phase pulse) signal in motor analysis mode, always input the pulses outputted from the same encoder. If the order of the RPM pulse signal's rising edges and the origin signal's rising edges reversed, RPM measurement may become unstable.
- When taking measurement using a pulse as a reference for motor analysis, use a signal with the number of pulses that is an integer multiple of the number of motor pole pairs (which is half the total number of poles in the motor). [\(p. 64\)](#page-69-0)
- In an electrically noisy environment, ground the instrument and the connected sensors at the same electric potential.

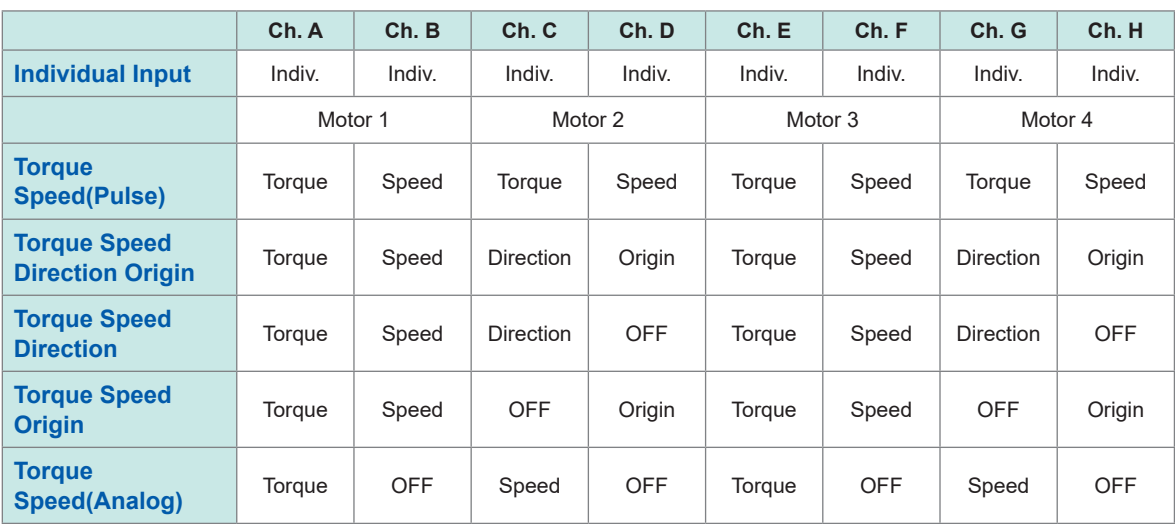

#### **Motor analysis option wiring**

## <span id="page-99-0"></span>**Connection examples of motor analysis**

In these examples, a torque meter and a tachometer are being connected with Ch. A to Ch. D. You can connect them to Ch. E through Ch. H as well.

#### **Example 1: Motor power measurement (settings of motor analysis mode pattern 5)**

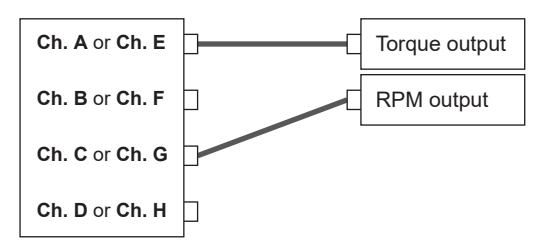

Input the torque signal to Ch. A and the RPM signal to Ch. C. Then measure the motor power and motor efficiency.

The torque signal can use an analog DC signal or pulsebased frequency input.

The RPM signal must be an analog DC signal.

The torque signal and RPM signal can be inputted from different sensors.

#### **Example 2: Motor power measurement with forward/reverse detection (setting of motor analysis mode pattern 3)**

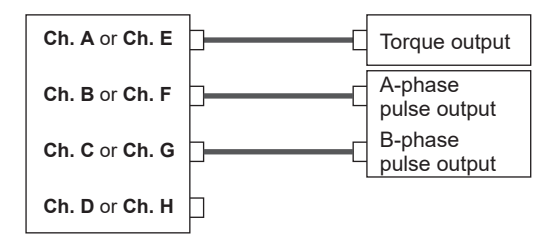

Input the torque signal to Ch. A, the A-phase pulse signal to Ch. B, and the B-phase pulse signal to Ch. C. Then measure the motor power and motor efficiency while viewing the direction of the motor's rotation based on the phase difference between the A-phase pulse and the B-phase pulse.

The torque signal can use an analog DC signal or pulsebased frequency input.

#### **Example 3: Motor power measurement with electrical angle measurement (settings of motor analysis mode pattern 2)**

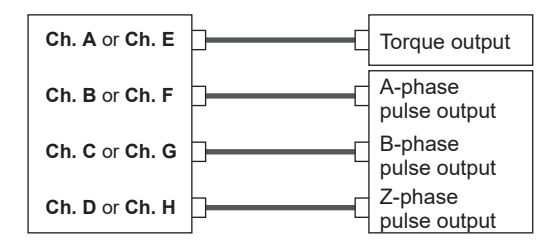

Input the torque signal to Ch. A, the A-phase pulse signal to Ch. B, the B-phase pulse signal to Ch. C, and the Z-phase pulse (origin) signal to Ch. D. Then measure the motor power and motor efficiency while measuring the electrical angle.

By setting the synchronization source to Zph., you can synchronize measurement to the mechanical angle instead of the electrical angle.

The torque signal can use an analog DC signal or pulsebased frequency input.

If you do not need to detect the direction of the motor's rotation, it is not necessary to input the B-phase pulse to Ch. C, and you can select pattern 4 instead.

When using Zph. as the synchronization source, you need to input not only the Z-phase pulse to Ch. D, but also the A-phase pulse to Ch. B.

#### **Example 4: Motor power measurement (settings of motor analysis mode pattern 1)**

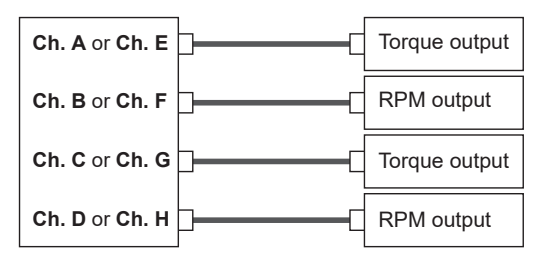

Input the torque signal and the RPM signal to Ch. A and Ch. B to measure the motor power and motor efficiency of the first system. Input the torque signal and the RPM signal to Ch. C and Ch. D to measure the motor power and motor efficiency of the second system. The torque signal can use an analog DC signal or pulsebased frequency input.

Only pulse-based RPM signal can be input.

#### **Configuring connected motor input settings and displaying measured values**

For details about the display of measured values and the settings for inputting signals, see ["3.6](#page-95-0)  [Motor Measurement \(Motor Analysis-Equipped Model\)" \(p.](#page-95-0) 90).

## **Displaying measured motor values**

**Displaying measured motor values on the [BASIC] screen Display screen [MEAS]** > **[VALUE]** > **[BASIC]**

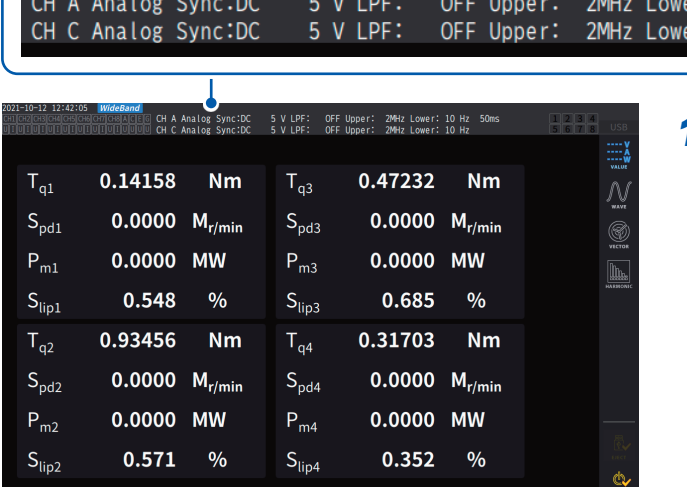

#### *1* **Press the CH keys for channel selection to switch the display to [A-D] or [E-H].**

The displayed channel will change each time the **CH** keys are pressed. Regardless whether **[A-D]** or **[E-H]** is selected, all measured motor values that can be displayed according to the settings will be displayed.

When **[A-D]** is displayed, the following displays will appear at the top of the screen.

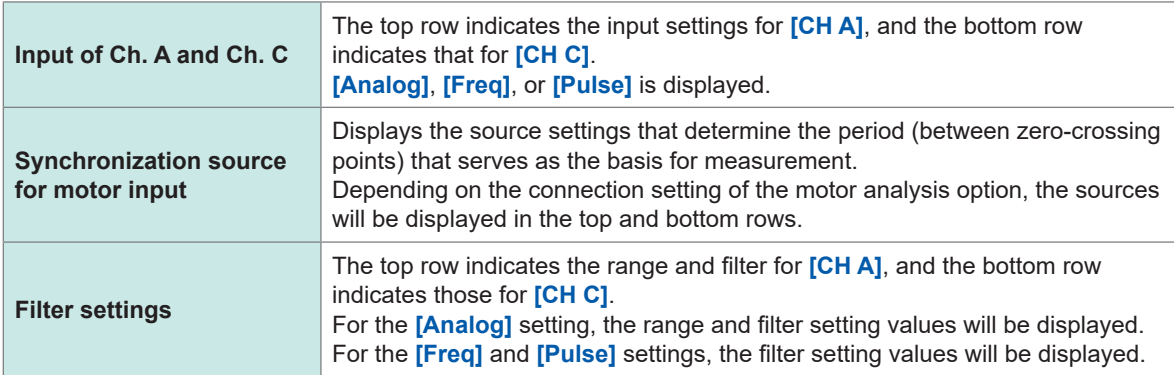

ir:

10 Hz

10 Hz

50ms

When the channel display is set to **[E-H]**, *Ch. A* and *Ch. C* in the table above should read *Ch. E* and *Ch. H*, respectively.

## **Displaying measured motor values on the [CUSTOM] screen Display screen [MEAS]** > **[VALUE]** > **[BASIC]**

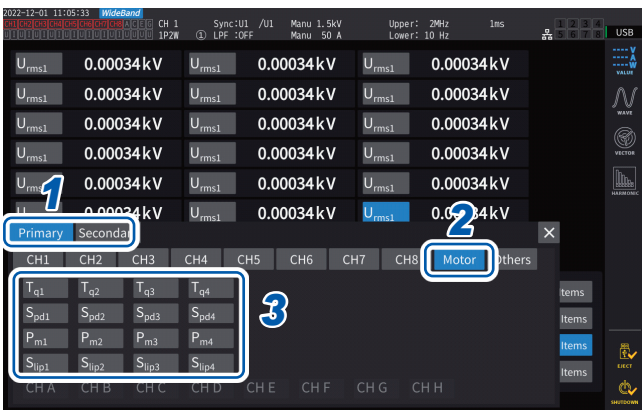

- *1* **For optical link mode, choose between [Primary] (set the instrument as the primary) and [Secondary] (set the instrument as a secondary).**
- *2* **Tap [Motor].**
- *3* **Select the parameter to display.**

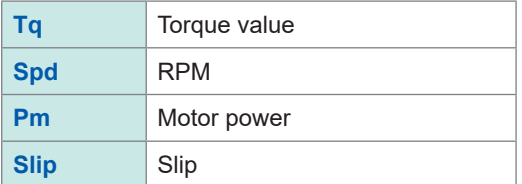

## **Zero adjustment of motor input**

In the following circumstances, perform zero adjustment to eliminate errors caused by input signal offsets:

- When an analog DC voltage is inputted to Ch. A, Ch. C, Ch. E, and Ch. G
- When frequency-based torque signal is input

In the following circumstances, perform zero adjustment while the instrument is receiving zero input for the torque and RPM signals:

- When a torque value is displayed even though no torque signal is generated
- When an RPM value is displayed even though no rotation signal is generated

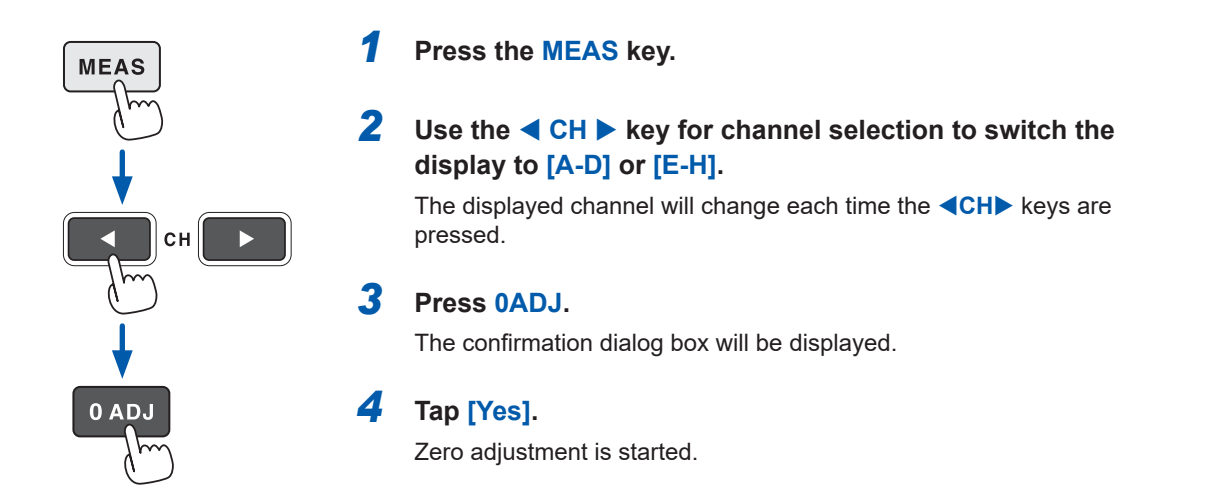

- When the **[A-D]** channel indicator or **[E-H]** channel indicator is lit up, you can also perform motor input zero adjustment by pressing the **0ADJ** key even on any page of the Measurement screen.
- Zero adjustment is unavailable for channels with the input setting set to **[Pulse]**.
- Zero adjustment can be performed within an input range of ±10% of range. Inputting our-of-range signals cause zero-adjustment to fail.

## <span id="page-102-0"></span>**Configuring the motor input settings**

Connect torque sensors and tachometers by referring to ["Motor measurement wiring" \(p.](#page-95-1) 90). Configure the motor analysis settings based on those connections.

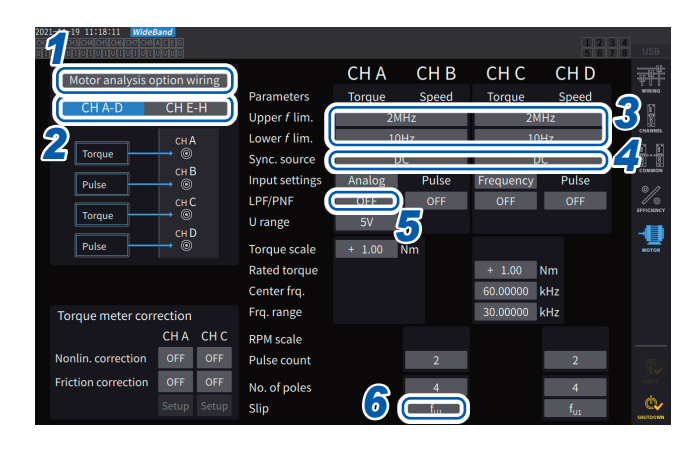

## **Display screen [INPUT]** > **[MOTOR]**

- *1* **Tap [Motor analysis option wiring] to select.**
- *2* **Tap [CH A-D] or [CH E-H] to display channels you wish to change the settings.**
- *3* **Tap the [Upper** *f* **lim.] and [Lower** *f* **lim.] box, and select the frequency from the list.**

Set this when pulses are to be input for the motor input.

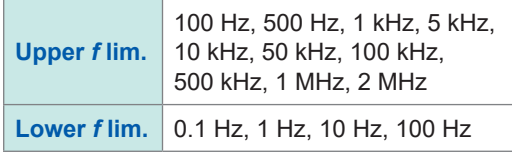

#### **Upper frequency limit**

This setting specifies the lowest frequency that exceeds the maximum frequency of the input pulse signal. When **[Motor analysis option wiring]** is set to **[Individual Input]**, the setting is used as the upper limit for D/A output.

When using motor analysis mode, this setting is used as the pulse frequency that is used to display RPMs and motor powers and as a pulse frequency to calculate the upper limit value for the D/A output.

(RPM upper limit value) = 
$$
\frac{60 \times (Set upper frequency limit)}{(Pulse count setting)}
$$

(Motor power upper limit value) = (Maximum torque value)  $\times$   $2 \times \pi \times$  (RPM upper limit value)

60

If the input RMS signal setting is **[Analog]**, the RMS upper limit is calculated by multiplying the scaled RMS value by the voltage range value.

#### **Lower frequency limit**

This setting specifies the lower frequency limit for measurement of the input pulse signal. When the following synchronization sources are selected, the lower limit frequency is also used as the lower frequency limit for measurement.

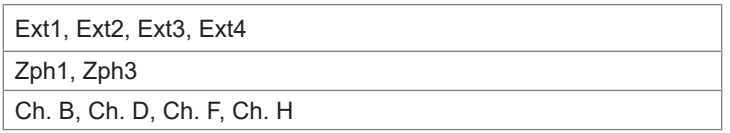

Displaying Power Numerically

Displaying Power Numerically

3

#### *4* **Tap the [Sync. source] box to open the settings window.**

Set the source that determines the period that serves as the basis for calculating motor analysis parameters. Motor analysis parameters are measured using intervals of the source selected here. See ["Synchronization source" \(p.](#page-69-0) 64).

**U1** to **U8**, **I1** to **I8**, **DC**, **Ext1** to **Ext4**, **Zph1**, **Zph3 CH B**, **CH D**, **CH F**, **CH H**

When setting Ch. D or Ch. H to the origin signal (Origin), you can select **[Zph1]** or **[Zph3]** as the synchronization source.

The set motor synchronization source is displayed in **[Sync]** at the top of the screen when **[A-D]** or **[E-H]** is displayed on **[Meas]** > the **[Basic]** screen.

#### **IMPORTANT**

- When **[DC]** is selected as the synchronization source, segments will be matched with the data update interval.
	- (1 ms, 10 ms, 50 ms, 200 ms)
- When measuring motor efficiency under a fluctuating load, select the same synchronization source as that for the motor input measurement channel. Efficiency can be measured more accurately by using the same calculation interval for motor input and motor output.

#### *5* **Tap the [LPF/PNF] box and select <sup>a</sup> low-pass filter or pulse-noise filter from the list.**

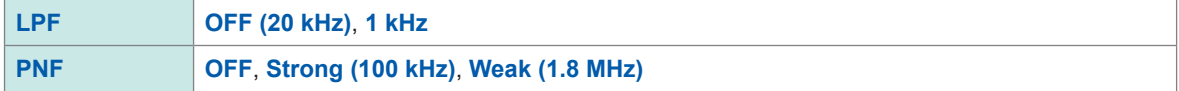

#### **Low-pass filter (LPF)**

Applicable channels

• Ch. A, Ch. C, Ch. E, and Ch. G (when input is set to **[Analog]**)

Set the filter to <sup>[1</sup> kHz] if external noise in analog DC input destabilizes measurement. The LPF setting has no effect on input when input is not set to analog DC input.

#### **Pulse-noise filter (PNF)**

Applicable channels

- Ch. A, Ch. C, Ch. E, and Ch. G (when input is set to **[Pulse]** or **[Frequency]**)
- Ch. B, Ch. D, Ch. F, and Ch. H

Use this setting when the measured values for frequency or RPM data input using a pulse signal are unstable due to noise.

#### **IMPORTANT**

- This setting has no effect on channels for which the input is set to analog DC input.
- When the PNF is set to **[Weak (1.8 MHz)]** , pulses of approx. 1.8 MHz or higher will not be detected; when it is set to **[Strong (100 kHz)]**, pulses of 100 kHz or higher will not be detected.

#### *6* **Tap the [Slip] box, then select a input frequency source from the list.**

This sets the frequency of the measurement channel inputted to the motor in order to calculate the motor's slip.

**fU1**, **fI1**, **fU2**, **fI2**, **fU3**, **fI3**, **fU4**, **fI4**, **fU5**, **fI5**, **fU6**, **fI6**, **fU7**, **fI7**, **fU8**, **fI8**

#### **Slip equations**

When the  $unit$  is  $r/min$ 100 × <sup>2</sup> × 60 × (input frequency) – |RPM| × (setting value of the number of motor poles) 2 × 60 × (input frequency)

Select the voltage or current supplied to the motor, whichever is more stable, as the input frequency source.

### **Setting the torque input**

Select the type of signal used by the torque sensor connected to the instrument.

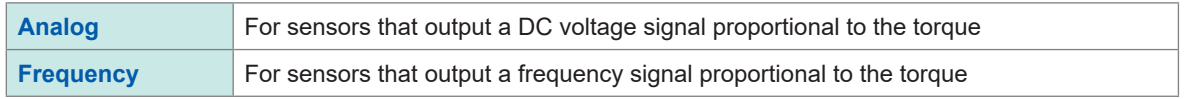

The setting parameters vary with the selected input setting as follows.

#### **When [Analog] is selected**

 **Display screen [INPUT]** > **[MOTOR]**

When the torque input is set to **[Analog]**, set the scale value and unit together in **[U range]** and **[Torque scale]** according to the sensor.

#### CH<sub>E</sub> CH<sub>F</sub> CH<sub>G</sub> CH<sub>H</sub> **Parameters** CH A-D CH E-H  $\frac{1}{8}$ Upper  $f$  lim. Lower  $f$  lim.  $rac{\text{CH}}{\text{O}}$ Torque Sync. source Input settings Analog Analog LPF/PNF  $\frac{CHG}{@}$ U range 倡  $CHH$ **Torque scal Rated torqu** Center frq. Frq. range Torque meter correction CH<sub>E</sub> **RPM** scale  $+ 1.00$  r/min Nonlin, correction Pulse count **Friction correction** OFF No. of poles Slip

#### **Example: For a torque sensor with a rated torque of 500 Nm and an output scale of ±10 V**

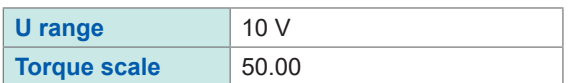

### **[U range]**

Select a voltage range according to the output voltage of the torque sensor to be connected. When the A-D or D-E channel indicator is lit up, you can use the range keys to select a voltage range.

When A-D is lit up, the **U RANGE** key functions for Ch. A; the **I RANGE** key functions for Ch. C.

When E-H is lit up, the **U RANGE** key functions for Ch. E; the **I RANGE** key functions for Ch. G.

**1 V**, **5 V**, **10 V**

#### **[Torque scale]**

Enter the scaling value using the numeric keypad window.

Measured torque values are displayed as the result of multiplying the input voltage by the scaling value. Set the torque value per 1 V of output from the connected torque sensor in conjunction with the unit-of-torque setting. ([Scaling value] = [Torque sensor rated torque value] / [Output full-scale voltage value]) In the example, the scaling value would be 50.  $(50 = 500 N·m / 10)$ 

**−9999.99** to **−0.01**, **0.01** to **9999.99**

#### **When [Frequency] is selected**

When the torque input is set to **[Frequency]**, set the scale value and unit of measurement together in **[Rated torque]**, **[Center freq.]**, and **[Frq. range]** according to the sensor.

## **Display screen [INPUT]** > **[MOTOR]**

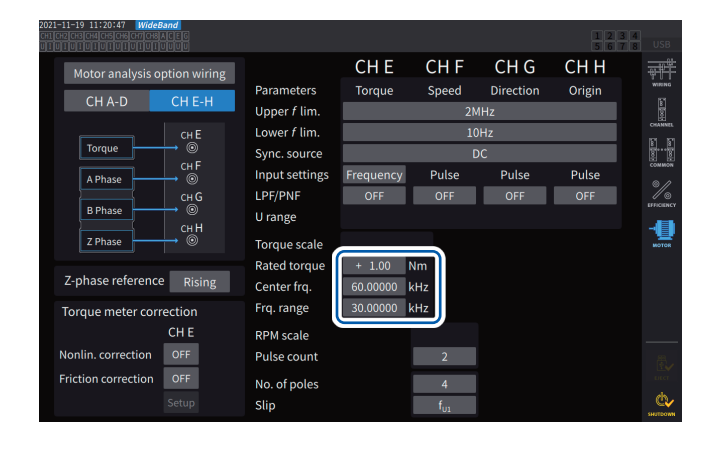

#### **[Rated torque]**

Enter the rated torque of the torque sensor to be connected.

**±0.01m** to **9999.99k**

#### **[Center frq.], [Frq. range]**

Enter the center frequency corresponding to a torque value of zero in the **[Center frq.]** box. Enter the difference between the frequency corresponding to the sensor rated torque and the center frequency in the **[Frq. range]** box.

**1.000000 kHz** to **500.0000 kHz**

The settings must satisfy the following constraints:

- The center frequency plus the frequency range is less than or equal to 500 kHz.
- The center frequency minus the frequency

#### range is more than or equal to 1 kHz. **Example 2: For a torque sensor with a rated torque of 2 kNm, positive rated torque**

## **of 15 kHz, and negative rated torque of 5 kHz**

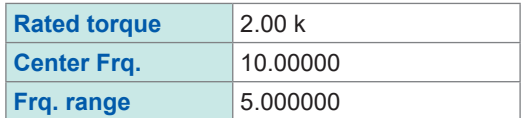

#### **Example 1: For a torque sensor with a rated torque of 500 Nm and output of 60 kHz ±20 kHz**

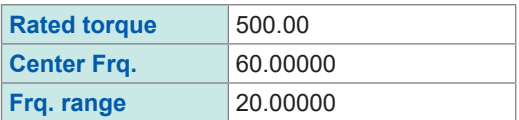

## **Setting rotation signal input**

Setting items of RPM signal input varies depending on the pattern of the motor analysis mode connection.

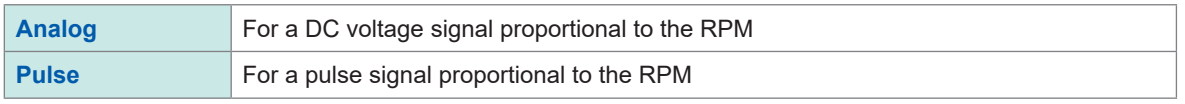

The setting items vary depending on the setting.

#### **When the input setting is set to [Analog]**

Configure the voltage range and RPM scaling settings based on the rotation signal.

### **Display screen [INPUT]** > **[MOTOR]**

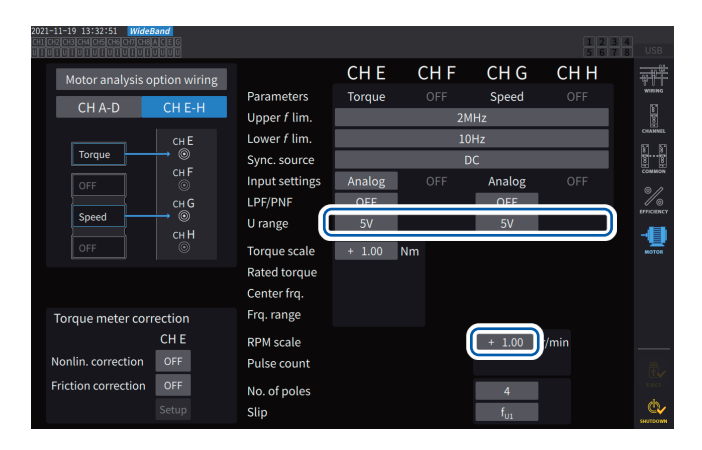

#### **[U range]**

Select a voltage range according to the output voltage of the rotation signal inputted to the instrument.

The voltage range of the rotation signal input can also be set using the current range keys while the **[A-D]** or **[E-H]** channel indicator is lit up.

**1 V**, **5 V**, **10 V**

#### **[RPM scale]**

Enter the RPM scale using the numeric keypad window.

The result of multiplying the input voltage by the scaling value is displayed as the measured RPM value.

Enter the RPM per volt of the rotation signal output.

**±0.00001** to **99999.9**

3

### **When the input setting is set to [Pulse] Display screen [INPUT]** > **[MOTOR]**

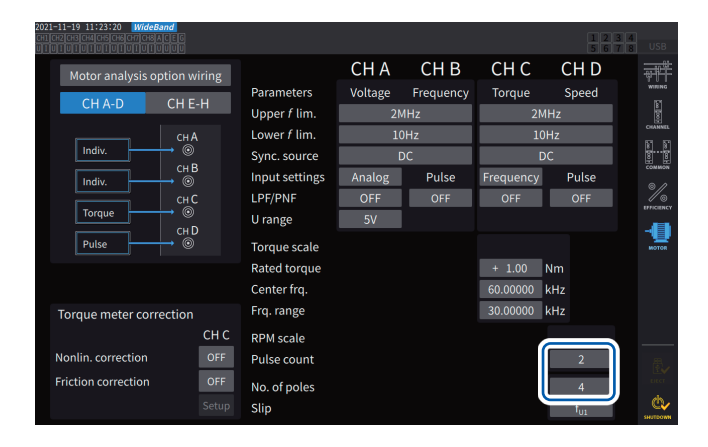

#### **[Pulse count]**

If an incremental-type rotary encoder with 1000 pulses per rotation is connected, enter *1000*. You can use the numeric keypad window. Specifying this parameter with a multiple of half of the motor's pole number setting will enable to select Ext as the synchronization source.

#### **±1** to **60000**

(number of pulses per mechanical angle rotation)

#### **[No. of poles]**

This value is used to perform slip calculation as well as convert the RPM signal into a frequency corresponding to the electrical angle.

You can use the numeric keypad window.

**2** to **254** (even number)

## **Torque meter compensation function**

## **Display screen [INPUT]** > **[MOTOR]**

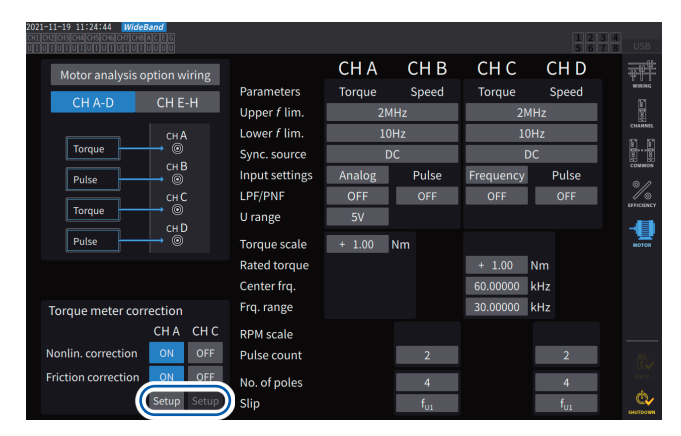

#### $CHB$ CH<sub>C</sub> CH<sub>A</sub> CH<sub>D</sub> Motor analysis option wiring ť Parameters Speed Torque Speed Torque  $CH A-D$ CHE-H 1 Upper  $f$  lim Lower f lim  $10Hz$  $10H<sub>z</sub>$ e<br>E -<br>CH A Torque meter correction onlinearity correction ₫

When the torque meter to be used provides calibration values, you can compensate for errors of the torque meter by entering the target values and calibration points.

There are two compensation methods available: the nonlinearity compensation, which uses the *Torque calibration point (Nm)-to-Torque calibration value (Nm)* table, and the friction compensation, which uses the *RPM calibration points (taking account of direction,* 

*r/min.)-to-Torque calibration value (Nm)* table. You can use either one or both of them to perform compensation.

A compensation table can contain value sets of up to 11 points.

The number of the compensation value sets (measured values and target values) can be set as desired.

Entering all of 11 sets is not required.

Calibration values (target values) should be expressed in the unit same as the on-screen measured values. Measured values falling outside the compensation table will not be corrected.

Input range of each value in the correction table: ±1.00000 n to 999.999 T

#### **IMPORTANT**

Motor input waveforms displayed on the waveform screen are not subject to the torque meter compensation.

## **Conceptual diagram**

#### **Nonlinearity compensation**

**Torque calibration point-to-Torque calibration value**  $(N \cdot m)$  (N $\cdot m$ )

**Friction compensation (no-load output) RPM calibration points-to-Torque calibration value** (taking account of direction,

 $r/min.$  (N·m)

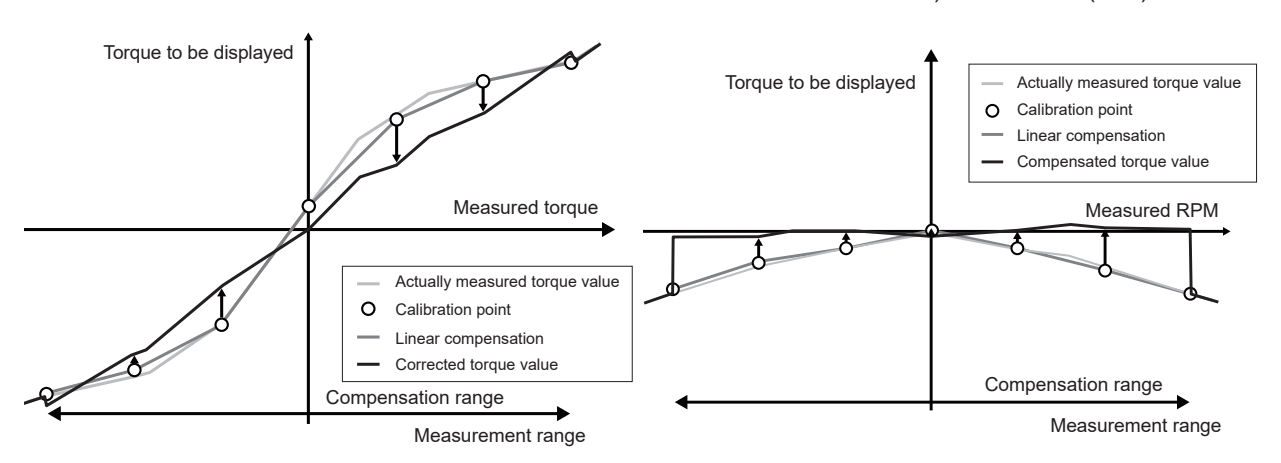
#### **Equations**

When the torque meter compensation is enabled: (Torque value) = S × [X − (Zero-compensation value)] − At − Bt  $At =$ atc − att\*  $Bt = btc*$ 

- S: Scaling
- X: Input signal-to-torque converted value
- At: Nonlinearity target value
- Bt: Target friction value
- atc: Torque calibration value of nonlinearity compensation table
- att: Torque calibration point of nonlinearity compensation table
- btc: Torque calibration value of friction compensation table
- \*: Target values between the entered calibration points are calculated by linear interpolation.
- The calibration values should be obtained by the customer through calibration or contact the torque meter manufacturer.
- Zero adjustment of the motor analysis also applies to offsets of devices, including torque meters, regardless of whether the compensation function is enabled or disabled.
- The instrument does not indicate about zero for a torque value outputted when no torque is generated or the motor is not rotating because it corrects measured values by applying calibration values after zero adjustment. Performing zero adjustment of this instrument sets the offsets of the entire system, including itself, to zero; thus, you should usually set the calibration value of the zero-torque point to zero.
- If you have torque meters' information on hysteresis characteristics or drift that occurs during a test, entering the calibration value of the zero-torque point will enable more accurate measurement.
- The unit of torque, newton-meter (N•m) in this section, varies depending on the setting.
- Compensation values for points that exceed the measuring range will not be used in the compensation calculation.
- When calibration values are expressed in % of full scale (% f.s.), the following equation can yield the calibration values you can enter. (Calibration value to be entered) = (f.s. of torque meter)  $\times$  (% of full scale)
- Torque meter compensation is valid only values within the range of set torque calibration points. If you want to correct torque values outside the range, set a wider range of torque calibration points.

# **Measuring the electric angle of the motor**

When a pulse signal is used as rotation signal input, you can view changes in the voltage and current phase using the pulse as the reference by setting the **[Sync. source]** for input channels 1 to 8 to **[Ext1]**, **[Ext1]**, **[Ext2]**, **[Ext3]**, or **[Ext4]**.

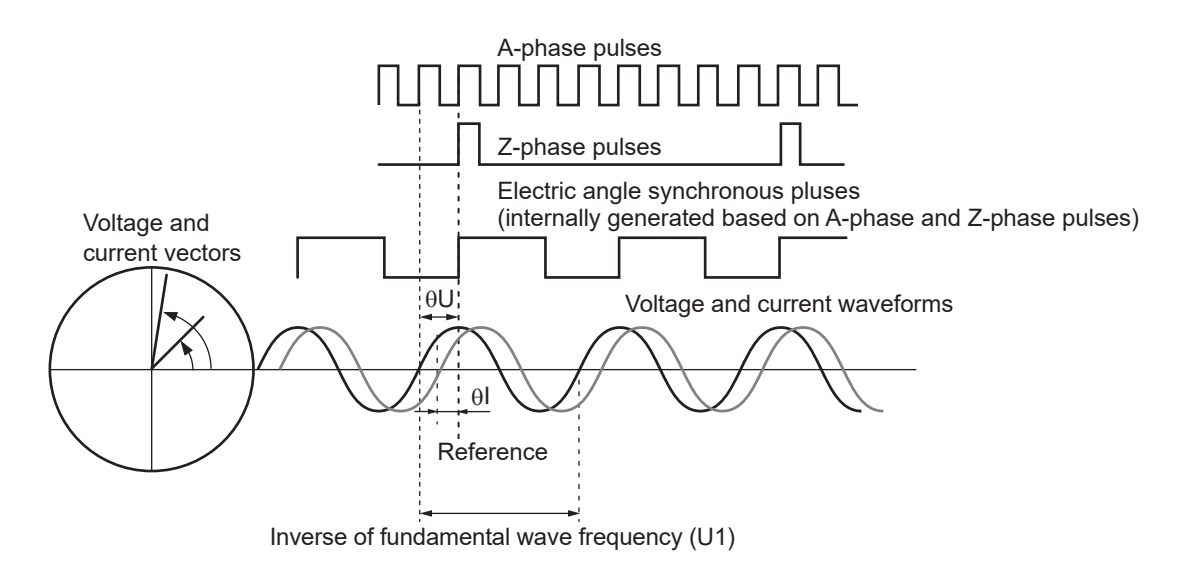

## **When measuring the electrical angle using multiple pulses**

- It is recommended to use the origin signal (Z-phase). When the origin signal (Z-phase) is used, the reference pulse is determined based on the origin signal, enabling phase measurement using a fixed pulse as the reference at all times.
- To use a rising edge of the origin signal (Z-phase) as the reference, set the Z-phase reference to *Rising*; to use a falling edge, set to *Falling*.
- When the origin signal (Z-phase) is not used, the pulse that serves as the reference is determined during synchronization. If synchronization is fails, a different pulse may be used as the reference each time resynchronization is performed.
- Performing harmonic analysis in synchronization with the inputted rotation signal pulse requires pulses, the number of which is a whole number multiple of the input frequency. For example, a four-pole motor would require pulses, the number of which is a whole number multiple of 2, while a six-pole motor would require pulses, the number of which is a whole number multiple of 3.
- When measuring a motor that uses a Y connection internally in 3P3W3M wiring mode, phase angles of the phase voltage and phase current can be measured by using the Δ–Y conversion function.

## **Phase zero adjustment (PHASE ADJ)**

This section describes how to compensate for the phase difference between the harmonicmeasurement synchronization source's pulses and the voltage fundamental wave components of the connected first channel to zero.

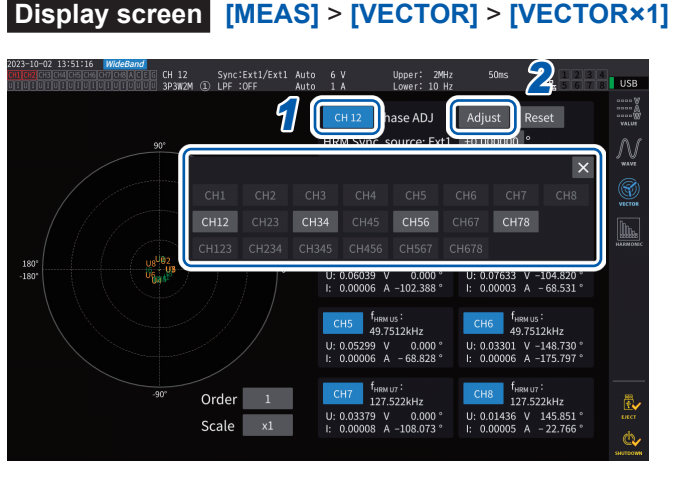

*2 1* **Select the channel for which you wish to perform phase angle zero adjustment using the channel selection** 

**window.**

- *2* **To obtain the compensation value according to the input, tap [Adjust] under [Phase ADJ].**
- *3* **To enter <sup>a</sup> user-defined compensation value, tap the compensation value display area, then enter the compensation value with the numeric keypad window.**
- Phase zero-adjustment is available only when the synchronization source is set to **[Ext1]**, **[Ext2]**, **[Ext3]**, or **[Ext4]**. Even if keys are operated, phase zero-adjustment has no effect when other settings are used.
- No key operation is available when the channel is in a synchronization-unlocked condition.
- The compensation value has a valid setting range of −180° to +180°. For the environments where phase angles are expressed as numbers between 0° and 360°, convert a compensation value into a number between −180° to +180° and enter it.
- The compensation display area indicates the present compensation value for the phase zero adjustment. Tapping **[Adjust]** can replace the existing compensation value with a new one.
- The set phase zero-adjustment compensation value will be subtracted from the measured pulsebased voltage- and current-phase values.
- Compensation values will be maintained even if the instrument is turned on or off.
- Tapping **[Reset]** will clear the compensation values and revert to operation in which the instrument displays the phase difference with the pulse being used as the reference.
- Compensation values will be cleared by the system reset.

# **Example of electrical angle measurement**

- *1* **Rotate the unenergized motor from the load side to measure the inductive voltage generated across the motor's input terminals.**
- *2* **Perform phase zero adjustment.**

Zero adjustment will zero the phase difference between the fundamental wave component of the inductive voltage waveform inputted to U1 and the pulse signal.

## *3* **Energize the motor to rotate it.**

Voltage and current phase angles measured with the instrument will indicate an electrical angle based on the inductive voltage phase.

## **IMPORTANT**

Because the phase difference includes the effects of the rotation input signal's pulse waveform and the instrument's internal circuit delay, it will appear as measurement error when the instrument measures a frequency that differs greatly from the frequency at which phase zero adjustment was performed.

# **Detecting the motor's direction of rotation**

If an incremental-type rotary encoder's A-phase pulse and B-phase pulse are inputted to Ch. B and Ch. C input terminals or Ch. F and Ch. G input terminals, which are for the rotation signals, the instrument can detect the direction in which the shaft is rotating, assigning a corresponding polarity sign to the RPM values.

When **[Motor Analysis option wiring]** is set to **[Torque Speed Direction Origin]** or **[Torque Speed Direction]**, the direction of rotation can be detected.

Direction of rotation is judged based on the level of the other's pulse (high/low) when rising and falling edges of the A-phase and B-phase pulses are detected.

#### **Forward operation**

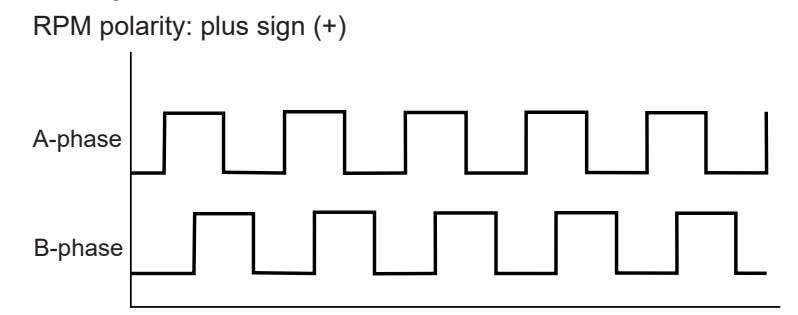

## **Backward operation**

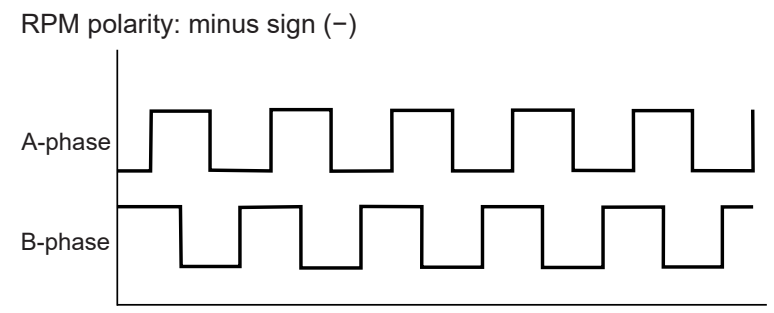

The detected direction of rotation affects the polarity sign assigned to measured RPM values as well as measured motor power (Pm) values.

#### When **[Motor analysis option wiring]** is set to **[Torque Speed Direction Origin]** or

**[Torque Speed Origin]** and the synchronous sources from Ch. 1 to Ch. 8 are set to **[Zph1]** or **[Zph3]**, the measured voltage and current based on one motor spinning (one mechanical angle cycle) are displayed.

#### **Example for a 4-pole motor**

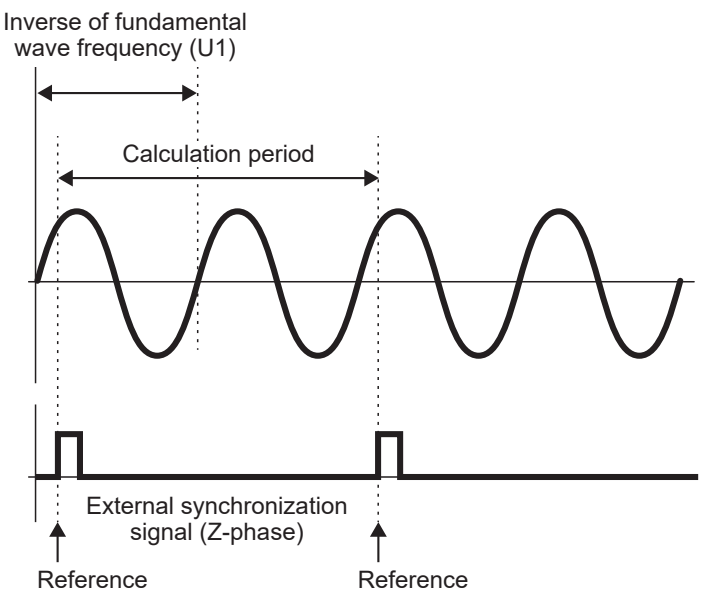

- To use a rising edge of the external synchronization signal (Z-phase) as the reference, set the Z-phase reference to *Rising*; to use a falling edge, set to *Falling*.
- Since one motor rotation is always used as the calculation range regardless of the number of poles the motor has, measurement can be performed by averaging the variations for each pole that are caused by the motor's mechanical characteristics.
- For measured values of voltage and current harmonic values, measured values of fundamental wave appear as the order of half the number of motor poles. Subsequently, the *n*th-order harmonics of voltage and current appear at the product of half the number of motor poles and *n*.
- The voltage and current fundamental frequencies are measured to obtain measured voltage and current frequency values.
- Provide input as appropriate based on measurement parameters of Ch. A through Ch. D or Ch. E through Ch. H. In addition to inputting the origin signal to Ch. D or Ch. H (Z-phase pulse), the rotation signals need to be correctly inputted to Ch. B or Ch. F (A-phase pulse) and Ch. C or Ch. G (B-phase pulse when the direction is used).
- To use other pulses as the calculation scope's reference instead of pulses outputted from a rotary encoder, you are recommended to use in **[Indiv.]** operating mode of the motor analysis and set the synchronization source of input channels 1 through 8 to Ch. B, Ch. D, Ch. F, or Ch. H, respectively. Input the reference pulses as the selected synchronization source.

# **3.7 Measuring IEC Voltage Fluctuation/Flicker**

The instrument in IEC measurement mode can be used as a flicker meter in compliance with IEC61000-4-15, enabling flicker measurement.

The start of flicker measurement is linked with the start of integration.

In IEC measurement mode, internal calculation processing differs from the regular measurement mode to realize measurements in compliance with the IEC standard. Thus, some functions are restricted in IEC measurement mode.

See "2.7 Measurement Mode" (p. 48).

## **Display screen [INPUT]** > **[COMMON]**

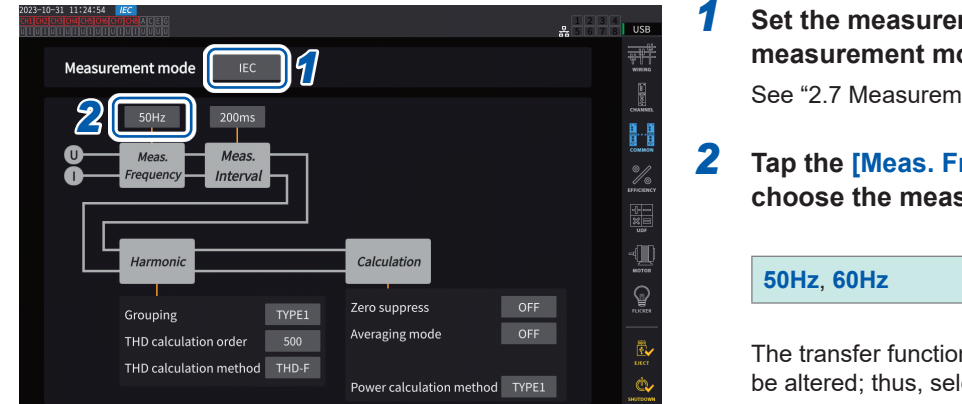

*1* **Set the measurement mode to IEC measurement mode.**

See "2.7 Measurement Mode" (p. 48).

*2* **Tap the [Meas. Frequency] box to choose the measurement frequency.**

> The transfer function of the flicker meter could be altered; thus, select an appropriate one.

#### **IEC measurement mode.**

- The instrument in this mode can measure IEC harmonics and IEC voltage fluctuation/flicker.
- When the measurement line has a frequency of 50 Hz or 60 Hz, the instrument can perform harmonic measurements according to IEC61000-4-7 and voltage fluctuation/flicker measurements according to IEC61000-4-15.
- The data update interval is fixed at 200 ms.
- The instrument do not perform harmonic measurement and voltage fluctuation/flicker measurement if the frequency to be measured falls outside the range of 45 Hz to 66 Hz.

# **Making the IEC flicker measurement settings**

This section describes how to make the IEC flicker measurement settings.

# **Display screen [INPUT]** > **[FLICKER]**

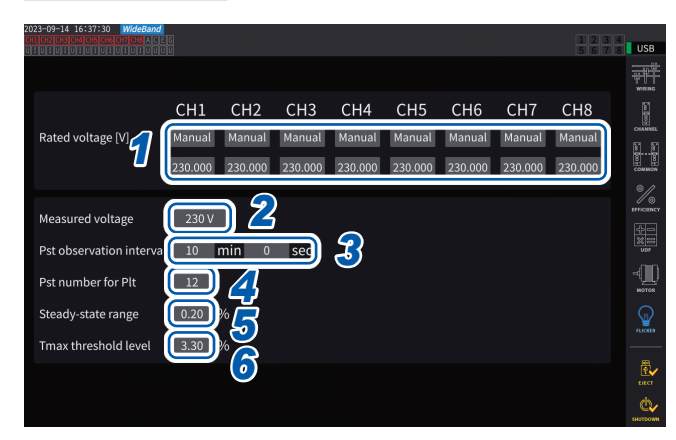

*1* **Tap the boxes of wiring configurations you want to set under [Rated voltage] to select the rated voltage.**

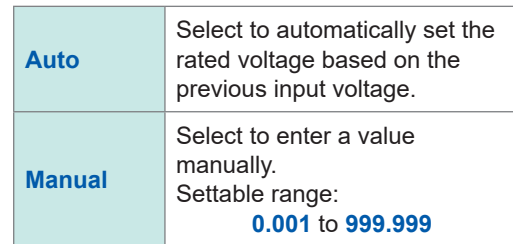

## *2* **Tap the [Measured voltage] box to set the voltage to be measured.**

The transfer function of the flicker meter changes according to this setting; thus, select an appropriate one.

**120V**, **230V**

#### *3* **Tap the [Pst observation interval] boxes to set the Pst observation interval.**

Usually, set the observation interval to 10 minutes.

**00 min 30 sec** to **15 min 00 sec**

#### *4* **Tap [Pst number for Plt] box to set the number of Pst intervals used for Plt calculation.**

Usually, set the number of target Pst to 12.

**1** to **1008**

*5* **Tap [Steady-state range] to set the steady range (dmin: allowable range of relative voltage change regarded as a steady state).**

**0.10** to **9.99%**

*6* **Tap the [Tmax threshold level] box to set the threshold value for Tmax evaluations.**

**1.00** to **99.99%**

# **How to measure IEC flicker**

To perform the IEC flicker measurement, you must set the wire configuration setting of the measurement target channel to 1P2W. The correct values will not be output if any other wiring configuration is selected.

To initialize various filters, wait about 1 minute before starting measurements with the voltage input after the setting is completed.

The IEC flicker measurement is started in sync with the start of the integration and stopped at the completion of the Plt calculation. If the **[Pst observation interval]** and **[Pst number for Plt]** are set to 10 minutes and 12, respectively, the calculation will be stopped in 120 minutes, obtained by multiplying 10 minutes by 12 points. Note that the integration does not stop even after the flicker calculation stops.

For detail about how to control integration, see ["3.3 Integrating Current and Power" \(p.](#page-75-0) 70). In IEC measurement mode, cumulative integration is not possible. It is necessary to reset the data once to start integration again after the integration is stopped.

Saving the measured values of flicker calculations requires saving data including that acquired after the Plt calculation is completed.

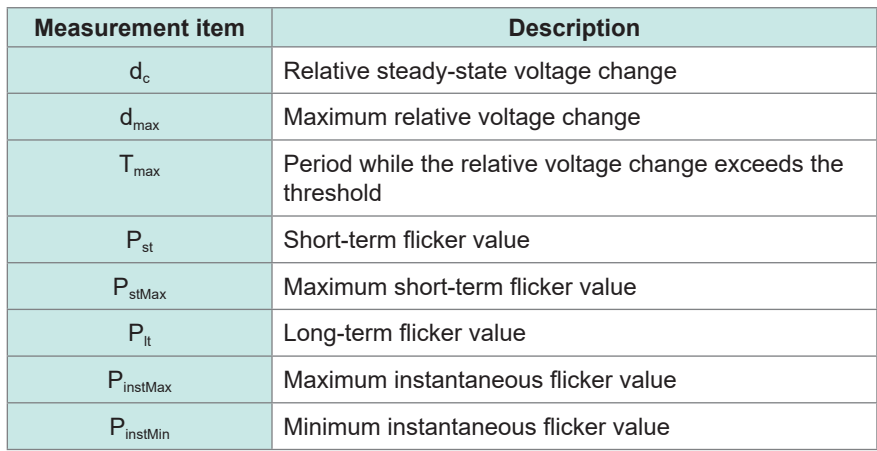

# **Checking flicker measured values**

You can check the flicker measurement items on the curstom screen.

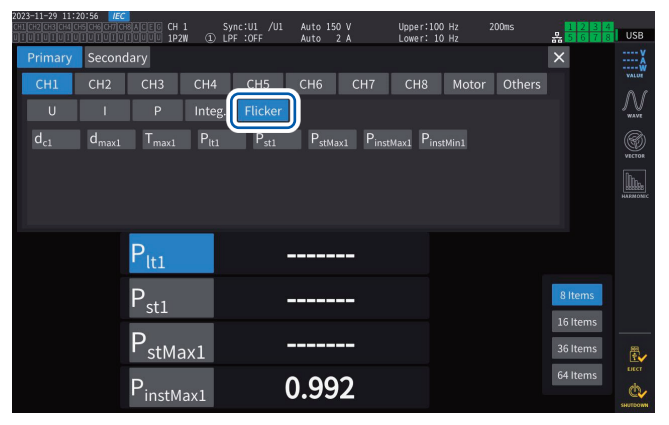

# **Displaying selected measured flicker values on the [CUSTOM] screen Display screen [MEAS]** > **[CUSTOM]**

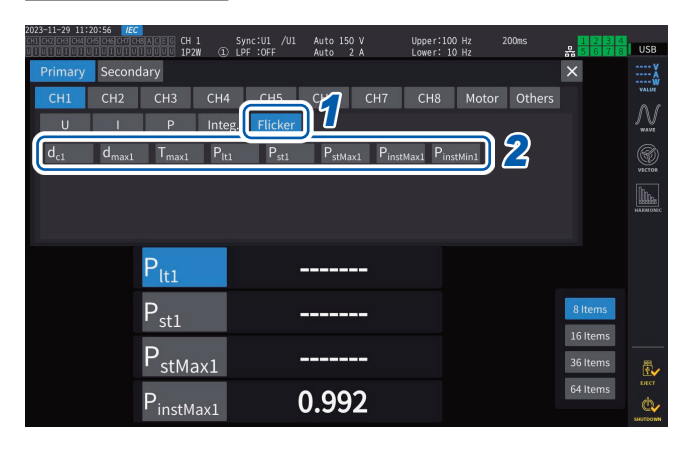

- **Tap [Flicker].**
- **Select items you want to display.**

# **Description of measurement items**

#### **Flicker**

Generally speaking, the term *flicker* is a directly visible change in brightness of a light source. If a heavy-load facility starts up or a large current flows due to a temporary overload, each facility is affected by a voltage drop, resulting in a flicker.

In lighting loads, it primarily refers to the flashing of lighting fixtures. Discharge lamps, such as fluorescent lamps and mercury lamps, are particularly susceptible to the effects of voltage drops. As the frequency of briefly darkening due to voltage drops increases, flickers will repeatedly occur, making people very uncomfortable visually.

## **Short-term flicker value, Pst**

This value indicates susceptibility to a flicker measured in a short period. Any Pst measuring period can be set; however, it is generally set at 10 minutes.

## **Long-term flicker value, P<sub>k</sub>**

This value indicates susceptibility to a flicker measured in a long period using consecutively obtained Pst values. Any number of Pst to be calculated can be set; however, it is usually calculated from twelve Pst values (two hours when the Pst is observed for 10 minutes).

## **Instantaneous flicker value, Pinst**

This value is obtained by performing various filter processing, including the visibility filter for the input waveform.

#### **Steady state**

The RMS voltage value for each half cycle remains within the specified ±0.2% allowable band for approximately 1 s or more, considered stable.

## **Relative steady-state voltage change, d<sup>c</sup>**

This value is a difference between two consecutive stationary values.

This value is obtained by dividing the difference between the two steady voltages before and after a single voltage fluctuation by the rated voltage, expressed in percent.

## **Maximum relative voltage change, d<sub>max</sub>**

This value is obtained by dividing the absolute value of the most significant fluctuation value in onetime voltage fluctuation by rated voltage based on the previous steady-state value, expressed in percent.

## Period while the relative voltage change exceeds the threshold level,  $T_{\text{max}}$

This value indicates the period while the relative voltage change is exceeding the threshold level during one voltage change period. Any threshold level can be set; however, it is generally set at 0.20%.

Measuring IEC Voltage Fluctuation/Flicker

# **4 Displaying Waveforms**

The instrument can display voltage, current measured on all channels and motor input waveforms. The waveform display is completely independent of power measurement.

<span id="page-120-0"></span>The operation described in this chapter will not affect measured power or harmonics values.

# **4.1 Waveform Display Method**

## **Displaying waveforms on the waveform (WAVE) screen**

The waveform screen displays only waveforms.

#### **Starting waveform recording**

#### **Display screen [MEAS]** > **[WAVE]** > **[WAVE]**

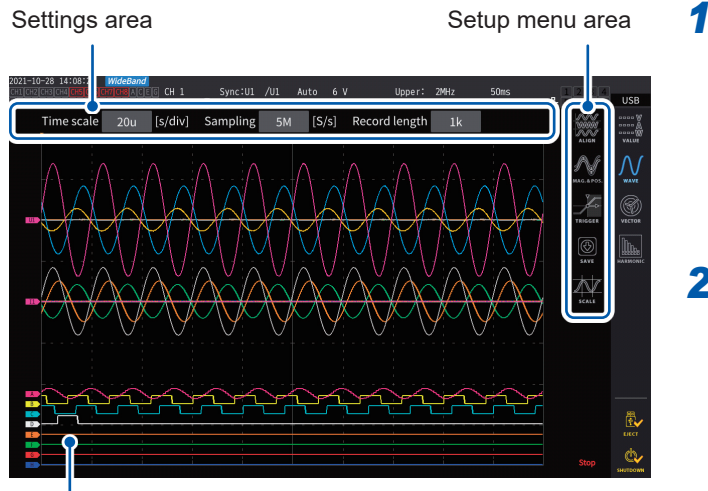

#### Setup menu area *1* **Press the RUN/STOP key.**

 $\sqrt{\text{STOP}}$  (Lit up in green)

Waveform recording begins, and the screen display is updated. Recording will start when the trigger is applied. See ["4.3 Recording Waveforms" \(p.](#page-128-0) 123).

*2* **Press the RUN/STOP key again.**

 $\left[\begin{array}{cc} \text{Run} \\ \text{stop} \end{array}\right]$  (Lit up in red)

Waveform recording stops, and the screen display is no longer updated.

Measured value display area

#### **Waveform recording status display**

The waveform recording status display provides helpful information if it takes time for the instrument to display waveforms or if waveforms cannot be displayed.

Trigger position [\(p. 120\)](#page-125-0)

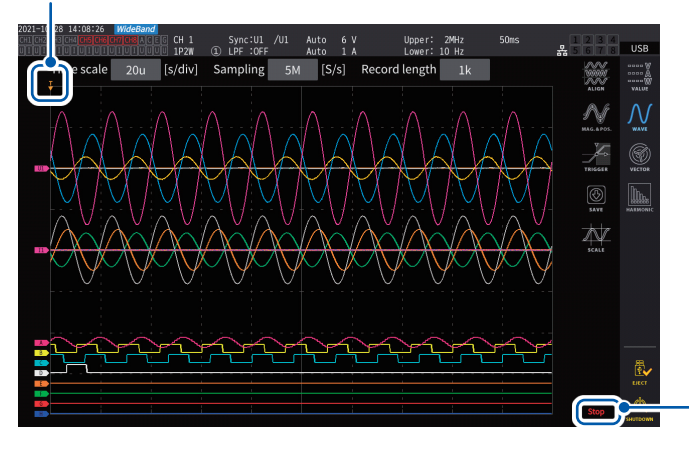

#### **Waveform recording status**

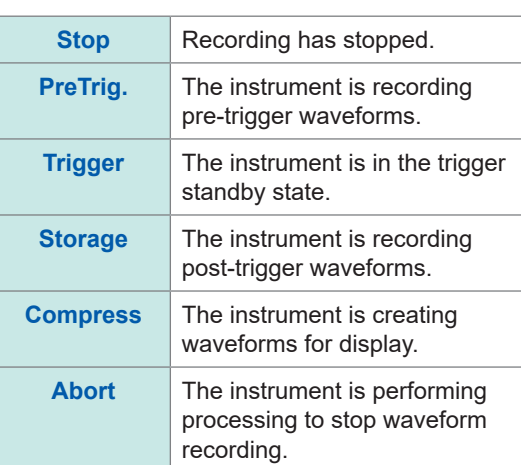

4

## **Displaying waveforms and measured values on the waveform and measured value (WAVE+VALUE) screen.**

This screen displays waveforms and measured values. The timing between when on-screen waveforms were recorded and when on-screen values were measured are not synchronized.

#### **Starting waveform recording**

#### **Display screen [MEAS]** > **[WAVE]** > **[WAVE]**

Waveform display area  $\overline{1}$ 

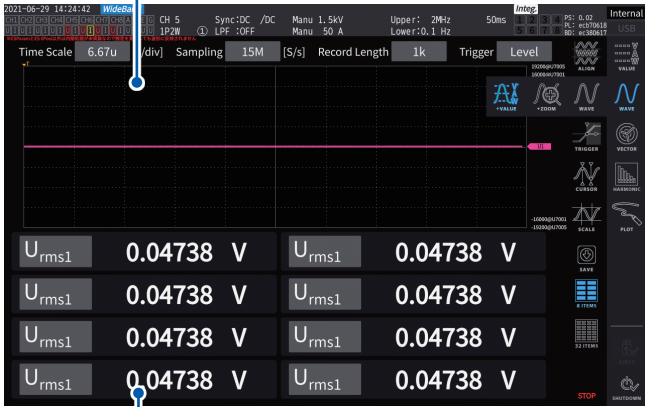

The measured values display area can display 32 freely-selected basic measurement parameters. See "1.4 Basic Operation (Screen Display and Layout)" (p. 22).

#### **To stop display updating of measured values**

Pressing the **HOLD** key can stop display updating of measured values. Waveform recording is not stopped.

Measured value display area

#### **Aligning waveforms**

There are four patters available to align waveforms.

## **Display screen [MEAS]** > **[WAVE]**

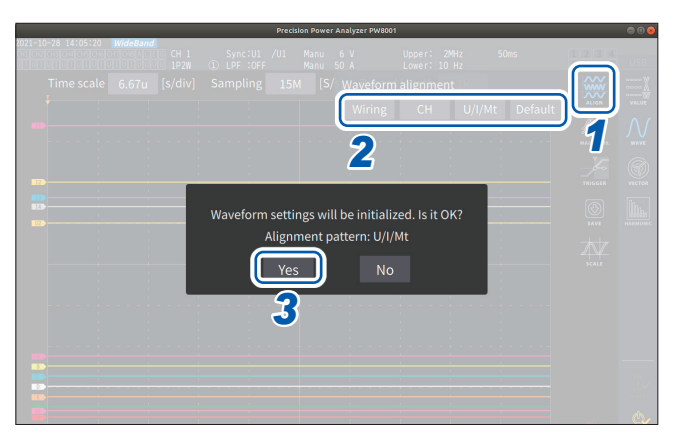

## *1* **Tap [Align].**

- *2* **Tap any one of the [ALIGN] patterns.** The confirmation dialog box is displayed.
- *3* **Tap [Yes] to align the waveforms.**

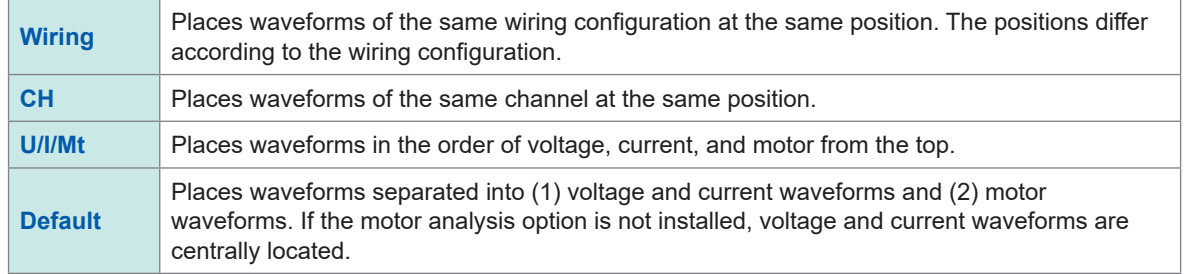

The vertical axis of the waveforms is positioned relative to the zero positions of each input.

- The vertical axis display magnification is adjusted to match the vertical axis size of the range and area.
- When waveforms are aligned, the colors of the waveforms are also changed. Colors differ depending on the alignment pattern.

# **4.2 Changing the Waveform Display and Configuring Recording**

# <span id="page-122-0"></span>**Time axis setting**

This section describes how to configure the waveform time axis settings using the **[Time scale]**, **[Sampling]**, and **[Record length]**. The time axis settings are automatically changed according to sampling frequency and recording length settings.

## **Display screen [MEAS]** > **[WAVE]** > **[WAVE]**

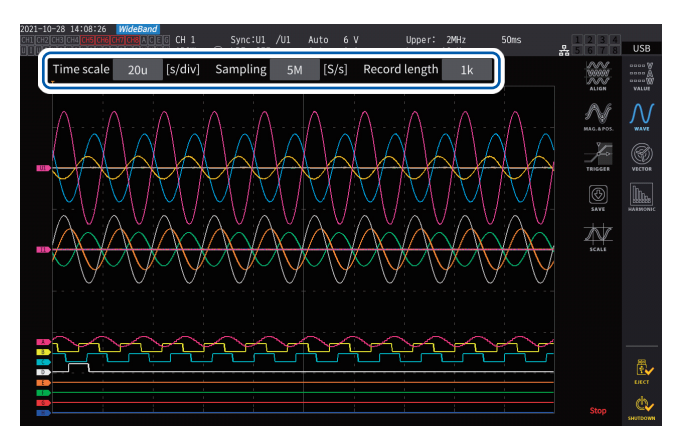

#### **Tap each box, and then rotate the X rotary knob to set each setting items.** See "Changing values with rotary knobs" (p. 23).

#### **IMPORTANT**

Motors' analog waveforms are sampled at a rate of 1 MS/s. For the sampling speed setting of 1 MS/s or faster, the same value is supplementary displayed at points between sampling points.

#### **Time axis**

Sampling frequency and recording length settings are changed in conjunction with the time axis setting. The sampling frequency and recording length change to the settings to be updated at the shortest interval (highest sampling frequency, shortest recording length) among the time axis settings combinations determined by sampling frequencies and recording lengths.

**6.67 µs/div**, **13.3 µs/div**, **20 µs/div**, **33.3 µs/div**, **40 µs/div**, **66.7 µs/div**, **100 µs/div**, **133 µs/div**, **200 µs/div**, **333 µs/div**, **400 µs/div**, **500 µs/div**, **666 µs/div**, **1 ms/div**, **1.33 ms/div**, **2 ms/div**, **3.33 ms/div**, **4 ms/div**, **5 ms/div**, **6.67 ms/div**, **10 ms/div**, **13.3 ms/div**, **20 ms/div**, **33.3 ms/div**, **40 ms/div**, **50 ms/div**, **66.7 ms/div**, **100 ms/div**, **200 ms/div**, **400 ms/div**, **500 ms/div**, **1 s/div**, **2 s/div**, **4 s/div**, **5 s/div**, **10 s/div**, **20 s/div**, **50 s/div**

#### **Sampling frequency**

15 MHz, 7.5 MHz, 5 MHz, 2.5 MHz, 1 MHz, 500 kHz, 250 kHz, 100 kHz, 50 kHz, 25 kHz, 10 kHz

#### **Recording length**

**1 k**, **5 k**, **10 k**, **50 k**, **100 k**, **500 k**, **1 M**, **5 M** (unit of measurement: words)

 $1 k = 1000$  sampled data point, 1 sampled data point = 1 word

The waveforms are displayed once data has been recorded for the set recording length with the specified sampling frequency.

If the time scale setting is set to slower than 200 ms/div, the waveforms are displayed as they are recorded in real time (roll mode).

#### **IMPORTANT**

Since the sampling frequencies of the U7005 and the U7001 are 15 MHz and 2.5 MHz, respectively, there is a difference in the smoothness of waveforms when sampling frequency of the instrument is set to 2.5 MHz or higher.

## <span id="page-123-0"></span>**Peak-to-peak compression**

Values sampled at rate of 15 MS/s

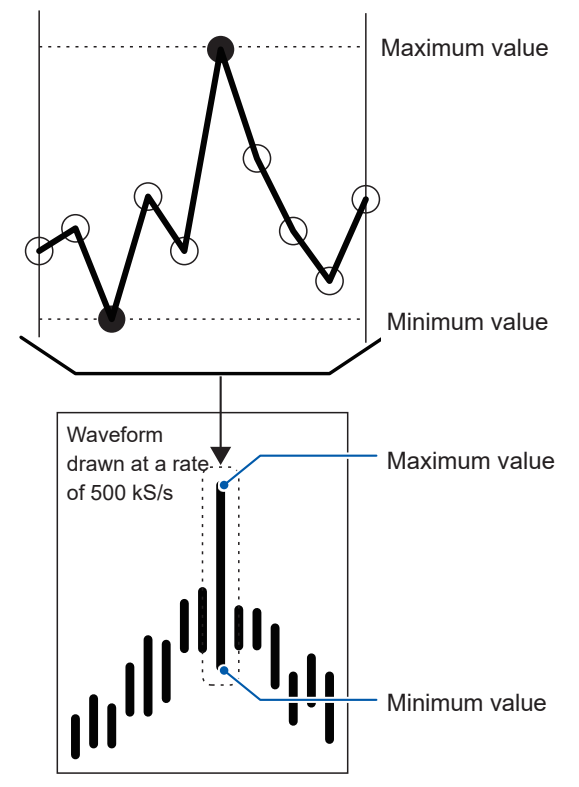

**To compress a waveform sampled with a rate of 15 MS/s to that composed of points with a rate of 500 kS/s by using the peak-to-peak compression**

Even if you change the sampling frequency setting, the instrument samples signals internally with a sampling rate of 15 MS/s. When reducing the sampling frequency, decimate of sampling points from a waveform sampled with the rate of 15 MS/s at regular intervals may decimate the maximum and minimum values in the interval. The peakto-peak compression is the way to select and decimate other points leaving the maximum and minimum values in the interval.

In this way, you can reduce the sampling frequency maintaining accurate waveforms that preserve the peaks of the uncompressed waveforms. The waveform data to be saved consists of two values per data point, the maximum and minimum values as illustrated in the figure on the left.

#### **Aliasing**

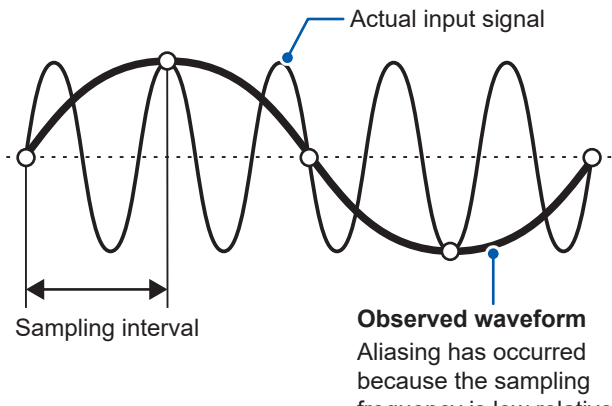

When the change of a signal under measurement becomes faster with respect to the sampling frequency, a slow signal changes that do not exist at a certain frequency are recorded. This phenomena is called aliasing.

frequency is low relative to synchronization of the incoming signal.

# **Vertical axis zoom factor and display position settings**

This section describes how to set display preferences, including choosing to disable or enable the waveform display setting, the vertical axis zoom factors, and display positions for each parameters.

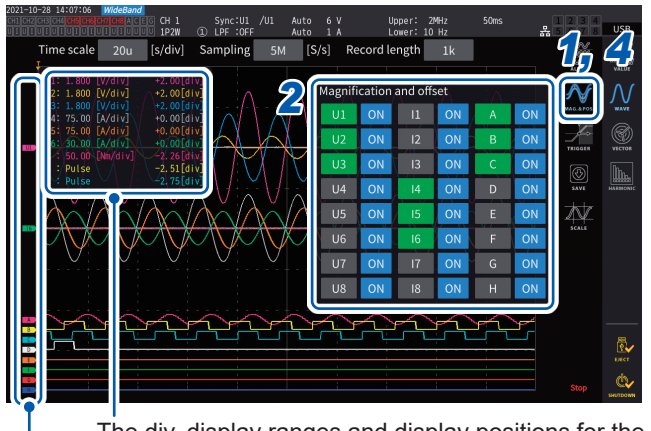

 **Display screen [MEAS]** > **[WAVE]** > **[WAVE]**

#### The div. display ranges and display positions for the parameter being changed will be displayed.

The parameter name for each waveform will be displayed.

## *1* **Tap [MAG.&POS.].**

The settings window for the vertical axis zoom factor and display position is displayed.

#### *2* **Tap a channel button.**

The button of selected channel button turns green and the X rotary knob lights up in green. Multiple channel numbers can be selected simultaneously.

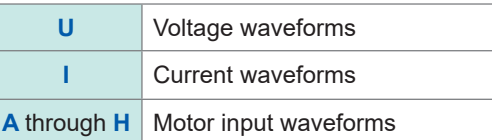

#### *3* **Configure the settings by rotating the <sup>X</sup> rotary knob and <sup>Y</sup> rotary knob.**

The vertical axis zoom factor and vertical axis display position settings change in response to the knobs rotated.

#### **Vertical axis zoom factor**

```
×1/10, ×1/9, ×1/8, ×1/7, ×1/6, ×1/5, ×1/4, ×1/3, ×2/5, ×1/2, ×5/9, ×5/8, ×2/3, ×5/7,
×4/5, ×1, ×10/9, ×5/4, ×4/3, ×10/7, ×5/3, ×2, ×20/9, ×5/2, ×10/3, ×4, ×5, ×20/3, 
×8, ×10, ×25/2, ×50/3, ×20, ×25, ×40, ×50, ×100, ×200
```
#### **Vertical axis display position**

**−9999.99 div** to **9999.99 div**

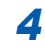

#### *4* **Tap [MAG.&POS.] or the area out of the window.**

The window closes.

# **Vertical axis zoom list display**

The instrument can list the vertical axis magnifications of all waveforms.

## **Display screen [MEAS]** > **[WAVE]** > **[WAVE]**

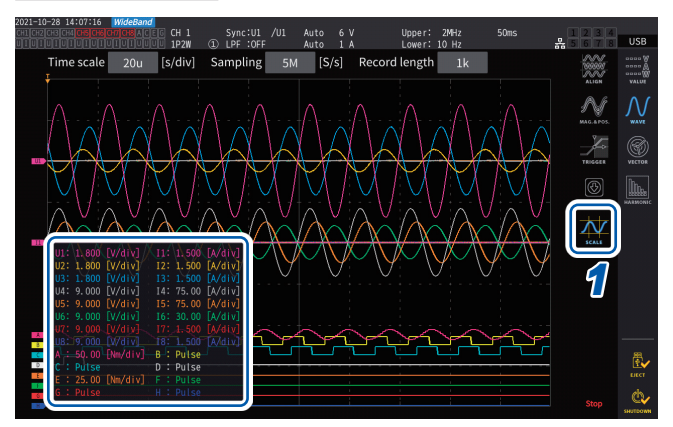

## *1* **Tap [SCALE].**

The settings list window of the vertical axis zoom factors are displayed. Only the information of the on-screen waveforms is displayed in the window.

#### *2* **Tap [SCALE] again.**

The settings list window of the vertical axis zoom factor closes.

# <span id="page-125-0"></span>**Configuring the trigger settings**

This section describes how to set conditions where the instrument can start waveform recording, called the trigger function.

When the user-defined trigger conditions are satisfied, a trigger is activated, starting waveform recording.

## **Display screen [MEAS]** > **[WAVE]** > **[WAVE]**

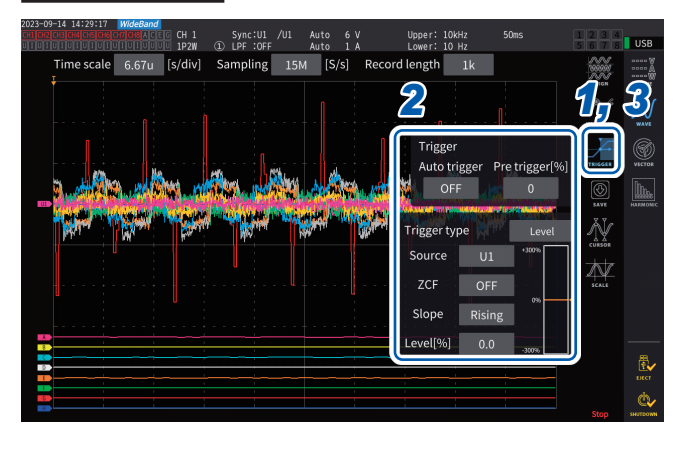

#### *1* **Tap [TRIGGER].**

The trigger setup window will open.

#### *2* **Tap the button.**

You can set the relevant items. For details on each setup parameter, see ["Description of parameter settings and](#page-126-0)  [selectable ranges" \(p.](#page-126-0) 121).

*3* **After completing the setup, tap [Trigger] or the area out of the window.**

The trigger setup window will close.

# <span id="page-126-0"></span>**Description of parameter settings and selectable ranges**

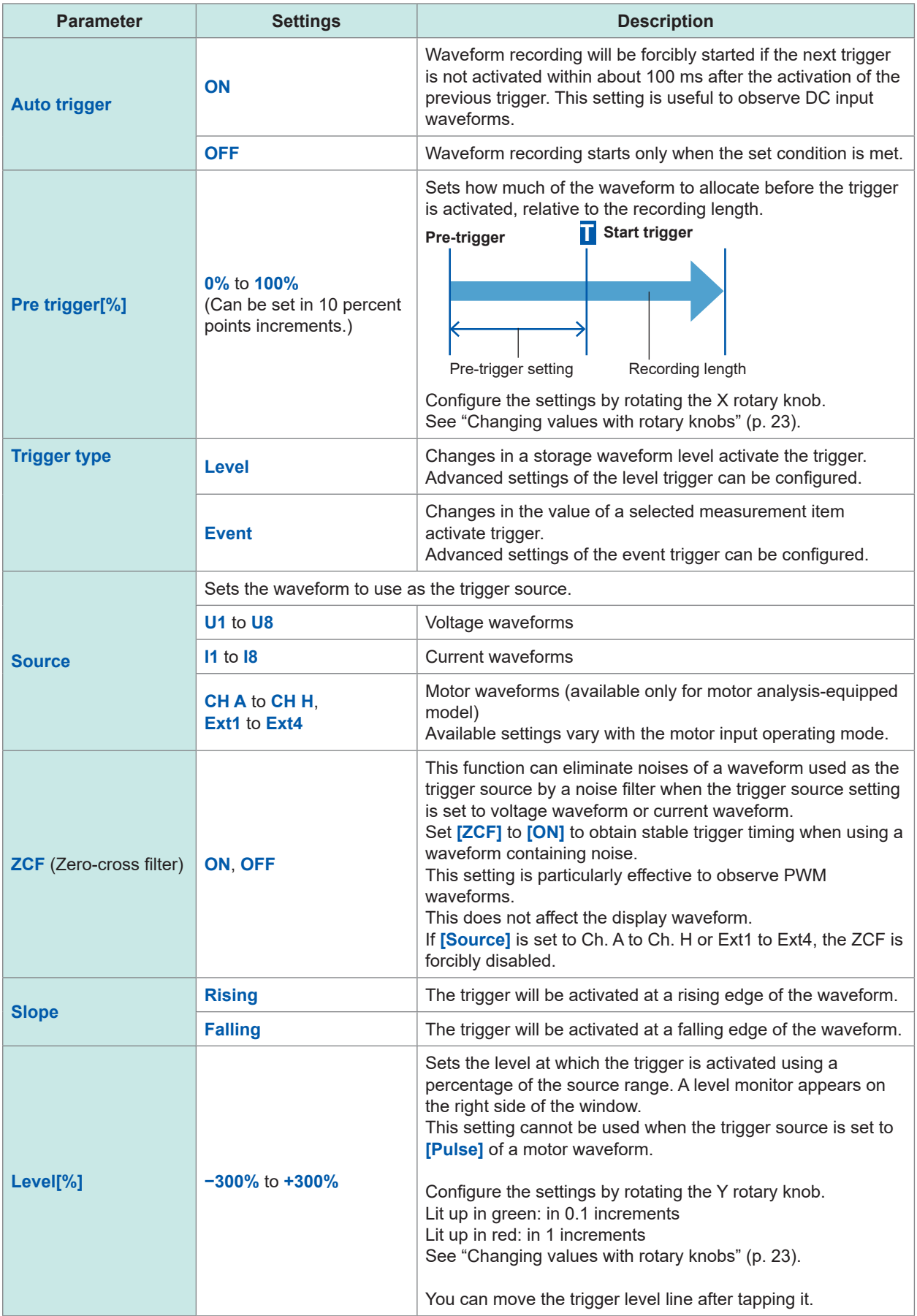

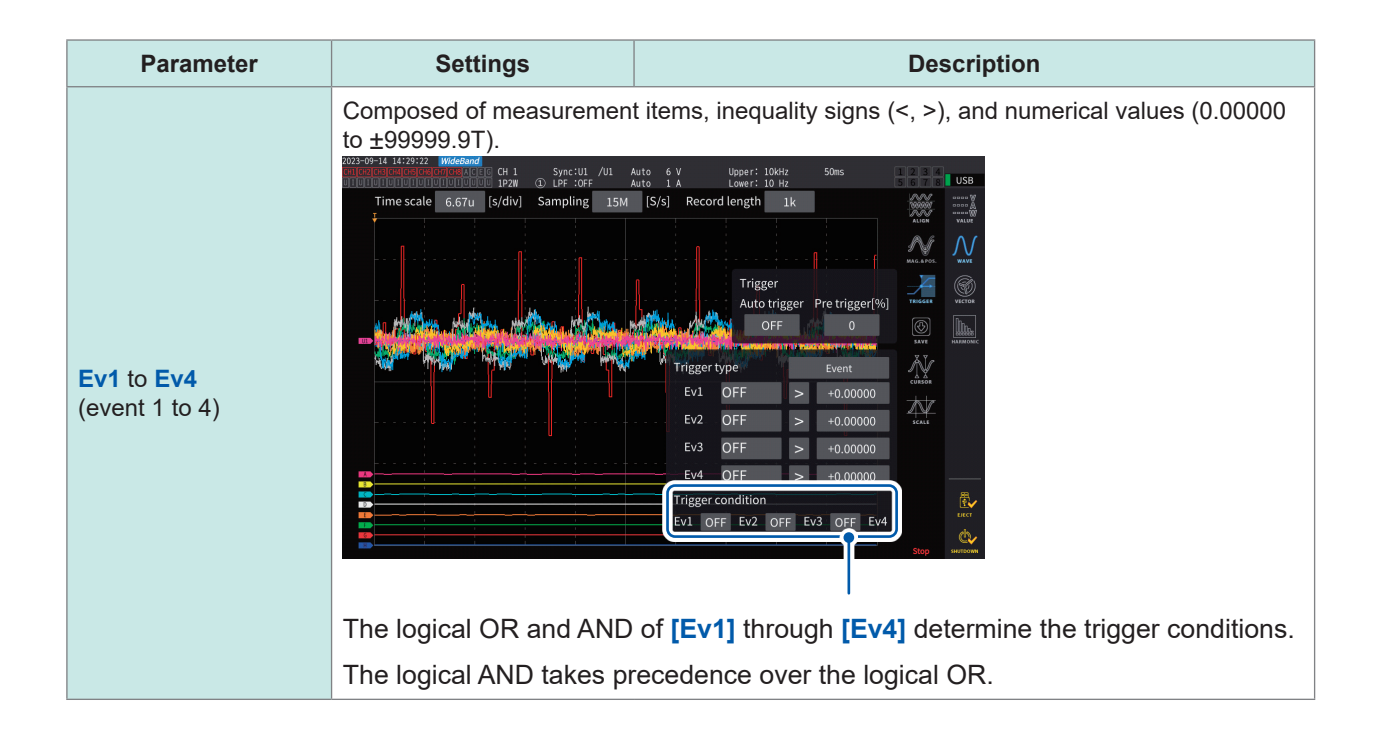

# **4.3 Recording Waveforms**

## **Recording waveforms continuously**

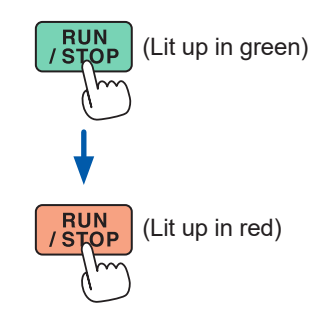

# <span id="page-128-0"></span>(Lit up in green) *1* **Press the RUN/STOP key.**

The instrument enters the trigger standby state. Recording will start when a trigger is activated. The instrument will repeatedly wait for a trigger after recording waveforms of the recording length.

(Lit up in red) *2* **Press the RUN/STOP key.**

Recording will stop.

- If the **RUN/STOP** key is pressed to stop waveform storage operation, waveforms may not be saved correctly.
- Always press the **SINGLE** key to acquire waveforms to be saved.

# <span id="page-128-2"></span>**Recording a waveform once**

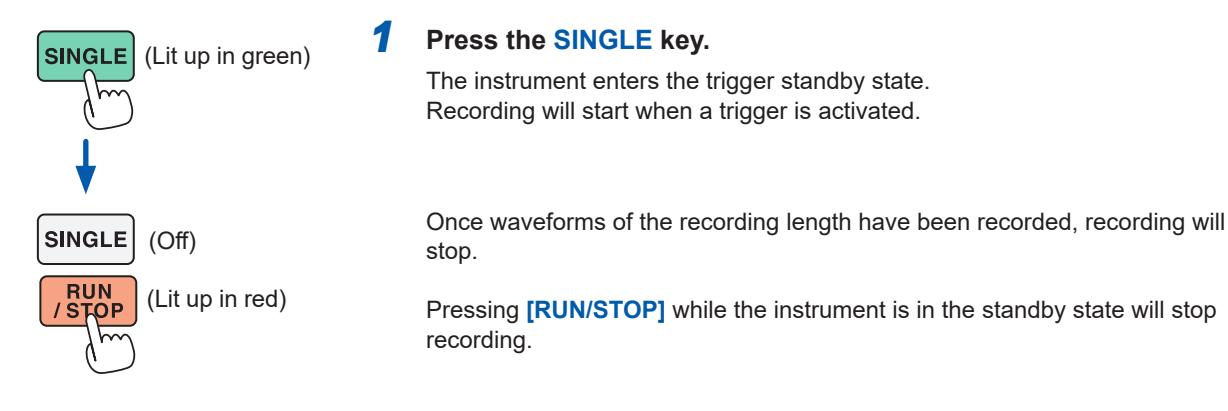

# <span id="page-128-1"></span>**Activating the trigger manually**

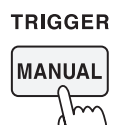

*1* **Press the MANUAL key while the instrument is in the standby state.**

Pressing the key can activate a trigger, starting recording waveforms.

4

# **Displaying measured values of waveforms (cursor measurement)**

You can use the two cursors to display cursor-measured values for the selected waveform. Cursor-measured values can be displayed for a voltage waveform, a current waveform, and a motor input waveform of each wiring configuration, along with the differences between the two cursors' respective values.

## **Display screen [MEAS]** > **[WAVE]** > **[WAVE]**

Cursor-value display window

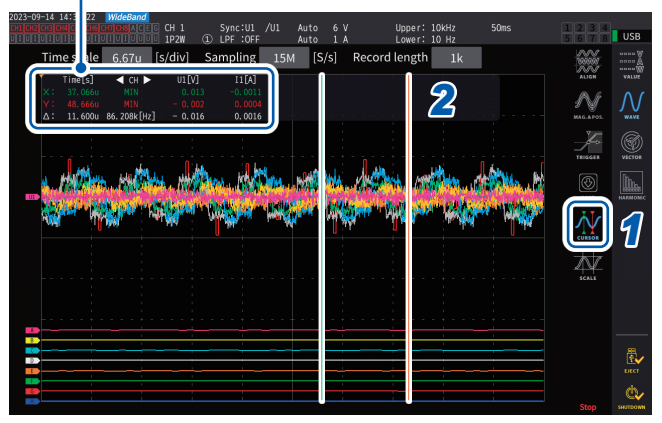

- *1* **Tap [CURSOR] to display the cursors.**
- *2* **Use the X and the Y rotary knobs to move the cursors and to display the maximum and minimum cursor-measured values in order.**

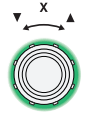

#### **Moving the X cursor**

Rotate the knob to switch the values to be displayed in the following order: Displaying minimum value, moving cursor, displaying maximum value, displaying minimum value display, moving cursor, and displaying maximum value.

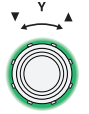

#### **Moving the Y cursor**

The Y rotary knob moves in the same manner as the X rotary knob. You can also drag the cursor.

The following parameters are displayed on the cursor display window:

- X cursor-measured values (level and time axis), maximum/minimum indication
- Y cursor-measured values (level and time axis), maximum/minimum indication
- Difference (∆) between X and Y cursor-measured values (level difference and time axis difference)
- Reciprocal of the cursor X and cursor Y time-axis difference  $(1/\Delta)$
- For each dot on the displayed waveform, there are two pieces of data (the maximum and minimum values). Consequently, you can switch between the maximum and minimum value display during cursor measurement.

See ["Time axis setting" \(p.](#page-122-0) 117) and ["Peak-to-peak compression" \(p.](#page-123-0) 118).

- Cursor measurement can be available on the following waveform-related screens:
- **[WAVE]** screen (waveform display)
- **[WAVE+ZOOM]** screen (waveform + zoom display)
- **[WAVE+VALUE]** screen (waveform + measured value display)
- **[WAVE+FFT]** screen (waveform + FFT analysis)

# **Displaying enlarged views of waveforms (zoom function)**

The displayed waveforms can be enlarged along the time axis (horizontal axis). The waveforms within the section indicated in yellow (zoom section) in the waveform display area are enlarged in the time axis direction to display them in the enlarged waveform display area. Straight lines interpolate between two adjacent points when the magnification is certain or more.

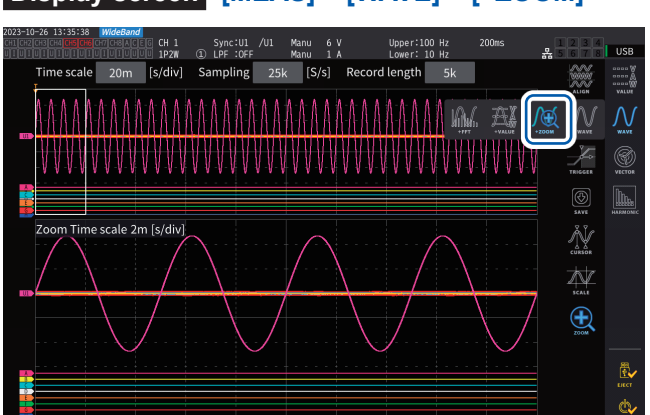

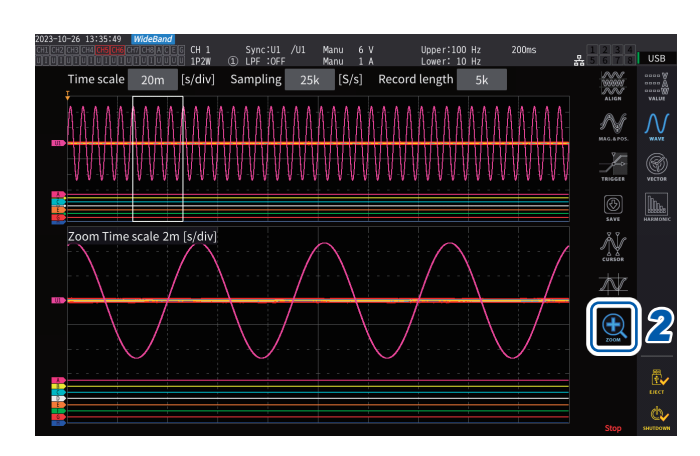

## **Display screen [MEAS]** > **[WAVE]** > **[+ZOOM]**

## *1* **Tap the SINGLE key to acquire waveforms.**

See ["4.1 Waveform Display Method" \(p.](#page-120-0) 115).

*2* **Tap the [Zoom] icon.**

# *3* **Use the X rotary knob to select the magnification (the zoom section size).** The selectable magnifications depend on the

number of storage points (**×2** to **×1M**).

#### *4* **Use the Y rotary knob to move the zoom section.**

The zoom section moves horizontally. Pressing the Y rotary knob can switch among the three zoom-section moving speeds. Using the lowest speed mode can update the zoom section in increments of one point of storage data point.

#### **IMPORTANT**

- The broken green line represents the zoom section after the change of position and magnification.
- The waveforms in the solid-white-line zoom section are displayed at the bottom of the screen.
- To use the zoom function, acquire waveforms using the SINGLE trigger. [\(p. 123\)](#page-128-1)

4

# **What do they indicate?**

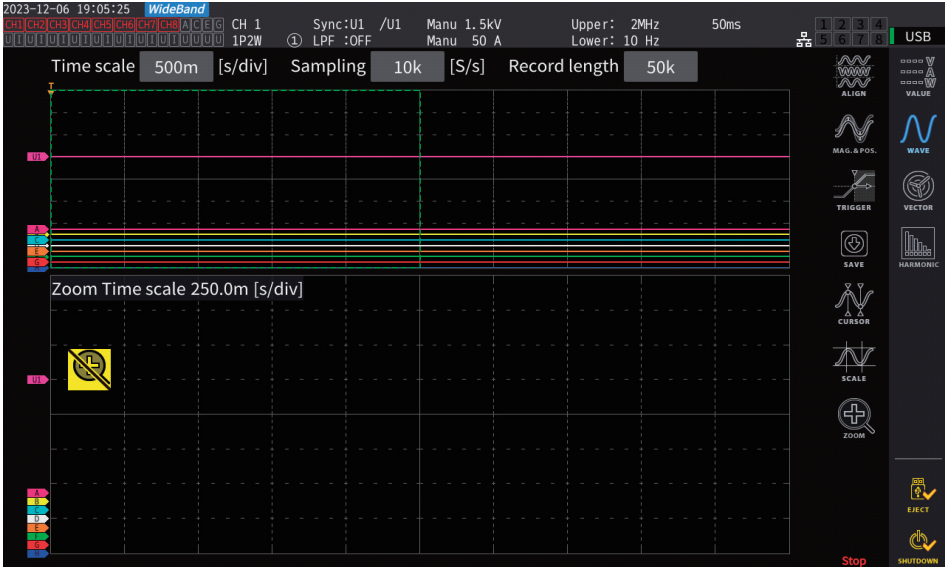

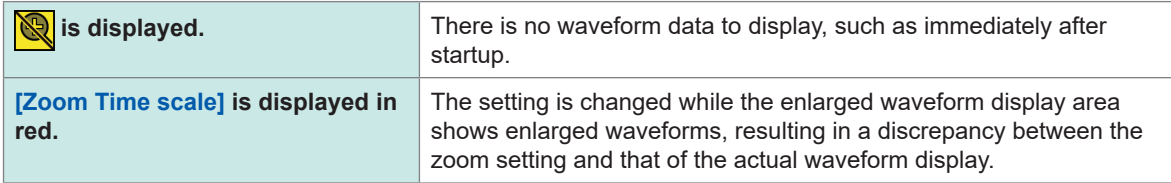

# **4.4 FFT Analysis (Power Spectrum Analysis) Capability**

This section describes how to perform FFT analysis (power spectrum analysis) on recorded waveforms and display the analysis results. This capability can perform FFT analysis on voltages and currents of a selected wiring configuration, displaying the results with a frequency of up to 6 MHz graphically and numerically. The motor analysis-equipped model can perform FFT analysis on analog-input signals. This is useful for observing the carrier frequency of an inverter or highfrequency noises on commercial power supply lines or DC power supplies. As for an FFT analysis on voltage and current, the power FFT analysis results can be displayed based on the respective calculation results.

# <span id="page-132-0"></span>**Displaying waveforms and FFT analysis results**

The instrument can display waveforms before FFT-analyzed and the FFT analysis results on a single screen.

FFT analysis is performed on the waveforms shown in the window display area (see the figure below).

Thus, FFT analysis cannot be performed when no waveform is displayed.

#### **Display screen [MEAS]** > **[WAVE]** > **[+FFT]**

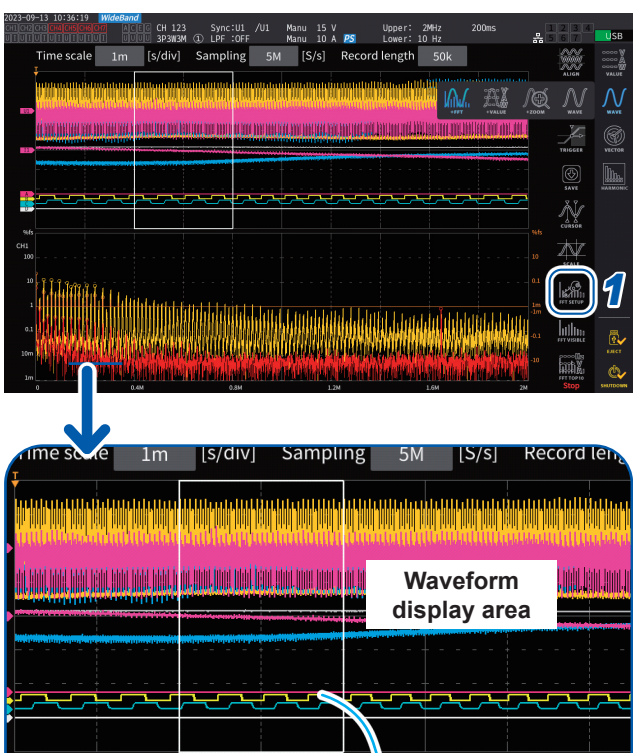

## *1* **Tap [FFT SETUP].**

The FFT analysis setting window is displayed.

# *2* **Tap [Source].**

FFT analysis is performed on the waveforms of the channels selected in this step.

**CH1** to **CH8**, **CH12** to **CH78**, **CH123** to **CH678**, **Motor** (for motor analysis-equipped model only)

#### *3* **Tap the SINGLE key to acquire waveforms.**

See ["4.1 Waveform Display Method" \(p.](#page-120-0) 115). The FFT graph display area shows the FFT analysis results of the waveforms in the window.

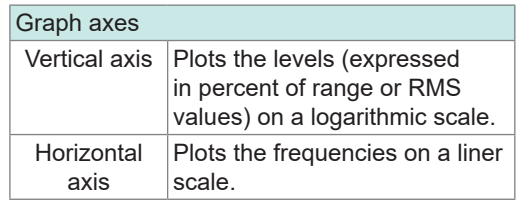

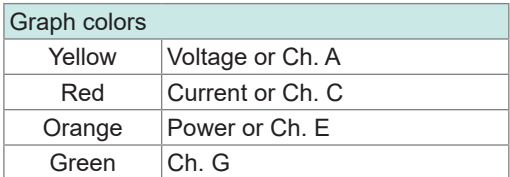

*4* **Tap [FFT SETUP] or the area out of the window.**

The window closes.

# **FFT graph display area**

- After the window position or the number of points is changed, it may take some time for the changed settings to apply to the window.
- When performing FFT analysis, acquire the waveform using the SINGLE trigger. See ["Recording a waveform once" \(p.](#page-128-2) 123).

**FFT-graph display area** Displays FFT analysis results on the waveform in the window.

# **Changing the window size and moving the window**

You can change the window size by moving the window position horizontally or changing the number of points for FFT analysis.

## **Display screen [MEAS]** > **[WAVE]** > **[+FFT]**

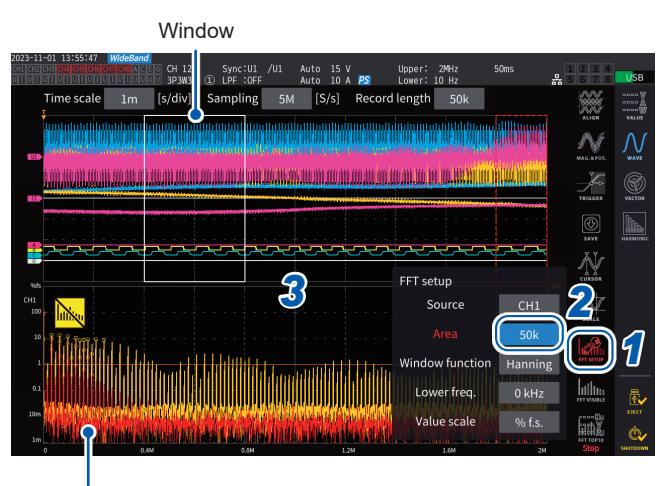

FFT graph display area [\(p. 127\)](#page-132-0)

- The broken green line shows the window position after the change of the position and the number of points.
- The FFT results on the waveforms displayed in the solidwhite-line window are shown at the bottom of the screen.

#### *1* **Tap [FFT SETUP].**

The FFT analysis setting window is displayed.

#### *2* **Tap [Window].**

Tapping the numeric box turns the rotary-knob light on in green.

*3* **Use the X rotary knob to set the number of points (the window size) for FFT analysis.**

**1 k**, **5 k**, **10 k**, **50 k**, **100k**, **500k**, **1M**, **5M**

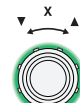

**Turn the rotary knob to select, then press to confirm.**

#### *4* **Use the Y rotary knob to change the window position.**

The green broken line moves horizontally.

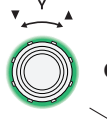

**Green: Moves in steps of one dot.**

Press the knob to switch.

**Red: Moves in steps of one grid.**

*5* **Tap [FFT SETUP] or the area out of the window.**

The window closes.

#### **IMPORTANT**

- Setting the sampling speed to more than 2.5 MS/s for FFT calculation on the wiring configuration that includes the U7001, which has the maximum sampling speed of 2.5 MS/s, requires a bigger window to regulate the FFT-window width at 2.5 MS/s. Thus, the FFT results may not be displayed depending on the sampling rate, recording length, and FFT-window width settings. For FFT calculation, it is recommended to set the sampling speed to 2.5 MS/s or less.
- Similarly, it is recommended to set the sampling rate to 1 MS/s or less for FFT calculation on analog waveforms of the motor input, which has the maximum sampling speed of 1 MS/s.

 $\boldsymbol{\Lambda}$ 

#### **What do they indicate?**

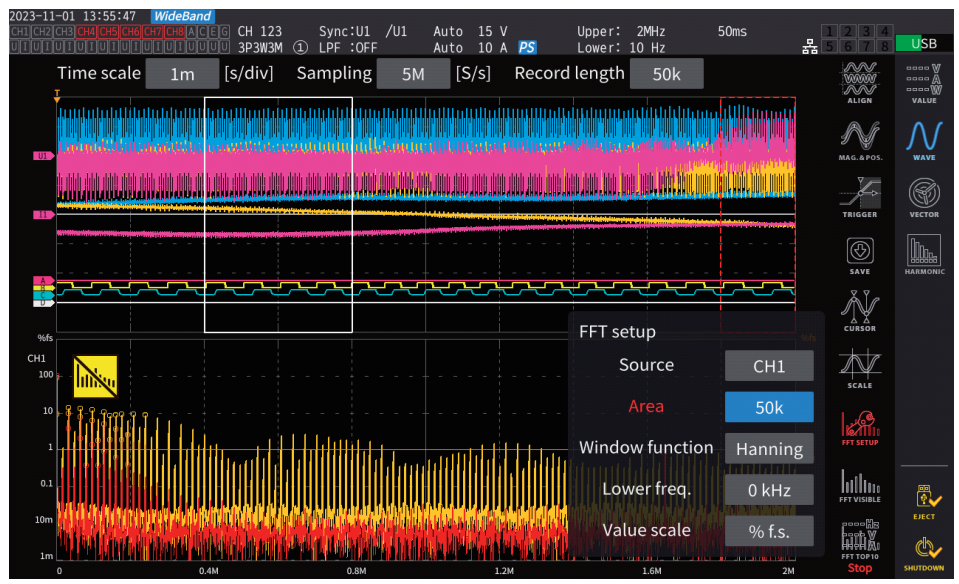

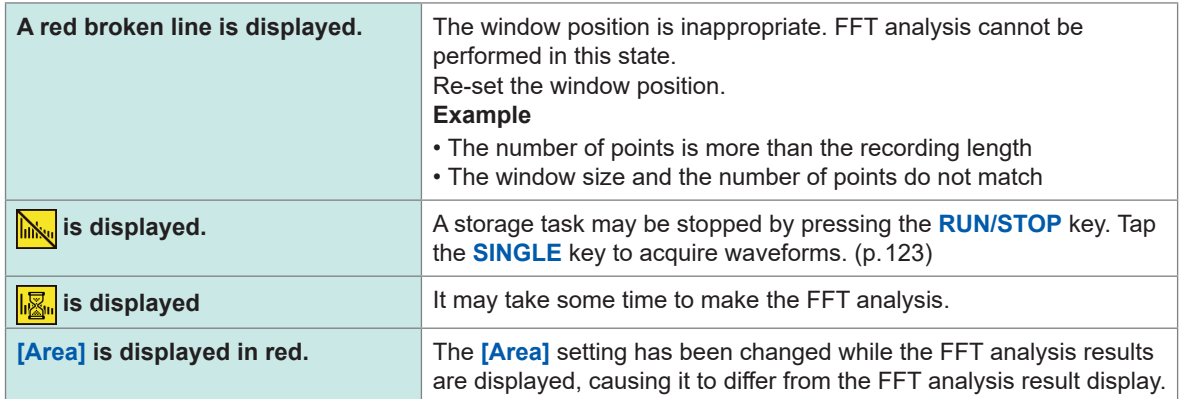

The maximum FFT-analysis frequency varies depending on the sampling speed (Sampling) setting as follows. The maximum analysis frequency is obtained by subtracting the frequency resolution from the frequency, shown on the table.

#### **Maximum analysis frequency for each sampling rate setting**

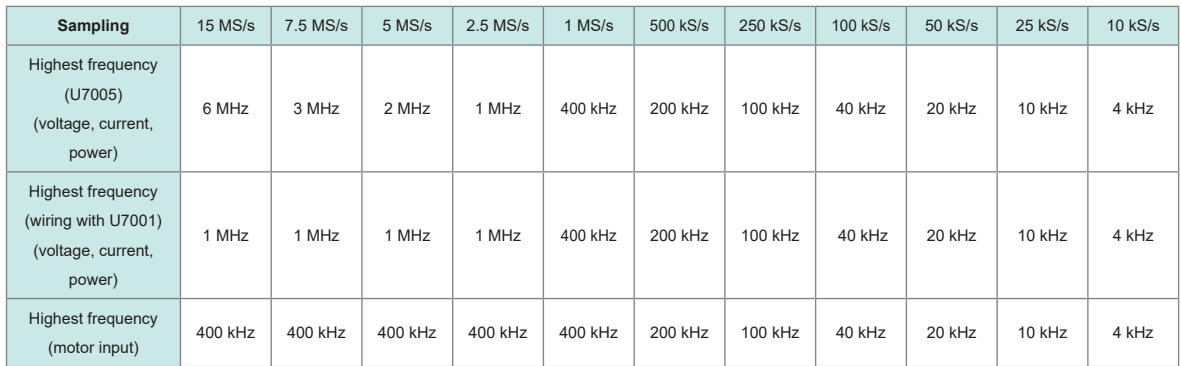

The combination of the settings of the sampling rate and the number of points also changes the frequency resolution of the FFT analysis as follows.

#### **Frequency resolution when the settings of sampling rate and the number of points are combined**

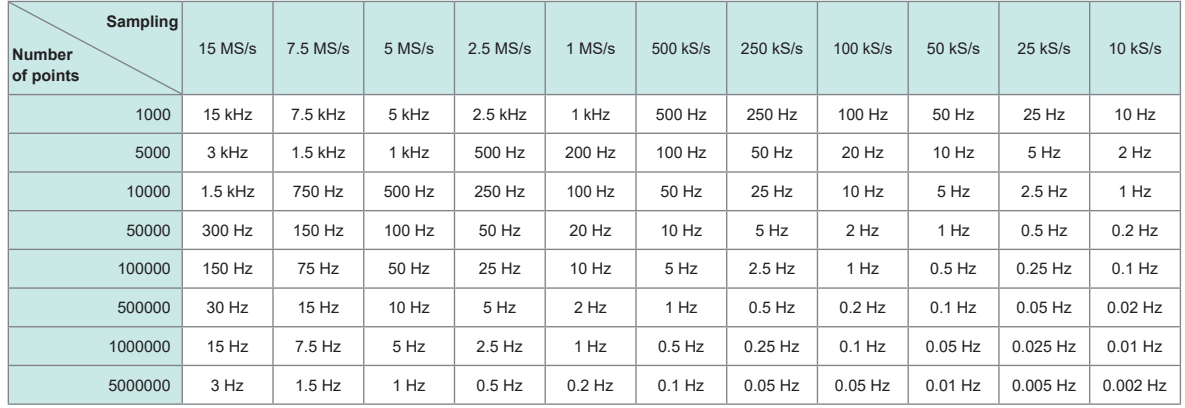

#### **Voltage and current waveforms of U7005**

#### **Wiring with U7001, voltage and current waveforms**

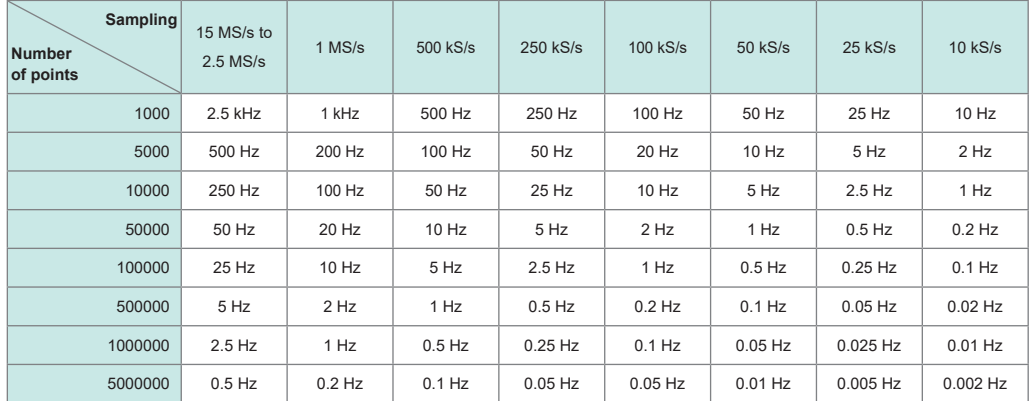

#### **Motor-input waveforms**

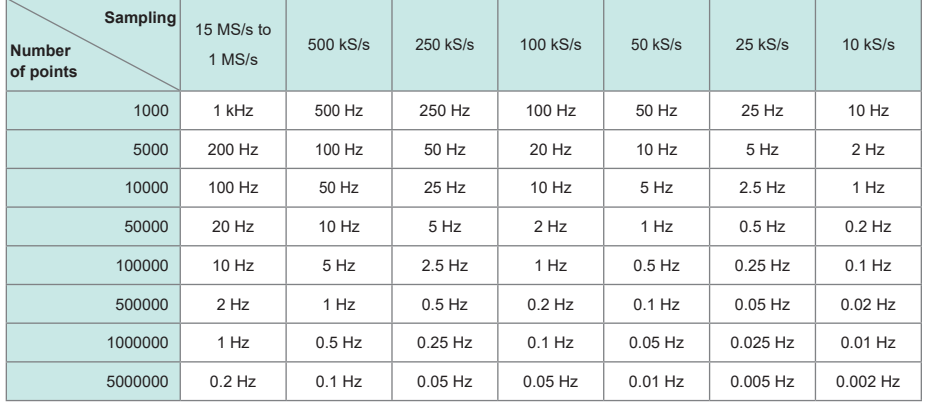

#### **IMPORTANT**

- The U7001, which has the maximum sampling rate of 2.5 MS/s, has the maximum FFT-analysis frequency different from that of the U7005 for voltage and current waveforms.
- The maximum FFT-analysis frequency for motor-input analog waveforms, sampled at the maximum of 1 MS/s, differs from that for voltage and current waveforms.

The instrument performs FFT calculations only when displaying the **[WAVE+FFT]** screen. Thus, task processing on this screen, such as updating displayed waveforms, may become slow.

# **Displaying numerical values of FFT analysis results**

From the highest in descending order, the instrument can pick up ten local maximum values of each voltage, current, and power (for power, the local maximum of the absolute values) from the numerical values of FFT analysis results to display their frequencies and levels. (hereinafter referred to as *FFT peak-value display*)

The motor analysis-equipped model can similarly display the FFT analysis results on analog-input signals.

## **Display screen [MEAS]** > **[WAVE]** > **[+FFT]**

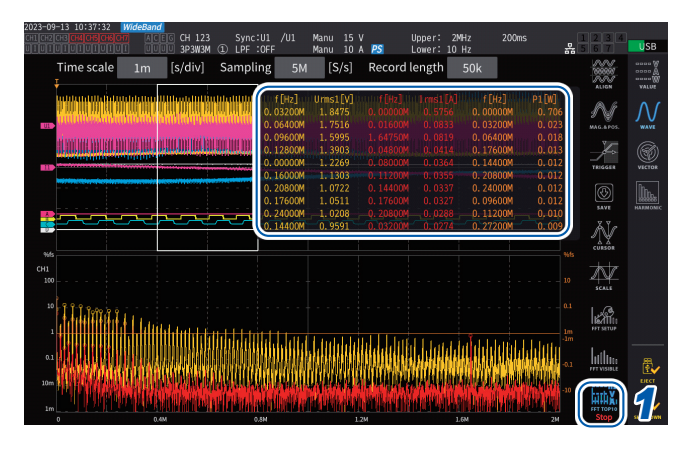

#### *1* **Tap [FTP TOP10].**

The FFT TOP10 window is displayed.

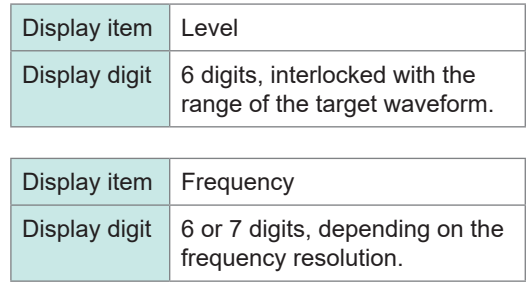

# **Unhiding/hiding FFT analysis results.**

FFT analysis results can be unhidden and hidden.

# **Display screen [MEAS]** > **[WAVE]** > **[+FFT]**

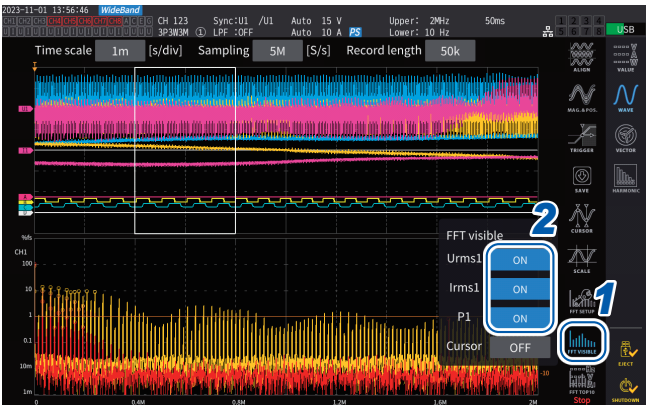

- *1* **Tap [FFT Visible].**
- *2* **Tap [ON] and [OFF] of each parameter to unhide and hide it.**

# **Displaying FFT analysis results within a specific frequency range**

Using the cursor can display the FFT analysis results within the selected frequency range.

# **Display screen [MEAS]** > **[WAVE]** > **[+FFT]**

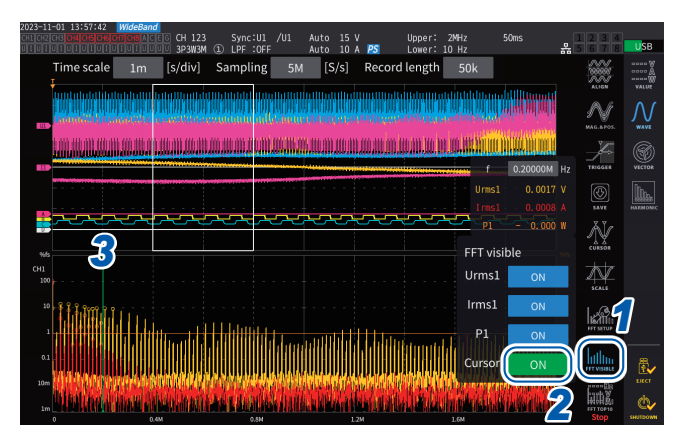

#### *1* **Tap [FFT Visible].**

- *2* **Tap [Cursor] to display the cursor.**
- *3* **Use the Y rotary knob to move the cursor.**

Dragging the cursor can move it. You can also use the numeric keypad, which can be displayed by tapping **[f]**, to enter values.

# **Setting the lower frequency limit of the FFT peak-value display**

This section describes how to set the lower frequency limit of the FFT peak-value display. The lower frequency limit can be set in the range of 0 Hz to 6000 kHz in steps of 1 kHz.

## **Display screen [MEAS]** > **[WAVE]** > **[+FFT]**

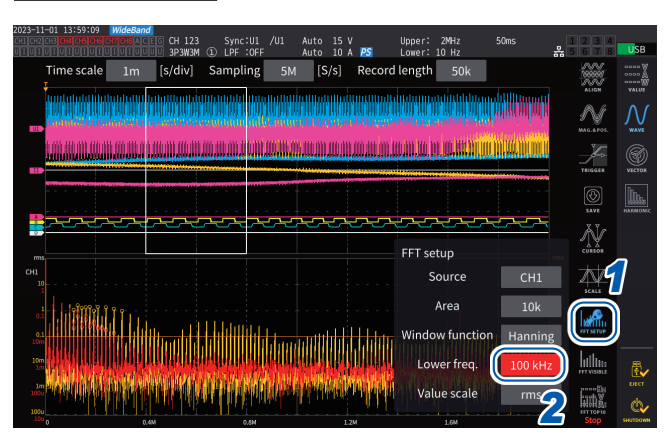

## *1* **Tap [FFT SETUP].**

*2* **Tap the [Lower freq.] box and use the knob to enter the lower frequency.**

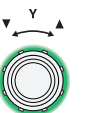

**Green: Moves in steps of 1 kHz.**

Press the knob to switch.

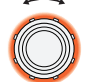

**Red: Moves in steps of 100 kHz/10 kHz.\***

\* Changeable in steps of 100 kHz for the rate of 2.5 MS/s or more; 100 kHz for 1 MS/s or less.

4

On the FFT peak-value display, the instrument considers a value with both adjacent values lower as a peak value on the voltage, current, and motor-input waveforms and acquire the ten data points from the highest in the descending order. For power, the peak value is obtained from the absolute values.

At this time, the peak value is not displayed for frequencies lower than the FFT analysis lower frequency limit setting.

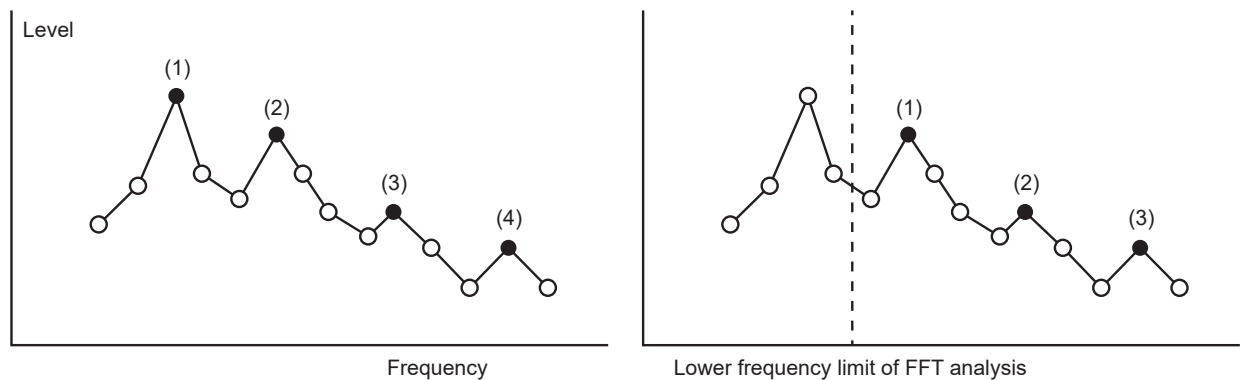

(FFT Lower Freq.)

# **Making window function setting**

This section describes how to apply a window function to FFT analysis.

## **Display screen [MEAS]** > **[WAVE]** > **[+FFT]**

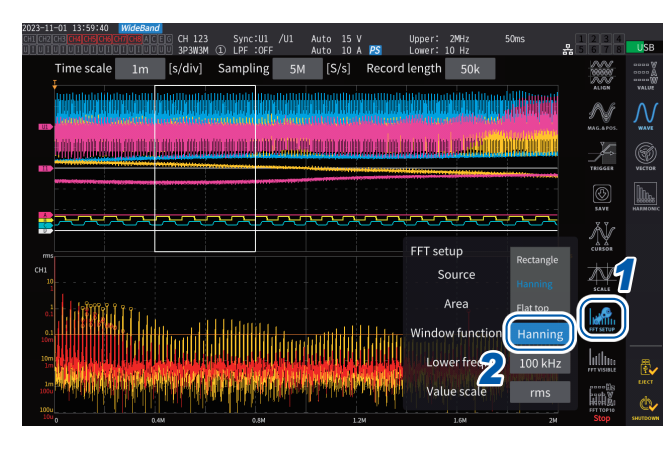

# *1* **Tap [FFT SETUP].**

#### *2* **Tap the [Window function] box to choose the window function.**

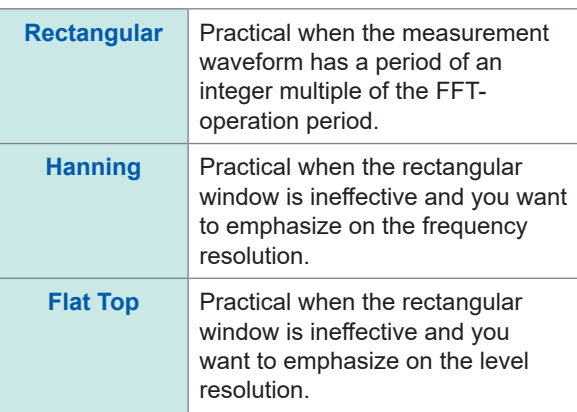

#### **What is window function?**

Before the FFT calculation, the measured waveforms of the number of set points is extracted at the set sampling speed. This waveform extracting process is called *windowing*.

The FFT operation assumes that the waveforms extracted with a finite interval repeat periodically. In this instrument, the interval enclosed by the solid white line corresponds to this window.

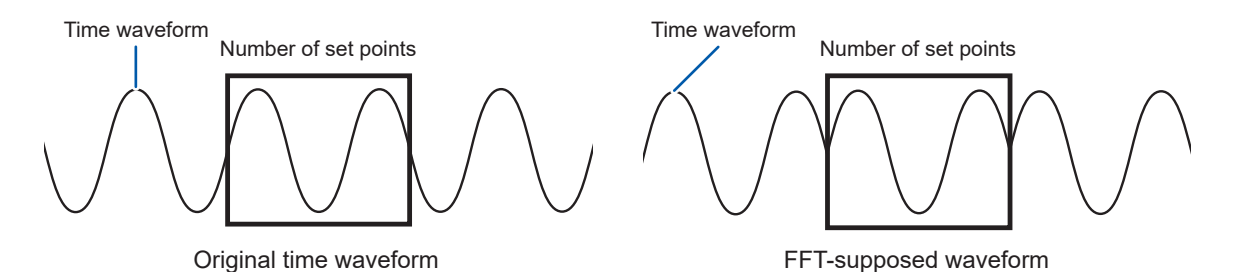

If the number of FFT calculation points differs from the period of the measured waveform, a leakage error occurs due to a discontinuity at both edges of the waveform in the window, detecting imaginary FFT analysis results.

The window function can suppress this leakage error. The window function processes both edges of the extracted waveform to connect smoothly.

# **Making the vertical-axis setting of the FFT analysis result display.**

This section describes how to choose whether values expressed in percent of full scale (% f.s.) or RMS values to plot along the vertical axis in the FFT calculation result display.

#### **Display screen [MEAS]** > **[WAVE]** > **[+FFT]**

#### **When [% f.s.] is selected**

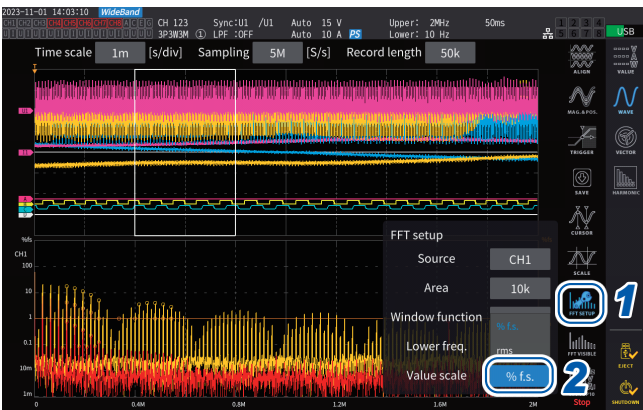

#### **When [rms] is selected**

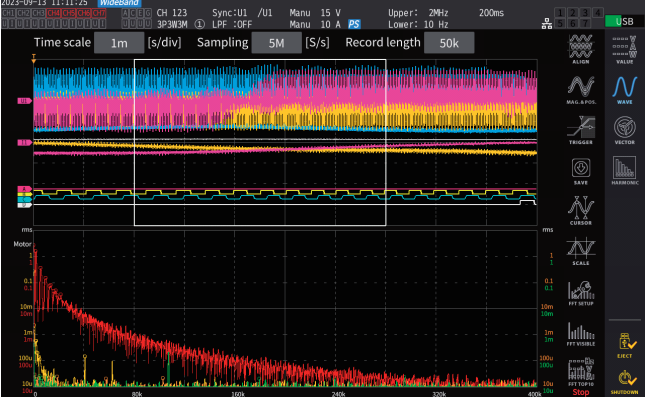

# *1* **Tap [FFT SETUP].**

*2* **Tap the [Value scale] box to choose the vertical axis scale.**

**% f.s.**, **rms**

# **5 Various Functions**

# **5.1 Time Control Function**

The time control function can control the auto-save operation and the integration function by specifying time. Two control methods are available: timer control and real time control. Valid settings depend on the integration control method.

See ["Integration measurement while using the time control function" \(p.](#page-81-0) 76) and ["Automatically](#page-170-0)  [saving measured data" \(p.](#page-170-0) 165).

# **Timer control**

The timer control stops auto-save operation and integration automatically once the timer control time has elapsed.

- If the real-time-control time has been set so that it is longer than the timer-control time, integration will start at the real-time-control start time and stop at the timer-control time. (The real-timecontrol stop time will be ignored.)
- If you press the **START/STOP** key before the timer control ends, integration will stop, and integrated values will be retained. If the **START/STOP** key is pressed again in this state, integration will resume and will be performed for the duration of the timer setting. (cumulative integration).

# **Timer set value**

This can be set when **[Timer]** is set to **[ON]**. Enter the value using the numeric keypad window  $(p.24)$ .

Valid setting range: 0 h 0 min. 10 s to 9999 h 59 min. 59 s

# **Real time control**

The real time control can start or stop operation at predetermined times.

- If the real-time-control time has been set so that it is longer than the timer time, integration will start at the real-time-control start time and stop at the timer time. (The real-time-control stop time will be ignored.)
- If the set time is the past time as viewed from the present, real-time control cannot be started.
- If the integration is stopped during the real-time-control operation, the real time control is disabled.

## **Start time and stop time**

The start time and stop time can be set when **[Real time control]** is set to **[ON]**. Use the numeric keypad window (p. 24).

Use the 4-digit year and 24-hour format. The times can be set in increments of 1 min. Example: 1:11 pm on January 11, 2022 → **[2022/1/11 13:11:00]**

#### **Upper limit for time**

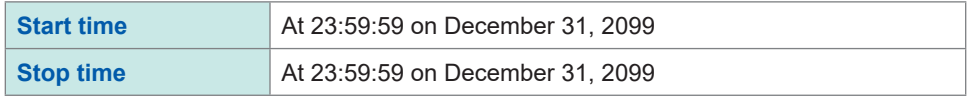

# **Time control function setting method**

# **When using the all-wiring-configuration integration**

## **Display screen [SYSTEM]** > **[TIME CONTROL]**

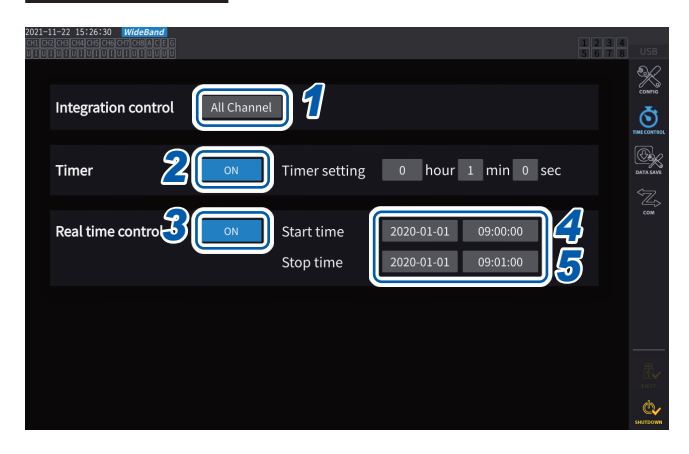

- *1* **Tap [Integration control] box indicating [All Channels].**
- *2* **(When using the timer control) Tap the [Timer] box to set it to [ON].**
- *3* **(When using the real time control) Tap the [Real time control] box to set it to [ON].**
- *4* **Tap the [Start time] box to set the integration start time.**
- *5* **Tap the [Stop time] box to set the integration stop time.**

# **When using each-wiring-configuration integration Display screen [SYSTEM]** > **[TIME CONTROL]**

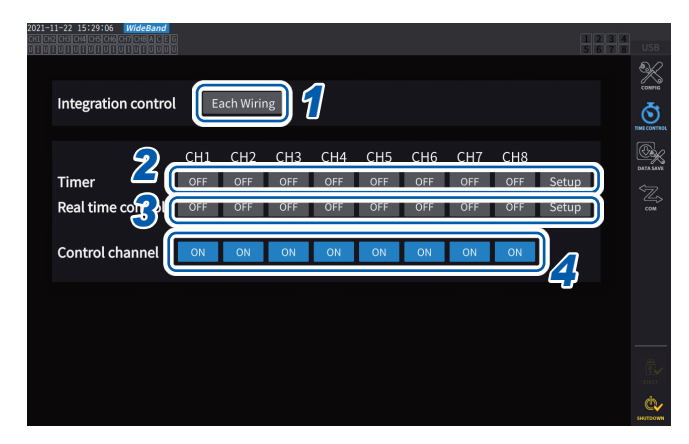

- *1* **Tap [Each Wiring] box under [Integration control].**
- *2* **(When using the timer control) Tap the [Timer] box of which you wish to control to set it to [ON], and then tap [Setup] to enter the timer setting value.**
- *3* **(When using real time control) Tap the [Real time control] box of which you wish to control to set it to [ON], and then tap [Setup] to enter the start and stop time.**
- *4* **Tap the [Control channel] box to set the channel to be controls to [ON].**

# **Before performing integration or saving data using the time control function**

• Make sure that you set the clock (current time) before automatically saving data or using the integration function.

See ["6 System Settings" \(p.](#page-158-0) 153).

- The auto-save operation and the integration function cannot be configured separately.
- When the integration control setting is set to **[All Channel]**, the integration function is always active. After stopping the time control, press the **DATA RESET** key to reset integrated values.
- When the integration control setting is set to **[Each Wiring]**, the auto-save operation is not available.
### **5.2 Average Function**

The average function averages measured values and displays results. This function can be used to obtain more stable display values when measured values fluctuate and cause large variations in the display.

During average operation, an average indicator appears in the setting indicators area at the top of the screen.

See "Measurement screen" (p. 26).

### **Average settings**

There are two averaging modes: exponential average and moving average. Exponential averaging mode calculates averages of values after multiplying time factors to give different weights, according to the response speed setting. Moving averaging mode creates averages of subsets containing the user-specified number of most recent values.

### **Display screen [INPUT]** > **[COMMON]**

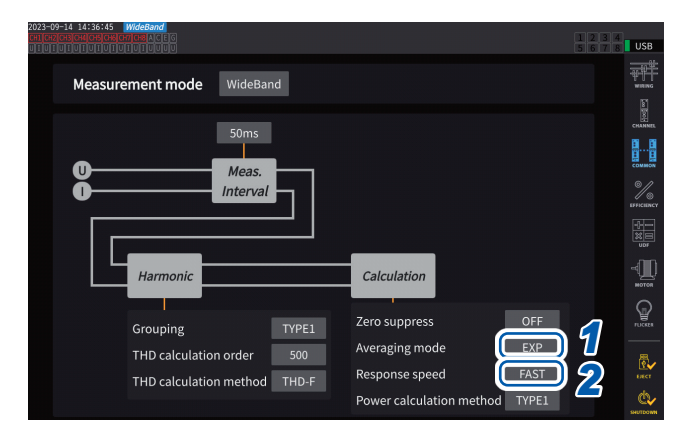

### *1* **Tap the [Averaging mode] box, then select the averaging mode from the list.**

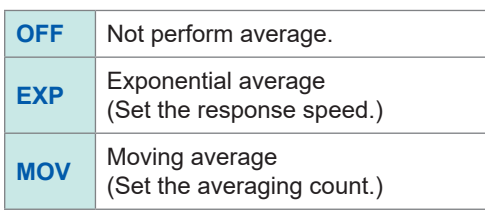

When the data update interval setting is changed to 1 ms, the averaging mode is changed to OFF. If the averaging mode is set to other than OFF when the data update interval is set to 1 ms, the data update interval setting is changed to 10 ms.

*2* **(If you have selected [EXP]) Tap the [Response speed] box, then select the response speed from the list.**

### **FAST**, **MID**, **SLOW**

It does not affect the display update interval. The response speed varies depending on the data update interval setting.

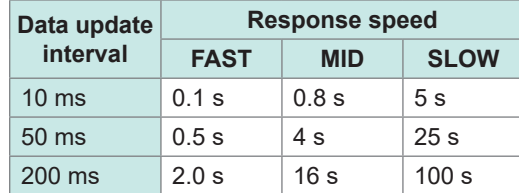

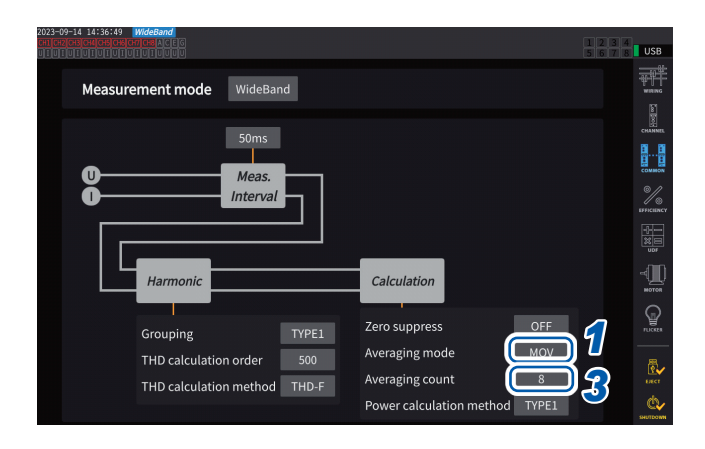

*3* **(If you have selected [MOV]) Tap the [Averaging count] box, then select the averaging count from the list.**

**8**, **16**, **32**, **64**

### **Average operation**

- The average function works for peak and integrated values, and all measured values except harmonic data acquired at data update intervals of 10 ms or less.
	- The instrument displays the following values as the peak voltage and peak current values: In exponential averaging mode, the peak values of all data that consists of the most recent
		- points

In moving averaging mode, the peak values of a subset that forms from the user-specified number of the most recent values

- It applies not only to display values but also to measured values saved on a USB flash drive, measured values acquired using communications, and measured values output as an analog signal.
- When a measured-value-related setting, such as the wiring mode or range, changes, average calculation is restarted.
- When averaging and auto-ranging are used together, it may take longer than usual to stabilize measured values on the correct value.
- Integrated measured values during average operation are calculated from measured values prior to average operation.
- Internal average calculations continue even when the hold function is freezing on-screen measured values.
- The peak hold function applies to measured values after average operation.

### **Behavior when an overload condition occurs**

If an overload condition occurs in moving averaging mode, an over-range average value will be calculated. If an overload condition occurs in exponential averaging mode, average calculations will continue using internal calculation values.

### **IMPORTANT**

- Settings cannot be switched on a wiring configuration or channel basis.
- Waveforms shown on the screen and D/A output waveforms are not affected by overload.
- For more information about average calculation methods for different types of measured values, see the average section in ["10.5 Specifications of Equations" \(p.](#page-296-0) 291).

### **5.3 Hold Function**

By pressing the **HOLD** key, you can stop display updating for all measured values and freeze the on-screen data at the time when the key was pressed. By switching screens in that state, you can view other measured data at the time when the on-screen data was frozen.

In addition, the same operation as the **HOLD** key can be performed using the HOLD external control signal.

See ["8.3 Controlling Integration with External Signals" \(p.](#page-212-0) 207).

During hold operation, the **HOLD** key is lit up in red, and the **[HOLD]** icon appears in the screen's operating status indicator.

See "1.4 Basic Operation (Screen Display and Layout)" (p. 22).

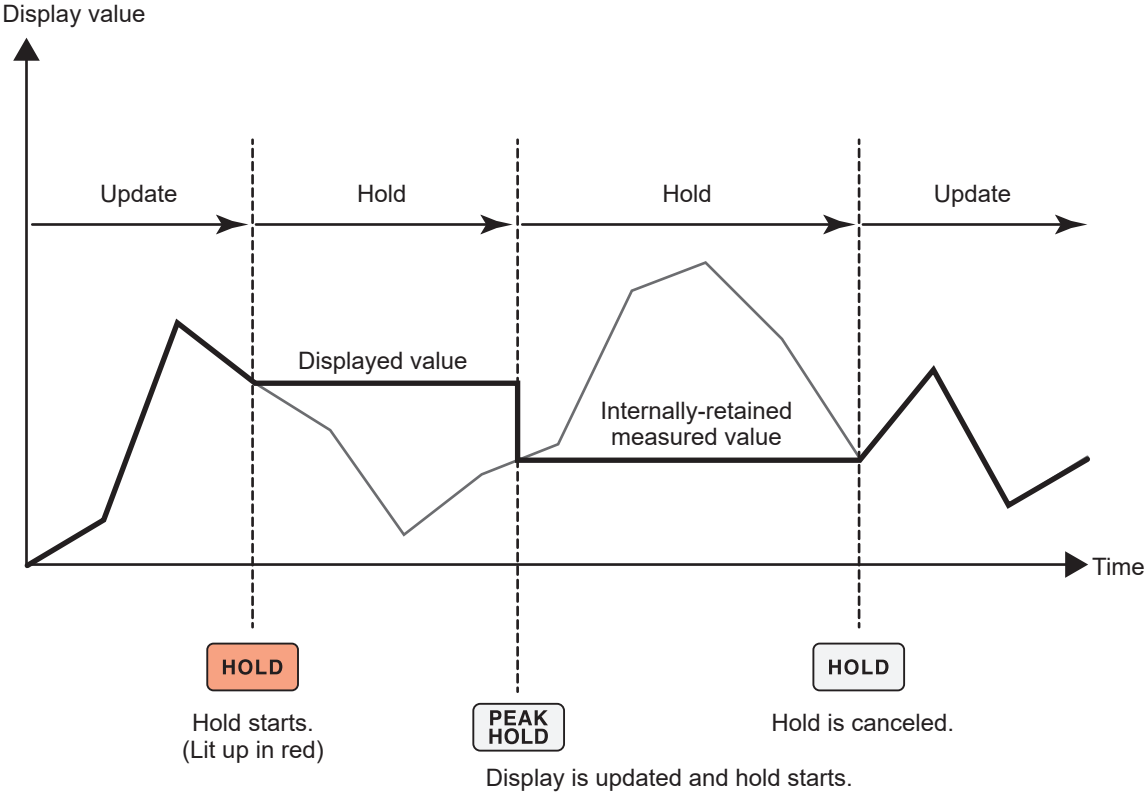

Each time **PEAK HOLD** is pressed, measured values at that point in time are displayed.

Measurement, calculations, and averaging continue internally.

### **Canceling the hold state**

Press the **HOLD** key again during hold operation to cancel the hold state.

### **Operation in the hold state**

- Hold operation also applies to the following measured values:
	- (1) Measured values to be stored onto the USB flash drive
	- (2) Measured values to be acquired using communications
	- (3) Measured values to be outputted as an analog signal
- Waveforms, the clock, and the peak-over display are updated.
- When the **PEAK HOLD** key is pressed, data is replaced with the latest internal data.
- The instrument retains the data without updating it even if the interval time set in the time control function has elapsed.
- Average and integration calculations continue to be performed internally.
- Settings that affect measured values, such as range and the LPF settings, cannot be changed.
- When the range setting is set to **AUTO**, the range is fixed to that at the time when the **HOLD** key was pressed.
- The hold function cannot be used together with the peak hold function.
- Waveforms shown on the screen and D/A output waveforms are not affected by the hold operation.
- The data frozen during hold operation is not displayed when the **HOLD** key was pressed, but rather the data is retained internally when the **HOLD** key was pressed among those acquired at data update intervals.

### **5.4 Peak Hold Function**

Pressing the **PEAK HOLD** key places the instrument in the peak hold state. Only parameters whose values exceed the past peak value are updated. This function is useful to thoroughly capture phenomena characterized by instantaneously large values, for example rush current.

During peak hold operation, the **PEAK HOLD** key is lit up in red, and the **[PEAK HOLD]** icon on the screen's operating status indicator appears. See "Common screen display" (p. 25).

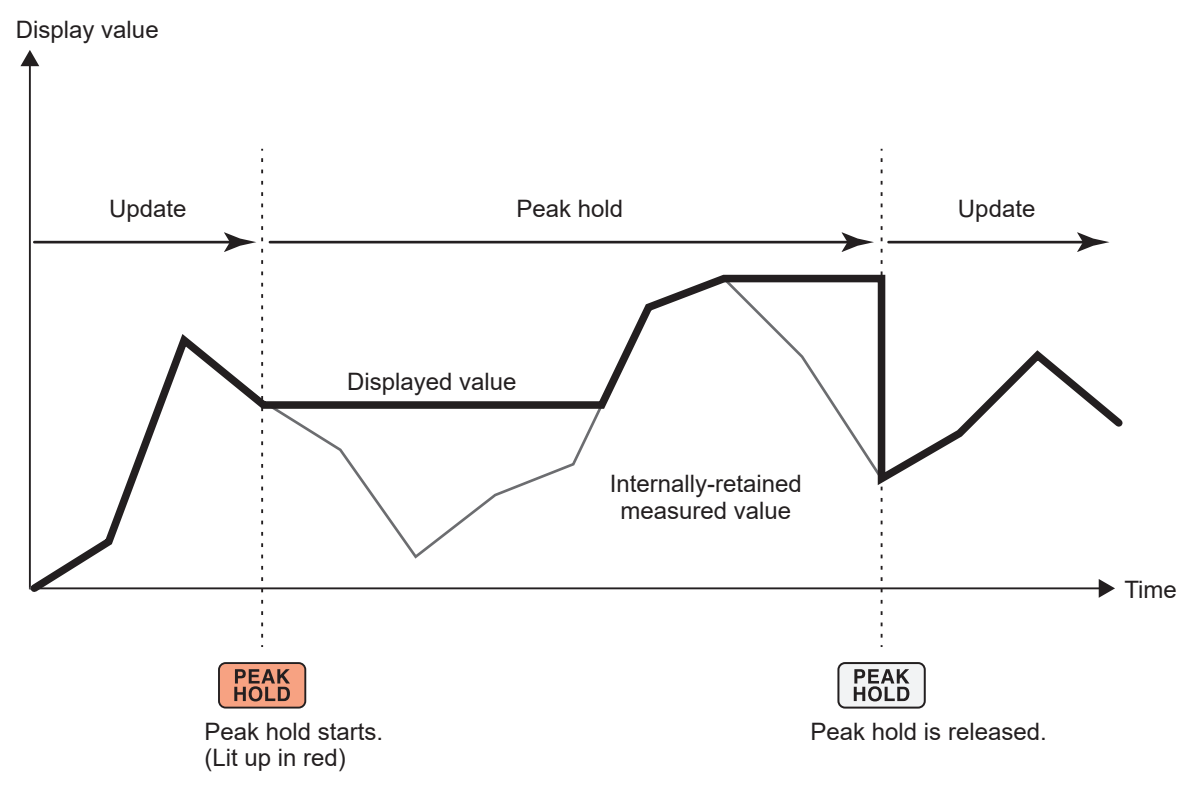

When the past peak value is exceeded, the displayed value for that parameter is updated. Measurement continues internally.

### **Canceling the peak hold state**

Press the **PEAK HOLD** key again during the peak hold operation to cancel the peak hold state.

### **Operation in the peak hold state**

- Peak hold operation also applies to the following measured values:
	- (1) Measured values to be stored onto the USB flash drive
	- (2) Measured values to be acquired using communications
	- (3) Measured values to be outputted as an analog signal
- Waveforms, the clock, and the peak-over display are updated.
- When the display is overloaded, it will show **[------]**. In this case, cancel the peak hold operation, then switch the present range over to a range in which the overload condition will not occur.
- The maximum value is determined using the absolute value of measured values. (However, this method does not affect voltage or current peak values.)
- For example, if a power of −60 W is inputted after that of 50 W was inputted, the display will indicate **[−60 W]** because the absolute value of *−60 W* is greater than that of *50 W*.
- When the **HOLD** key is pressed, the peak hold value is reset, and another peak hold operation starts from that point.
- The instrument retains the peak-hold value without updating it even if the interval time set in the time control function has elapsed.
- During average calculation, peak hold operation applies to measured values after averaging.
- Settings that affect measured values such as range and the LPF settings cannot be changed.
- When the range setting is set to **[AUTO]**, the range is fixed to that at the time when the **PEAK HOLD** key was pressed.
- The hold function cannot be used together with the peak hold function.
- Waveforms shown on the screen and D/A output waveforms are not affected by the peak hold operation.
- The time when the maximum value occurred is not displayed.
- The peak hold function does not affect to integrated values.

### **5.5 Delta Conversion Function**

The delta conversion function measures a three-phase line after converting a delta connection into a Y connection (star connection) or vice versa. The conversion is performed using voltage waveform data sampled at a frequency of 15 MHz between different channels based on the formula.

### Δ**–Y conversion**

This function can be enabled when the wiring mode is set to 3P3W3M or 3V3A. This function can measure phase voltages across internally-Y-connected motor coils even if the motor is used as a delta-connected load, whose neutral point cannot be connected to the instrument.

The voltage waveforms, various measured voltage values, and harmonic voltages are all inputted as line voltages; however, they are calculated as phase voltages.

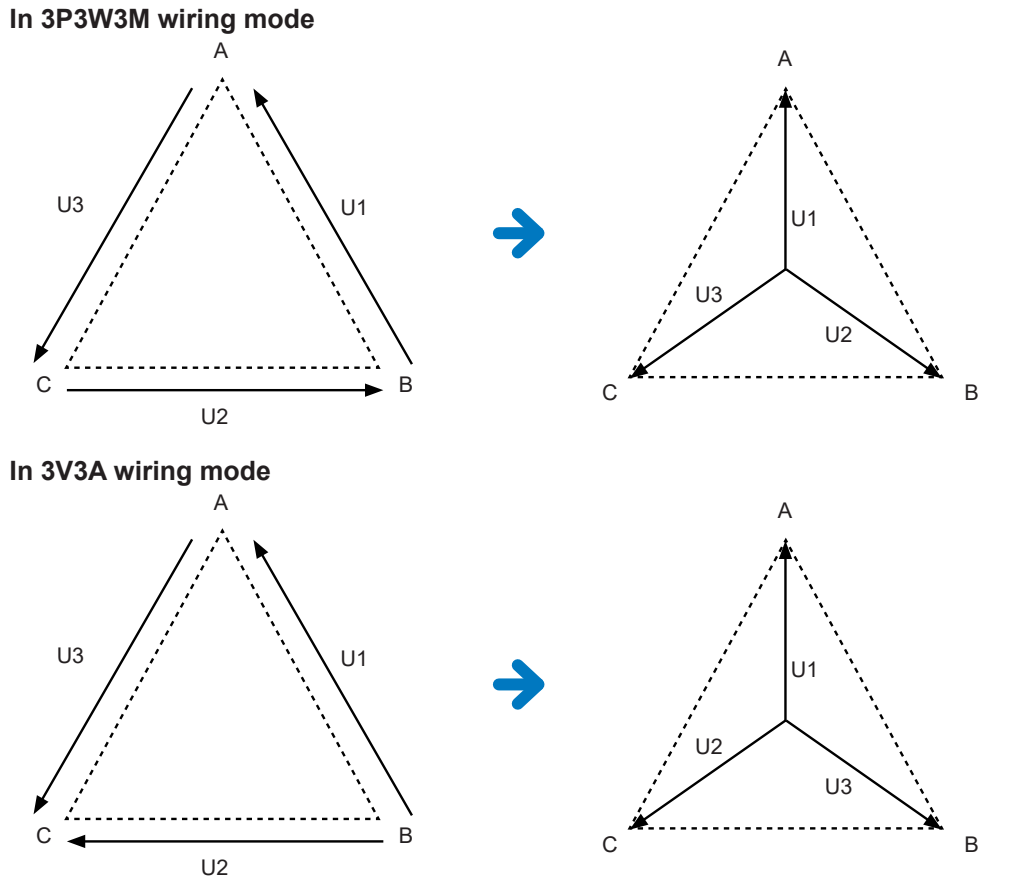

- In Δ–Y conversion, voltage waveforms are converted into vectors and analyzed using a virtual neutral point.
- The result may differ from the actual phase voltages.
- In 3V3A wiring mode, active power is measured with the two-wattmeter method; however, the converted value is equal to that measured with the three-wattmeter method.
- The two-wattmeter method is used to calculate active power in 3V3A wiring mode, but the threewattmeter method is used after conversion.
- Peak-over judgment uses not-converted values.
- When the voltage range is set to the auto-ranging, voltage range switching is determined by multiplying the range by  $1/\sqrt{3}$  (multiplying by approximately 0.57735).

### **Y–**Δ **conversion**

### This function can be enabled in 3P4W wiring mode.

This can measure line voltages when phase voltages are inputted from a Y-connected circuit.

The voltage waveforms, various measured voltage values, and harmonic voltages are all inputted as phase voltages; however, they are calculated as line voltages.

### **Conceptual diagram of Y–**Δ **conversion In 3P4W wiring mode**

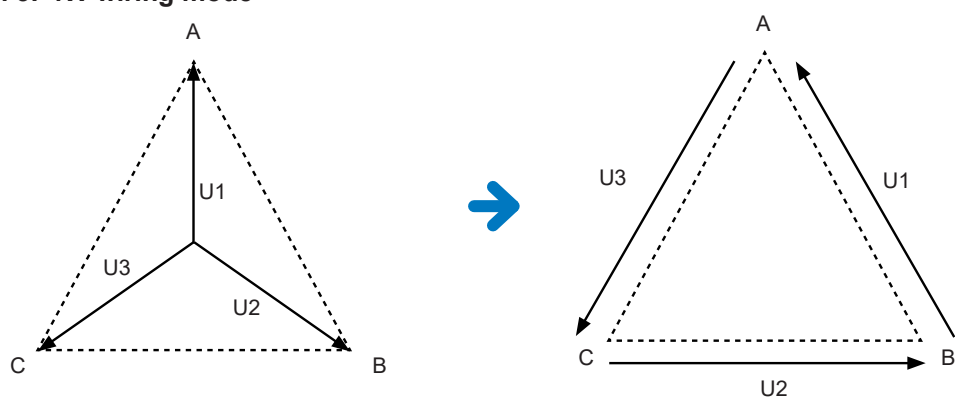

- The vector diagram shown on the wiring screen is the same as the 3P3W3M vector diagram.
- Peak-over judgment and the voltage peak value display range are determined using notconverted values.
- When the voltage range is set to auto-ranging, voltage range switching is determined using converted measured values.

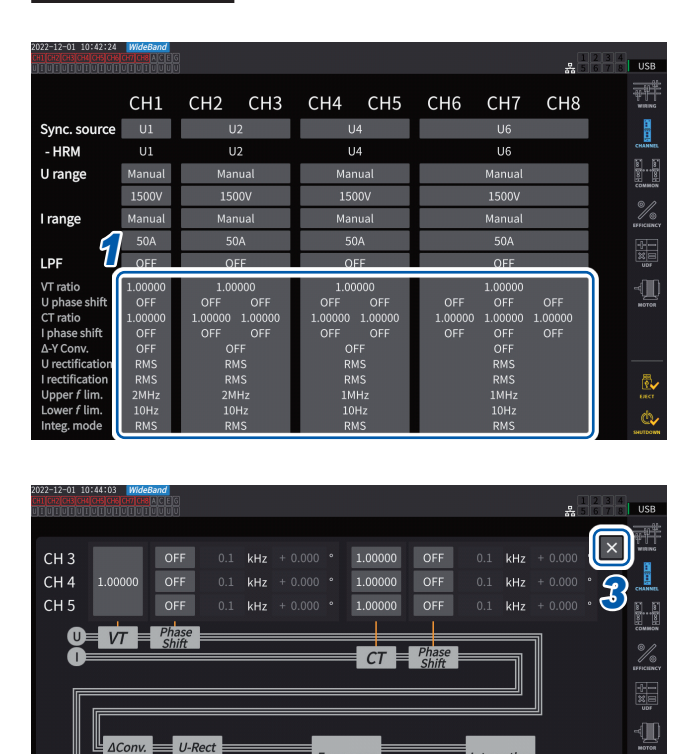

 $f$  lim.  $1MHz$ 

OFF

Lower  $f$  lim.  $10$ Hz

Upi

ZC HPF

Mode

Ġ.

### **Display screen [INPUT]** > **[CHANNEL]**

*1* **Tap the channel detail display area for the channel you wish to configure to open the settings window.**

- *2* **Tap the [Δ***Conv.***] box to set Y–**<sup>Δ</sup> **conversion to [ON].**
- **3 Tap**  $\left[\frac{\times}{2}\right]$  **to close the setting window.**

**CH 345** 

*2*

### **5.6 Power Calculation Method**

This function enables you to select equations of reactive power, power factors, and power phase angles to follow those of legacy Hioki instruments.

Since no standardized equations for apparent power and reactive power have been defined for distorted three-phase AC signals, different instruments use different equations. To improve its compatibility with previous models, the instrument allows you to choose from among three equation settings.

See ["10.5 Specifications of Equations" \(p.](#page-296-0) 291).

### **Display screen [INPUT]** > **[COMMON]**

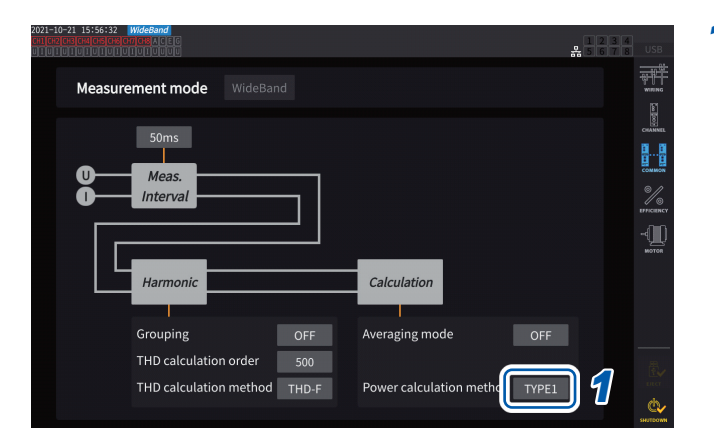

*1* **Tap the [Power calculation method] box, then select the calculation type from the list.**

### **IMPORTANT**

Type 1, Type 2, and Type 3 are compatible with each equation types used in Hioki PW6001 Power Analyzer.

### **Equation types**

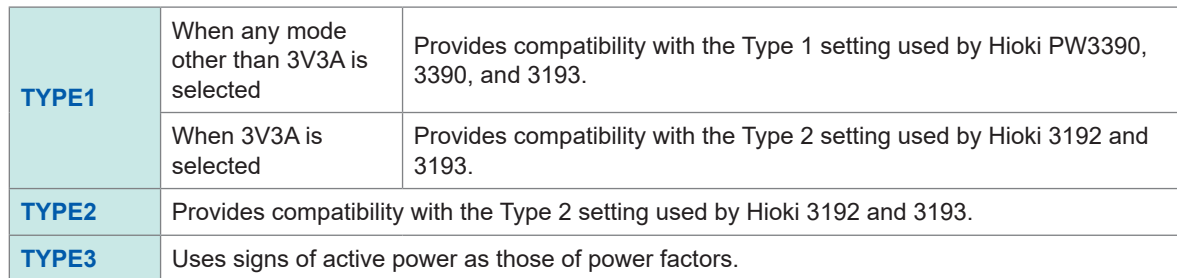

If you do not use any model listed above or cannot decide a type to be used, select **[TYPE1]**. The different formulas do not yield different results for active power (even when waveforms are distorted) since active power is calculated directly from values sampled from voltage and current waveforms.

### **5.7 User-Defined Formula (UDF)**

### **Setting the user-defined formulas (UDF)**

You can define computing equations by combining the instrument's measurement values, numerical values, and functions.

The set calculated values can be displayed on the measurement screen or calculated using the set calculated values.

When the data update interval is set to 1 ms, **[-------]** is always displayed as calculated values. When using user-defined formulas, set the data update interval to a value other than 1 ms.

### **Display screen [INPUT]** > **[UDF]**

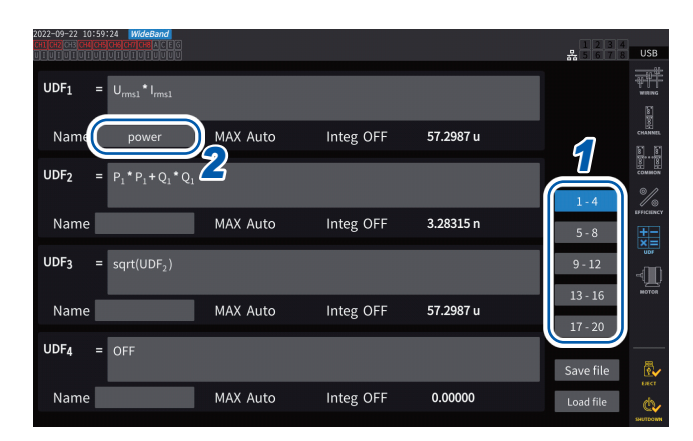

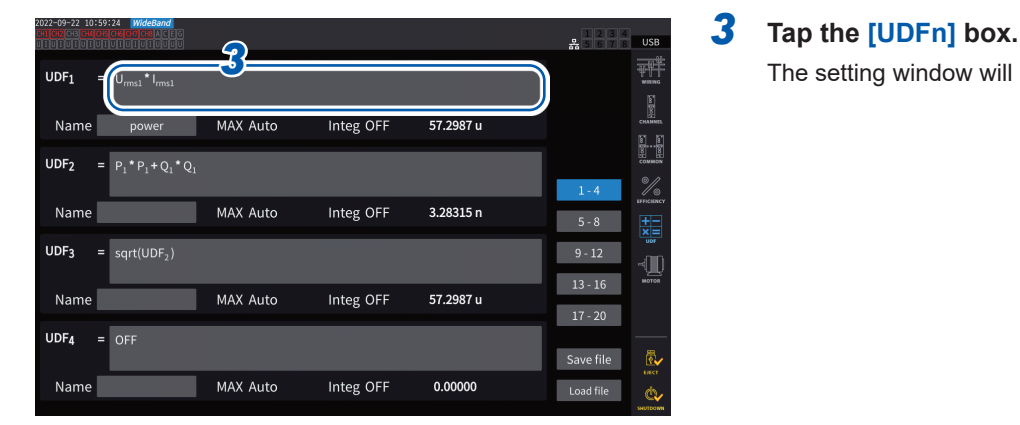

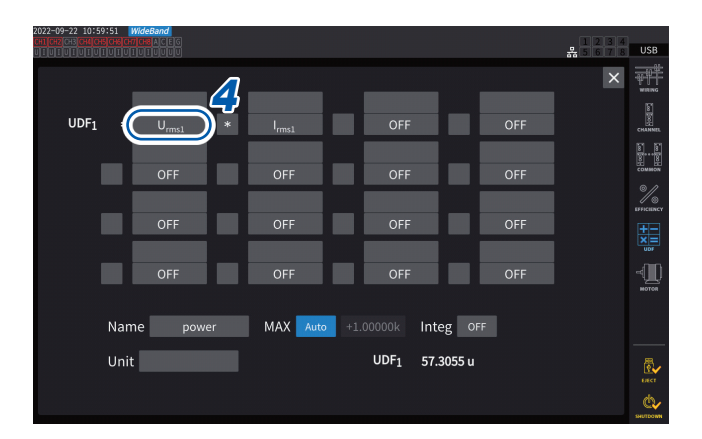

### *1* **Tap a UDF you wish to set.**

#### **1-4**, **5-8**, **9-12**, **13-16**, **17-20**

### *2* **Tap the [Name] box and then enter a UDF name using a keyboard.**

The names you entered here will also be reflected UDFs displayed on the measurement screen.

The setting window will be displayed.

*4* **Tap a parameter name to select it.** The setting window will be displayed.

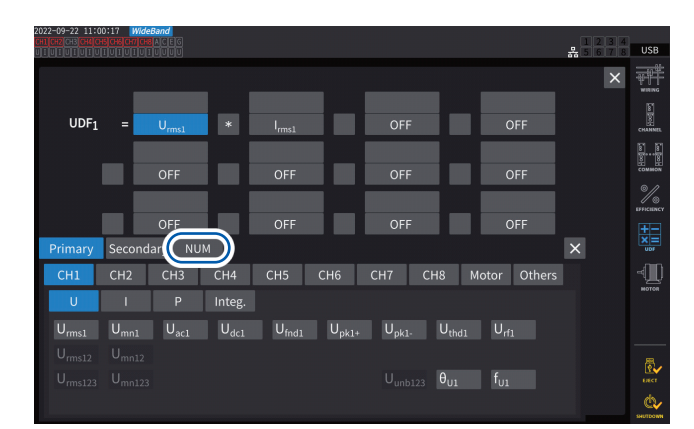

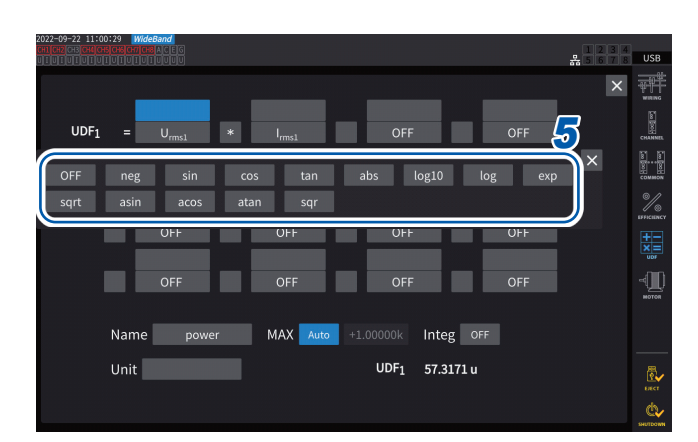

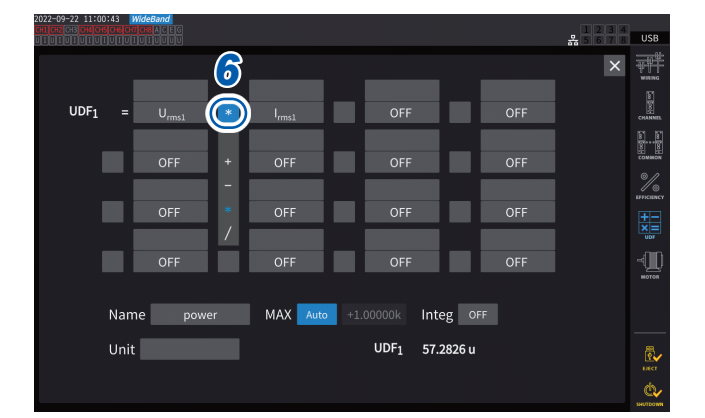

You can select the basic measurement parameters on the parameter selection window. (Other UDF calculation results can also be selected as parameters.)

To delete a selected parameter, select **[OFF]** in **[Others]**.

You can also use the numeric keypad, which can be displayed by tapping **[NUM]**, to enter values.

### *5* **Configure the functions.**

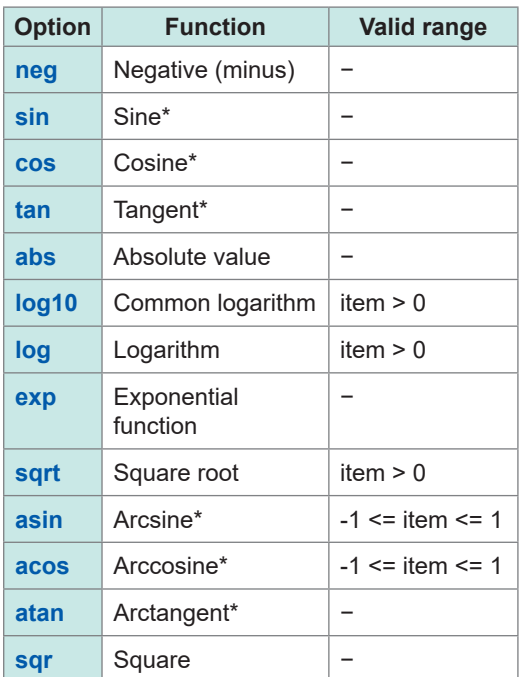

\* Angles are not expressed in radians, but in degrees (°).

Item values outside the valid input range are treated as invalid values.

*6* **Select one of the four arithmetic operations.**

#### **+**, **−**, **\***, **/**

- The computing order of the four arithmetic operations in equations follows the fourarithmetic-operation rule.
- If you wish to calculate an equation including parentheses, divide it into two.

### **Calculation example:**

**To calculate (P1 + P2) / P123** UDF1 = P1 + P2 UDF2 = UDF1 / P123

### **IMPORTANT**

If any parameter in the equation satisfies the following conditions, all subsequent equations are not reflected in the UDF.

- Calculation parameter is set to **[OFF]**.
- No parameters of the four arithmetic operations are selected.

#### **Example**

The following equation yields 1.00000. Let Urms1 = 1.00000, Urms2 = 2.00000 V, and Urms3 = 3.00000 V. UDF1 = Urms1 + OFF + Urms3 Alternatively, the following equation yields 3.00000.

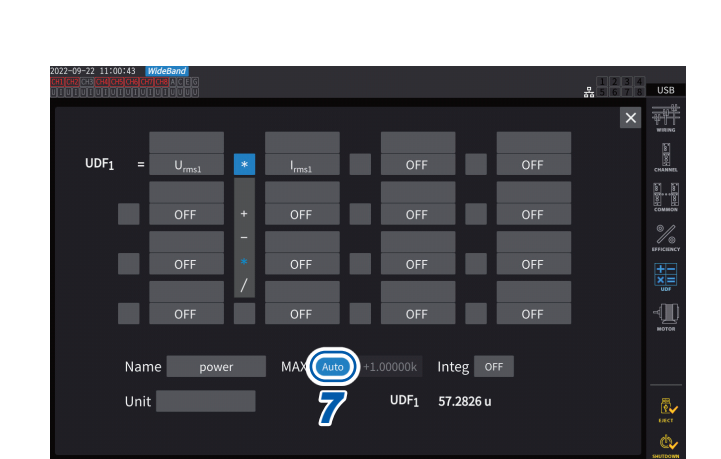

UDF1 = Urms1 + Urms2⊔Urms3 \* 2

### *7* **Tap the [MAX] box to select the maximum UDF value.**

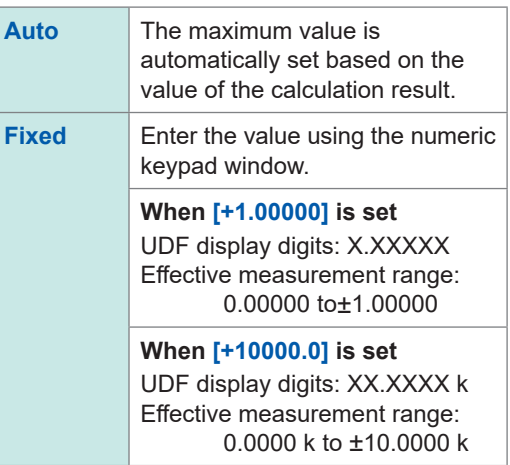

When selecting **[UDF]** for the D/A output parameter, set the maximum UDF value to **[Fixed]**. When **[Auto]** is set, the full-scale value is always output. The value calculated from the display values

may differ from the UDF value due to rounding errors.

### *8* **Tap the [Integ] box to select the integration setting.**

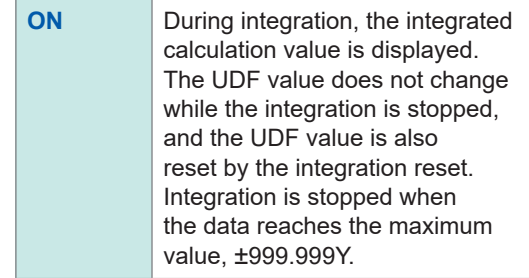

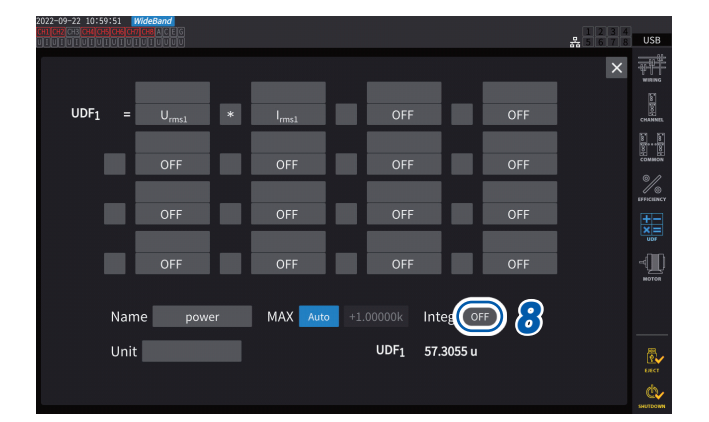

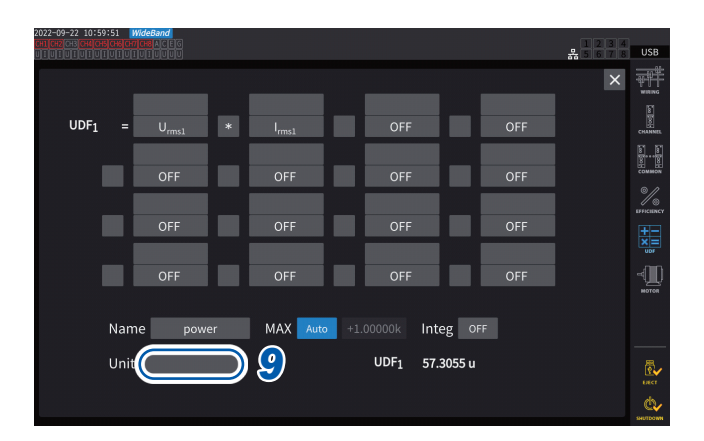

### *9* **Tap the [Unit] box and enter the unit on the keyboard.**

The unit entered here will also be applied to the UDF displayed on the measurement screen.

### **IMPORTANT**

If using user-defined formulas containing values measured with secondary instruments in combination with optical link mode, be careful not to disrupt the synchronization. Accidental disconnection of the synchronization causes values to differ from the original values. The instrument may display the results of calculation formulas; however, the instrument has behaved as follows:

Calculation formulas that include secondary-instrument-measured values are affected. Other calculation formulas that include those formulas are also affected.

- If secondary-instrument-measured values are selected for efficiency calculations or userdefined formulas, and synchronization is disrupted, the instrument does not display the results of the calculation formulas containing such measured values on the screen.
- In the above conditions, the instrument performs calculations regarding secondary-instrumentmeasured values as zero and applies the results to other user-defined formulas.

### **Saving user-defined formula (UDF) setting data**

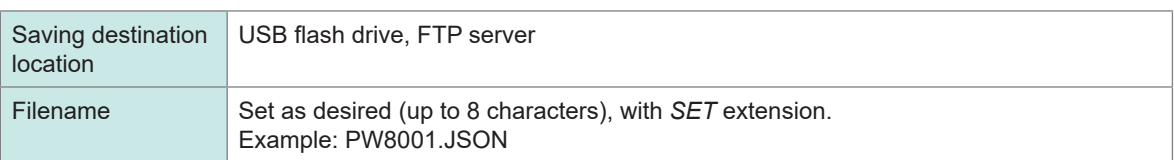

The instrument's UDF configuration information is saved as a UDF configuration file.

### **Display screen [INPUT]** > **[UDF]**

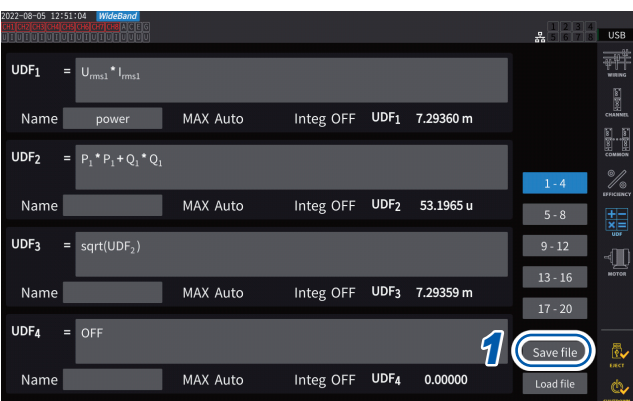

### *1* **Tap [Save file].**

The keyboard window will be displayed.

### *2* **Enter <sup>a</sup> filename.**

Filenames cannot be saved while auto-saving is in progress.

### **Loading user-defined formula (UDF) setting data**

Loading saved UDF settings files can restore the UDF settings.

### **Display screen [INPUT]** > **[UDF]**

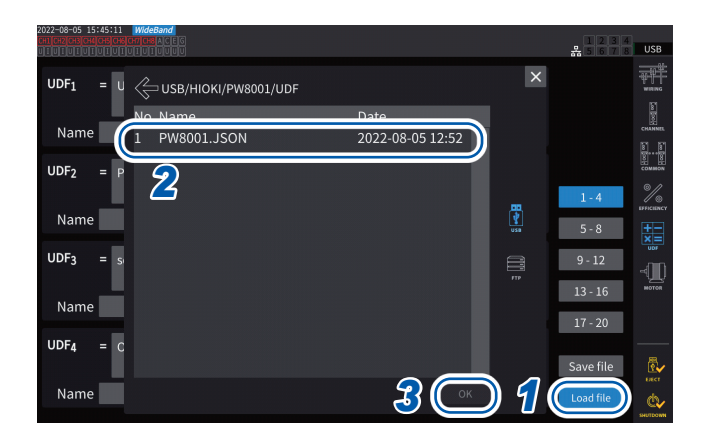

### *1* **Tap [Load file].**

The UDF settings file loading window will be displayed.

- *2* **Tap the folder in which UDF settings files are saved.**
- *3* **Select <sup>a</sup> UDF settings file and then tap [OK].**

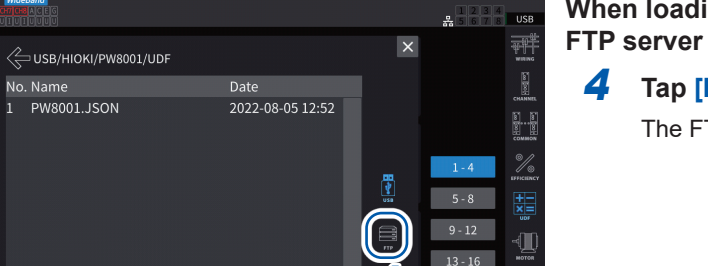

*4*

 $17 - 20$ 

Save file

Load file

R.

Ġ,

## **When loading a UDF settings file from the**

### *4* **Tap [FTP].**

The FTP server file window will be displayed.

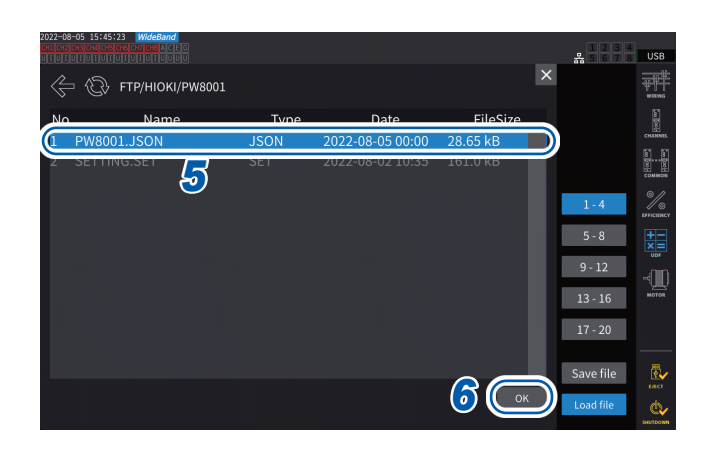

- *5* **Tap the folder in which UDF settings files are saved.**
- *6* **Select <sup>a</sup> UDF settings file and then tap [OK].**

Settings cannot be loaded while auto-saving is in progress.

UDF1

Name UDF<sub>2</sub> Name UDF<sub>3</sub>

Name

Name

UDF<sub>4</sub>

# **6 System Settings**

### **6.1 Checking and Changing Settings**

<span id="page-158-0"></span>This section describes how to check the firmware version number and change settings, such as the display language and beep tone.

### **Display screen [SYSTEM]** > **[CONFIG]**

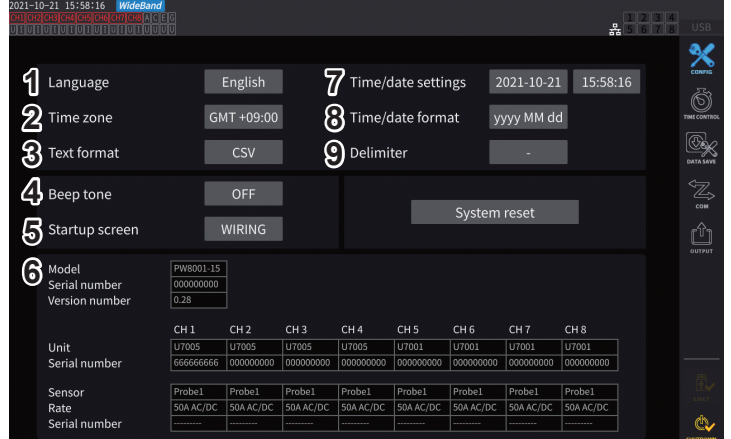

The MAC address can be verified on the **[SYSTEM]** > the **[COM]** screen.

#### **(1) Language**

**Japanese, English, Chinese**

#### **(2) Time zone**

**GMT +14:00** to **GMT −12:00**

#### **(3) Text format**

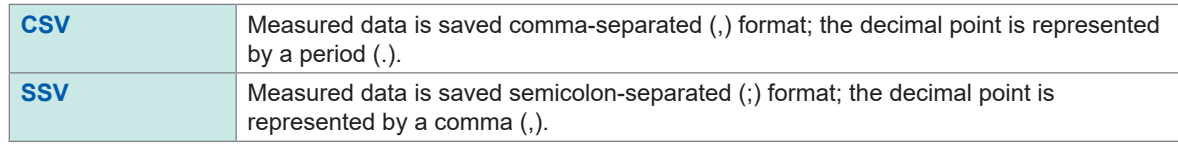

#### **(4) Beep tone**

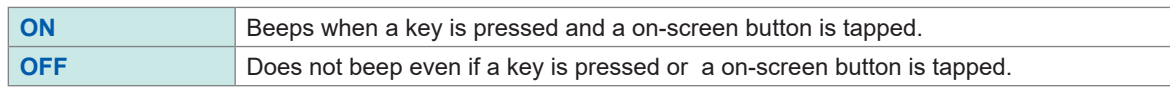

#### **(5) Startup screen**

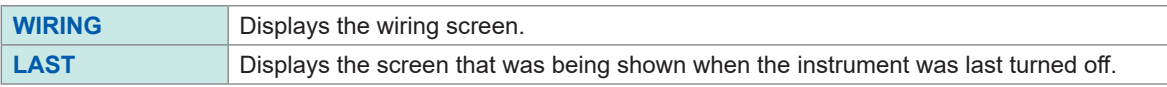

#### **(6) Details**

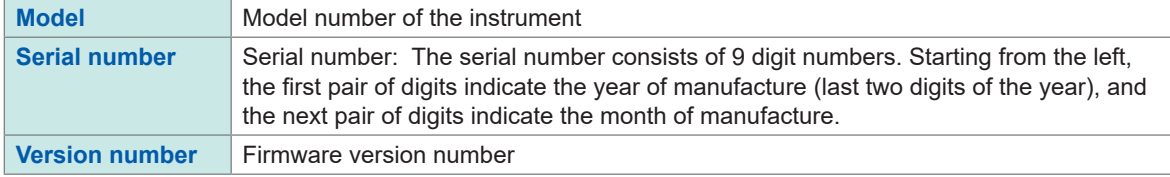

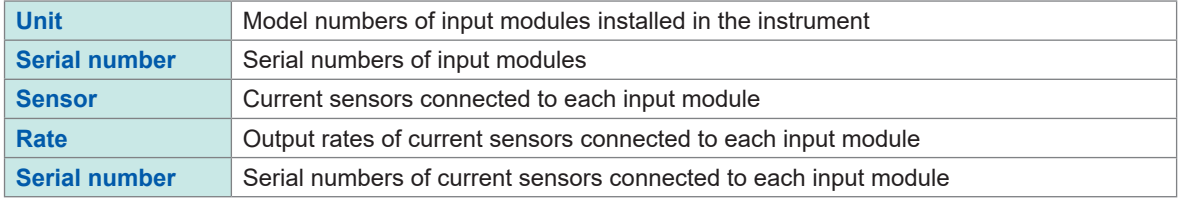

### **(7) Time/date settings**

**2020-01-01 00:00:00** to **2099-12-31 23:59:59**

Set the date and time in *yyyy-MM-dd hh:mm:ss* format for the instrument's internal clock. This clock affects the real time control and properties of files.

Verify that the date and time have been set accurately before using the instrument. See "Numeric keypad window" (p. 24).

#### **(8) Date format**

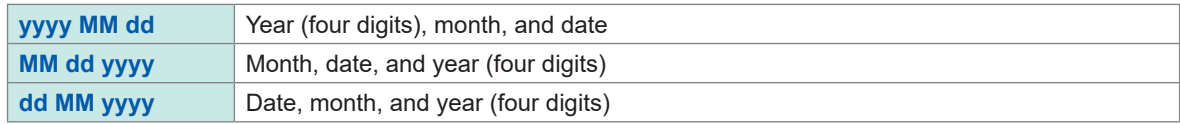

#### **(9) Delimiter**

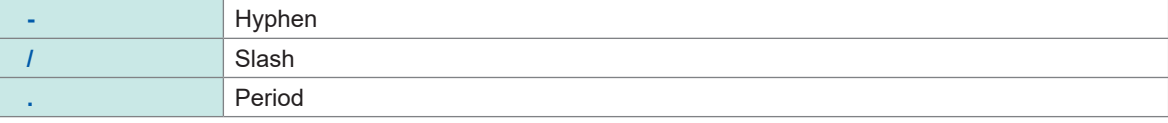

#### (Tips) **Time zone**

Set the time zone for the area where you use the instrument. GMT stands for Greenwich Mean Time.

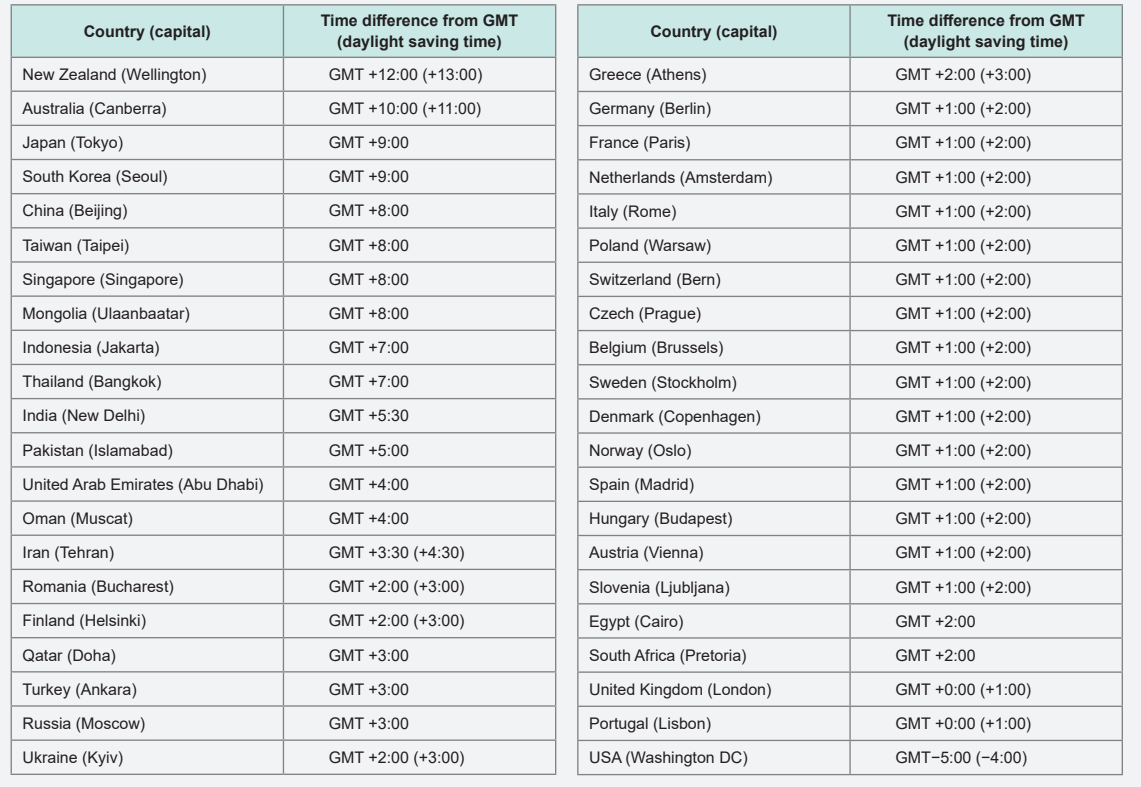

### **6.2 Initializing the Instrument**

If the instrument is operating in a strange manner, check it as described in ["11.2 Troubleshooting"](#page-317-0)  (p. [312\)](#page-317-0).

If you are unsure of the cause, perform the system reset or boot key reset.

### **System reset**

This system describes how to initialize all settings other than the language setting and communications settings to their default settings. See ["6.3 Factory Default Settings" \(p.](#page-161-0) 156).

### **Display screen [SYSTEM]** > **[CONFIG]**

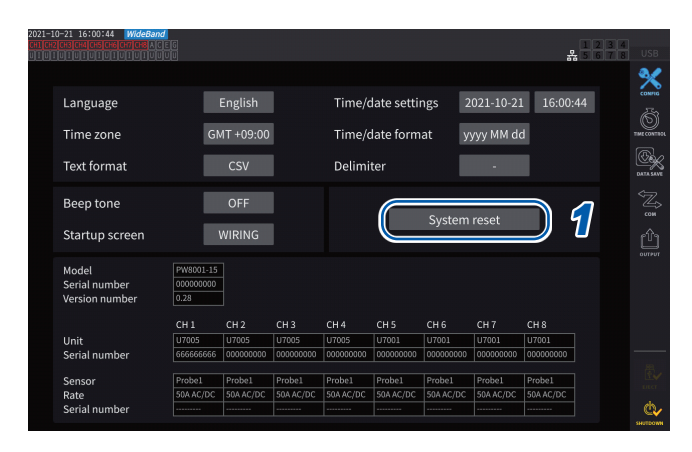

#### *1* **Tap [System reset].**

A confirmation dialog box will be displayed.

*2* **Tap [Yes] to reset the system.**

### <span id="page-160-0"></span>**Boot key reset**

This section describes how to initialize all settings including the language setting and communications settings to their default settings.

You can initiate the boot key reset by pressing the **SYSTEM** key while the operating system is starting up immediately after the instrument is turned on.

## **6.3 Factory Default Settings**

<span id="page-161-0"></span>The following tables list the instrument's factory default settings.

The measurement screen and recorded data settings will also be reset.

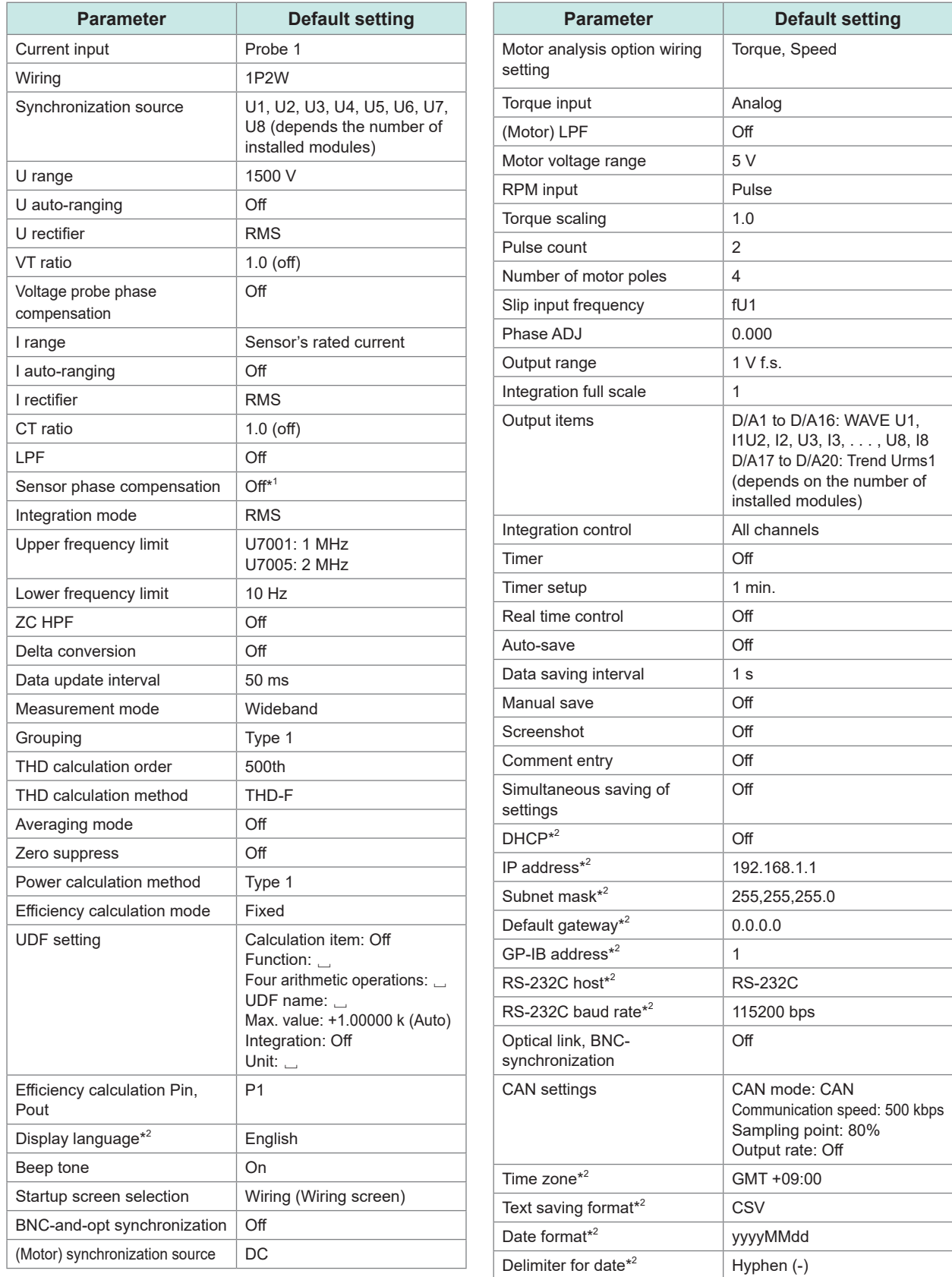

\*1: Automatically set to AUTO when a current sensor with the automatic recognition function is connected. \*2: Parameter not initialized by the system reset, but by the boot key reset. See ["Boot key reset" \(p.](#page-160-0) 155).

# **7 Saving Data and Managing Files**

The following keys are used to save data onto and load it from a USB flash drive.

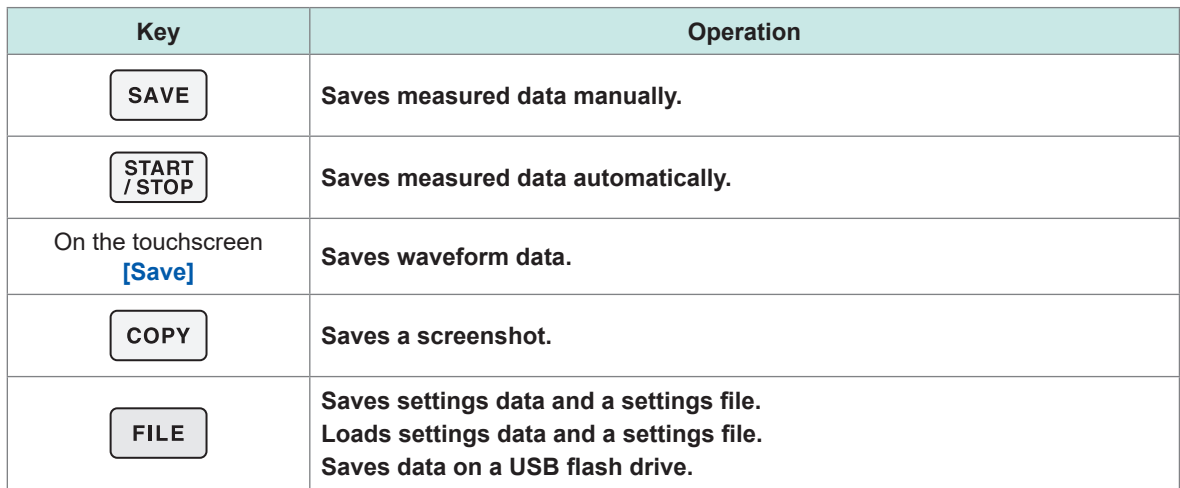

### **7.1 USB Flash Drive**

Data can be saved on a USB flash drive. Use only mass storage class USB flash drives. Data is saved in the **[HIOKI/PW8001]** folder. All files created by the instrument will be stored in this folder. Sub-folders can also be created in this folder.

### **ACAUTION**

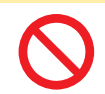

**Do not transport the instrument with a USB flash drive connected.**

Doing so could damage the USB flash drive.

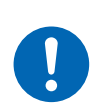

**Take steps to ensure that static electricity is not applied to USB flash drives.**

Application of static electricity could damage the USB flash drive, or cause the instrument to malfunction.

### **IMPORTANT**

- USB flash drives have a service life. They lose the ability to store and load data after extended use. If you encounter this issue, purchase a new drive.
- Hioki is not liable for data stored on USB flash drives, regardless of the nature or cause of the accident or damage involved. Be sure to back up any important data stored on USB flash drives.

### **USB flash drive requirements for this instrument**

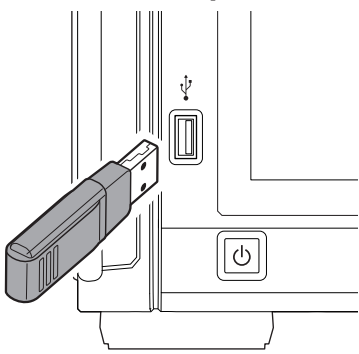

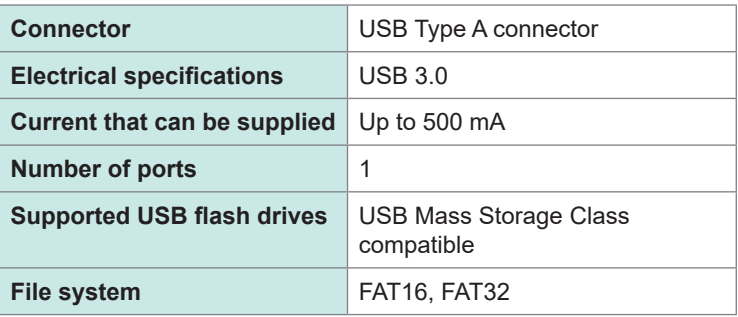

If the instrument cannot recognize a USB flash drive, press the reload button ( $\circled{ }$ ) on the [FILE] screen. If the instrument does not recognize a USB flash drive, try to use a different one. The instrument does not support all USB flash drives available on the market.

### **Formatting the USB flash drive**

See ["Formatting the USB flash drive" \(p.](#page-184-0) 179).

### **Removing the USB flash drive**

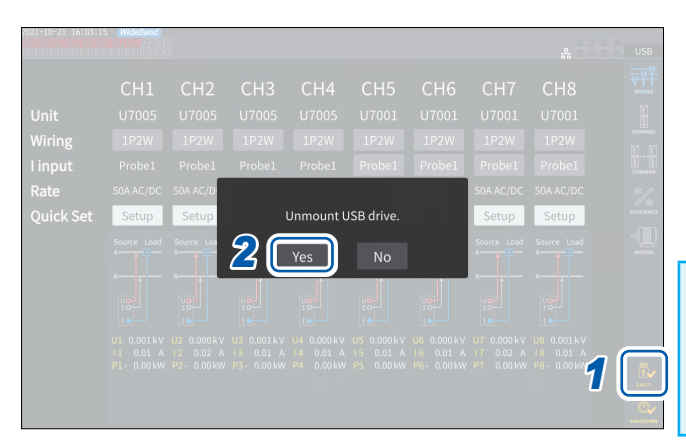

### *1* **Tap [EJECT].**

- *2* **When the confirmation dialog box appears, tap [Yes].**
- *3* **Remove the USB flash drive from the instrument.**

### **IMPORTANT**

Failure to follow the correct procedure for removing the USB flash drive could damage the data on the USB flash drive.

### **Media indicator**

The media indicator appears in the upper right corner of the screen.

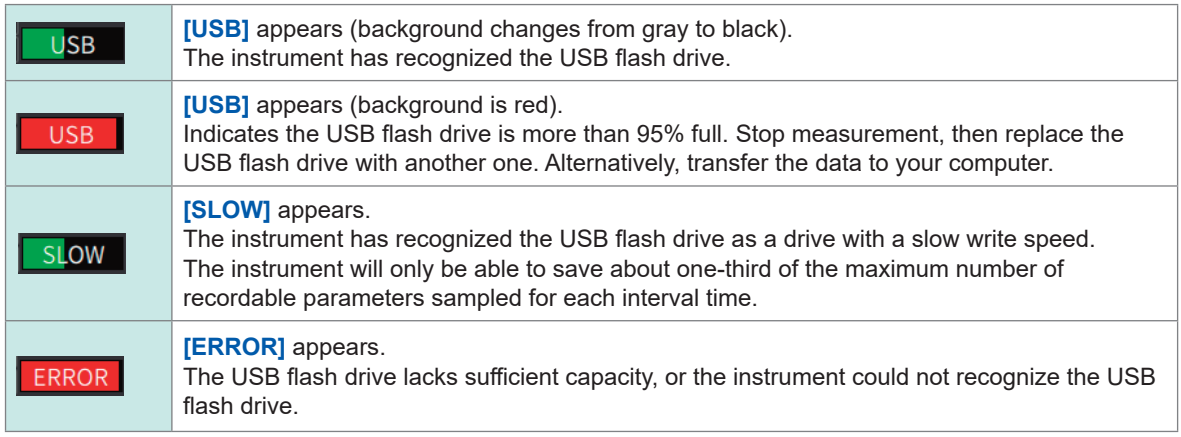

### **7.2 File Operation Screen**

This section describes the File Operation screen. You cannot access the USB flash drive during auto-save operation.

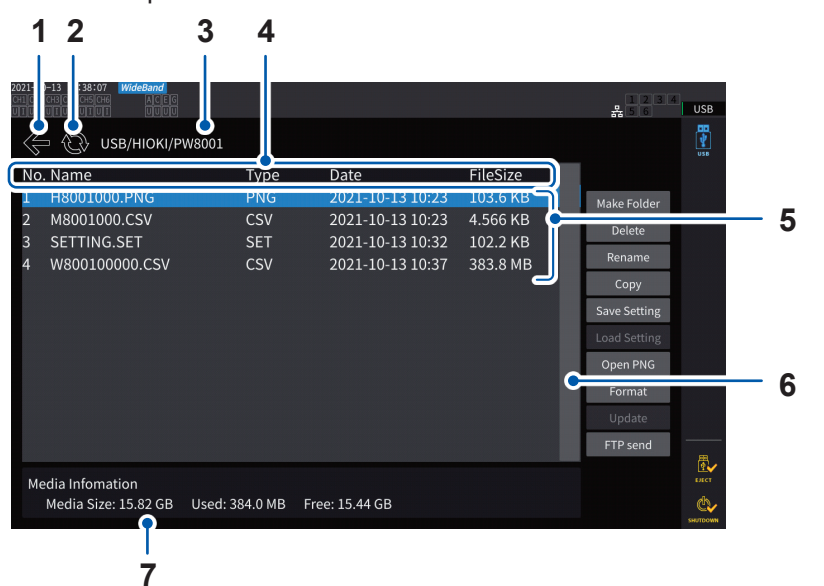

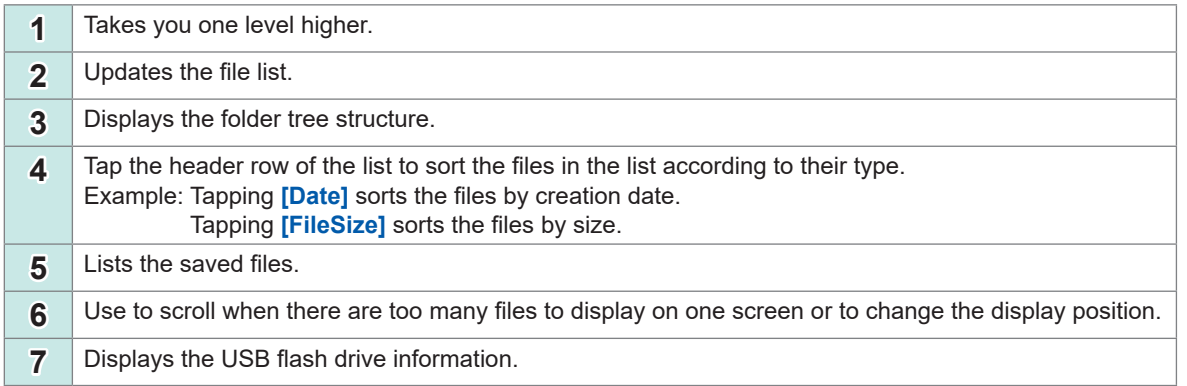

### **File types**

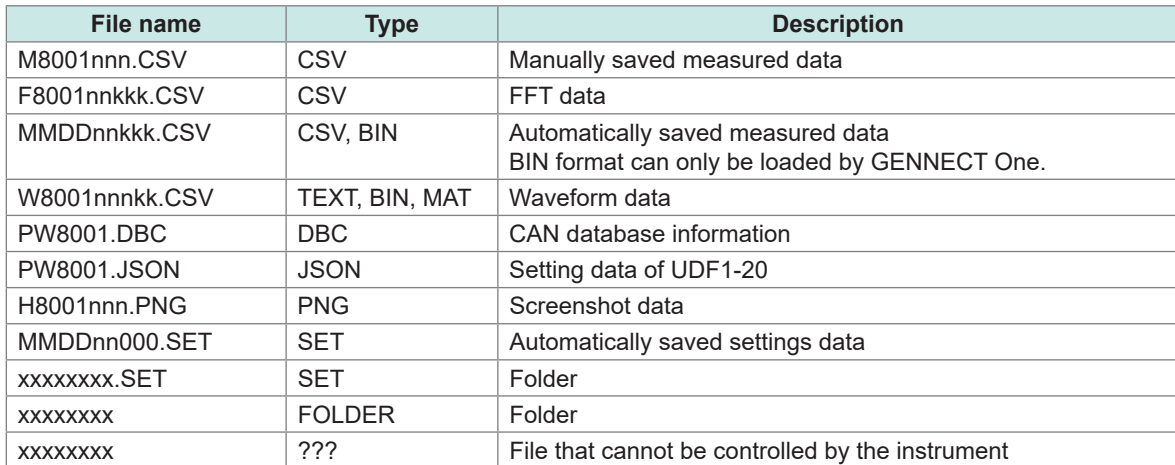

• In filenames, *nnn* or *nn* indicates sequential numbering in the folder (*000* to *999* or *00* to *99*); *kk* indicates the file segment number (*000* to *999* or *00* to *99*) for files larger than 500 MB; and *MMDD* indicates the month and day.

- Settings data filenames may be set as desired (up to eight characters).
- The File Operation screen can display only one-byte alphanumeric characters and symbols. Two-byte characters will be replaced by question marks (?).

### **Number of characters that can be used**

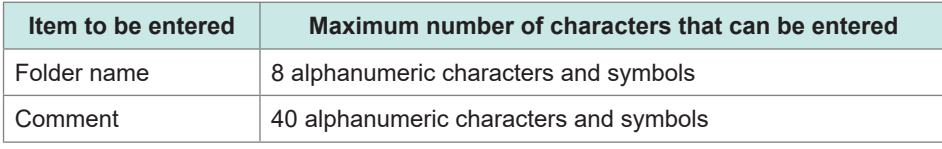

### **Explore folders**

- Tapping a line associated with a folder will display its contents.
- Tapping **[←]** at the top left will take you back one level higher in the tree structure.

### **Updating the contents of a folder**

- Tap the circular arrow to update the displayed contents of the present folder.
- Use this when the file size differs from the actual size.

### **7.3 Saving Measured Data**

There are two ways to save data: manually and automatically.

You can select data to be saved from among all measured values for basic measurement items and harmonic measurement items.

### **File format**

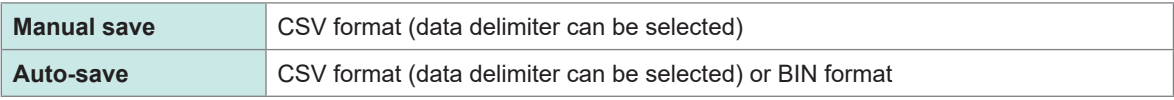

#### **Text saving format**

Set the text saving format using the system screen. See ["6.1 Checking and Changing Settings" \(p.](#page-158-0) 153).

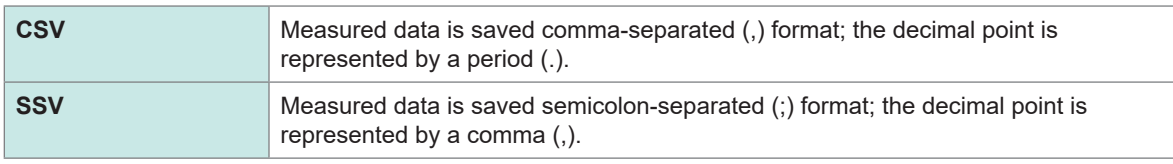

### **IMPORTANT**

• Data cannot be saved manually or automatically while the USB flash drive is being accessed.

• When viewing a file created in text format using spreadsheet software, save the file under a different name. Overwriting may result in fewer significant digits of measured data.

### <span id="page-166-0"></span>**Settings which measurement parameters to save**

These settings affect both manual save and auto-save. This section describes how to set which parameters are to be saved onto the USB flash drive.

The number of parameters that can be saved is subject to the following limits depending on the set intervals [\(p. 165\).](#page-170-0)

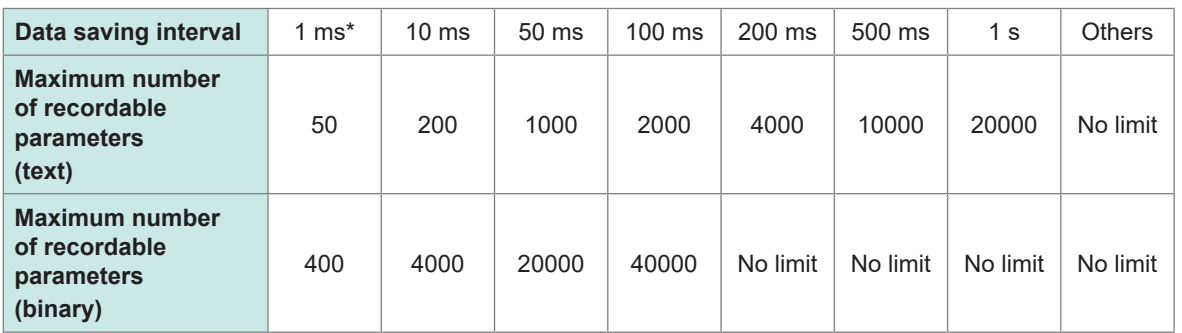

\* When the data storage interval is set to 1 ms, the harmonic measurement items cannot be selected.

### **Display screen [SYSTEM]** > **[DATA SAVE]**

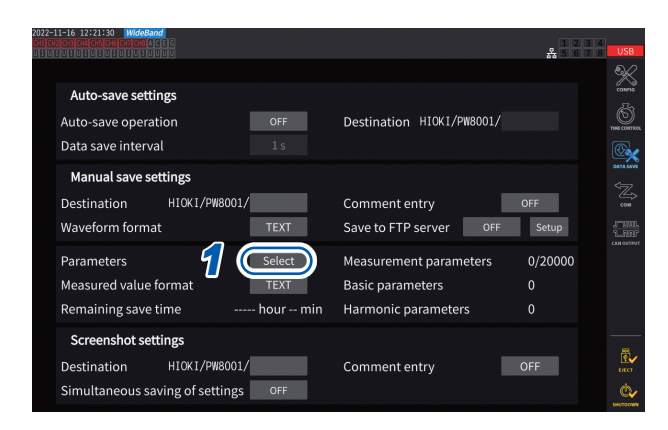

**Tap here to switch between on and off for all items.**

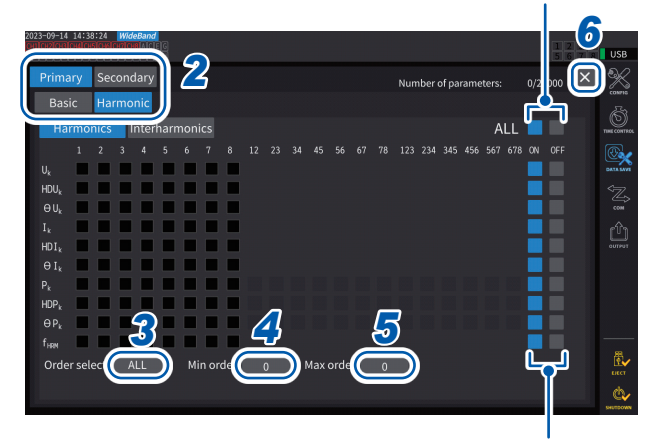

**Tap here to switch between on and off for all items in that row.**

- *1* **Tap the [Parameters] box to open the settings window.**
- *2* **Tap the parameters to be saved to select check boxes [].**

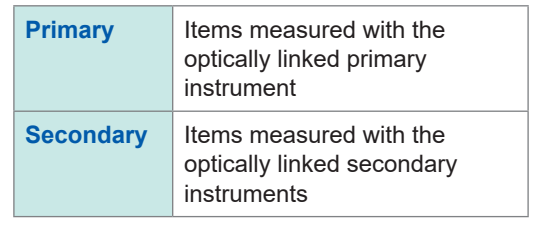

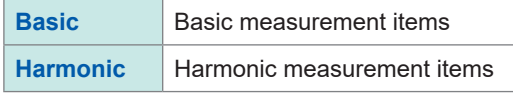

*3* **(When [Harmonic] is selected)**

**Tap the [Order Select] box, then select the rectifier from the list.**

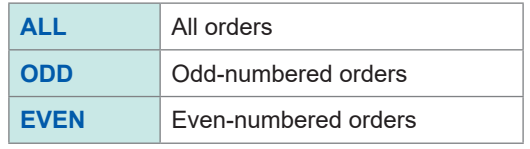

Regarding inter-harmonic, the orders 1.5, 3.5, 5.5, . . . are considered ODD, while the orders 0.5, 2.5, 4.5, . . . are considered EVEN.

### *4* **Tap the [Min Order] box, and then set the lowest order using the Y rotary knob.**

Lit up in green: in 1 increments Lit up in red: in 10 increments See "Changing values with rotary knobs" (p. 23).

In **[WideBande]** mode: 0 to 500<br>In **[IEC]** mode: 0 to 200 In **[IEC]** mode: With **[Secondary]** setting: 0 to 50 Setting such that a minimum order greater than the maximum order is not allowed.

### *5* **Tap the [Max Order] box, and then set the highest order using the Y rotary knob.**

Lit up in green: in 1 increments Lit up in red: in 10 increments

**0 to 500** (Values lower than the lowest order are unsettable.)

*6* **Tap [×] to close the setting window.**

#### (Tips) **To find out the times when operations were performed** Time data is always stored in measurement data files. The columns **[Date]**, **[Time]**, and **[Time(ms)]** represent the time data (at data intervals of less than 1s). When the measurement mode is set to **[IEC]**, along with them, the columns **[Date n]**, **[Time n]**, and **[Time(ms) n]** (at data intervals of less than 1 s, *n* represents the channel number) are shown. **To save measured data in milliseconds** If the data saving interval is set to less than 1 s, a column of **[Time (ms)]** is added to the saved file. Even if you save the integration elapsed time (the **[Elapsed Time]** check box in the Others tab is selected), the **[ETime (ms)]** column is added if you set the data saving interval to less than 1 s in the same way.

### **Manually saving measured data**

Pressing the **SAVE** key saves measured values at that point in time. Set measured items to be saved and the saving destination in advance.

. . . . . . . . . . .

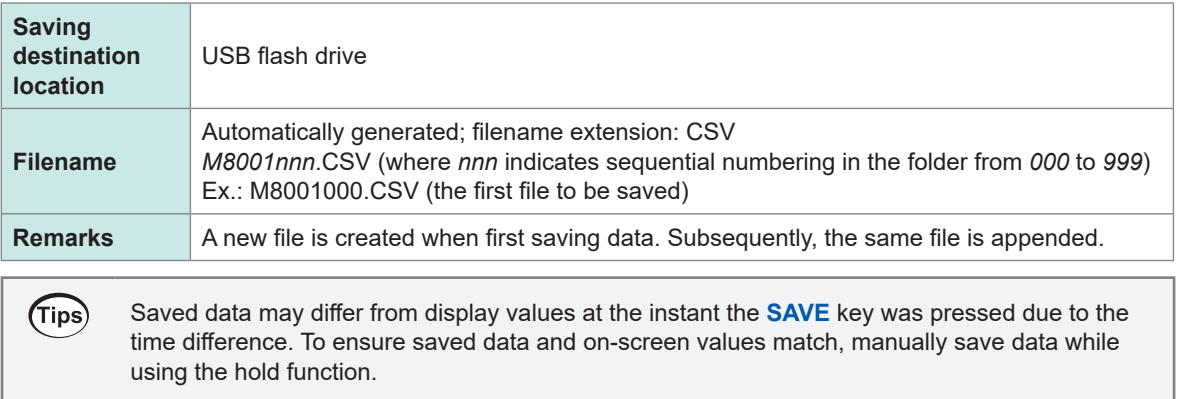

Saving Data and Managing Files

Saving Data and Managing Files

### **Display screen [SYSTEM]** > **[DATA SAVE]**

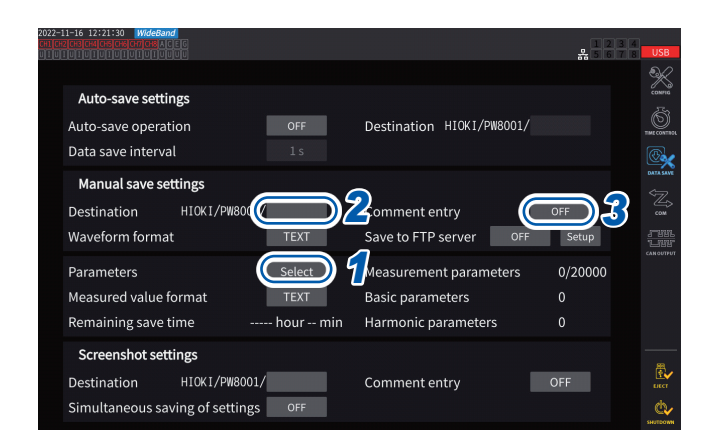

- During auto-save operation, manual save operation cannot be performed.
- Up to 1000 files can be created inside the same folder. When the sequential number used for files in the folder reaches 1000, an error will be displayed. Set a new destination folder.
- *1* **Follow the procedure described in ["Settings which measurement](#page-166-0)  [parameters to save" \(p.](#page-166-0) 161)**
- *2* **Tap the [Destination] box and use the keyboard window to specify the name of the folder.**

(Up to 8 alphanumeric characters and symbols) See "Keyboard window" (p. 24).

*3* **To add a comment, tap the [Comment entry] box to set it to [ON].**

(Up to 40 alphanumeric characters and symbols)

- *4* **Press the SAVE key when you wish to save data.**
- *5* **When [Comment entry] is set to [ON], use the keyboard window to enter the comment.**

The comment will be added to the end of the measured data in the CSV file.

*6* **Tap [Enter].**

The data is saved.

### **Timing at which new files are created**

Once the following settings were changed or operation was performed, a new file will be created the next time data is saved:

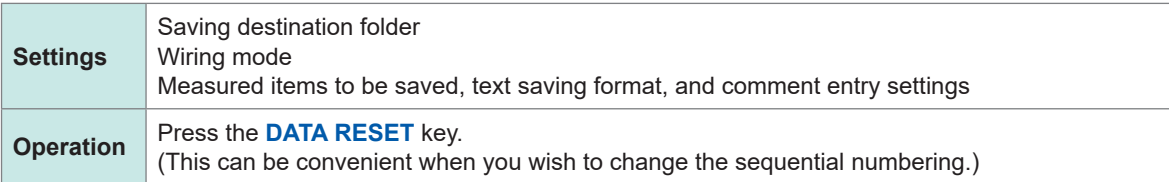

### <span id="page-170-0"></span>**Automatically saving measured data**

This function automatically saves measured values at the set time. Parameters that have been set in advance will be saved.

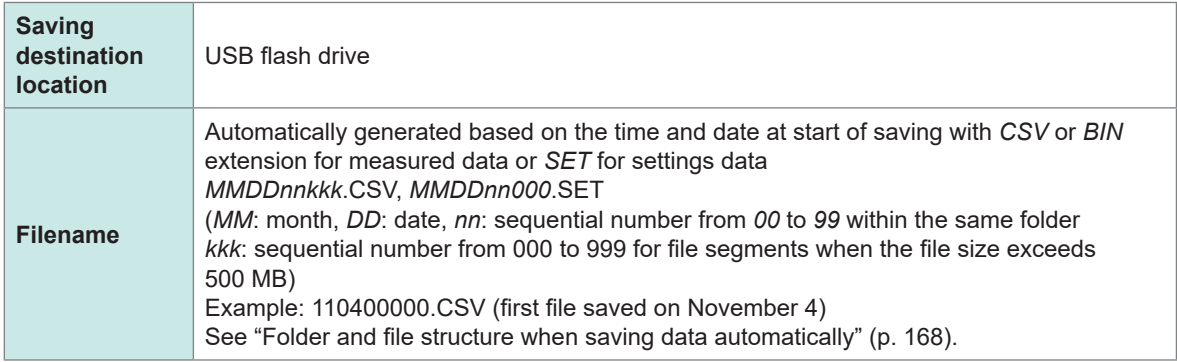

### **IMPORTANT**

- If auto-save operation starts during manual save operation, waveform save operation, or screenshot operation, some data sets that should be saved may be discarded.
- No auto-save file is created when each wiring integration is enabled. [\(p. 70\)](#page-75-0)

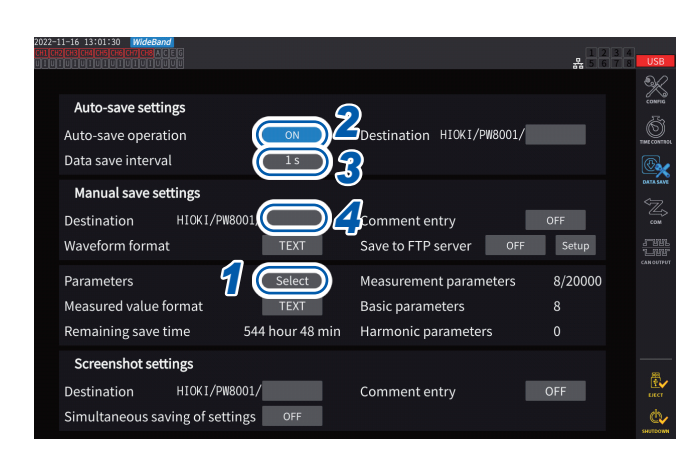

### **Display screen [SYSTEM]** > **[DATA SAVE]**

- During auto-save operation, neither manual save operation nor waveform save operation can be performed.
- The maximum number of recordable parameters varies depending on the data saving interval time. The longer the data saving interval time becomes, the more the maximum number of recordable parameters becomes. See ["Settings which measurement parameters to save"](#page-166-0)  (p. [161\)](#page-166-0) and ["Copying a file" \(p.](#page-183-0) 178).
- When the data update interval is set to 1 ms, the UDF value is invalid, so its invalid value is saved.
- When the data storage interval is set to 1 ms, harmonic measurements cannot be saved (they cannot be selected).
- *1* **Follow the procedure described in ["Settings which measurement](#page-166-0)  [parameters to save" \(p.](#page-166-0) 161)**
- *2* **Tap the [Auto-save operation] box to set it to [ON].**
- *3* **Tap the [Data save interval] box, then set the data saving interval.**

The selections vary depending on the data update interval setting **[Meas. Interval]**  $(p.63)$ .

(When the data update interval is set at 10 ms) **OFF**, **1 ms**, **10 ms**, **50 ms**, **100 ms**, **200 ms**, **500 ms**, **1 s**, **5 s**, **10 s**, **15 s**, **30 s**, **1 min**, **5 min**, **10 min**, **15 min, 30 min**, **60 min** (When the data update interval is set at 50 ms) **OFF**, **50 ms**, **100 ms**, **200 ms**, **500 ms**, **1 s**, **5 s**, **10 s**, **15 s**, **30 s**, **1 min**, **5 min**, **10 min**, **15 min**, **30 min**, **60 min** (When the data update interval is set at 200 ms) **OFF**, **100 ms**\* 1 , **200 ms**, **500 ms**\* 1 , **1 s**, **5 s**, **10 s**, **15 s**, **30 s**, **1 min**, **5 min**, **10 min**, **15 min**, **30 min**, **60 min** \* Only in IEC measurement mode

*4* **Tap the [Destination] box, then enter a folder name using the keyboard window.**

(Up to 8 alphanumeric characters and symbols) See "Keyboard window" (p. 24).

### *5* **Set the save time.**

See ["5.1 Time Control Function" \(p.](#page-142-0) 137) and ["Auto-save operation using time control" \(p.](#page-174-0) 169).

*6* **Press the START/STOP key.**

Auto-save operation will start. The set folder will be created automatically, and data will be saved there.

*7* **Press the START/STOP key again to stop the auto-save operation.**

### **Recordable time and data**

When **[Auto-save operation]** is set to **[ON]**, the remaining save time for the USB flash drive being used will be displayed. An estimate of the remaining save time is calculated based on the amount of usable space on the USB flash drive, the number of parameters being recorded, and the data saving interval time.

### **Approximate recordable time for text format and common format**

**Number of measurement items to be recorded per USB capacity 32 GB (1x) 64 GB (approx. 2x) 128 GB (approx. 4x) Text Binary Text Binary Text Binary** 100 301 h 996 h 602 h 1992 h 1204 h 3984 h 200 | 158 h | 517 h | 316 h | 1034 h | 632 h | 2068 h 500 | 65 h | 212 h | 130 h | 424 h | 260 h | 848 h 1000 | 33 h | 107 h | 66 h | 214 h | 132 h | 428 h 2000 | 16 h | 54 h | 32 h | 108 h | 64 h | 216 h 5000 | 7 h | 21 h | 14 h | 42 h | 28 h | 84 h

When the data output interval is set to 50 ms

The table above does not take file segmentation into consideration. If file segmentation is considered, the recordable times will be slightly shorter.

In text format, one measured data set consists of up to 13 bytes; in binary format, one measured data set consists of four bytes.

Estimated data sizes of waveforms are as follows. Data files are segmented every 500 MB.

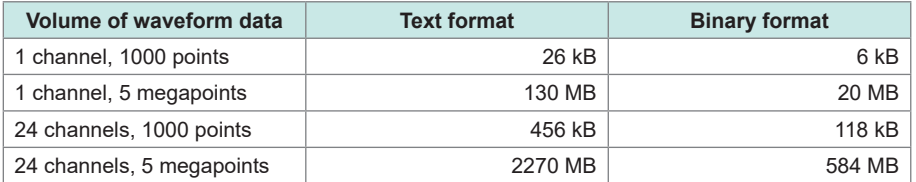

### **Timing at which new files are created**

If data is being saved onto a USB flash drive, a new file will be created when integration starts.

- Example 1: If the amount of data exceeds approximately 500 MB per file, a new file will be created. (A maximum of 1000 files will be saved per measurement.)
- Example 2: When you stop integration and then press the **DATA RESET** key, a new file will be created upon the start of the next time integration. (A maximum of 100 files will be saved per folder.)
- Example 3: A new file is created when the number of data points per file exceeds one megasampling point.
- Example 4: When the saving format is set to binary format, a new file is created when the integration stops and the voltage and current ranges are changed.

See ["Folder and file structure when saving data automatically" \(p.](#page-173-0) 168).

### <span id="page-173-0"></span>**Folder and file structure when saving data automatically**

The following explanation assumes that a folder named **[AAA]** has been created as the destination location so that data can automatically be saved on November 4.

#### **Example 1**

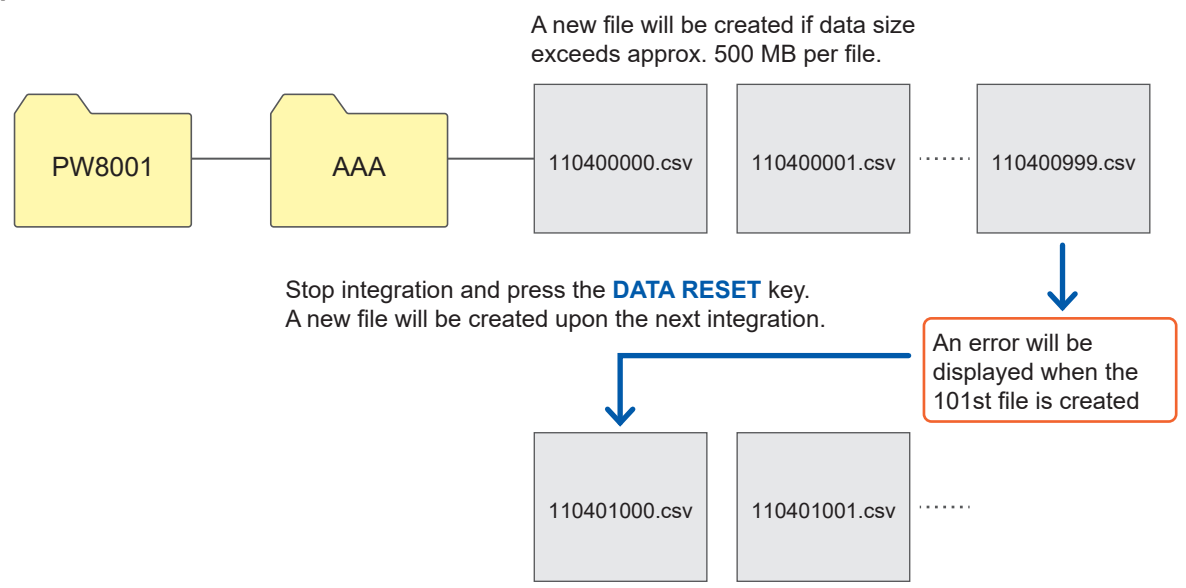

**Example 2**

When integration is stopped and the **DATA RESET** key is pressed, a new file will be created upon the next integration.

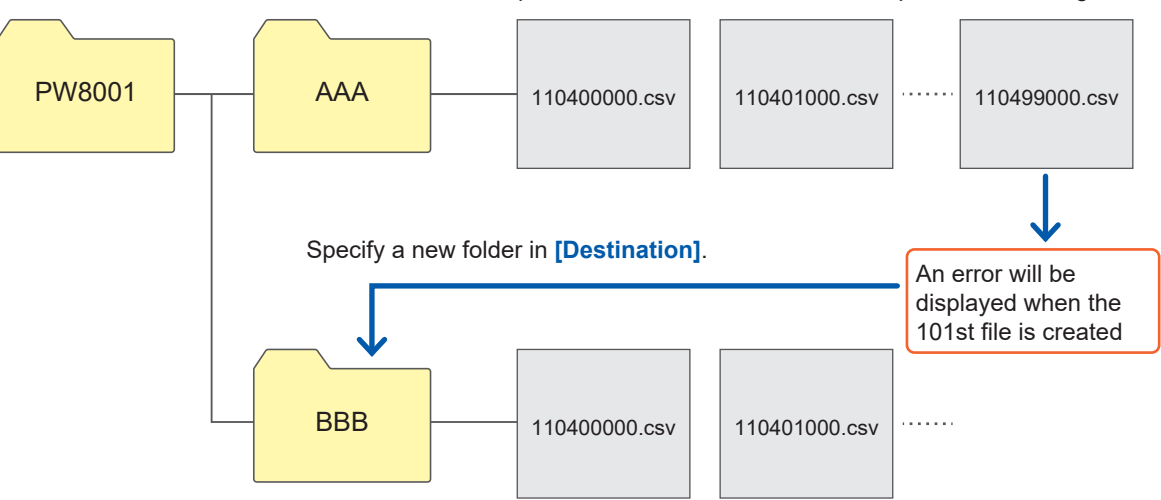

### <span id="page-174-0"></span>**Auto-save operation using time control**

Settings cannot be changed while time control is operating. If the USB flash drive becomes full during auto-save operation, an error will be displayed, and no further data will be saved. See ["5.1 Time Control Function" \(p.](#page-142-0) 137).

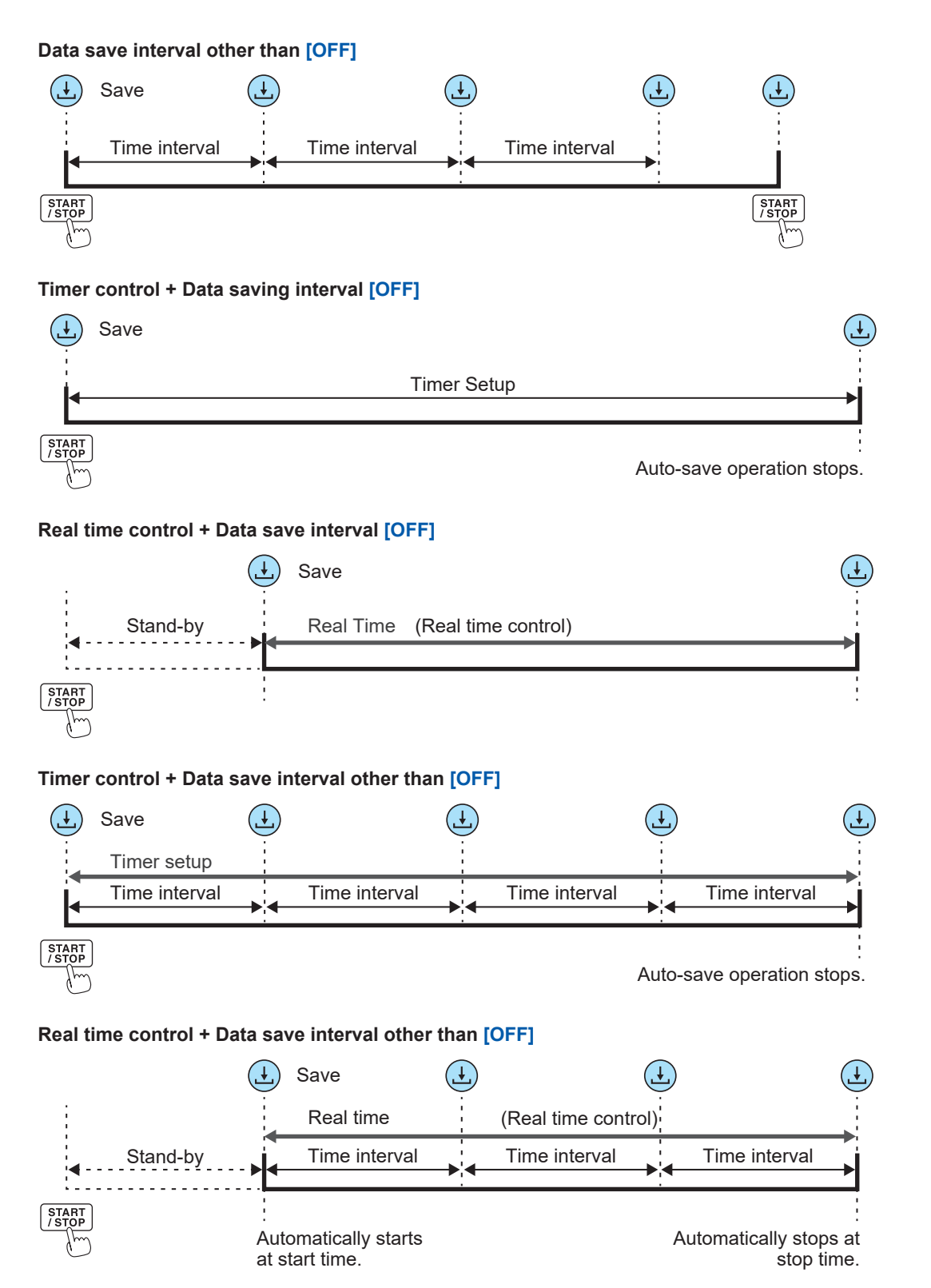

### **7.4 Saving Waveform Data**

Waveform data displayed on the screen can be saved onto the USB flash drive by tapping **[SAVE]** on **[MEAS]** > the **[WAVE]** screen.

The same **[Destination]** and **[Comment entry]** settings as those for manual saving of measured data are used.

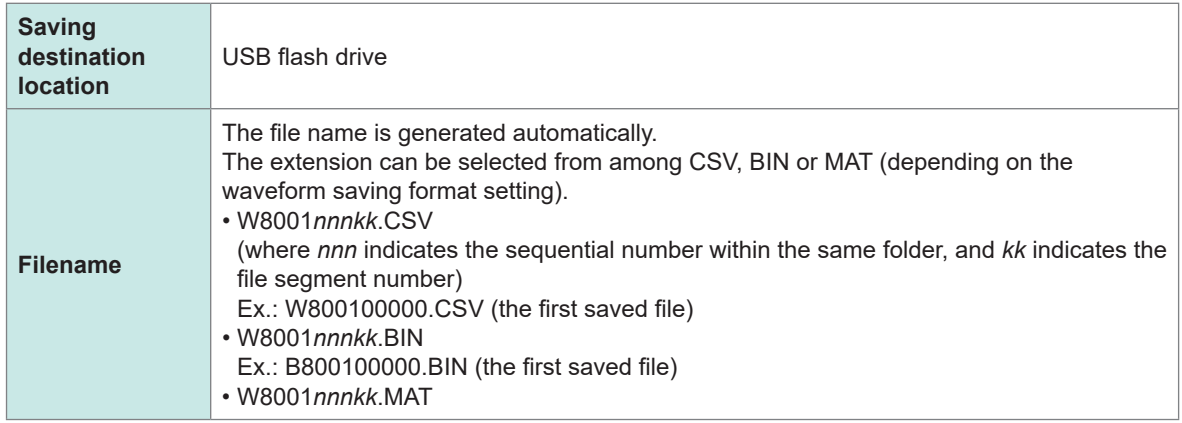

### **Save settings Display screen [SYSTEM]** > **[DATA SAVE]**

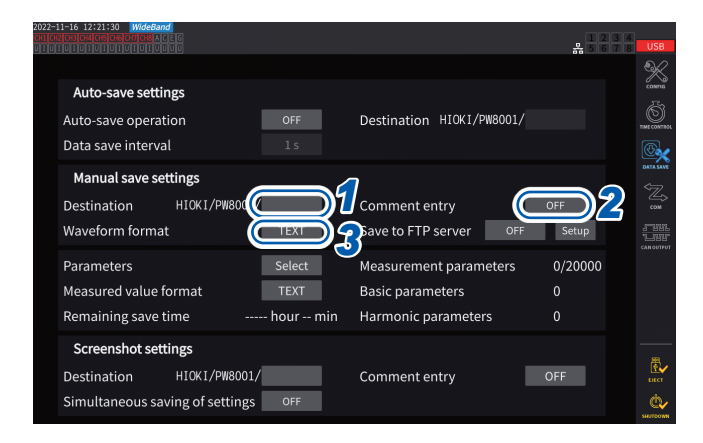

Up to 1000 files can be created in the same folder. When the sequential number used for files in the folder reaches 1000, an error will be displayed. Set a new destination folder.

### *1* **Tap the [Destination] box, and then enter a folder name using the keyboard.**

(Up to 8 alphanumeric characters and symbols) See "Keyboard window" (p. 24).

### *2* **Tap the [Comment entry] box to set it to [ON] or [OFF].**

*3* **Tap the [Waveform format] box, then select the desired format from the list.**

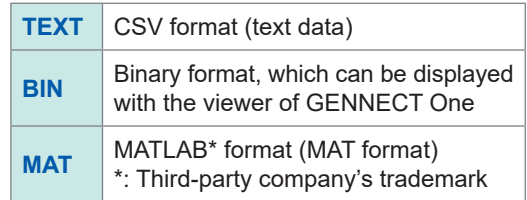

### **Save operation Display screen [MEAS]** > **[WAVE]** > **[+FFT]**

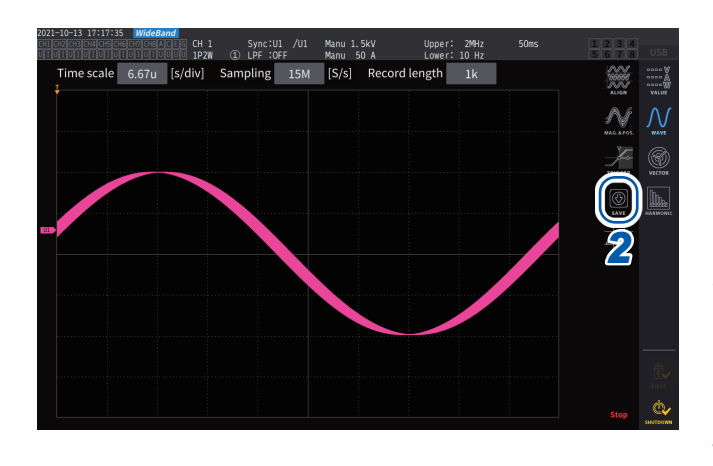

#### *1* **Tap the SINGLE key to acquire waveforms.**

After waveforms of the recording length have been recorded, the **RUN/STOP** key lights up in red.

See ["4.3 Recording Waveforms" \(p.](#page-128-0) 123).

### *2* **Tap [SAVE] > [Waveforms].**

If the instrument has not recognized the USB flash drive, the button will be dimmed so that you cannot tap it.

### *3* **When [Comment entry] is set to [ON], use the keyboard window to enter the comment.**

(Up to 40 alphanumeric characters and symbols) See "Keyboard window" (p. 24).

Once you confirm the comment, the data will be saved.

The following strings will be added before measured data in the CSV file:

- SAMPLING (sampling frequency)
- POINT (recording length)
- COMMENT (entered comment string)
- You may not be able to save the waveform if it was acquired by pressing the **RUN/STOP** key.
- For more information about saving BIN files, see ["7.10 BIN Saving Format" \(p.](#page-193-0) 188).
- Parameters for which the waveform display is set to OFF will not be saved.
- Waveform data cannot be saved while auto-save operation is in progress.
- Waveform data of voltage, current, and motor analysis option will be saved as a set of the maximum and minimum data compressed using the peak-to-peak compression.
- A dialog box will be displayed while saving the data. To cancel save operation, tap **[Cancel]** in the dialog box.

### **7.5 Saving FFT data**

<span id="page-177-0"></span>The FFT data displayed on the **[+FFT]** screen (accessible from the **[WAVE]** screen) is saved at the time of pressing **[Save]** then **[FFT]**. The same **[Destination]** and **[Comment entry]** settings as those for manual saving of measurement data are used.

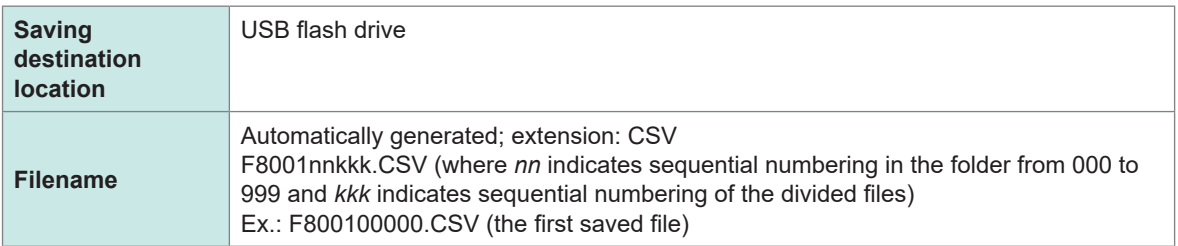

### **Save settings Display screen [SYSTEM]** > **[DATA SAVE]**

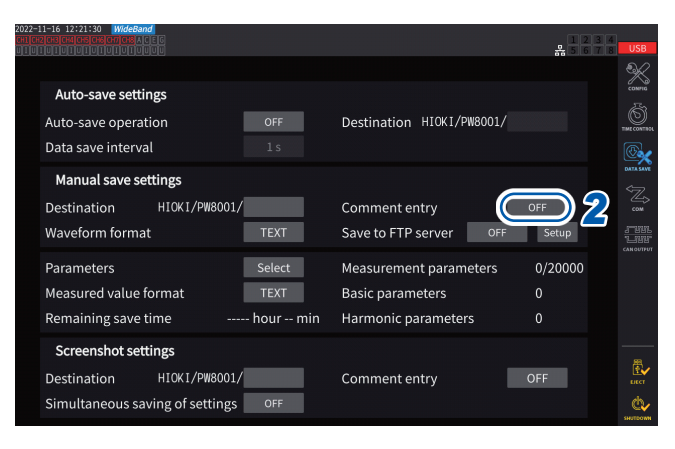

*1* **Touch the [Destination] box and set to the desired folder.**

See "Keyboard window" (p. 24).

### *2* **Tap the [Comment entry] box to set it to [ON] or [OFF].**

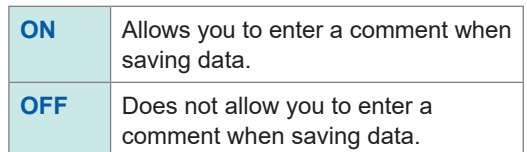

(Up to 8 alphanumeric characters and symbols)

### **IMPORTANT**

FFT data is also saved in CSV format when **[BIN]** or **[MAT]** is selected for waveform save format.

MATLAB\* format (MAT format)

\*: Third-party company's trademark

### **Saving operation Display screen [MEAS]** > **[WAVE]** > **[+FFT]**

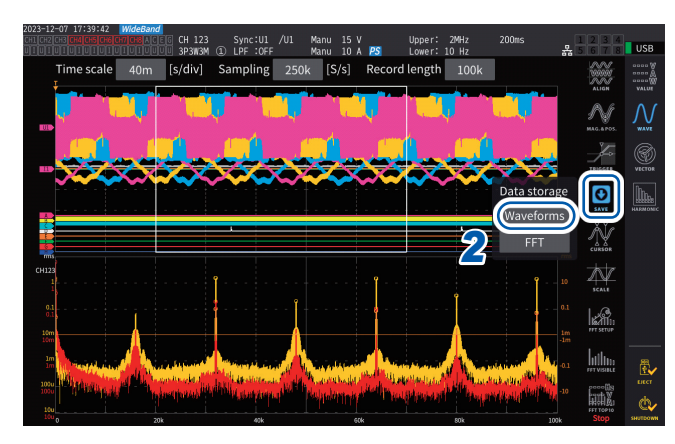

**##EN##**

### *1* **Tap the SINGLE key to acquire waveforms.**

The **RUN/STOP** key lights up in red when waveforms of the recording length are acquired.

### *2* **Tap [SAVE] > [FFT].**

If the instrument has not recognized the USB flash drive, the button will be dimmed so that you cannot tap it.

*3* **When [Comment entry] is set to [ON], use the keyboard window to enter the comment.**

(When **[Comment entry]** is set to **[ON]**)

Allows you to enter a comment using the keyboard window (p. 24).

Once you confirm the comment, the data will be saved.

The following will be added before FFT data in the CSV file:

- HIOKI **[model name]** (firmware version number)
- SAMPLING SPEED (sampling frequency)
- SIZE (window size)
- COMMENT (entered comment string)
- Parameters for which the FFT display is set to OFF will not be saved.
- FFT data cannot be saved while auto-saving or storage operation is in progress.
- FFT data cannot be saved when waveform data or FFT analysis data is invalid.
- When the sequential number used for files in the folder reaches 100, an error will be displayed. Set a new destination [\(p. 172\).](#page-177-0)
- You can enter comments containing up to 40 alphanumeric characters and symbols.
- A dialog box will be displayed while saving the data. To cancel save operation, tap **[Cancel]** in the dialog box.

### **7.6 Saving and Loading Screenshots**

#### **Saving screenshots**

You can save a screenshot as a PNG file on a USB flash drive by pressing the **COPY** key. Screenshots can be saved during auto-save operation. However, auto-save operation will have priority, and screenshots cannot be made when the interval is set to less than 1 s.

#### **Saving destination location**

Screenshots are saved on the USB flash drive.

#### **Filename**

The file name is generated automatically. The file extension is PNG. *H8001nnn*.PNG (where *nnn* indicates sequential numbering in the folder from *000* to *999*) Ex.: H8001000.PNG (the first saved file)

#### **Display screen [SYSTEM]** > **[DATA SAVE]**

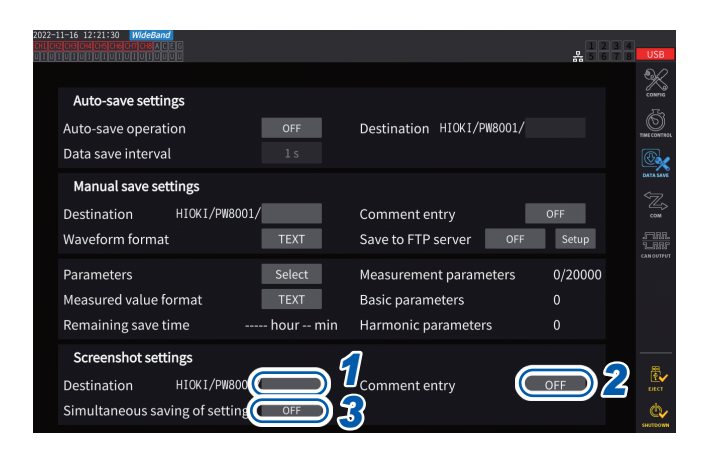

Up to 1000 files can be created in the same folder. When the sequential number used for files in the folder reaches 1000, an error will be displayed. Set a new destination folder.

#### *1* **Tap the [Destination] box to specify a folder.**

(Up to eight alphanumeric characters and symbols) See "Keyboard window" (p. 24).

### *2* **Tap the [Comment entry] box to select an entry way.**

(Up to 40 alphanumeric characters and symbols)

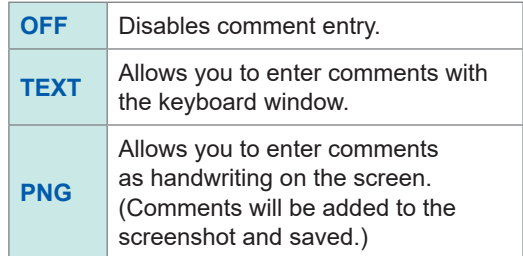

### *3* **Tap the**

**[Simultaneous saving of settings] box to set it to [ON] or [OFF].**

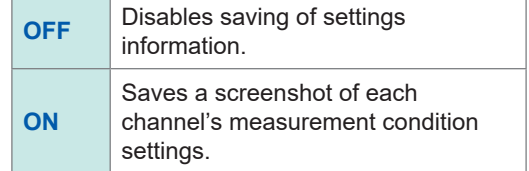

*4* **Press the COPY key, then enter a comment.**
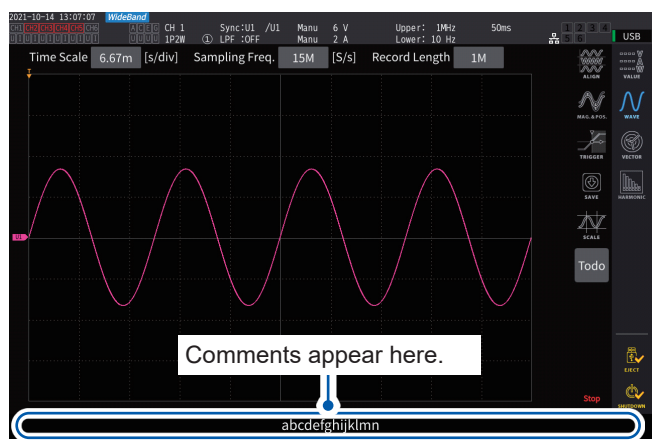

Sync:U1 /U1 Manu 6 V Upper: 1MHz 50t<br>
12 LPF :OFF Manu 2 A Lower: 10 Hz<br>
Sampling Freq. 15M [S/s] Record Length 11M

# **(If you select TEXT)**

This allows you to enter a comment using the keyboard window.

Once you confirm the comment, the data will be saved.

# **(If you select PNG)**

**L**uss

 $\sum_{\text{max}}$  $\bigcirc$ 

※ メート・リーン

**Todo** 

This allows you to enter a comment in handwriting.

Tapping **[SAVE]** can save the data along with your hand-written comment.

Tapping **[CLEAR]** can clear your hand-written comment.

Tapping **[CANCEL]** can stop to save the data.

# **Loading a screenshot**

**CH 1**<br>1P2M<br>div]  $\sum_{\text{caser}}$ 

You can load saved screenshots to display them.

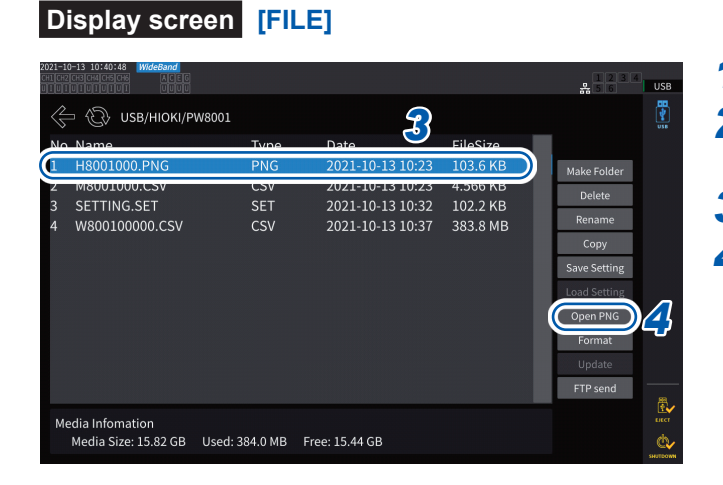

- *1* **Press the FILE key.**
- *2* **Tap the folder that contains screenshots.**
- *3* **Tap <sup>a</sup> PNG file.**
- *4* **Tap [Open PNG].**

# **7.7 Saving and Loading the Settings Data**

# **Saving settings data**

Information about the instrument's settings can be saved on a USB flash drive as a settings file.

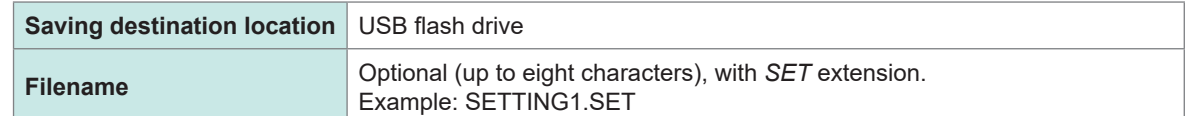

# **Display screen [FILE]**

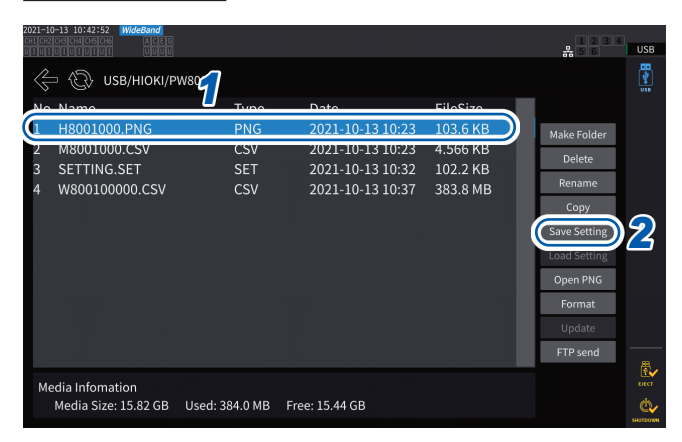

### *1* **Tap the folder in which you wish to save the file.**

*2* **Tap [Save Setting], then enter a filename.**

See "Keyboard window" (p. 24).

- Language and communications settings cannot be saved.
- Settings cannot be saved while auto-save operation is in progress.

# **Loading settings data**

 **Display screen [FILE]**

You can load a saved settings file to restore the settings.

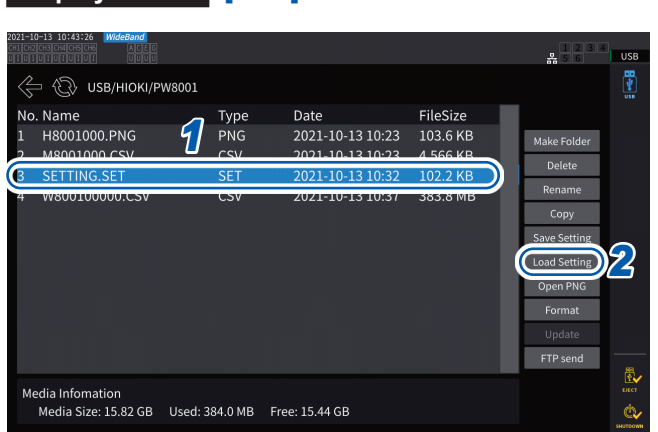

### *1* **Tap the folder that contains the settings file.**

*2* **Select the settings file, and then tap [Load Setting].**

A confirmation dialog box is displayed.

# *3* **Tap [Yes].**

To restore the settings, the present module and options configurations must be the same as those in the settings file. If the configuration is different, the settings file cannot be loaded.

If the current sensor configuration in the configuration file to be loaded is different from the present current sensor configuration of the PW8001 of which you wish to restore the settings, the following settings are not restored.

• Settings of wiring

• Settings related of current sensors After loading the settings file, check the restored settings again.

# **Checking settings data**

Check the various settings data stored in the settings file.

- *1* **Press the FILE key.**
- *2* **Tap the folder that contains the settings file.**
- *3* **Select the settings file, and then tap [Open PNG].**

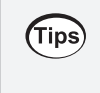

### **Checking settings data on a computer**

You can also check the settings data stored on a computer using a general-purpose test viewer.

# **7.8 File and Folder Operation**

# **File and folder operation with a USB flash drive**

This section describes how to manage files and folders created on a USB flash drive.

### **Display screen [FILE]**

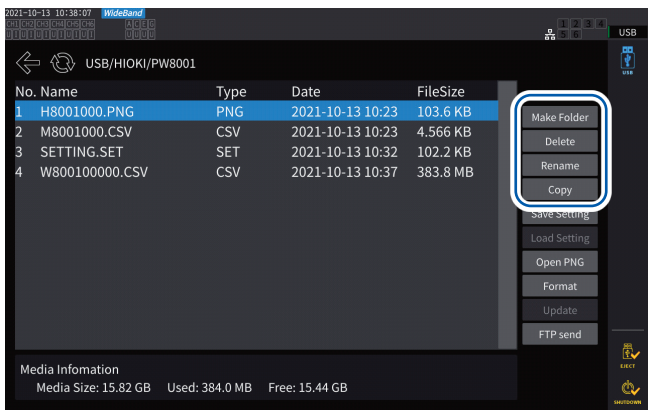

# **Creating a folder**

- *1* **Tap [Make Folder] to open the keyboard window.**
- *2* **Enter the folder name (up to eight characters in length).** See "Keyboard window" (p. 24).
- *3* **Tap [Enter] to close the keyboard window.**

# **Deleting a file or folder**

- *1* **Tap <sup>a</sup> file or <sup>a</sup> folder you wish to delete.**
- *2* **Tap [Delete].**
- *3* **When the confirmation dialog box appears, select [Yes].** The *HIOKI* and *HIOKI/PW8001* folders cannot be deleted.

# **Renaming a file or folder**

- *1* **Tap <sup>a</sup> file or <sup>a</sup> folder you wish to rename.**
- *2* **Tap [Rename], and then enter <sup>a</sup> filename (up to eight characters).** See "Keyboard window" (p. 24).

# **Copying a file**

- *1* **Tap [Copy] to open the copy destination folder selection dialog box.**
- *2* **Select the copy destination folder, and then tap [Yes].**

If a file with the same name exists, it cannot be overwritten. Rename the file, then copy it.

# **Formatting the USB flash drive**

This section describes how to format a USB flash drive for use with the instrument. Always disconnect the instrument from an FTP server before formatting a USB flash drive.

# **Display screen [FILE]**

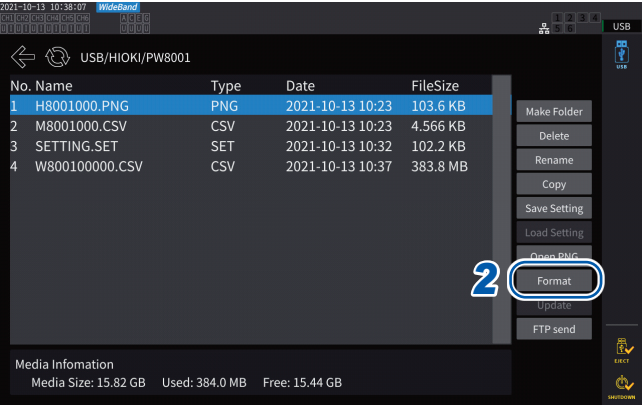

# *1* **Insert the USB flash drive in the instrument.**

*2* **Tap [Format] to start formatting the USB flash drive.**

> Once formatting is complete, a folder named **[HIOKI/PW8001]** will be created automatically in the top level of the tree structure.

### **IMPORTANT**

Formatting a USB flash drive will erase all data stored on the drive. This operation cannot be undone. Check the contents of the drive carefully before formatting it. It is recommended to back up important data stored on USB flash drives.

# **Manual file transfer (uploading to an FTP server)**

You can upload a selected file onto an FTP server.

- *1* **Press the FILE key.**
- *2* **Select the <sup>a</sup> file you wish to transfer.**
- *3* **Tap [FTP send] to open the FTP client settings dialog box.**
- *4* **Set the FTP client.**

See ["9.4 Sending Data Using the FTP Client Function" \(p.](#page-235-0) 230).

*5* **Tap [Send].**

# **7.9 Measured Value Save Data Format**

# **Header structure**

The following header information (which consists of parameter names saved in the first line of the file) is used when measured data is automatically or manually saved in a file.

- The selected parameters are outputted beginning from top to bottom and from left to right of the table.
- Measured data is outputted starting from the first line immediately below the header in the header order.
- The first four parameters (Date, Time, Status, and Status 1 to Status 8) and the harmonic status (HARM Status) are always outputted regardless of whether they have been selected.
- The instrument outputs the Status 1 to Status 8 information of installed input modules.
- If the motor analysis option is installed, the status (Status M) of the motor channel is outputted.

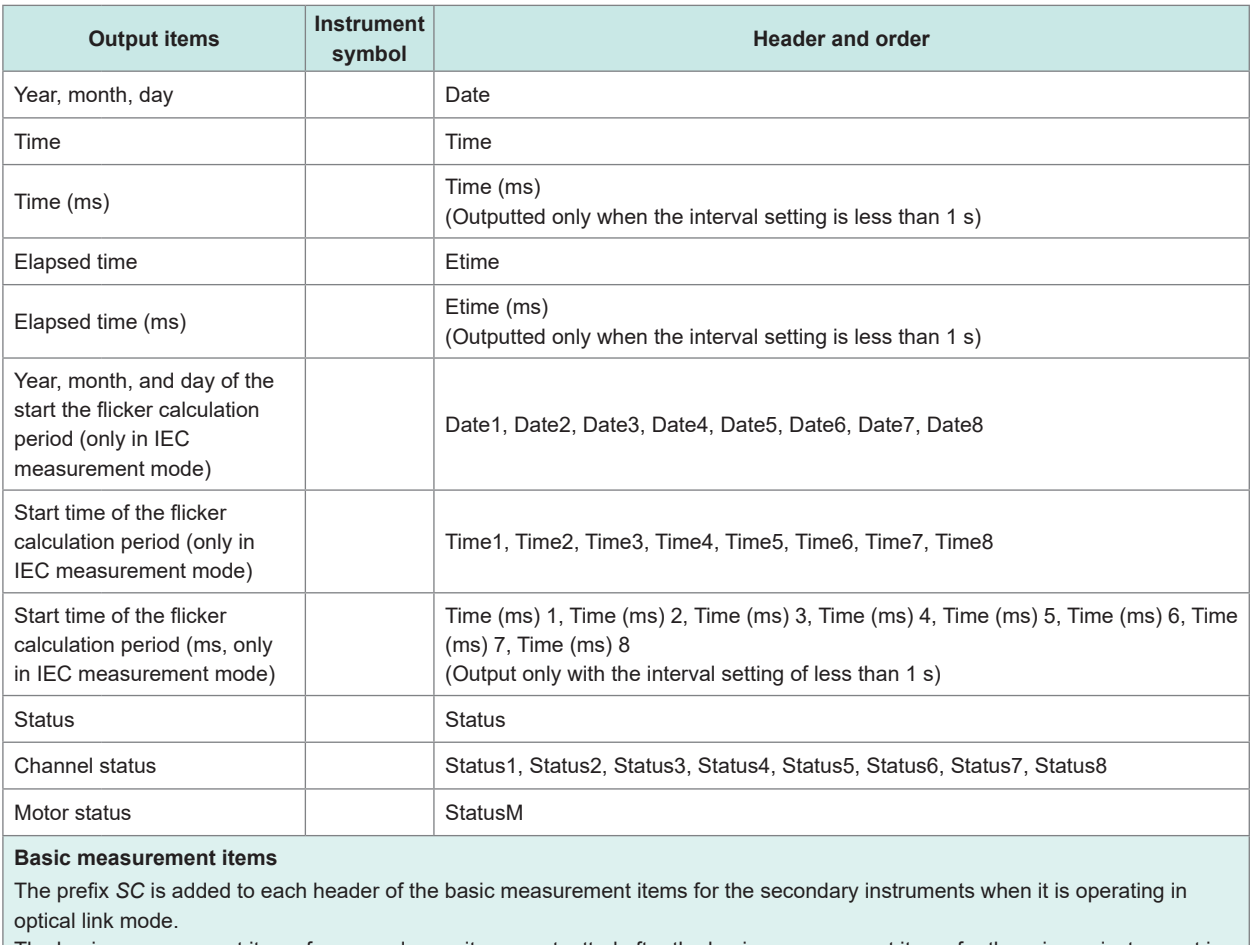

The basic measurement items for secondary units are outputted after the basic measurement items for the primary instrument is outputted.

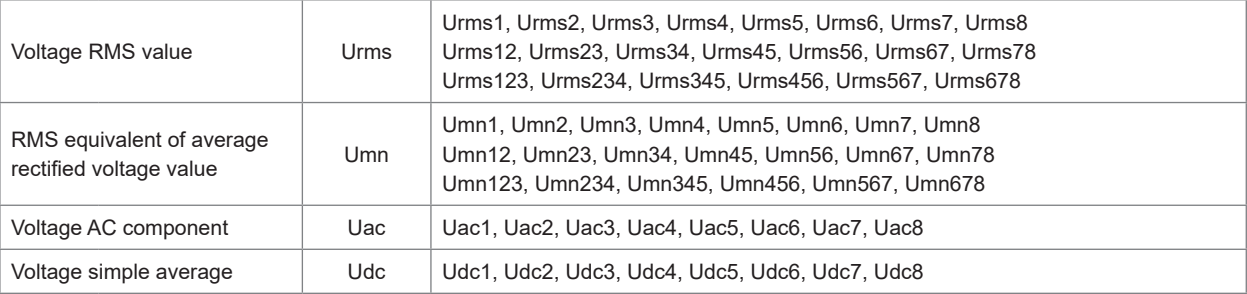

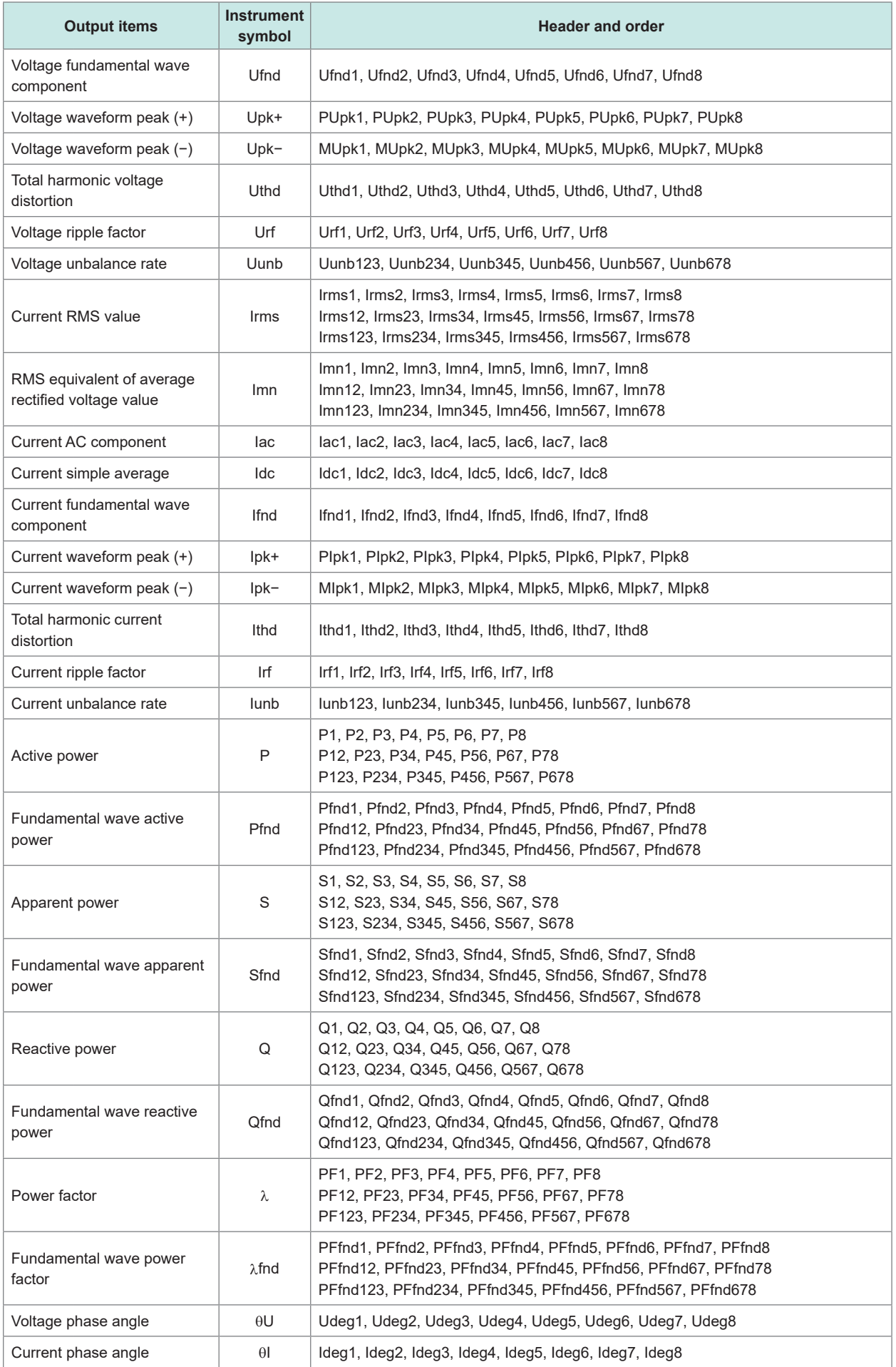

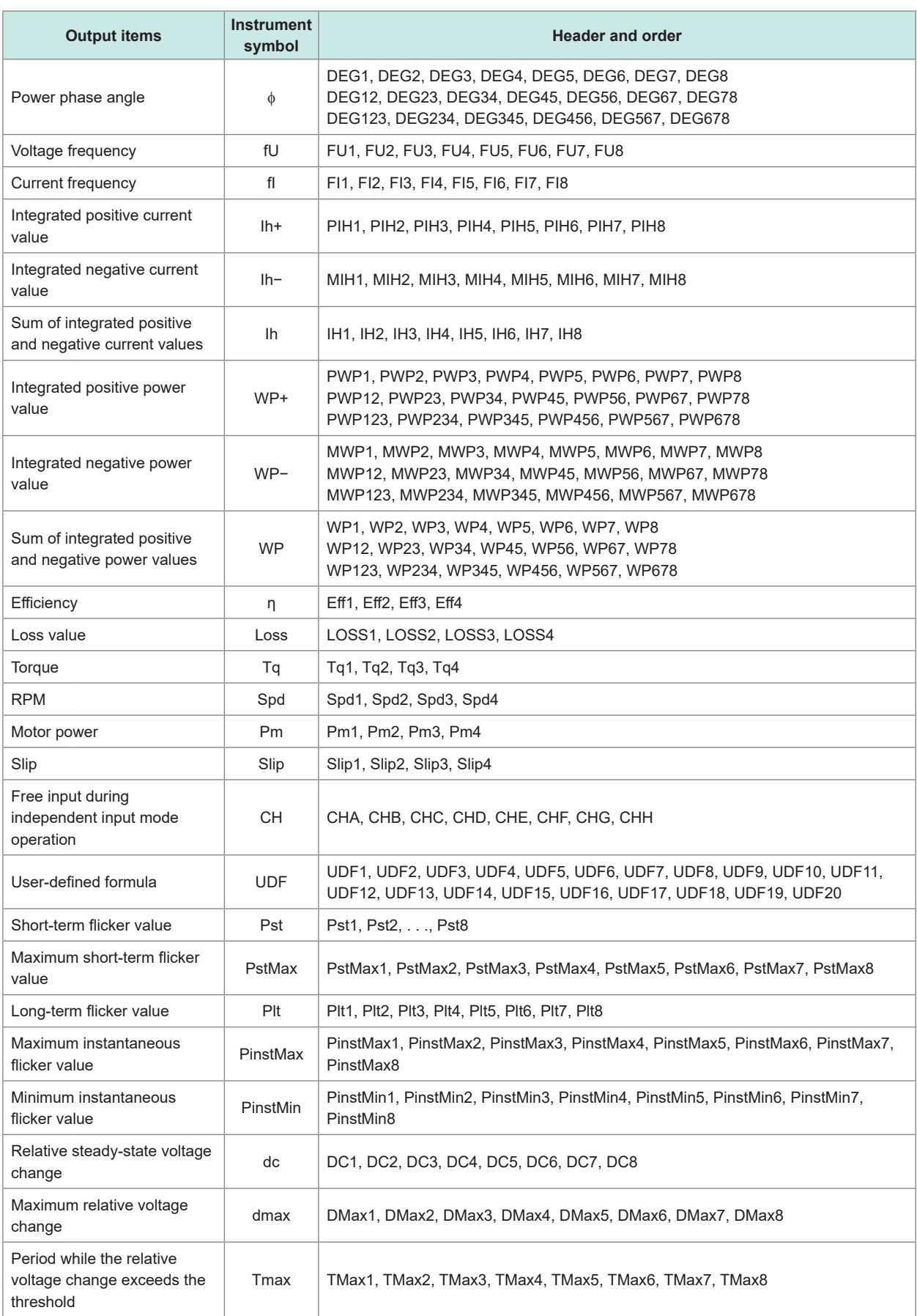

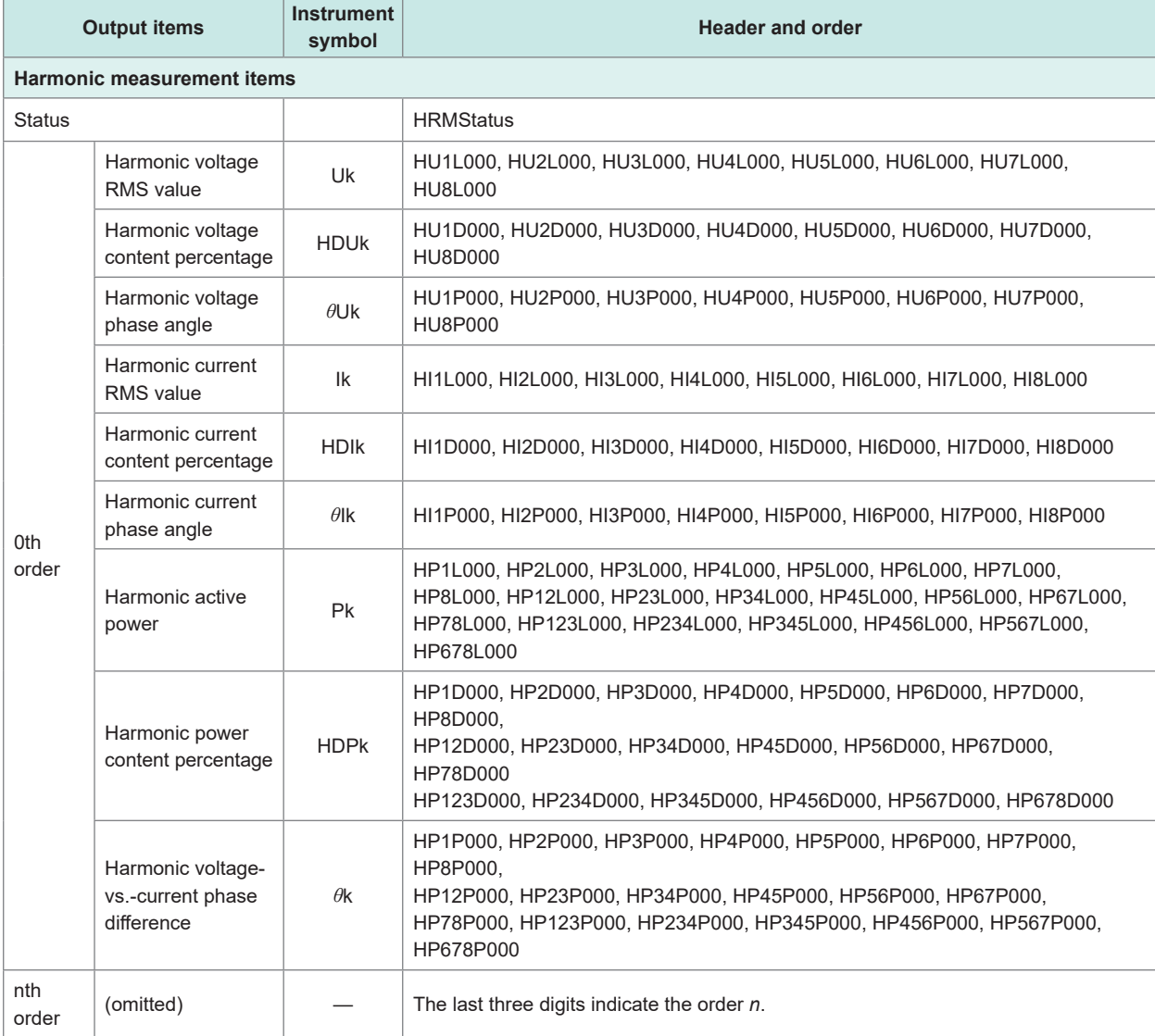

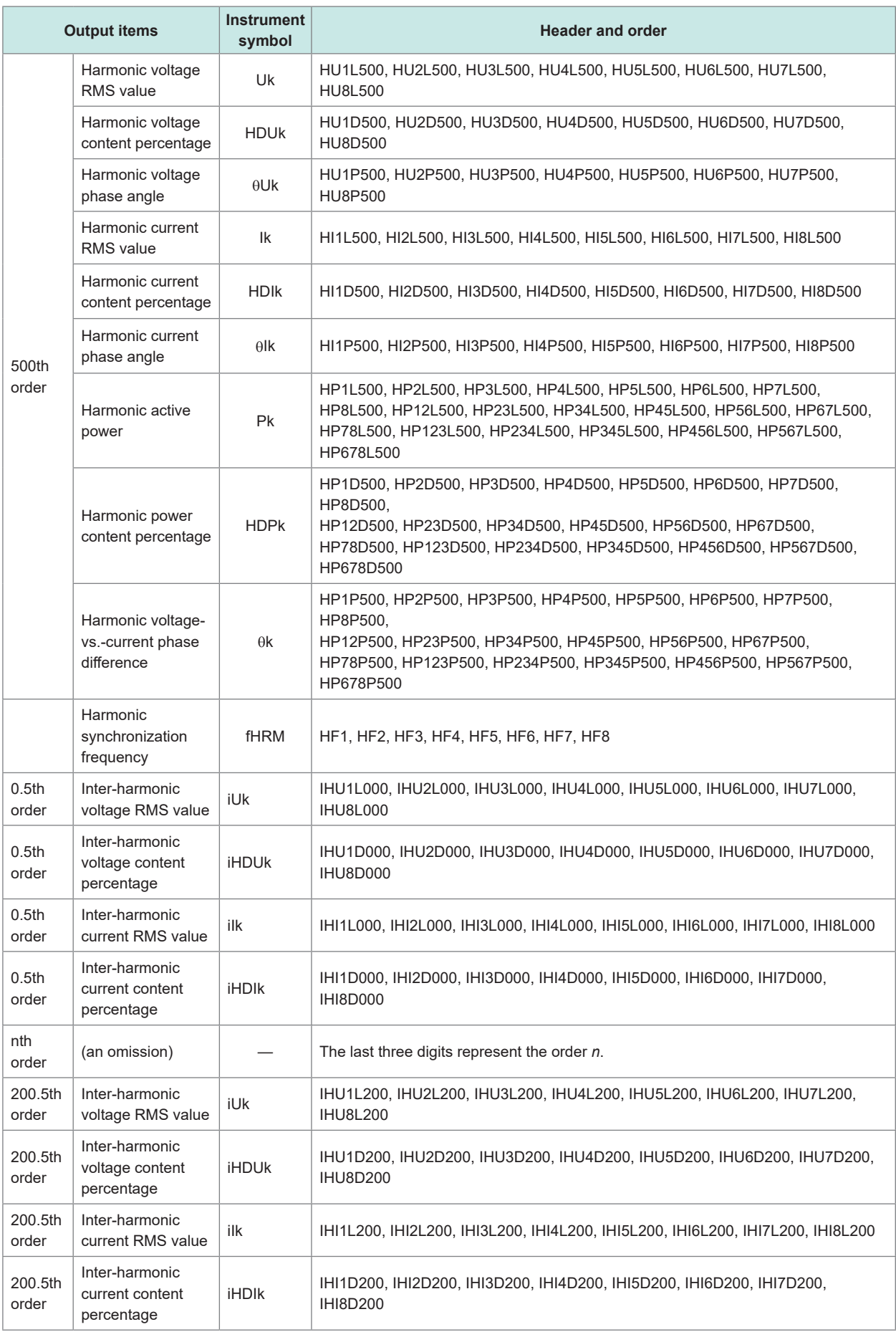

# **Status data**

Status information is used to express measurement conditions at the time the measured data was saved using a 32-bit hexadecimal values.

Status is the logical sum of Status 1 to Status 8 as well as Status M.

Example: If Bit 11 (ZU) of Status 2 is on and Bit 17 (ZM) of Status M is on, Bit 11 and Bit 17 of Status will be set to on.

# **Status of each channel (Status 1 through Status 8)**

Status 1 through Status 8 indicate the status of individual channels. Example: Status 3 indicates the status of channel 3.

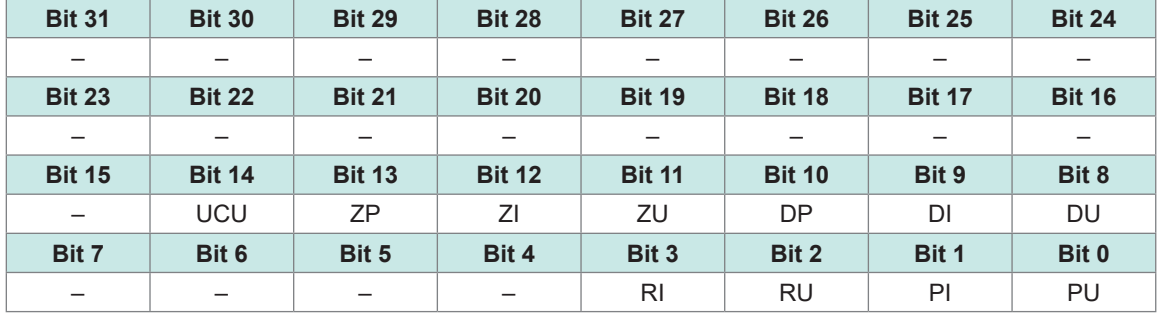

Each of the 32 bits is assigned to contain the following information:

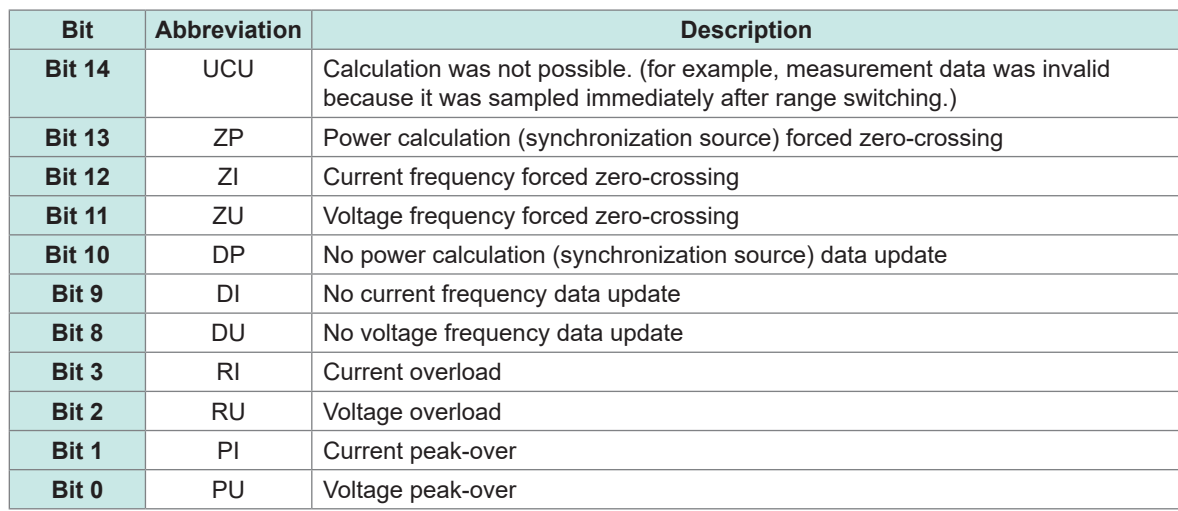

Example: When Bit 12 (ZI, current frequency forced zero-crossing) and Bit 2 (RU, voltage overload) are enabled, the status is represented as *1004* in hexadecimal notation.

For reference, the representation in binary would be 00000000000000000001000000000100.

# **Motor channel status (Status M)**

Each of the 32 bits is assigned to contain the following information:

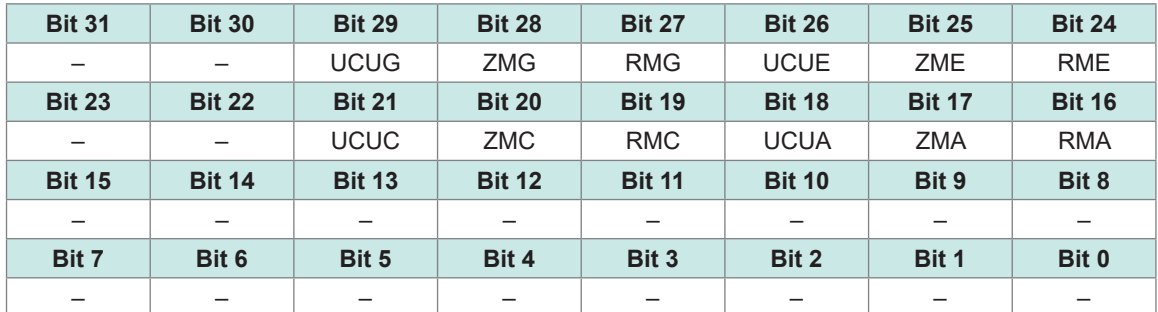

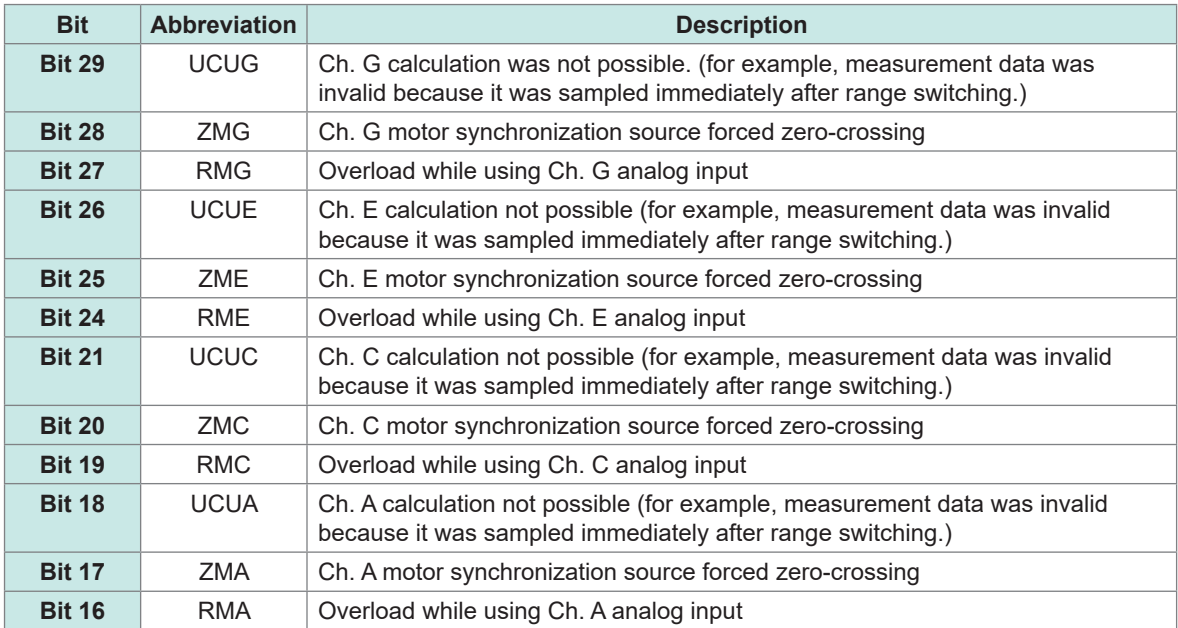

# **Harmonic status (HARM Status)**

Status information expresses measurement conditions at the time the measured data was saved using a 32-bit hexadecimal value.

The status of the measured harmonics data is one of the Status blocks.

Each of the 32 bits is assigned to contain the following information: (numbers one through eight at the end of the abbreviation indicate the channel numbers.)

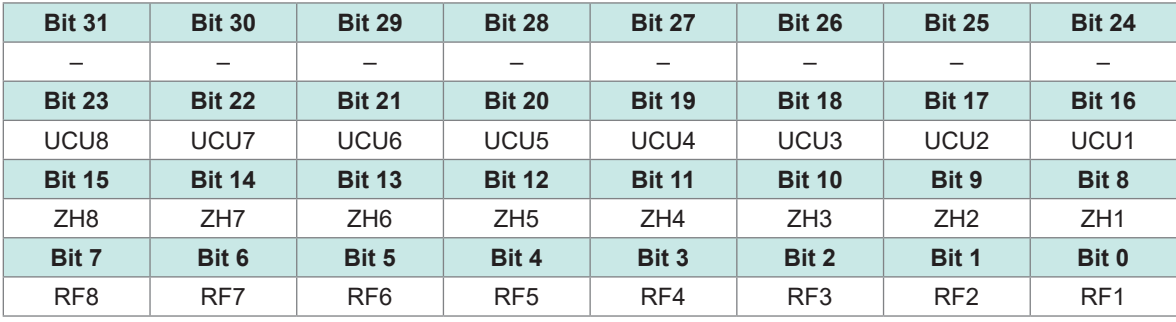

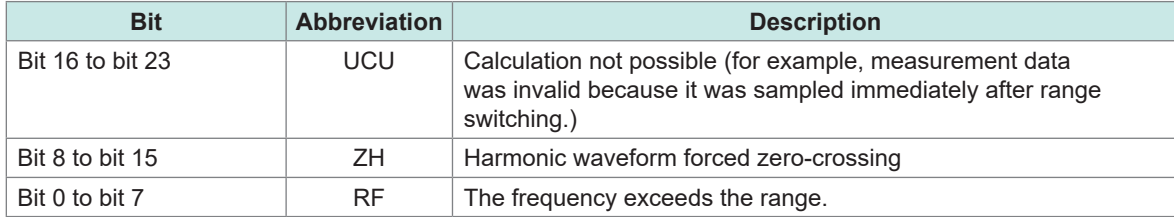

# **Data format for measured values**

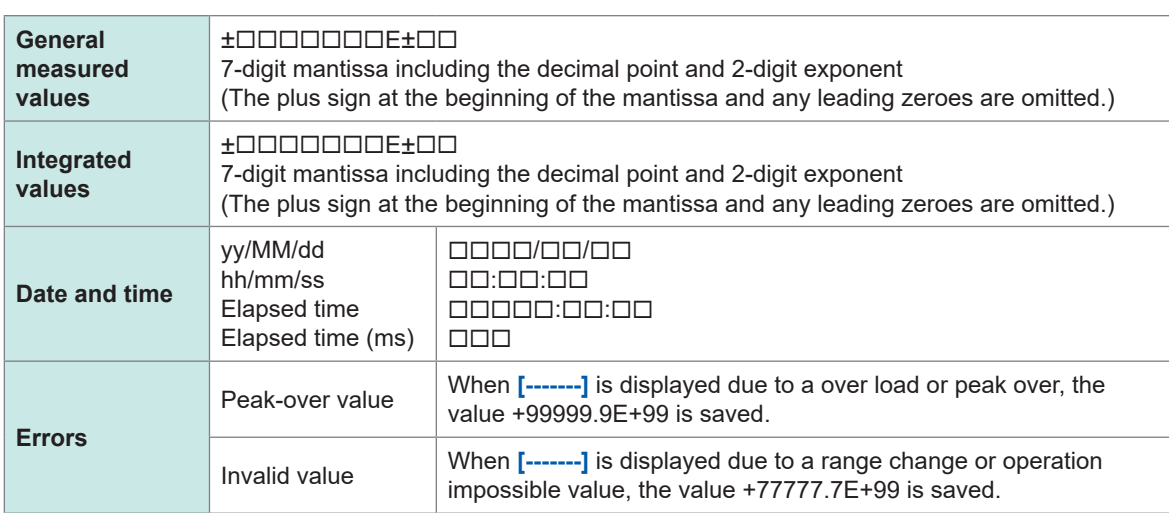

# **7.10 BIN Saving Format**

BIN format, which can be selected as the saving format for automatically saved files and for waveform files, can only be loaded by GENNECT One.

For information on GENNECT One, see ["9.9 GENNECT One \(PC Application Software\)" \(p.](#page-250-0) 245).

# **8 Connecting External Devices**

# **8.1 Synchronous Measurement**

You can use either BNC synchronous mode or optical link mode to perform synchronous measurements on multiple PW8001 instruments. The data update timing and control of the secondary instruments are synchronized with the primary instrument.

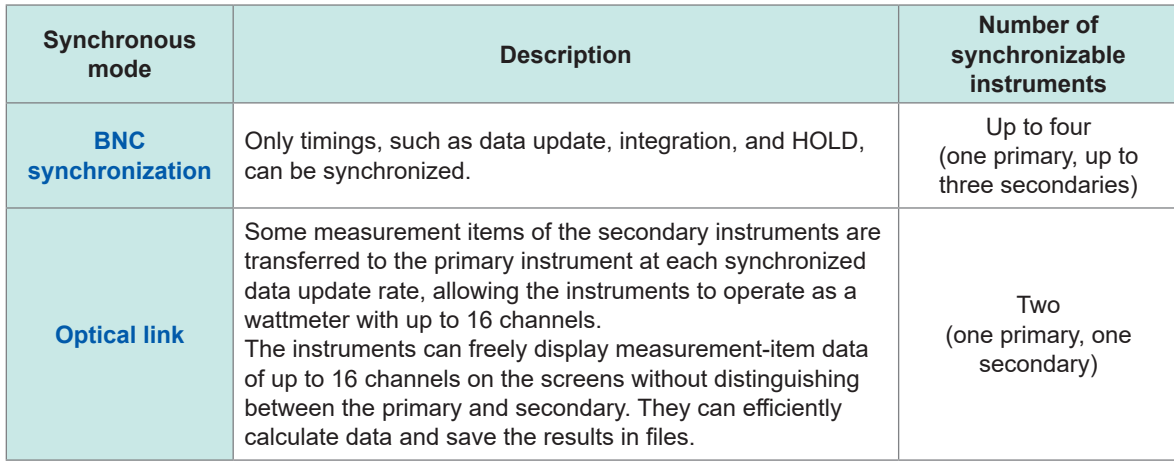

# **BNC synchronization**

Connecting the up to four PW8001 instruments using the optional 9165 Connection Cord (BNC cables) allows the instruments to perform the synchronous measurement. Using this function to operate the primary PW8001 instrument can control the secondary PW8001 ones, which achieves simultaneous measurements on multiple systems.

The secondary PW8001 instruments operate in sync with the timings and operation of the primary PW8001 one for the following:

- Internal calculations and data update
- Starting and stopping integration and resetting integrated values
- Freezing displays (**HOLD**/**PEAK HOLD**) and updating data during the display freeze
- Zero adjustment
- **SAVE**
- **COPY**
- Present time

# **Connecting the instruments**

# **ACAUTION**

■ Do not connect or disconnect the cables while the instruments have been **turned on.**

Doing so could damage the instrument.

 **Do not input signals other than those dedicated to the synchronous measurement.**

The synchronous measurement uses signals dedicated to the instruments. Doing so could damage the instruments or cause them to malfunction.

# **ACAUTION**

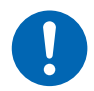

 **Use the common earthing for the PW8001 instruments under synchronous measurement.**

Earthing to the different points causes a potential difference between the GND terminals of any two of the primary and secondary instruments. Connecting the connection cords (for synchronizing) while there is a potential difference could cause a malfunction or damage to the instruments.

During synchronous measurements, control signals are transmitted via the 9165 Connection Cord. Never disconnect the connection cables during synchronous measurements. Doing so disrupts signals, possibly causing the secondary instrument to go out of control.

You will need: PW8001 ×2, 9165 Connection Cord ×2

- *1* **Make sure that the two PW8001 instruments have been turned off.**
- *2* **Connect the EXT SYNC terminals of the two PW8001 instruments using the 9165 Connection Cord.**
- *3* **Turn the two PW8001 on (any order).**

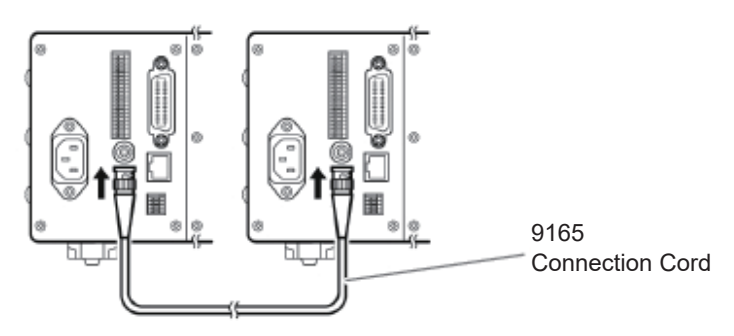

**Performing the synchronous measurement with three or more PW8001 instruments**

Use BNC T-shaped adapters (plug-to-two jacks) to connect the instruments in parallel.

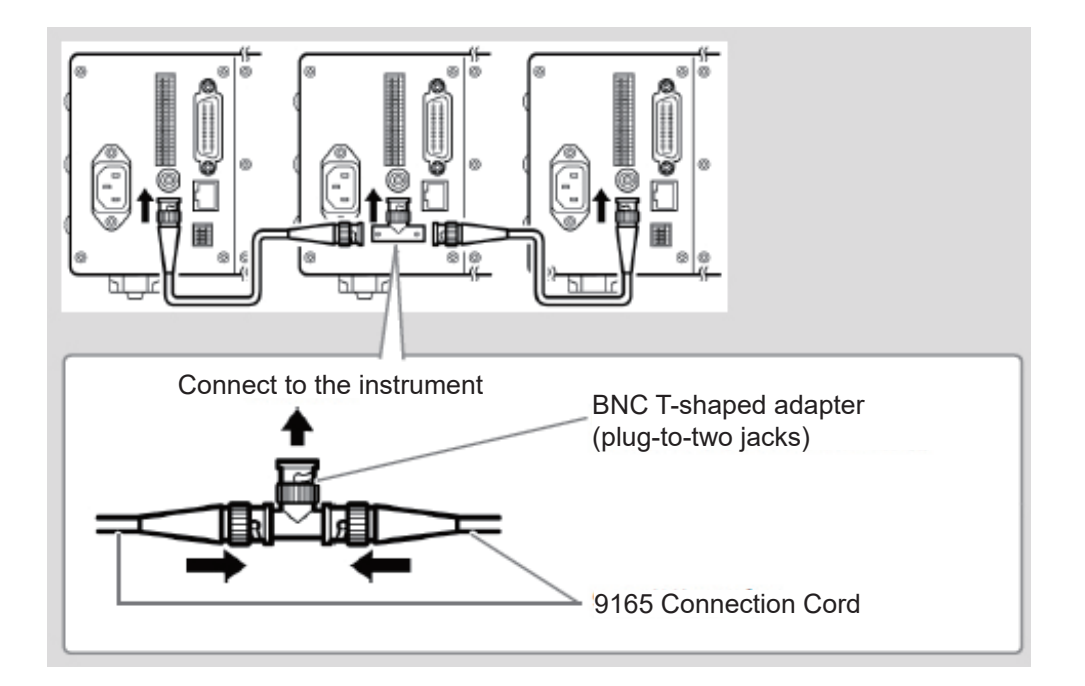

# **Making the synchronous measurement settings**

# **Display screen [SYSTEM]** > **[COM]**

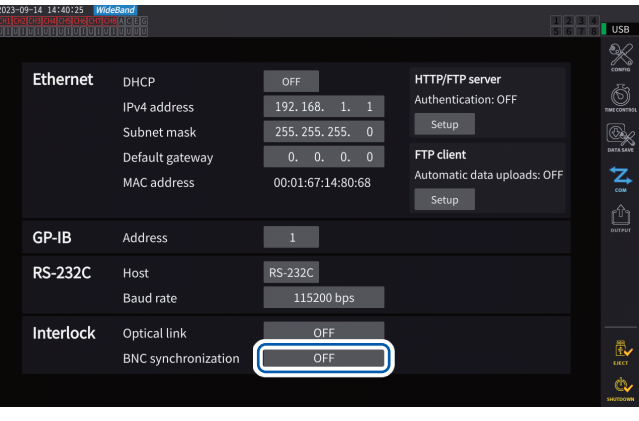

# *1* **Tap the [BNC synchronization] box under [Interlock] to set it to [ON].**

You can check the sync status with the operation status indicator in the upper right of the screen.

See "Common screen display" (p. 25).

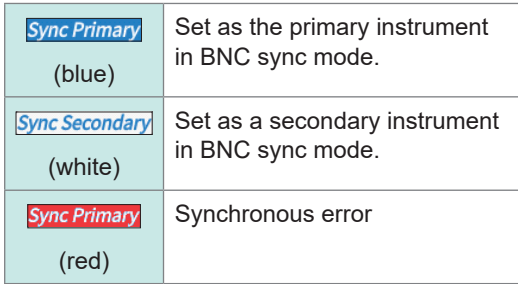

# **IMPORTANT**

- Set only one instrument as the primary for the synchronous measurement.
- Match the measurement mode and data update interval between the primary and the secondary instruments, reset the integrated values, and then start synchronous measurements.
- The instruments cannot be synchronized if a discrepancy in the measurement mode and data update interval is found between the primary and secondary instruments or the integrated values have not been reset.
- During synchronous measurements, the above items synchronized with those of the primary instrument cannot be controlled or set using the secondary instruments.
- Note that if a synchronization error occurs while the integration is being performed or stopped, the secondary instruments stop the integration immediately, resetting the integrated values.
- Note that if a synchronization error occurs while a hold or peak-hold functions is activated, the secondary instruments deactivate the hold or peak-hold function.

# **Optical link (Optical link interface)**

Connecting two PW8001 instruments with the optional L6000 Optical Connection Cable allows the instruments to perform synchronous measurement.

The optical link does not use electrical signals but optical signals passing through optical fibers, allowing the PW8001 instruments with a different ground potential to synchronize.

During the optical link, internal calculations and data update timings of the secondary PW8001 instrument are synchronized with those of the primary PW8001 one.

In addition, the secondary instruments transfers some measured data to the primary one. On the other hand, the primary PW8001 instrument transfers some setting data to the secondary one.

The optical link allows the primary instrument to do the following for the secondary one.

- Letting the secondary instrument display measured values (basic measurement items except calculation measurement items and flicker measurement items, up to 50th order of harmonics)
- Making the settings of **[INPUT]** > **[WIRING]**
- Making the settings of **[INPUT]** > **[CHANNEL]**
- Making the settings of **[INPUT]** > **[MOTOR]**
- Making the phase zero-adjustment settings of **[MEAS]** > **[VECTOR]** > **[VECTOR×1]**
- Displaying module-and-sensor configurations of **[SYSTEM]** > **[CONFIG]**

In addition, the following measurement items and trigger source of the secondary instrument can be selected in the same way as the primary one.

- Items displayed on the custom screen
- Items in the efficiency formulas
- Items to be computed in user-defined formulas
- Analog-output items
- CAN-output items
- Items to be saves in the USB flash drive
- Event trigger source of waveform storage

# **Connectible cables**

- L6000 Optical Connection Cable (optional)
- Commercially available optic fiber cable With duplex LC (dual-core LC) connectors, 50/125 μm multimode fiber, up to 500 m in length

### **IMPORTANT**

Connect two PW8001 instruments with each other. Connecting the PW8001 to other equipment may cause a malfunction.

### **Handling the L6000 Optical Connection Cable**

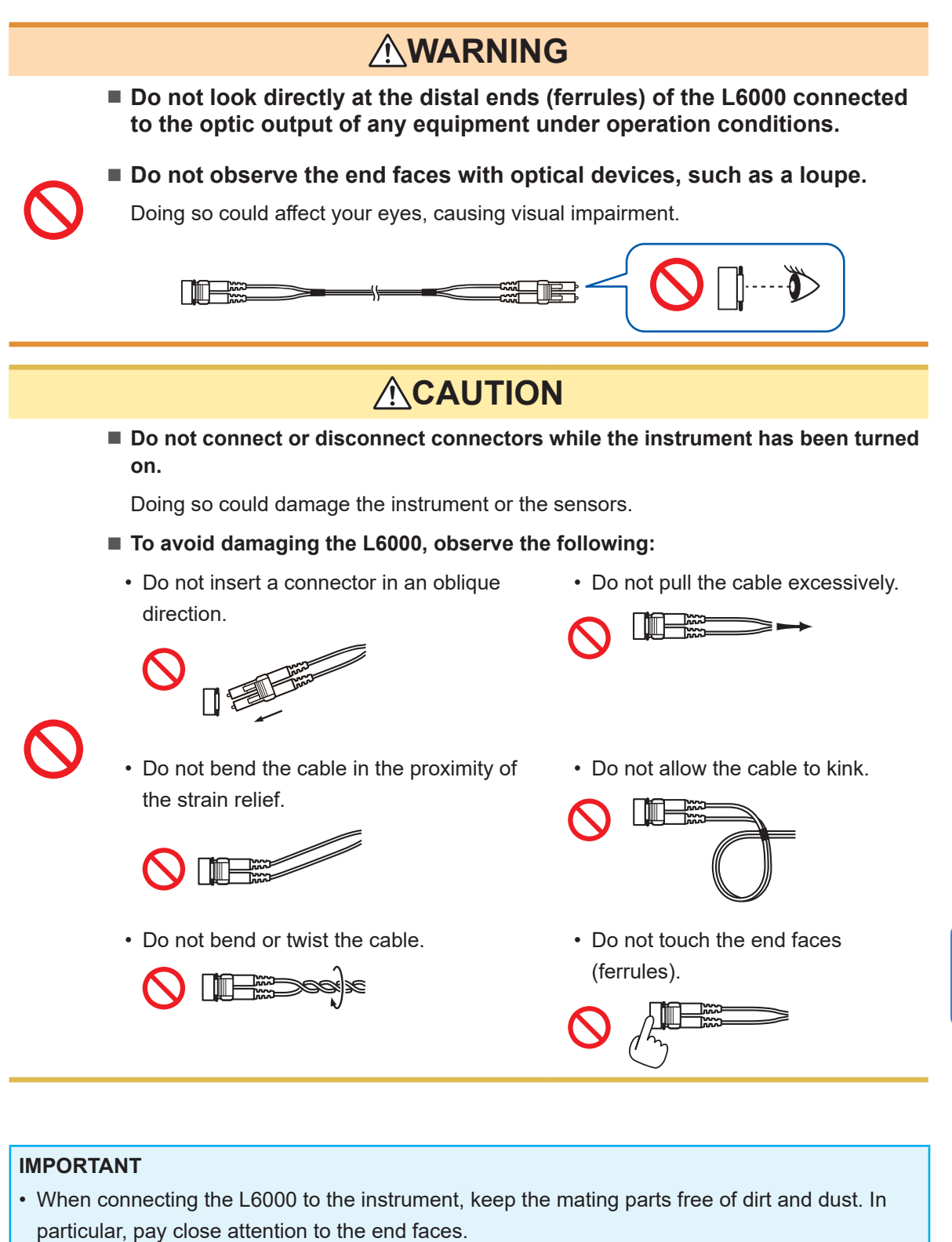

Connecting the cable with an end face dirty or scratched could cause a synchronization failure.

• Always keep the accompanying protective caps attached to both ends of the cable when the cable is not in use. The optical link connector of this instrument and the mating parts of the L6000 are processed with high precision.

# **Connecting the instruments**

You will need: PW8001 ×2, L6000 Optical Connection Cable ×1

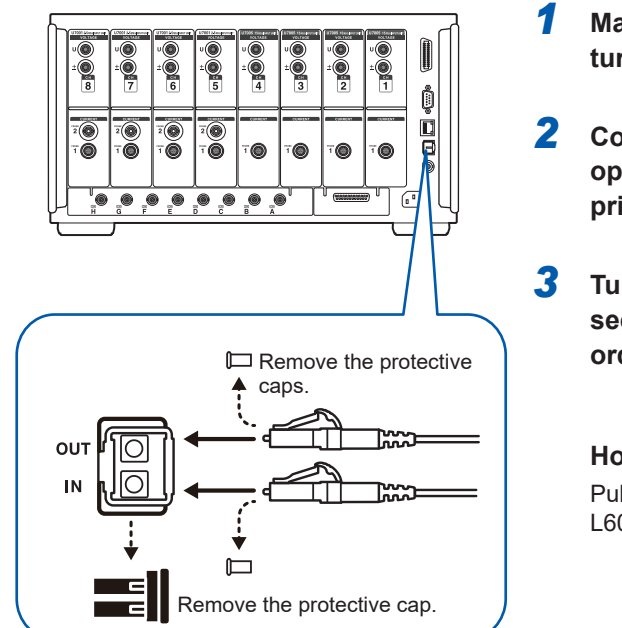

- *1* **Make sure that the two instruments have been turned off.**
- *2* **Connect the Optical Connection Cable to the optical link connector on the rear panel of the primary and secondary instrument.**
- *3* **Turn the primary instrument on, then the secondary one on (turn them off in the reverse order).**

### **How to disconnect the L6000**

Pull it out while pressing on the connector left face of the L6000 (do not pull the cable forcibly).

- During synchronous controlling, control data is transmitted through the L6000 Optical Connection Cable. Never disconnect the L6000 during synchronization because disconnection disrupts synchronization.
- If either the primary or secondary instrument has been turned off, a synchronization error occurs.
- Use the primary and secondary instruments with the same version firmware installed. A discrepancy in the firmware version causes a synchronization error.

# **Making the synchronous measurement settings**

This section describes how to make the synchronous measurement settings for both the primary and secondary instruments. Connect the two PW8001 instruments using the L6000 Optical Connection Cable, and make the following settings while they have been turned on.

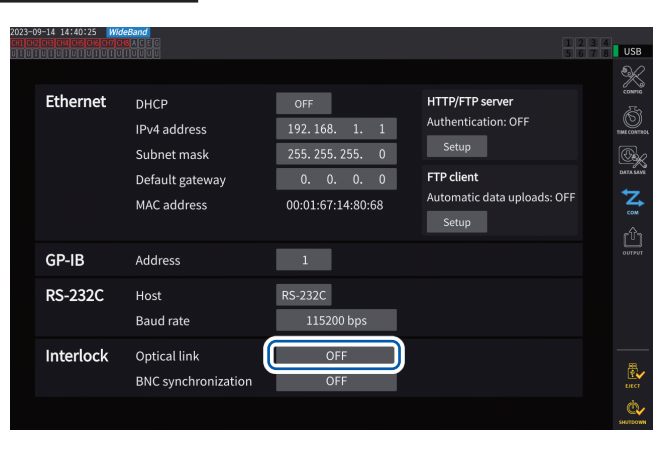

# **Display screen [SYSTEM]** > **[COM]**

# *1* **Tap the [Optical Link] box under [Interlock] to set it [ON].**

You can check the sync status with the operation status indicator in the upper right of the screen.

See "Common screen display" (p. 25).

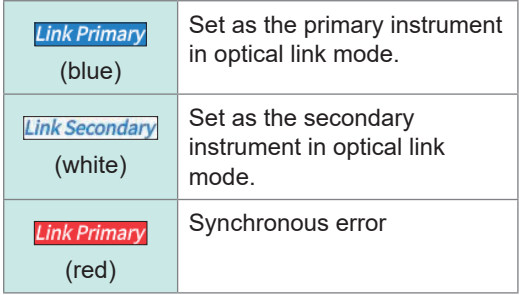

### **IMPORTANT**

- Select a data update interval of 50 ms or more. Even if the optical synchronization is enabled with the interval set to less than 50 ms, the interval is set to 50 ms instead.
- If you find a discrepancy in the data update interval between the primary and secondary instruments, set the interval of the secondary instrument the same as that of the primary one. See ["Data update interval" \(p.](#page-68-0) 63).

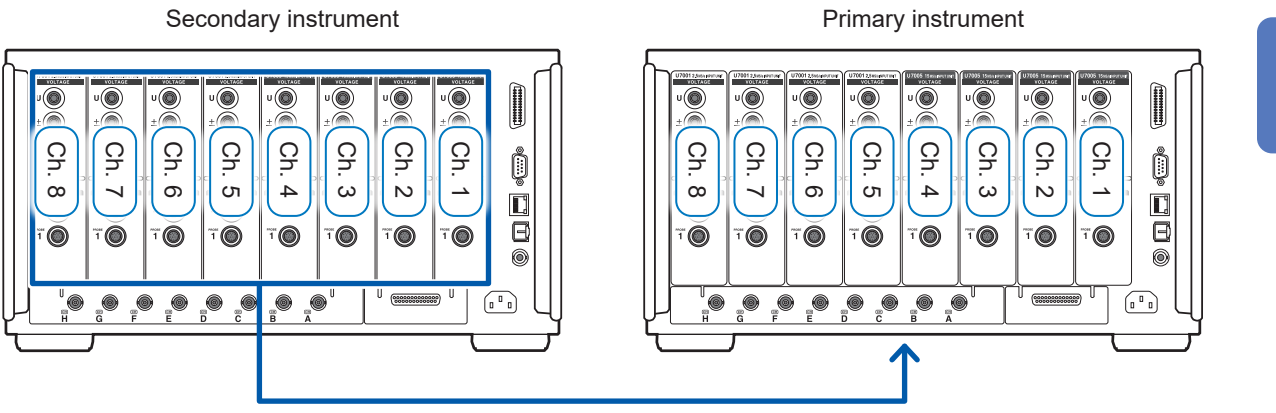

Transferring measured values of basic measurement items and harmonic measurement items

# **Display screen [MEAS]** > **[VALUE]** > **[CUSTOM]**

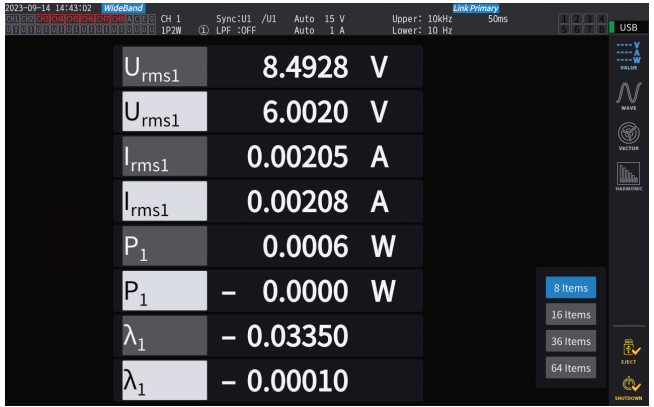

When you choose items measured with the secondary instrument as display items on the custom screen, they are highlighted in reverse video.

# **Display screen [INPUT]** > **[WIRING]**

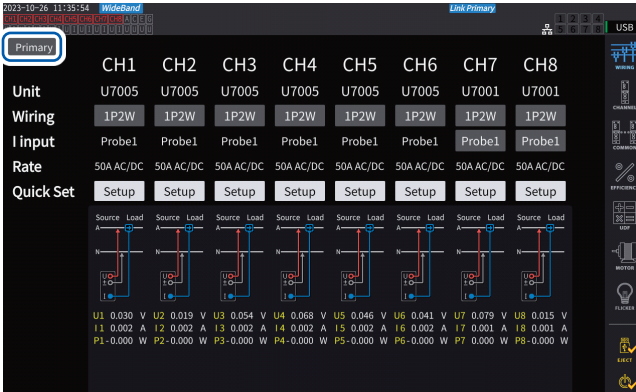

#### USB 뻎  $CH1$ CH<sub>2</sub> CH<sub>6</sub>  $CH7$  $CHR$  $CH3$ CH<sub>4</sub>  $CH5$  $\frac{1}{2}$ ユニット U7005 U7005 **U7005** U7005 U7001 U7001 U7001 U7001 結線  $1P2W$  $1P2W$  $1P2W$  $1P2W$  $1P2W$  $1P2W$  $1P2W$  $1P2W$ 電流入力 Probel Probet Probei Probei Probe: レート  $\mathscr{U}$ 簡易設定 Setup Setup Setup Setup Setup Setup Setup Setup ie en  $\mathbb{Q}$ é.

# **IMPORTANT**

- The primary instrument cannot display waveforms acquired using the secondary instrument.
- During synchronous connection, the following operations are invalid on the secondary instrument. However, some settings, such as the language and communications, can be changed.
	- (1) Starting and stopping integration and resetting integrated values (including CAN output)
	- (2) Operating the following keys: **HOLD**, **PEAK HOLD**, **COPY**, and **SAVE**.
	- (3) Changing the settings on calculation, storage, and output.

Tap the button at the top left of the screen to switch between **[Primary]** and **[Secondary]**.

# **8.2 Waveform/Analog Output (Waveform and D/A Output Option)**

This instrument's waveform and D/A output option includes analog output of freely-selected measured values as well as unmodified voltage and current waveforms.

The analog output can be used to record fluctuations over extended periods of time based on the data update interval.

The waveform output generates output of voltage and current waveforms sampled at a rate of 2.5 MS/s or 15 MS/s without modification at a rate of 1 MS/s, allowing the waveforms to be observed through another device, such as an oscilloscope.

# **Connecting external devices**

This section describes how to connect an application-specific device (for example, an oscilloscope, data logger, or recorder) to the instrument's D/A output terminal using its D-sub connector. To ensure safe operation, be sure to turn off the instrument and device before connecting them. Once the instrument and device have been connected, turn them back on.

# **Output circuit**

<span id="page-202-0"></span>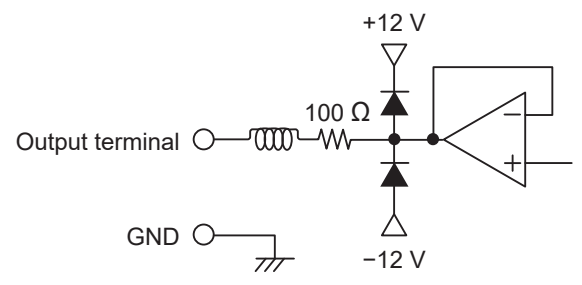

The output impedance of each output terminal is approximately 100 Ω.

When connecting a recorder, a DMM, or another device, use a model with high input impedance (1 M $\Omega$  or more). See ["Specifications of waveform and D/A output](#page-267-0)  [\(optional\)" \(p.](#page-267-0) 262).

# **Connector pin layout**

The output on each pin can be set as desired.

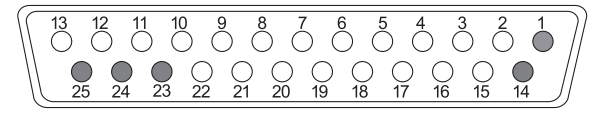

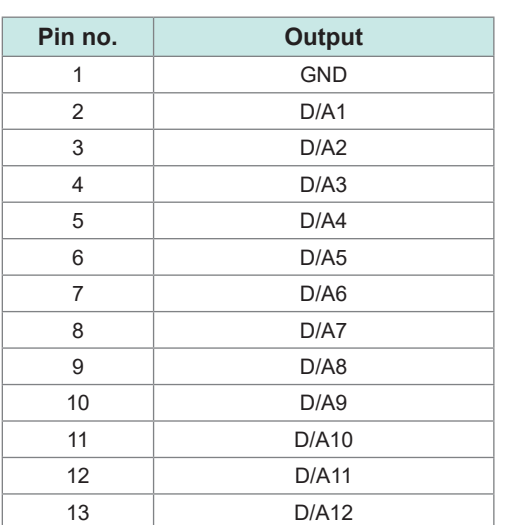

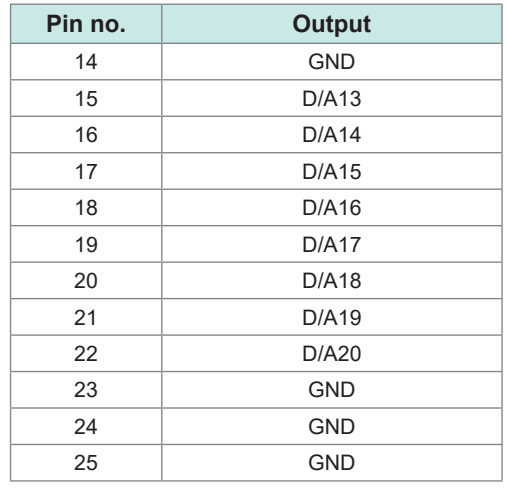

# **Connection method**

Use the connector included with the instrument (DB-25PNR, DB19678-2R, Japan Aviation Electronics Industry) or equivalent part to make connections between the D/A output terminal and equipment according to the use. Be sure to use shielded cables.

- *1* **Solder wires to the solder-type connector securely.**
- *2* **Fit the connector covers to the solder-type connector and secure the covers with the included screws (M2.6×6).**

Secure the covers to prevent the connector from coming out. Hold the covers when inserting and disconnecting the connector.

*3* **Connect the cable's shielding to the connector cover or cable bracket if it is not grounded.**

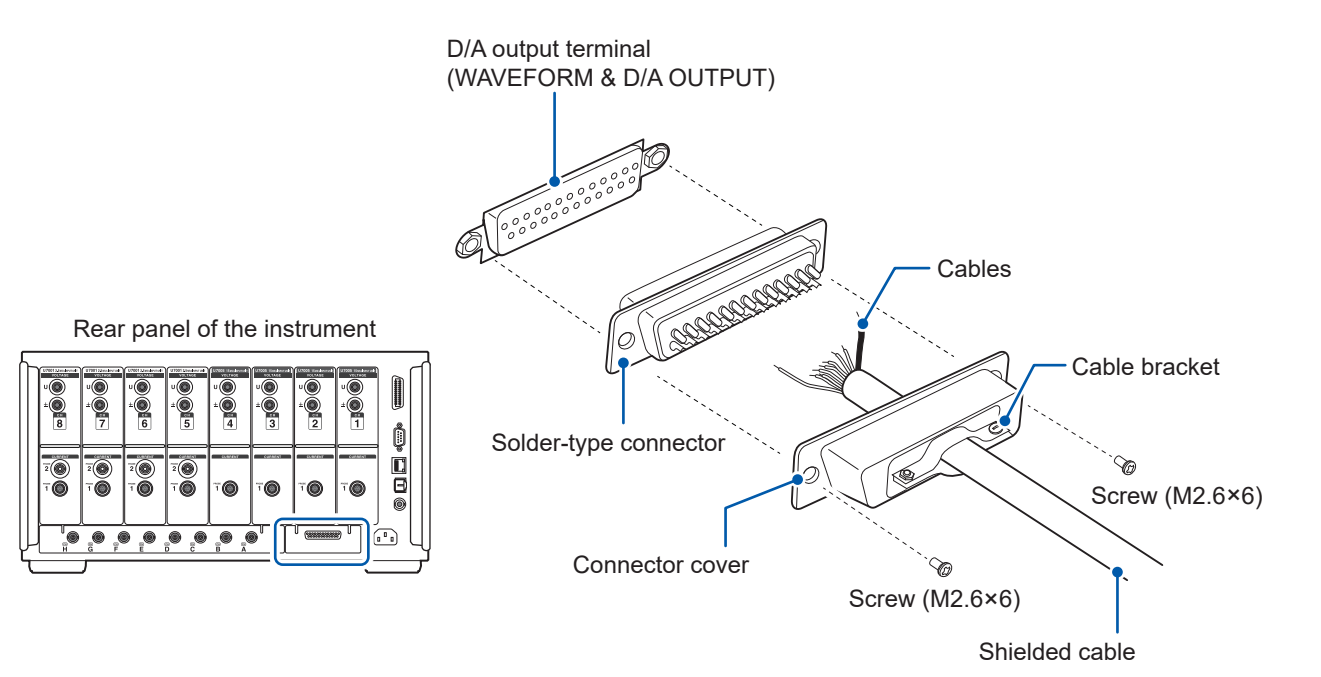

# **Selecting output parameters**

Up to 20 output parameters can be selected for D/A output.

# **Display screen [SYSTEM]** > **[OUTPUT]**

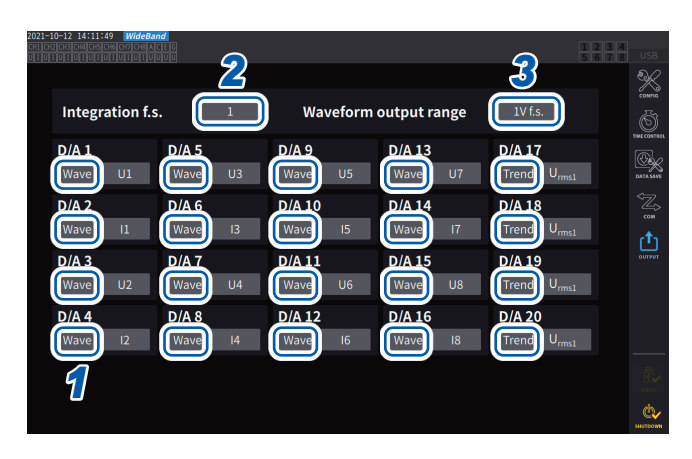

*<sup>2</sup> <sup>3</sup> <sup>1</sup>* **Choose between the two output types: [Trend] and [Wave] for each channel.**

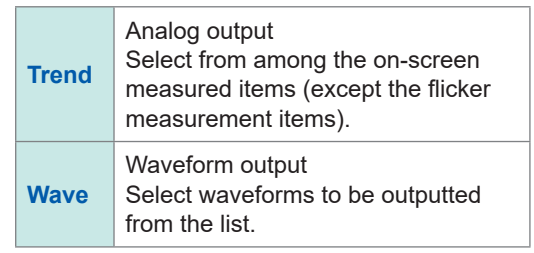

**(When outputting integrated values during analog output)**

*2* **Tap the [Integration f.s.] box, then select the full scale value from the list.**

**1/10**, **1/2**, **1**, **5**, **10**, **50**, **100**, **500**, **1000**, **5000**, **10000**

*3* **Tap the [Waveform output range] box, then set the output voltage value for full scale input during waveform output.**

**1 V f.s.**, **2 V f.s.**

See ["Output terminal" \(p.](#page-202-0) 197).

The instrument continuously outputs signals of selected items no matter what it displays, the Measurement, Input Settings, System Settings, and the File Operation screens.

# **Analog output**

- The instrument outputs measured values as level-converted DC voltage signals.
- Voltage input and current input (current sensor input) are isolated from each other.
- You can select an item from among the basic measurement items for each output channel; thus, 20 parameters in total can be outputted.
- By using the instrument in combination with a data logger or a recorder, you can record fluctuations over extended periods of time.

### **Specifications**

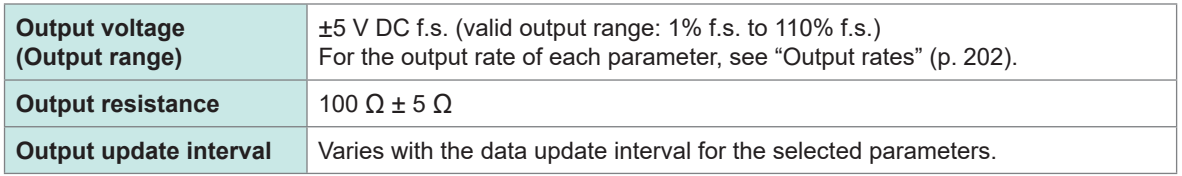

- The instrument will generate an output of approximately 6 V during positive over-range events (for voltage peak and current peak, approximately 5.3 V). For negative over-range events, the instrument will generate an output of approximately −6 V (for voltage peak and current peak, approximately −5.3 V).
- The instrument may generate the maximum output of approximately  $\pm 12$  V in the event of a malfunction.
- When a VT ratio or CT ratio is used, the instrument will output the value obtained by multiplying the range by the VT ratio or CT ratio within the range of  $\pm$ 5 V DC.
- While in the hold state or peak hold state, and during average operation, the instrument will output the appropriate operational value.
- When the hold function has been enabled and an interval time has been set, the instrument updates the output at set intervals once starting the integration.
- When the measurement range has been set to auto-ranging, the analog output rate will vary with range switching. In instances such as abruptly fluctuating measured values, exercise care to avoid making any mistakes in range conversion. In addition, it is recommended to fix the range manually during such measurement.
- Data cannot be output using the harmonic analysis function for parameters other than basic measurement items.
- $\cdot$  The actual data update intervals have an error of  $\pm 1$  ms from the data update interval setting.

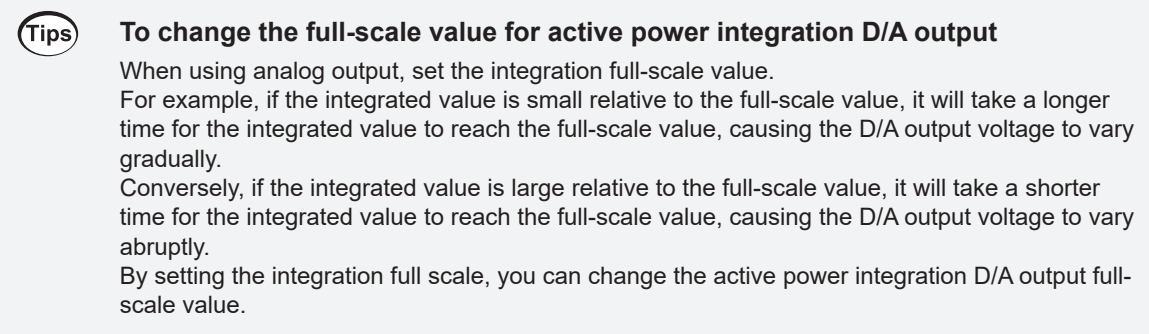

# **Waveform output**

- The instrument will generate instantaneous waveforms for the input voltage and current.
- Voltage input and current input (current sensor input) are isolated from each other.
- The instrument can be used in combination with an oscilloscope or another device to observe input waveforms, such as equipment rush current.

### **Specifications**

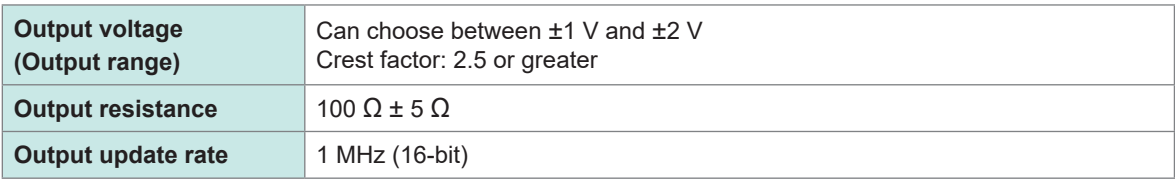

- It will take approximately 20 µs (i.e., the delay time) from receiving a signal inputted in a voltage/ current input terminal to output a signal from the D/A output connector.
- Waveforms are clipped at approximately ±7 V.
- The instrument will generate an output of 0 V at all times for channels that have not been installed. Channels for which D/A output has been enabled are shown in red.
- The instrument may generate the maximum output of approximately  $\pm 12$  V in the event of a malfunction.
- When a VT ratio or CT ratio is used, the instrument will output the voltage obtained by multiplying the range by the VT ratio or CT ratio.
- Waveform output consists of continuous instantaneous value output, without regard to hold, peak hold, or average operation.
- When the measurement range has been set to auto-ranging, the analog output rate will vary with range switching. In instances such as abruptly fluctuating measured values, exercise care to avoid making any mistakes in range conversion. In addition, it is recommended to fix the range during such measurement.

# <span id="page-207-0"></span>**Output rates**

#### . . .

Analog output is generated as a voltage of ±5 V DC for a value of the full scale. At full scale, the voltage listed in the following table will be output.

 $\checkmark$ : Has polarity

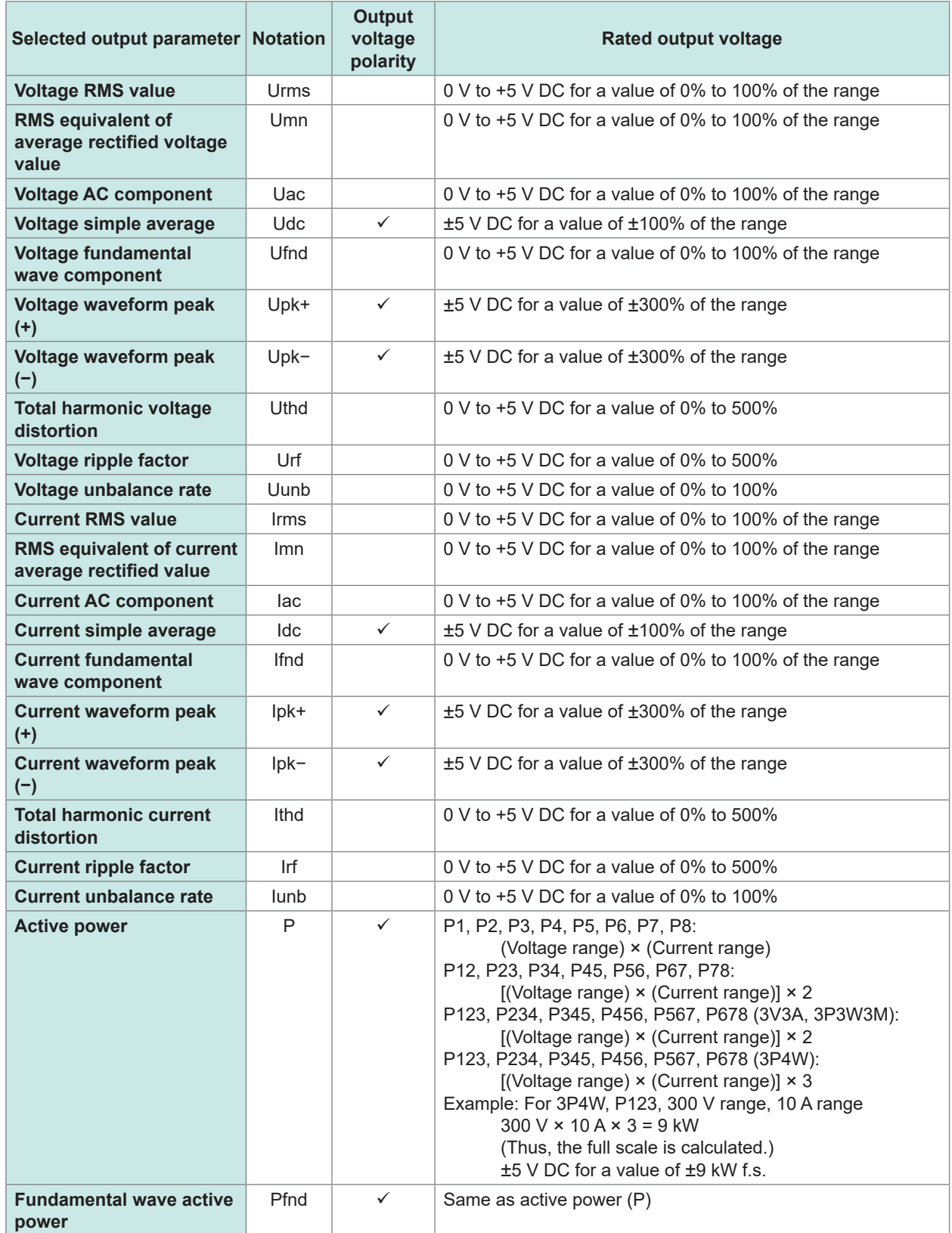

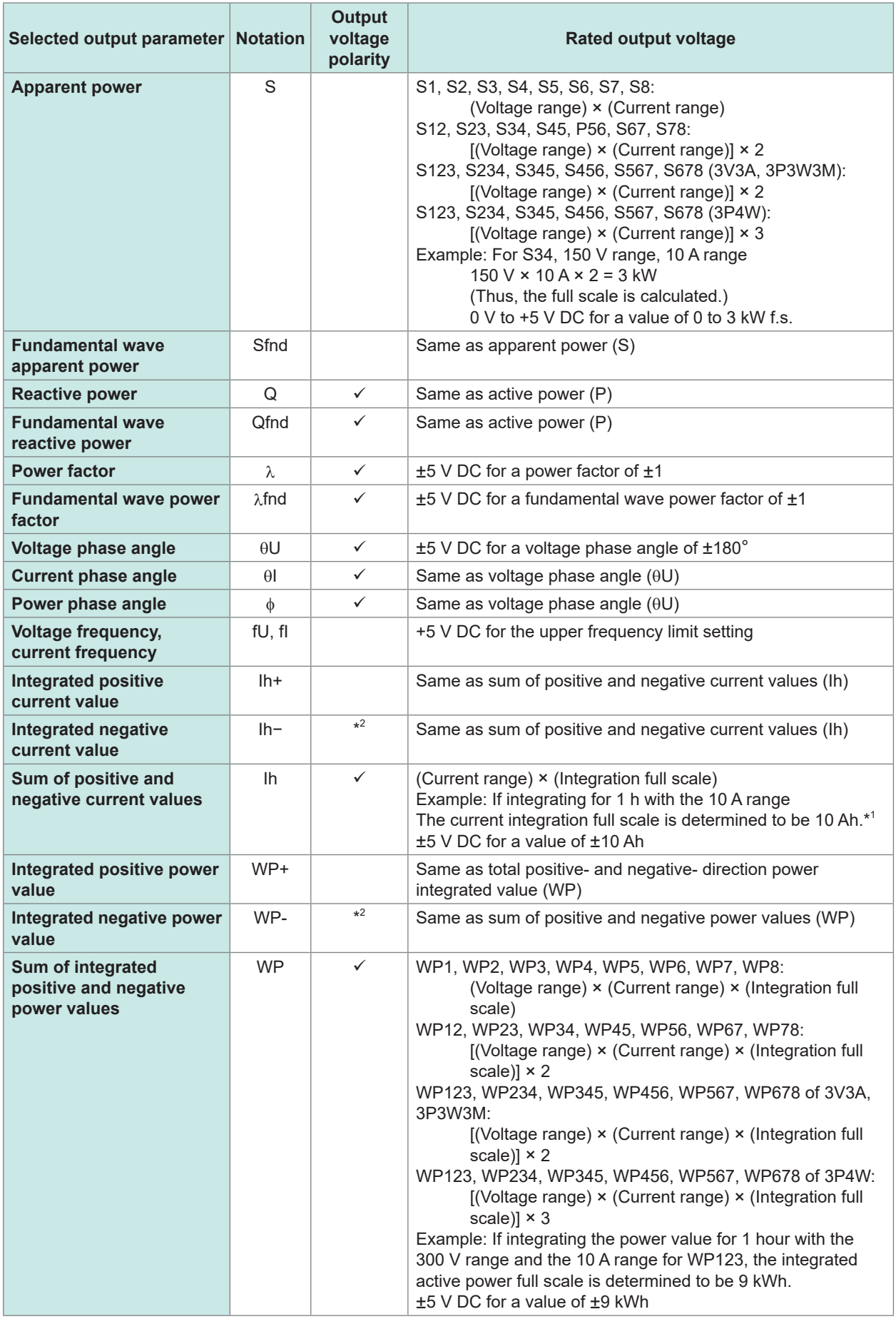

\*1: If the voltage for the integrated value would exceed ±5 V, analog output will switch to 0 V before continuing to vary again.

8

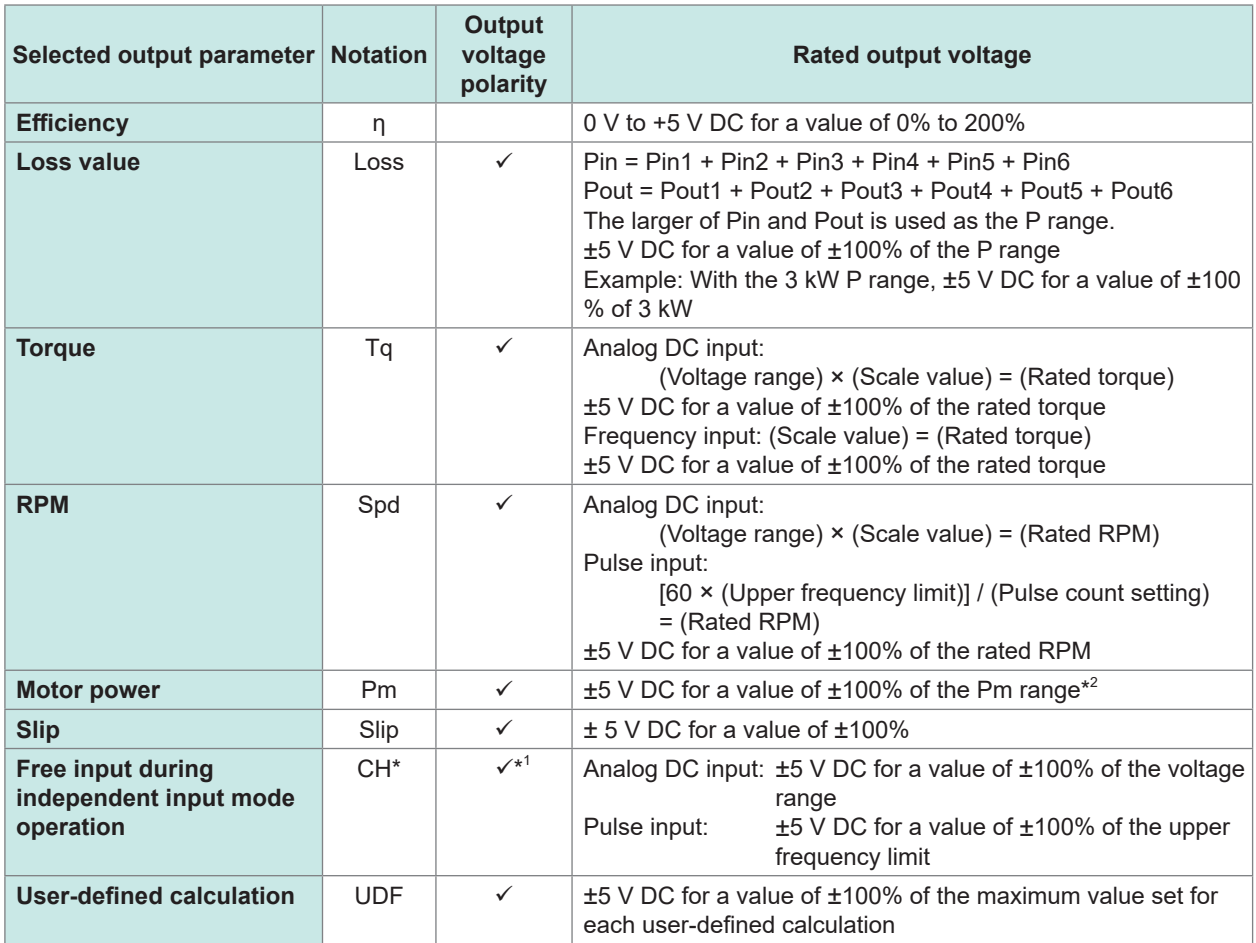

\*1: Analog DC input has polarity, but pulse frequency input does not.

\*2: The PM range is calculated by substituting the rated torque and rated RPM respectively for the torque and RPM of the motor power equation.

# **Examples of D/A output**

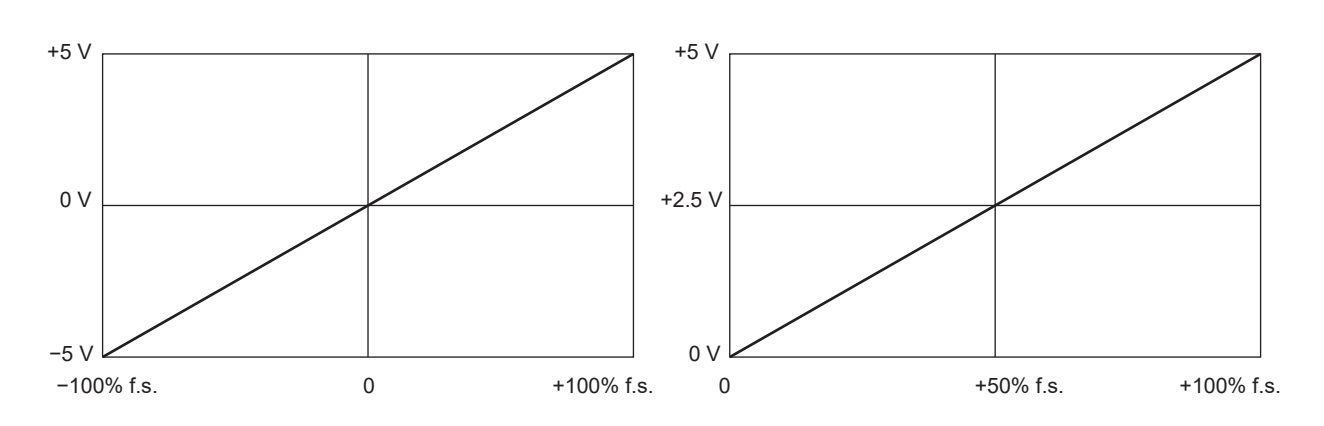

Voltage/current (dc), active power, reactive power **Voltage/current (rms, mn, ac, fnd, unb)**,

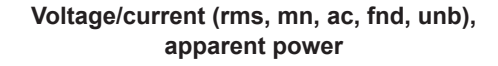

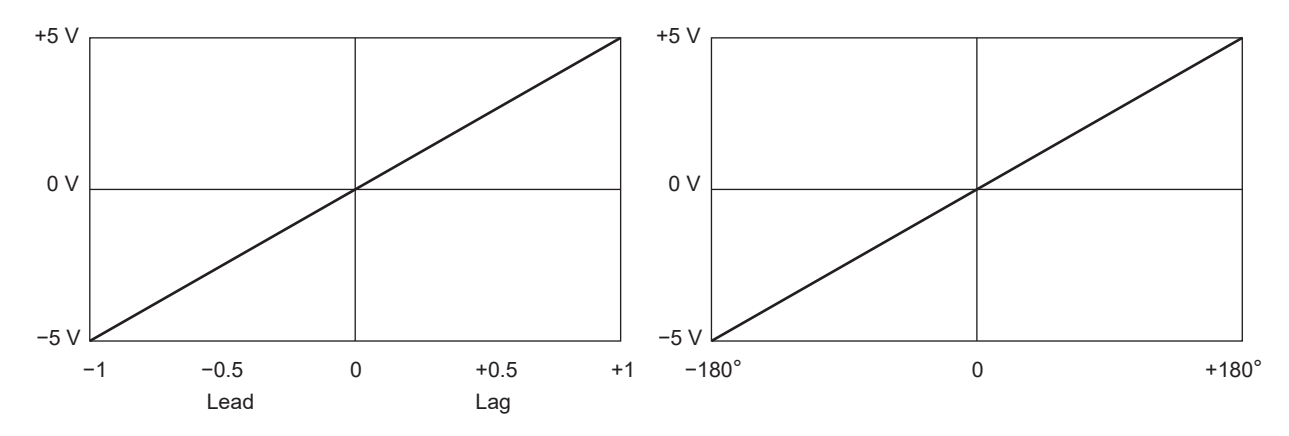

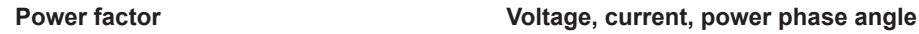

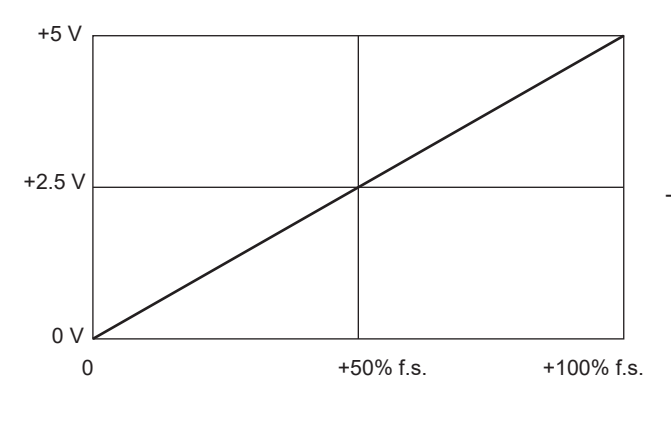

**Frequency**

The upper frequency limit setting is used as 100% f.s.

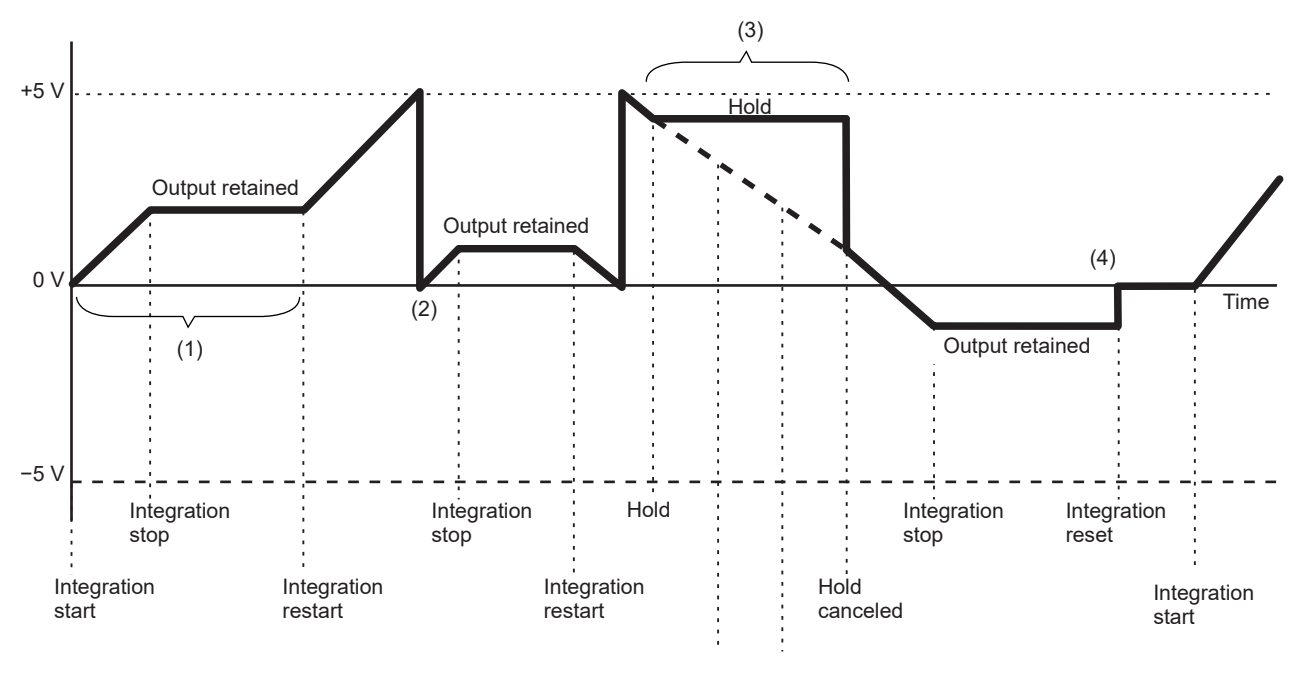

Integrated current, integrated power

- (1) Analog output varies with the start of integration. Analog output is retained when integration stops.
- (2) If the voltage for the integrated value exceeds  $\pm 5$  V, analog output will switch to 0 V before continuing to vary again.
- (3) Analog output is retained when the display is frozen during integration. When the hold operation is canceled, analog output will vary based on the original integrated value.
- (4) When the integrated value is reset, analog output will switch to 0 V.

# **8.3 Controlling Integration with External Signals**

Integration can be started and stopped, and integration data can be reset with 2-level (0 to 5 V) logic signals or by shorting/opening contact signals of the instrument's external control interface.

# **ADANGER**

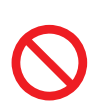

■ Do not input a voltage in excess of the maximum input voltage to the **external input terminal.**

Doing so may damage the instrument, resulting in serious bodily injury.

# **Cable connections**

Required equipment: External device to control this instrument, and the 9444 Connection Cable

- *1* **Connect one end of the <sup>9444</sup> Connection Cable to the instrument's 9-pin D-sub connector, and tighten the screws to secure the connector in place.**
- *2* **Connect the other end of the 9444 Connection Cable to the external device being connected to this instrument.**

Either use the 9-pin D-sub female connector on the cable or cut off the male connector on the 9444 Connection Cable and hard-wire it to the device, using the internal cable colors for reference.

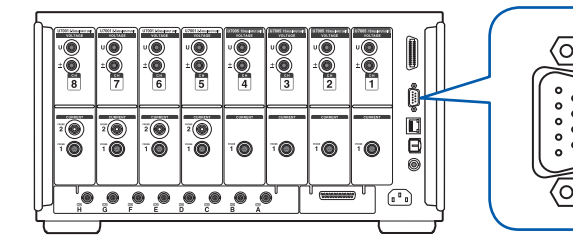

9-pin D-sub plug (male) Locking screws: #4-40

# **Device for controlling this instrument**

Prepare a device and the cable so that the functions are assigned to the pins listed below. Leave unused pins open.

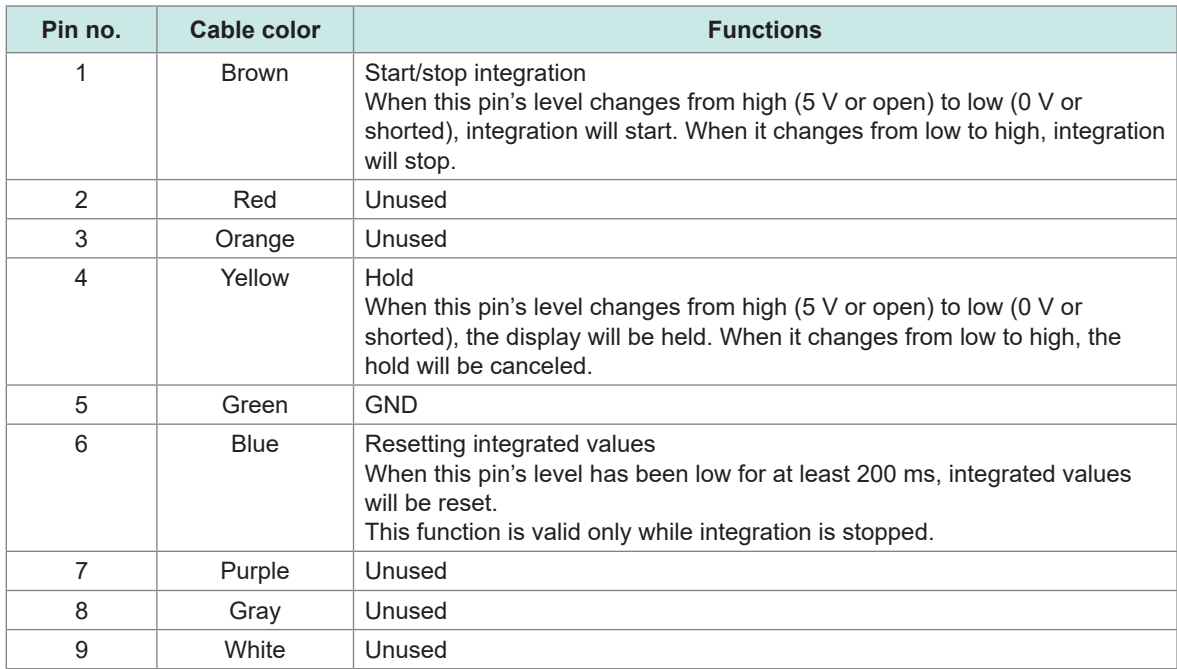

# **Setting the connected device**

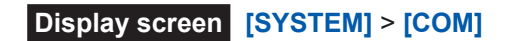

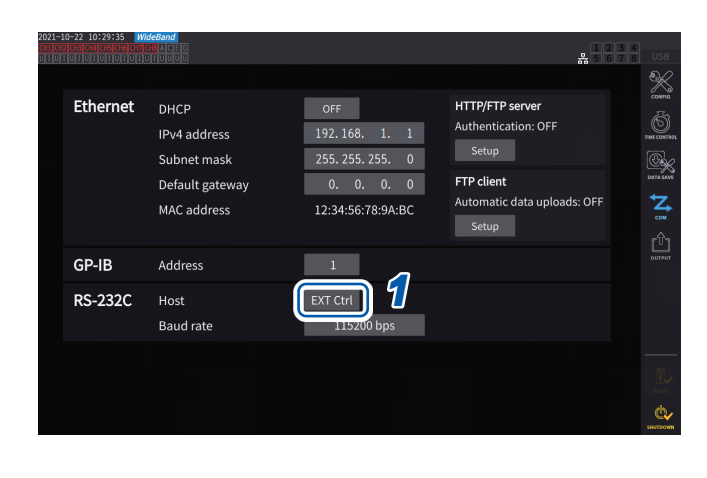

# *1* **Tap the [Host] box of RS-232C, and select [EXT Ctrl] from the list.**

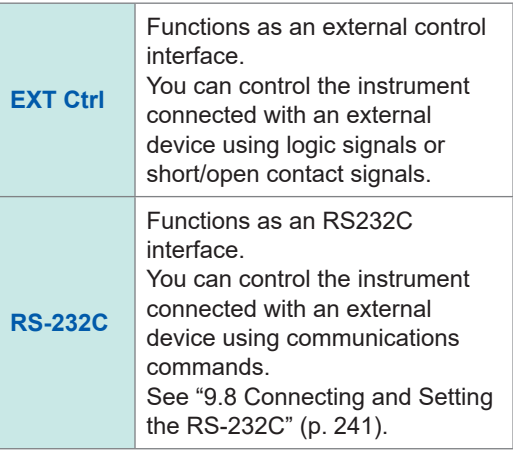

# **Internal circuit diagram of each external control terminal**

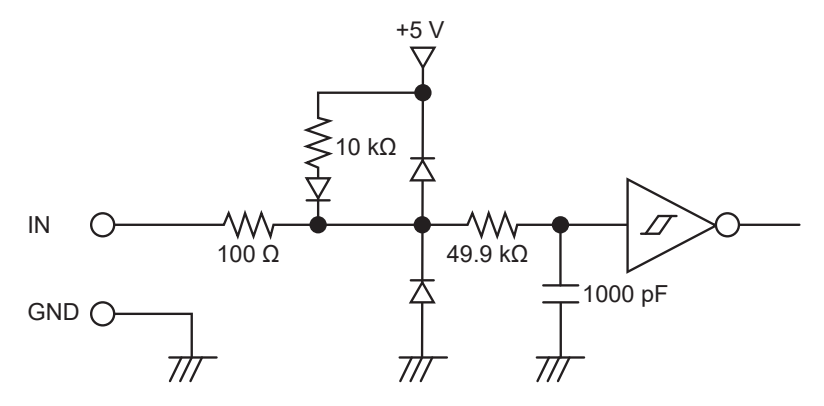

# **Control signal timing**

External control interface signals are detected during the intervals shown on the timing chart below. Updating on-screen information may delay depending on the frequency being measured and the synchronization state between the instrument and external device.

### **Starting and stopping integration**

Using this signal can start/stop integration.

This operation is the same as that performed by the **START/STOP** key on the instrument's panel.

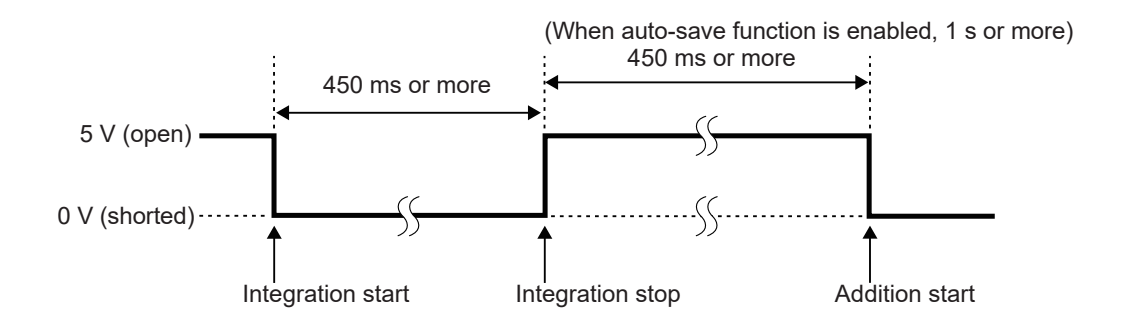

### **Resetting integrated values**

Using this signal can reset integrated values to zero. This operation is the same as that performed by the **DATA RESET** key on the instrument's panel.

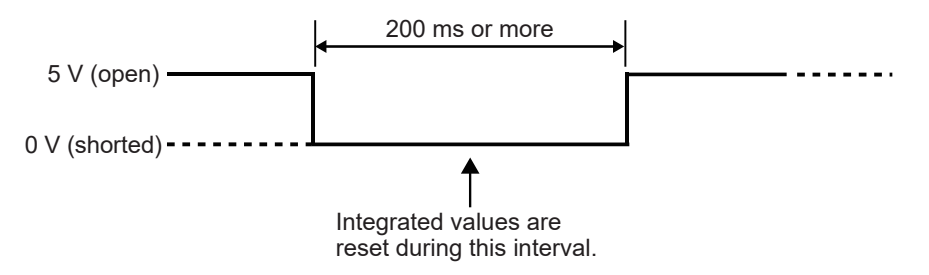

This signal is ignored while integration is being performed.

Input this signal at least 450 ms (or at least 1 s when the auto-save operation is enabled) after integration stops.

### **Hold**

This operation is the same as that performed by the **HOLD** key on the instrument's panel.

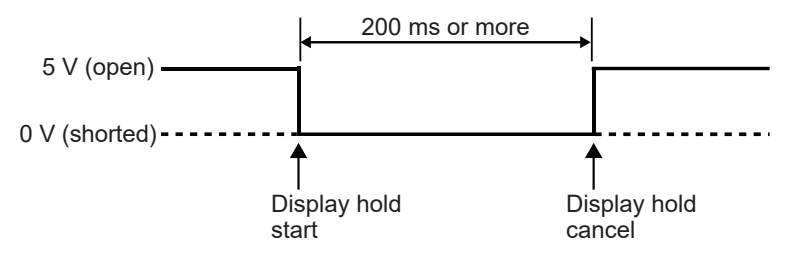

To avoid instrument damage, do not input a signal at a voltage of 5.5 V or more. Use chatter-free control signals.

# **8.4 CAN Output Function**

# **Overview of the CAN output function**

# **What is a** *CAN***?**

A CAN, which stands for controller area network, is a serial communication protocol established as a standard by the International Organization for Standardization (ISO).

Using this communication protocol, the instrument's CAN output function can output measured data on a CAN bus in real time so that it can be recorded together with data from electronic control units (ECUs). Consolidating data on a CAN logger enables data to be centralized without degrading accuracy, resulting in a comprehensive evaluation.

# **CAN data output procedure**

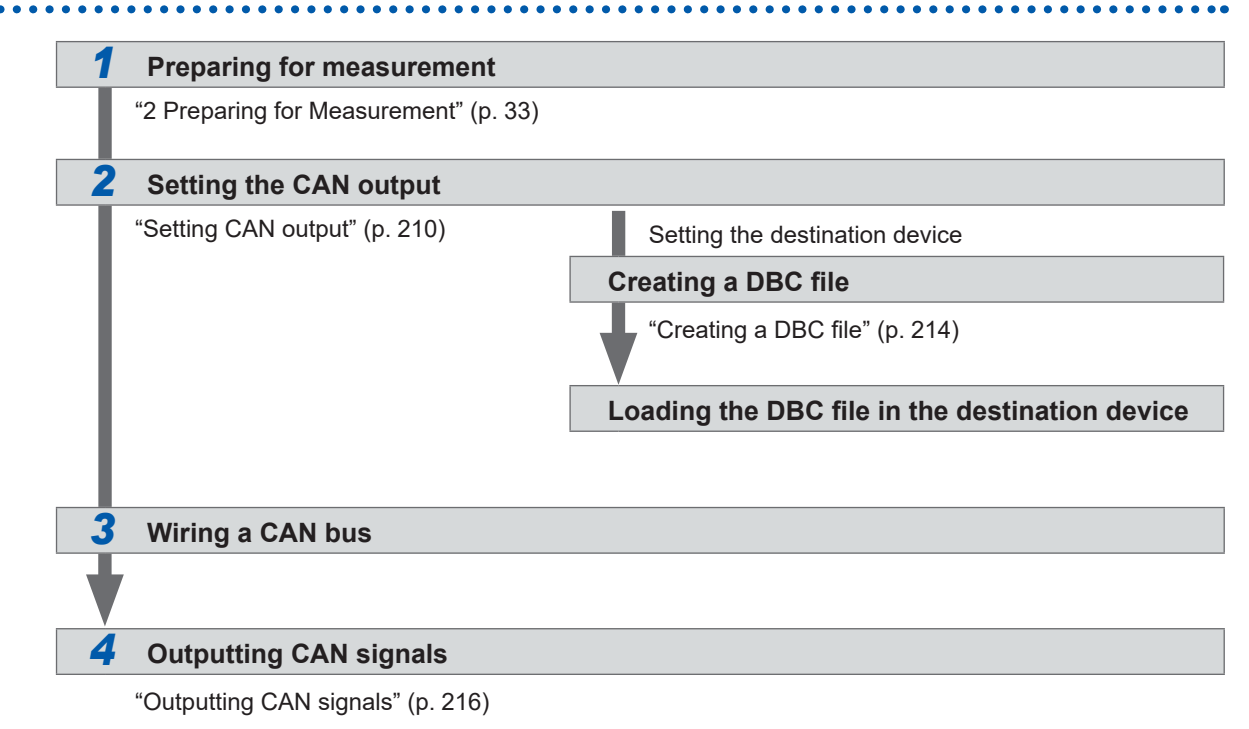

# <span id="page-215-0"></span>**Setting CAN output**

# **Setting CAN communications**

To enable the instrument to communicate correctly with a device to which CAN signals are sent, set the CAN protocol setting, the communication speed, and the terminator resistor.
#### **Display screen [SYSTEM]** > **[OUTPUT]**

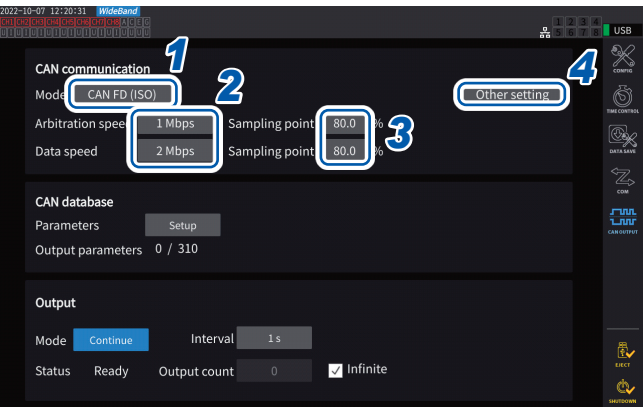

The **[CAN OUTPUT]** icon is displayed only when the CAN/CAN FD option is installed.

*1* **Tap the [Mode] box and select the integration mode from the list.**

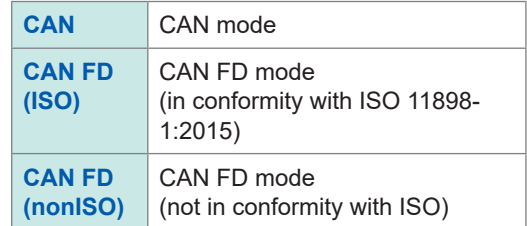

When the CAN protocol is changed, the settings of the CAN output parameters, described below, are initialized.

#### *2* **When CAN mode is selected**

**Tap the [Communication speed] box and select the communication speed from the list.**

**125 kbps**, **250 kbps**, **500 kbps**, **1 Mbps**

#### **When CAN FD mode is selected**

**Tap the [ Arbitration speed] box and select the communication speed.**

**500 kbps**, **1 Mbps**

**Tap the [Data speed] box and select the communication speed.**

**500 kbps**, **1 Mbps**, **2 Mbps**, **4 Mbps**

*3* **Tap the [Sampling point] box and set the sampling point using the numeric keypad.**

**0.0%** to **99.9%**

#### *4* **Tap [Other settings].**

The **[Other settings]** window will be displayed.

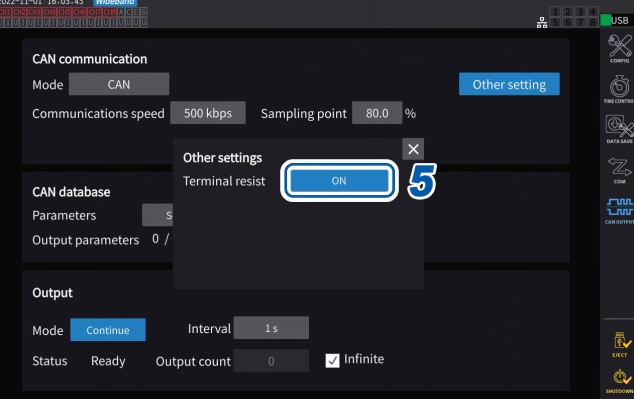

#### *5* **Tap the [Terminal resist] box to set it to ON or OFF.**

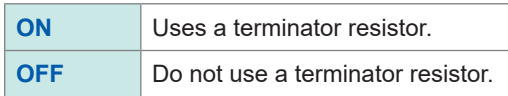

Connecting External Devices

#### **Setting the CAN database**

Set CAN signals output from the instrument.

#### **Display screen [SYSTEM]** > **[OUTPUT]**

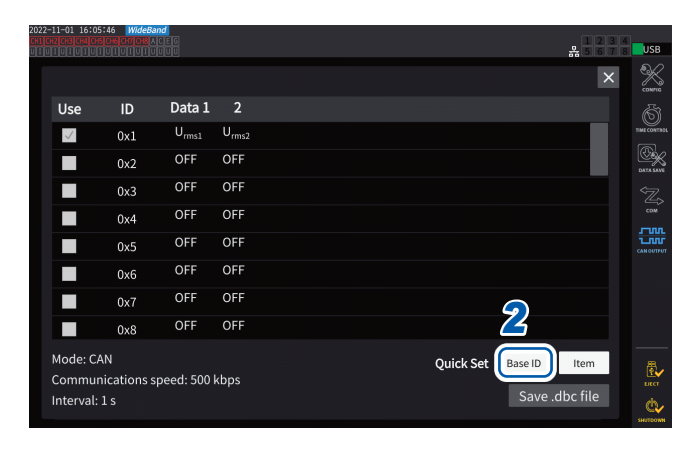

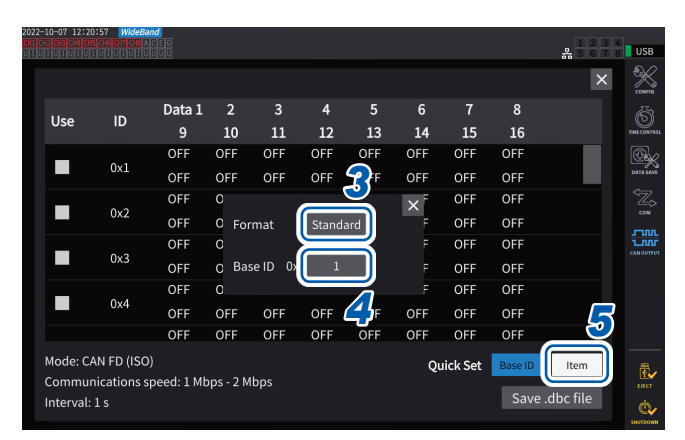

#### *1* **Tap [Setup] in the [Parameters] box** The setting window will be displayed.

*2* **Tap [Base ID] in the [Quick Set] box** You can collectively set the IDs of CAN signals.

#### *3* **Tap the [Format] box and select a format from the list.**

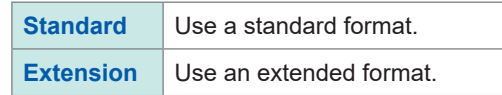

*4* **Tap the [Base ID] box and set a reference ID using the numeric keypad.** When **[Standard]** is selected

**0** to **7FF** (enter in hexadecimal)

When **[Extension]** is selected

**0** to **1FFFFFFF** (enter in hexadecimal)

The output CAN signals' IDs are added by one based on the set ID. Set the IDs of the CAN signals flowing on the

CAN buses used for communications so that they are unique.

#### *5* **Tap [Item].**

The setting window will be displayed.

- *6* **Select the measured data to output.**
- *7* **Tap [Apply and save .dbc file].**

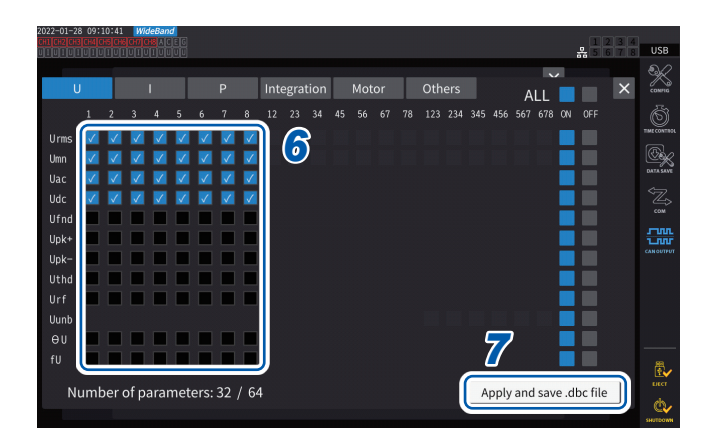

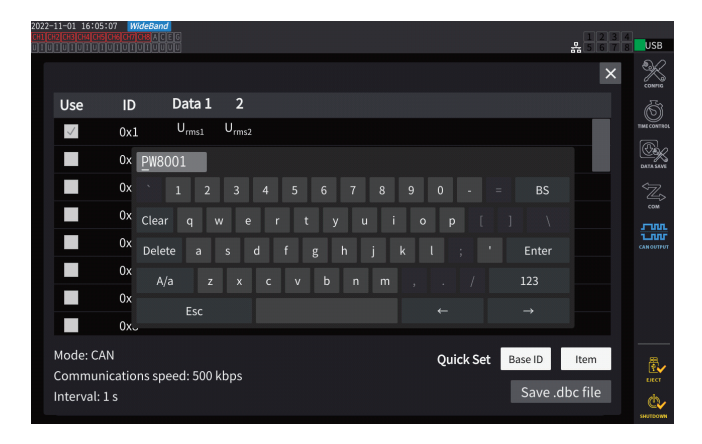

#### *8* **Set <sup>a</sup> filename using <sup>a</sup> keyboard.** Insert a USB flash drive in advance.

#### **Selectable measurement data types**

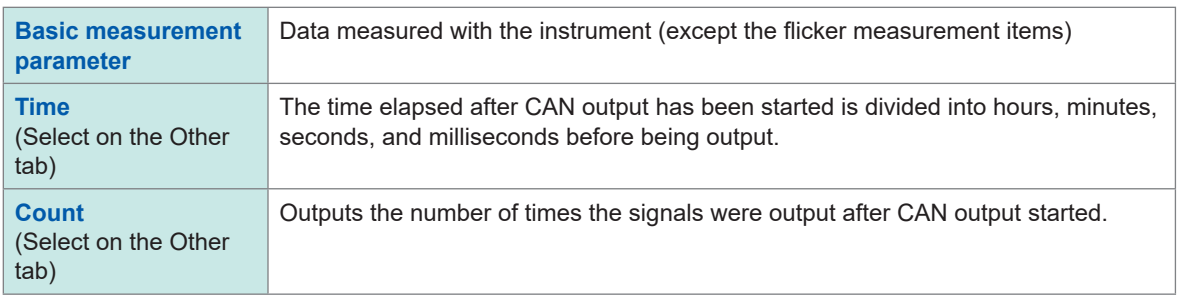

#### **Number of selectable measurement data sets**

The number of selectable measurement data sets is determined by the settings of the CAN protocol, communication speed, and output interval. If you want to change the number of selectable sets, change the settings of the CAN protocol, communication speed, and output interval.

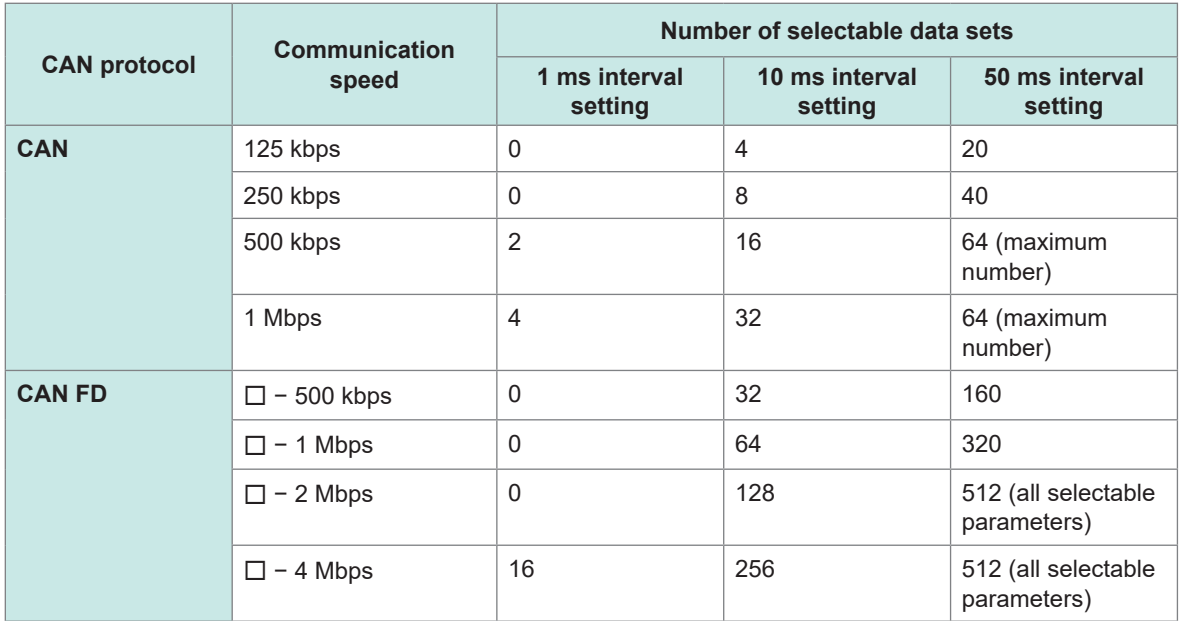

- The number with a 100 ms interval becomes twice as many as that with a 50 ms interval, and that with a 200 ms interval becomes four times as many as that with a 50 ms interval.
- The number of CAN FD data sets that can be output depends only on the communication speed in the data area. It does not change with the communication speed in the arbitration field.
- $\cdot$  The  $\Box$  characters in the table indicate any numerical values.

### <span id="page-219-0"></span>**Creating a DBC file**

After setting the CAN output parameters, you can move to the DBC file creation screen. You can also move to the DBC file creation window by tapping **[Save .dbc file]**.

#### **Display screen [SYSTEM]** > **[OUTPUT]**

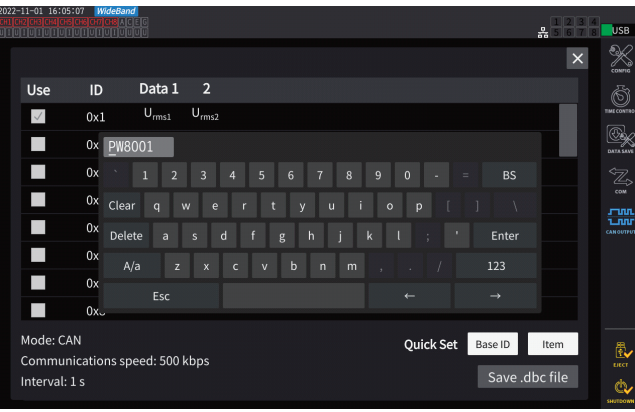

- *1* **Insert the USB flash drive into the instrument.**
- *2* **Tap [Save .dbc file].**
- *3* **Set <sup>a</sup> file name using <sup>a</sup> keyboard.** Insert a USB flash drive in advance.

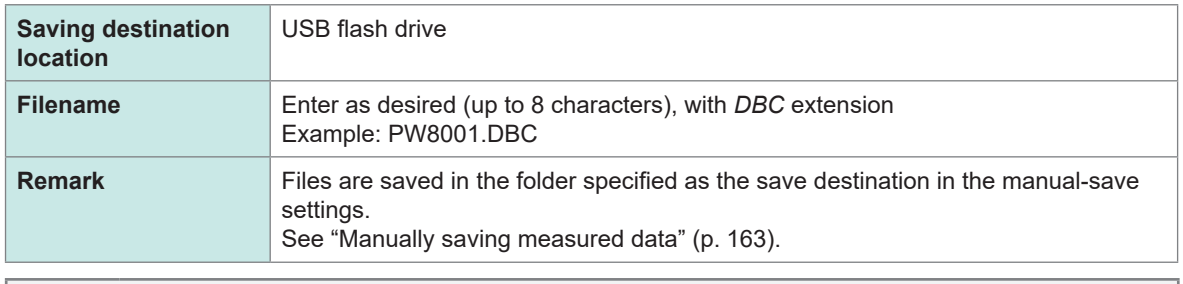

#### **What is a DBC file?** (Tips)

A DBC file contains the definitions of the CAN database needed to decode output CAN signals by the destination device.

Use this file as the CAN definitions for the device to which the CAN signals are sent.

DBC files are created based on the present of the CAN database settings. Thus, always set the CAN database before creating a DBC file; if you change the CAN database, recreate a DBC file each time.

#### **Setting CAN output**

Set a method to output CAN signals from the instrument.

#### **Display screen [SYSTEM]** > **[CAN OUTPUT]**

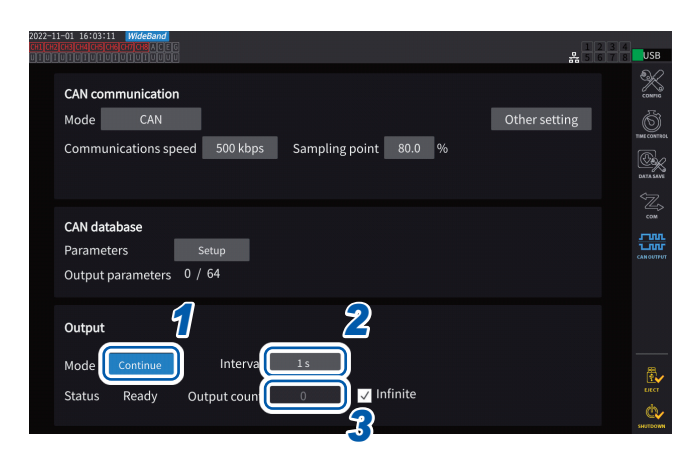

#### *1* **Tap the [Mode] box and select the output mode from the list.**

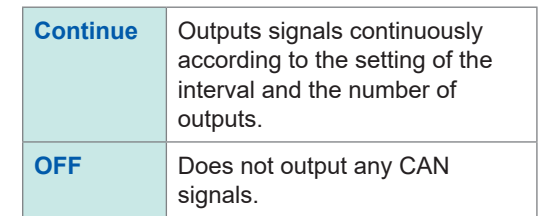

The CAN interface has been activated while the output mode is set to one other than OFF. An error may occur if the instrument is connected to the CAN bus with an inappropriate CAN communication setting.

#### *2* **Tap the [Interval] box and select <sup>a</sup> CAN-signal-outputting interval from the list.**

(For the data update interval of 1 ms) **1 ms**, **10 ms**, **50 ms**, **100 ms**, **200 ms**, **500 ms**, **1 s**, **5 s**, **10 s**, **15 s**, **30 s**, **1 min**, **5 min**, **10 min, 15 min**, **30 min**, **60 min** (For the data update interval of 10 ms) **10 ms**, **50 ms**, **100 ms**, **200 ms**, **500 ms**, **1 s**, **5 s**, **10 s**, **15 s**, **30 s**, **1 min**, **5 min**, **10 min**, **15 min, 30 min**, **60 min** (For the data update interval of 50 ms) **50 ms**, **100 ms**, **200 ms**, **500 ms**, **1 s**, **5 s**, **10 s**, **15 s**, **30 s**, **1 min**, **5 min**, **10 min**, **15 min, 30 min**, **60 min** (For the data update interval of 200 ms) **200 ms**, **1 s**, **5 s**, **10 s**, **15 s**, **30 s**, **1 min**, **5 min**, **10 min**, **15 min**, **30 min**, **60 min** (For IEC measurement mode) **100 ms**, **200 ms**, **500 ms**, **1 s**, **5 s**, **10 s**, **15 s**, **30 s**, **1 min**, **5 min**, **10 min**, **15 min**, **30 min, 60 min**

The actual data update intervals have an error of  $\pm 1$  ms from the data update interval setting. See its timestamp information if you need to acquire data at the set update intervals.

#### *3* **Tap the [Output count] box and select the number of times the CAN signals are output using the numeric keypad.**

When the **[Infinite]** check box is selected, the CAN signals are output infinitely many times. If the **[Infinite]** check box is cleared, the number of times the CAN signals are output can be set as desired.

**0** to **10000** (**0**: infinite)

### **Outputting CAN signals**

Complete the following procedure before outputting the CAN signals from the instrument.

. . . . . . . . .

- *1* **Load the created DBC file to the device to which the CAN signals are sent.** ["Creating a DBC file" \(p.](#page-219-0) 214)
- *2* **Connect the instrument to the CAN-signal destination device using <sup>a</sup> CAN bus.**

#### **Start**

Press the **START/STOP** key to output CAN signals.

- Integration starts in conjunction with CAN-signal output.
- The setting cannot be changed until the integration is reset.

#### **Stop**

CAN output is stopped by either of the following measures:

- Press the **START/STOP** key again.
- CAN signals have been output the set number of times.

Integration stops in conjunction with CAN-signal output stop.

#### **Over value and error value in the output data**

Measurement data output from the instrument is replaced with an over value or an error value in the following circumstances.

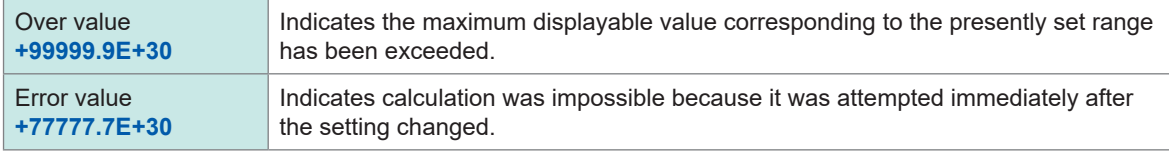

#### **Checking the output status**

The output status can be checked with the **[Status]** field.

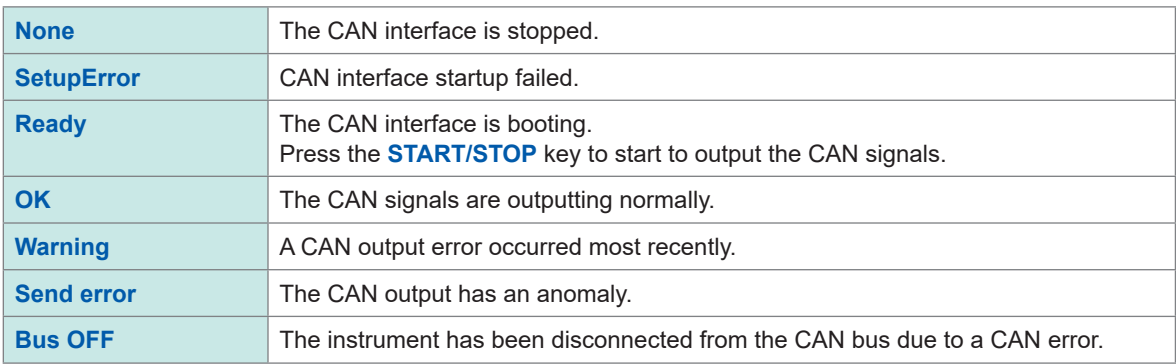

(Tips) **If the CAN output status does not become OK**

Check the following points:

- The instrument is properly connected to the CAN bus.
- The device to which the CAN signals are sent is properly connected.
- The terminator resistor is positioned properly.
- The CAN communications have been set properly.
- The CAN protocol, communications speed, and sampling point settings are the same as those of the device to which the instrument connects.

#### **If the output CAN signal data shows an abnormal value**

Check the following points:

- The instrument's CAN database settings have not been changed after creating the DBC file.
- If another device sent a CAN signal, its ID number is unique.

### **8.5 VT1005 AC/DC High Voltage Divider**

The VT1005 is an AC/DC voltage divider that converts an input voltage of up to 5 kV (no measurement category) into a one-thousandth for output with high accuracy. The device has good flatness in frequency characteristics and stable temperature characteristics. It can be used not only for voltage measurement but also for high-precision power measurement by combining it with a wattmeter.

#### ین  $\overline{\mathsf{u}}$ se 劑  $CH1$ CH2 CH3 CH4 CH5 CH6 CH7 CH<sub>8</sub> **U1** B Sync. source  $\overline{u}$  $-HRW$  $\overline{u}$  $U6$  $U1$ U range Manual Manua .<br>Manua 1500V 1500V 1500 1500\ I range Manual Manua Manua Manu 50A 50/ 50/ 50A *1* I PR 陋 OFF<br>1.00000<br>OFF ooo<br>OFF<br>OFF Ŵ

# **Display screen [INPUT]** > **[CHANNEL]**

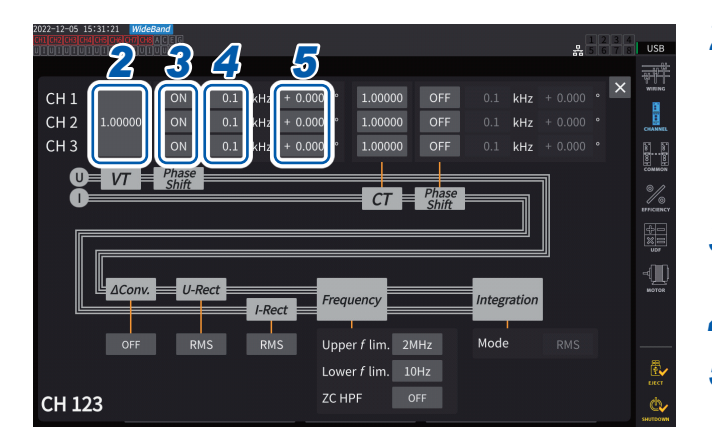

#### *1* **Tap the channel detail display area for the channel you wish to configure to open the settings window.**

#### *<sup>2</sup> <sup>3</sup> <sup>4</sup> <sup>5</sup> <sup>2</sup>* **Tap the [VT] box and enter [1000.00] using the numeric keypad.**

You can directly read values input from the VT1005 by setting the VT1005's dividing ratio to the Power Analyzer.

- *3* **Set the voltage phase compensation to [ON].**
- *4* **Set the frequency to [100.0] kHz.**
- *5* **Enter a phase compensation value appropriate for the length of the L9217 Connection Cord used with the VT1005.**

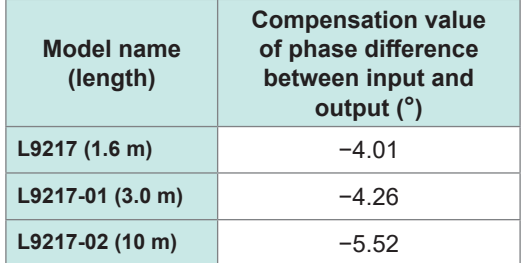

By setting the phase compensation value in the Power Analyzer, the instrument can perform phase compensation for the Divider and reduce errors in power measurement in the high-frequency region. The setting varies with the Power Analyzer in use.

#### **IMPORTANT**

Enter the phase compensation value accurately. Mistaken settings can cause the compensation process to increase measurement error.

# **9 Connecting with Computers**

The instrument comes with LAN, GP-IB, and RS-232C interfaces. When connected to a computer, the instrument can be controlled using communications commands and measured data can be transferred to the computer.

#### **IMPORTANT**

Use one of the above interfaces. Simultaneous use of multiple interfaces may cause the instrument to malfunction, such as communication interruption.

#### <span id="page-224-0"></span>**Interface function list**

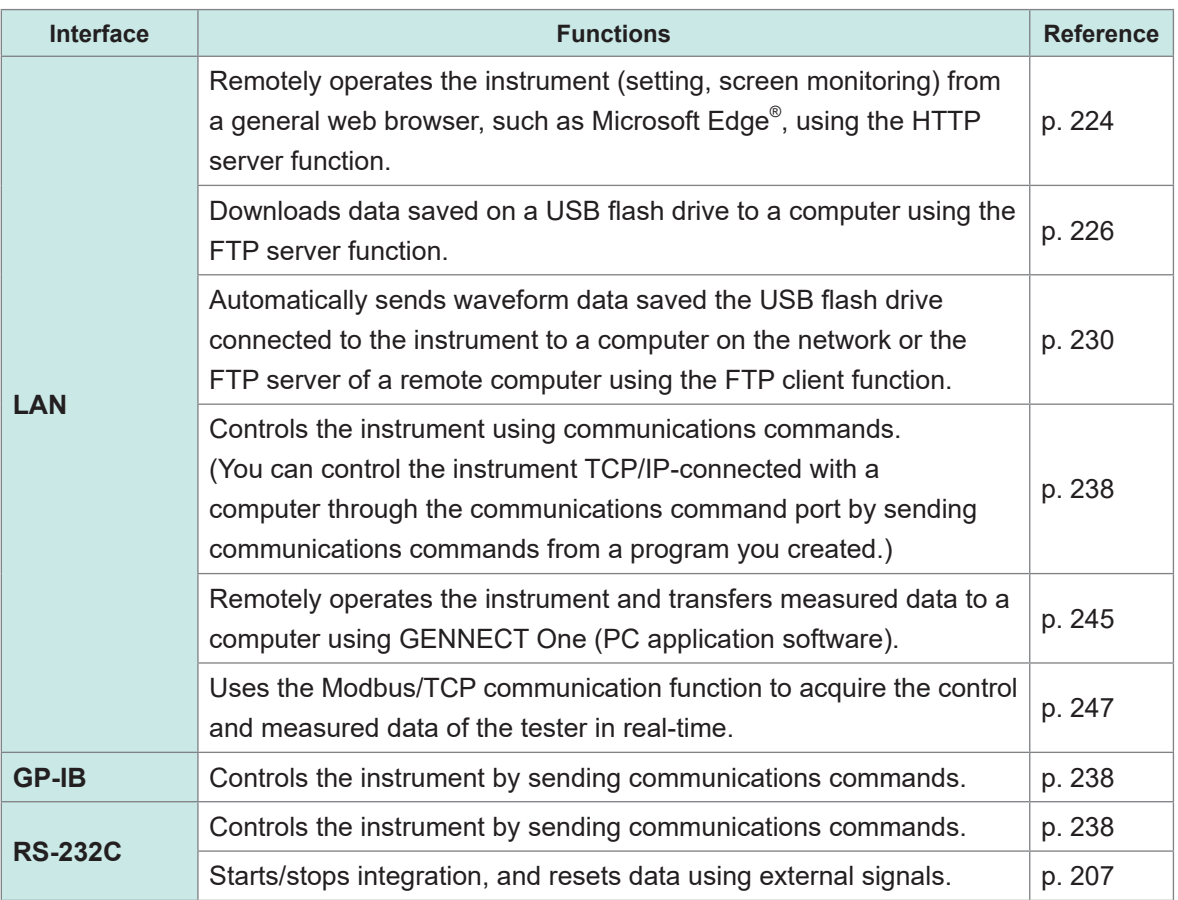

Please download GENNECT One (with the instruction manual) and the communications command instruction manual from the Hioki website.

See ["9.9 GENNECT One \(PC Application Software\)" \(p.](#page-250-0) 245).

### **9.1 Connecting and Setting the LAN Interface**

<span id="page-225-1"></span>The instrument ships standard with a LAN interface. Use a LAN cable to connect the instrument and a computer.

See ["Interface function list" \(p.](#page-224-0) 219).

### <span id="page-225-0"></span>**Connecting a LAN cable**

Connect a LAN cable to the RJ-45 (Gigabit Ethernet) connector of the instrument.

### **ACAUTION Do not unplug data cables while the instrument is sending or receiving data.** Doing so could damage the instrument and the computer. **If routing a LAN cable outdoors or over more than 30 m, attach a LAN surge protector or other suitable protective device.** Failure to do so could cause damage to the instrument due to increased susceptibility to the effects of induced lightning. **Use the same ground for the instrument and the computer.** Connecting data cables while there is a potential difference between the instrument and computer's ground levels could damage the instrument and computer or cause them to malfunction. **Turn off the instrument and computer before connecting or disconnecting cables.** Failure to do so could damage the instrument and the computer being connected or cause them to malfunction. ■ Seat connectors securely. Failure to do so could damage the instrument or cause nonconformity to the specifications.

#### **IMPORTANT**

When using the LAN interface, do not use the R-232C or GP-IB interface. Simultaneous use of multiple interfaces may cause the instrument to malfunction, such as communication interruption.

#### **LAN connection**

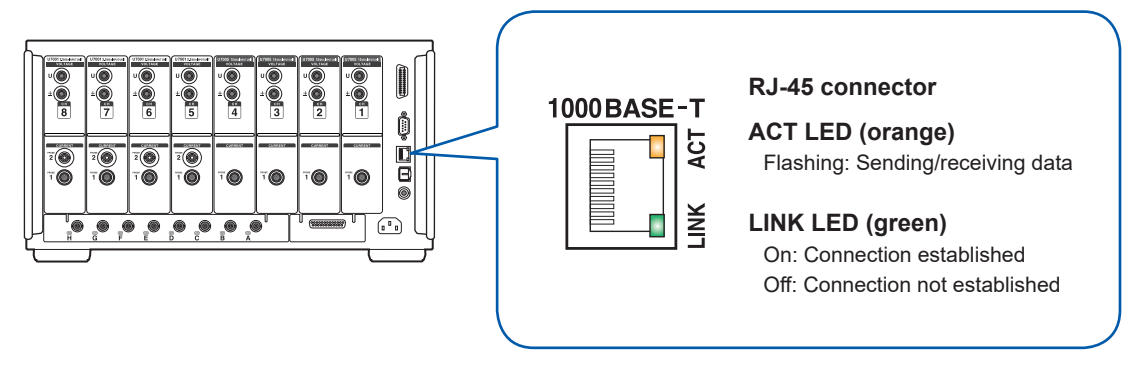

#### **Example connection: Connecting one instrument and one computer (connecting the instrument to a computer)**

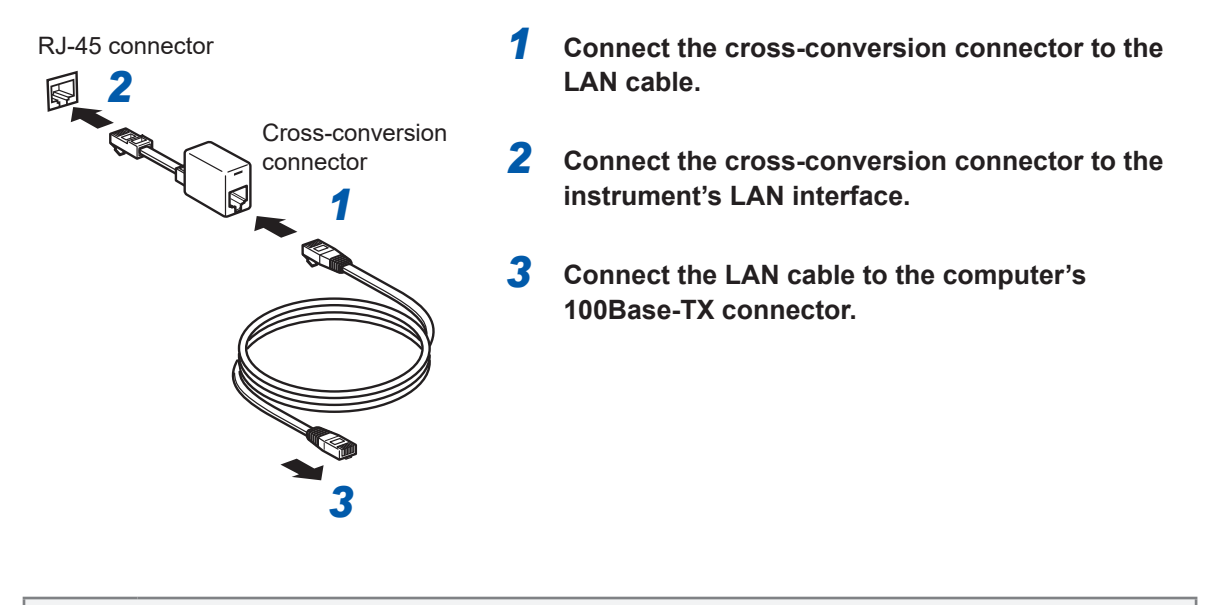

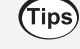

#### **When a cross-conversion connector is not available**

The instrument can be connected to a computer using a hub.

### <span id="page-227-0"></span>**Configuring LAN settings and building a network environment**

#### **LAN settings (for the instrument)**

You must configure the LAN settings before connecting the instrument to a network. If you change the LAN settings while the instrument is connected to a network, the instrument may have the same IP address as another device on the LAN, causing incorrect address information to be sent to the LAN.

#### **Display screen [SYSTEM]** > **[COM]**

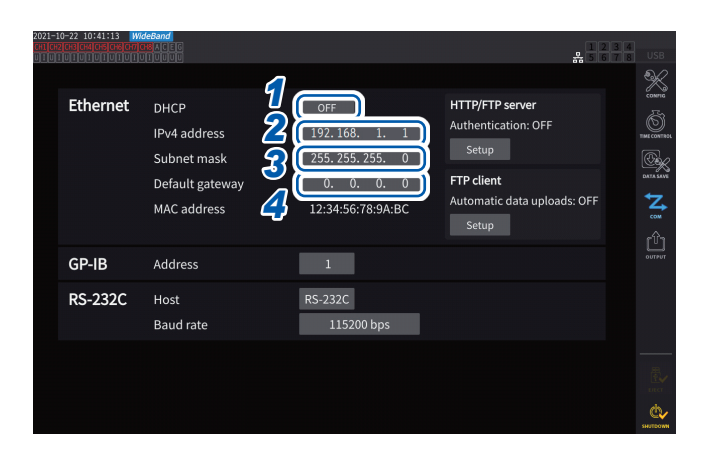

#### *1* **Tap the [DHCP] box to set it to [ON] or [OFF].**

The Dynamic Host Configuration Protocol (DHCP) is a method by which devices can automatically acquire and configure themselves with an IP address and other information. When this DHCP function is enabled and there is a DHCP server operating on the same network, the instrument can automatically acquire the settings of IP address, subnet mask, and default gateway.

#### **(Follow the steps below only when [DHCP] is set to [OFF].)**

#### *2* **Tap the [IPv4 address] box, then enter the IPv4 address using the numeric keypad.**

The IP address is used to identify individual devices connected to the network. Use a unique address no other device on the network is using.

The instrument uses IP version 4, and IP addresses are expressed as a series of four decimal numbers separated by periods, such as *192.168.1.1*. If the DHCP setting is enabled, the IP address setting will be configured automatically by DHCP.

#### *3* **Tap the [Subnet mask] box, then enter the subnet mask using the numeric keypad.**

The subnet mask is used to separate the IP address into the portion that indicates the network and the other portion that indicates the device.

The subnet mask typically consists of a series of four decimal numbers separated by periods, such as *255.255.255.0*.

If you enter an invalid value, the subnet mask is not changed.

If the DHCP setting is enabled, the default gateway will be configured automatically by DHCP.

#### *4* **Tap the [Default gateway] box and enter the default gateway using the numeric keypad.**

The default gateway specifies the IP address of the device that serves as the gateway when the computer with which you are communicating is on a different network than the instrument.

When not using a gateway (for example, when using a one-to-one connection), set the instrument's gateway to *0.0.0.0*.

If the DHCP setting is enabled, the default gateway will be configured automatically by DHCP.

#### **Example network environment architectures**

#### **Example 1: Connecting the instrument to an existing network**

When connecting the instrument to an existing network, you must first have the network system administrator (department) allocate the following settings. Ensure that the instrument uses a unique address not being used by any other device on the network.

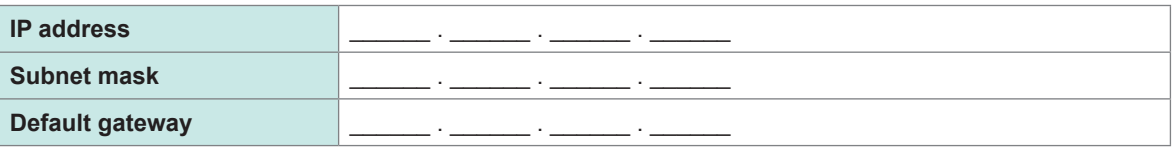

#### **When connecting a measuring instrument to an existing network (provide one of the following)**

- 1000Base-T-compatible straight cable (commercially available cable, up to 100 m in length) (For 100Base or 10Base networking, you can also use a 100Base-TX or a 10Base-T cable.)
- 9642 LAN Cable with cross-conversion connector (optional)

#### **Example 2: Adding a LAN port to a computer connected to an existing network and connecting the instrument to the new port**

Configure the IP address, subnet mask, and default gateway of the new LAN port after verifying the proper settings with your network system administrator.

#### **Example 3: Connecting one computer and multiple instruments using a hub**

When creating a local network not connected externally, it is recommended to use private IP addresses such as those shown in the example.

When creating a network with a network address of 192.168.1.0/24

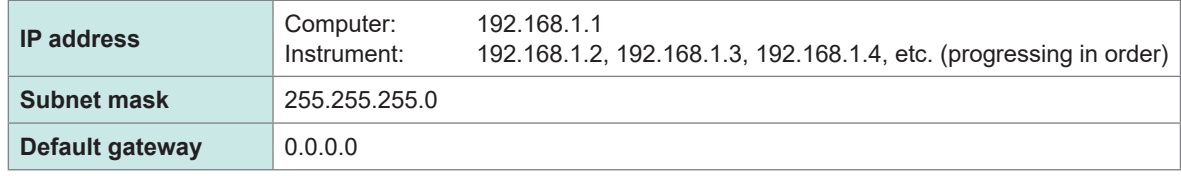

#### **Example 4: Connecting a computer and the instrument one-to-one with the 9642 LAN Cable**

When connecting a computer and the instrument one-to-one with the conversion connector included with the 9642 LAN Cable, you may set the IP address as desired. However, it is recommended to use a private IP address.

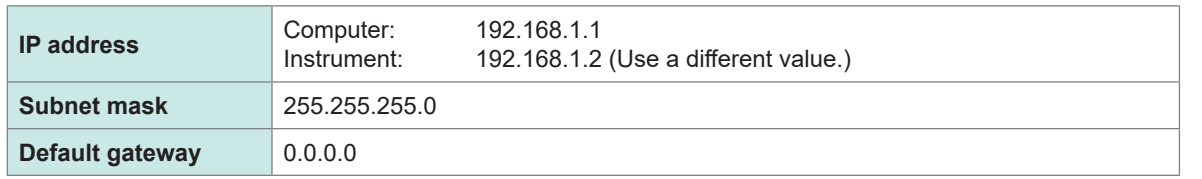

#### **When connecting the measuring instrument and a computer one-to-one, you will need one of the following:**

- 1000Base-T-compatible cross cable (up to 100 m)
- 1000Base-T-compatible straight cable and cross-conversion connector (up to 100 m)
- 9642 LAN Cable with cross-conversion connector (optional)

### <span id="page-229-0"></span>**9.2 Remotely Operating the Instrument through the HTTP Server**

The instrument comes with the HTTP server function. This function enables the instrument to be controlled remotely using a general web browser, such as Microsoft Edge® . The web browser will display the instrument's screen and control panel. The control panel also allows you to check the channel indicators' on/off status.

The remote operation can be performed in the same manner as with the actual instrument. However, the control panel does not allow the keys to be held down or pressed simultaneously. When you set the clock of the instrument while connecting the HTTP server, the communication may be lost.

#### **Connecting to the HTTP server**

- *1* **Open a web browser, such as Microsoft Edge®.**
- **2 Enter the instrument's address in the address bar (e.g., http://192.168.1.1).**
- *3* **(When [HTTP/FTP server settings] is set to [ON])**

#### **Enter the username and password to log in.**

Display of the main page indicates that you have successfully connected to the instrument.

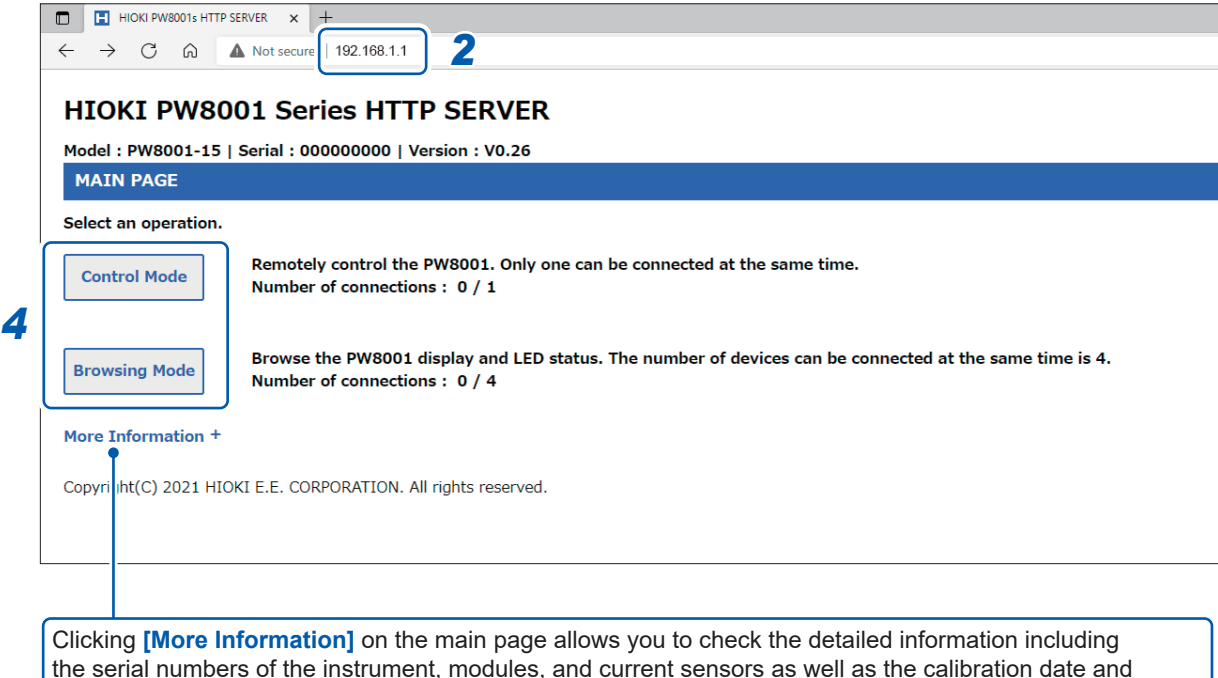

adjustment date.

#### *4* **Choose between [Control Mode] and [Browsing Mode].**

Up to five computers can connect to a single PW8001.

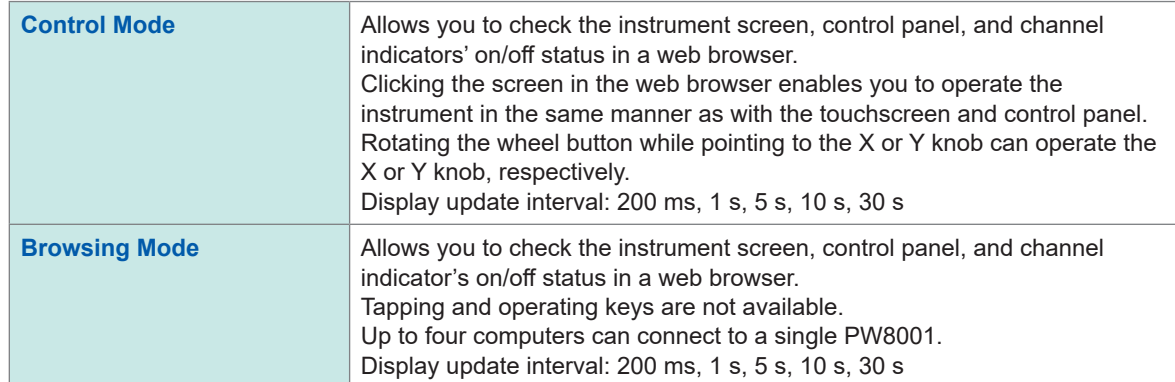

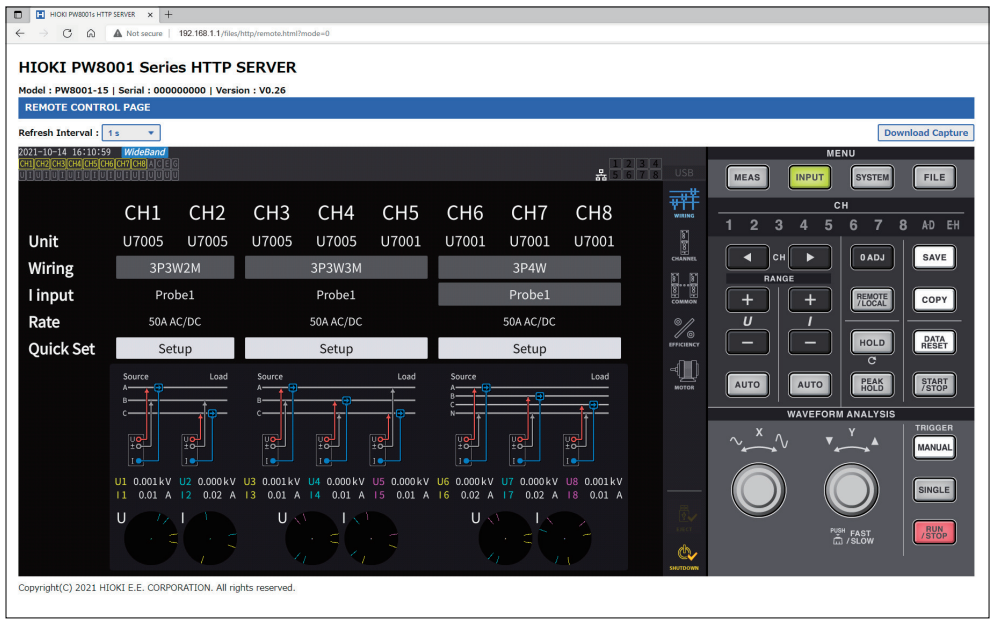

(Tips)

#### **If the main page is not displayed**

• Check the instrument's LAN settings and the computer's IP address. See ["Configuring LAN settings and building a network environment" \(p.](#page-227-0) 222).

• Make sure that the LAN interface's LINK UP LED is lit up and that the LAN mark  $(\frac{P}{24})$  is shown on the instrument's screen.

See ["Connecting a LAN cable" \(p.](#page-225-0) 220).

• Some web browsers may not perform proper operation. Try to use other web browsers.

#### **To save screenshots**

Pressing the **[Download Capture]** button in the upper right allows you to save the currently displayed screen.

### **9.3 Acquiring Data through the FTP Server**

<span id="page-231-0"></span>With the FTP server function, files stored on the USB flash drive can be acquired on a computer.

- The instrument has a built-in FTP (file transfer protocol, RFC959-compliant) server.
- Various free software programs are available for use as an FTP client.
- File update dates and times may not be displayed correctly depending on the FTP client.
- The instrument's FTP server supports only one connection. It is not possible to access it simultaneously from multiple computers.
- The FTP connection may be disconnected if one minute or more has elapsed without a command being sent after the connection is established. In this case, connect to the FTP server again.
- Disconnect the FTP connection before inserting and ejecting a USB flash drive.
- Do not perform file operation on the instrument while there is an active FTP connection.

You must configure the instrument and connect it to a computer using a LAN cable in order to use the FTP server function.

See ["9.1 Connecting and Setting the LAN Interface" \(p.](#page-225-1) 220).

#### **IMPORTANT**

Some computer's FTP clients and web browsers delete all files and folders being moved if the move operation is canceled, regardless of whether the files and folders had been transferred or not. Exercise caution when using the move command. It is recommend to copy (download) the files and folders, and then delete them.

#### **Be aware of the following items before using the FTP server function:**

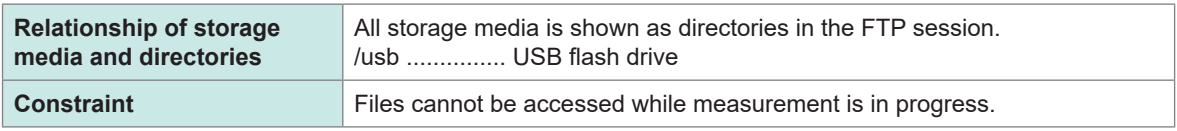

### **Accessing the instrument's FTP server**

This example explains how to access the FTP server using File Explorer in Windows 10. Launch File Explorer on the computer and enter the instrument's address into the address bar.

When **[HTTP/FTP server Authentication]** is set to **[ON]**, enter the username and password to log in.

Set the username and password to prevent third parties from deleting files by accident. See ["FTP server connection restriction \(FTP authentication\)" \(p.](#page-234-0) 229). **[ftp://Username:Password@Instrument's IP address]**

For the username *HIOKI* and the password *PW8001* Enter *ftp://HIOKI:PW8001@192.168.0.2*.

If the instrument's address is *192.168.0.2*

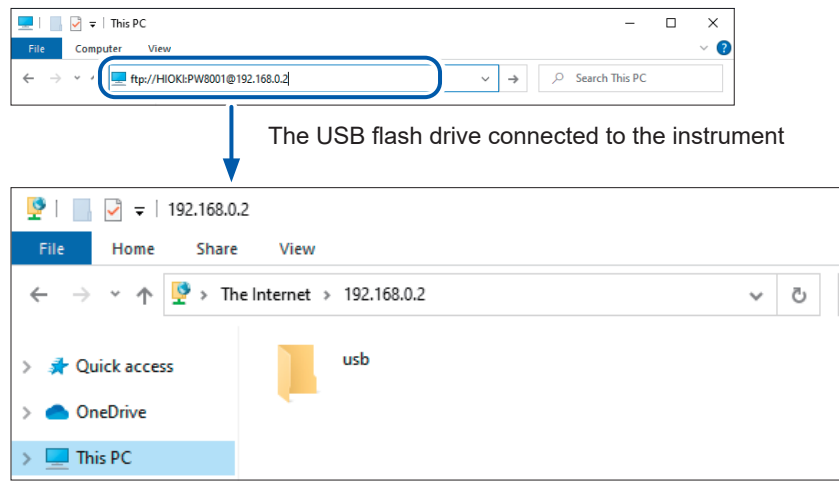

#### **If connection is disabled**

Check the instrument's communications settings. See ["9.1 Connecting and Setting the LAN Interface" \(p.](#page-225-1) 220).

### **Performing file operation in the FTP server**

#### **Downloading files**

Select the file you wish to download from the list of folders and drag and drop\* the file to the download destination (the desktop or a folder outside the explorer (File Explorer) using the mouse.

å.

\*: Click on the file and then move the mouse while holding down the mouse button.

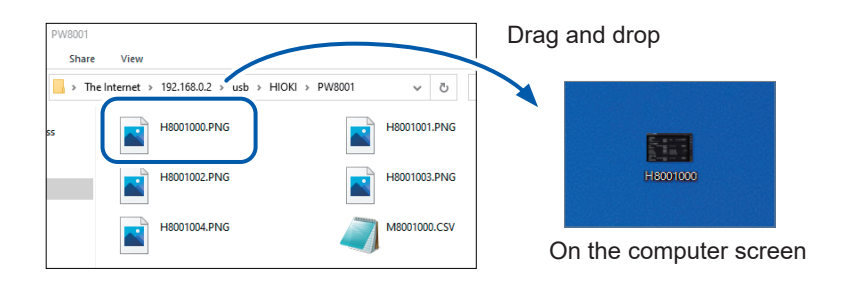

The seconds or hours, minutes, and seconds of the file's timestamp (date and time) may not reflect the real time.

#### **Deleting files**

Right-click the mouse on a file in the FTP folder list and select **Delete** from the context menu.

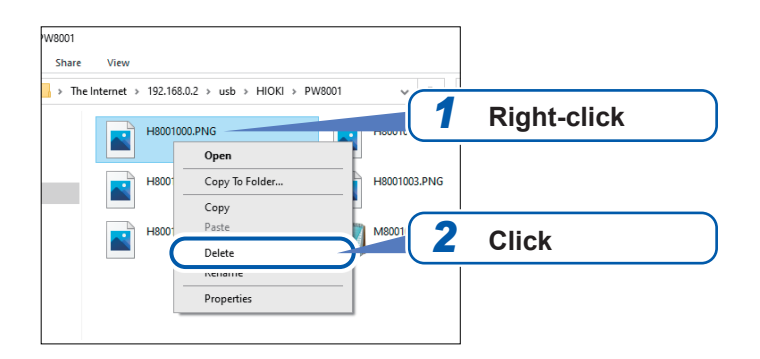

#### <span id="page-234-0"></span>**FTP server connection restriction (FTP authentication)**

Access to the HTTP/FTP server can be restricted.

Normally the FTP server of the instrument is controlled by anonymous authentication and can be accessed from all the devices in the network.

Enable **[HTTP/FTP server settings]** and set the username and password to restrict connection to the FTP server.

It is recommended to set the username and password and restrict access to prevent third parties from deleting files by accident.

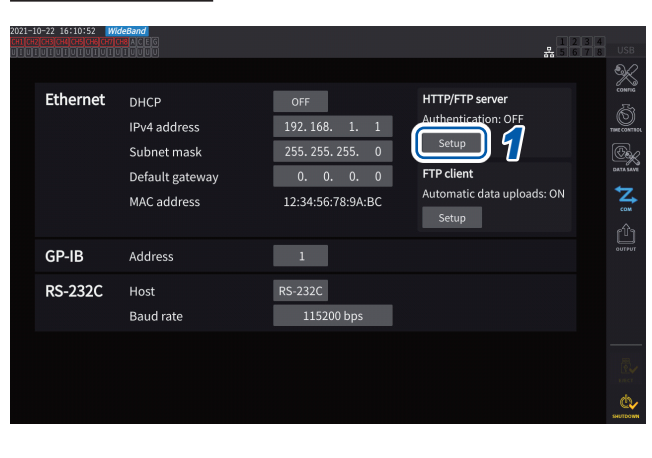

 **Display screen [SYSTEM]** > **[COM]**

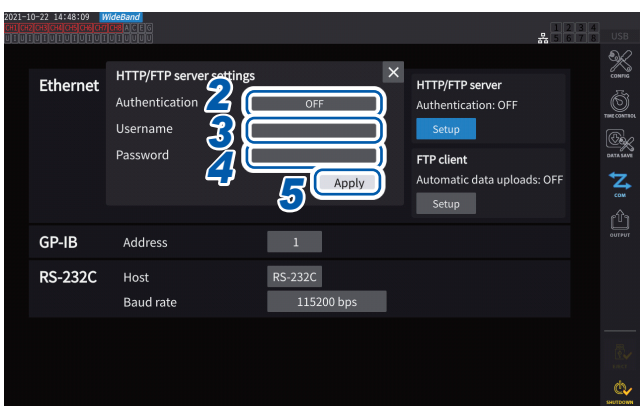

- *1* **Tap the [Set up] under [HTTP/FTP server] to open the setting window.**
- *2* **Tap the [Authentication] box to set it to [ON].**
- *3* **Tap the [Username] box, then set the username using the numeric keypad window.**

Up to 12 one-byte characters

*4* **Tap the [Password] box, then set the password using the numeric keypad window.**

Up to 12 one-byte characters

*5* **Tap [Apply] to confirm.**

### **9.4 Sending Data Using the FTP Client Function**

<span id="page-235-0"></span>Any files saved on a USB flash drive connected to the instrument can be sent to the FTP server of the computer.

Specify the IP address of the computer with the FTP server on the instrument.

Register the username and password of the instrument in the FTP server of the computer as well. FTP servers, such as Windows® FTP server can be used.

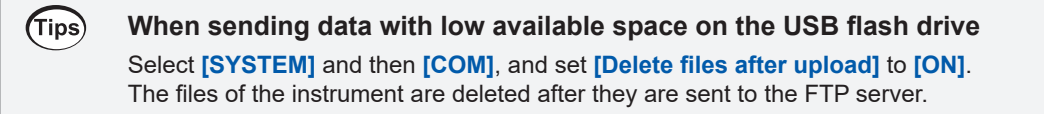

Data can be sent automatically or manually. See ["Uploading files manually" \(p.](#page-239-0) 234).

### <span id="page-235-1"></span>**Setting automatic file upload**

Any files saved in the USB flash drive connected to the instrument can be sent to the FTP server of the computer automatically.

The following shows an example of sending data to FTP server 192.168.1.1.

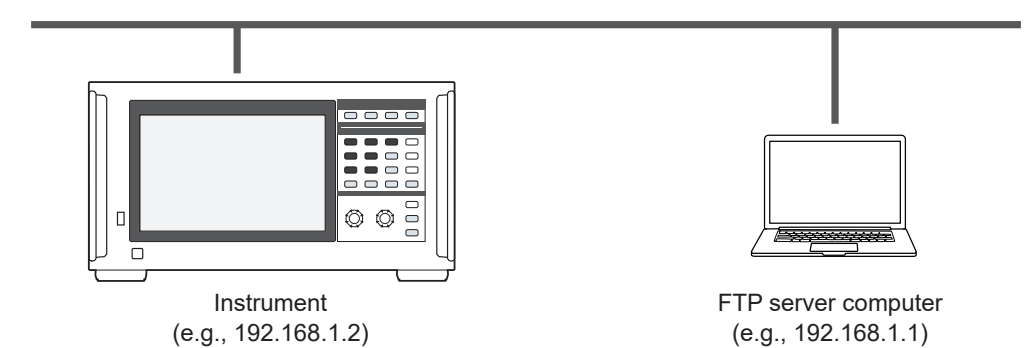

#### **Operating procedure**

- *1* **Configure the LAN settings using the instrument and connect the instrument to the LAN.** See ["9.1 Connecting and Setting the LAN Interface" \(p.](#page-225-1) 220).
- *2* **Set the FTP server on the receiving side (computer).**
- *3* **Perform FTP auto-sending using the instrument.**
- *4* **Configure the auto-save settings using the instrument.** See ["Setting automatic file upload" \(p.](#page-235-1) 230).
- *5* **Start measurement using the instrument.** When the instrument has finished automatically saving a file, it will be automatically sent to the FTP server on a computer.
- *6* **Check communications status between the instrument and the computer.** See ["Checking FTP communication status" \(p.](#page-238-0) 233).

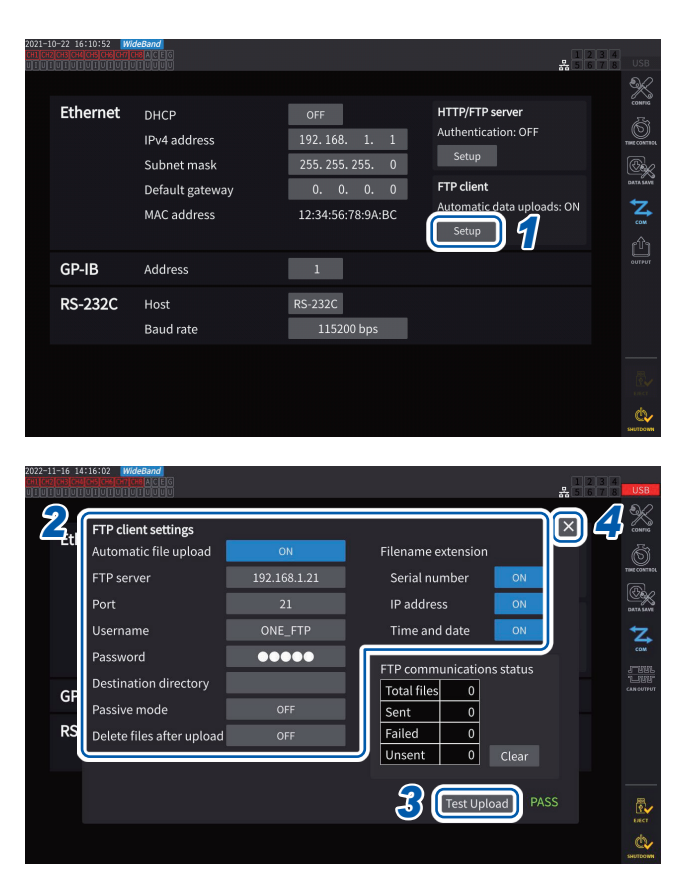

#### **Display screen [SYSTEM]** > **[COM]**

- *1* **Tap the [Setup] box under [FTP client] to open the setting window.**
- *2* **Set each item under [FTP client settings].**
- *3* **When the FTP setting is completed, tap [Test Upload].**

See ["File upload test" \(p.](#page-237-0) 232).

*4* **Tap [×] to close the setting window.**

#### <span id="page-236-0"></span>**Configuring FTP client**

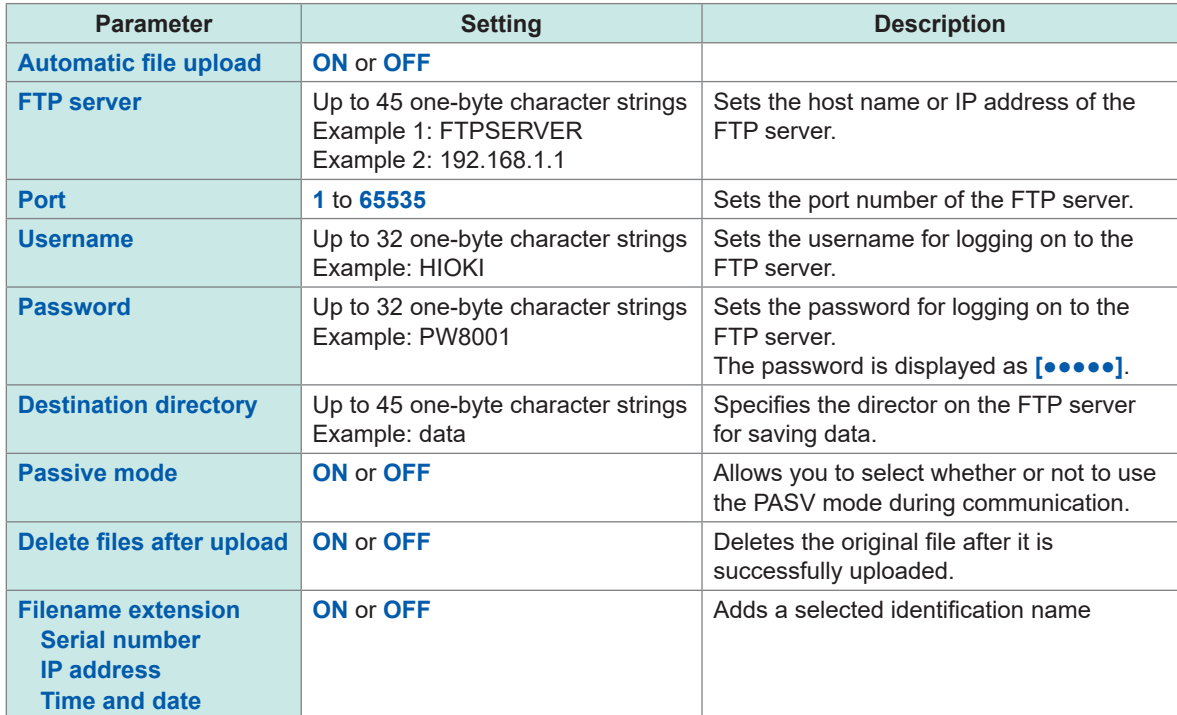

#### **File name example**

When the **[Serial number]**, **[IP address]**, and **[Time and date]** check boxes are set to **[ON]**, the file is named **[123456789\_192-168-1-2\_210110-123005\_01100000.CSV]**.

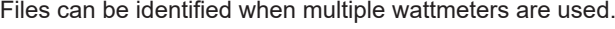

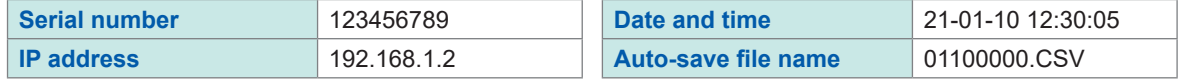

#### <span id="page-237-0"></span>**File upload test**

Check whether files can be sent using the FTP client.

#### **Display screen [SYSTEM]** > **[COM]**

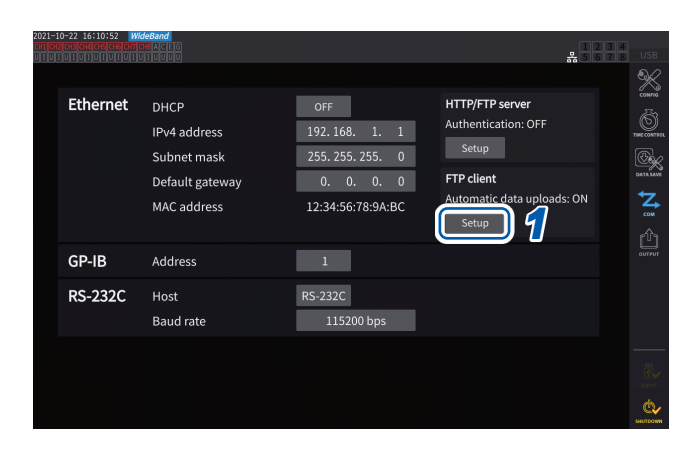

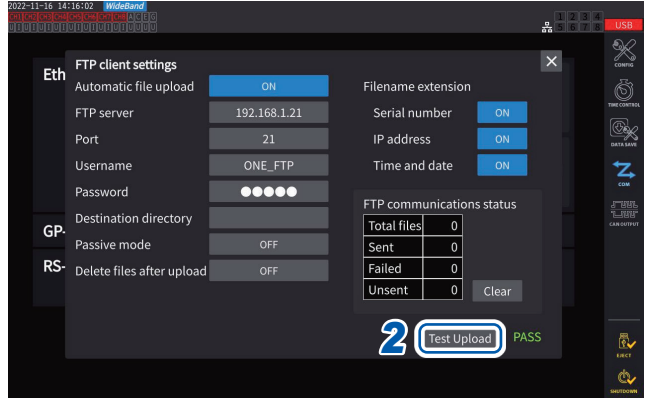

#### *1* **Tap the [Setup] box under [FTP client] to open the setting window.**

The identification name selected under **[Filename extension]** is added to the test file name.

#### *2* **Tap [Test Upload].**

Test file **[FTP\_TEST.TXT]** is sent to the folder specified in **[Destination directory]**. When **[PASS]** is displayed, the file has been successfully sent. When **[FAIL]** is displayed, the file upload has failed.

When the test file cannot be sent, check the automatic file upload settings of the instrument and the FTP settings of the computer.

#### *3* **Start measurement when the result of the test upload is [PASS].**

The instrument automatically uploads the data of the measured waveforms to the FTP server.

#### **Files to be uploaded automatically**

The following files are automatically uploaded after being created.

- Auto-save file
- Settings file
- Waveform file
- Screenshot

#### **Data send time**

(Transfer time [s]) = (File size [KB]) / (Transfer speed [KB/s]) + (Transfer preparation time [s]) For details about the file size, see ["Recordable time and data" \(p.](#page-172-0) 167).

For reference, assume that the transfer speed is 4 MB/s and the transfer preparation time is 3 s. Example: When the file size is 40 MB

(Transfer time) = 40 (MB) / 4 (MB/s) + 3 (s)  $= 10 + 3$  (s) = 13 (s)

#### <span id="page-238-0"></span>**Checking FTP communication status**

The FTP communication status can be checked.

The numbers of files, such as those the FTP client successfully sent and failed to send, are displayed.

#### **Display screen [SYSTEM]** > **[COM]**

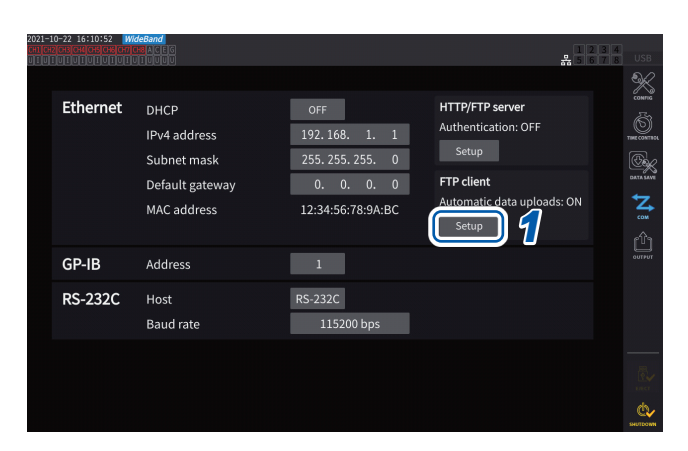

*1* **Tap the [Setup] box under [FTP client] to open the setting window.**

- X Eth FTP client settings  $\overline{\mathbf{x}}$ Automatic file upload 192.168.1.21 FTP server Serial numbe Port **IP** address Username ONE FTP Time and date Ž Password  $\bullet\bullet\bullet\bullet\bullet$ *2* ree<br>Let Destination directory Total files  $\overline{\mathbf{0}}$ GP. Passive mode OFF Sent RS- Delete files after uplo Failed OFF  $\overline{\mathbf{0}}$  $\overline{\mathbf{0}}$ Test Upload PASS R.
- *2* **Check the numbers of files under [FTP communications status].**

The following occasions zero the counters.

- When **[Clear]** is tapped
- When the instrument is turned on

Once a file fails to be sent, the *Unsent* count increases by one. After a certain period, the file is retransmitted, reducing the *Unsent* count by one. Successful transmission of this file increments the *Sent* count by one, and failure increments the *Failed* count by one.

Tapping **[Clear]** zeros all counters and stops retransmission of unsent files.

### <span id="page-239-0"></span>**Uploading files manually**

Any files saved in the USB flash drive connected to the instrument can be sent to the FTP server of the computer anytime.

Only files can be manually sent. No folders can be sent manually.

#### **Operating procedure**

- *1* **Set and connect the LAN on the instrument.** See ["9.1 Connecting and Setting the LAN Interface" \(p.](#page-225-1) 220).
- *2* **Set the FTP server on the receiving side (computer).**
- *3* **Configure the FTP client using the instrument.** See ["9.4 Sending Data Using the FTP Client Function" \(p.](#page-235-0) 230).
- *4* **Send files to the FTP server on the [FILE] screen.** See ["Manual file transfer \(uploading to an FTP server\)" \(p.](#page-184-0) 179).

#### **Display screen [FILE]**

eura<br>Media size: 62.01 GB Used: 61.5 GB Free: 510.1

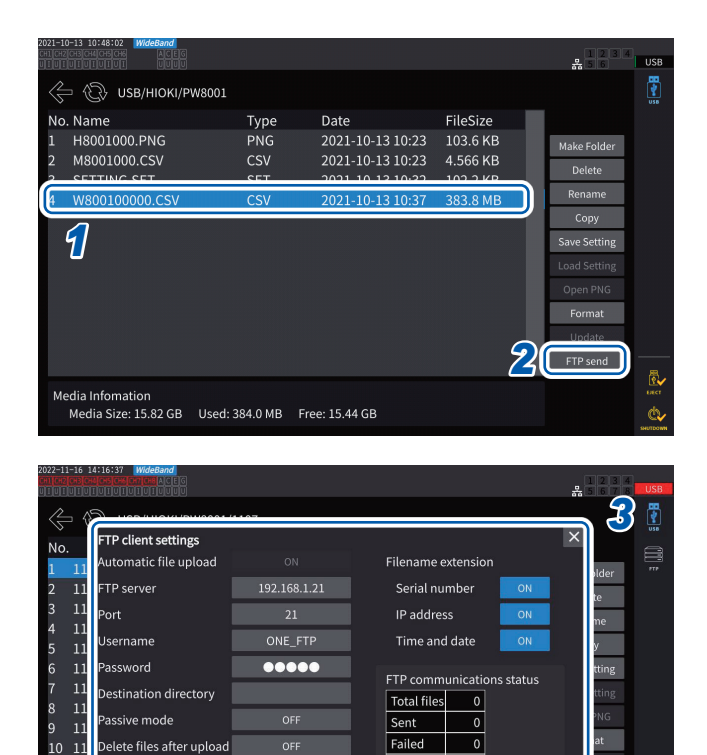

 $\overline{\overline{\mathrm{u}}$ 

ᄀ Clear

Send Test Upload

ř.

- *1* **Tap the file to be sent.**
- *2* **Tap [FTP send] to open the setting window.**

*3* **Configure the FTP client.** See ["Setting automatic file upload" \(p.](#page-235-1) 230).

#### *4* **Tap [Send].**

The file is transferred to the specified FTP server.

 $11$ 

Media

 $\overline{11}$  $12$  $\overline{11}$ 

### **9.5 FTP Sever Mounting Function**

Some files of those that can be created by the instrument can be created directly on the FTP server, without using recording media (USB flash drive), by communicating with the FTP server on a computer. You can also load settings files on the FTP server to the instrument. Register the user name and password of the instrument on the FTP server before using this function.

You can use some FTP servers, such as a Windows ® FTP server.

### **Settings file saving on the FTP server**

Files can be created directly on the FTP server without using the recording media of the instrument. The following shows an example of sending data to FTP server with the IP address of 192.168.1.1.

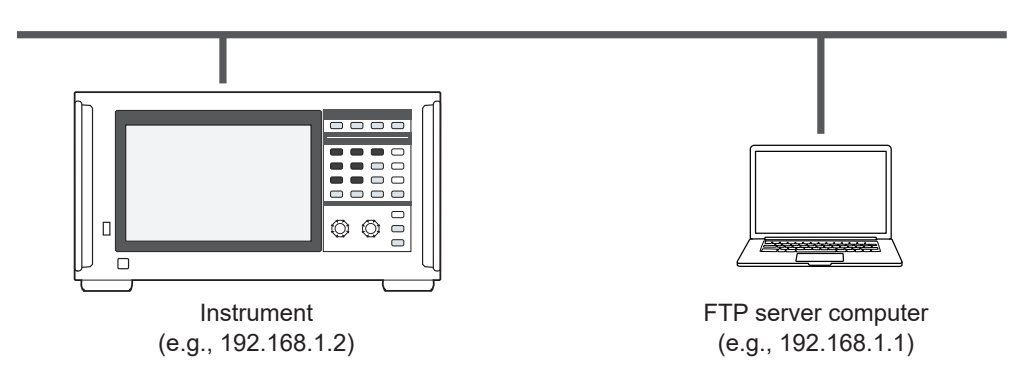

Only settings files and screenshot files can be created on the FTP server. Other files are created on the instrument's recording media.

#### **Operating procedure**

- *1* **Configure the LAN settings using the instrument and connect the instrument to LAN.** See ["9.1 Connecting and Setting the LAN Interface" \(p.](#page-225-1) 220).
- *2* **Configure the FTP server settings using the receiving side equipment (computer).**
- *3* **Configure the file saving settings for the FTP server using the instrument.** See ["Configuring FTP client" \(p.](#page-236-0) 231).
- *4* **Create <sup>a</sup> settings file or <sup>a</sup> screenshot file with the instrument.**

#### **Display screen [SYSTEM]** > **[DATA SAVE]**

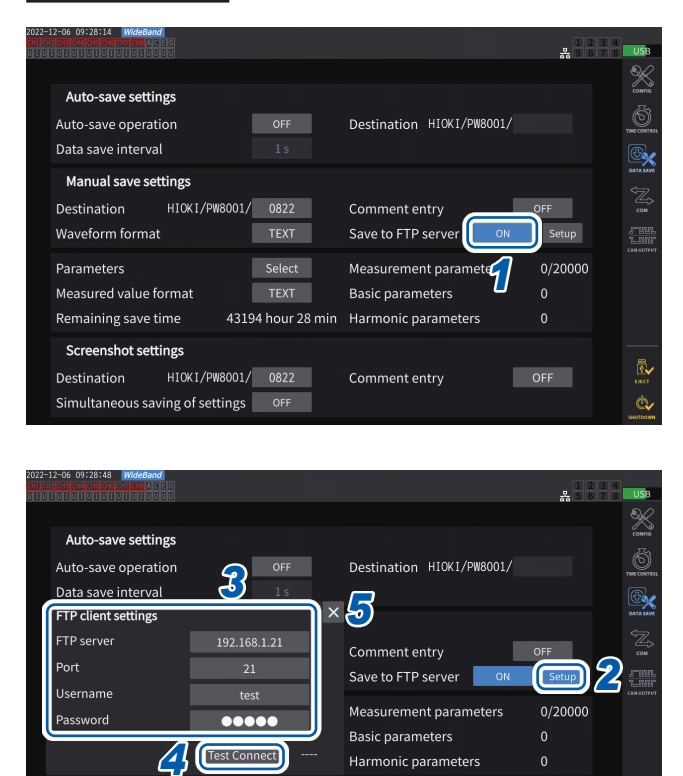

Comment entry

 $\overline{\overline{\phantom{a}}\,}$  OFF

Ò

*1* **Tap the [Save to FTP Server] box to set it to [ON].**

#### *2* **Tap [Setup].**

The setting window will be displayed.

- *3* **Set each item under [FTP client settings].**
- *4* **When the FTP settings are completed, tap [Test Connect].**

When it successfully communicates, the instrument displays **[PASS]**.

*5* **Tap [×] to close the setting window.**

<span id="page-241-0"></span>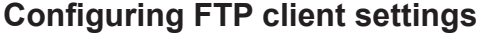

HIOKI/PW8001/ 0822

**Screenshot settings** Destination

Simultaneous saving of settings **OFF** 

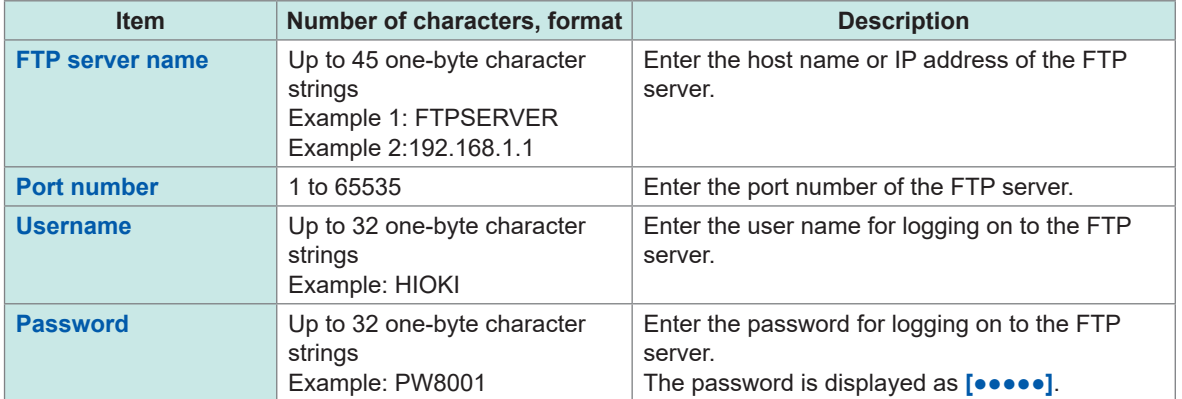

These settings are common to those used when automatically sending files using the FTP client.

#### **Saving destination folders of created files**

The saving destination folders for files created on the FTP server vary with the file type.

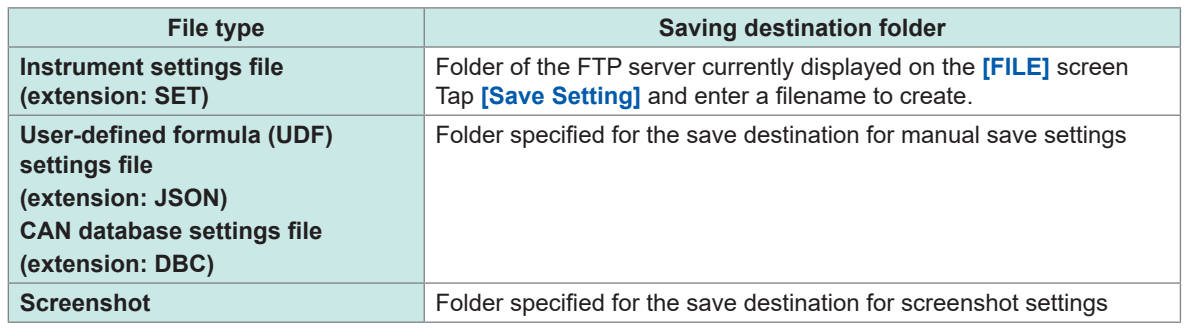

#### **Loading settings files from the FTP server**

A saved settings file on the FTP server is loaded to restore settings.

### **Display screen [FILE]**

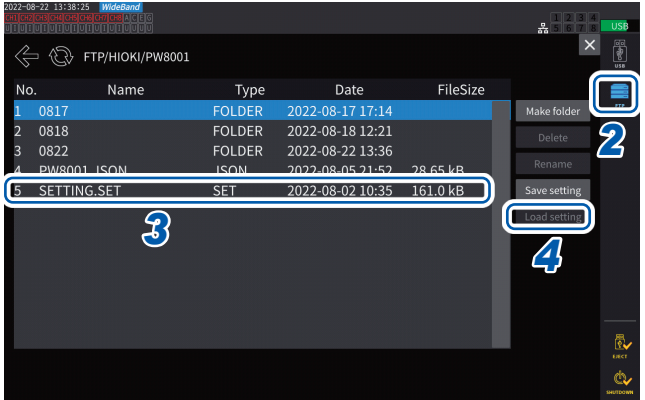

#### *1* **Tap [Setup] in [Save to FTP Server] to configure the settings for the destination FTP server.**

See ["Configuring FTP client settings" \(p.](#page-241-0) 236).

- *2* **Tap [FTP].**
- *3* **Select <sup>a</sup> file to select.**
- *4* **Tap [Load setting].**

The confirmation dialog box is displayed.

#### *5* **Tap [Yes].**

The combination of options, etc., must be identical to restore the settings. If not, the settings cannot be restored.

### <span id="page-243-0"></span>**9.6 Controlling the Instrument with Communications Commands**

The computer sends communications commands, which can control the instrument and communicate with it.

Connect the instrument and computer using an RS-232C, GP-IB, or LAN cable.

For details about the communications commands, see the Communication Command Instruction Manual.

Do not operate the instrument remotely from an HTTP server or control the instrument from GENNECT One while communication commands control the instrument. Controlling the instrument from multiple devices simultaneously may cause malfunctions, such as stopping communication.

## **9.7 Connecting and Setting the GP-IB**

The instrument comes with a GP-IB interface. Use a GP-IB cable to connect the instrument and a computer.

See ["Interface function list" \(p.](#page-224-0) 219).

### **Connecting the GP-IB cable**

Connect the GP-IB cable to the instrument's GP-IB connector.

### **WARNING**

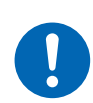

 **Turn off all devices before connecting or disconnecting interface connectors.**

Failure to do so could cause the operator to experience an electric shock.

### **ACAUTION**

 **Do not short-circuit the output terminal or input a voltage to the GP-IB connector.**

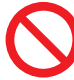

Doing so could damage the instrument.

**Do not unplug the cable while the instrument is sending or receiving data.**

Doing so could damage the instrument and the computer.

**Use the same ground for the instrument and the computer.**

Connecting data cables while there is a potential difference between the instrument and computer's ground levels could damage the instrument and computer or cause them to malfunction.

 **Turn off the instrument and computer before connecting or disconnecting cables.**

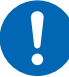

Failure to do so could damage the instrument and the computer being connected or cause them to malfunction.

**After connecting the cable, tighten the screws attached to the connector.**

Otherwise, data may not be transferred properly.

#### ■ Seat connectors securely.

Failure to do so could damage the instrument or cause nonconformity to the specifications.

#### **IMPORTANT**

When using the GP-IB interface, do not use the LAN or RS-232C interface. Simultaneous use of multiple interfaces may cause the instrument to malfunction, such as communication interruption.

#### **GP-IB connection**

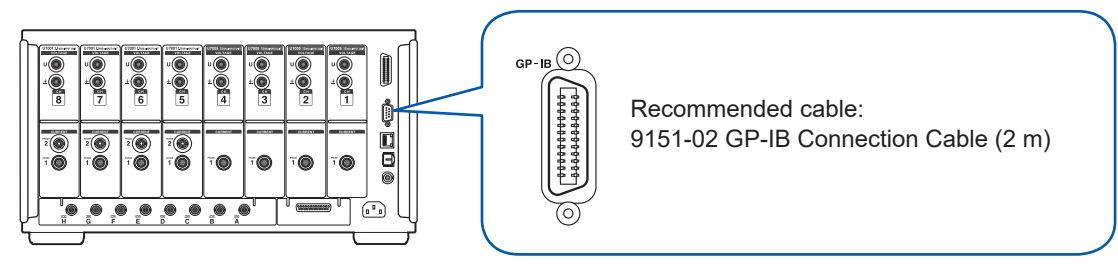

#### **About GP-IB**

- IEEE-488-2 1987 common commands (required) may be used.
- The interface complies with the following reference standard: (Applicable standard: IEEE-488.1 1987\*<sup>1</sup> )
- The interface has been designed based on the following reference standard. (Reference standard: IEEE-488.2 1987\*<sup>2</sup>)

For details, see the Communications Command Instruction Manual.

- \*1: ANSI/IEEE Standard 488.1-1987, IEEE Standard Digital Interface for Programmable Instrumentation (ANSI/IEEE Standard 488.1-1987. IEEE Standard Digital Interface for Programmable Instrumentation)
- \*2: ANSI/IEEE Standard 488.2-1987, IEEE Standard Codes, Formats, Protocols, and Common Commands (ANSI/IEEE Standard 488.2-1987. IEEE Standard Codes, Formats, Protocols, and Common Commands)

### **Setting the GP-IB address**

Set the GP-IB address before using the GP-IB interface.

#### **Display screen [SYSTEM]** > **[COM]**

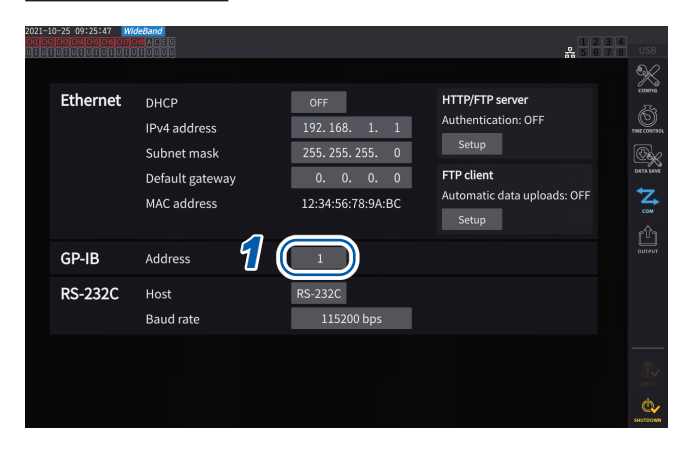

*1* **Tap the [Address] box, then enter the address on the numeric keypad.**

. . . . . .

**0** to **30**

#### **Resetting the remote control**

Pressing the **REMOTE/LOCAL** key while the **REMOTE/LOCAL** key stays is lit up can reset the remote control.

#### **Key status**

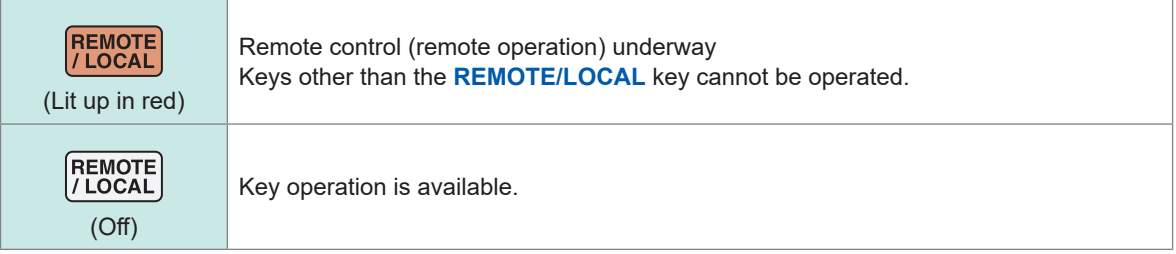

### **9.8 Connecting and Setting the RS-232C**

The instrument comes with an RS-232C interface. Use an RS-232C cable to connect the instrument and a computer.

See ["Interface function list" \(p.](#page-224-0) 219).

### **Connecting the RS-232C cable**

Connect the RS-232C cable to the instrument's RS-232C connector.

### **WARNING**

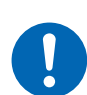

 **Turn off all devices before connecting or disconnecting interface connectors.**

Failure to do so could cause the operator to experience an electric shock.

### **ACAUTION**

■ **Do** not short-circuit or input a voltage to the RS-232C connector.

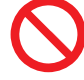

- Doing so could damage the instrument.
- **Do not unplug the cable while the instrument is sending or receiving data.**

Doing so could damage the instrument and the computer.

**Use the same ground for the instrument and the computer.**

Connecting data cables while there is a potential difference between the instrument and computer's ground levels could damage the instrument and computer or cause them to malfunction.

 **Turn off the instrument and computer before connecting or disconnecting cables.**

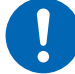

Failure to do so could damage the instrument and the computer being connected or cause them to malfunction.

**After connecting the cable, tighten the screws attached to the connector.**

Otherwise, data may not be transferred properly.

■ Seat connectors securely.

Failure to do so could damage the instrument or cause nonconformity to the specifications.

#### **IMPORTANT**

When using the RS-232C interface, do not use the LAN or GP-IB interface. Simultaneous use of multiple interfaces may cause the instrument to malfunction, such as communication interruption.

#### **RS-232C connection**

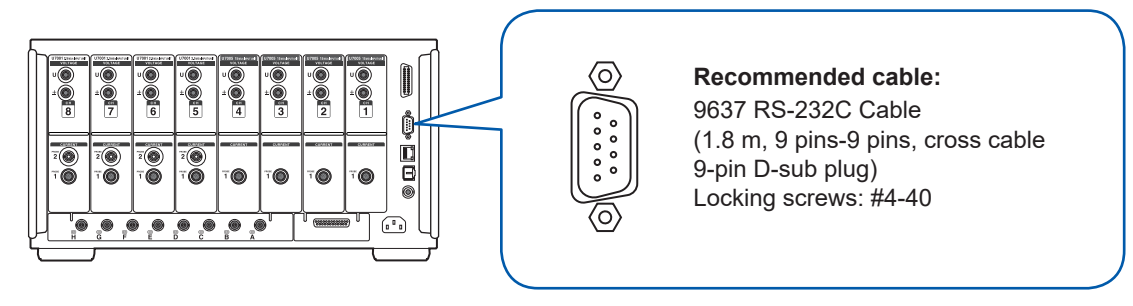

- *1* **Connect the RS-232C cable to the instrument's D-sub 9-pin connector and secure the cable using the screws.**
- *2* **Set the controller communication protocol as follows (same settings as for the instrument).**

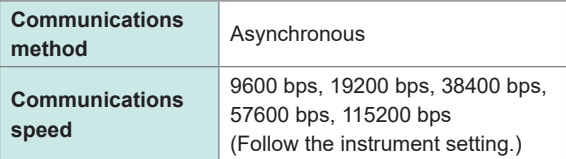

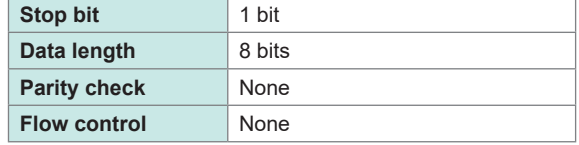

#### **IMPORTANT**

- When connecting the RS-232C cable to the controller (DTE), prepare a cross cable compatible with the instrument's connector and controller's connector.
- When using a USB-serial cable, a gender changer, and a straight-cross converter may be required. Prepare them according to the specifications of the instrument's connector and USBserial cable connector.

The input and output connectors use the terminal (DTE) specifications.

Pin Nos. 2, 3, 5, 7, and 8 are used for this instrument. Other pins are not to be used.

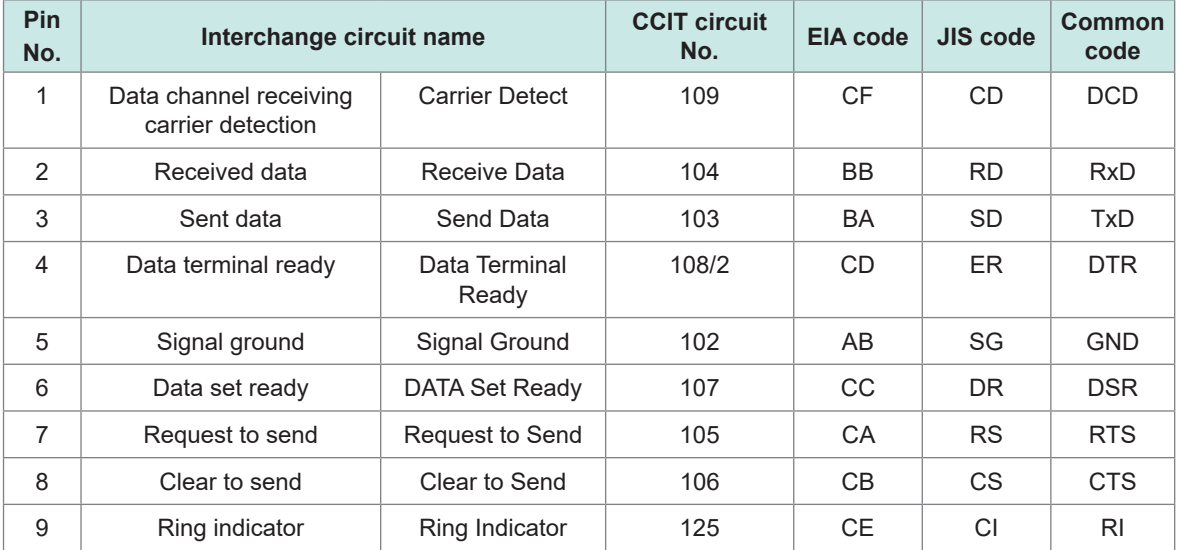

#### **When connecting the instrument and a computer**

Use a D-sub 9-pin female-to-D-sub 9-pin male cross cable. Recommended cable: 9637 RS-232C Cable (1.8 m, 9-pin/9-pin, cross cable)

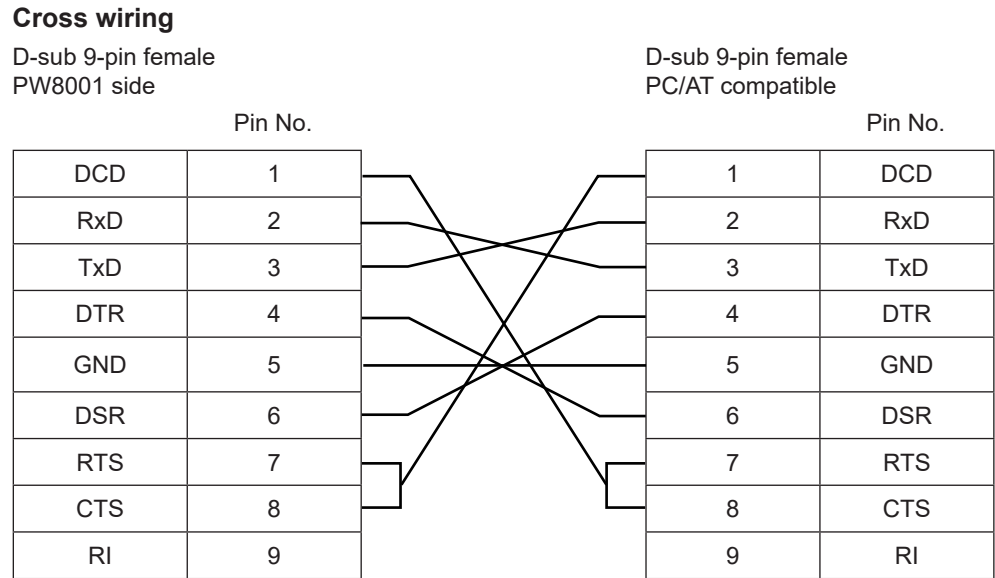

### **Specifications**

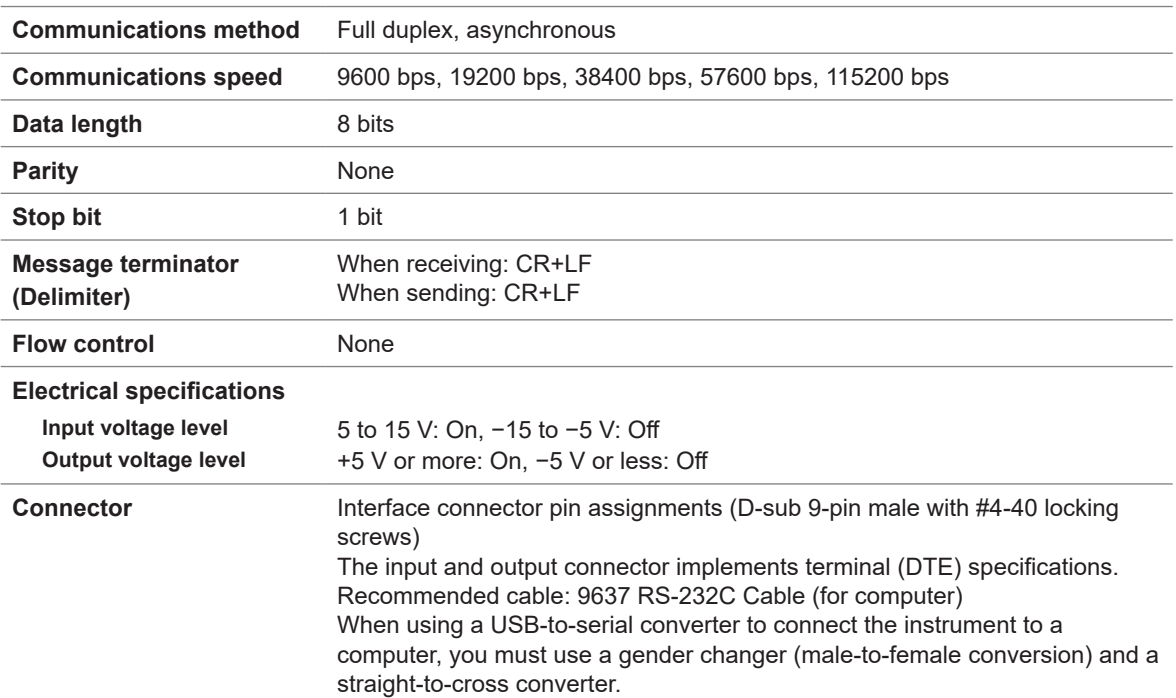

Character code: ASCII

### **Setting the communications speed**

The D-sub 9-pin connector for the instrument can be switched between the RS-232C interface and external control interface.

#### **Display screen [SYSTEM]** > **[COM]**

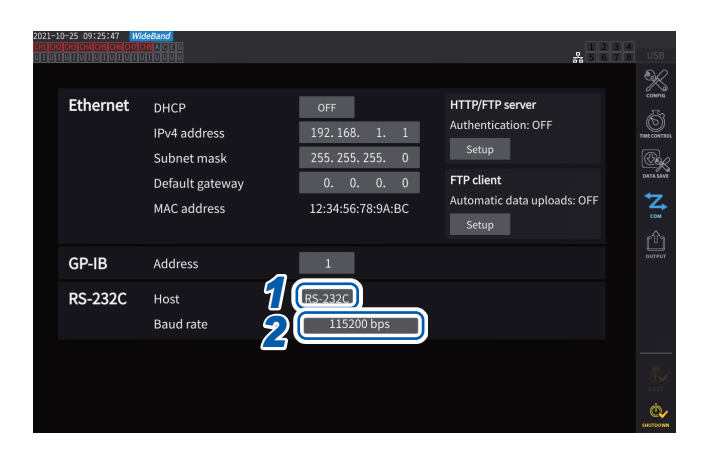

#### *1* **Tap the [Host] box to select [RS-232C] from the list.**

. . .

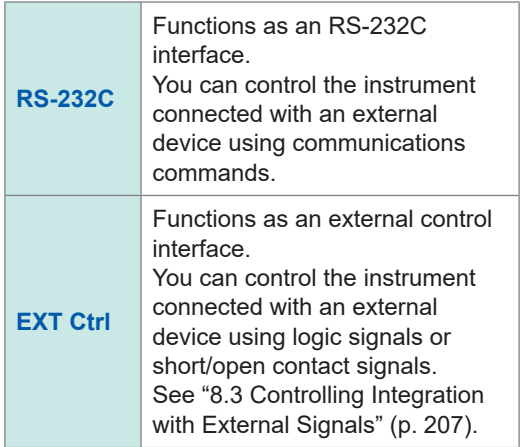

*2* **Tap the [Baud rate] box to select the communication speed from the list.**

> **9600 bps**, **19200 bps**, **38400 bps**, **57600 bps**, **115200 bps**

### **9.9 GENNECT One (PC Application Software)**

<span id="page-250-0"></span>GENNECT One is application software for observing measured values in real time and acquiring measurement files with the instrument and computer connected with a LAN cable.

#### **Main functions**

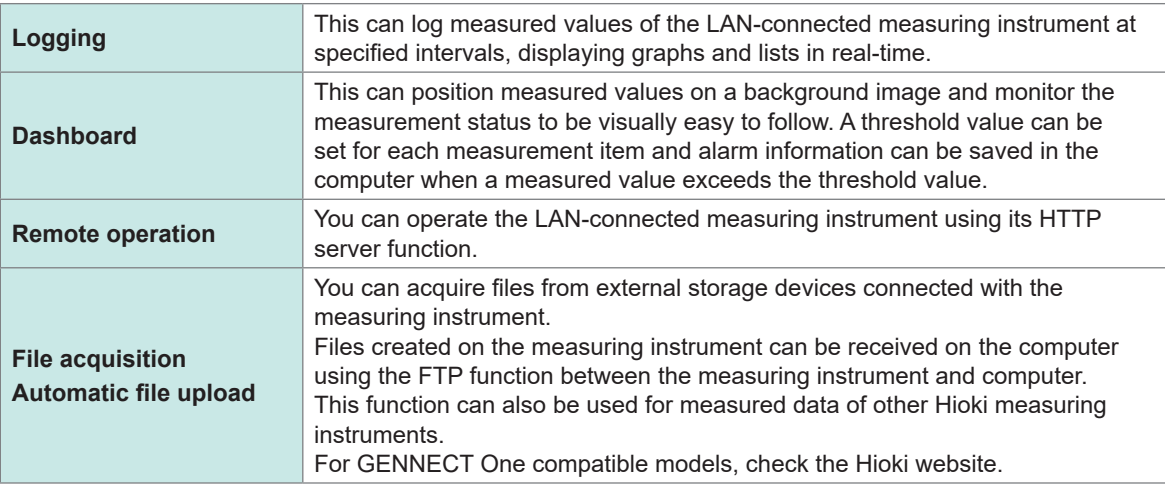

For more details, visit GENNECT One Special Website. The latest edition can be downloaded from the Hioki website.

#### **Installation**

#### **Contents on the companying CD**

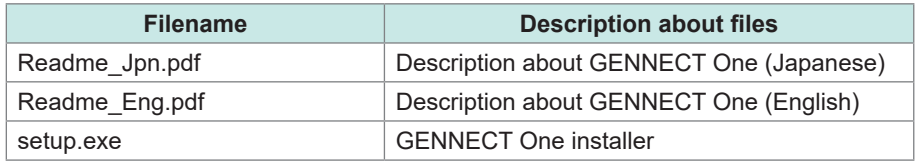

#### **System requirements**

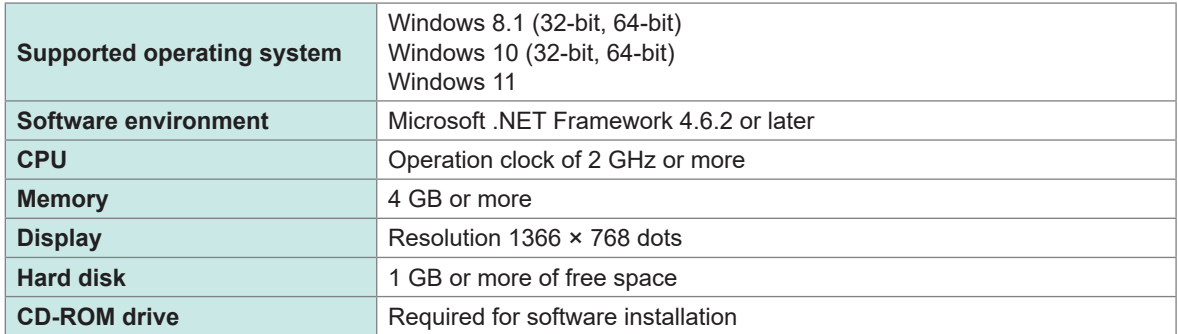

See "GENNECT One User's manual" for details about how to user GENNECT One. Select *Help* on the GENNECT One information menu to display the manual.

#### **Installation procedure**

Screen example for Windows 10

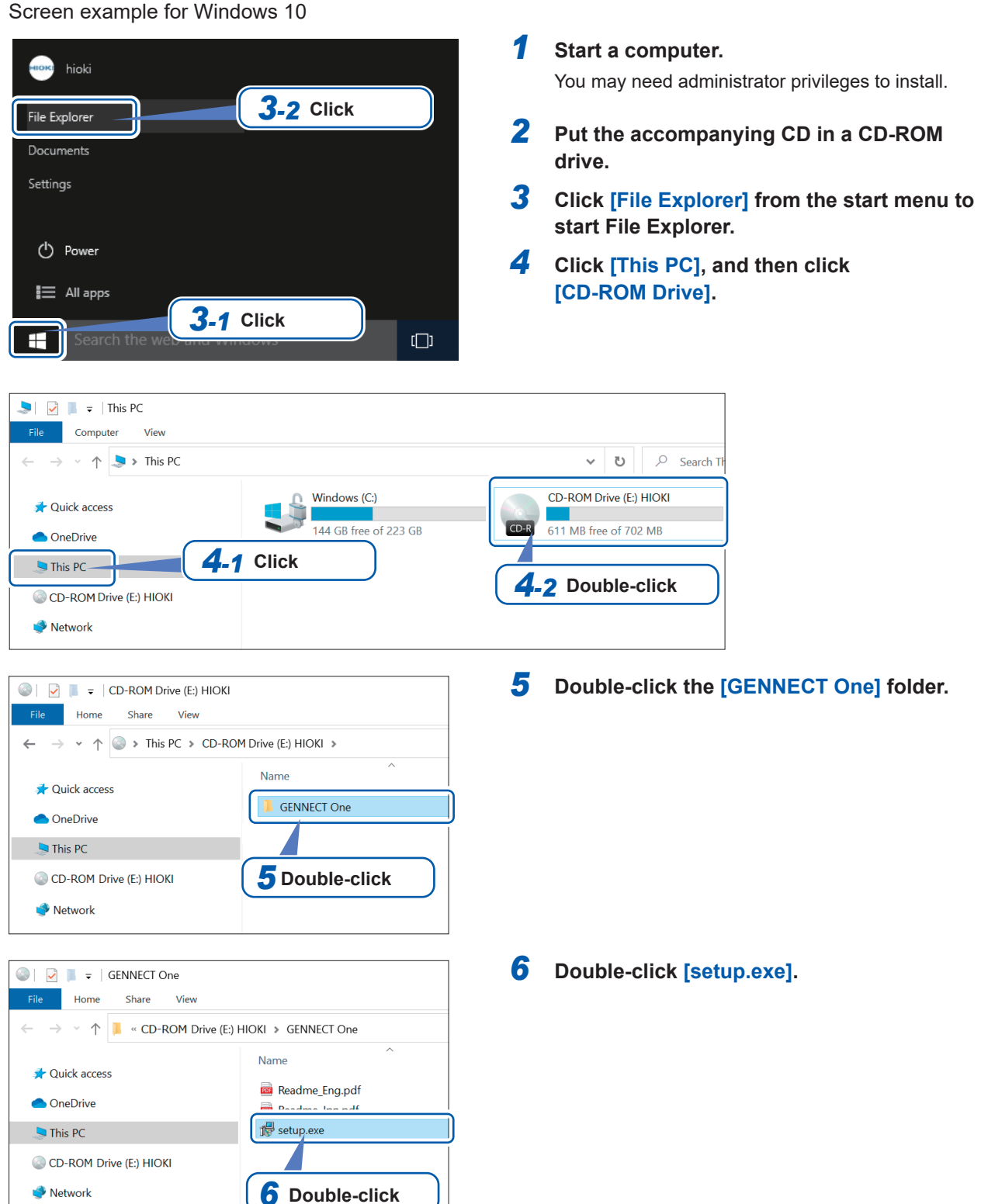
### **9.10 Controlling the Instrument and Acquiring Data Using the Modbus/TCP Server Communications**

### **Overview of Modbus/TCP communication function**

Modbus is a communications protocol developed for use with programmable logic controllers (PLCs). You can acquire data and control connected devices through reading and writing registers. Communications using the TCP/IP protocol via Ethernet are called Modbus/TCP communications. The instrument's Modbus/TCP communications function has a server function that responds to commands sent from connected external devices (client devices). This function enables real-time control of the instrument and acquisition of measurement data.

### **How to connect**

Connect a LAN cable to the RJ-45 connector (Gigabit Ethernet) of the instrument to connect the instrument with a Modbus client equipment. See ["9.1 Connecting and Setting the LAN Interface" \(p.](#page-225-0) 220).

### **Modbus specifications**

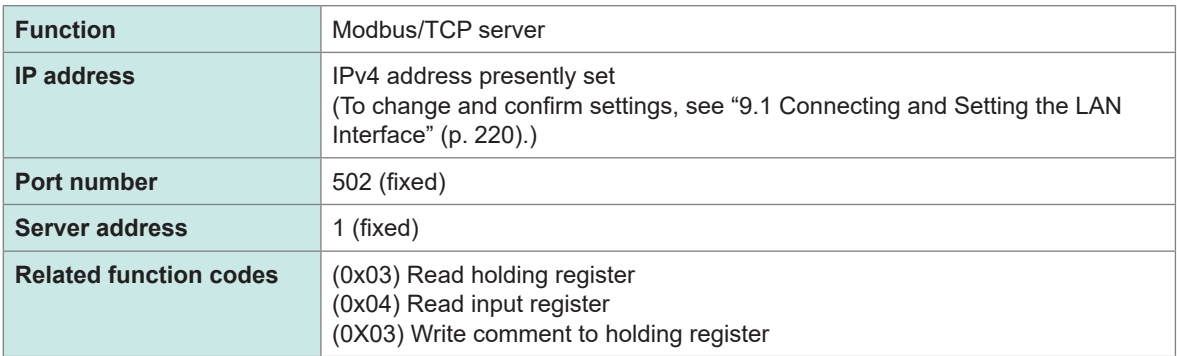

For information about assigning registers, see the separate volume "Modbus/TCP Communication Instruction Manual."

9

Controlling the Instrument and Acquiring Data Using the Modbus/TCP Server Communications

# **10 Specifications**

## **10.1 General Specifications**

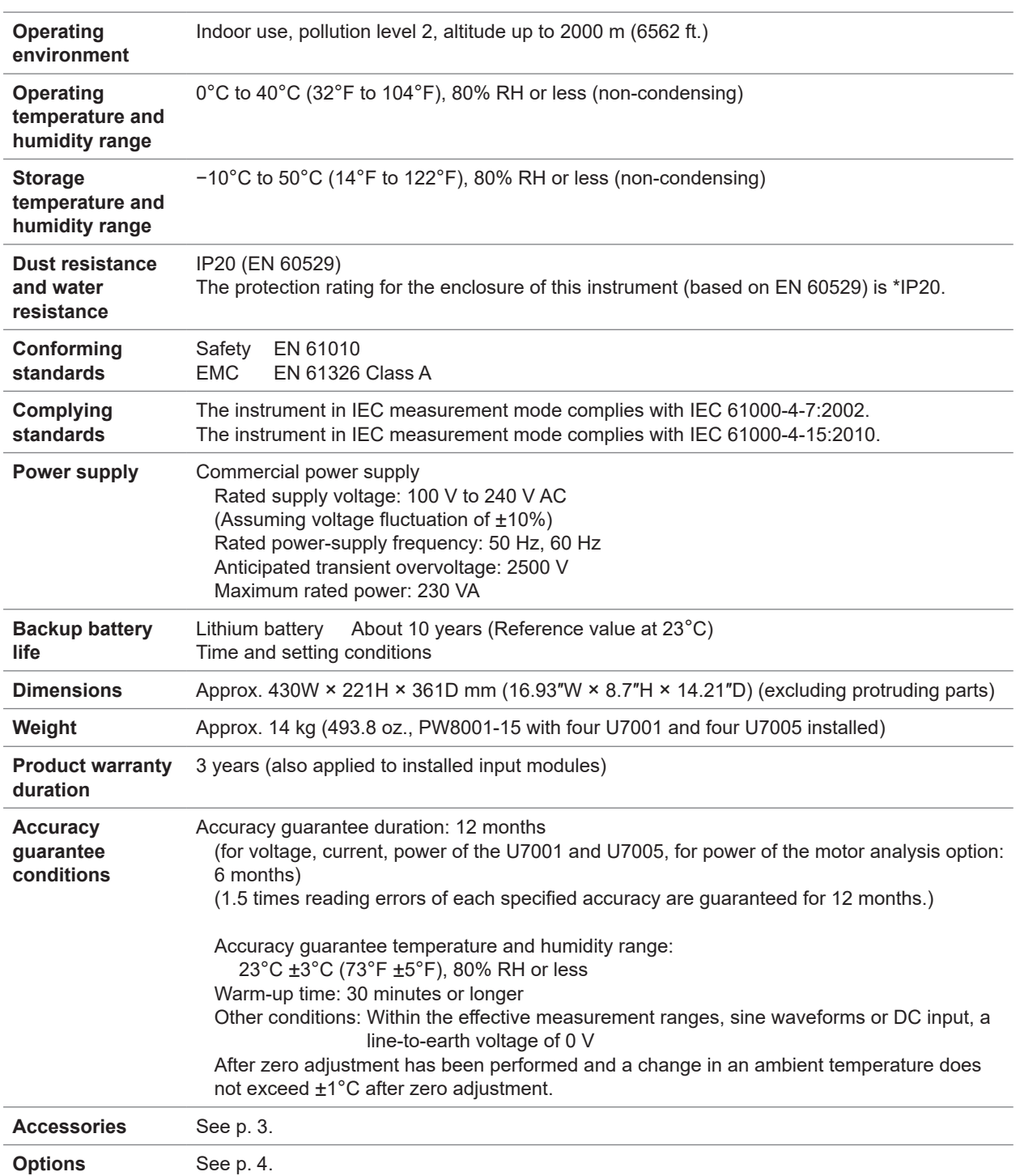

#### **\*IP20**

This indicates the degree of protection provided by the enclosure of the instrument for use in hazardous locations, entry of solid foreign objects, and the ingress of water.

*2*: Protected against access to hazardous parts with fingers. The equipment inside the enclosure is protected against entry by solid foreign objects larger than 12.5 mm in diameter.

*0*: The equipment inside the enclosure is not protected against the harmful effects of water.

**Specifications** Specifications

10

## **10.2 Specifications of Input, Output, and Measurement**

. . . . . . . . . . . . . . . . . .

### **Basic specifications**

### **(1) Specifications common to voltage, current, power measurement**

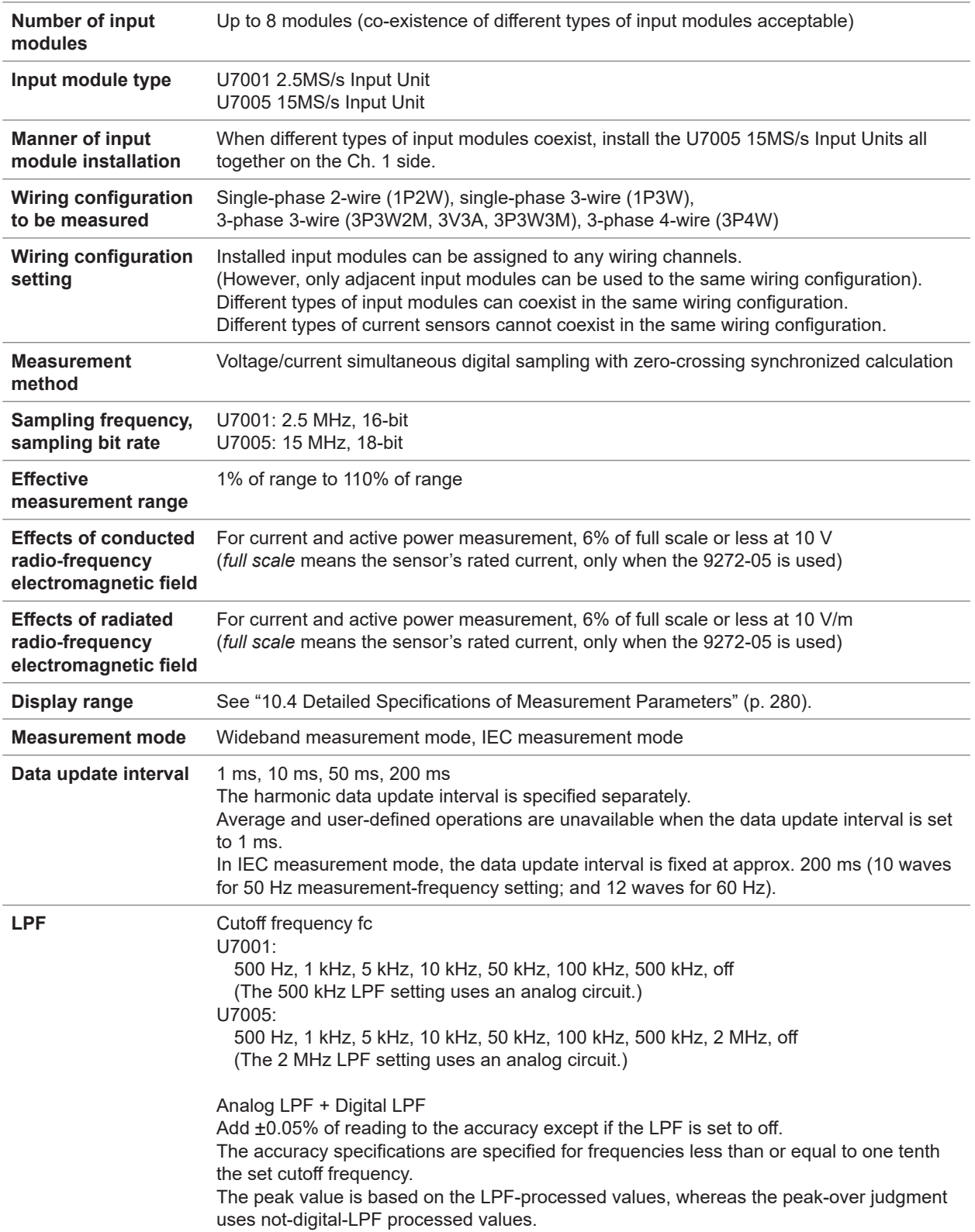

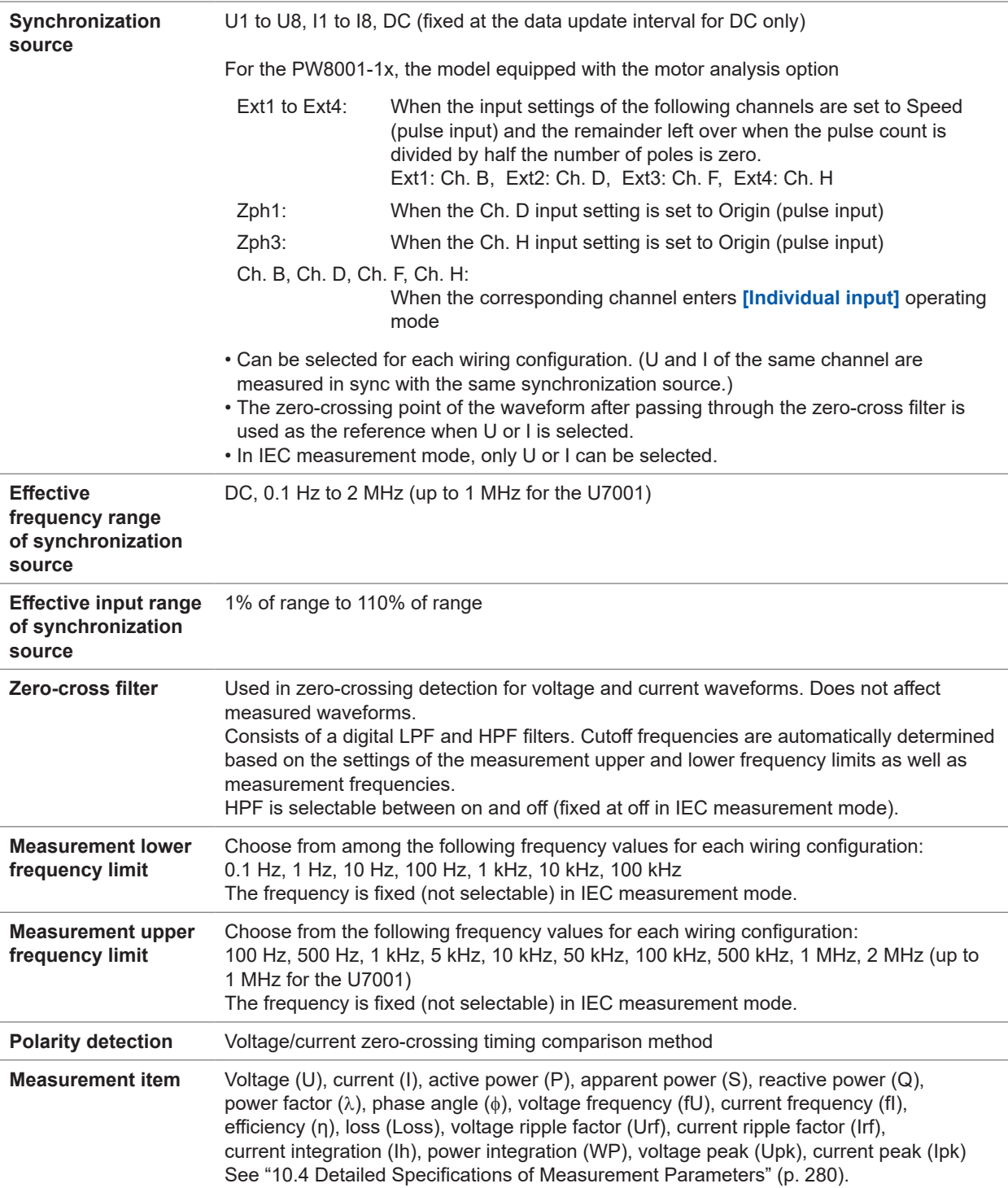

#### **(2) Specifications common to voltage measurement**

See ["10.6 U7001 2.5MS/s Input Unit" \(p.](#page-304-0) 299) and ["10.7 U7005 15MS/s Input Unit" \(p.](#page-309-0) 304).

#### **(3) Specifications common to current measurement**

See ["10.6 U7001 2.5MS/s Input Unit" \(p.](#page-304-0) 299) and ["10.7 U7005 15MS/s Input Unit" \(p.](#page-309-0) 304).

10

#### **(4) Frequency measurement specifications**

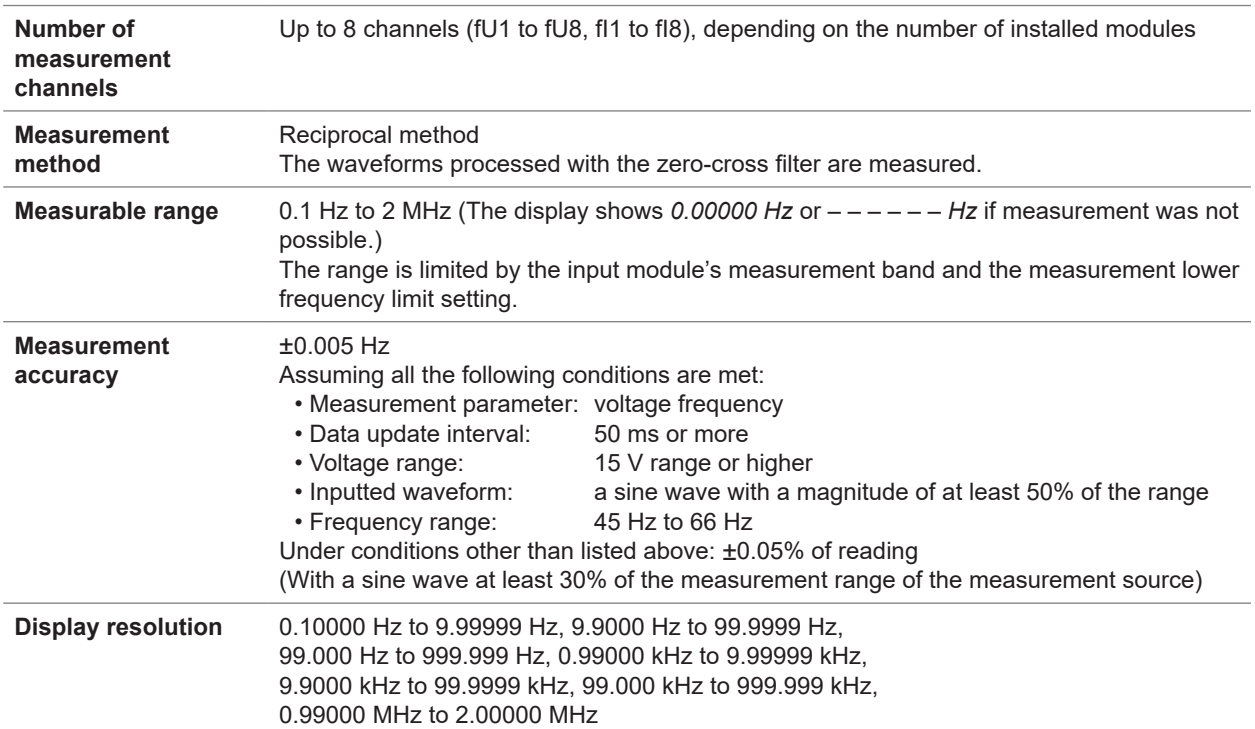

### **(5) Integration measurement specifications**

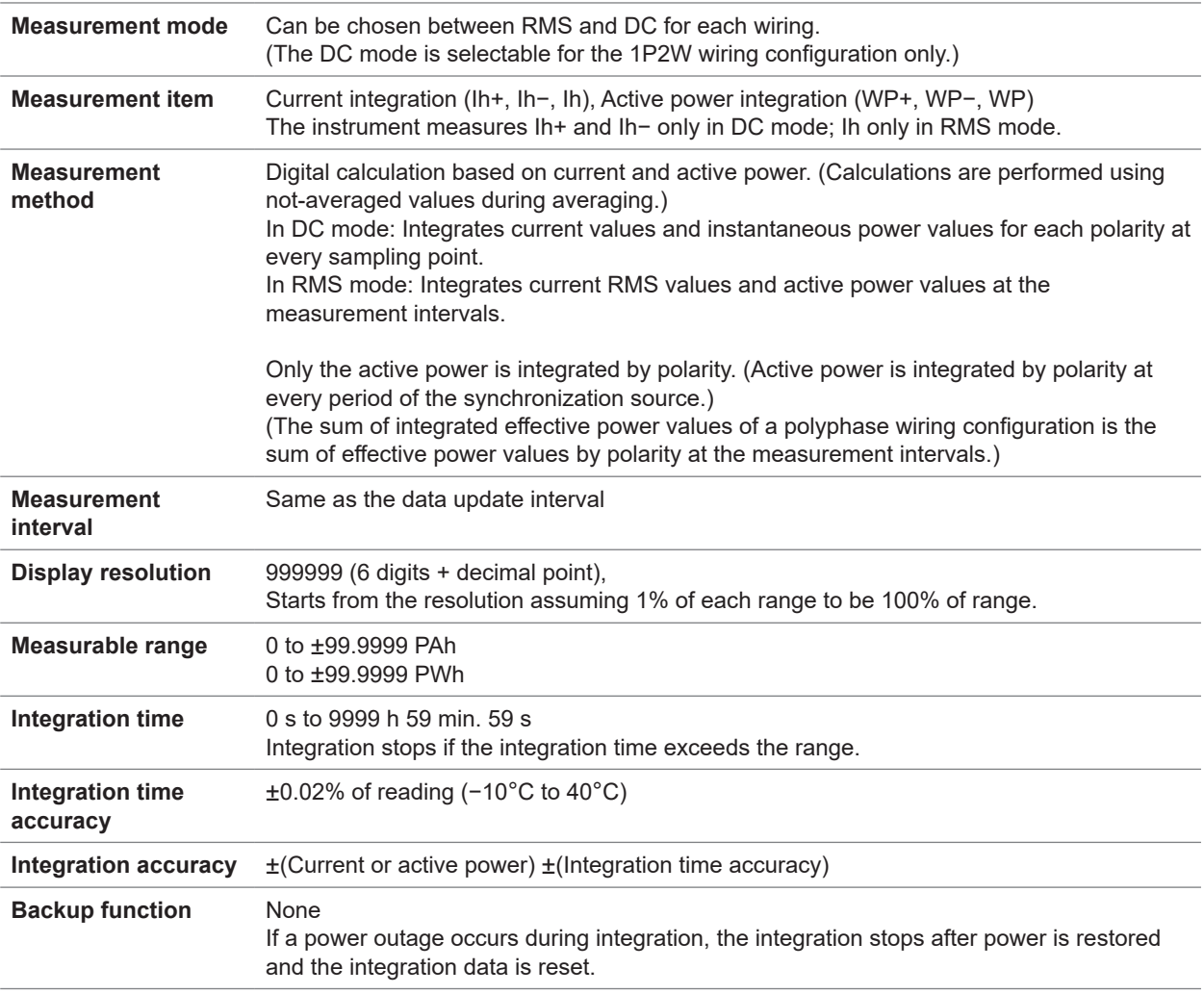

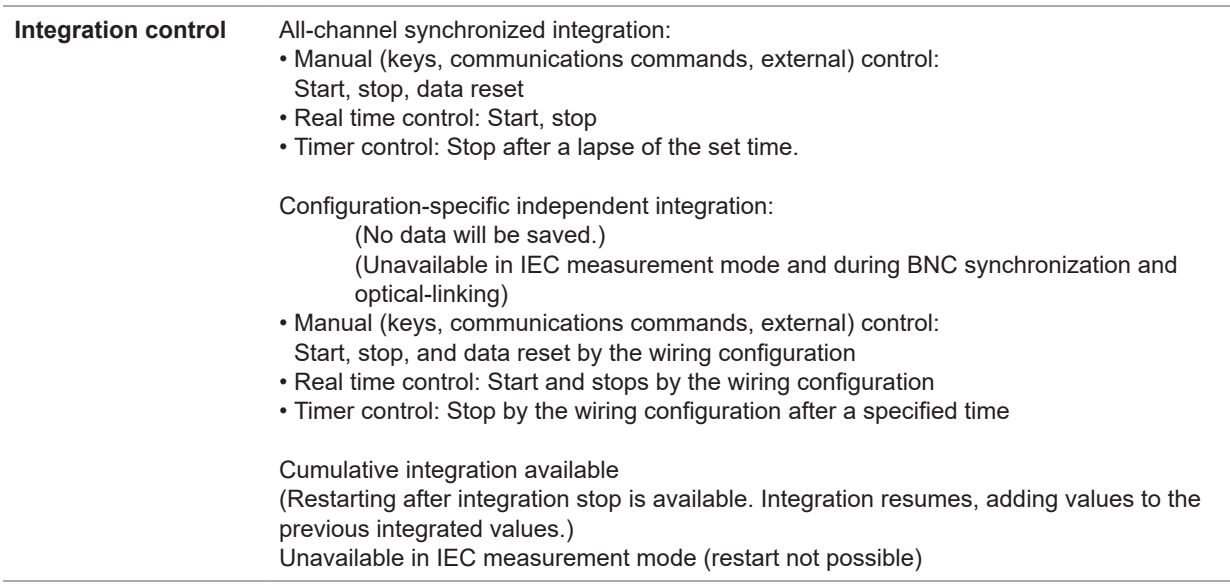

### **(6) Specifications common to harmonic measurement**

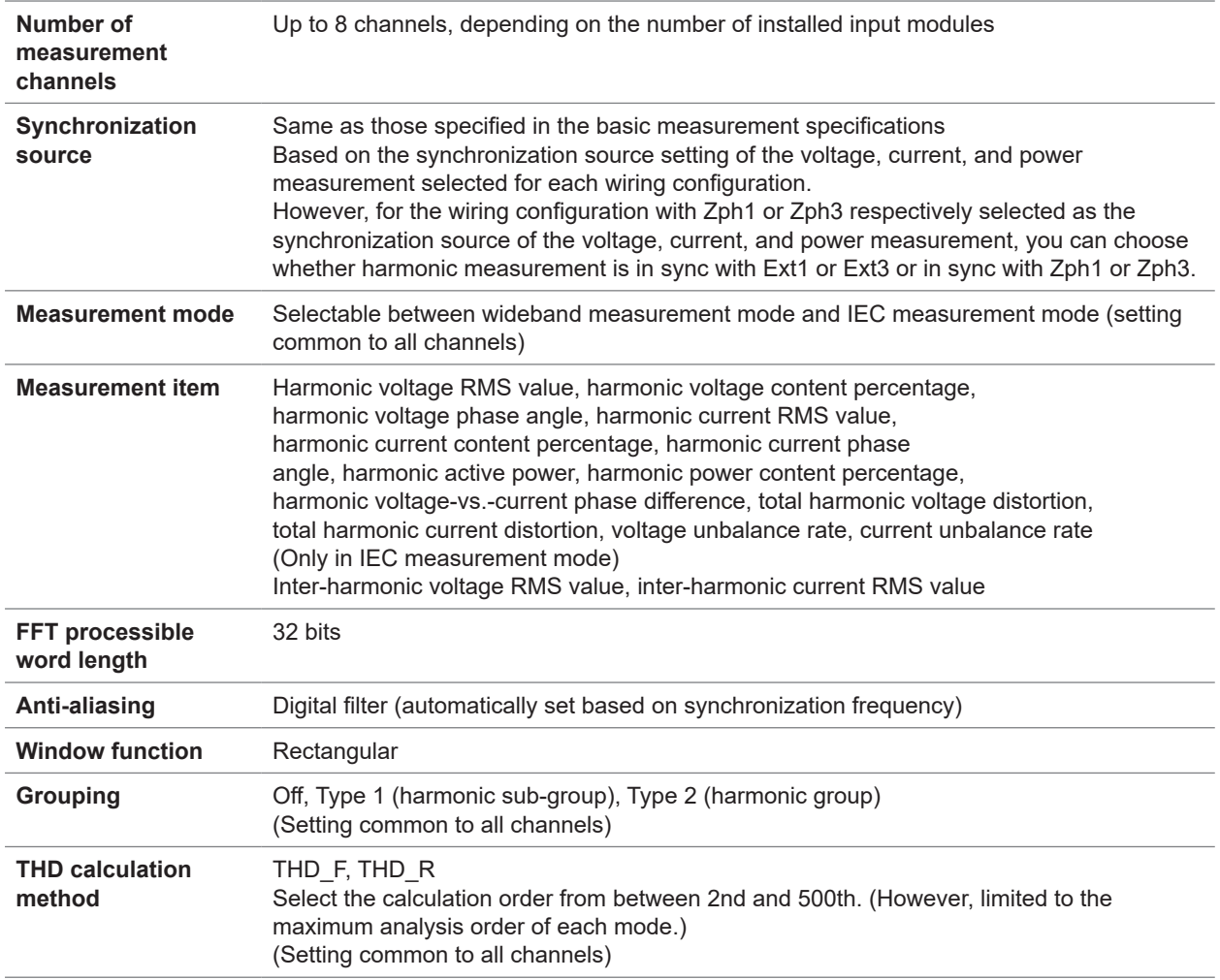

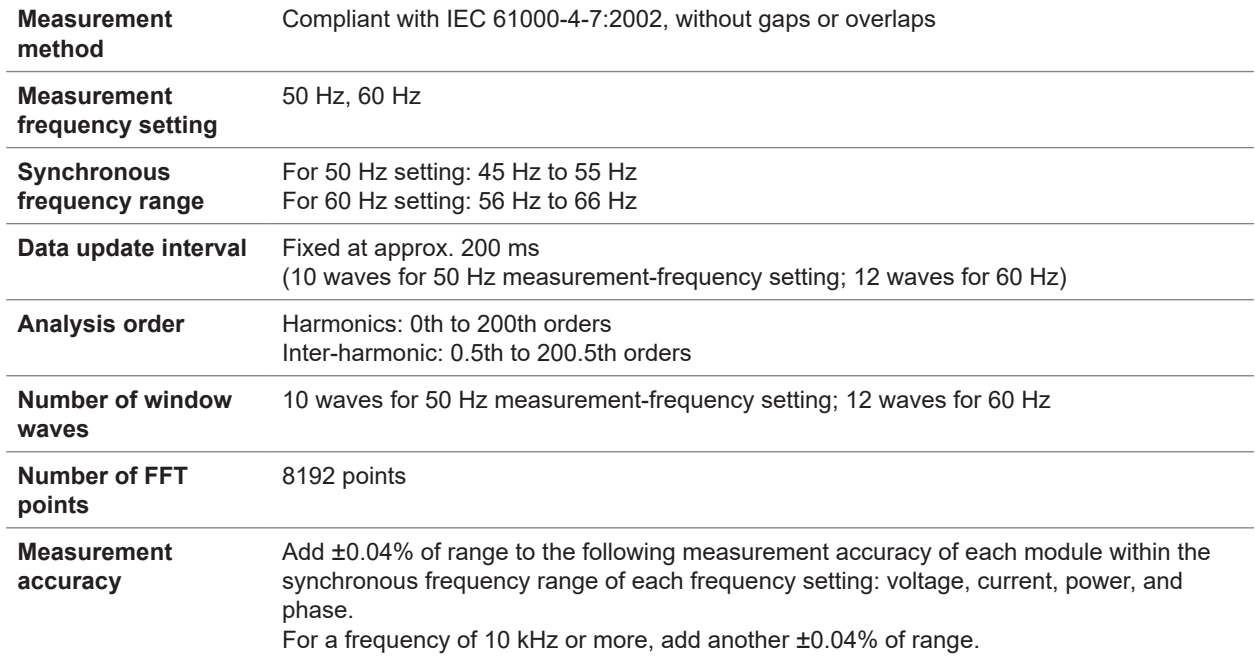

#### **(7) Specifications of IEC-compliant harmonic measurement in IEC measurement mode**

#### **(8) Specifications of wideband harmonic measurement in wideband measurement mode**

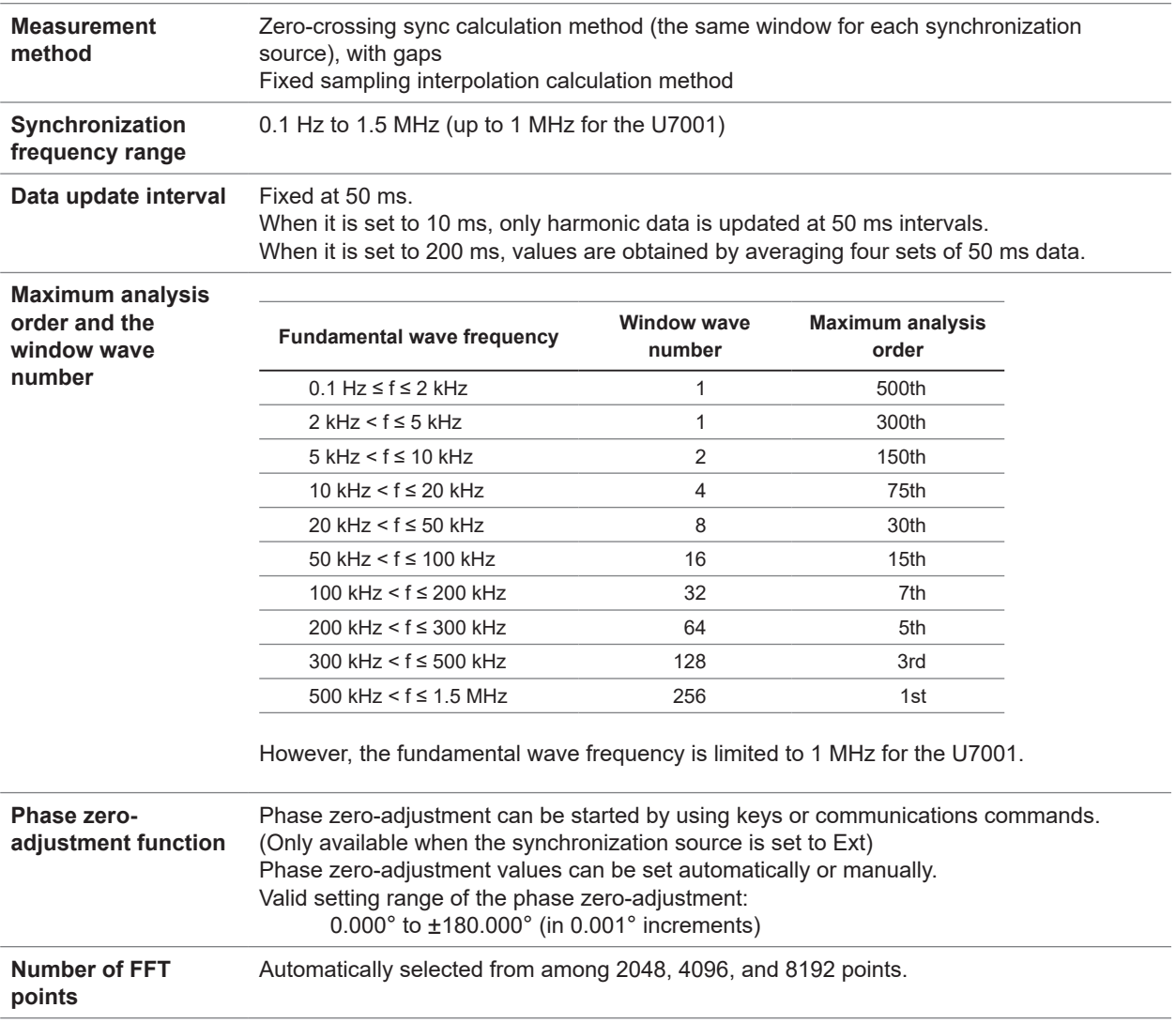

#### **Measurement accuracy** Add the following values to the voltage, current, power, and phase accuracy of each input module. However, add 0.05% of reading when the fundamental wave has a frequency of 2 kHz or more.

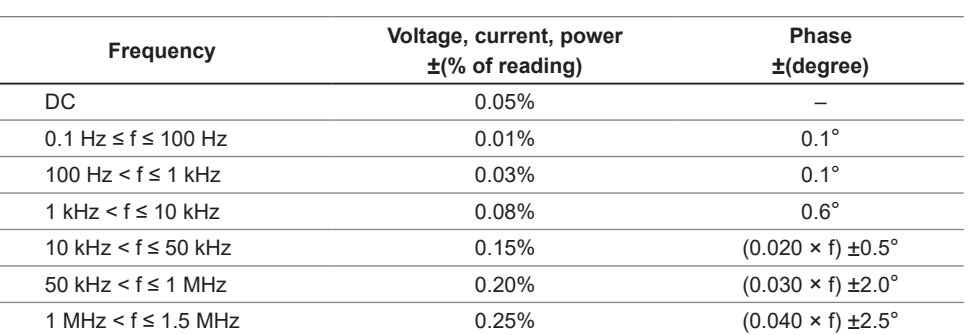

• In the expressions listed above, the unit of frequency (f) is kilohertz (kHz).

• The figures for voltage, current, power, and phase difference for frequencies over 300 kHz are values for reference purposes.

• When the fundamental wave has a frequency outside the range of 16 Hz to 850 Hz, the figures for voltage, current, power, and phase difference for frequencies other than the fundamental wave are values for reference purposes.

• When the fundamental wave has a frequency within the range of 16 Hz to 850 Hz, the figures for voltage, current, power, and phase difference over 6 kHz are values for reference purposes.

• Accuracy values for phase difference are specified for input with the voltage and current of the same order that have an amplitude of at least 10% of range.

. . . . . . . . . . .

### **Accuracy specifications**

See ["10.6 U7001 2.5MS/s Input Unit" \(p.](#page-304-0) 299) and ["10.7 U7005 15MS/s Input Unit" \(p.](#page-309-0) 304).

10

## **Specifications of waveform recording**

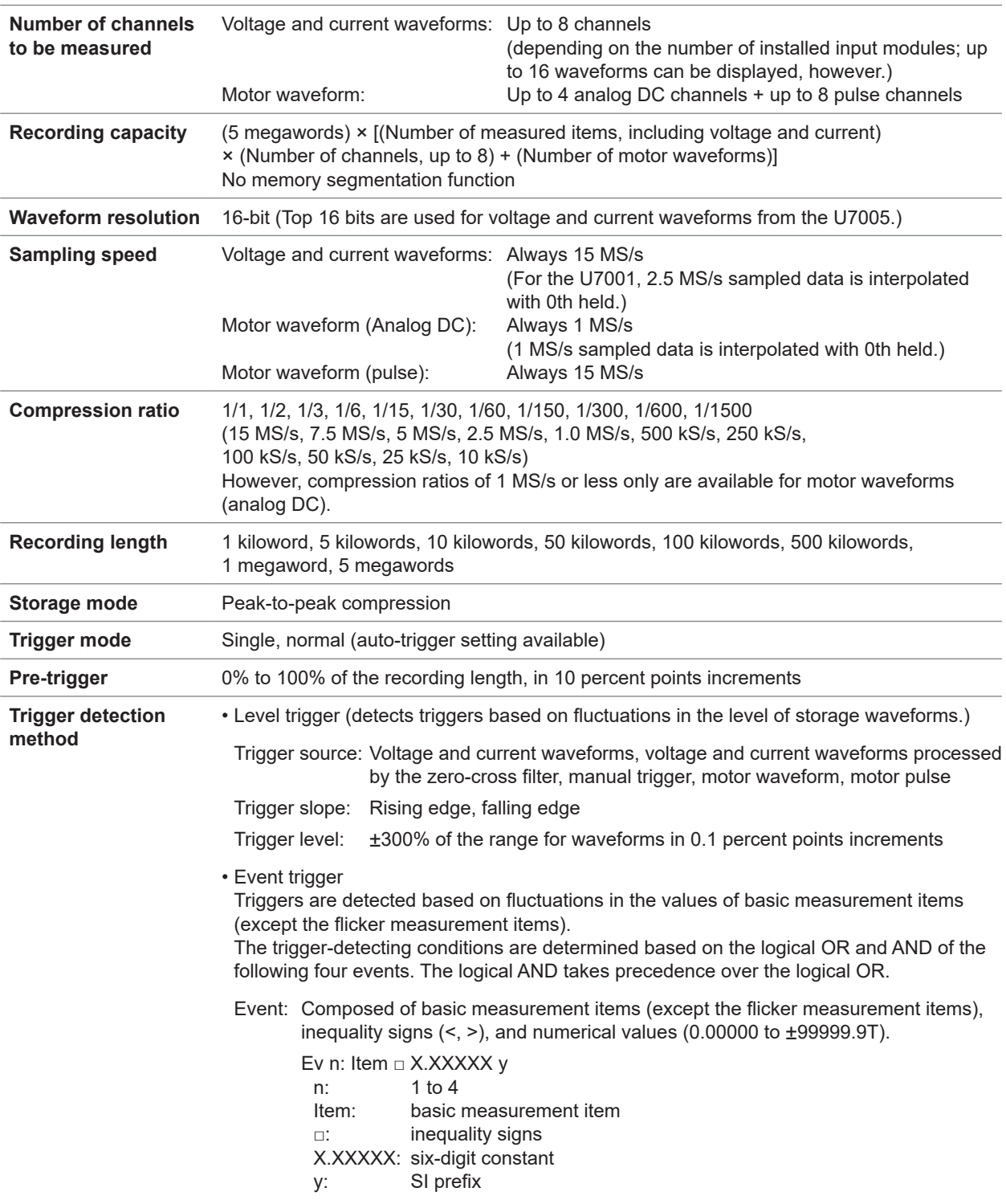

 $\ddotsc$  $\ddot{\phantom{0}}$ 

 $\frac{1}{2}$  $\bullet$  $\bullet\bullet\bullet$ 

 $\bullet$ 

### **Specifications of FFT analysis**

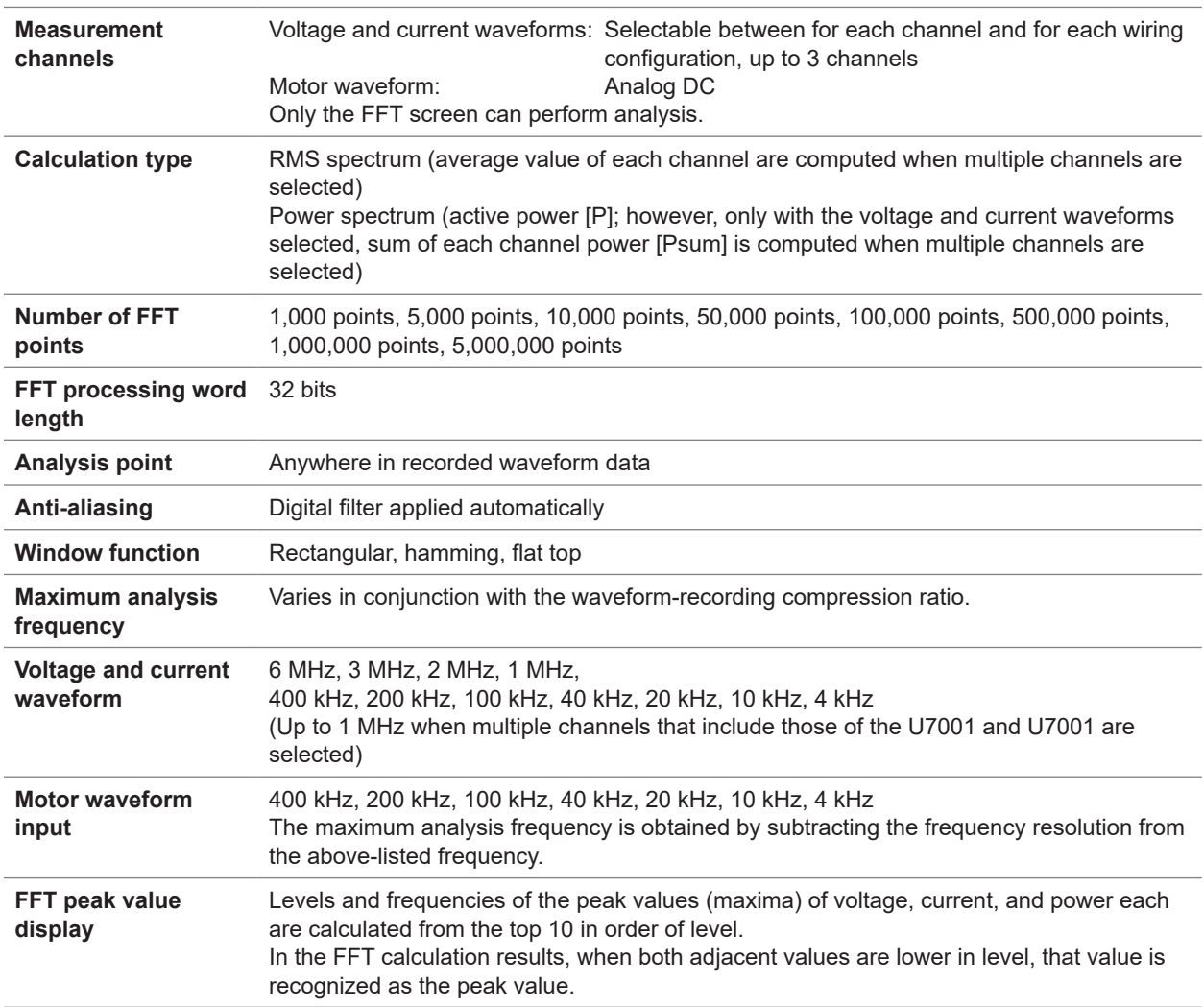

## **Specifications of flicker measurement**

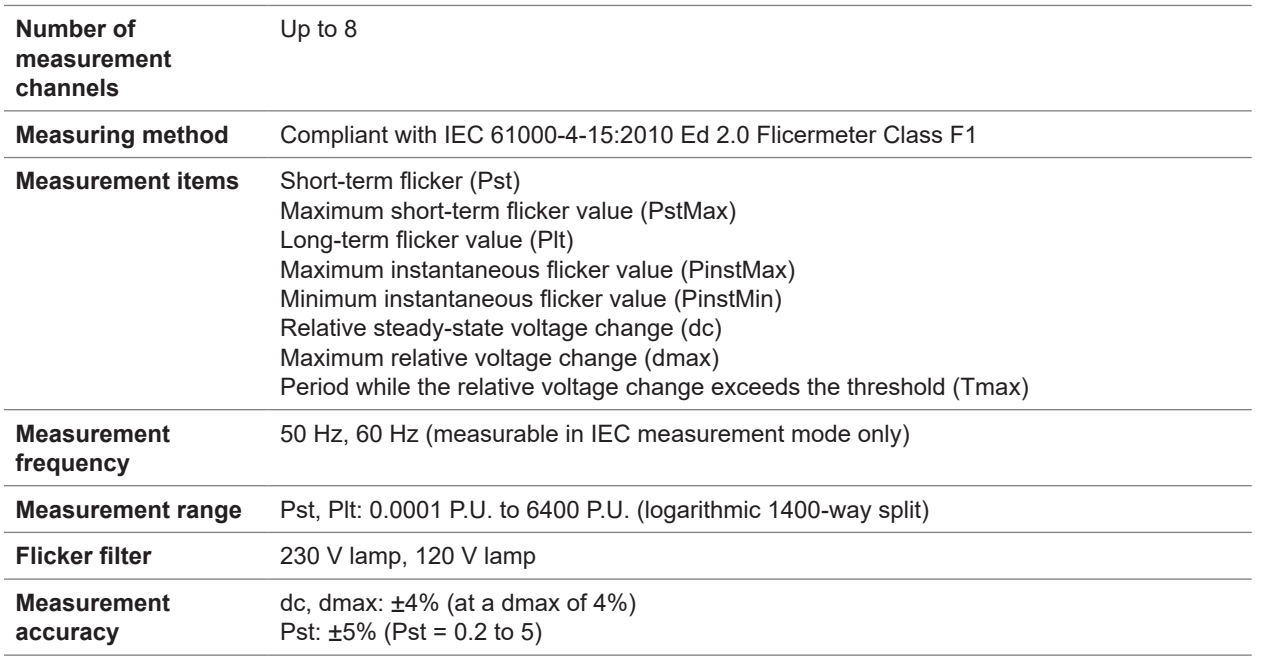

 $\bullet\bullet\bullet\bullet\bullet$ 

### **Specifications of motor analysis (optional)**

### **(1) Specifications common to analog DC input, frequency input, and pulse input**

. . . . . . . . . . . . . . . . . . . .

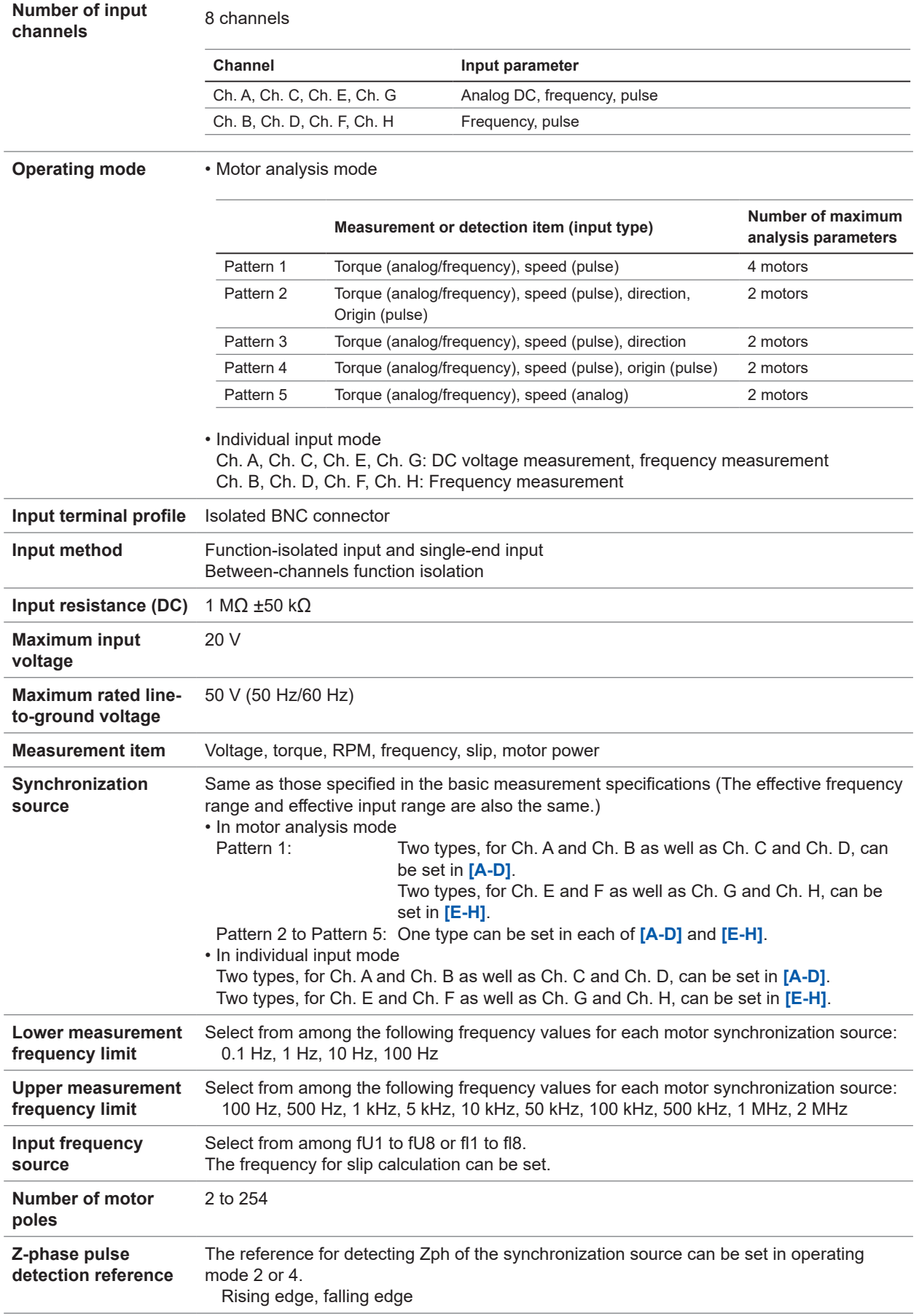

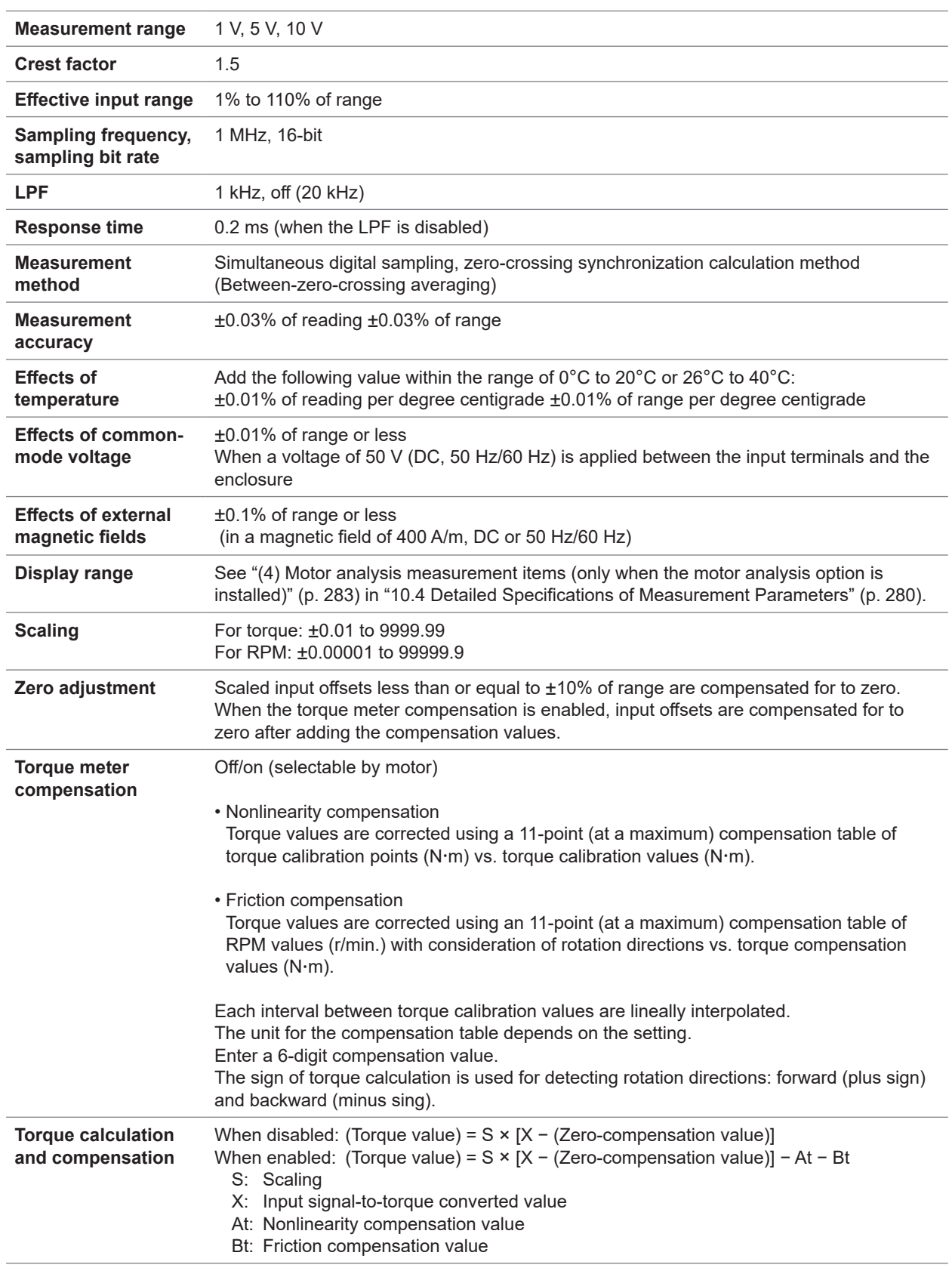

### **(2) Analog DC input specifications (Ch. A, Ch. C, Ch. E, Ch. G)**

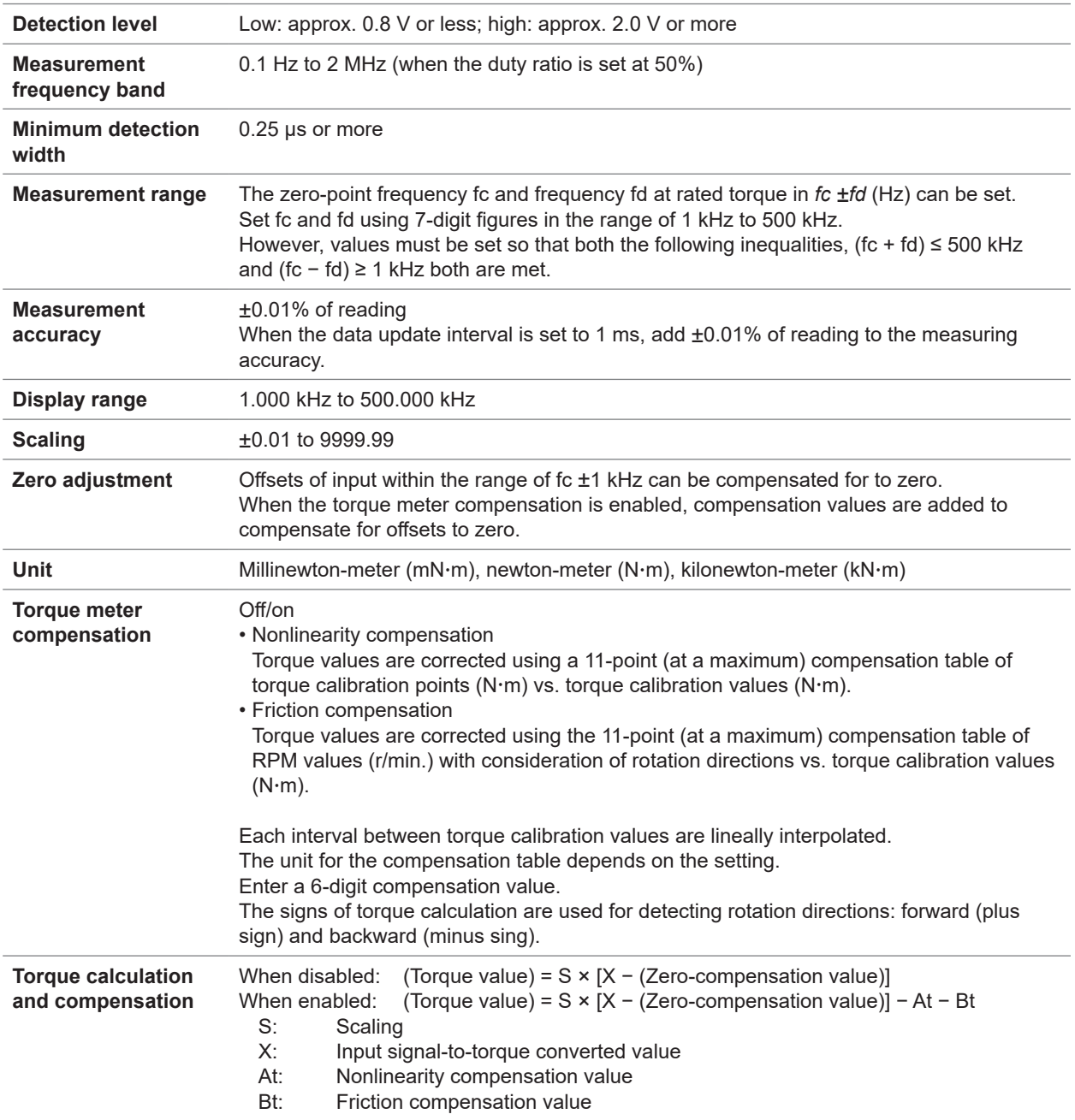

### (3) Frequency input specifications (Ch. A, Ch. B, Ch. C, Ch. D, Ch. E, Ch. F, Ch. G, Ch. H)

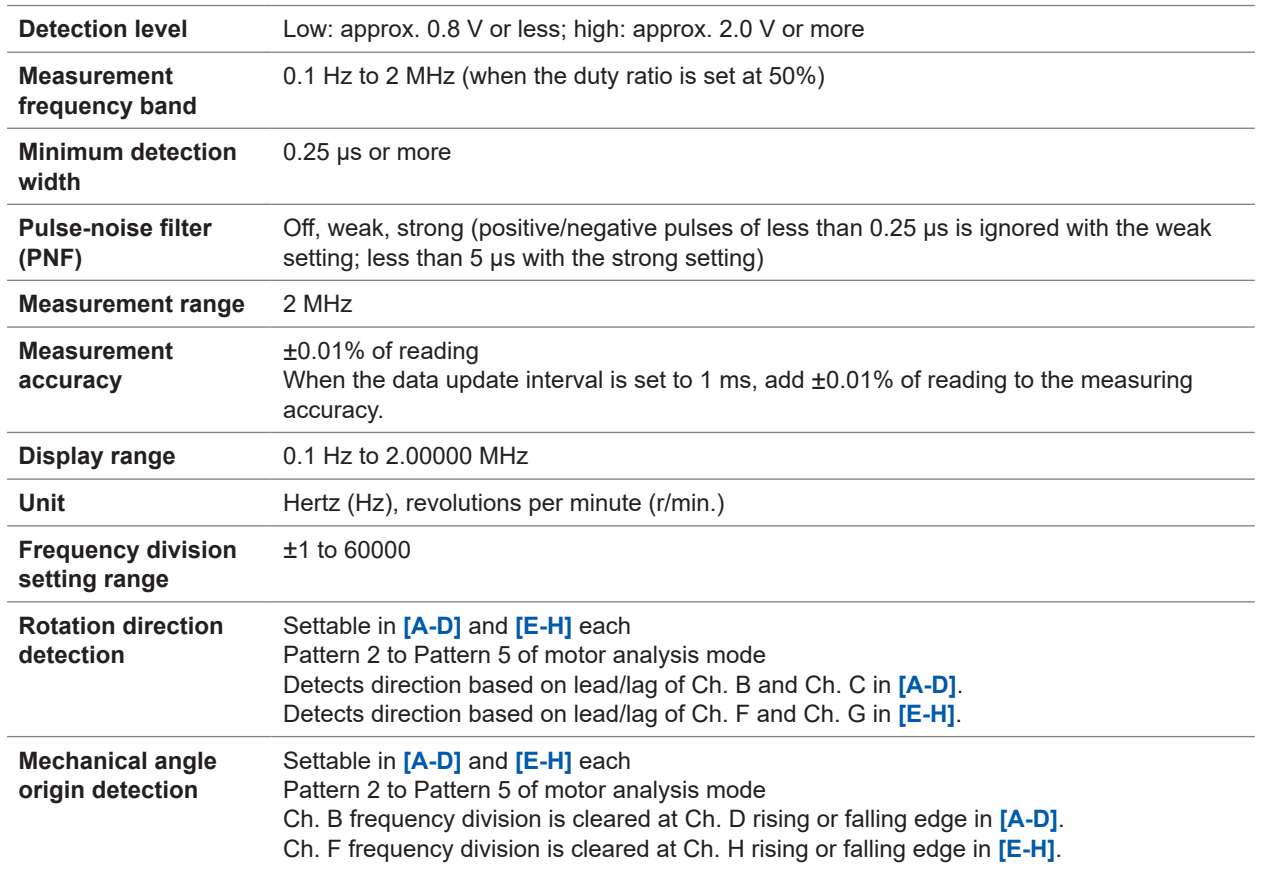

### (4) Pulse input specifications (Ch. A, Ch. B, Ch. C, Ch. D, Ch. E, Ch. F, Ch. G, Ch. H)

### **Specifications of waveform and D/A output (optional)**

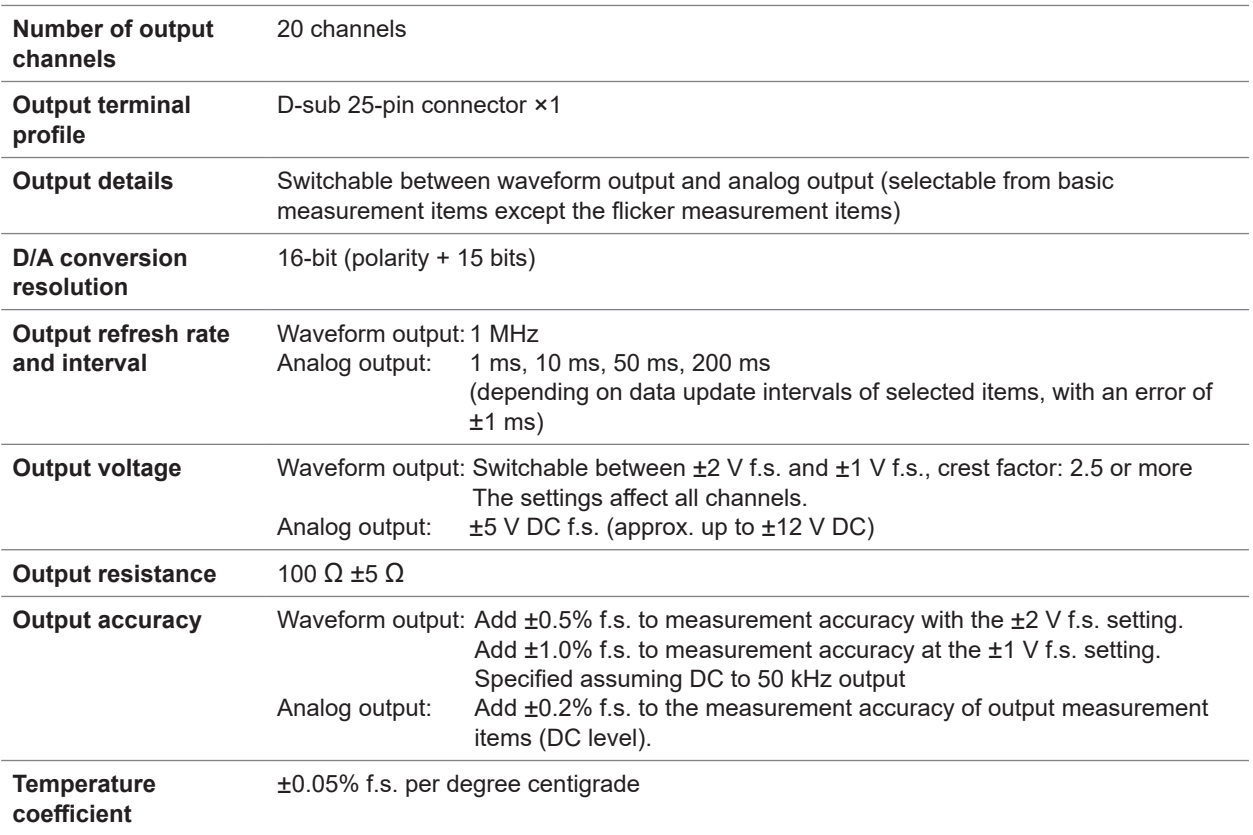

### **Pin assignment**

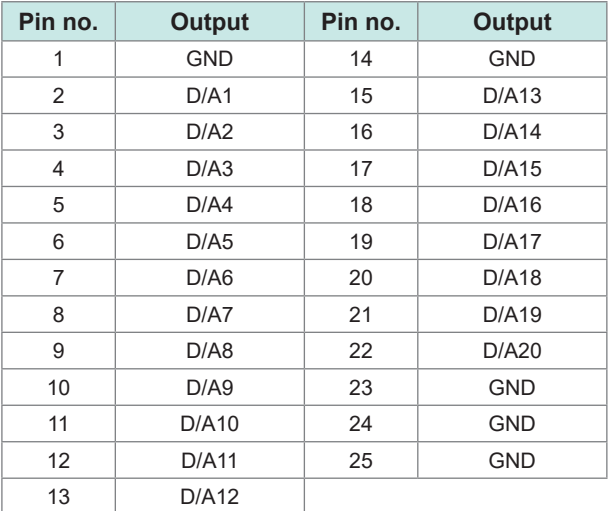

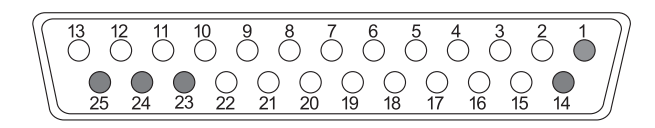

. . . . . . . . .

 $\ddot{\phantom{a}}$ 

......

 $\bullet$ 

 $\begin{array}{cccccccccccccc} \bullet & \bullet & \bullet & \bullet & \bullet & \bullet & \bullet \end{array}$ 

### **Display specifications**

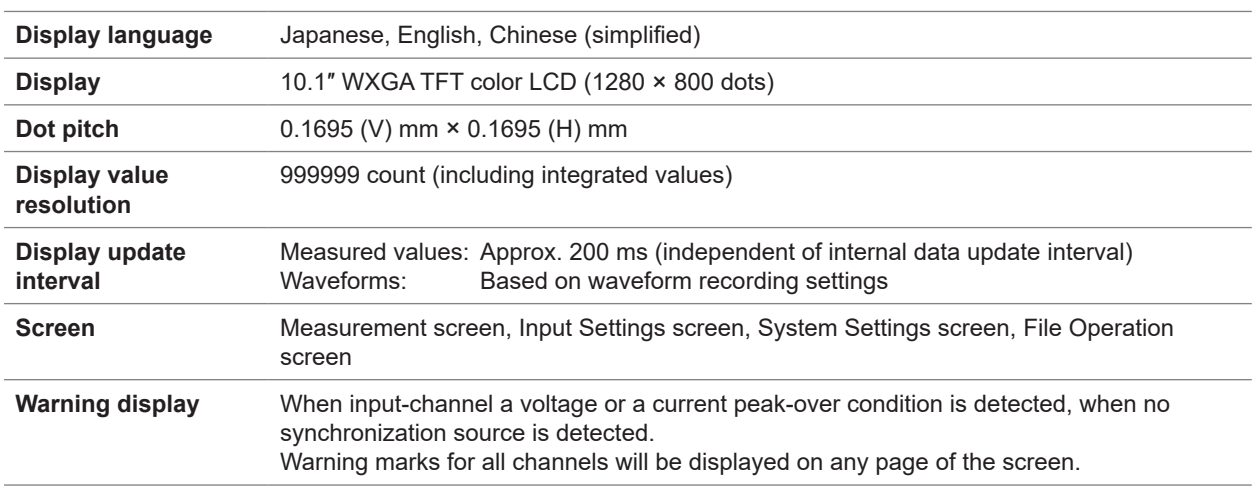

 $\ddot{\bullet}$  . . .

. . . . . . .

### **Specifications of operating part**

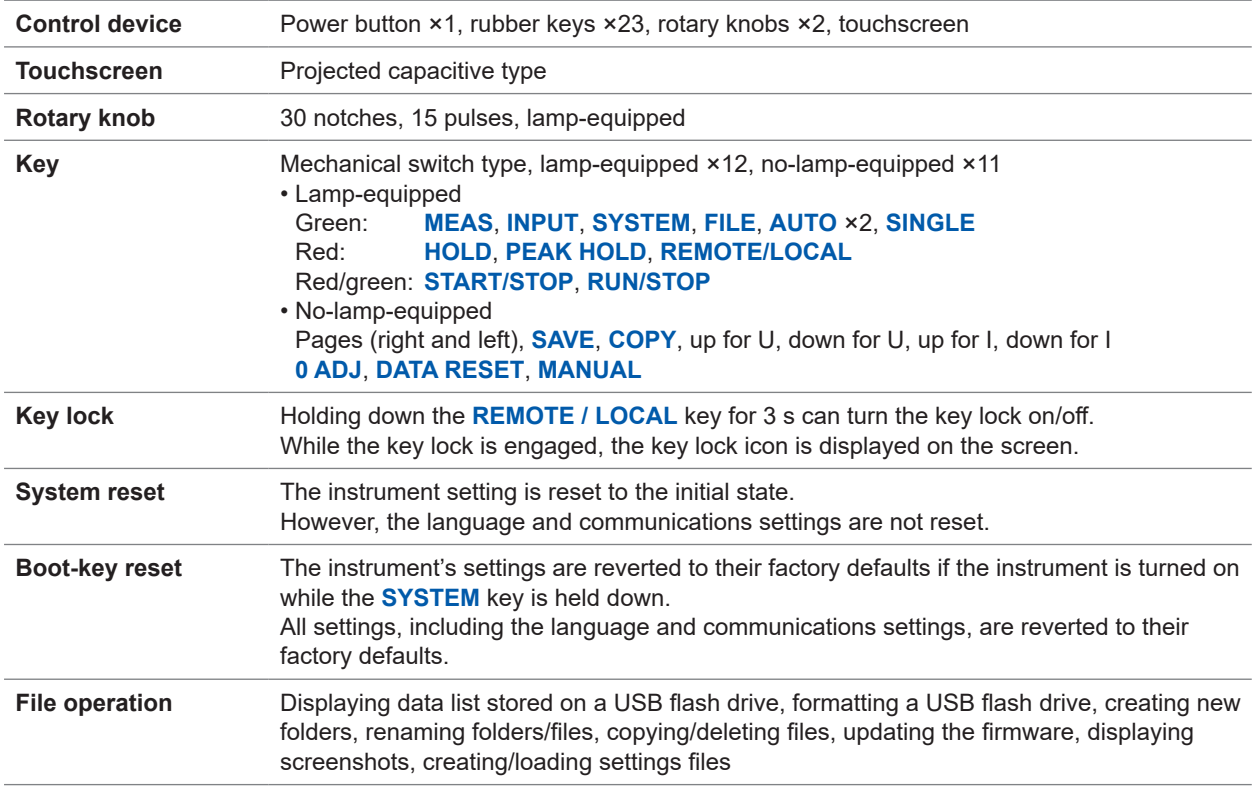

## **External interface specifications**

### **(1) USB flash drive**

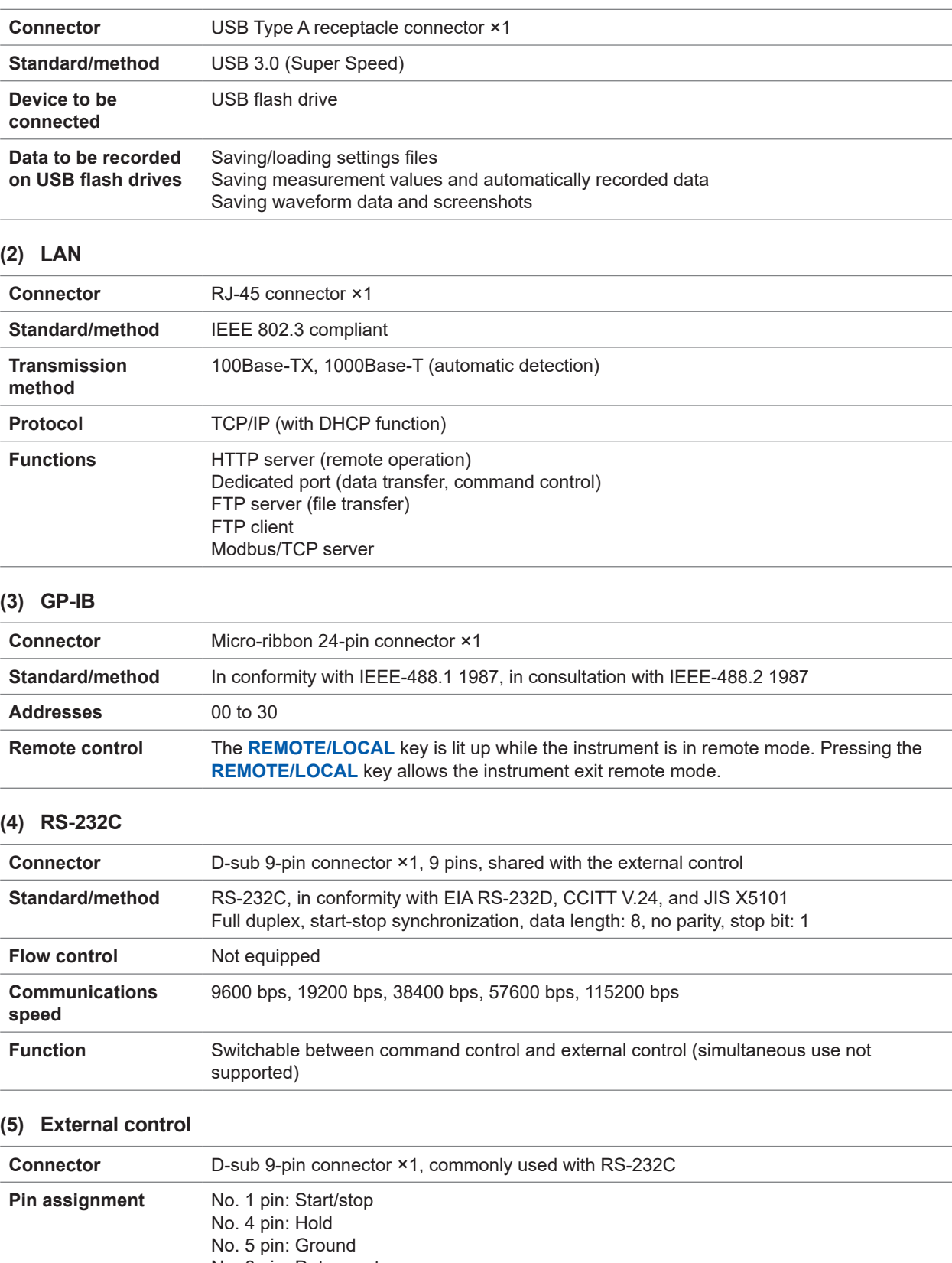

...................................

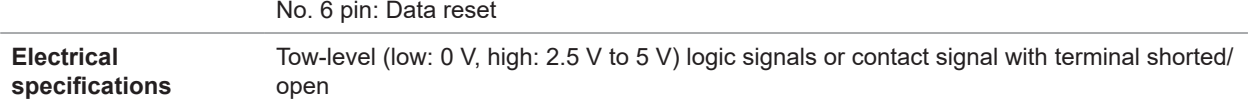

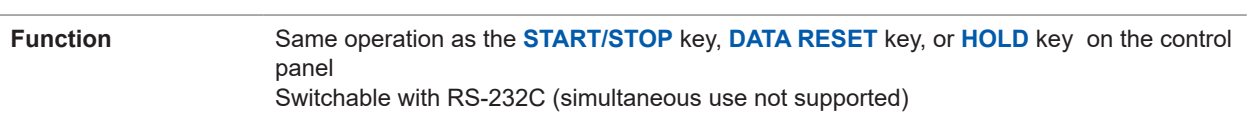

### **(6) Optical link interface (optional)**

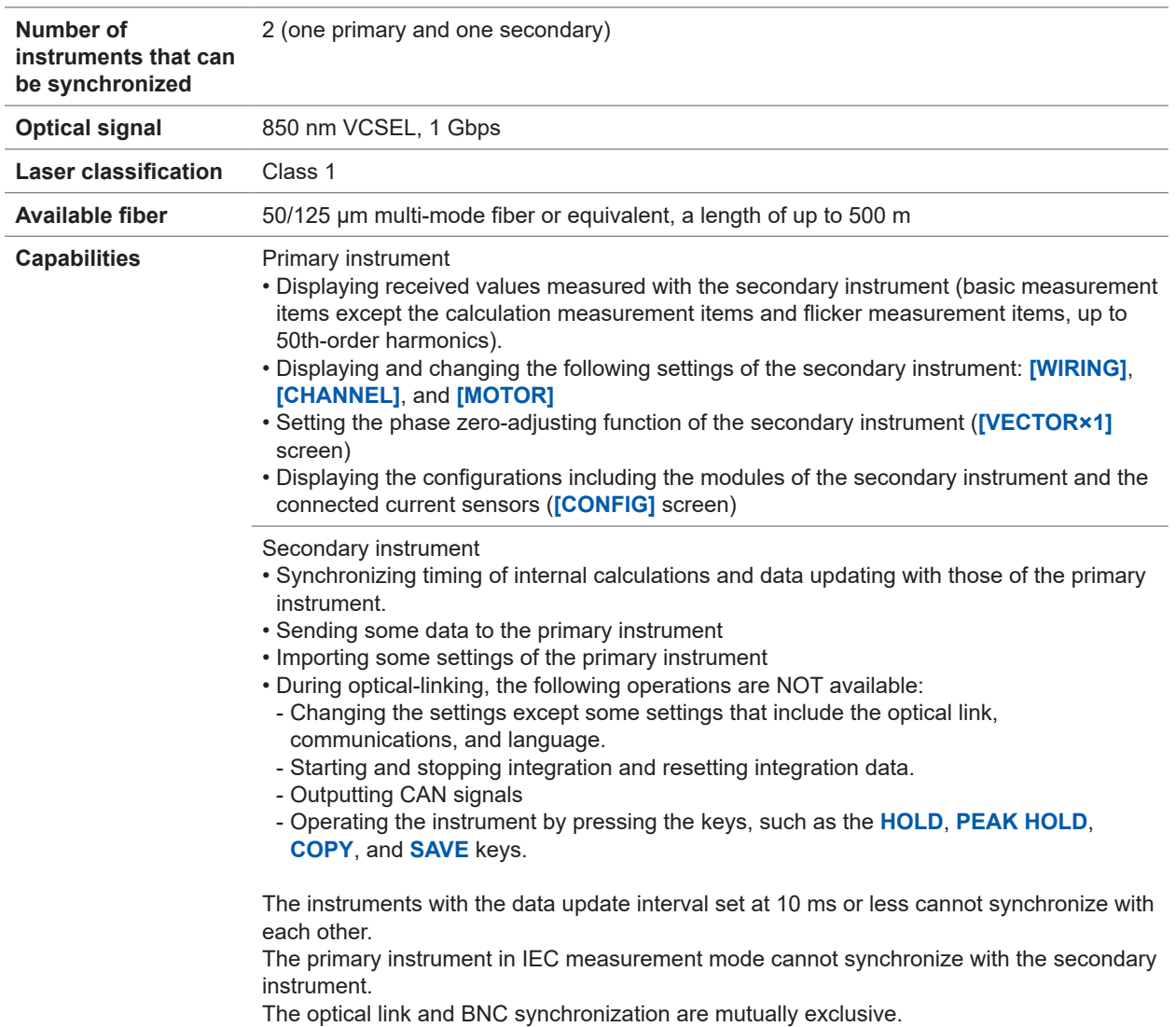

### **(7) BNC synchronization**

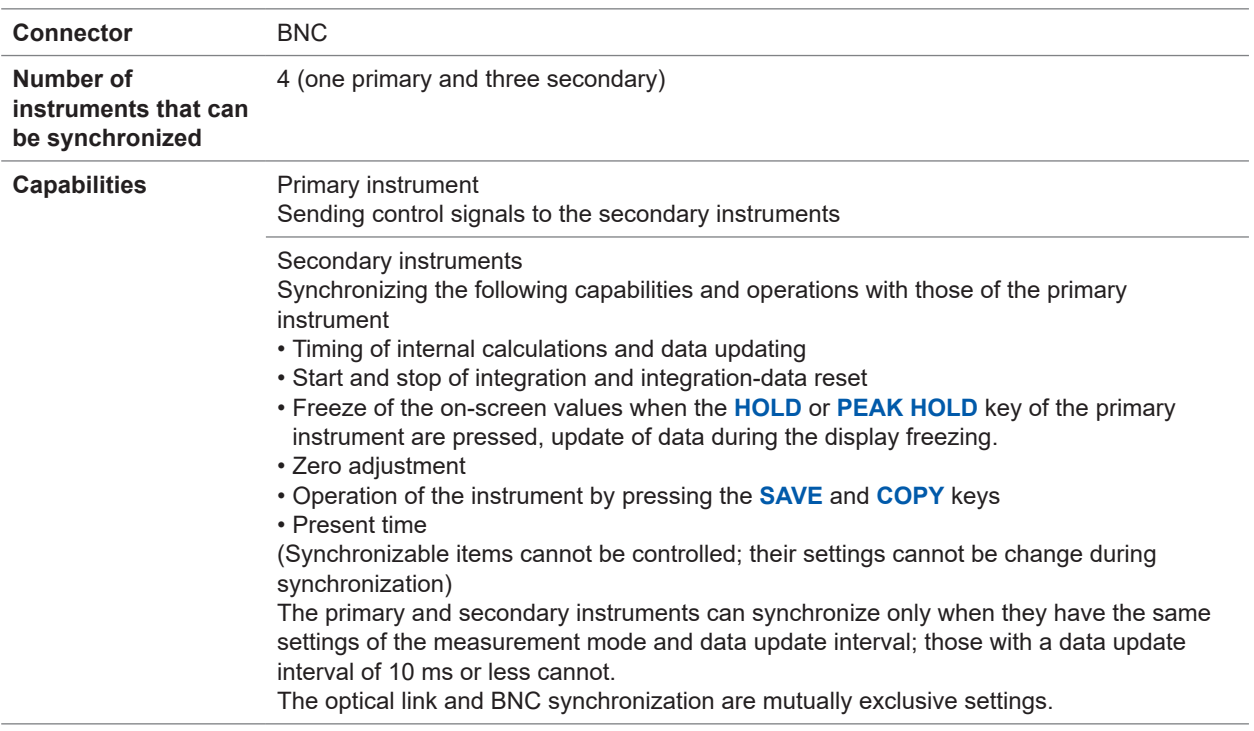

. . . . . . . . . . . . . . . . . . .

### **CAN/CAN FD interface specifications (optional)**

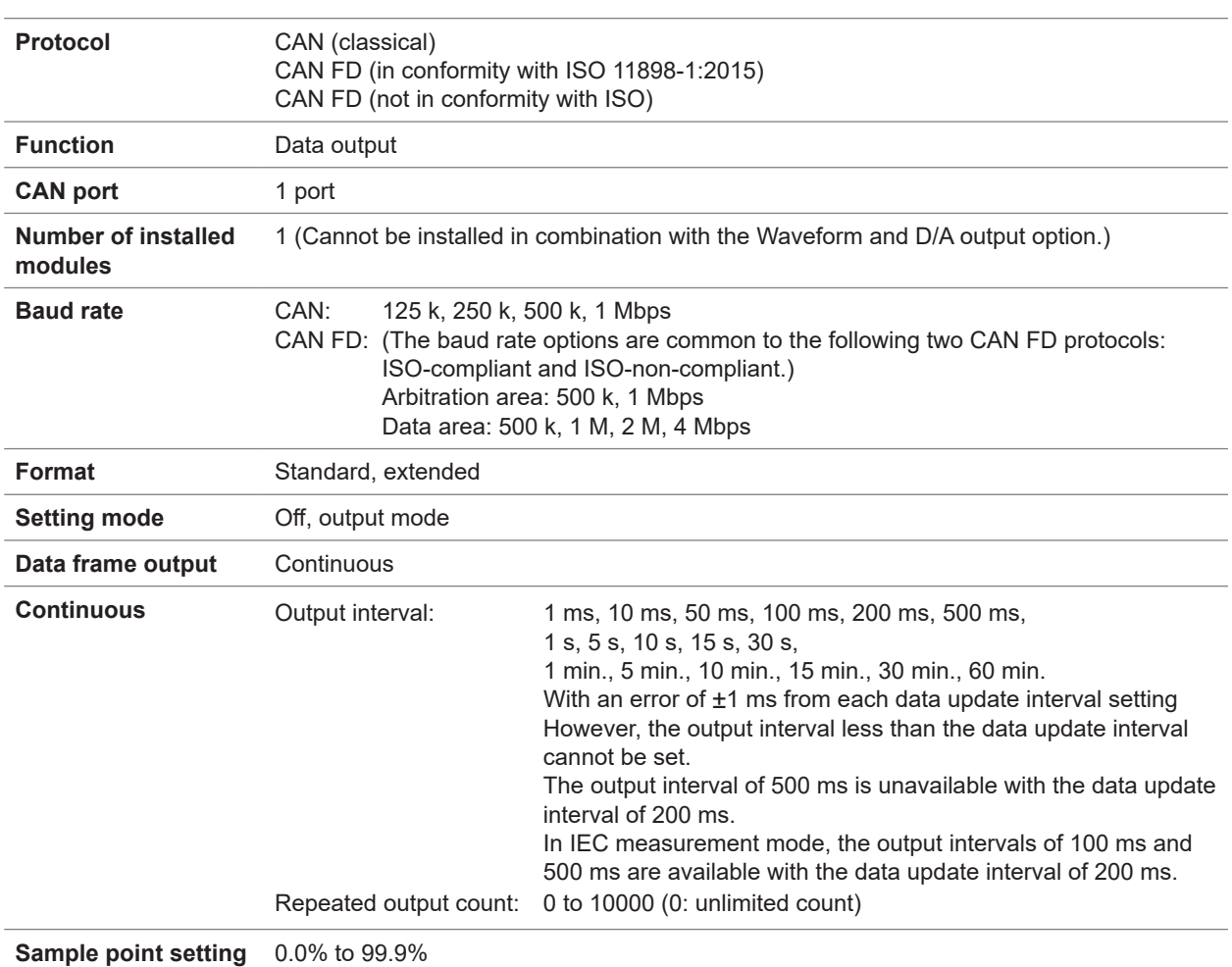

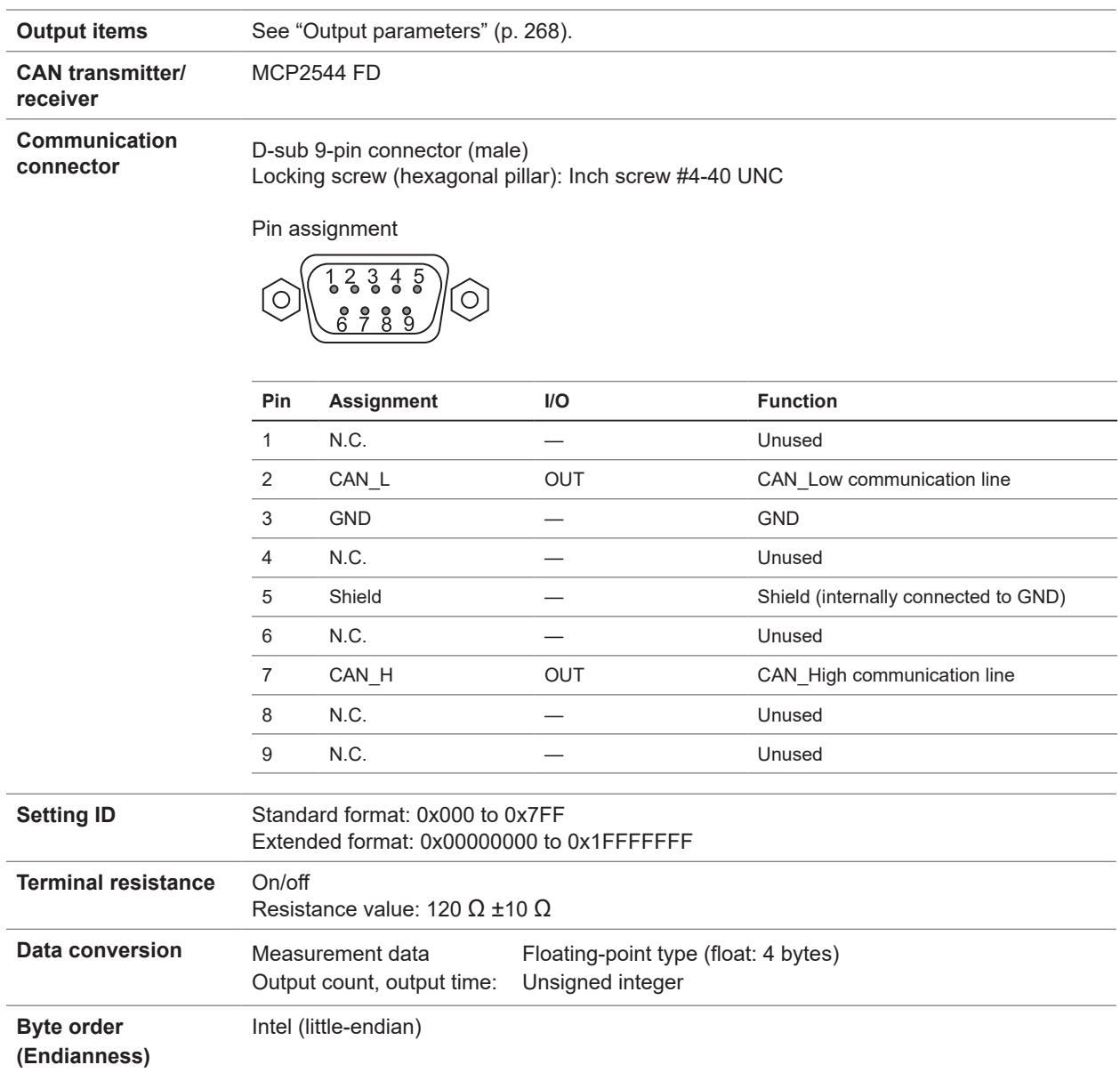

### <span id="page-273-0"></span>**Output parameters**

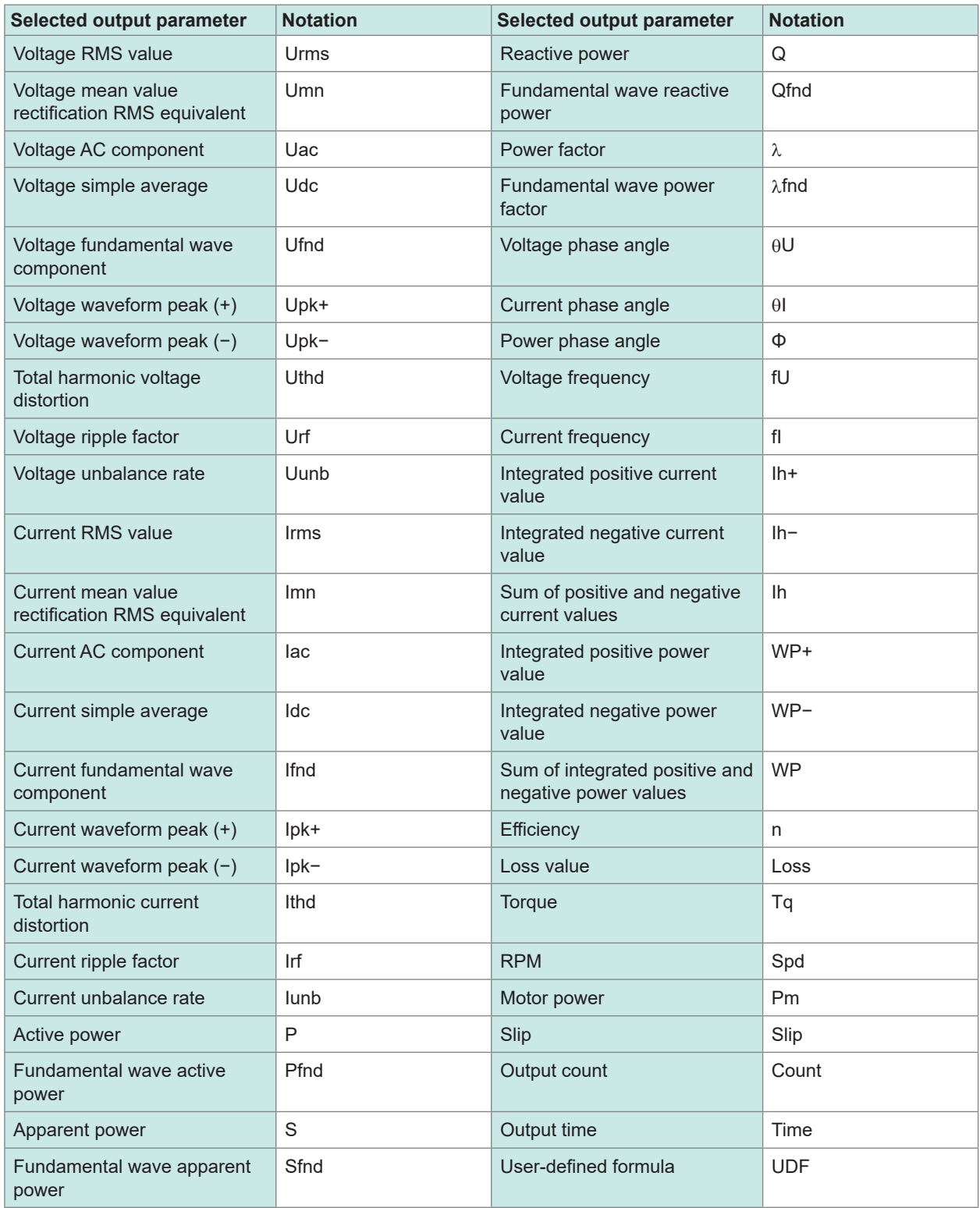

## **10.3 Functional Specifications**

### **Auto-ranging**

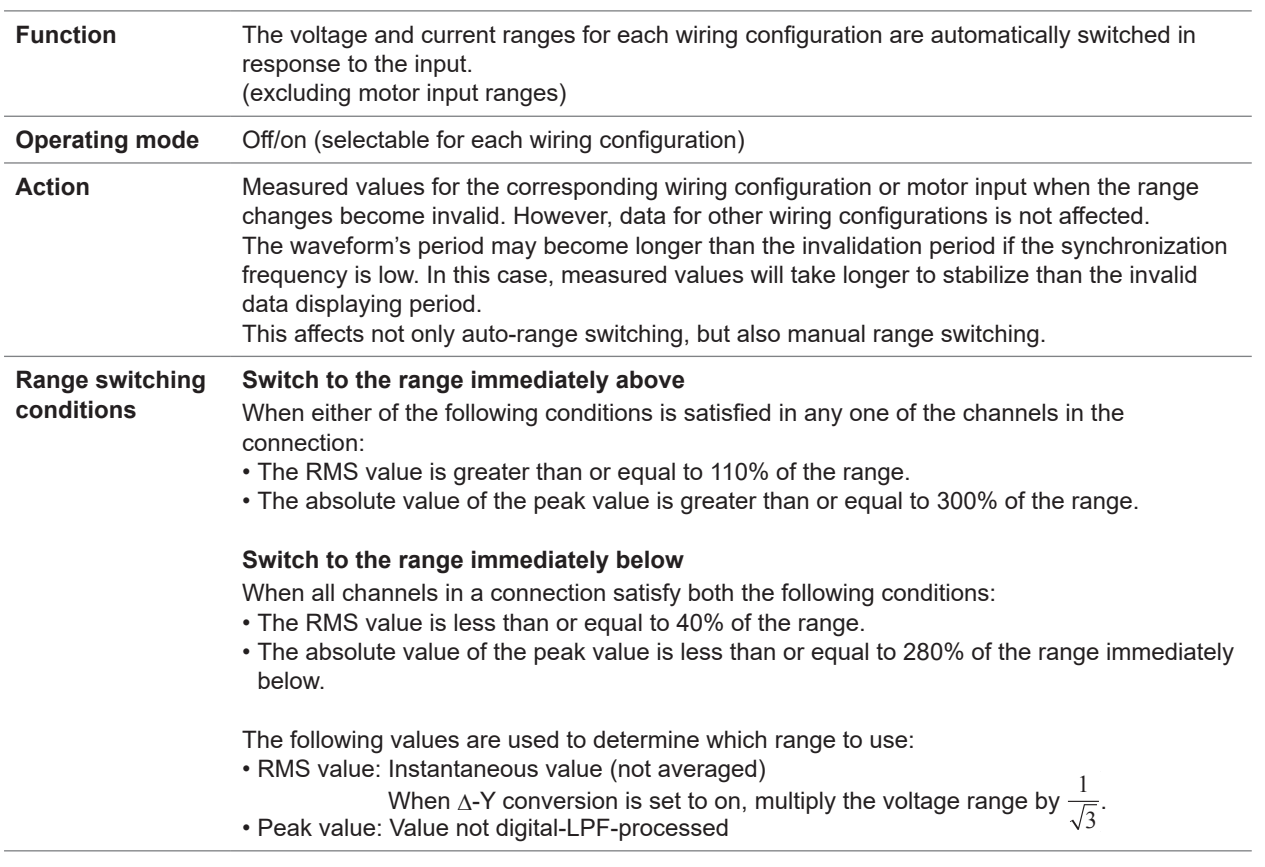

### **Time control**

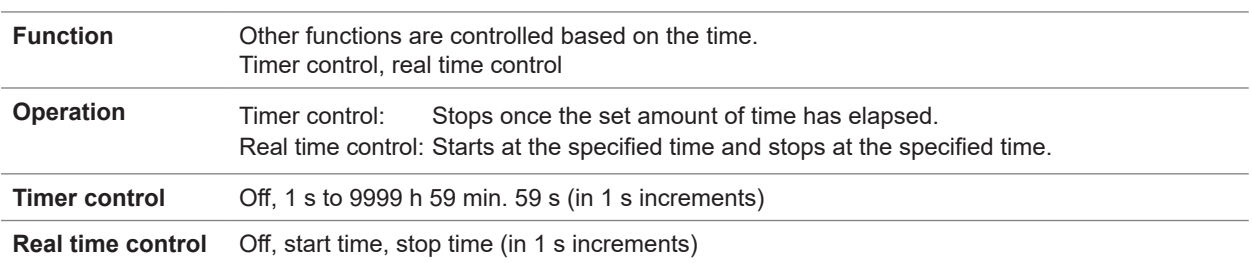

### **Hold function**

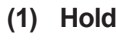

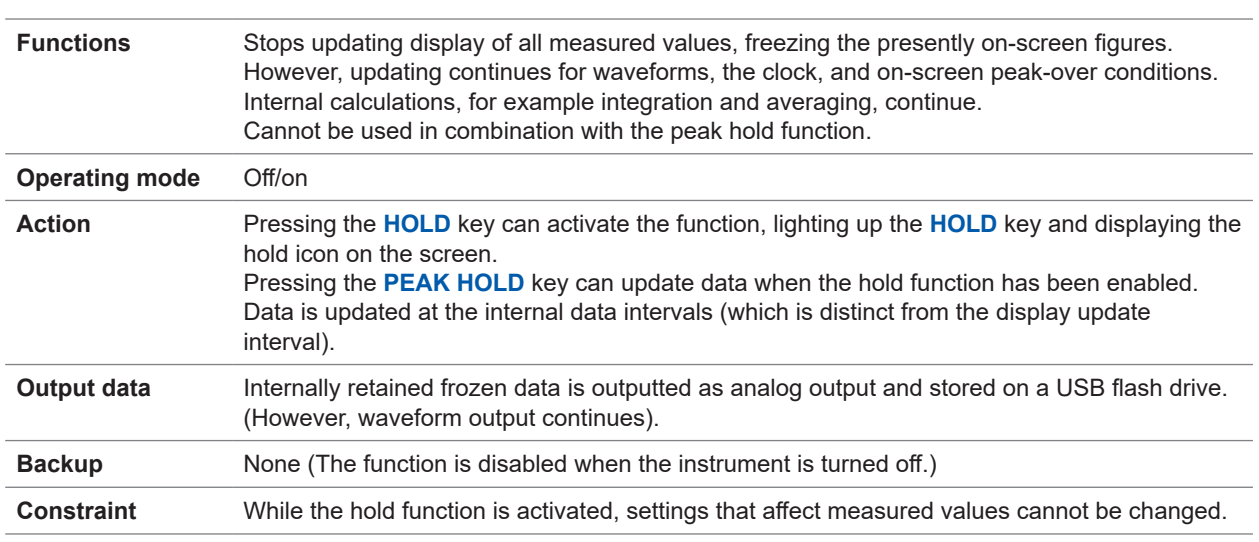

### **(2) Peak hold**

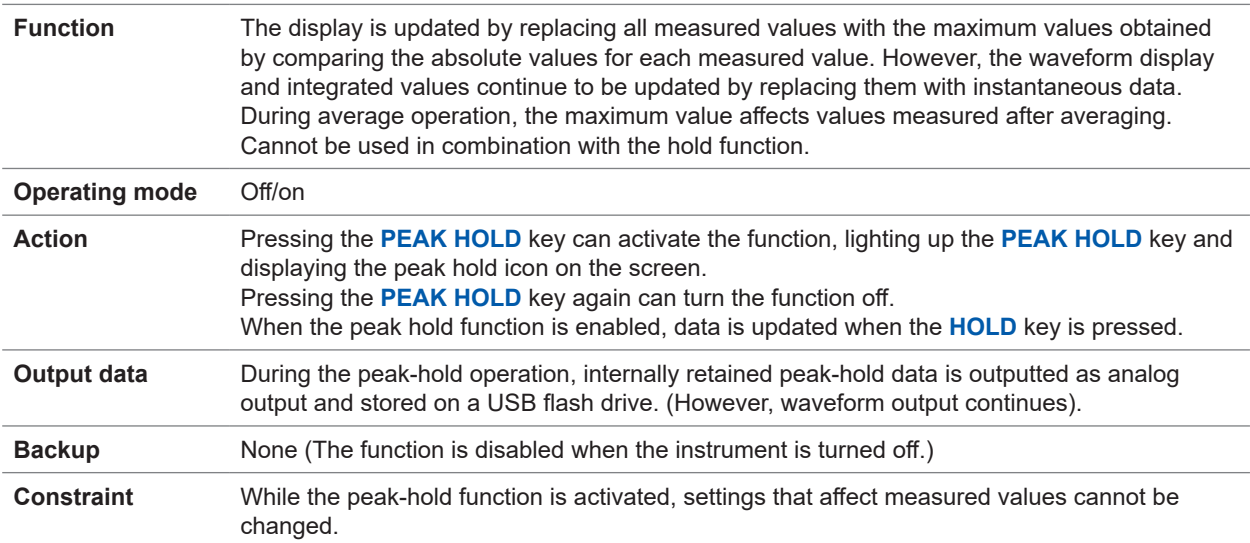

. . . . . . . . . . . . . .

 $......$ 

 $\bullet$ 

### **Calculation function**

### **(1) Rectification method**

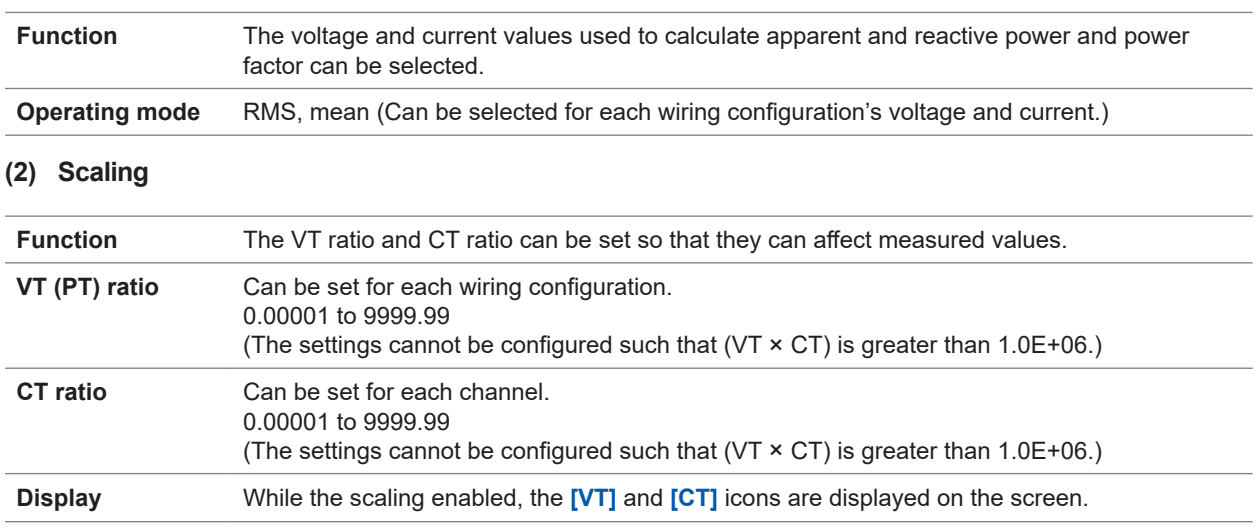

. . . . . . . . . . .

### **(3) Average (AVG)**

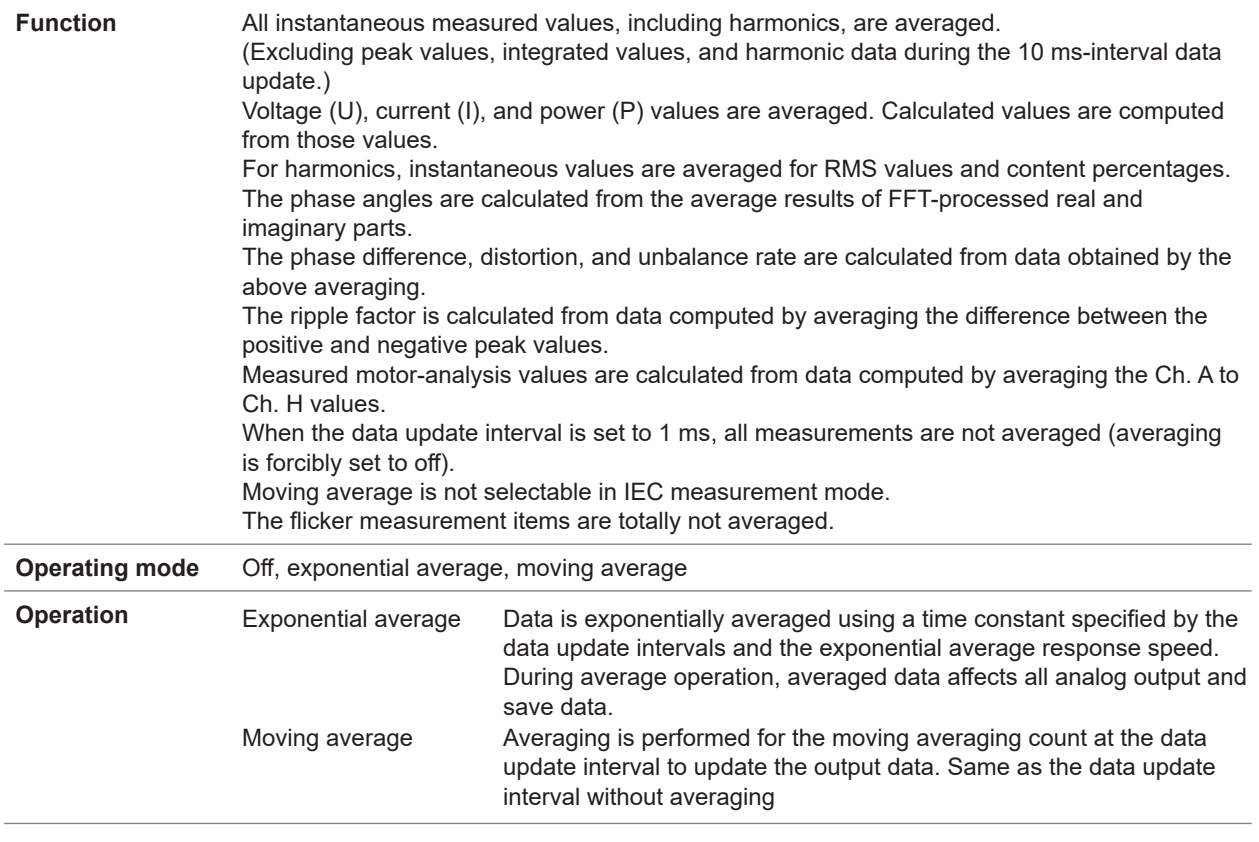

Specifications Specifications

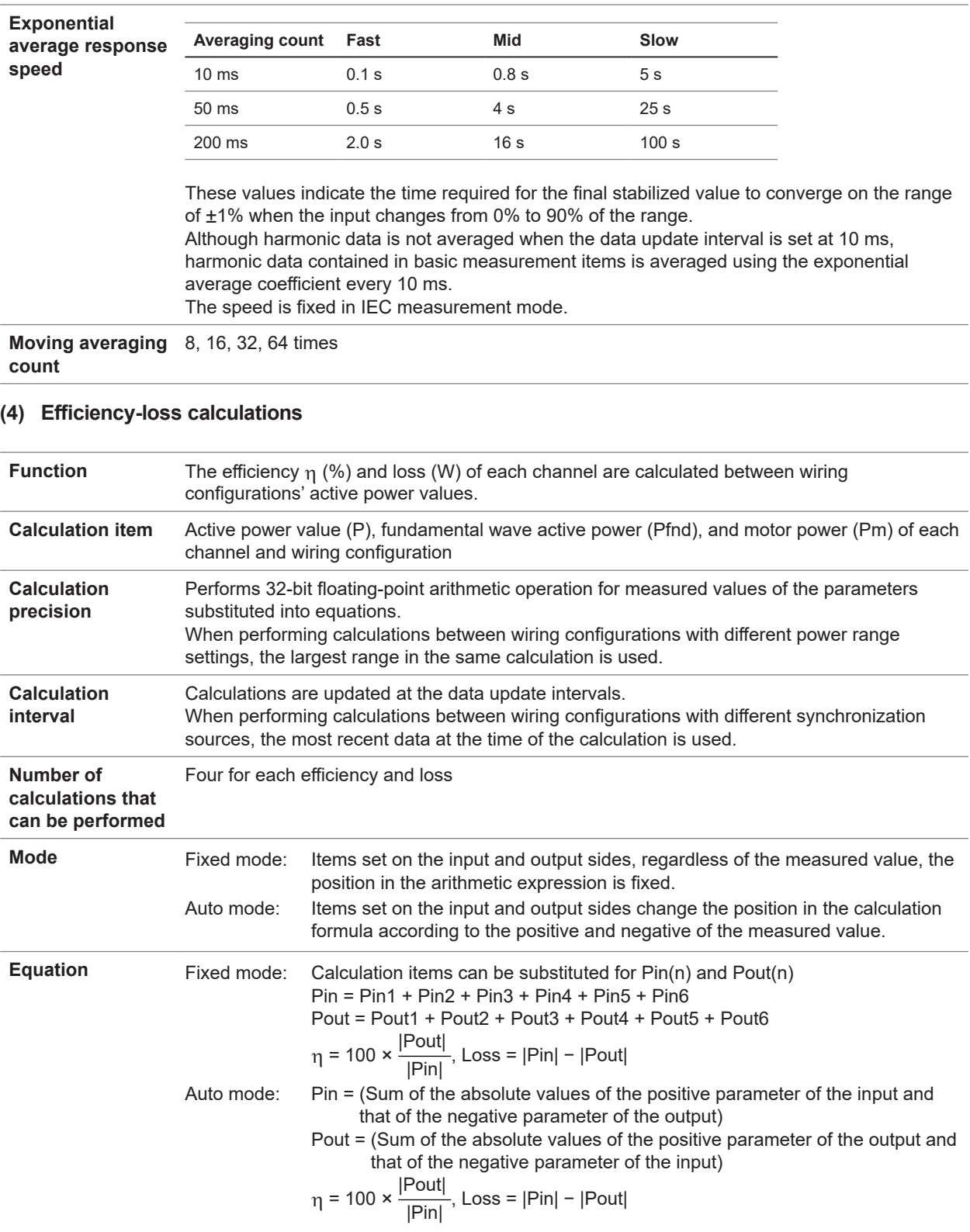

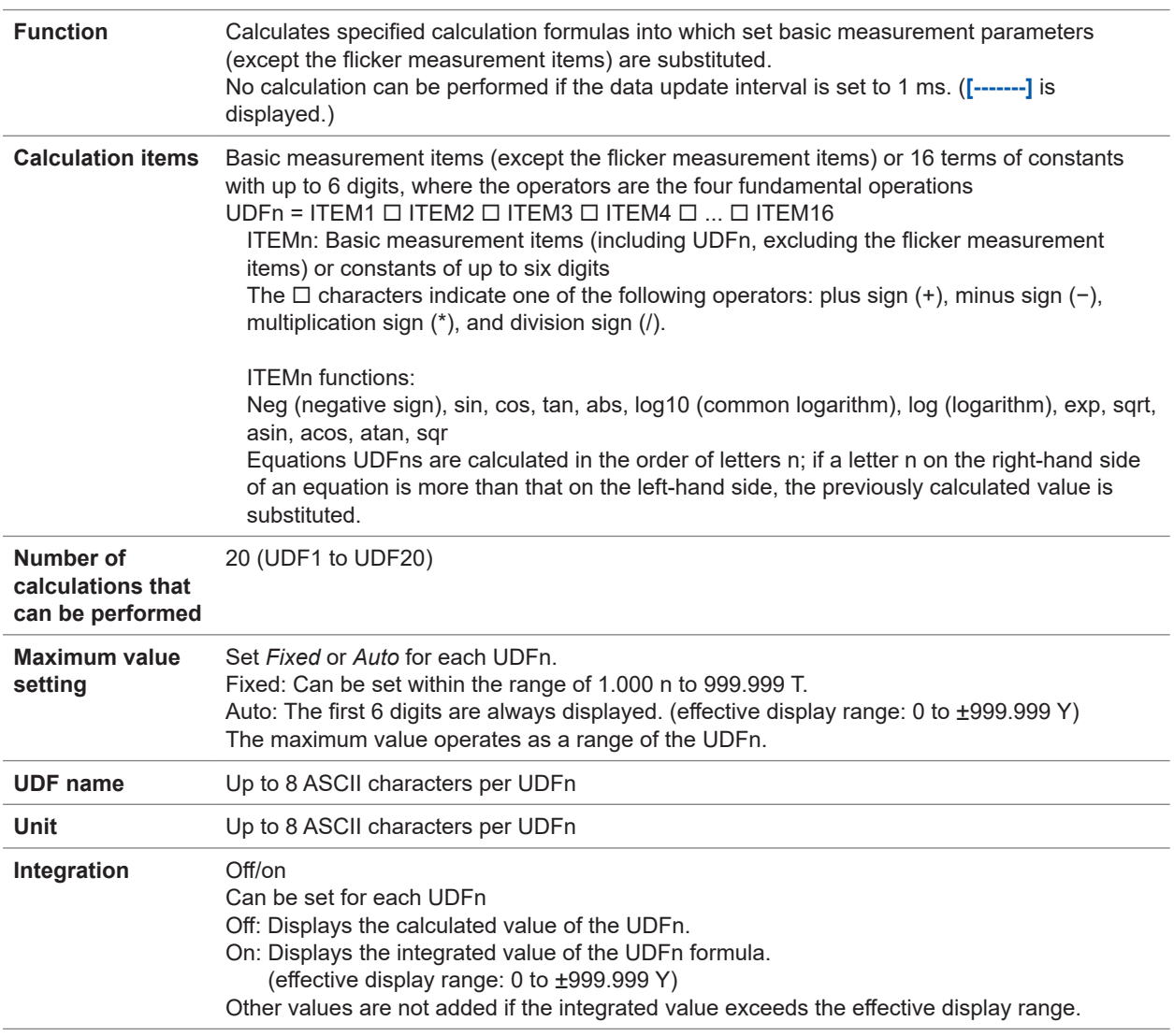

### **(5) User-defined formula (UDF)**

### **(6) Delta conversion**

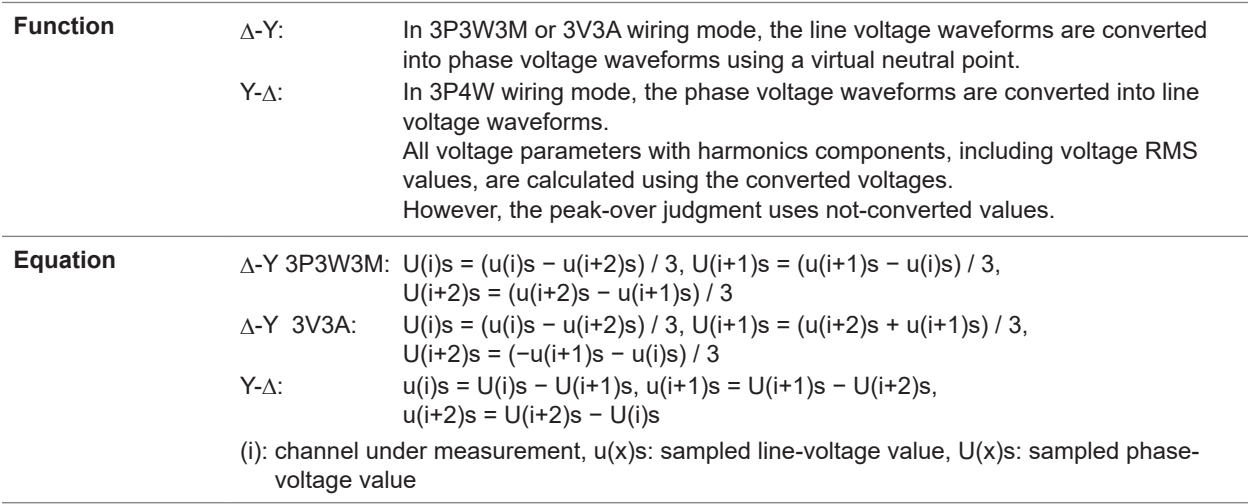

### **(7) Power calculation method selection**

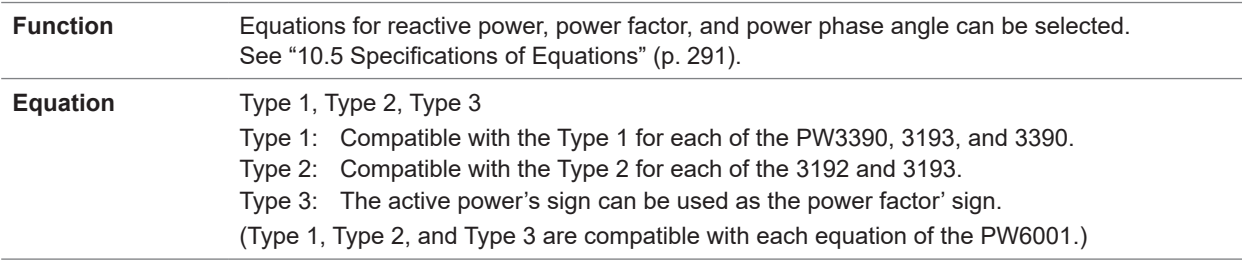

#### **(8) Current sensor phase compensation**

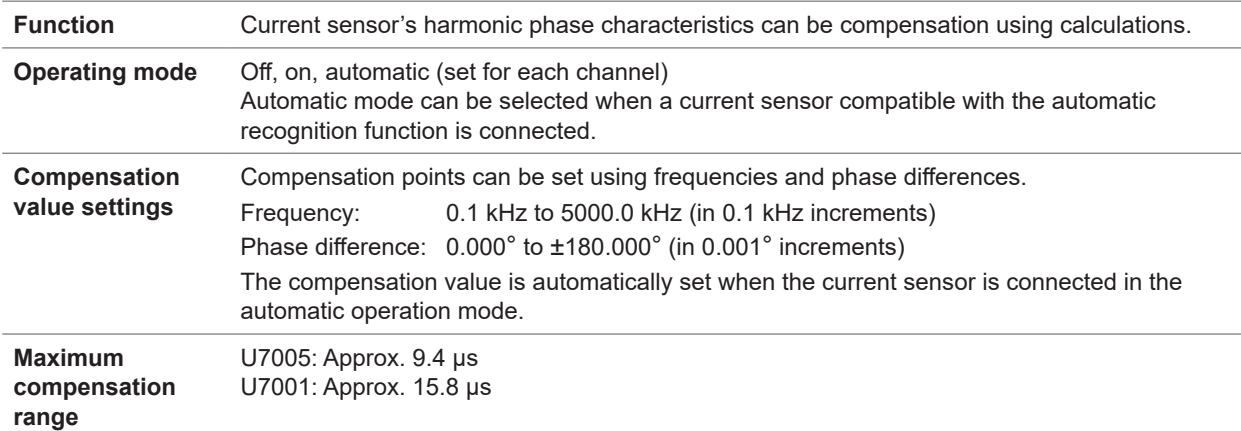

### **(9) Voltage-probe phase compensation**

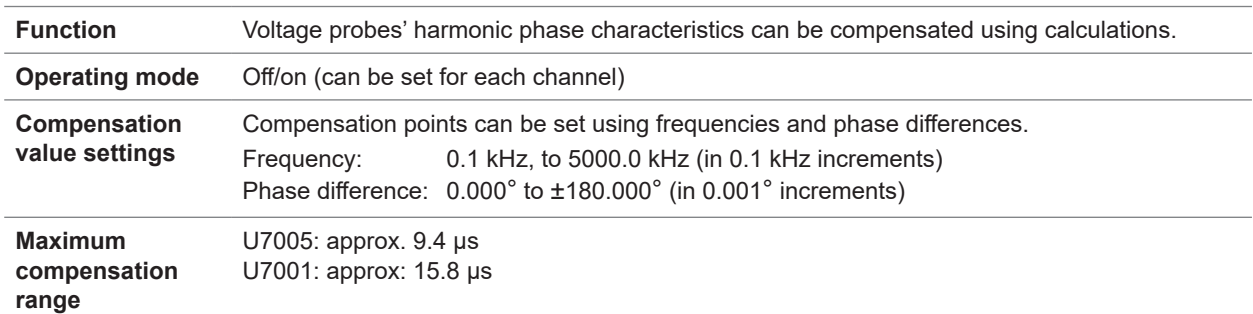

 $\bullet$ 

### **Display function**

### **(1) Wiring configuration confirmation screen**

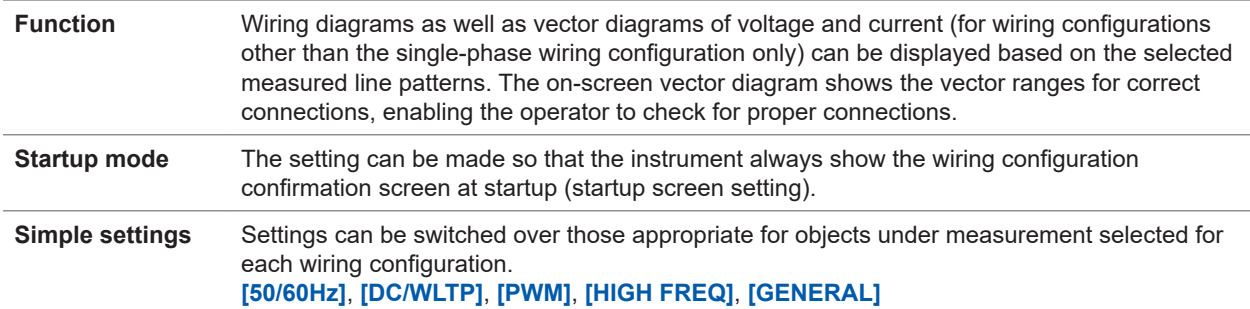

 $\bullet\bullet\bullet\bullet\bullet$ 

#### **(2) Vector display screen**

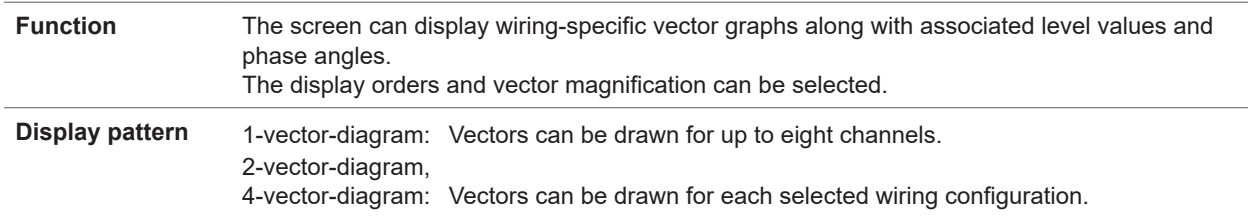

#### **(3) Numerical display screen**

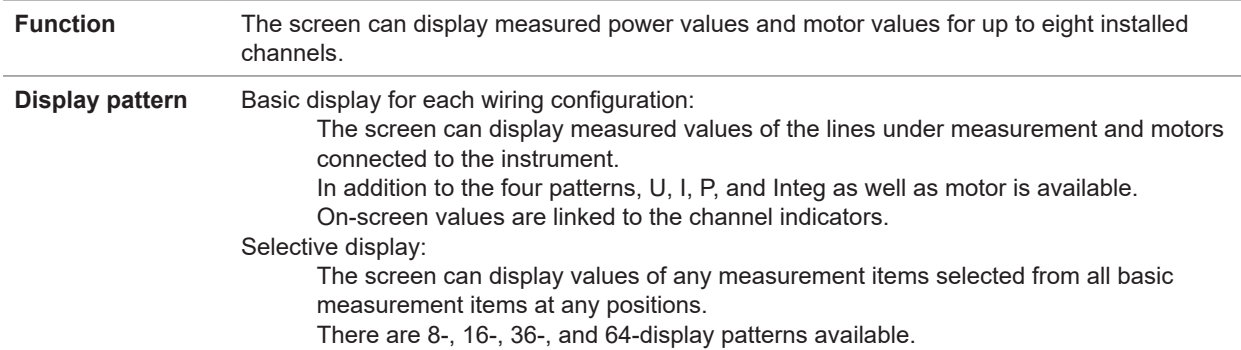

#### **(4) Harmonic display screen**

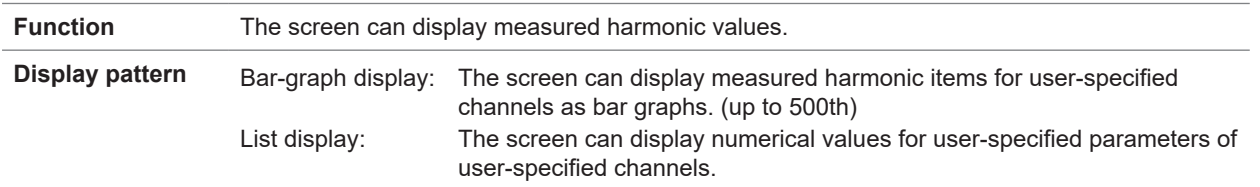

#### **(5) Waveform display screen**

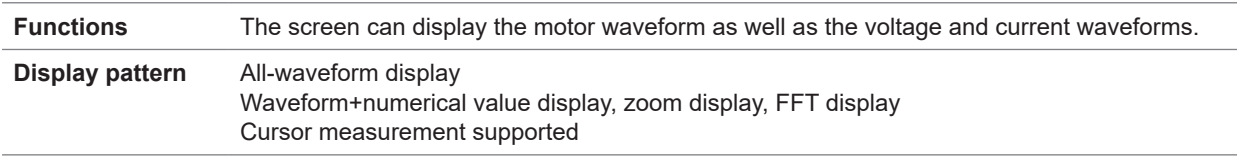

10

## **Automatic data-saving function**

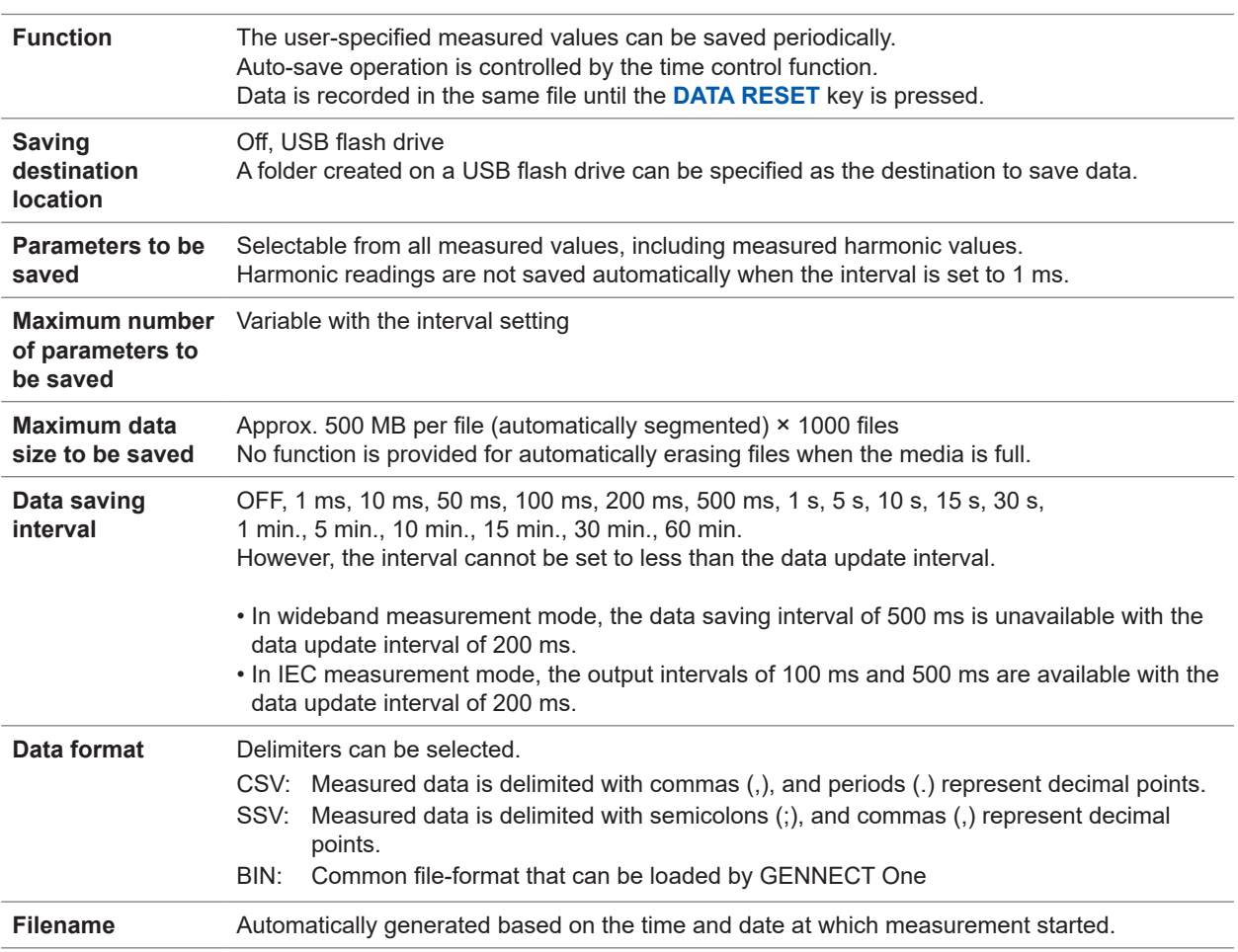

. . . . . . . . . . . . . . . . . . . .

 $\bullet$ 

. . . . . . . . . . . . .

. . . . . . . . . .

## **Manual data-saving function**

### **(1) Measured data**

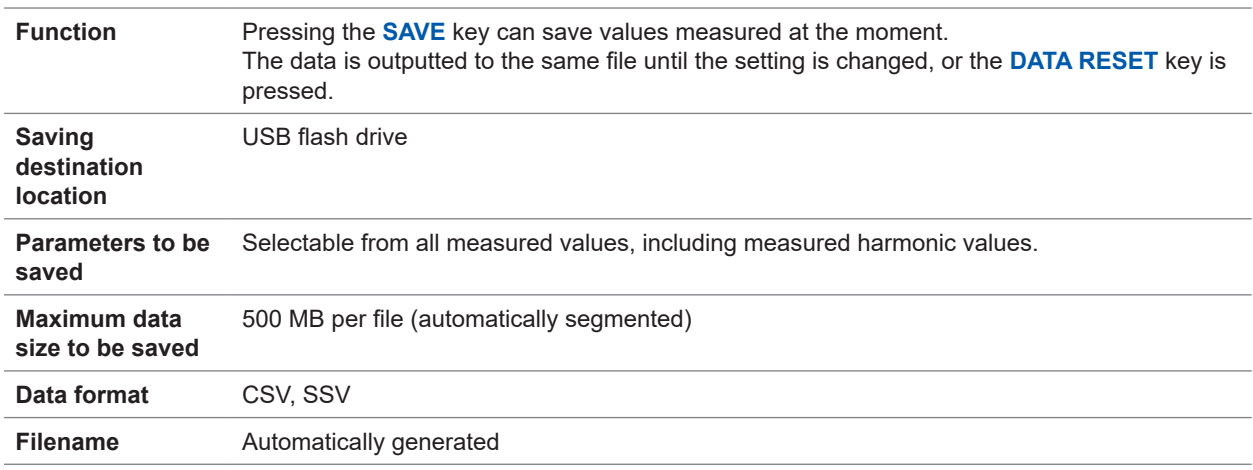

. . . . . . . . . .

### **(2) Waveform data**

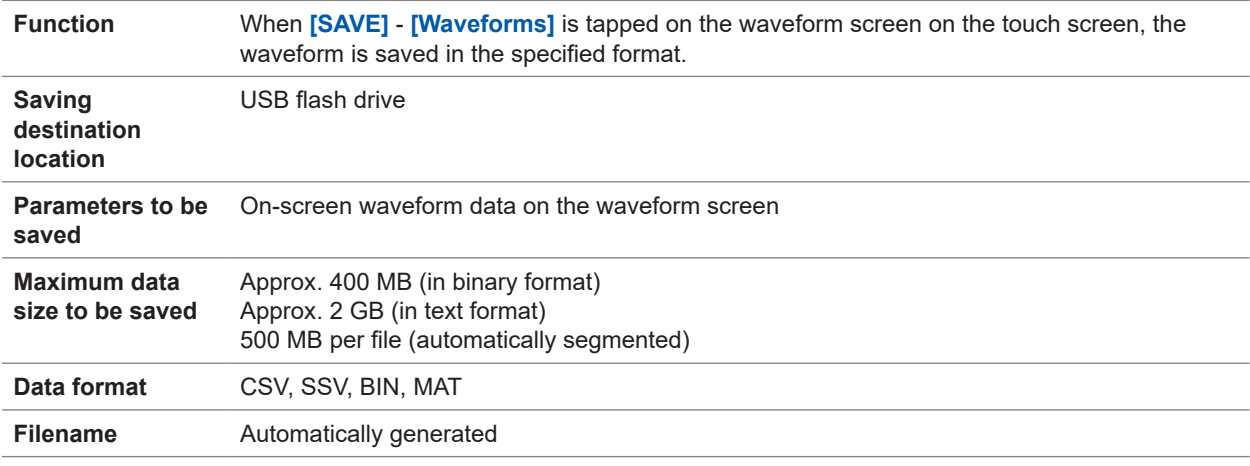

### **(3) FFT data**

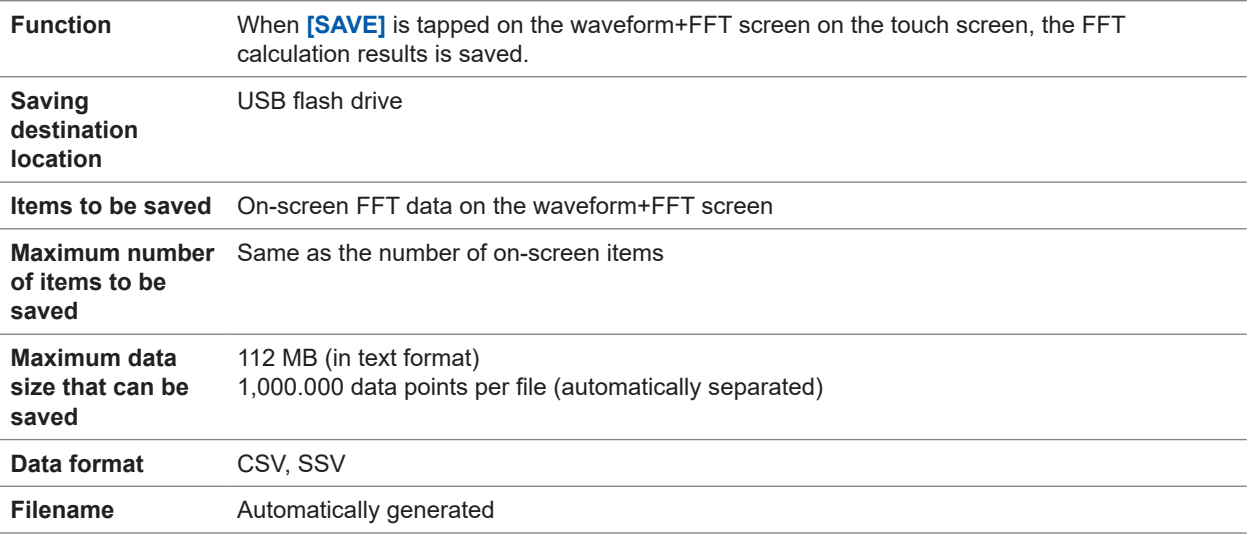

10

#### **(4) Screenshot**

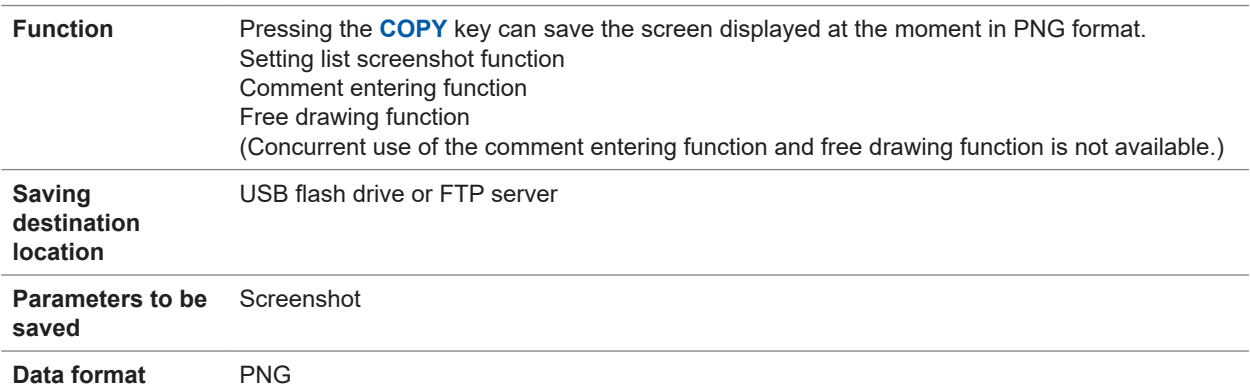

#### **(5) Settings data**

**Filename** Automatically generated

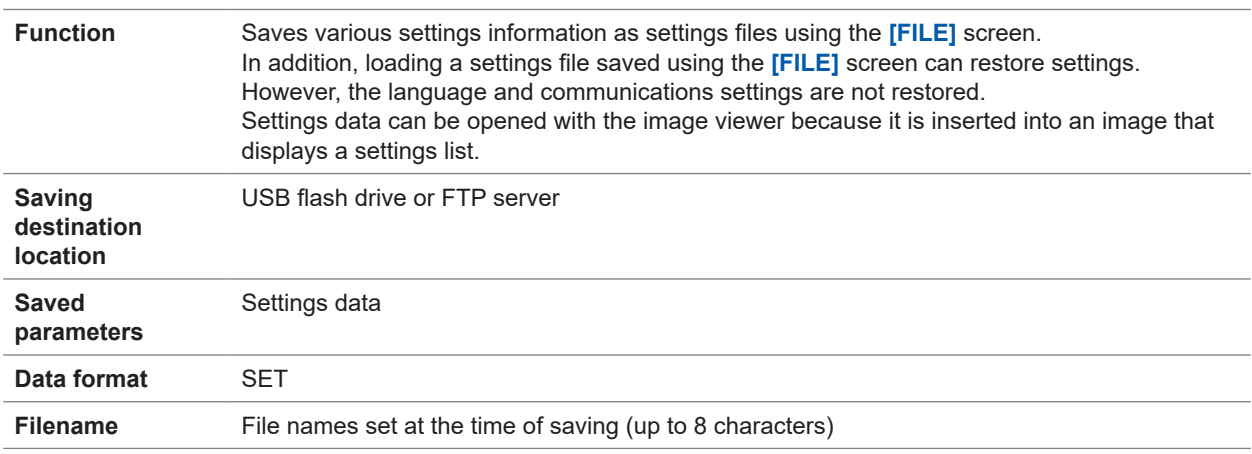

### **(6) CAN output settings data**

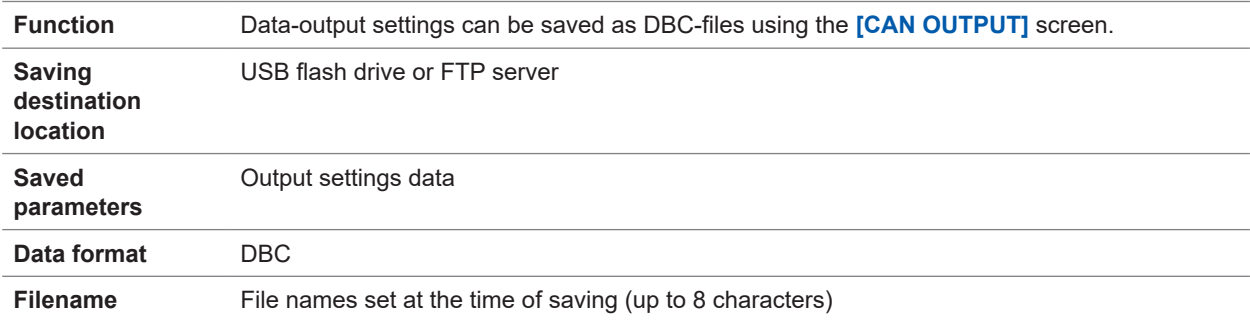

### **(7) User-defined formula (UDF) settings data**

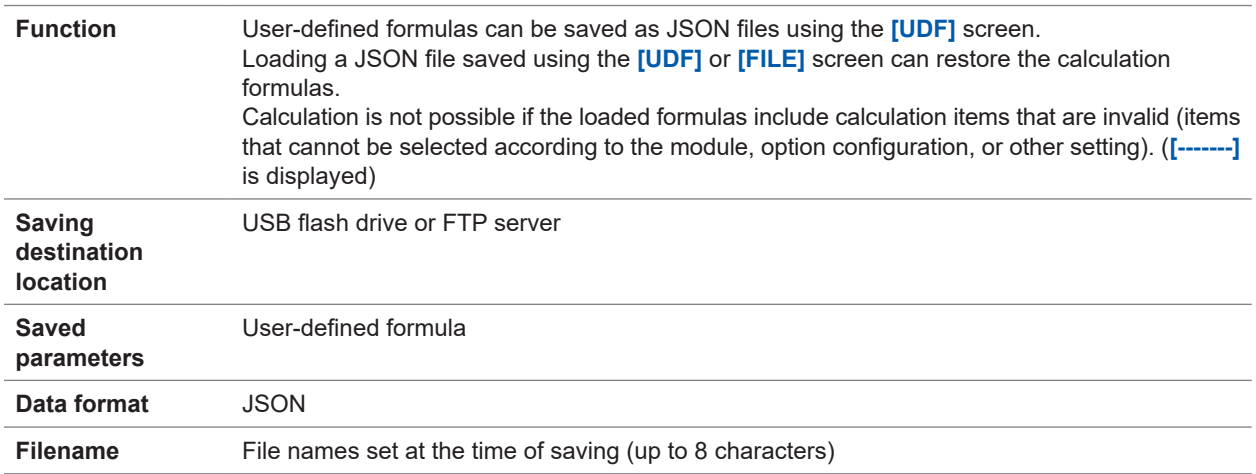

### **Other functions**

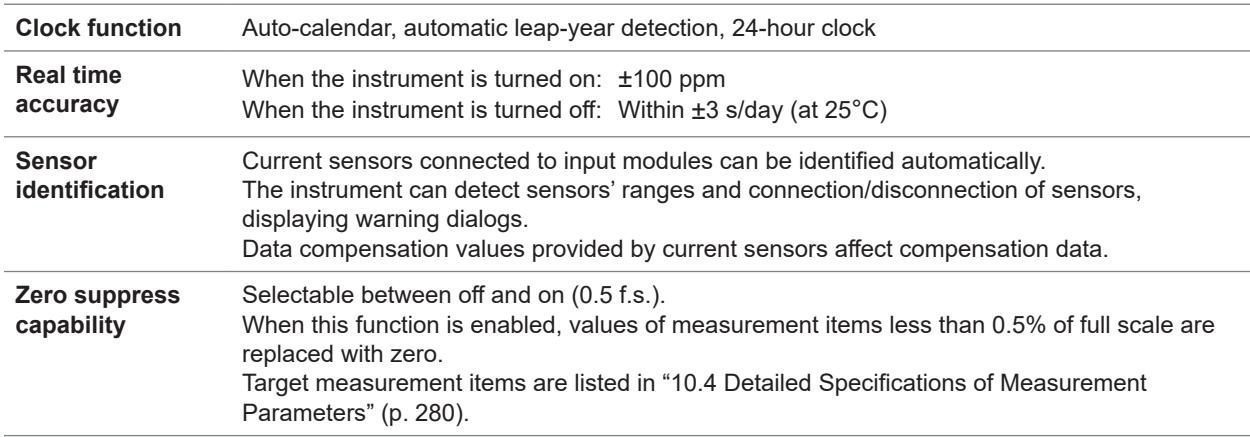

 $\cdots$ 

 $\bullet$   $\bullet$ 

 $\bullet$  $\bullet$   $\bullet\bullet\bullet\bullet$ 

## <span id="page-285-0"></span>**10.4 Detailed Specifications of Measurement Parameters**

### **Basic measurement items**

### . . . . . . . . .

#### **(1) Power measurement items**

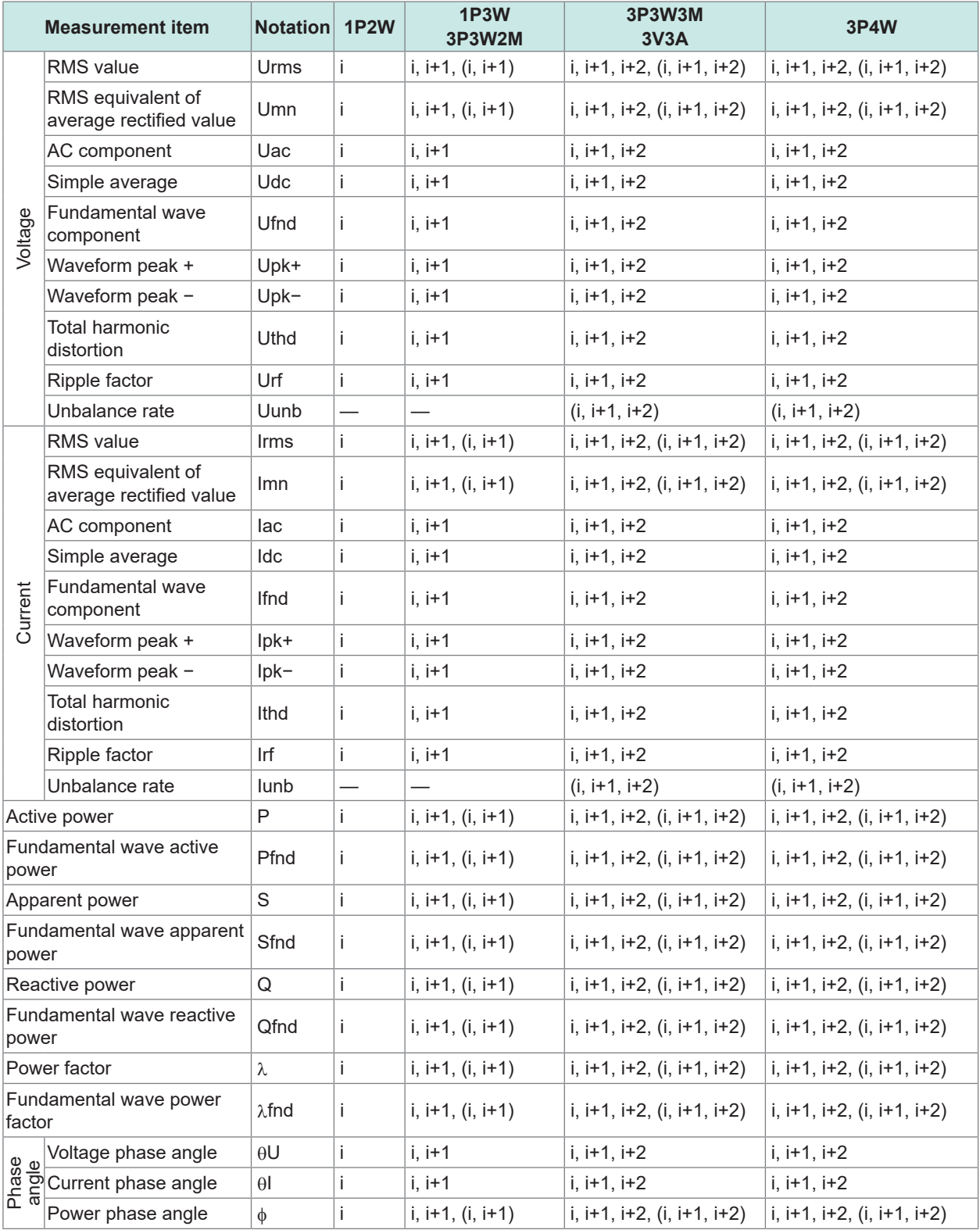

i: Channel (Ch. 1 to Ch. 8) with which instrument is equipped

( ): Indicates SUM values.

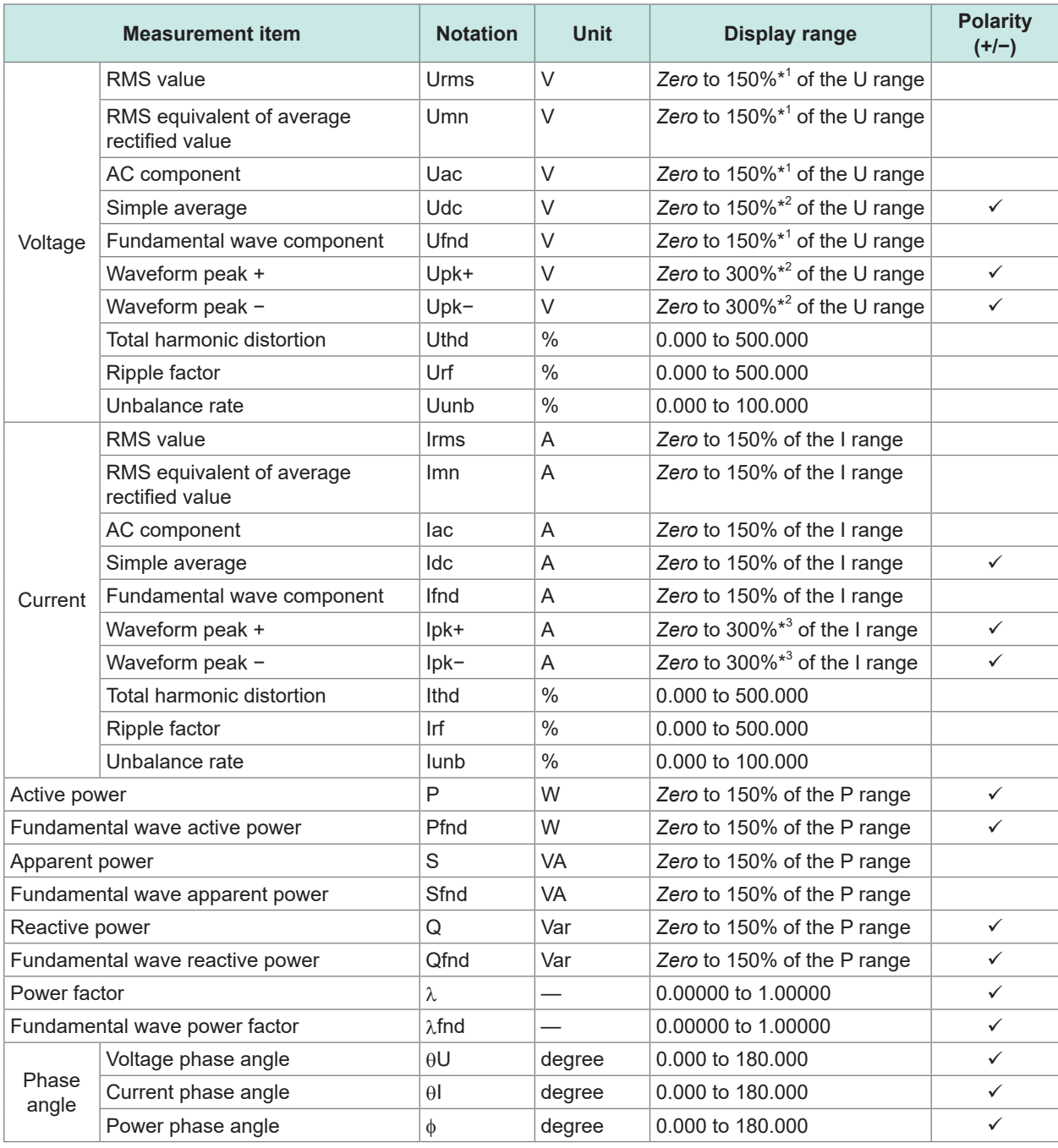

\*1: Only for the 1500 V range, 135%.

This range does not change even when the delta conversion function is used.

\*2: Only for the 1500 V range, 135%.

\*3: Only for the 5 V range of Probe 2, 150%.

When the Upk+ or Upk− voltage waveform peak, or the Ipk+ or Ipk− current waveform peak exceeds the display range, a peak-over condition is considered to have occurred.

*Zero*: Zero suppress set value (Off: 0%, on, 0.5%)

#### **(2) Integration measurement items**

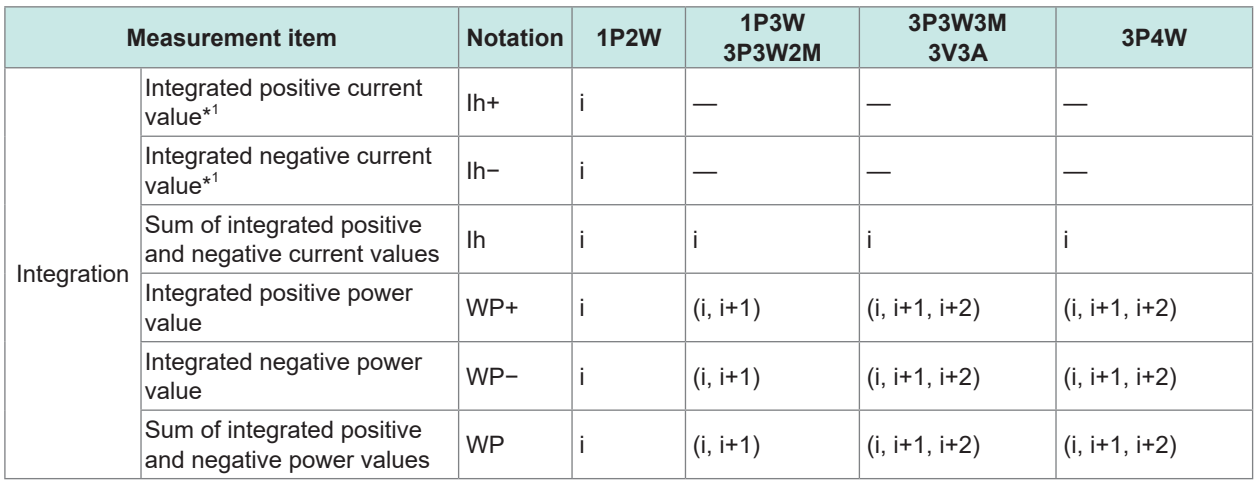

i: Channel (Ch. 1 to Ch. 8) with which instrument is equipped

( ): Indicates SUM values.

\*1: Only channels with the integration mode set to DC mode

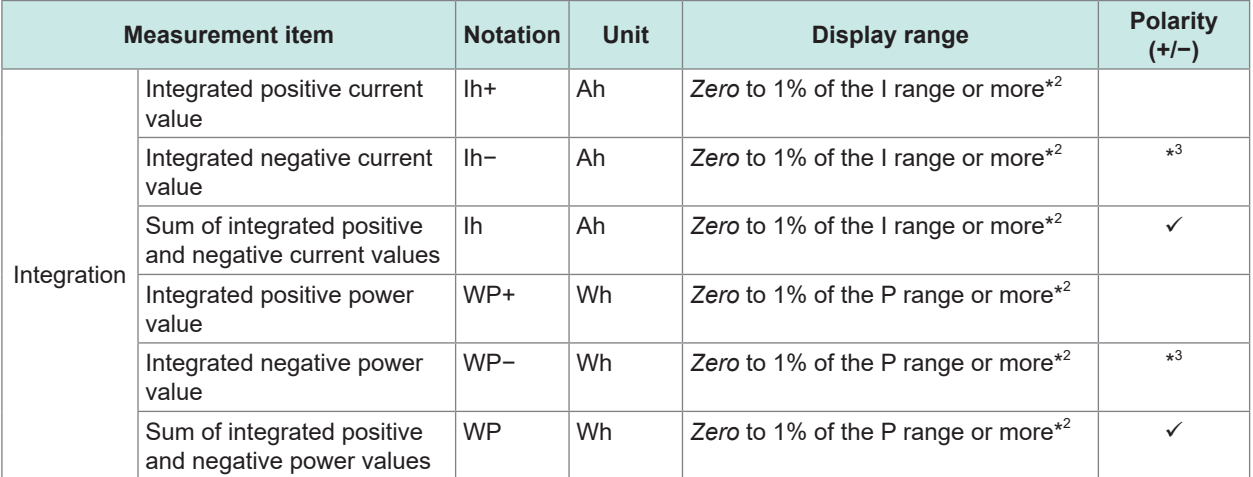

\*2: Positive, negative, and positive/negative values are acquired using the same range. They are displayed in the digits in which the maximum value of them can be displayed.

\*3: Indicates a parameter whose sign is always negative.

*Zero*: Zero suppress set value (Off: 0%, on, 0.5%)

#### **(3) Frequency and calculation measurement items**

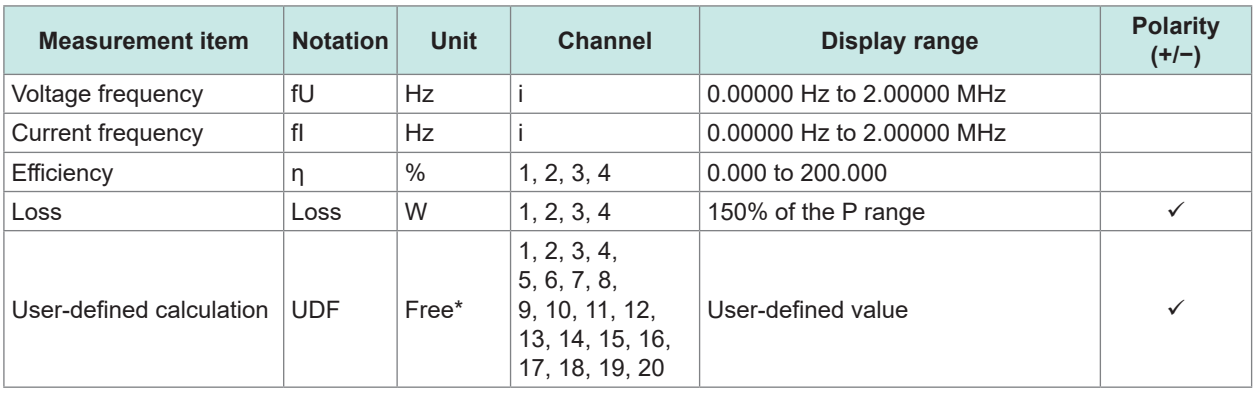

i: installed channels among Ch. 1 to Ch. 8

\*: Can be set by user.
## **(4) Motor analysis measurement items (only when the motor analysis option is installed)**

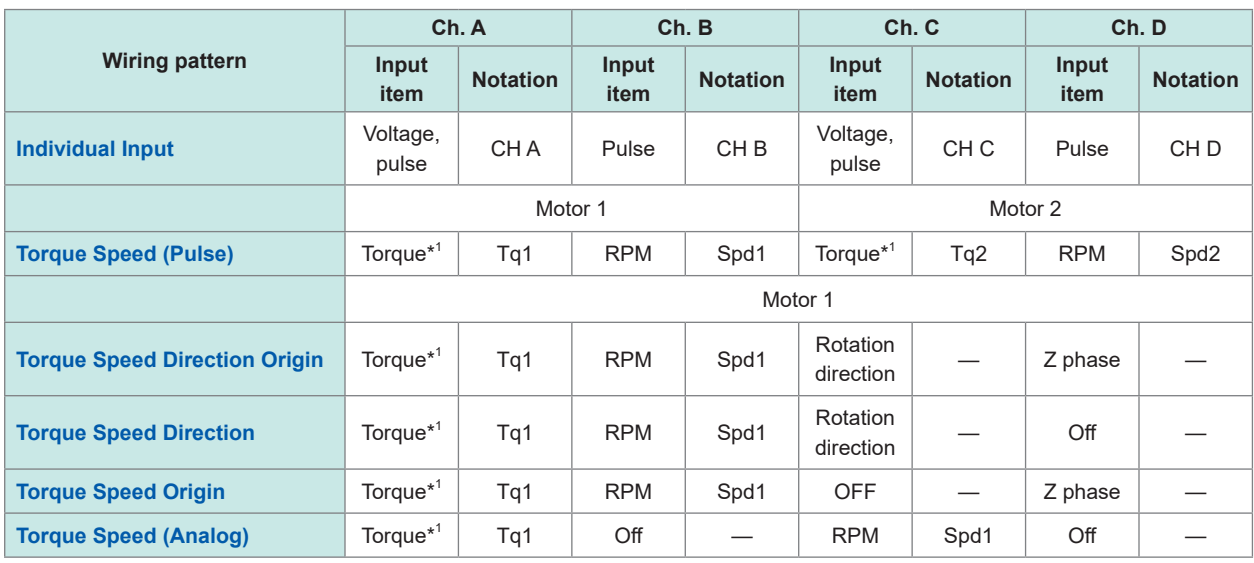

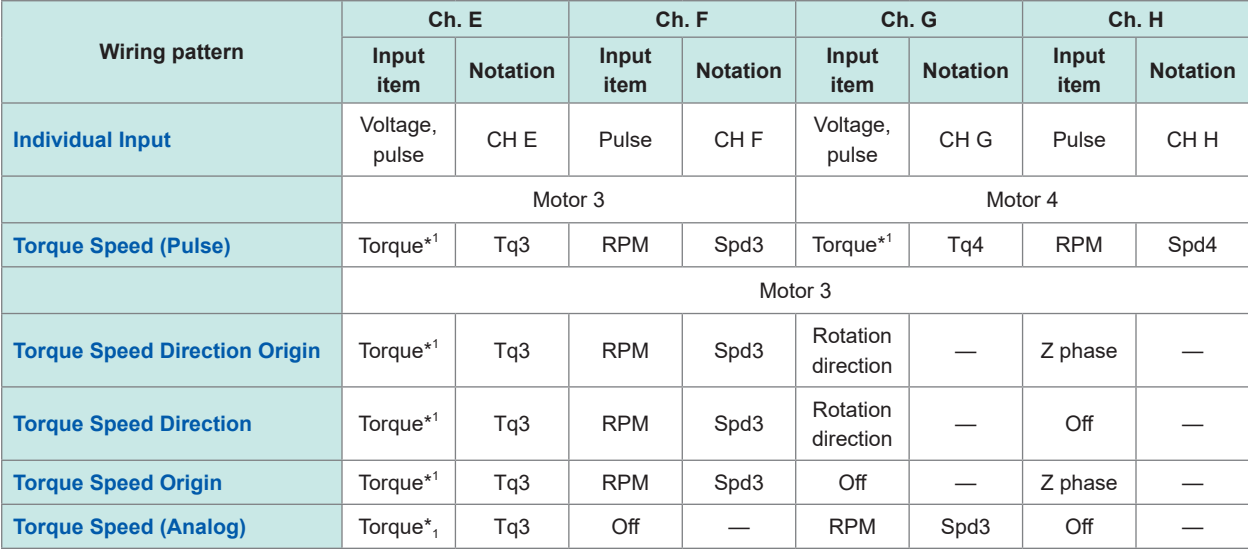

\*1: Switchable between analog DC input and frequency input.

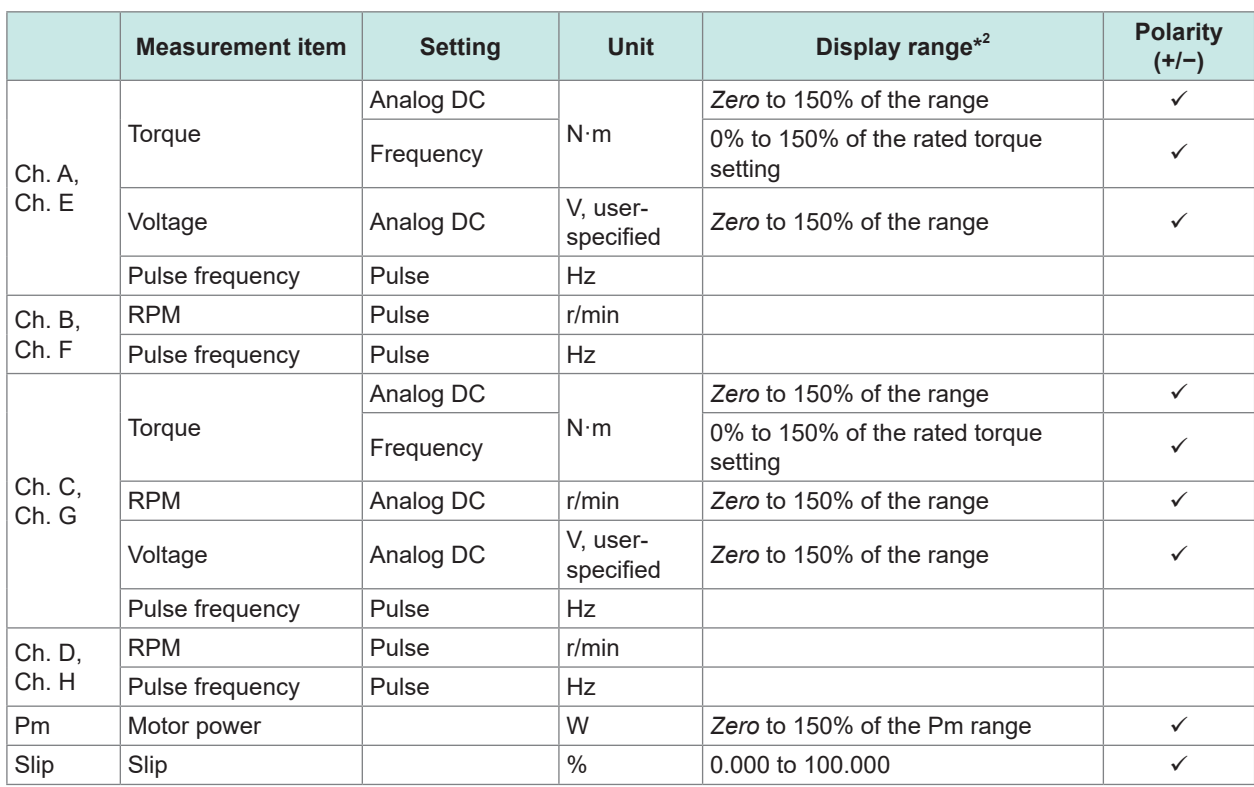

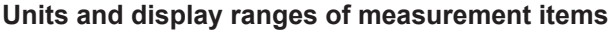

\*2: When scaling is set, add the scaling value to the range.

*Zero*: Zero suppress set value (Off: 0%, on, 0.5%)

No peak-over detection is performed for measured values for motor analysis measurement items.

## **(5) Flicker measurement items (only in IEC measurement mode)**

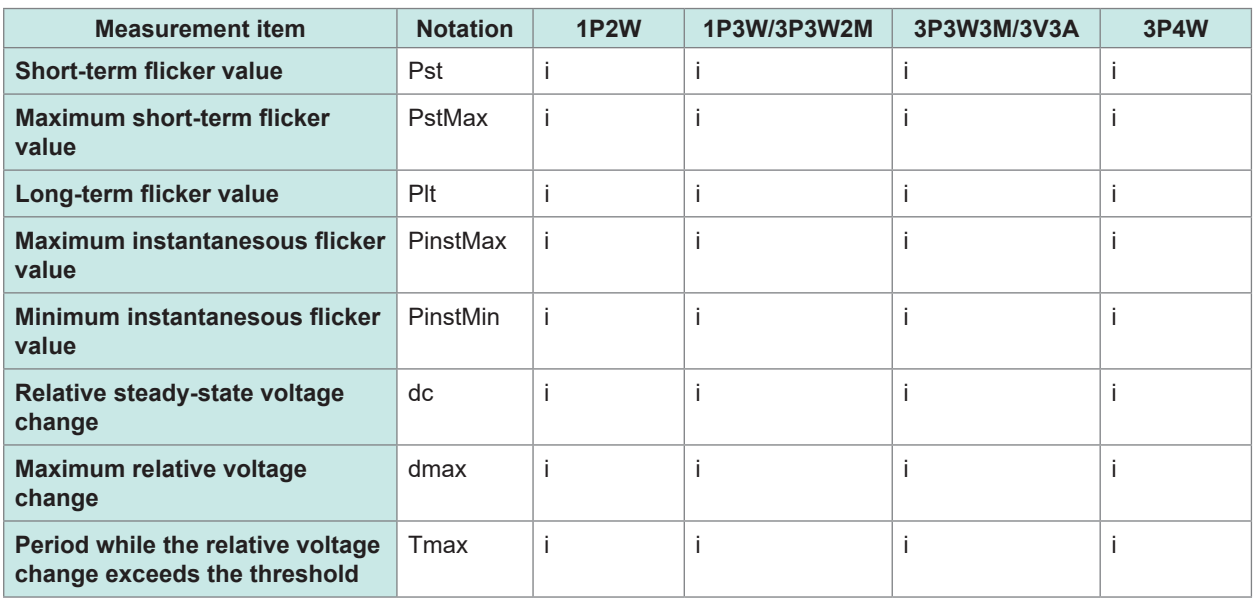

i: installed channels among Ch. 1 to Ch. 8

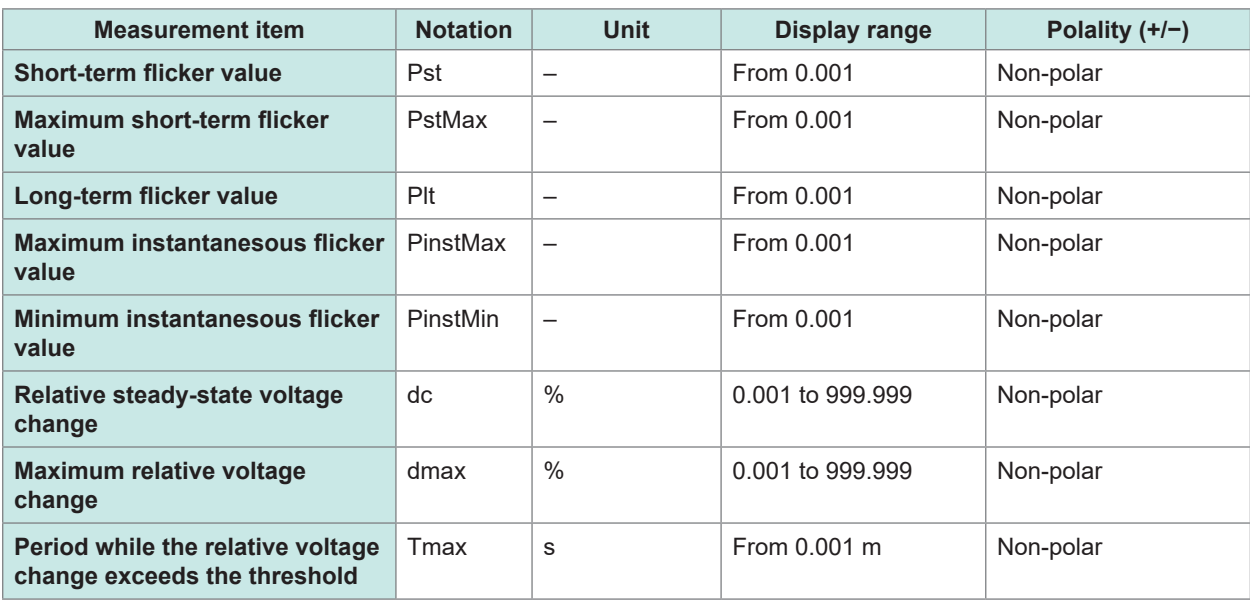

# **Harmonic measurement items**

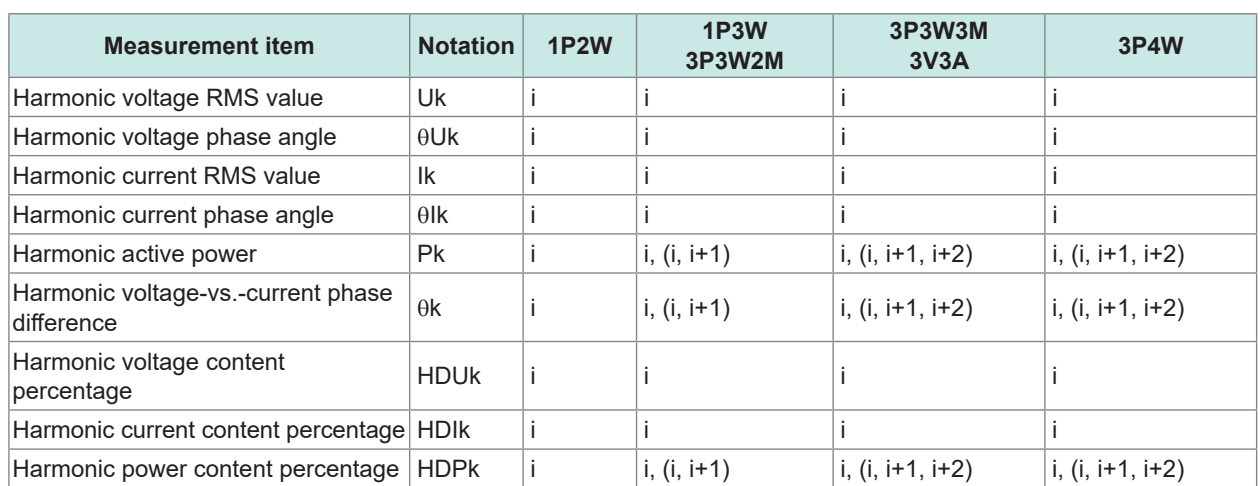

 $\bullet$   $\bullet$ 

i: installed channels among Ch. 1 to Ch. 8

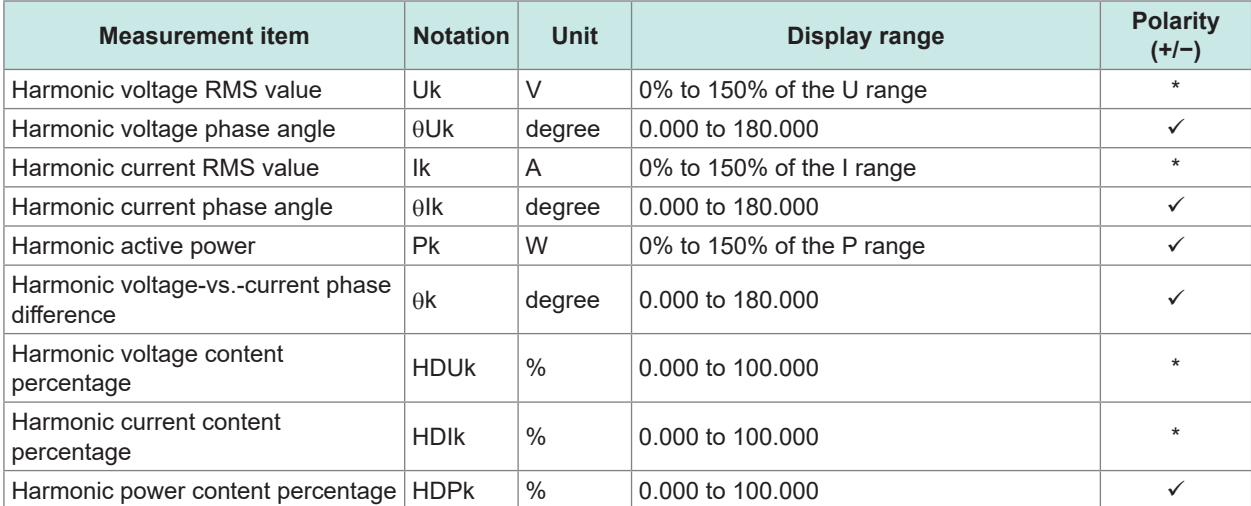

\*: Indicates an item the 0th component of which is signed.

#### **Measurement item | Notation | 1P2W | 1P3W/3P3W2M | 3P3W3M/3V3A | 3P4W Inter-harmonic voltage RMS value** iUk i i i i **Inter-harmonic voltage content percentage** iHDUk i i i i **Inter-harmonic current RMS value** iIk i i i i **Inter-harmonic current content percentage** iHDIk i i i i

## **Inter-harmonic measurement items (only in IEC measurement mode)**

i: installed channels among Ch. 1 to Ch. 8

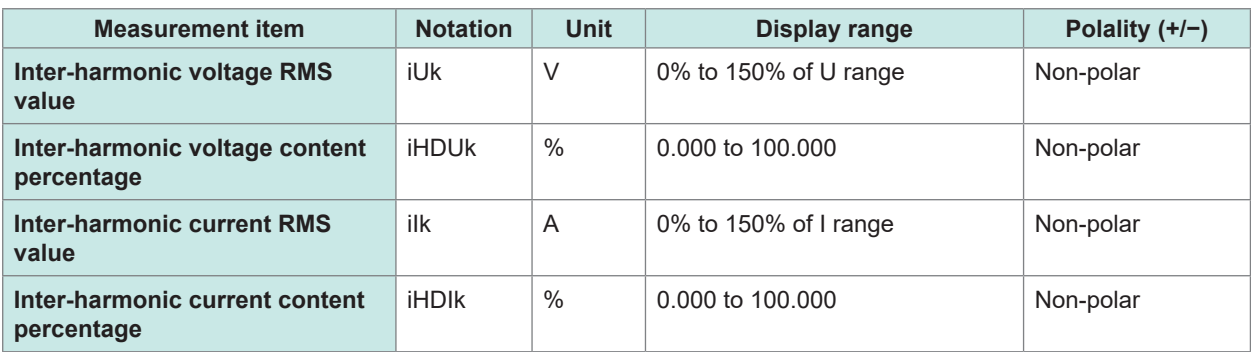

# **Power range configuration**

### **(1) With a 20 A sensor**

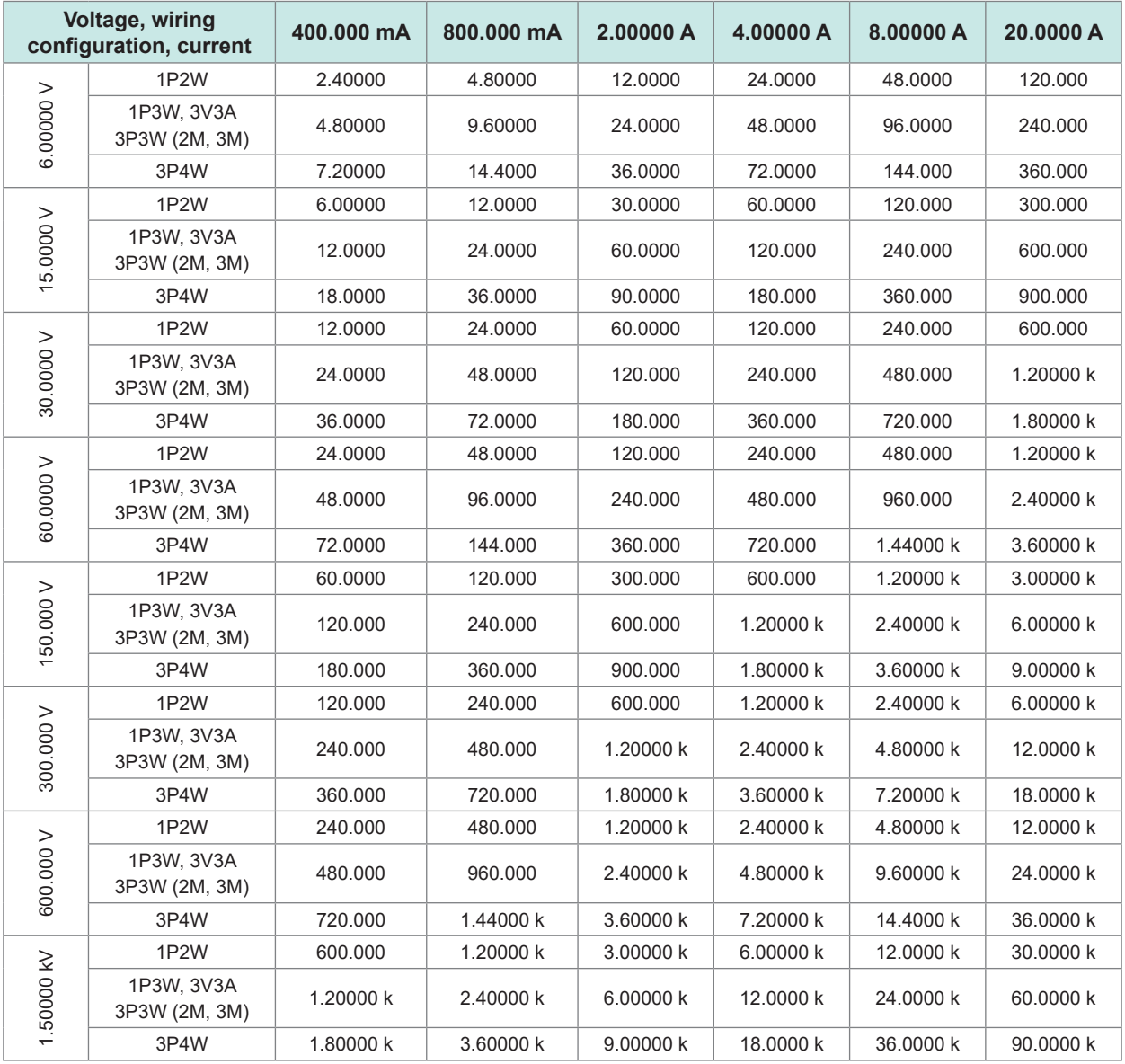

. . . . . . . . . . . . .

The following units of measurement are used: for active power (P), watt (W); for apparent power (S), volt-ampere (VA); and for reactive power (Q), volt-ampere reactive (var).

Multiply the figures given in this table by 1/10 if using a 2 A sensor, by 10 if using a 200 A sensor, or by 100 if using a 2 kA sensor.

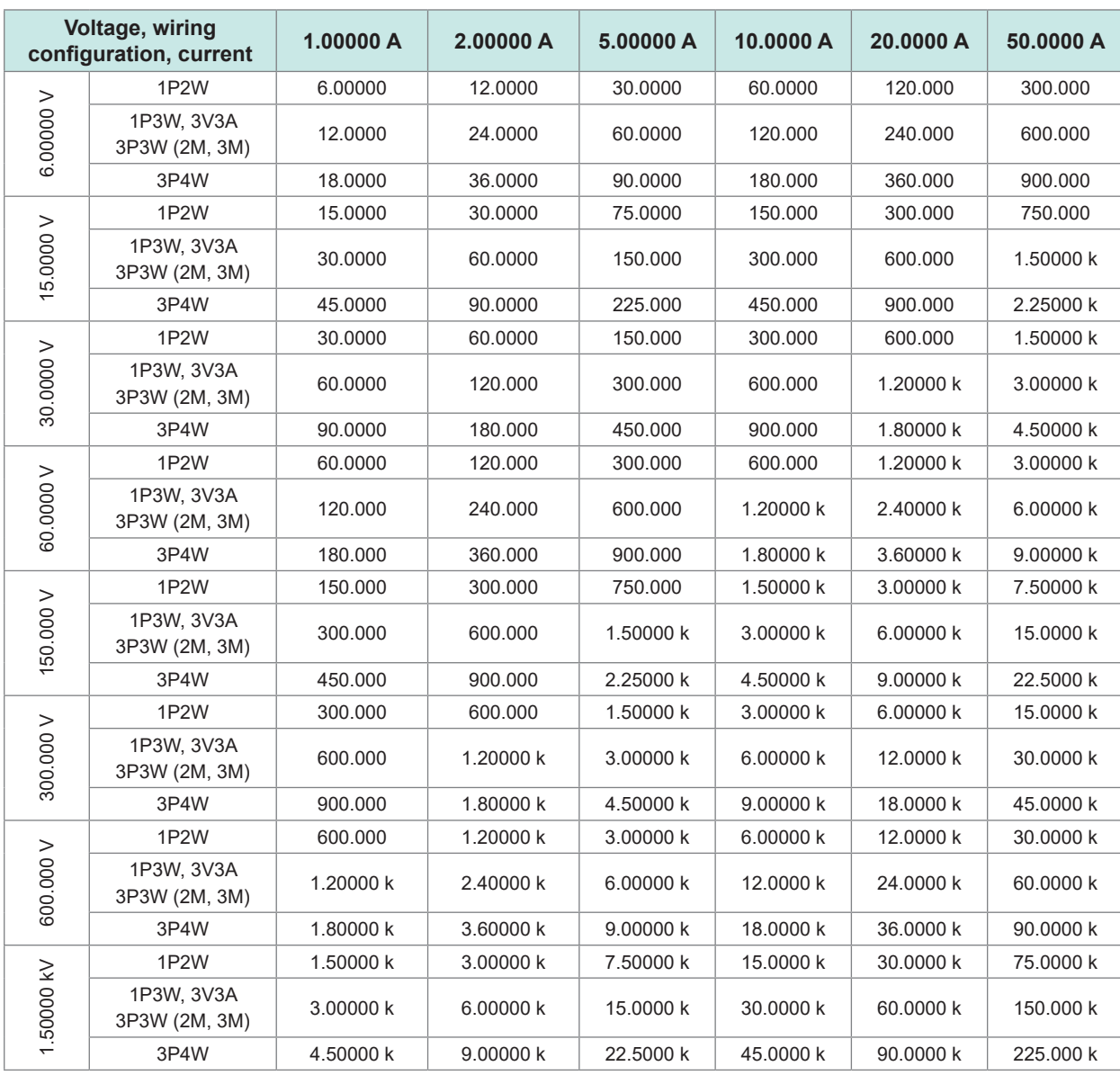

## **(2) With a 50 A sensor**

The following units of measurement are used: watt (W) for active power (P), volt-ampere (VA) for apparent power (S), and volt-ampere reactive (var) for reactive power (Q).

Multiply the figures given in this table by 1/10 if using a 5 A sensor, by 10 if using a 500 A sensor, or by 100 if using a 5 kA sensor.

## **(3) With a 1 kA sensor**

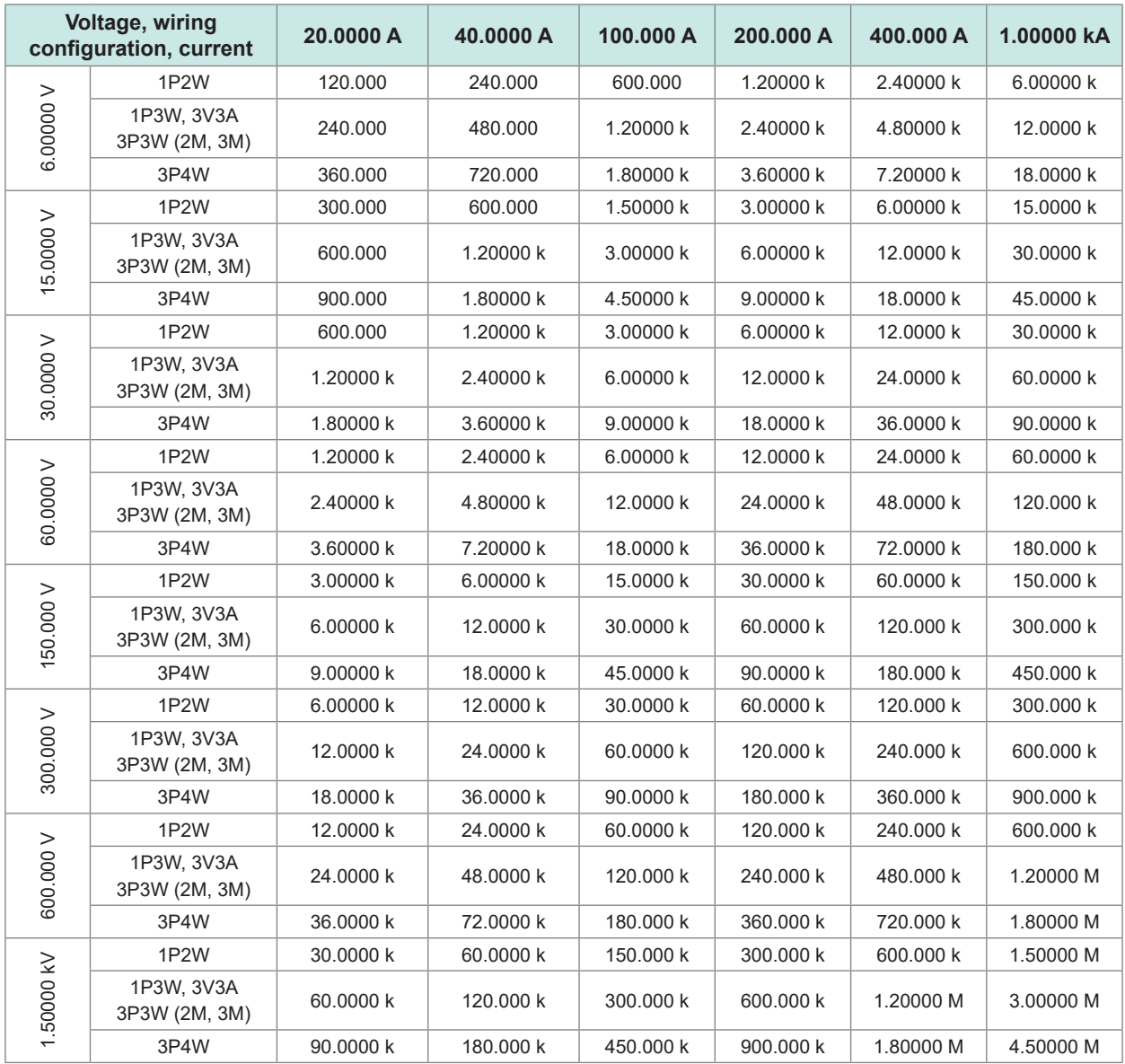

The following units of measurement are used: watt (W) for active power, volt-ampere (VA) for apparent power (S), and volt-ampere reactive (var) for reactive power (Q).

 $\bullet \bullet$ 

# **10.5 Specifications of Equations**

# **Equations for basic measurement items**

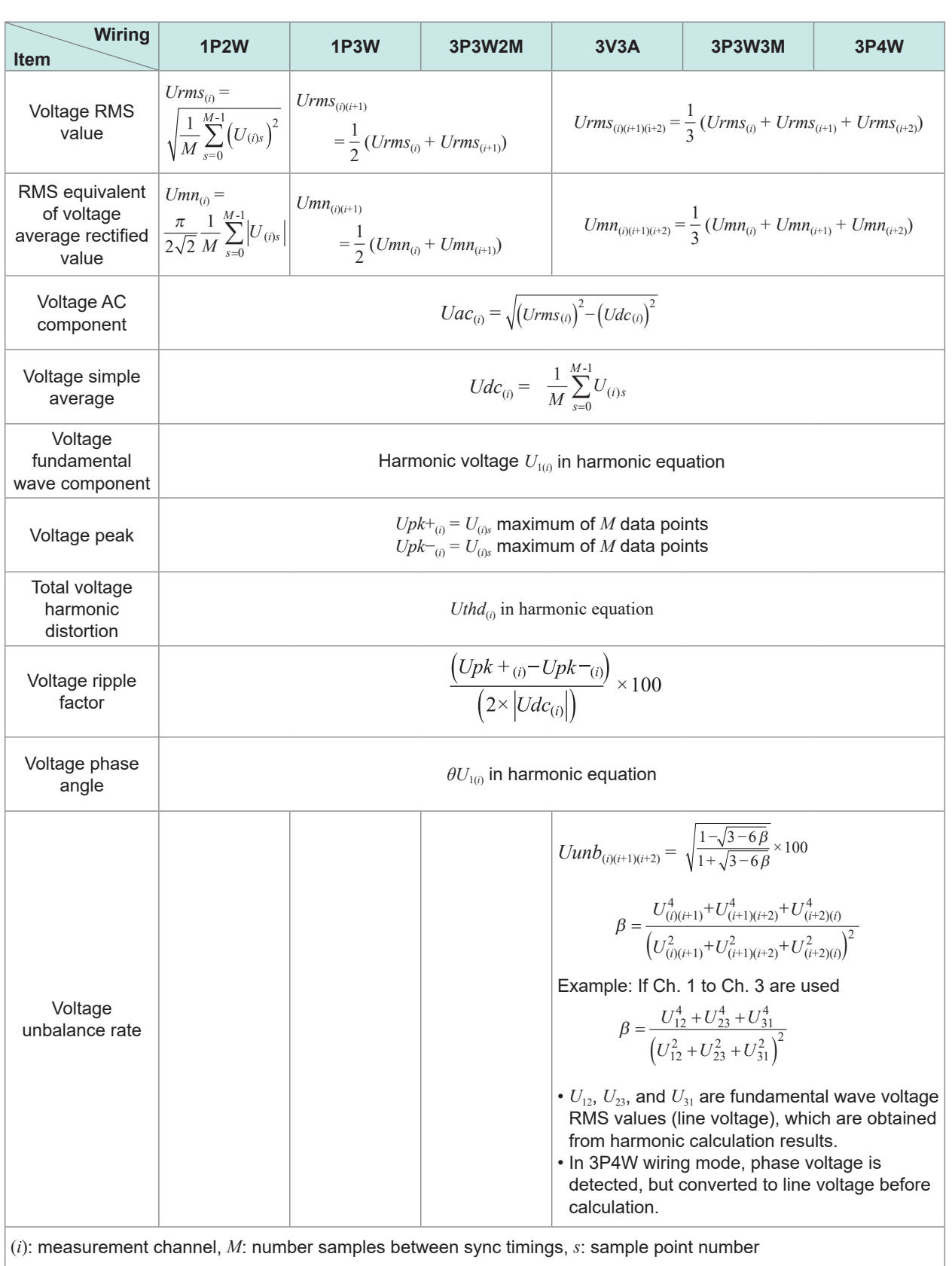

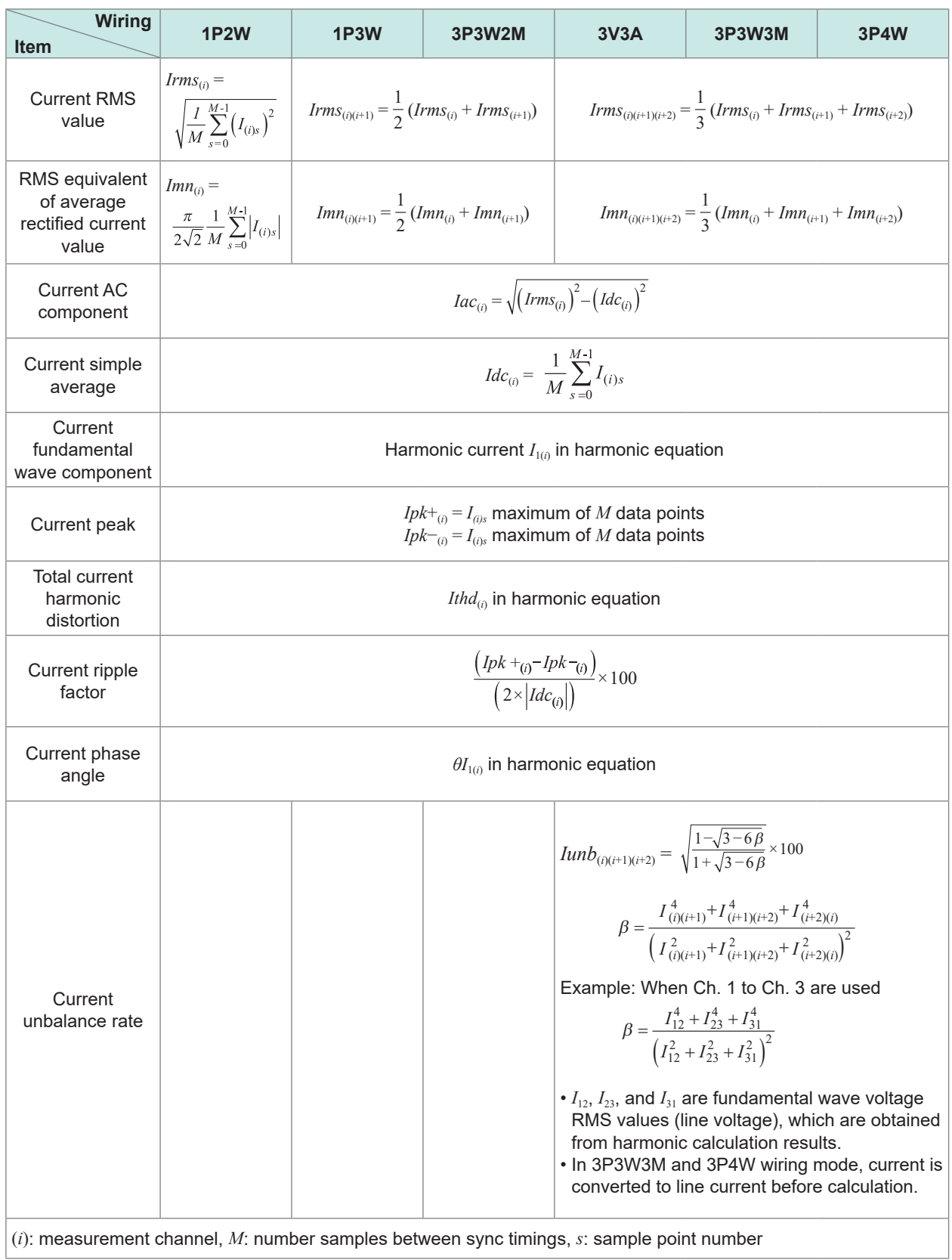

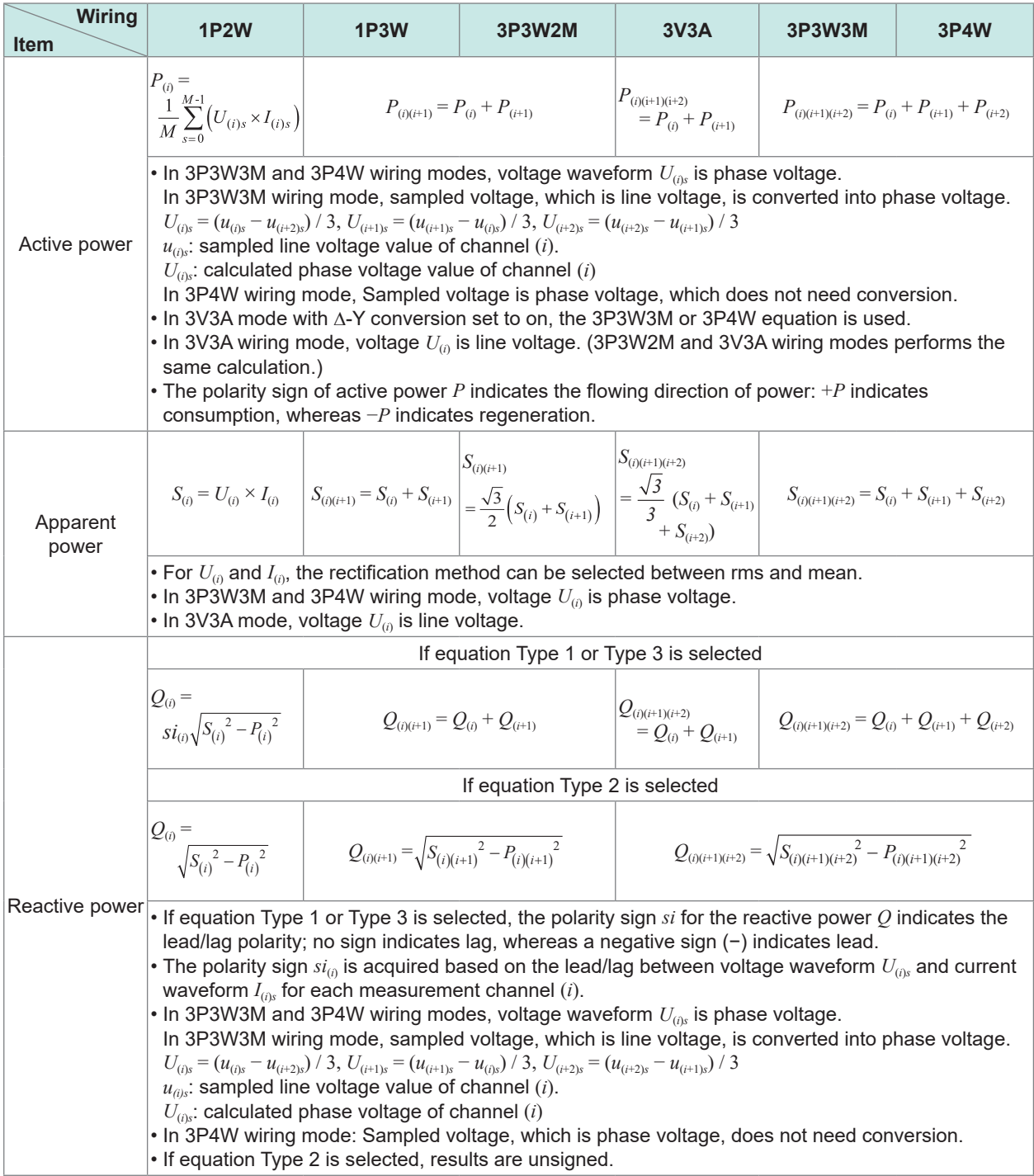

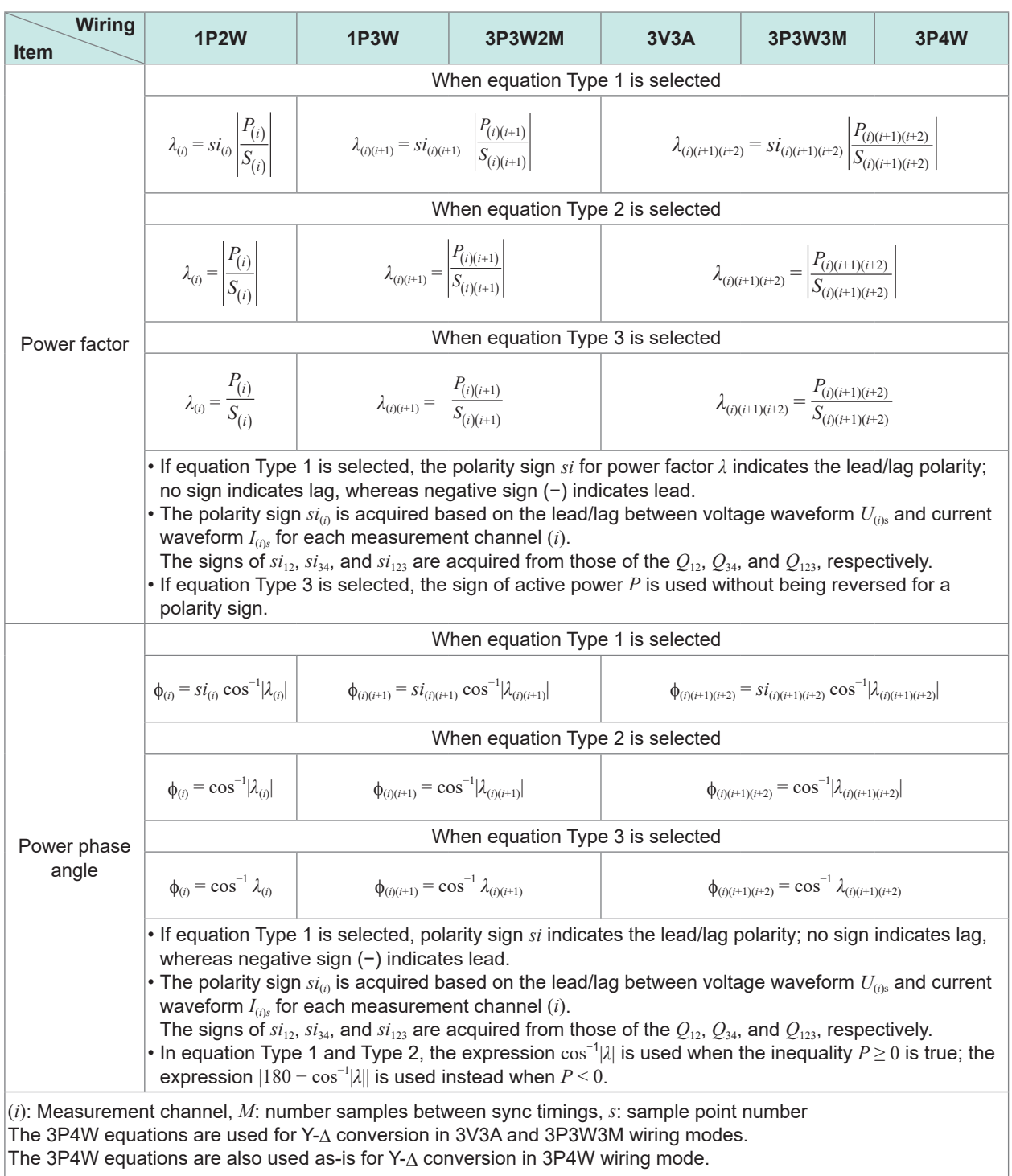

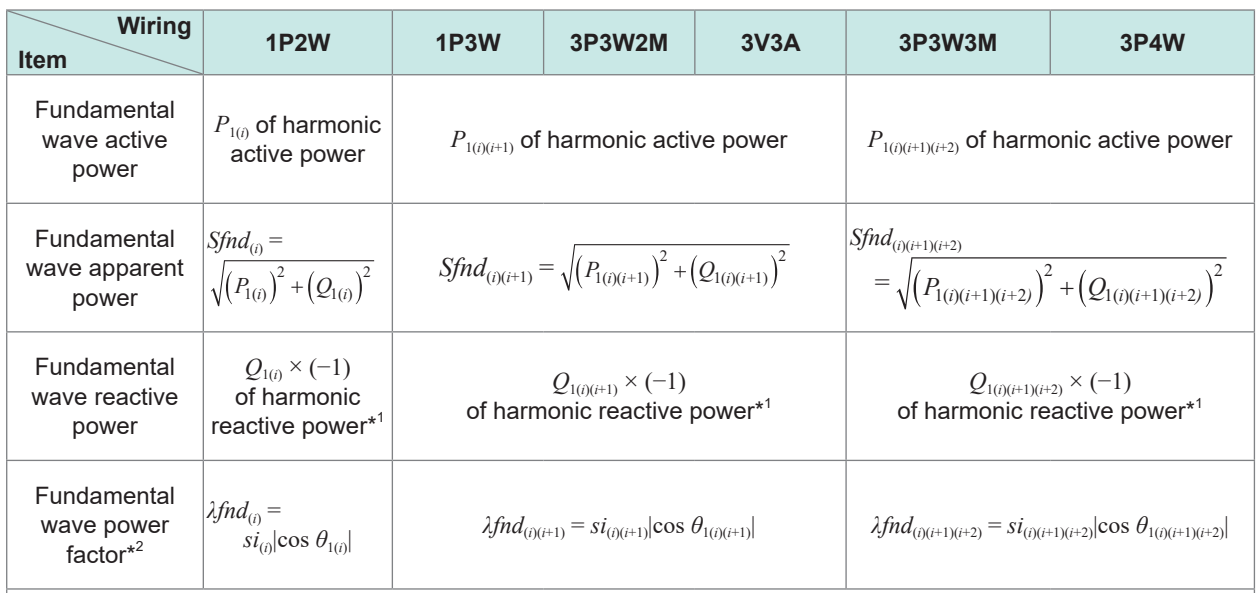

If equation Type 1 is selected, the polarity sign *si* is acquired based on the sign of the fundamental wave reactive power; if equation Type 3 is selected, based on the sign of the fundamental wave active power. If equation Type 2 is selected, results are unsigned.

\*1: If equation Type 2 is selected, take the absolute value.

\*2: Fundamental wave power factor is also known as displacement power factor (DPF).

# **Equations for motor analysis option**

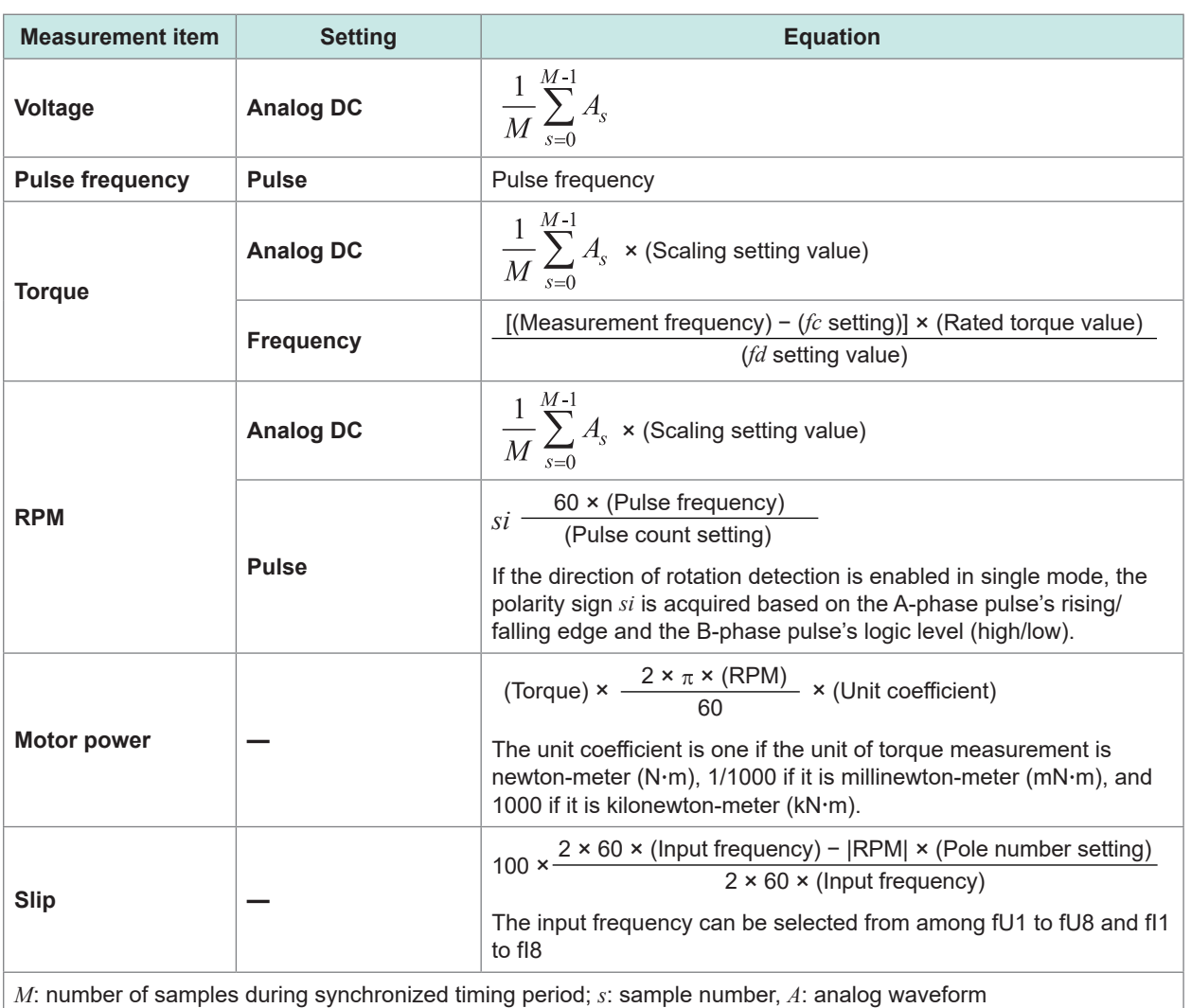

10

# **Equations for harmonic measurement items**

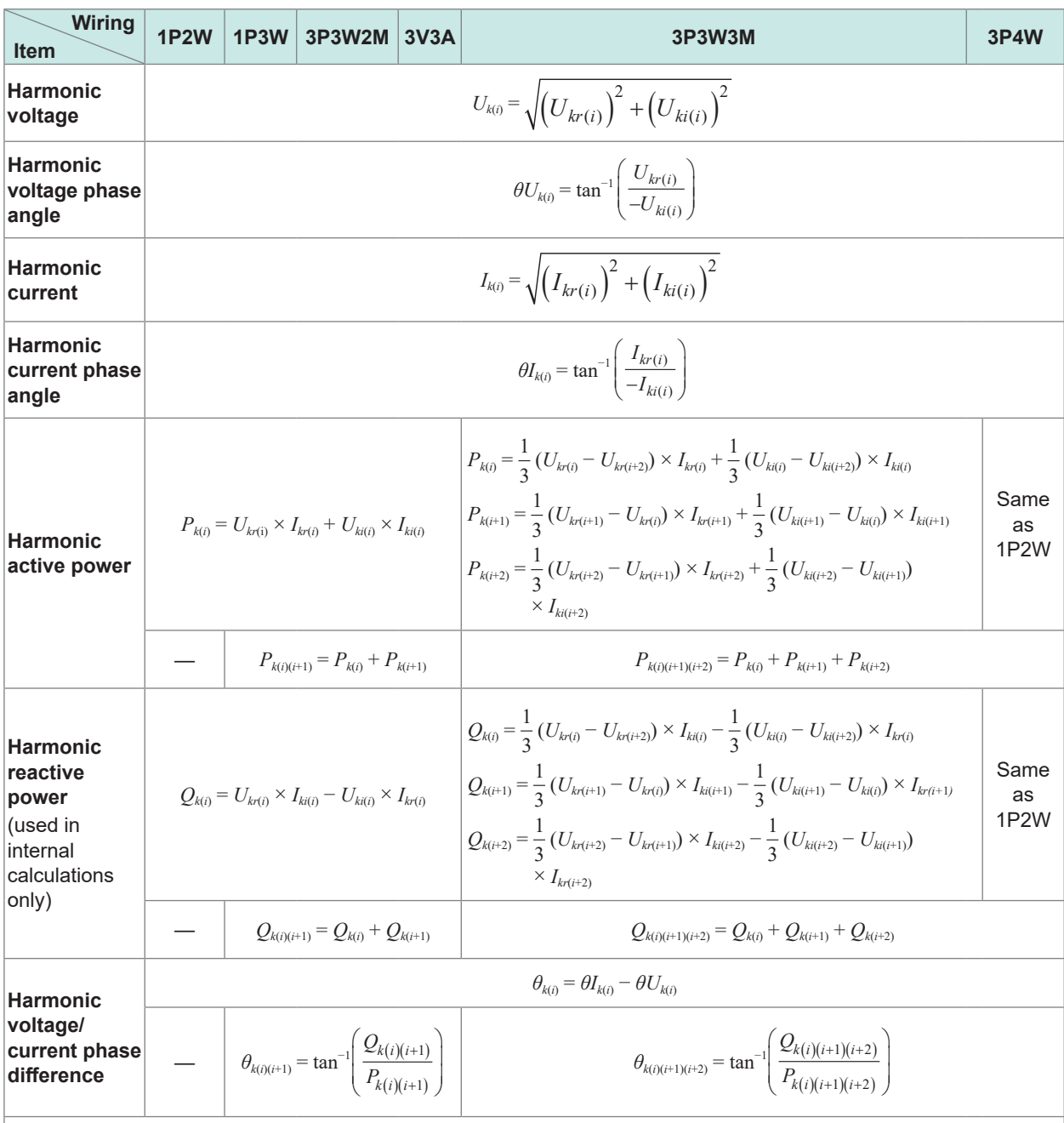

• (*i*): measurement channel, *k*: analysis order,

*r*: real part of FFT processed waveform, *i*: imaginary part of FFT processed waveform

• For the harmonic voltage phase angle and harmonic current phase angle, the fundamental wave of the harmonic synchronization source that serves as the phase reference is corrected to 0°.

(However, this compensation is not performed when the harmonic synchronization source is set to Ext.) When the synchronization source is DC, the data update timing is defined as 0°.

If the synchronization source is set to Ext, Zph., B, D, F, or H, the rising edge or falling edge of the pulse used for synchronization is defined as 0°.

• For the harmonic voltage-vs.-current phase difference, each phase difference in 3P3W3M or 3P4W wiring mode is calculated based on the phase voltage, regardless of whether delta conversion is set to on or off.

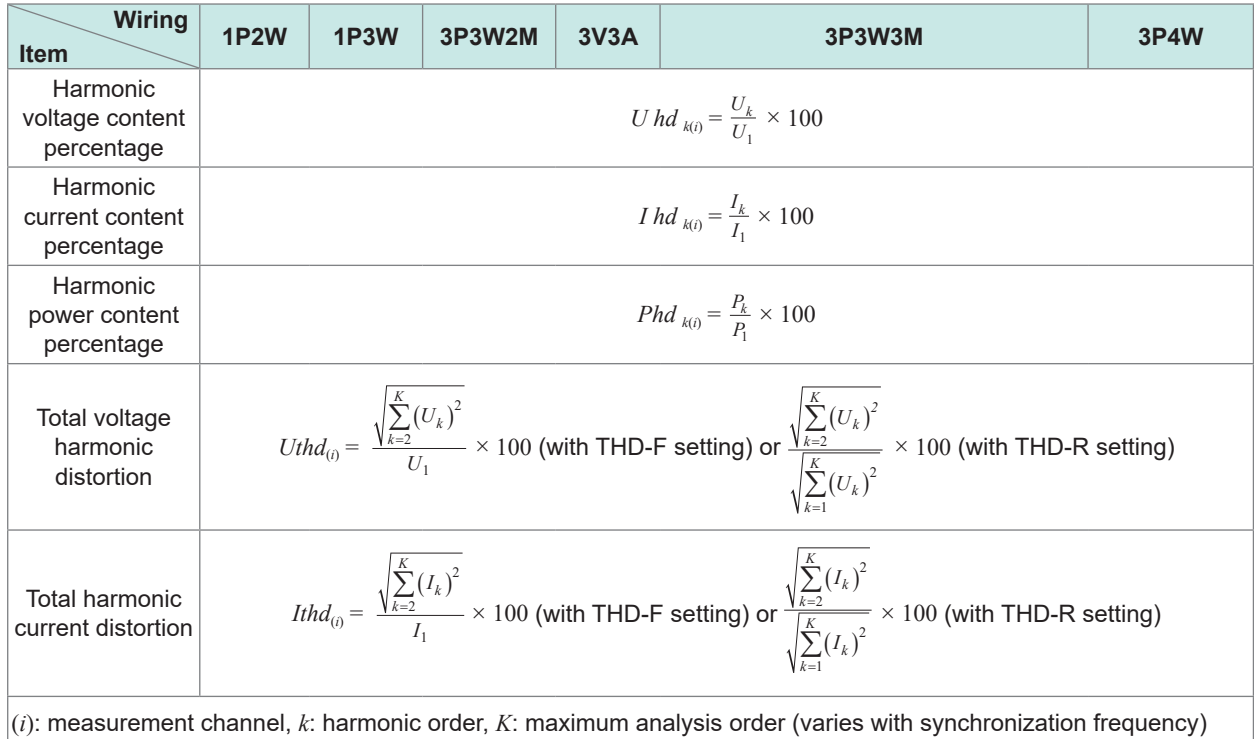

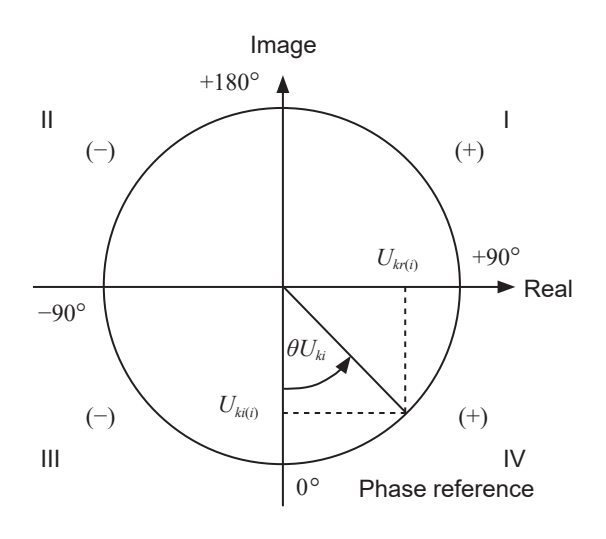

Example: for harmonic voltage

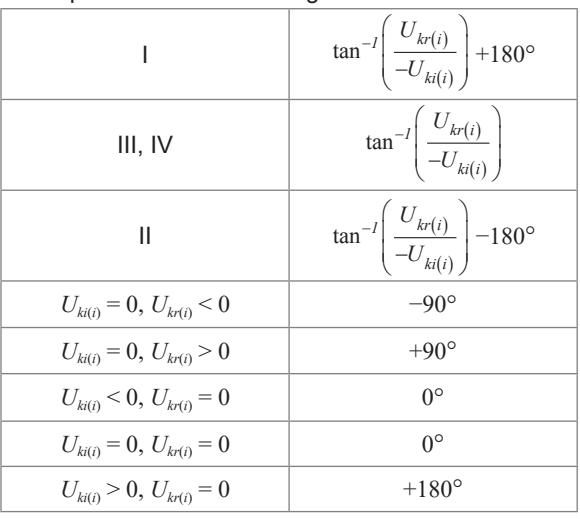

## **Wiring Item 1P2W 1P3W 3P3W2M 3V3A 3P3W3M 3P4W**  $W P_i + = k \sum_{1}^{h} (P_i(+))$  $W P_{sum} + = k \sum_{1}^{h} (P_{sum}(+) )$ WP+  $W P_i - = k \sum_{1}^{h} (P_i(-))$  $W P_{sum} - = k \sum_{1}^{h} (P_{sum}(-))$ WP−  $W\!P_{sum} = (WP_{sum}+) + (WP_{sum}+)$  $WP$   $WP_i = (WP_i^+) + (WP_i^+)$  $Ih_i + = k \sum_{1}^{h} (I_i(+))$ <br> $Ih_i - = k \sum_{1}^{h} (I_i(-))$  $I$ *hsum* + =  $k \sum_{1}^{h} (I_{sum}(+) )$ <br> $I$ *hsum* - =  $k \sum_{1}^{h} (I_{sum}(-))$ Ih+ Ih−  $I h_{sum} = (I h_{sum} + ) + (I h_{sum} - )$ Ih  $I h_i = (I h_i^+) + (I h_i^+)$

# **Equations for integration measurement**

• *h*: measurement time, *k*: conversion coefficient for 1 h

• (+): Only a positive (consumption) value is used.

• (−): Only a negative value (regeneration) value is used.

. . . . . . . . . . . . . . . . .

# **10.6 U7001 2.5MS/s Input Unit**

# **Input specifications**

## **(1) Specifications common to voltage, current, and power measurement**

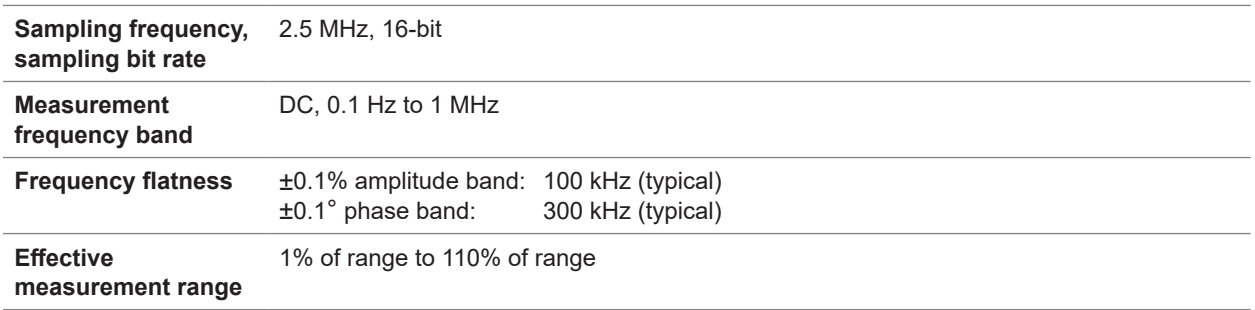

#### **(2) Specifications common to voltage measurement**

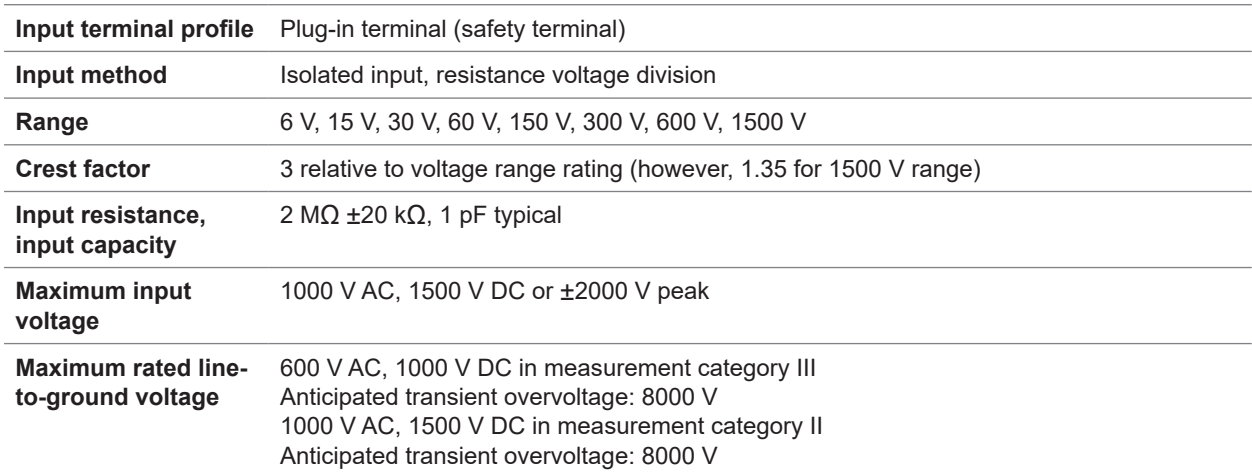

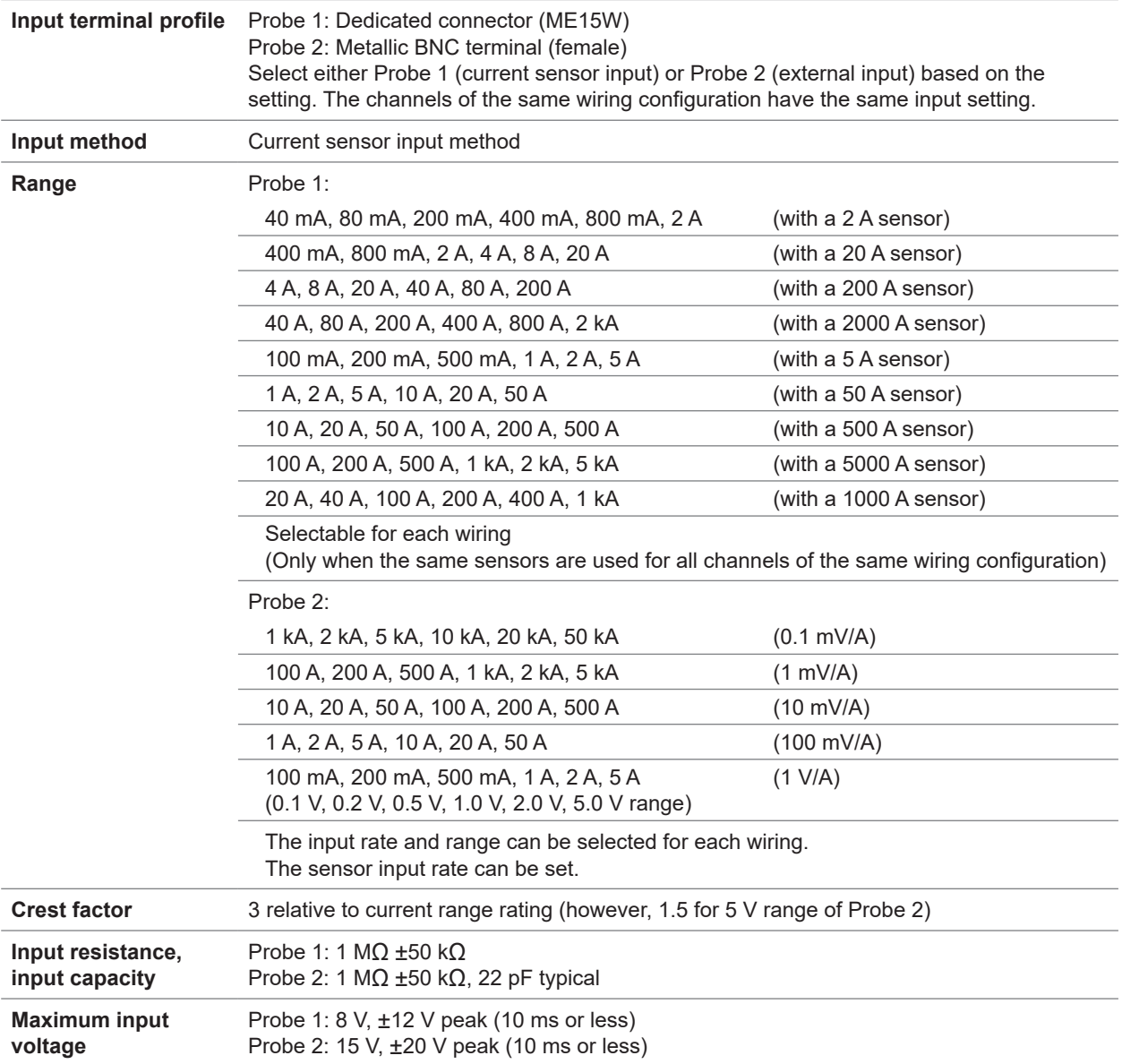

## **(3) Specifications common to current measurement**

 $\begin{array}{cccccccccccccc} \bullet & \bullet & \bullet & \bullet & \bullet & \bullet & \bullet & \bullet \end{array}$ 

 $\epsilon$ 

 $\bullet$ 

 $\ddot{\bullet}$ 

# **Accuracy specifications**

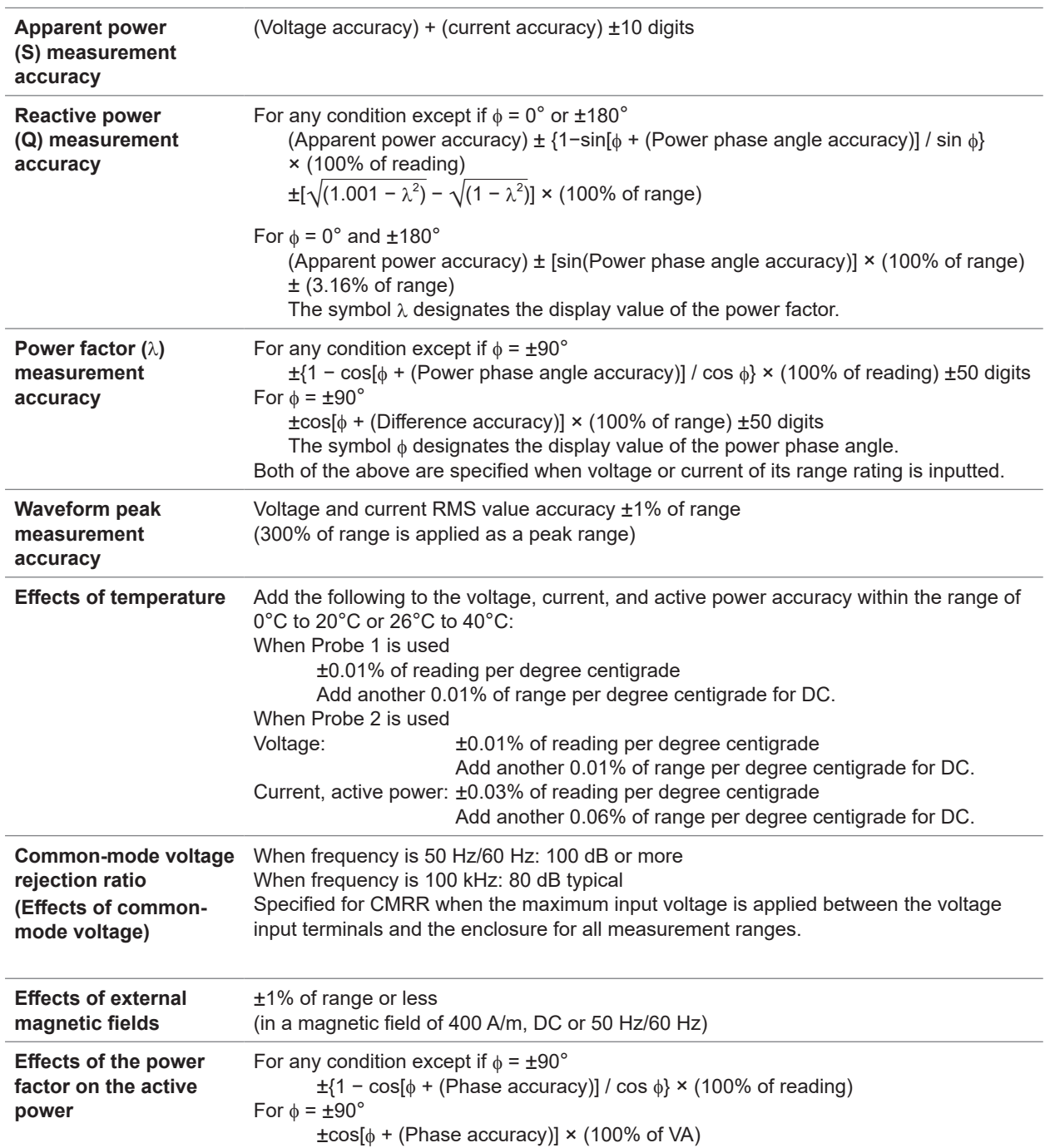

. . . . . . . . .

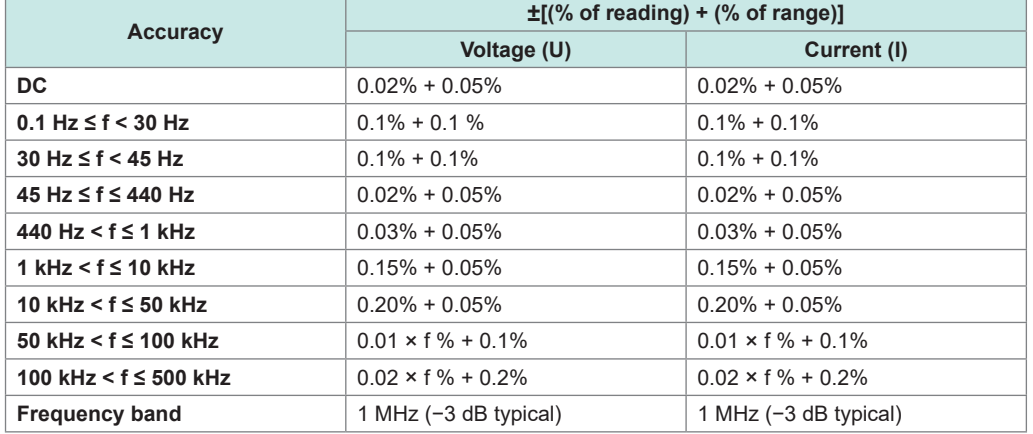

#### **Active voltage, current, power, and power phase angle measurement accuracy**

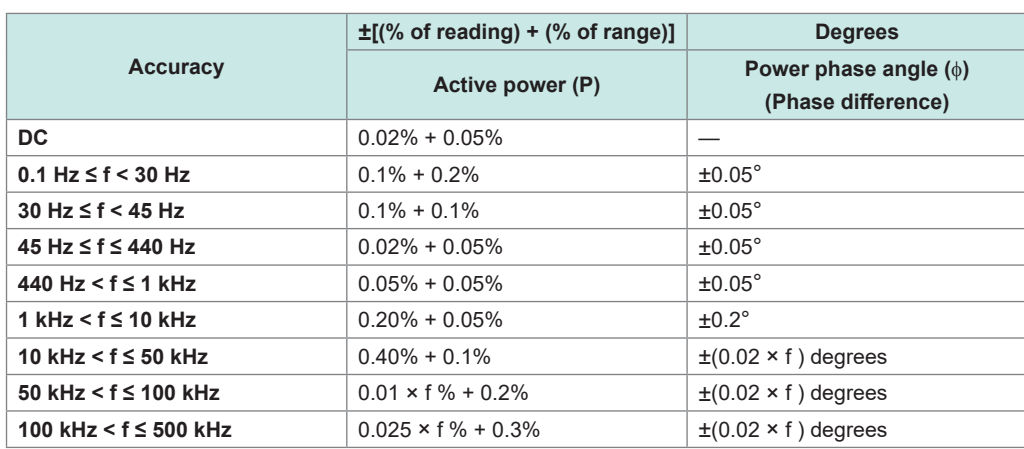

• In the expressions listed above, the unit of *f* is kilohertz.

- DC values of voltage and current are specified by Udc and Idc.
- Frequencies other than DC are specified by U rms and I rms.
- When U or I is selected as the synchronization source, accuracy is specified for a source input of at least 5% of range.
- The power phase angle is specified for a power factor of zero during 100% input.
- For current, active power, and power phase angle, add the current sensor accuracy to the accuracy figures listed above.
- When 0.1 Hz ≤ f < 10 Hz, the accuracy figures for voltage, current, active power, and power phase angle are values for reference purposes.
- When 10 Hz ≤ f < 16 Hz, the accuracy figures for voltage, active power, and power phase angle over 220 V are values for reference purposes.
- When 30 kHz < f ≤ 100 kHz, the accuracy figures for voltage, active power, and power phase angle over 750 V are reference values.
- When 100 kHz < f ≤ 1 MHz, the accuracy figures for voltage, active power, and power phase angle over (22000 / f [kilohertz]) volts are values for reference purposes.
- For the 6 V range, add ±0.02% of range to voltage and active power.
- When Probe 1 is used, add ±0.02% of range to the current and active power for the 1/50 range of the sensor rating.
- When Probe 2 is used, add ±[(0.05% of reading) + (0.2% of range)] to the current and active power and add ±0.2° to the voltage phase angle for 10 kHz or more.
- The valid measurement range of the 9272-05 is between 0.5% of full scale and 100% of full scale.
- If the input magnitude is between 100% of range (exclusive) between 110% of range (inclusive), multiply the range error by 1.1.
- Add ±0.01% of range per degree centigrade to the voltage DC accuracy if a change in an ambient temperature reaches ±1°C or more after zero adjustment.

When Probe 1 is used, add ±0.01% of range per degree centigrade to the DC accuracy of the current and active power.

When Probe 2 is used, add  $\pm 0.05\%$  of range per degree centigrade to the DC accuracy of the current and active power.

• For voltages over 600 V, add the following values to the power phase angle accuracy:

0.1 Hz < f ≤ 500 Hz:  $\pm$ 0.1°<br>500 Hz < f ≤ 5 kHz:  $\pm$ 0.3° 500 Hz <  $f \leq 5$  kHz: 5 kHz <  $f \le 20$  kHz:  $\pm 0.5^\circ$ 20 kHz < f ≤ 200 kHz: ±1°

• If measuring a voltage of 900 V or more, add the following value to the accuracy figures for voltage and active power.

±0.02% of reading

Even when the voltage input values decreases, the effect of self-heating persists until the input resistance temperature falls.

• If the DC voltage is between 1000 V (exclusive) and 1500 V (inclusive), add 0.045% of reading to accuracy figures of voltage and effective power. Values of the measurement accuracy are only designed values. (When the DC voltage is between 1000 V (exclusive) and 1500 V (inclusive), accuracy for DC voltage and DC effective power is guaranteed after custom-ordered calibration made by Hioki.)

# **10.7 U7005 15MS/s Input Unit**

# **Input specifications**

## **(1) Specifications common to voltage, current, and power measurement**

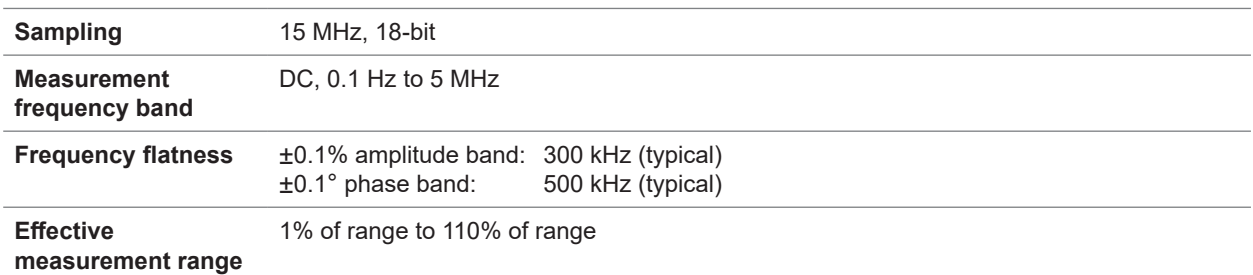

. . . . . . . . . . . . . . .

. . . . . . . . . . . . . . . . . . .

#### **(2) Specifications common to voltage measurement**

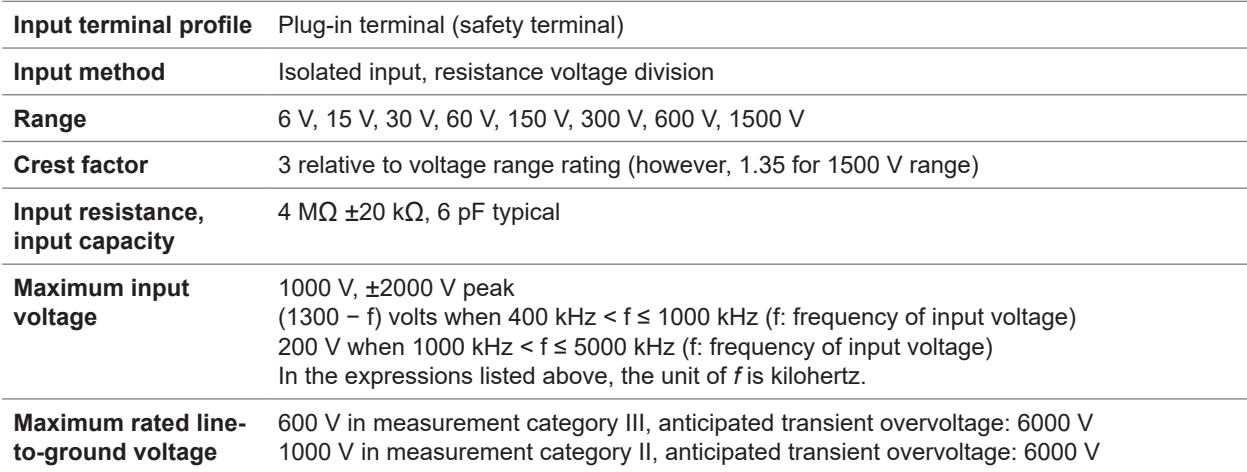

## **(3) Specifications common to current measurement**

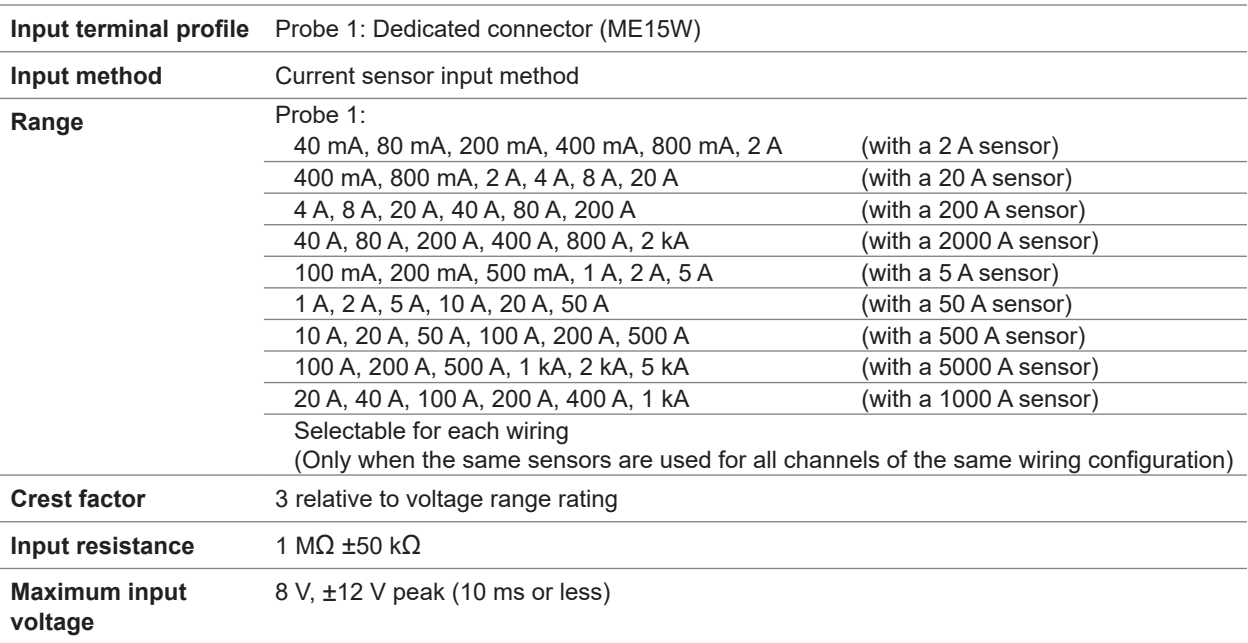

 $\begin{array}{cccccccccccccc} \bullet & \bullet & \bullet & \bullet & \bullet & \bullet & \bullet & \bullet \end{array}$ 

 $\bullet$ 

 $\bullet$ 

# **Accuracy specifications**

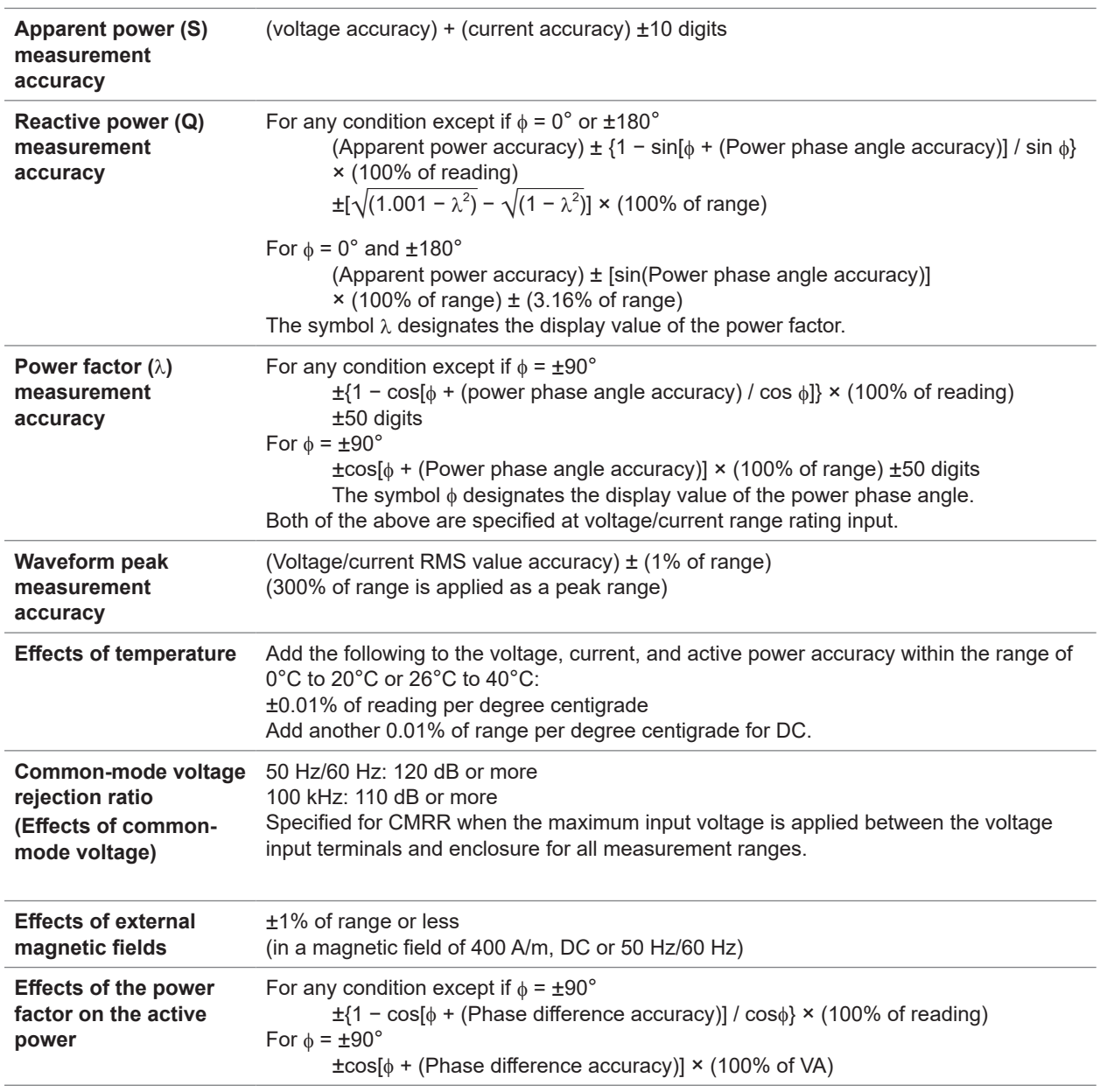

. . . . . . . . . . .

 $\ddot{\bullet}$  $\ddot{\bullet}$   $\ddot{\bullet}$ 

#### **Specially specified combinatorial accuracy with optional products for current measurement** . . . . . . . .  $\bullet\bullet\bullet\bullet\bullet$

For the following optional products for current measurement, the combinatorial accuracy with the U7005 is specified specially.

For more information, see specifications of each optional products for current measurement.

### **Outline of the special combinatorial accuracy**

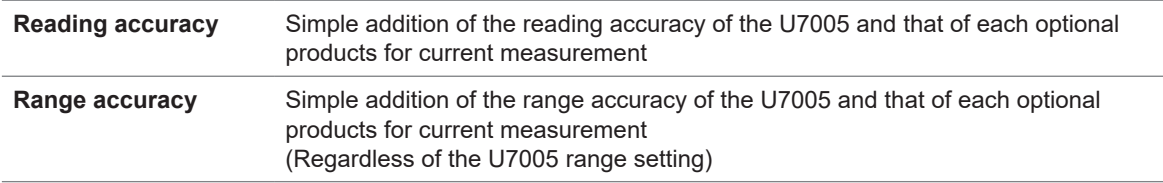

However, the above-listed combinational accuracy is specified only for DC and a frequency of between 45 Hz and 66 Hz (for some optional current measuring products, 45 Hz and 65 Hz).

#### **Current sensors**

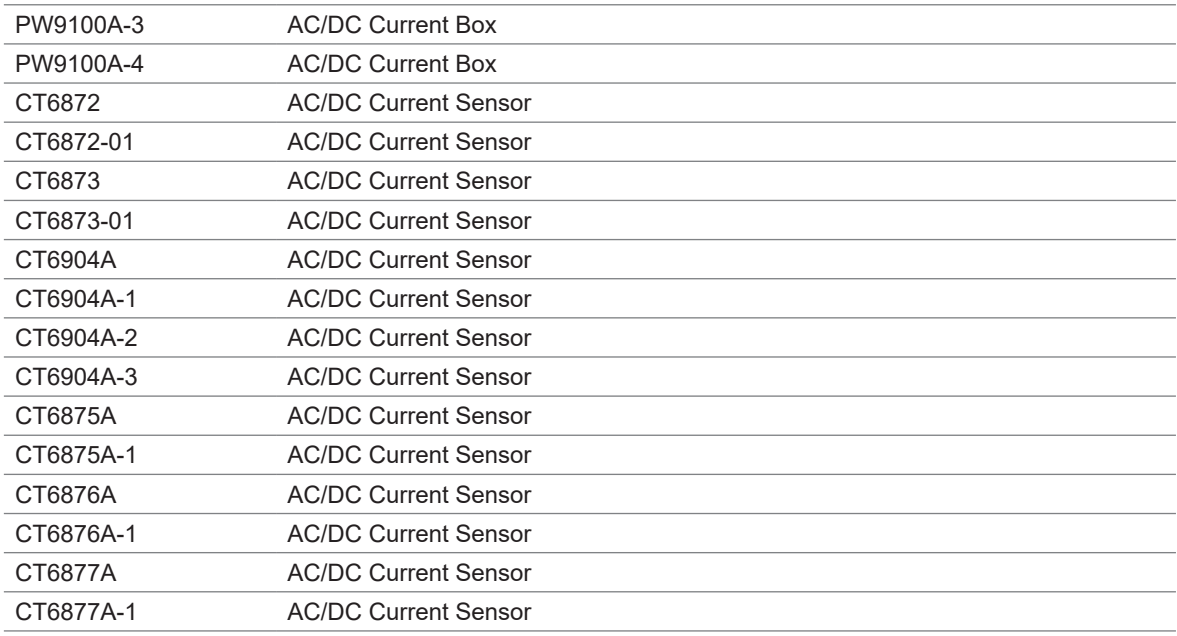

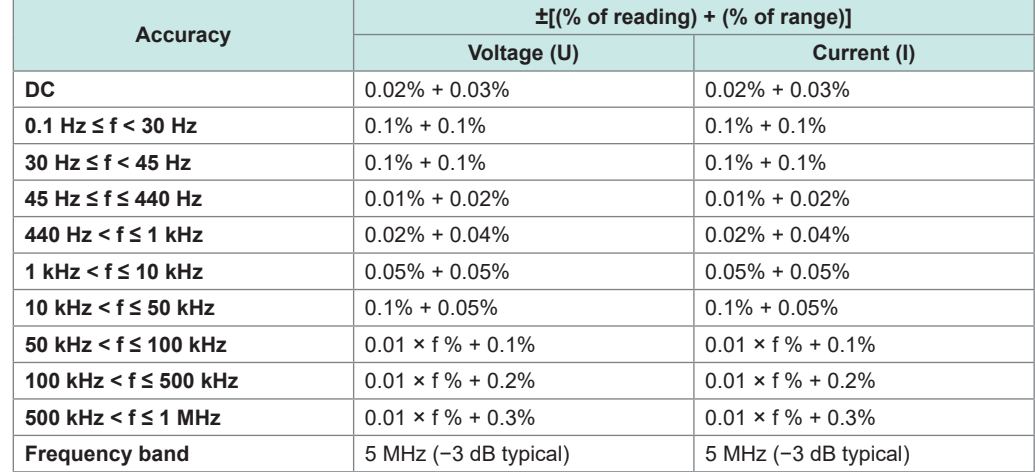

#### **Measurement accuracy for active voltage, current, power, and power phase angle**

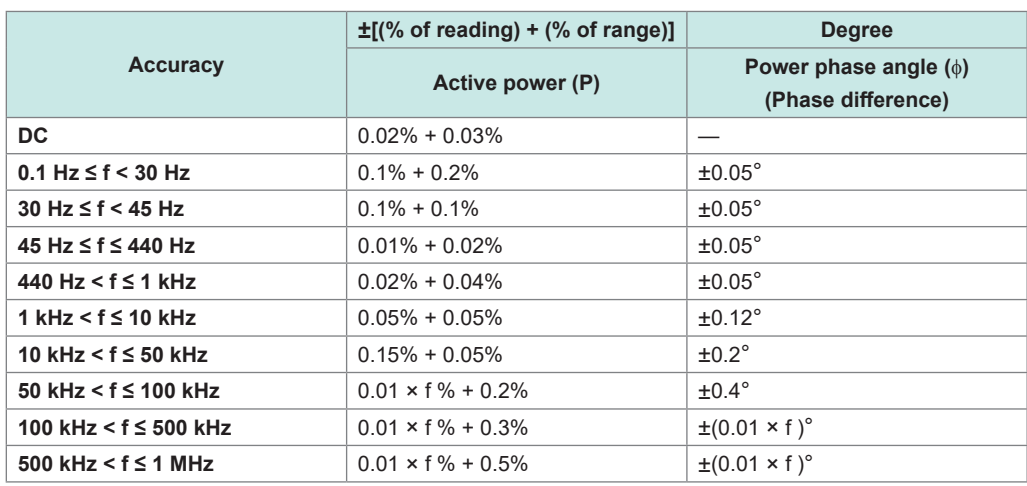

• In the expressions listed above, the unit of *f* is kilohertz.

• DC values of voltage and current are specified by Udc and Idc.

Frequencies other than DC are specified by U rms and I rms.

- When U or I is selected as the synchronization source, accuracy is specified for source input of at least 5% of range.
- The phase difference is specified by a power factor of zero during 100% input.
- Add the current sensor accuracy to the accuracy figures listed above for current, active power, and power phase angle.
- When a voltage has a frequency between 0.1 Hz (inclusive) and 10 Hz (exclusive), the accuracy figures for voltage, current, active power, and power phase angle are values for reference purposes.
- When a voltage of over 220 V has a frequency between 10 Hz (inclusive) and 16 Hz (exclusive), the accuracy figures for voltage, active power, and power phase angle are values for reference purposes.
- When a voltage of over 750 V has a frequency between 30 kHz (inclusive) and 100 kHz (exclusive), the accuracy figures for voltage, active power, and power phase angle are values for reference purposes.
- When a voltage of over (22000 / f [kilohertz]) volts has a frequency between 100 kHz (inclusive) and 1 MHz (exclusive), the accuracy figures for voltage, active power, and power phase angle are values for reference purposes.
- For the 6 V range, add ±0.02% of range to the accuracy of voltage and active power.
- Add ±0.02% of range to the accuracy of the current and active power for the 1/10, 1/25, and 1/50 range of the current sensor rating.
- The valid measurement range of the 9272-05 is between 0.5% of full scale and 100% of full scale.
- When the input magnitude is between 100% of range (exclusive) and 110% of range (inclusive), multiply the range error by 1.1 .
- Add ±0.01% of range per degree centigrade to the voltage DC accuracy of the voltage, current, and active power if a change in temperature reaches or exceeds ±1°C after zero adjustment.
- If a voltage is over 600 V, add the following values to the power phase angle accuracy:

0.1 Hz < f ≤ 500 Hz:  $\pm$ 0.1°<br>500 Hz < f ≤ 5 kHz:  $\pm$ 0.3°  $500$  Hz <  $f \le 5$  kHz:  $5$  kHz < f ≤ 20 kHz:  $±0.5^\circ$ 20 kHz < f ≤ 200 kHz: ±1°

10

• Add the following value to the accuracy figures for voltage and active power if a voltage of 800 V or more is measured. ±0.01% of reading

Even when the voltage input value decreases, the effect of self-heating persists until the input resistance temperature drops.

# **Maintenance and Service**

# **11.1 Repairs, Inspections, and Cleaning**

# **WARNING**

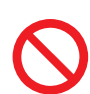

■ Do not attempt to modify, disassemble, or repair the instrument or **measurement modules yourself.**

The internal components of the instrument and measurement modules may carry high voltages. Attempting the above may cause bodily injury or fire.

# **CAUTION**

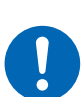

 **If any protective function of the instrument is damaged, immediately request repair or dispose of the instrument.**

**If you must store the instrument, label it as damaged.**

Failure to do so could result in bodily injury.

## **IMPORTANT**

Halt use in the event of the following conditions.

- If the instrument is clearly damaged
- If the instrument is not capable of measurement
- If the instrument has been stored for an extended period of time in an undesirable environment, for example under conditions of high temperature and humidity
- If the instrument has been subjected to stress due to shipment under harsh conditions
- If the instrument is wet or soiled with a large amount of oil or dust (If the instrument gets wet or oil and dust get inside it, internal insulation may deteriorate, posing a significant risk of electric shock or fire.)
- If the instrument is unable to save measurement conditions

# **Calibration**

The calibration interval depends on factors such as the operating conditions and environment. Please determine the appropriate calibration interval based on your operating conditions and environment and have Hioki calibrate the instrument accordingly on a regular basis.

## **Backing up data**

When repairing or calibrating the instrument, we may initialize it. It is recommended to back up (save/ write) data such as the settings and measured data before requesting service.

# <span id="page-315-0"></span>**Replaceable parts and service life**

Some parts used in the instrument are characterized by performance that degrades over years of use.

It is recommended to replace these parts regularly to ensure instrument functionality over the long term.

To order replacements, please contact your authorized Hioki distributor or reseller.

The service life of parts varies with the operating environment and frequency of use. These parts are not guaranteed to operate throughout the period defined by the recommended replacement interval.

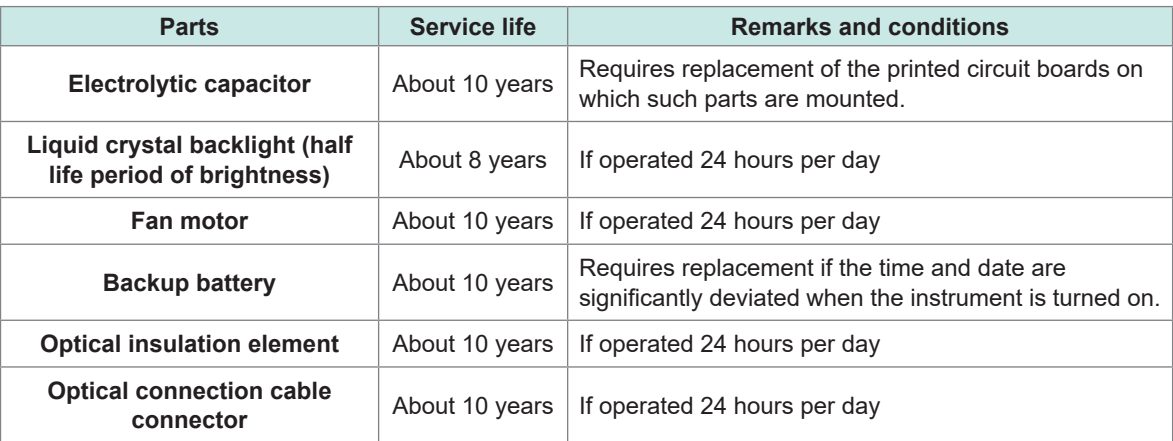

## **Replacing fuses**

The instrument's power supply has a built-in fuse. If the instrument cannot be turned on, the fuse may have blown. Fuses cannot be repaired or replaced by the customer. Contact your authorized Hioki distributor or reseller.

# **Cleaning**

## **PW8001 main body**

# **ACAUTION**

### **Periodically clean the vents to avoid blockage.**

When the vents become clogged, the internal cooling effect of the instrument is hampered, and this can lead to damage to the instrument.

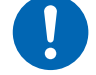

 **If the instrument becomes dirty, wipe the instrument softly with a soft cloth moistened with water or a neutral detergent.**

Do not wipe the instrument strongly and never use solvents such as benzene, alcohol, acetone, ether, ketones, thinners, or gasoline. Failure to follow this instructions can deform and discolor the instrument.

Wipe the display gently with a soft, dry cloth.

## **L6000 Optical Connection Cable**

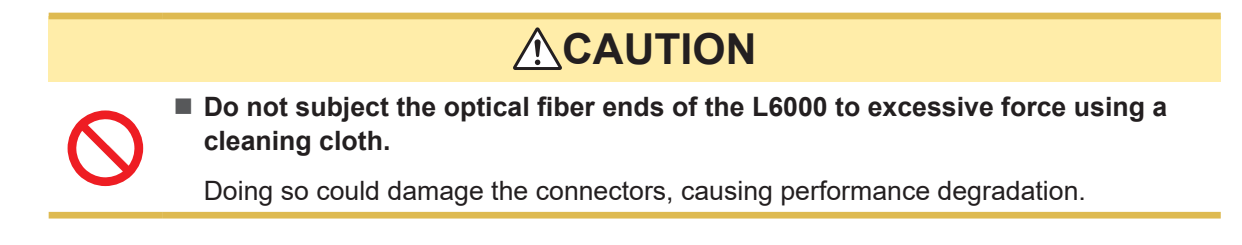

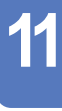

# **11.2 Troubleshooting**

If damage is suspected, read ["Before returning the instrument for repair" \(p.](#page-317-0) 312) and ["11.3](#page-320-0)  [Messages" \(p.](#page-320-0) 315) to remedy the issue. If the issue cannot be resolved, contact your authorized Hioki distributor or reseller.

## <span id="page-317-0"></span>**Before returning the instrument for repair**

Check the following items.

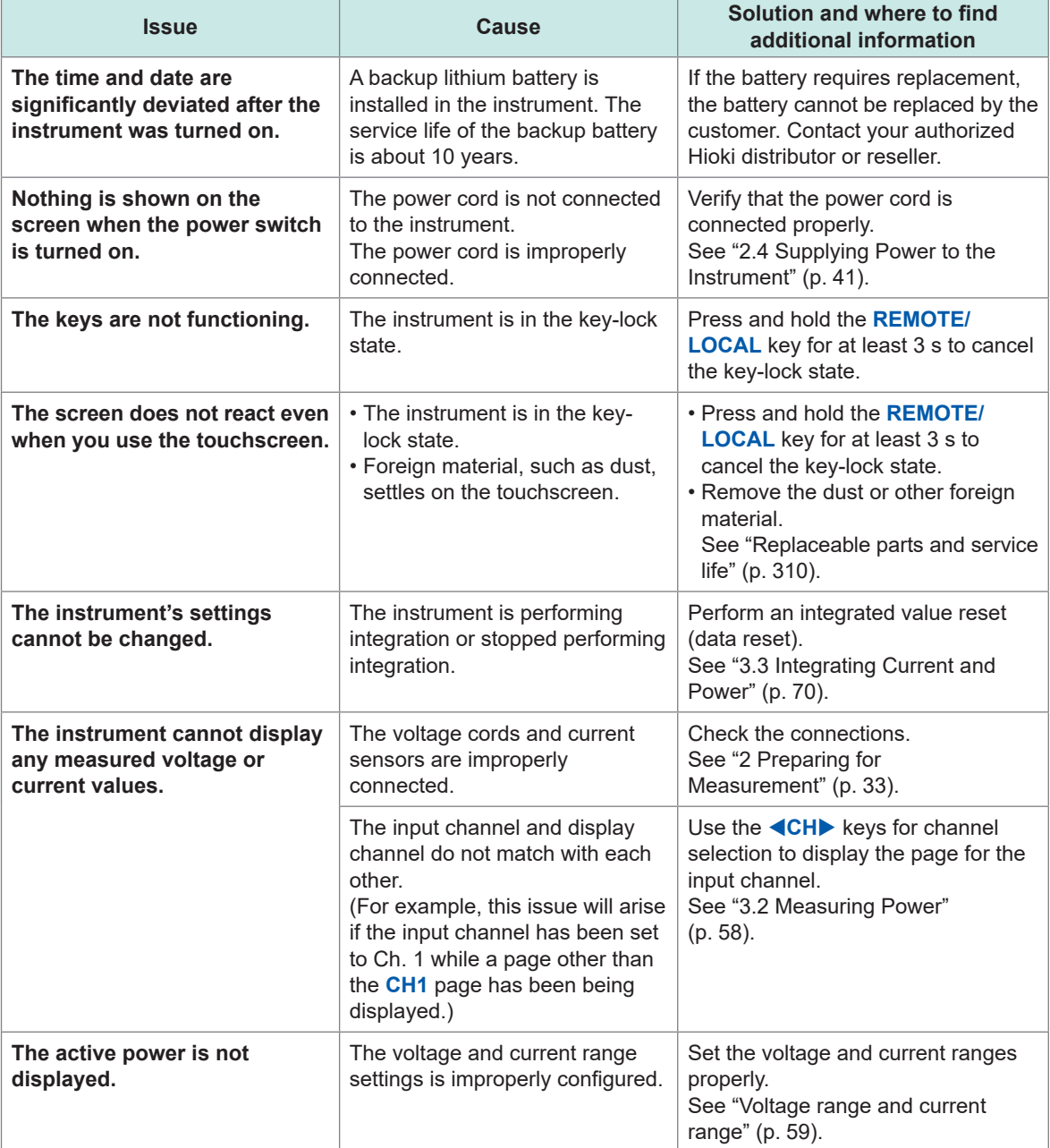

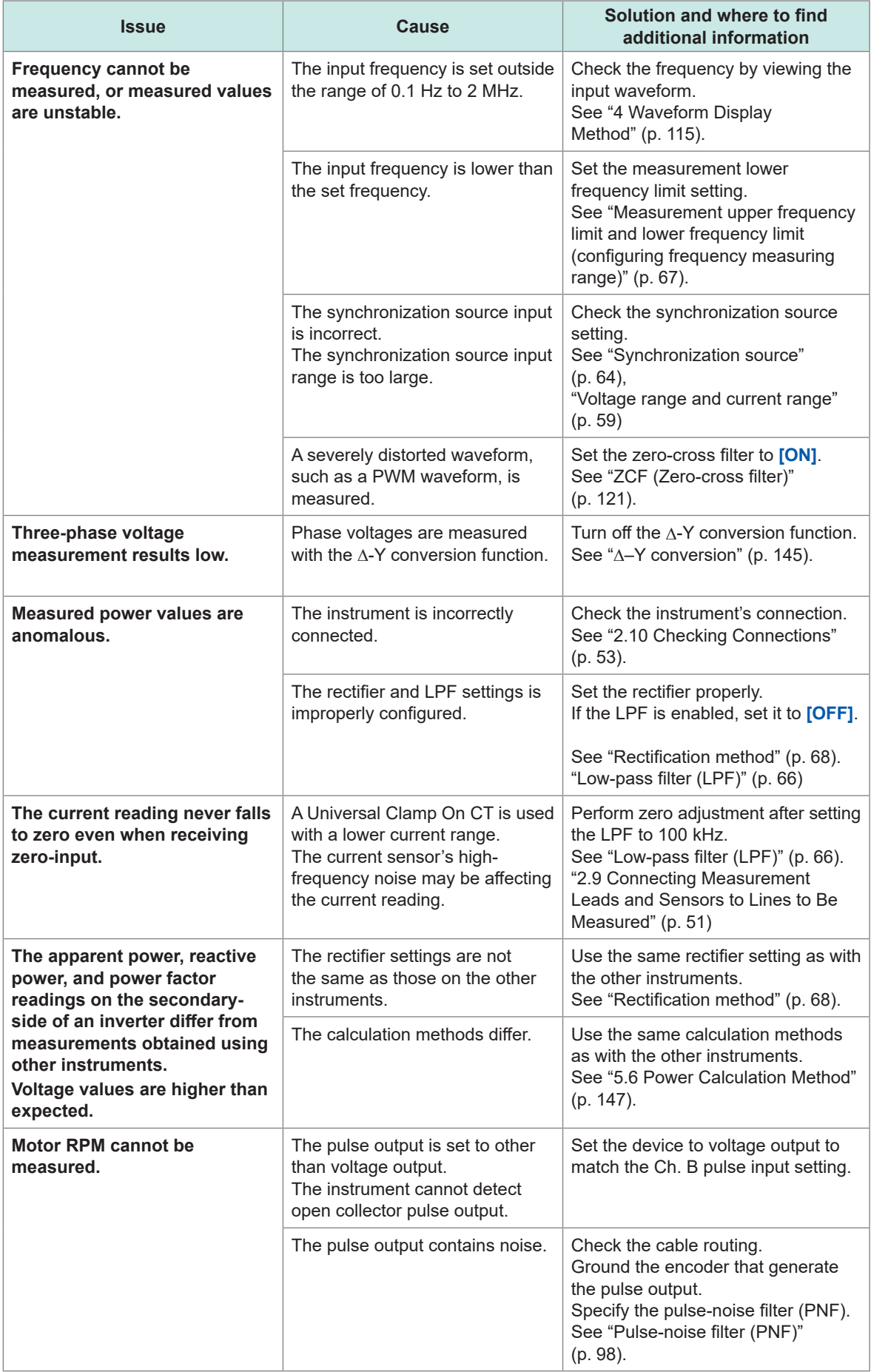

 $\overline{11}$ 

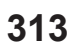

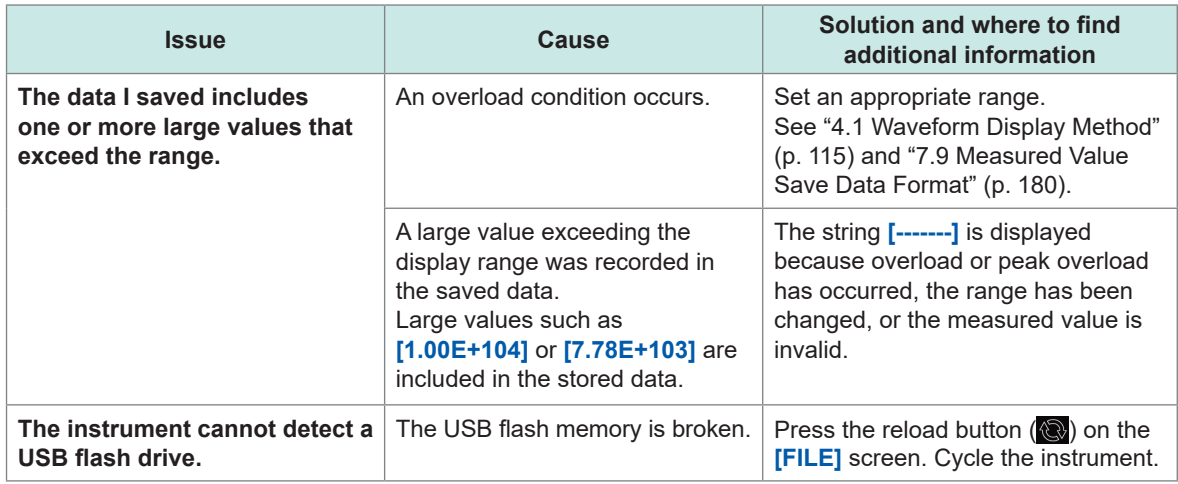

## **If the cause of your problem remains unclear**

If you are unsure of the cause, try a system reset. All settings will be returned to their factory defaults. See ["6 System Settings" \(p.](#page-158-0) 153).

# **11.3 Messages**

- <span id="page-320-0"></span>• If damage is suspected, read ["Before returning the instrument for repair" \(p.](#page-317-0) 312) as well as ["11.3](#page-320-0)  [Messages" \(p.](#page-320-0) 315) below to remedy the issue. If the issue cannot be resolved, please contact your authorized Hioki distributor or reseller.
- When an error is displayed on the LCD screen, repair is necessary. Contact your authorized Hioki distributor or reseller.
- Turning on the instrument while the lines to be measured are live may damage the instrument or cause an error to be displayed. Always turn the instrument on first and then activate power to the lines to be measured once you have verified that no error is being displayed by the instrument.

## **Error messages**

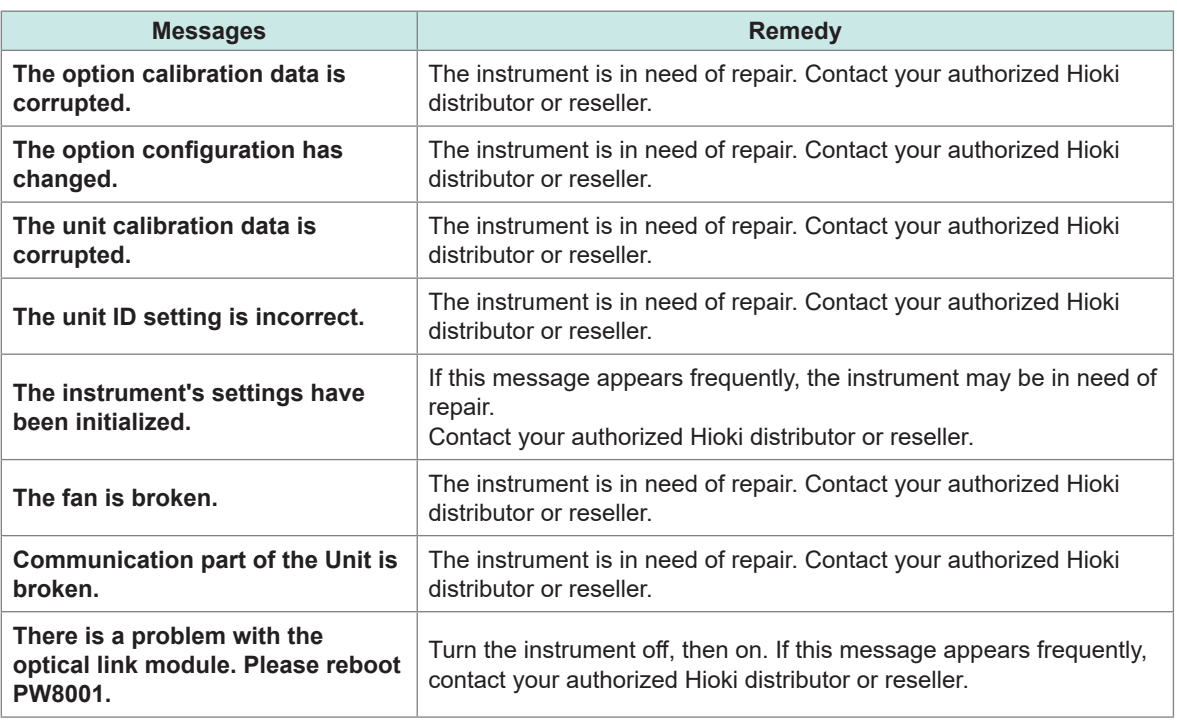

## **Warning messages**

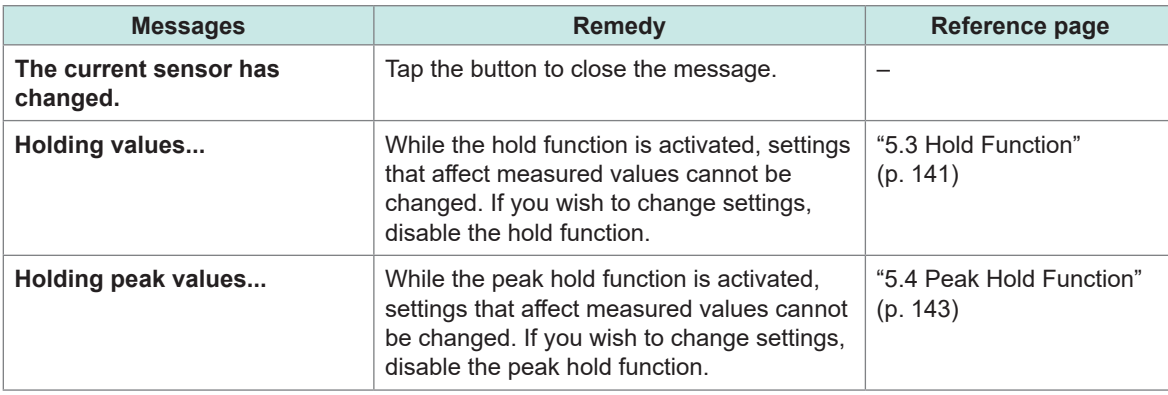

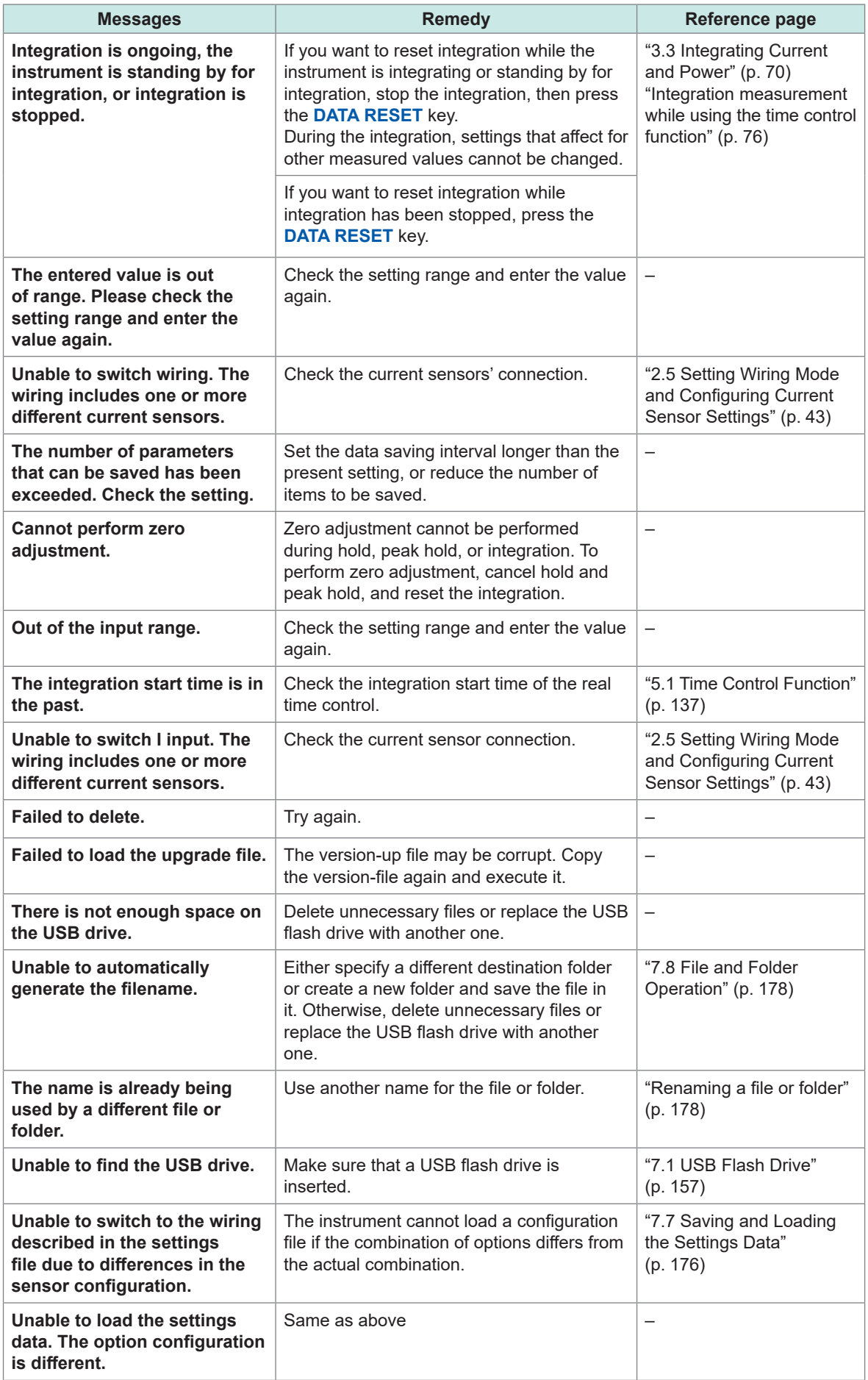

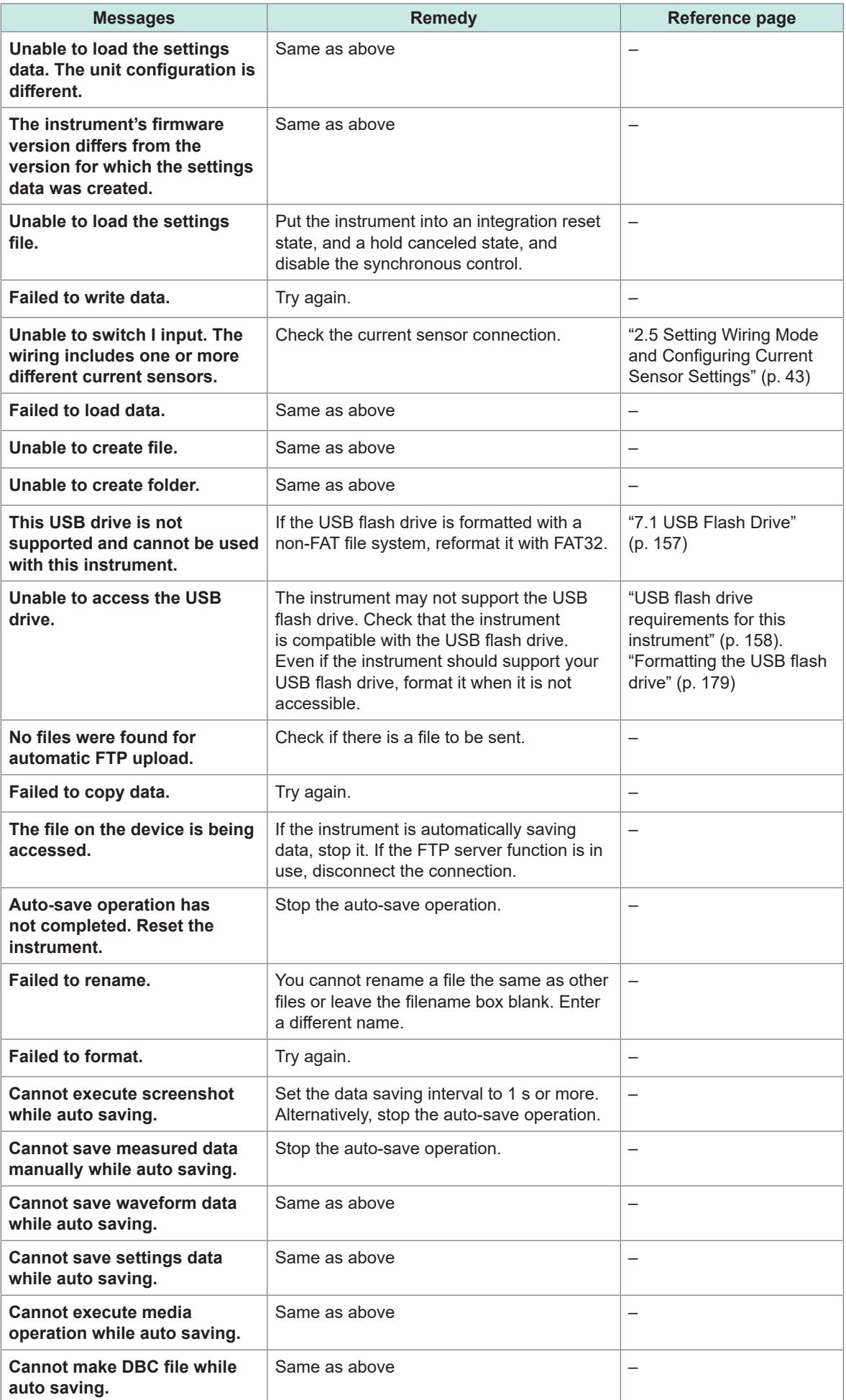

 $\overline{11}$ 

**317**

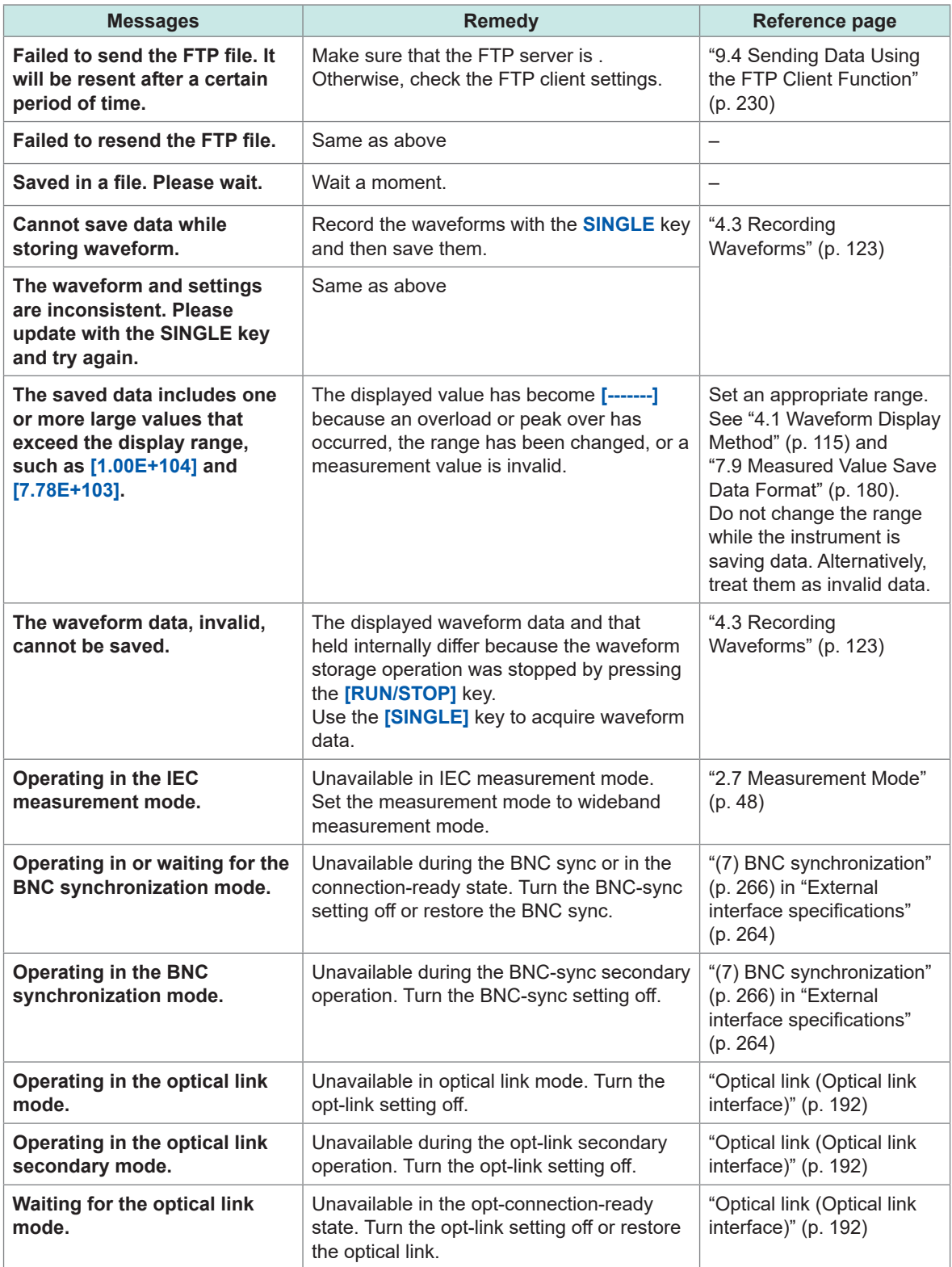
# **11.4 Frequently Asked Questions**

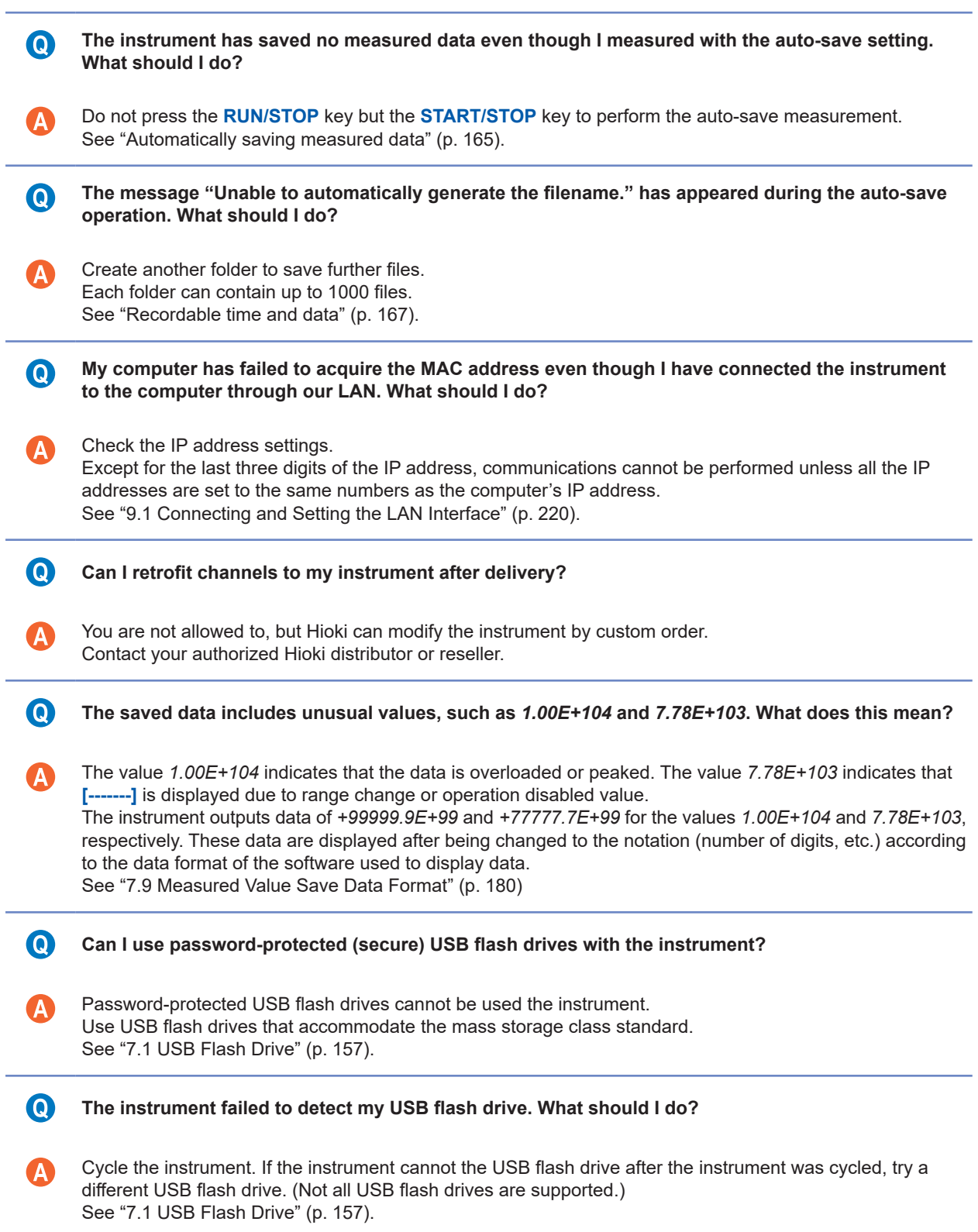

# <span id="page-325-0"></span>**11.5 Calculation of the Combinatorial Accuracy**

#### **If the combinatorial accuracy of PW8001 (U7001, U7005) and the sensor is not specified**

The measurement accuracy for the active power and current are the sum of the accuracy of the instrument and the current sensor to be used. For example, measurement accuracy of active power can be calculated from the following equations:

(Reading accuracy) = (Reading accuracy of active power) + (Reading accuracy of sensors)

(Range accuracy) = (Range accuracy of active power) + [(Sensor's rated current) / (Current range)] × (Full-scale accuracy of sensor)

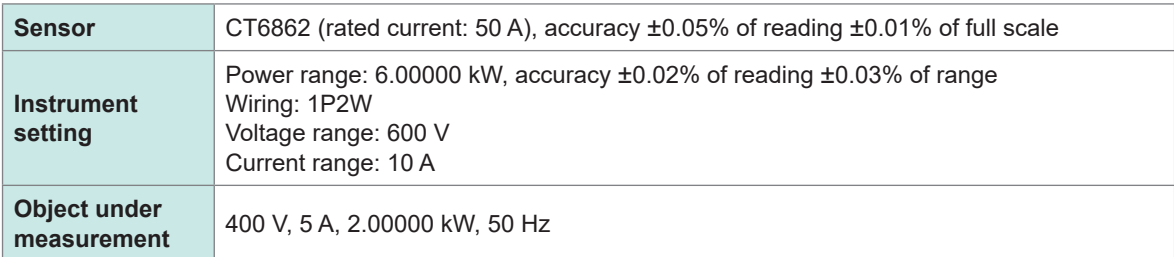

Reading accuracy =  $0.02\%$  of reading +0.05% of reading =  $\pm 0.07\%$  of reading Range accuracy =  $0.03\%$  of range + (50 A / 10 A) × 0.01% of full scale =  $\pm 0.08\%$  of range

The accuracy for active power is ±0.07% of reading and ±0.08% of range (with power range 6 kW).

# <span id="page-326-0"></span>**11.6 External View**

221±2

БC

F

Ġ

 $\overline{ }$ 

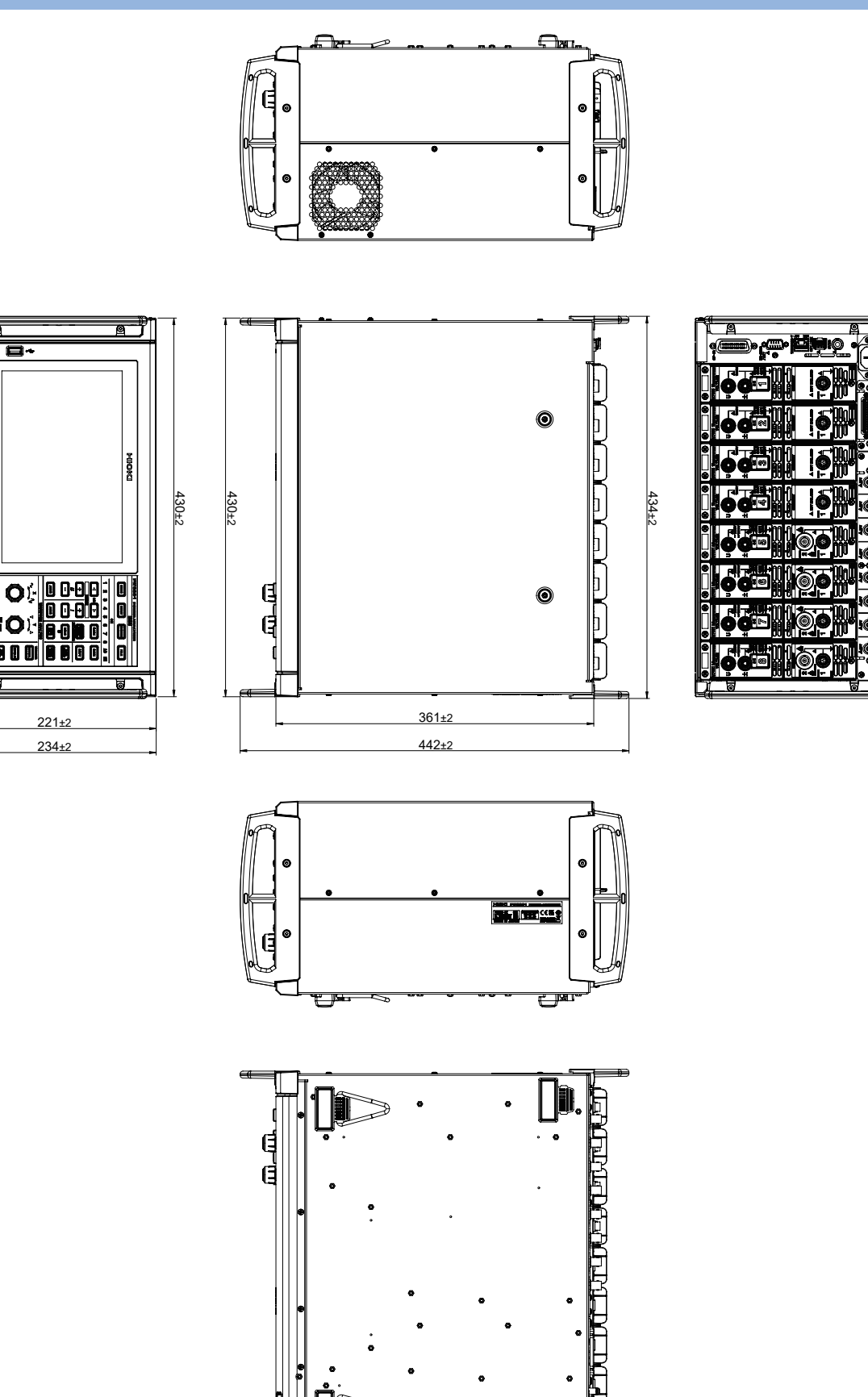

(Unit: mm)

# <span id="page-327-0"></span>**11.7 Rackmount Fittings**

The instrument can be installed using rackmount fittings.

#### **JIS-compliant rackmount fitting (for right side)**

Material: A5052 Thickness: t3

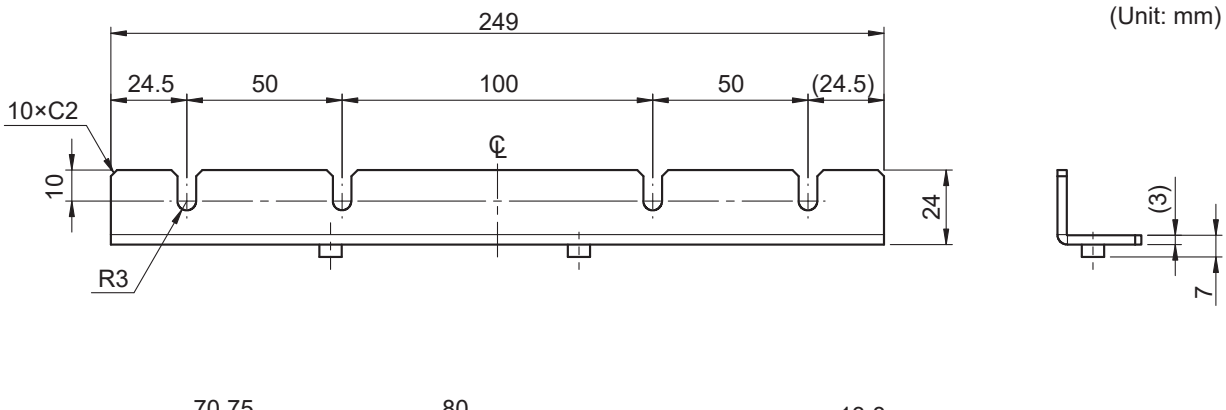

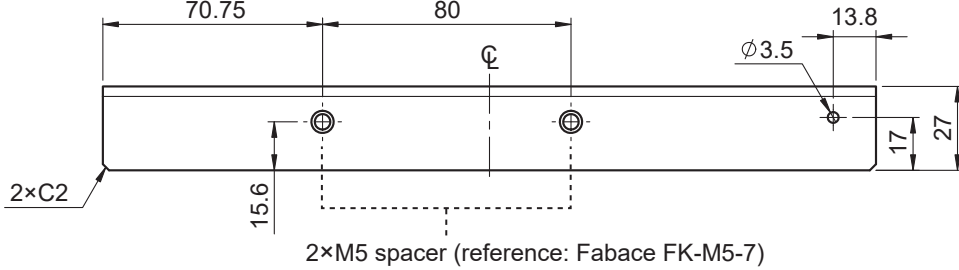

#### **JIS-compliant rackmount fitting (for left side)**

Material: A5052 Thickness: t3

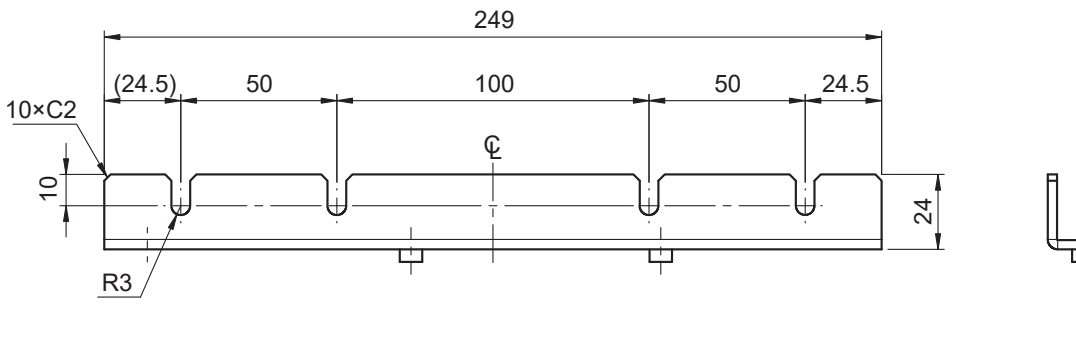

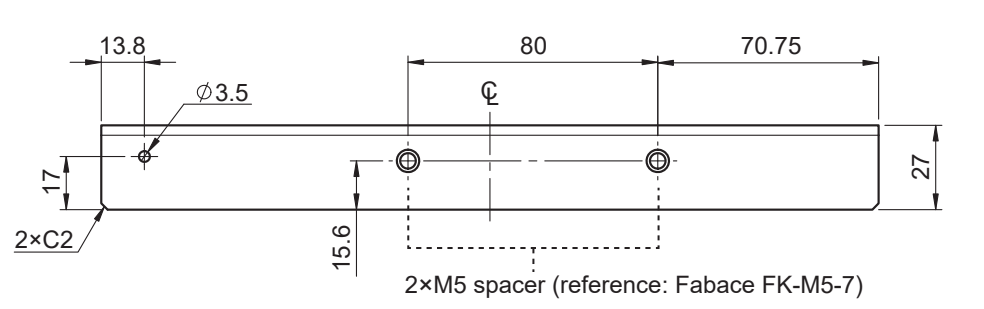

(Unit: mm)

 $\overline{ }$ 

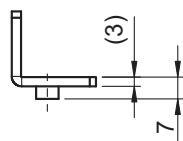

#### **Blank panel for a JIS-compliant rack**

<span id="page-328-0"></span>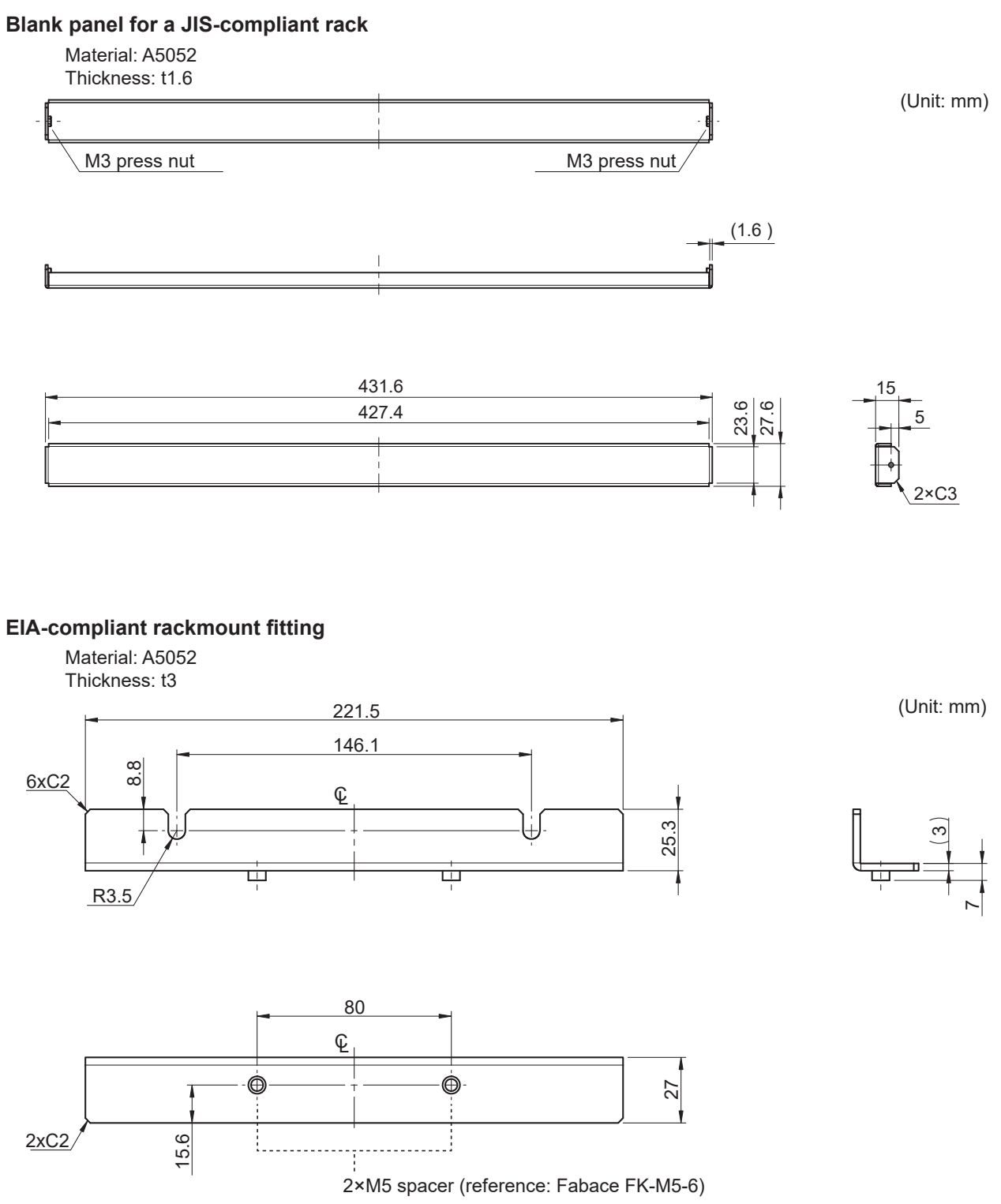

# **Installation instructions**

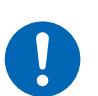

■ Use M4×16 mm screws to attach the fittings to the PW8001 main body.

**WARNING**

If fittings are attached with other screws, the instrument may be damaged, causing a risk of bodily injury.

#### **IMPORTANT**

- Reinforce the inside of the rack with commercially available support braces or other parts as appropriate to bear the weight of the instrument.
- Leave at least 30 mm of space on every surface other than the underside to keep the instrument's temperature from rising.

Leave at least 15 mm of space underneath the instrument (the height of its feet).

#### **Tools to be prepared:**

Rackmount fitting (JIS-compliant Z5301, EIA-compliant Z5300), hexagon wrench (width across flats: 2.5 mm), Phillips screwdriver (No. 2)

#### **To mounting the instrument in a JIS-compliant rack**

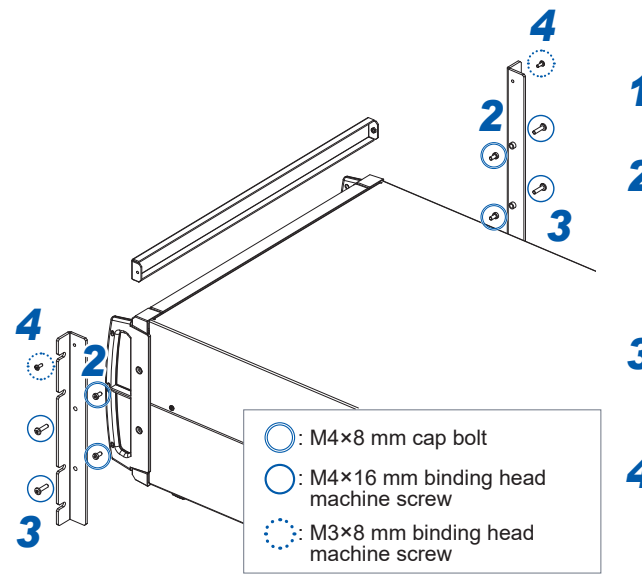

*<sup>2</sup> <sup>1</sup>* **Turn off the instrument and remove all cables.**

*2* **Remove the M4 cap bolts (two each on the left and right) that hold each handle in place using the hexagon wrench.**

Keep the removed M4 cap bolts.

- *3* **Attach the rackmount fittings to the instrument with M4×16 mm screws (two each on the left and right).**
- *4* **Attach the rackmount fitting (blank panel) with M3×8 mm screws (one each on the left and right).**

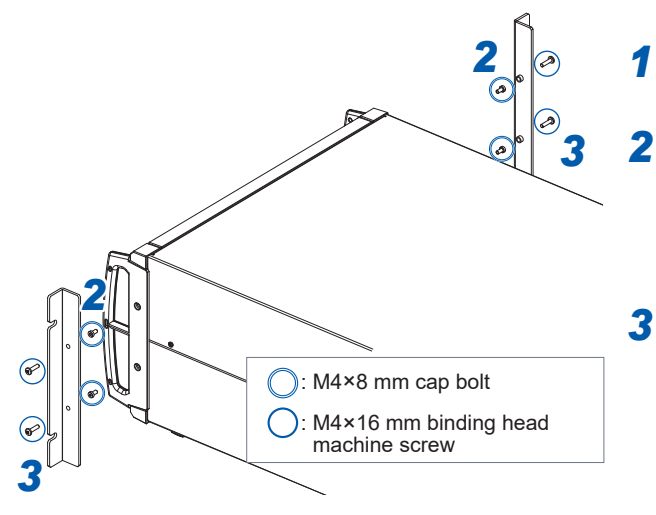

#### **To mounting the instrument in a EIA-compliant rack**

*1* **Turn off the instrument and remove all cables.**

*2* **Remove the M4 cap bolts (two each on the left and right) that hold each handle in place using the hexagon wrench.**

Keep the removed M4 cap bolts.

*3* **Attach the rackmount fittings to the instrument with M4×16 mm screws (two each on the left and right).**

# **11.8 About Technical Information**

Examples of technical information related to Hioki Power Analyzer are shown below. You can download them from the PW8001 or the PW6001 introduction page.

#### **Resources in Japanese**

- High-Precision, Wideband, Highly Stable Current Sensing Technology
- Identification Method of PMSM Parameters with the PW6001 Power Analyzer
- Current Measurement Technologies That Deliver High-Precision Power Measurement in the Field of Power Electronics
- High-Precision Power Measurement of SiC Inverters
- Identification of PMSM Motor Parameters with a Power Analyzer (actual measurement)
- Measurement of Loss in High-Frequency Reactors
- Effectiveness of Phase Correction When Evaluating the Efficiency of High-Efficiency Motor Drives
- Temperature Measurement in Bench Testing
- Winding Method of Secondary Winding (Detecting Coil) for Measuring Iron Loss Using Two-Coil Method
- Introduction of Active Line Device Analysis System That Can Accurately Measure Impedance during Charge/Discharge Testing
- Measuring actual operating loss of low-loss inductors with high-precision-wideband power analyzer and current sensors
- Measurement of Large DC Current and Conversion Efficiency of Power Supply for Plating Equipment

Please visit the following Hioki PW8001's website (in Japanese) at the URLs below:

#### PW8001 PW8001

[https://www.hioki.co.jp/jp/products/](https://www.hioki.co.jp/jp/products/detail/?product_key=1907#docs) [detail/?product\\_key=1907#docs](https://www.hioki.co.jp/jp/products/detail/?product_key=1907#docs)

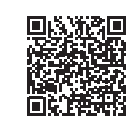

[https://www.hioki.co.jp/jp/products/](https://www.hioki.co.jp/jp/products/detail/?product_key=649#docs) [detail/?product\\_key=649#docs](https://www.hioki.co.jp/jp/products/detail/?product_key=649#docs)

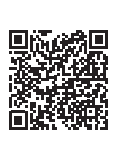

#### **Resources in English**

- Effectiveness of Current Sensor Phase Shift When Evaluating the Efficiency of High-efficiency Motor Drives
- Measurement of Loss in High-Frequency Reactors
- High-precision Power Measurement of SiC Inverters
- Current Measurement Methods that Deliver High Precision Power Analysis in the Field of Power **Electronics**
- Identification of PMSM Motor Parameters with a Power Analyzer
- Identification of PMSM Parameters with the Power Analyzer PW6001
- Real Operating Loss Measurement of Low-Loss Inductors Using High-Precision Wideband Power Analyzer and Current Sensor
- High-precision, Wideband, Highly Stable Current Sensing Technology

Please visit the following Hioki PW8001's website (in English) at the URLs below:

[https://www.hioki.com/global/products/](https://www.hioki.com/global/products/power-meters/power-analyzer/id_412384#downloads) [power-meters/power-analyzer/](https://www.hioki.com/global/products/power-meters/power-analyzer/id_412384#downloads) id 412384#downloads

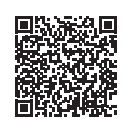

PW8001 PW8001

[https://www.hioki.com/global/products/](https://www.hioki.com/global/products/power-meters/power-analyzer/id_6029#downloads) [power-meters/power-analyzer/](https://www.hioki.com/global/products/power-meters/power-analyzer/id_6029#downloads) [id\\_6029#downloads](https://www.hioki.com/global/products/power-meters/power-analyzer/id_6029#downloads)

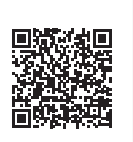

# **11.9 Block Diagram**

#### **U7005 15MS/s input circuit**

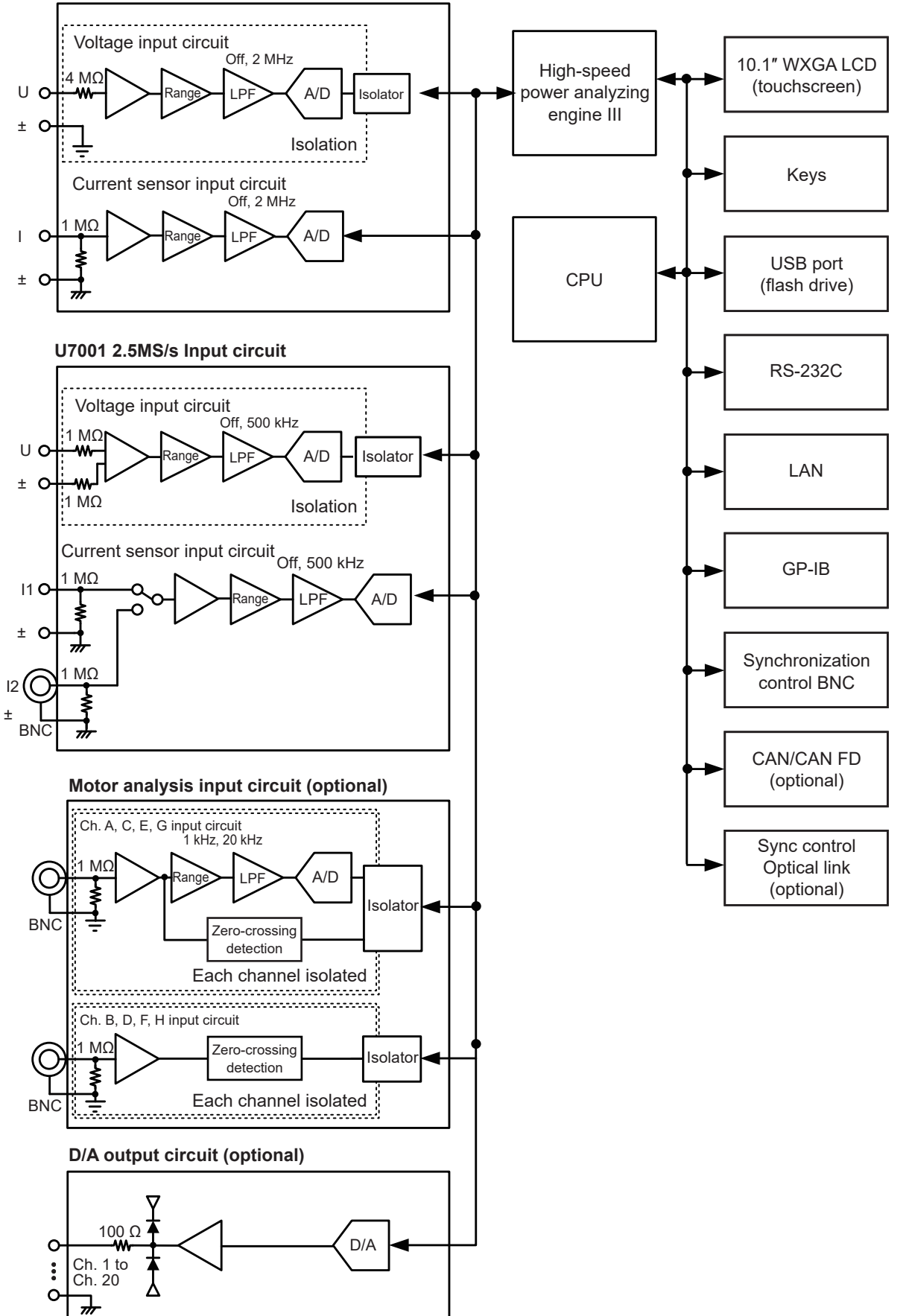

# <span id="page-333-0"></span>**11.10 Updating the Firmaware**

#### **IMPORTANT**

- Updating the firmware will take about five minutes. Do not turn off the instrument until updating is completed. Turning off the instrument during the process will cause it to malfunction. In such a case, contact your authorized Hioki distributor or reseller for repair.
- It is recommended that you save a backup copy of your configuration conditions before updating the firmware.

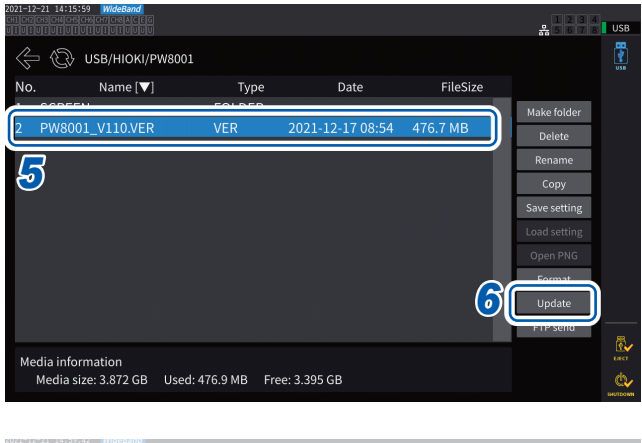

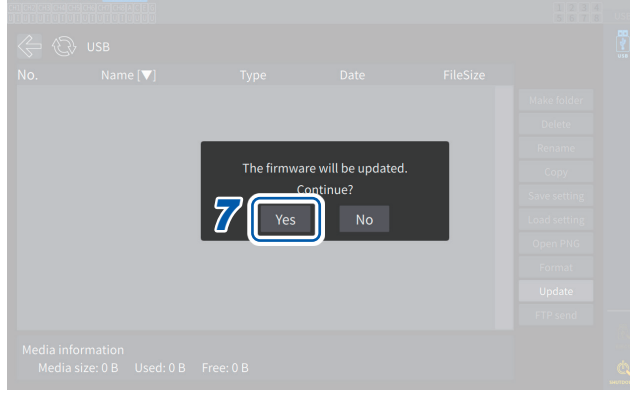

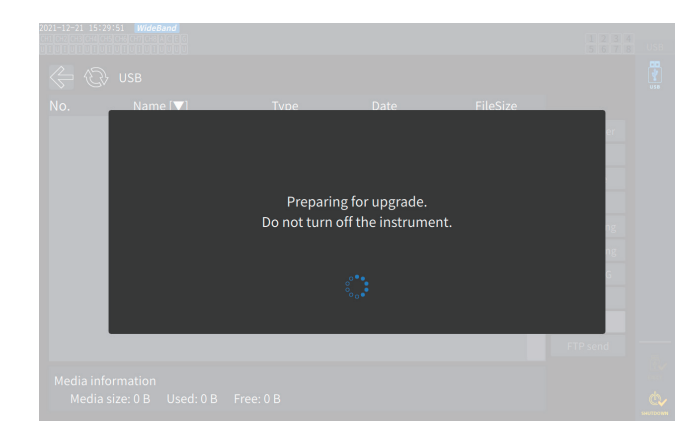

*1* **Access our website and download the version-up file (PW8001\_Vxxx.VER).**

The letters "xxx" represent the version number.

(e.g., 120 for Ver. 1.20)

- *2* **Save the version-up file to the HIOKI/PW8001/ directory on a USB flash drive.**
- *3* **Press the FILE key to move to the file operation screen.**
- *4* **Insert <sup>a</sup> USB flash drive into the instrument's USB connector.**
- *5* **Tap the version-up file to select it.**
- *6* **Tap [Update].**

The confirmation window is displayed.

*7* **Tap [Yes].**

The window appears, indicating that an upgrade is being prepared. After the window closes, the screen display disappears, and the firmware update begins.

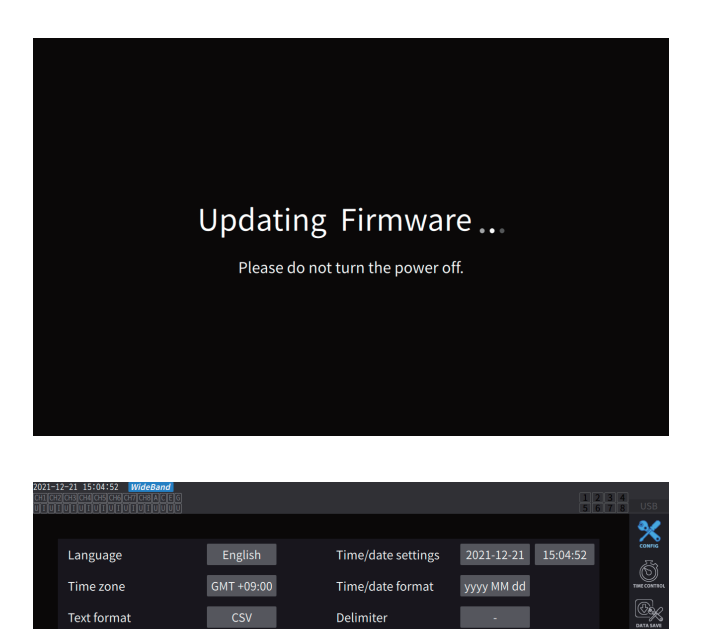

System reset

Probe1 Probe1<br>50A AC/DC 50A AC/DC

Propei<br>50A AC

*8*

CH 4  $CH<sub>5</sub>$  $CH<sub>6</sub>$  $CH<sub>1</sub>$ .<br>сна

50A AO

 $\overline{\phantom{a}}$  OFF

**WIRING** 

Beep tone

Unit<br>Serial numbe

Rate<br>Serial

Startup screen

*8* **Press the SYSTEM key when the instrument starts up.**

The message **[Updating Firmware...]** is displayed, and the instrument starts up.

Check that the version number is correct on the **[CONFIG]** screen.

# <span id="page-335-0"></span>**11.11 Disposal of the Instrument (How to Remove the Lithium Battery)**

When disposing of the instrument, remove the lithium battery and dispose of the battery in accordance with local regulations. Dispose of all optional accessories in accordance with applicable instructions.

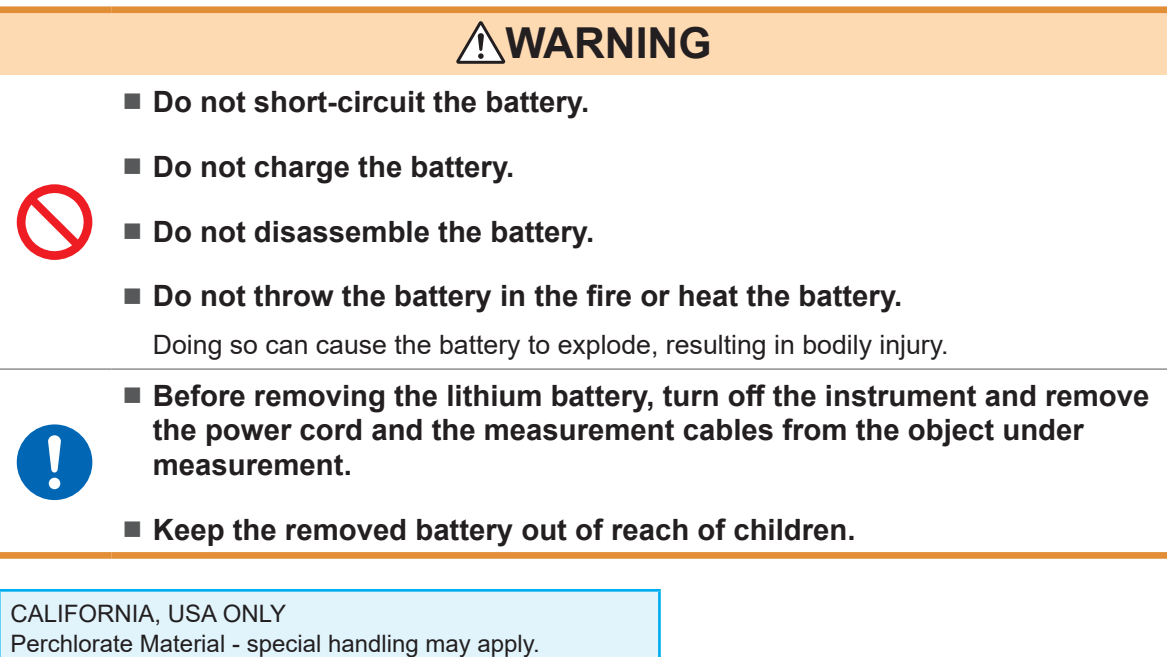

Visit [www.dtsc.ca.gov/hazardouswaste/perchlorate](http://www.dtsc.ca.gov/hazardouswaste/perchlorate).

#### **Tools to be prepared**

Phillips screwdriver (No. 2), hexagon wrench (width across flats: 2.5 mm), flat-head screwdriver (long shaft)

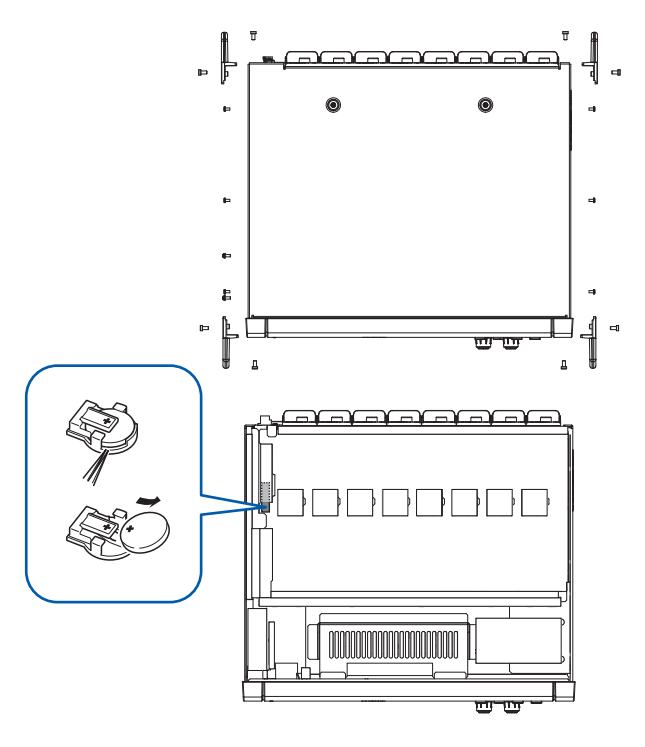

- *1* **Turn off the instrument.**
- *2* **Unplug current sensors, voltage cords, the power cord, and any other cords or cables.**
- *3* **Remove the 16 screws for the handles using the hexagon wrench.**
- *4* **Remove the four handles.**
- *5* **Remove the 10 screws securing the top cover using the Phillips screwdriver.**
- *6* **Lift up on the back securing the top cover to remove it.**
- *7* **Remove the USB cable from the printed circuit board.**
- *8* **Insert the tip of the flat-head screwdriver between the battery holder on the internal printed circuit board and the battery and lift up on the battery to remove it.**

# **11.12 Open-Source Software**

This product includes the GNU General Public License (GPL), the GNU Lesser General Public License, and other licensed software. Customers who have purchased this product have the right to obtain, modify or redistribute the source code of the software in accordance with these licenses. For more information, visit the following website.

<https://www.hioki.com/en/support/oss/>

Please do not inquire about the contents of the source code.

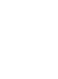

Open-Source Software

# Index

# $1-0$

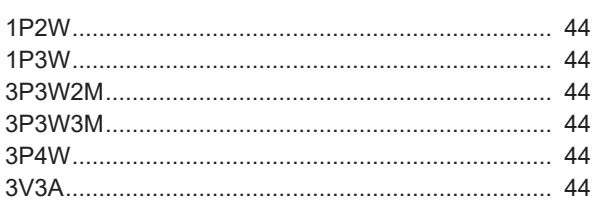

## $\mathsf{A}$

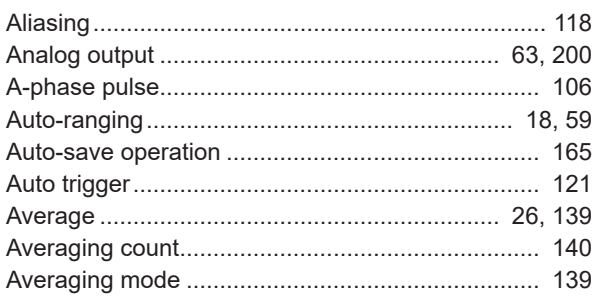

# 

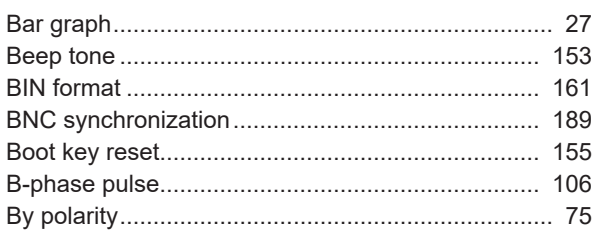

## $c$

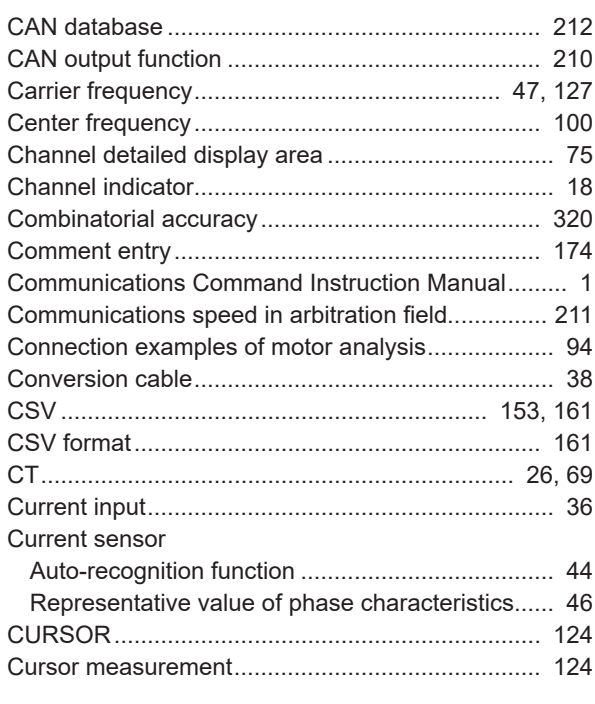

## D

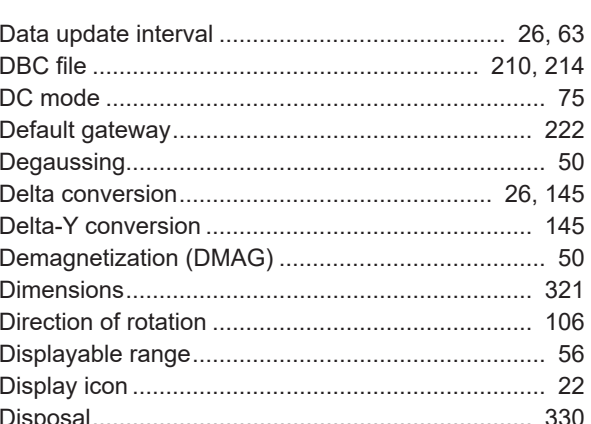

#### E

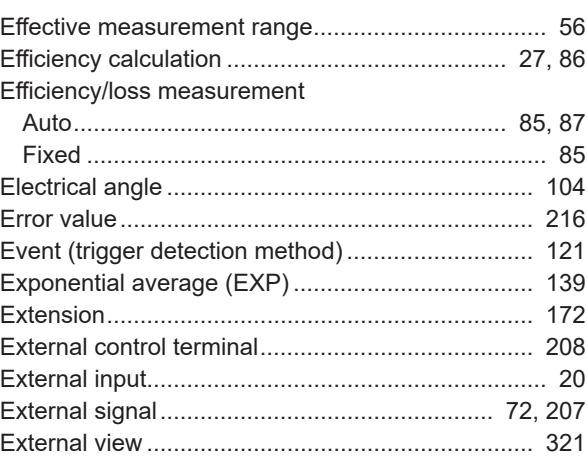

## F. O

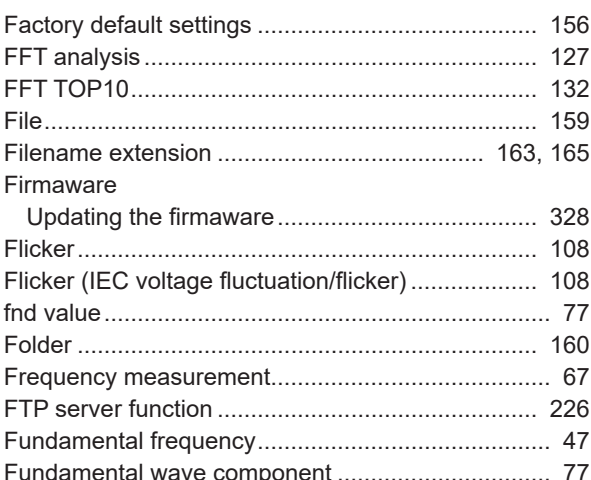

## $\overline{G}$

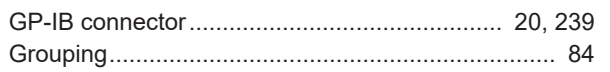

#### H

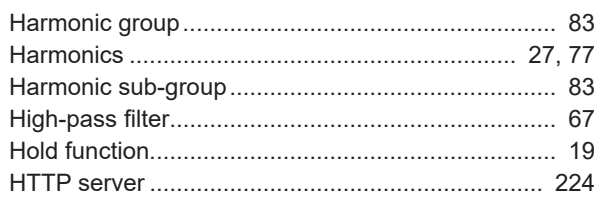

#### L

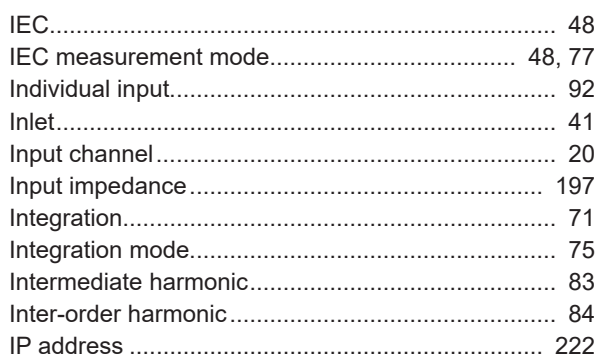

# $\overline{\mathbf{K}}$

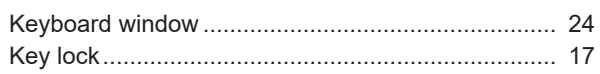

## L.

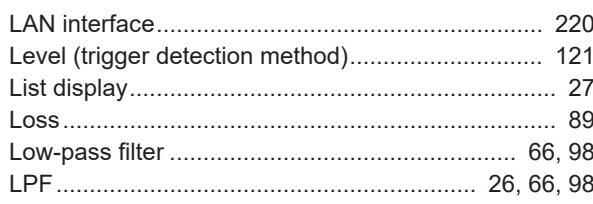

## $\underline{\mathsf{M}}$

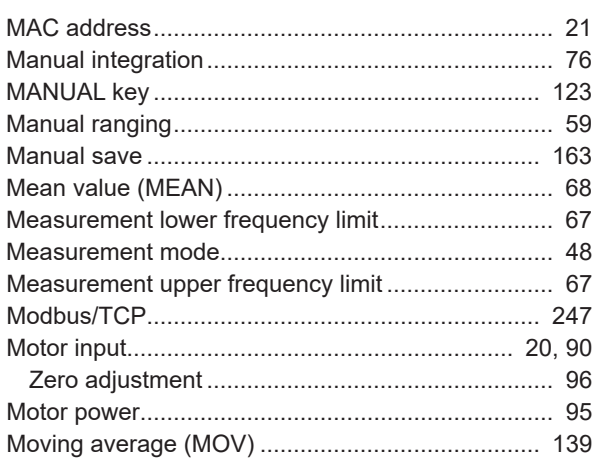

## $\overline{\mathsf{N}}$

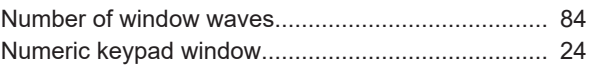

### $\overline{\mathbf{o}}$

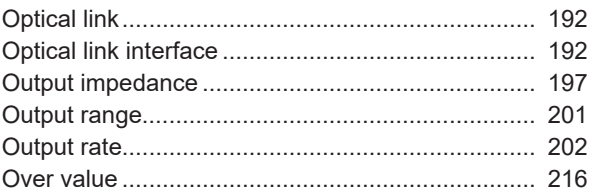

#### $\mathsf{P}$

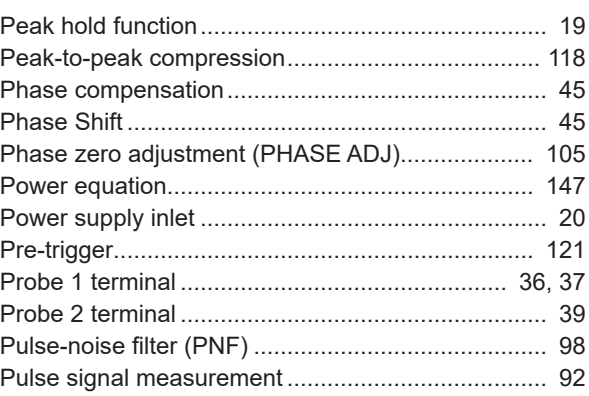

# $Q$

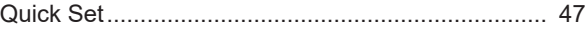

## $\mathsf{R}$  and  $\mathsf{R}$  are the set of  $\mathsf{R}$

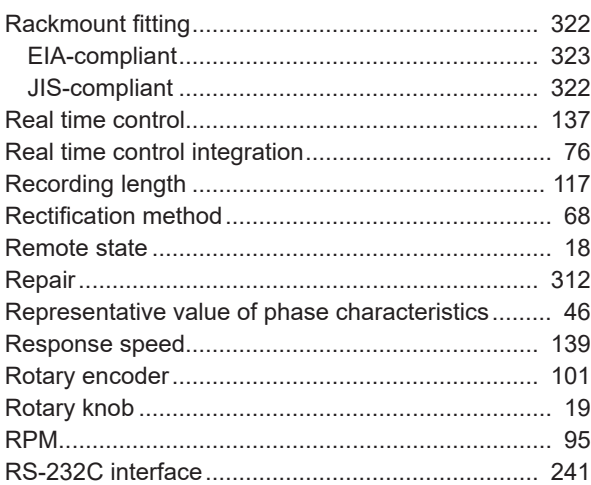

## $\mathbf{s}$

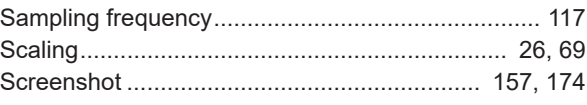

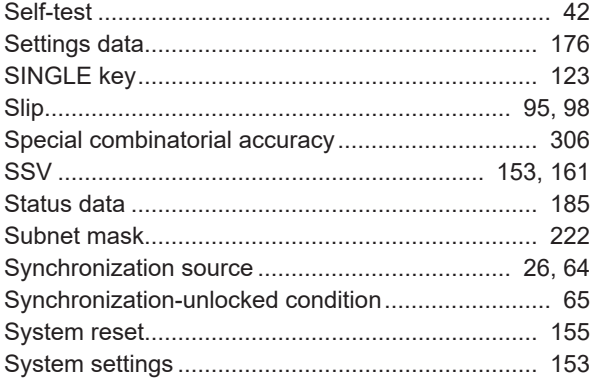

# The contract of the contract of the

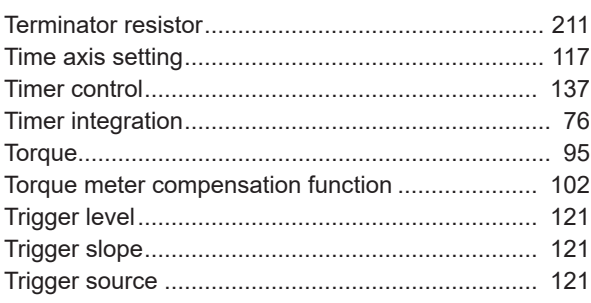

# 

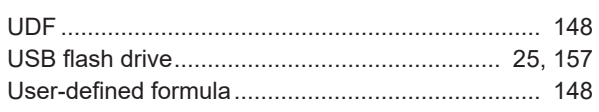

# $\underline{\mathsf{v}}$

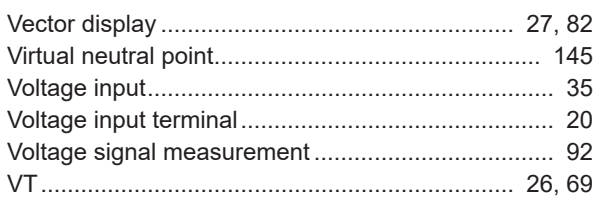

## $W$

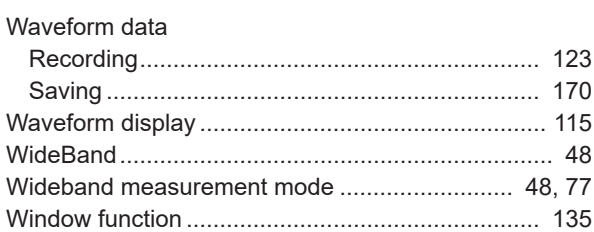

<u> 1980 - Jan Stein Stein Stein Stein Stein Stein Stein Stein Stein Stein Stein Stein Stein Stein Stein Stein S</u>

## <u>Y and the second contract of the second contract of the second contract of the second contract of the second contract of the second contract of the second contract of the second contract of the second contract of the seco</u>

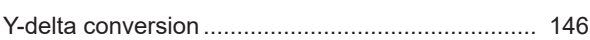

# <u>z</u> konstruction and the construction

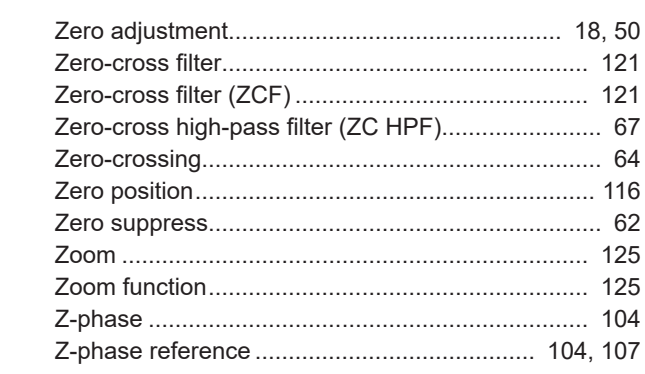

Index

# **Warranty Certificate**

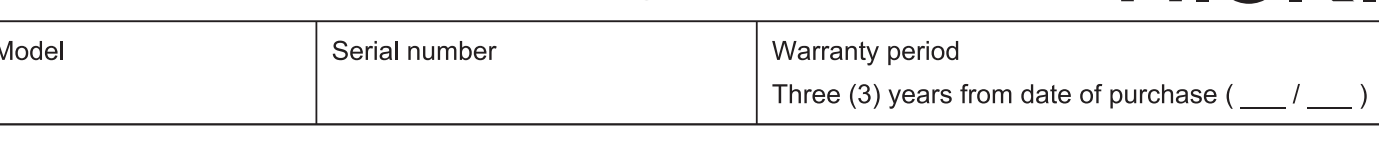

Customer name:

Customer address:

#### Important

- · Please retain this warranty certificate. Duplicates cannot be reissued.
- · Complete the certificate with the model number, serial number, and date of purchase, along with your name and address. The personal information you provide on this form will only be used to provide repair service and information about Hioki products and services.

This document certifies that the product has been inspected and verified to conform to Hioki's standards. Please contact the place of purchase in the event of a malfunction and provide this document, in which case Hioki will repair or replace the product subject to the warranty terms described below.

#### **Warranty terms**

- 1. The product is guaranteed to operate properly during the warranty period (three [3] years from the date of purchase). If the date of purchase is unknown, the warranty period is defined as three (3) years from the date (month and year) of manufacture (as indicated by the first four digits of the serial number in YYMM format).
- 2. If the product came with an AC adapter, the adapter is warrantied for one (1) year from the date of purchase.
- 3. The accuracy of measured values and other data generated by the product is quaranteed as described in the product specifications.
- 4. In the event that the product or AC adapter malfunctions during its respective warranty period due to a defect of workmanship or materials, Hioki will repair or replace the product or AC adapter free of charge.
- 5. The following malfunctions and issues are not covered by the warranty and as such are not subject to free repair or replacement:
	- -1. Malfunctions or damage of consumables, parts with a defined service life, etc.
	- -2. Malfunctions or damage of connectors, cables, etc.
	- -3. Malfunctions or damage caused by shipment, dropping, relocation, etc., after purchase of the product
	- -4. Malfunctions or damage caused by inappropriate handling that violates information found in the instruction manual or on precautionary labeling on the product itself
	- -5. Malfunctions or damage caused by a failure to perform maintenance or inspections as required by law or recommended in the instruction manual
	- -6. Malfunctions or damage caused by fire, storms or flooding, earthquakes, lightning, power anomalies (involving voltage, frequency, etc.), war or unrest, contamination with radiation, or other acts of God
	- -7. Damage that is limited to the product's appearance (cosmetic blemishes, deformation of enclosure shape, fading of color, etc.)
	- -8. Other malfunctions or damage for which Hioki is not responsible
- 6. The warranty will be considered invalidated in the following circumstances, in which case Hioki will be unable to perform service such as repair or calibration:
	- -1. If the product has been repaired or modified by a company, entity, or individual other than Hioki
	- -2. If the product has been embedded in another piece of equipment for use in a special application (aerospace, nuclear power, medical use, vehicle control, etc.) without Hioki's having received prior notice
- 7. If you experience a loss caused by use of the product and Hioki determines that it is responsible for the underlying issue, Hioki will provide compensation in an amount not to exceed the purchase price, with the following exceptions:
	- -1. Secondary damage arising from damage to a measured device or component that was caused by use of the product
	- -2. Damage arising from measurement results provided by the product
	- -3. Damage to a device other than the product that was sustained when connecting the device to the product (including via network connections)
- 8. Hioki reserves the right to decline to perform repair, calibration, or other service for products for which a certain amount of time has passed since their manufacture, products whose parts have been discontinued, and products that cannot be repaired due to unforeseen circumstances.

# **HIOKI E.E. CORPORATION**

http://www.hioki.com

HIOKI

# **HIOKI**

#### www.hioki.com/

#### **HIOKI E.E. CORPORATION**

81 Koizumi, Ueda, Nagano 386-1192 Japan Edited and published by HIOKI E.E. CORPORATION

. Contents subject to change without notice.

- United to the content of the content.<br>This document contains copyrighted content.<br>It is prohibited to copy, reproduce, or modify the content of this document without permission.
- The prominent of the product number of the content of the document are trademarks or<br>registered trademarks of their respective companies.
- 

#### Europe only

- Lance of the discussion of conformity can be downloaded from our website.<br>•Contact in Europe: HIOKI EUROPE GmbH<br>Helfmann-Park 2, 65760 Eschborn, Germany
- 

hioki@hioki.eu

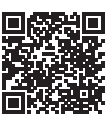

**All regional** contact<br>information

Printed in Japan

2402 EN